# **Automation PC 810**

# **Anwenderhandbuch**

Version: **1.33 (Mai 2011)** Best. Nr.: **MAAPC800-GER**

Alle Angaben entsprechen dem aktuellen Stand zum Zeitpunkt der Erstellung bzw. der Drucklegung des Handbuches. Inhaltliche Änderungen dieses Handbuches behalten wir uns ohne Ankündigung vor. Die Bernecker + Rainer Industrie-Elektronik Ges.m.b.H. haftet nicht für technische oder drucktechnische Fehler und Mängel in diesem Handbuch. Außerdem übernimmt die Bernecker + Rainer Industrie-Elektronik Ges.m.b.H. keine Haftung für Schäden, die direkt oder indirekt auf Lieferung, Leistung und Nutzung dieses Materials zurückzuführen sind. Wir weisen darauf hin, dass die in diesem Dokument verwendeten Soft- und Hardwarebezeichnungen und Markennamen der jeweiligen Firmen dem allgemeinen warenzeichen-, markenoder patentrechtlichen Schutz unterliegen.

**Kapitel 1: Allgemeines**

**Kapitel 2: Technische Daten**

**Kapitel 3: Inbetriebnahme**

**Kapitel 4: Software**

**Kapitel 5: Normen und Zulassungen**

**Kapitel 6: Zubehör**

### **Kapitel 7: Wartung / Instandhaltung**

**Anhang A**

**Abbildungsverzeichnis**

**Tabellenverzeichnis**

**Bestellnummernindex**

**Stichwortverzeichnis**

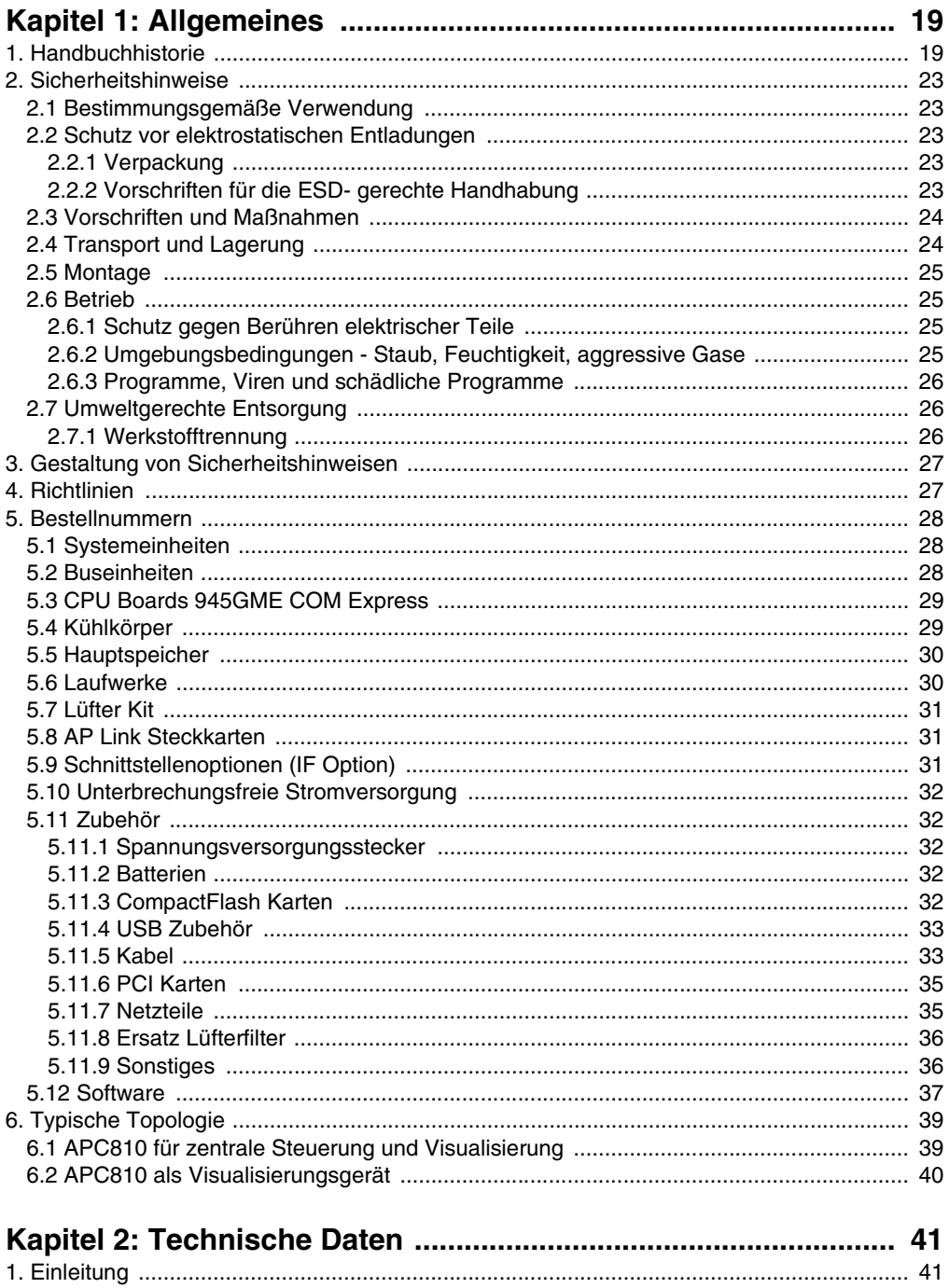

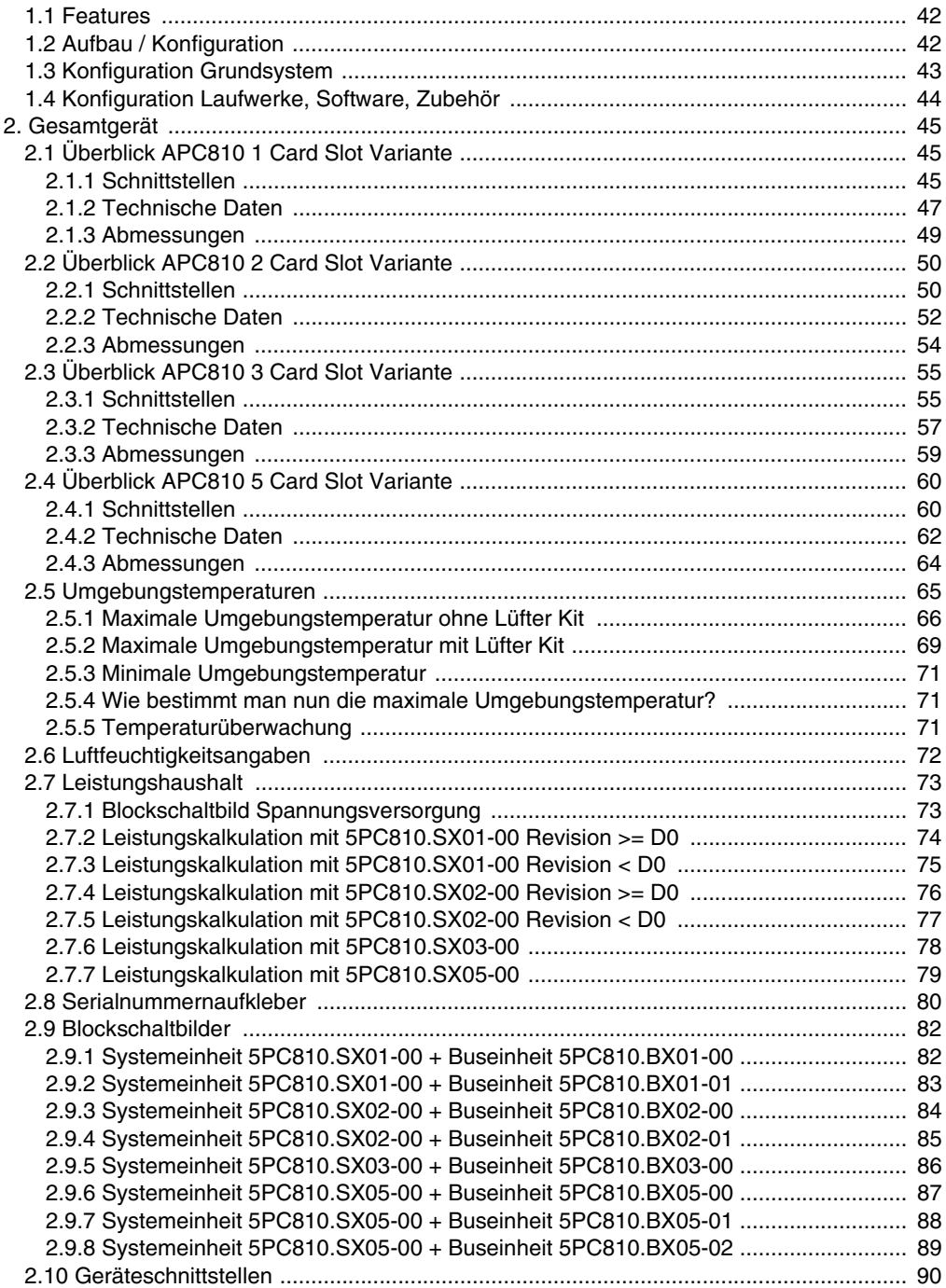

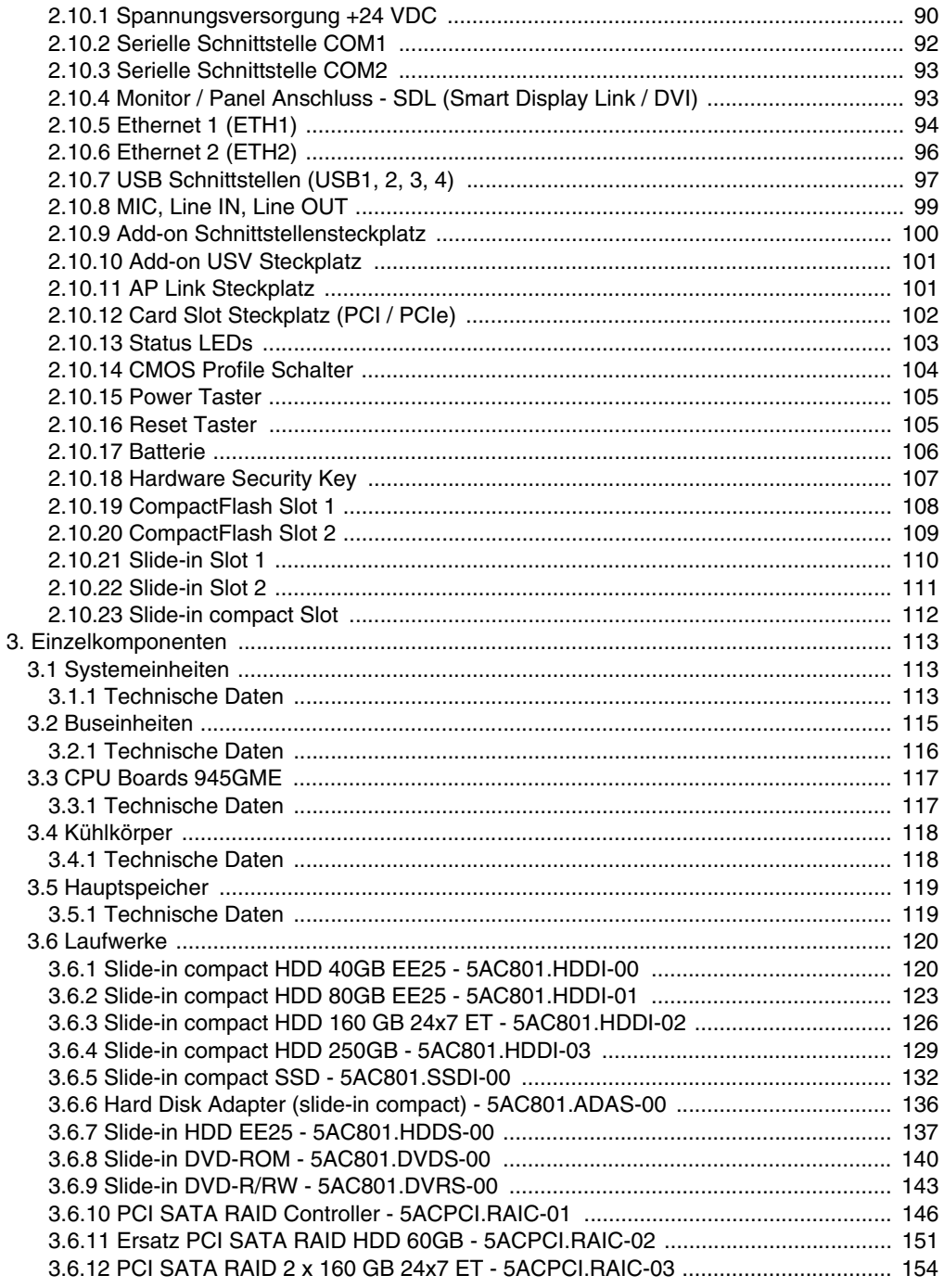

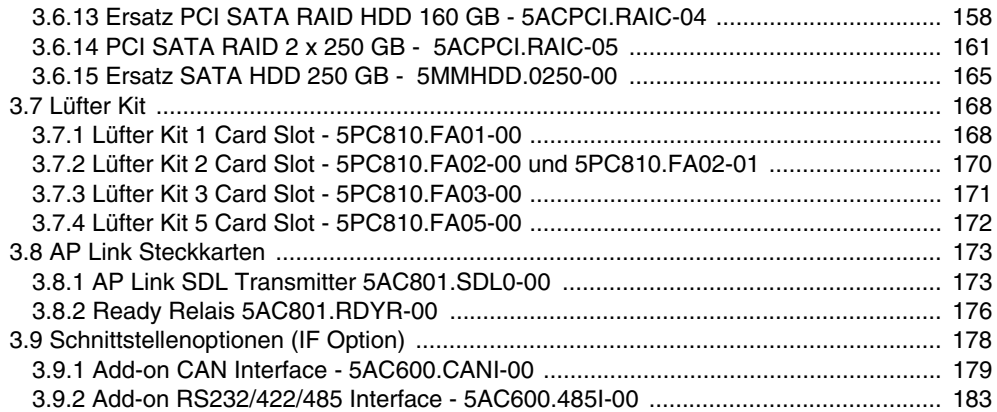

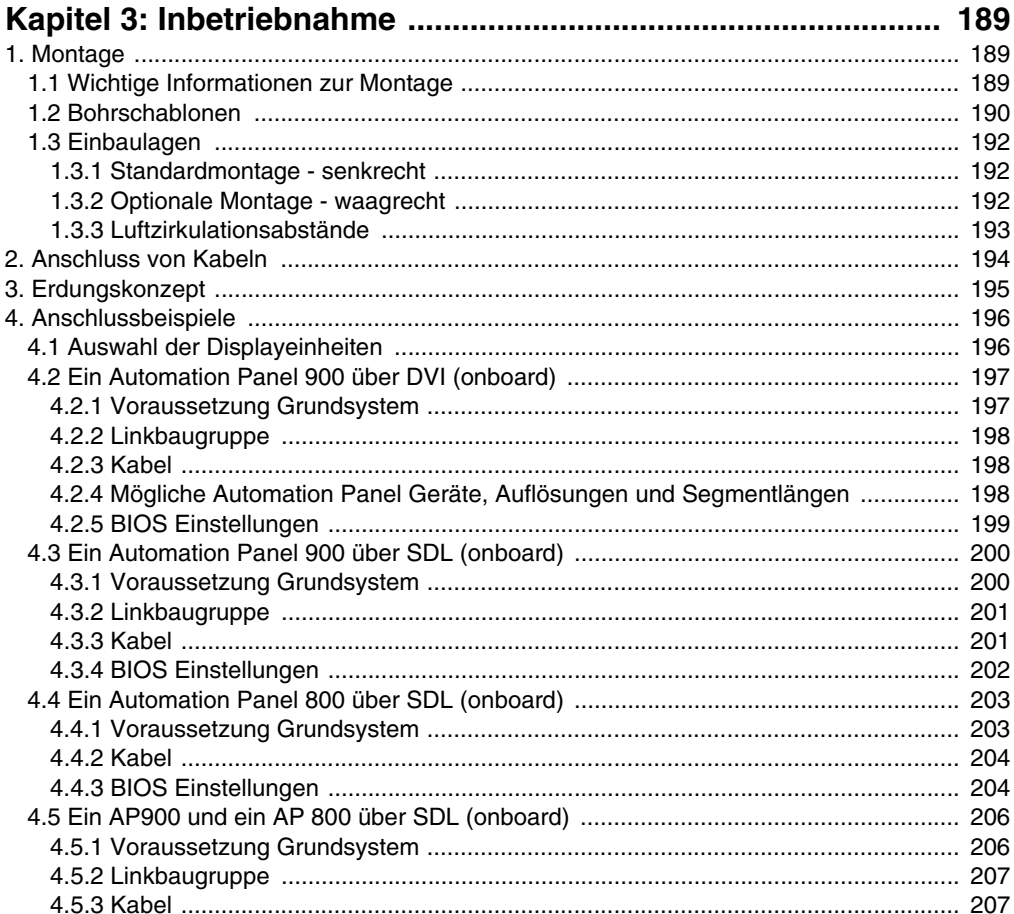

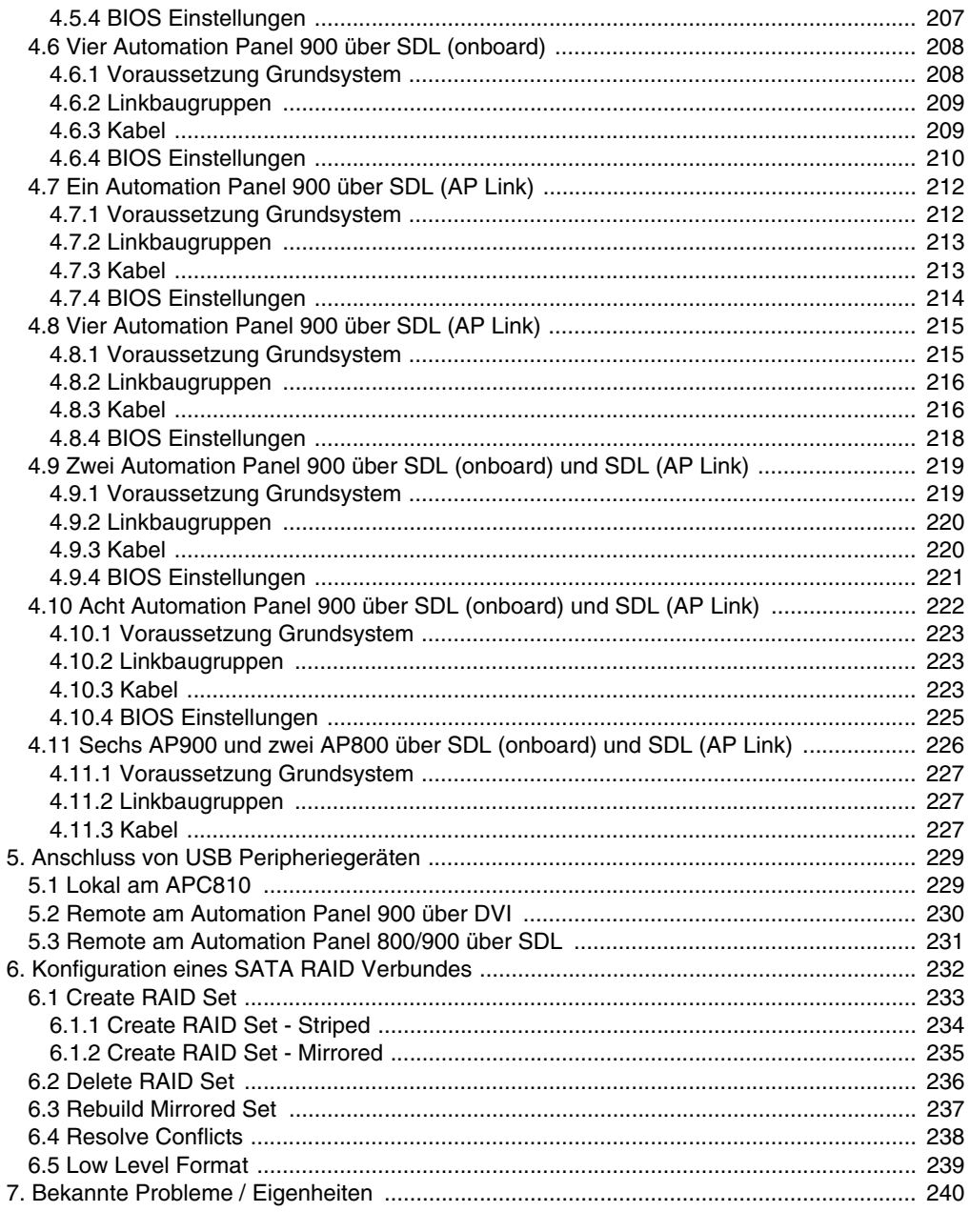

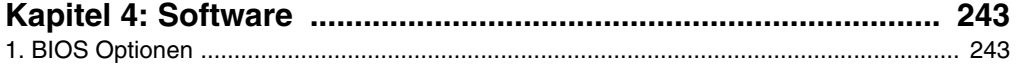

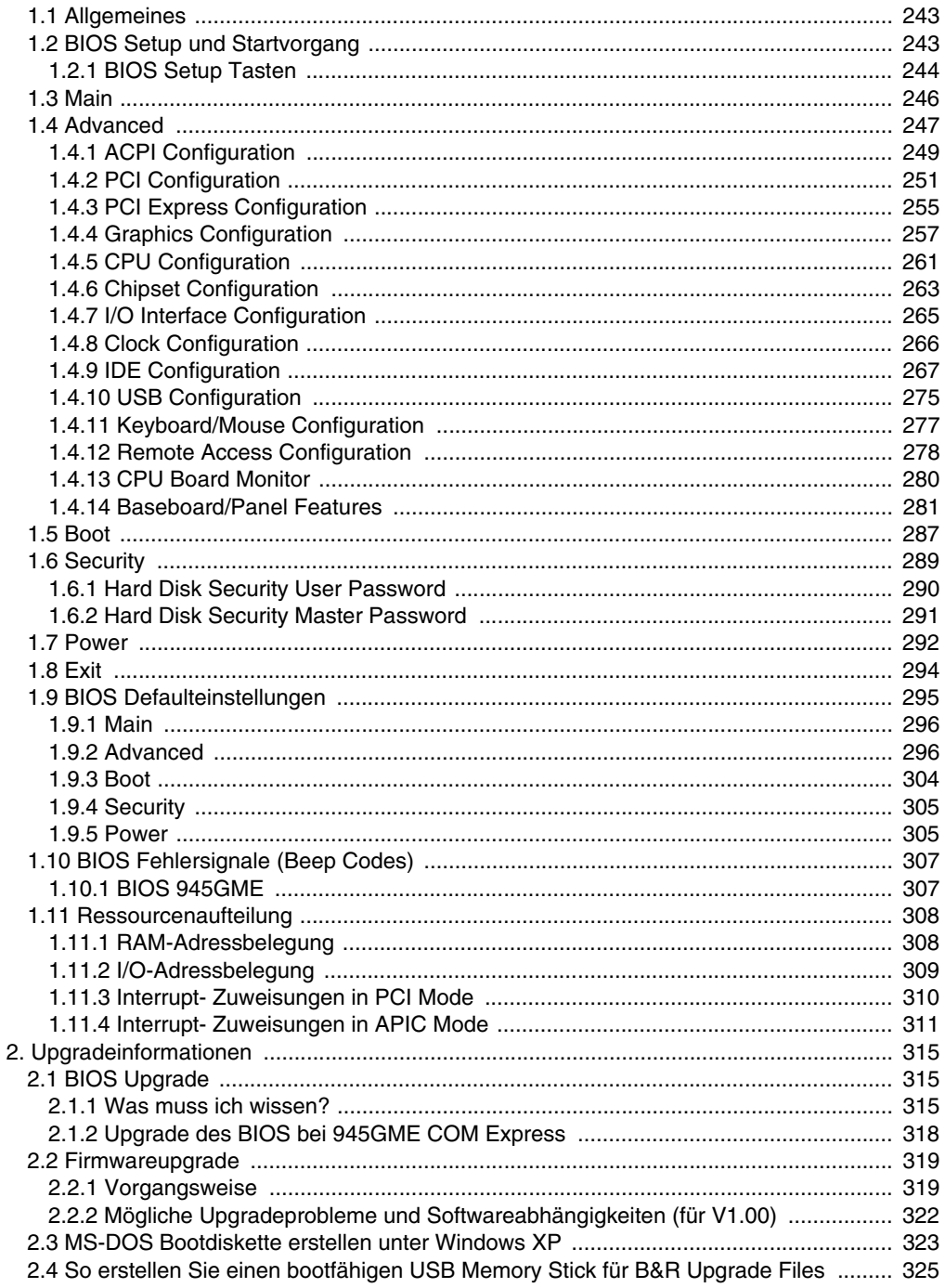

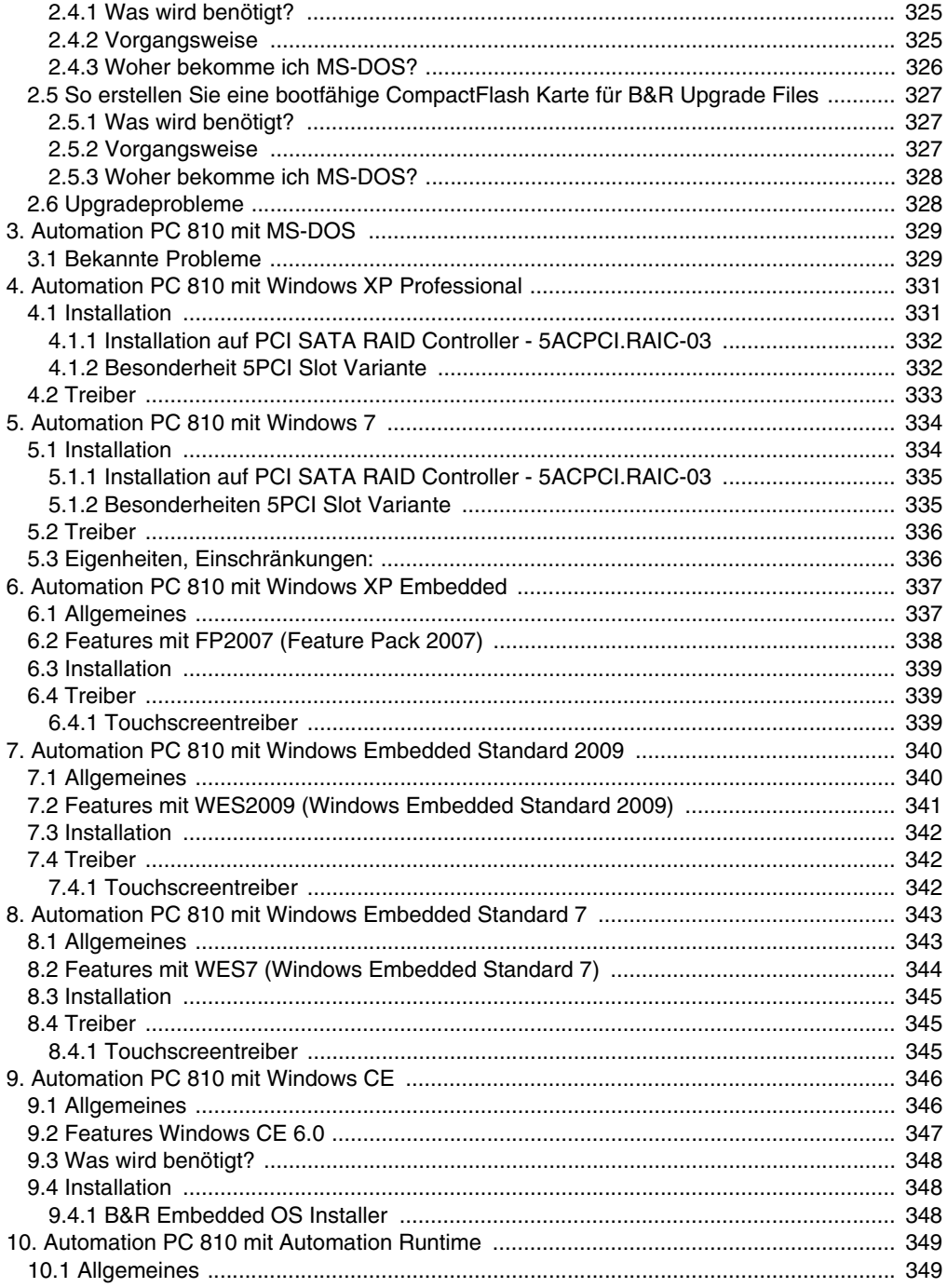

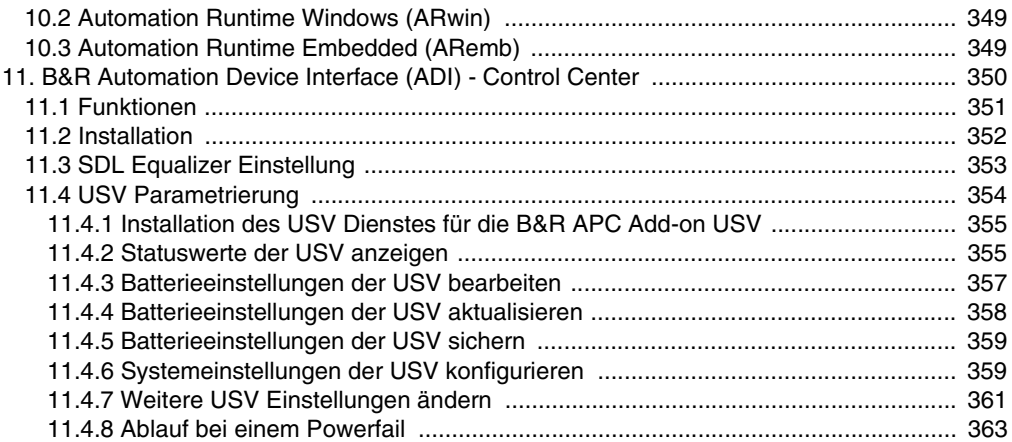

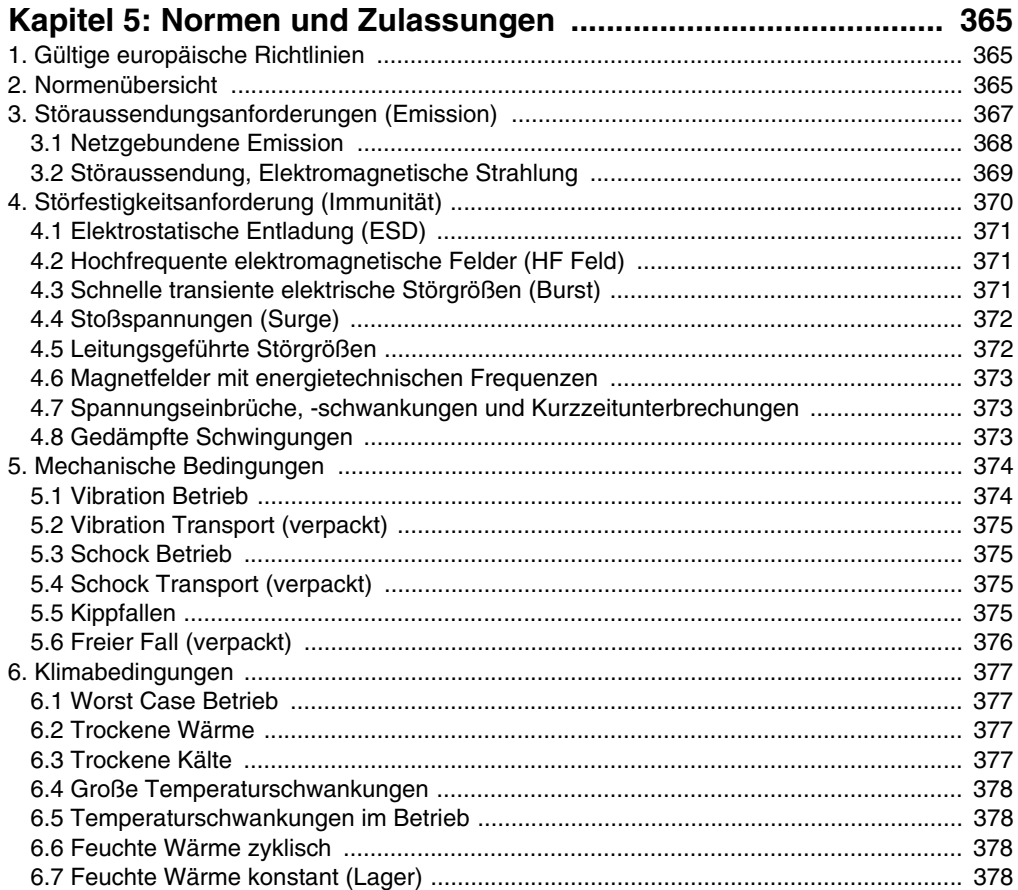

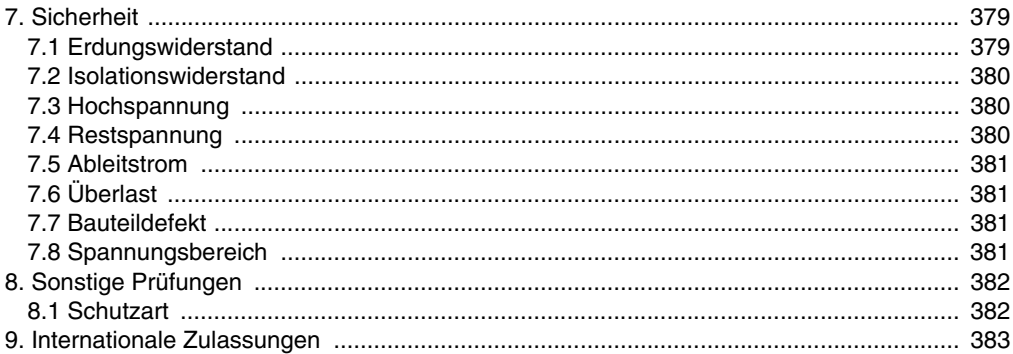

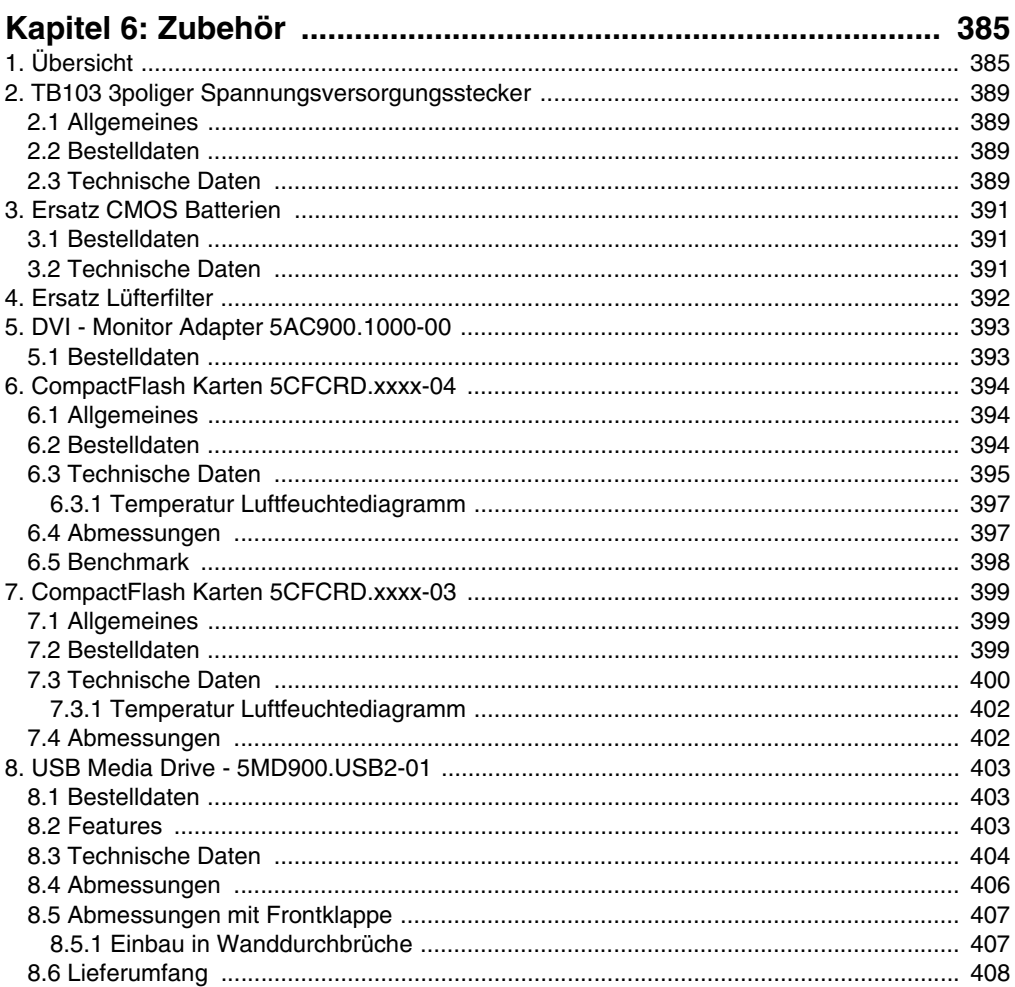

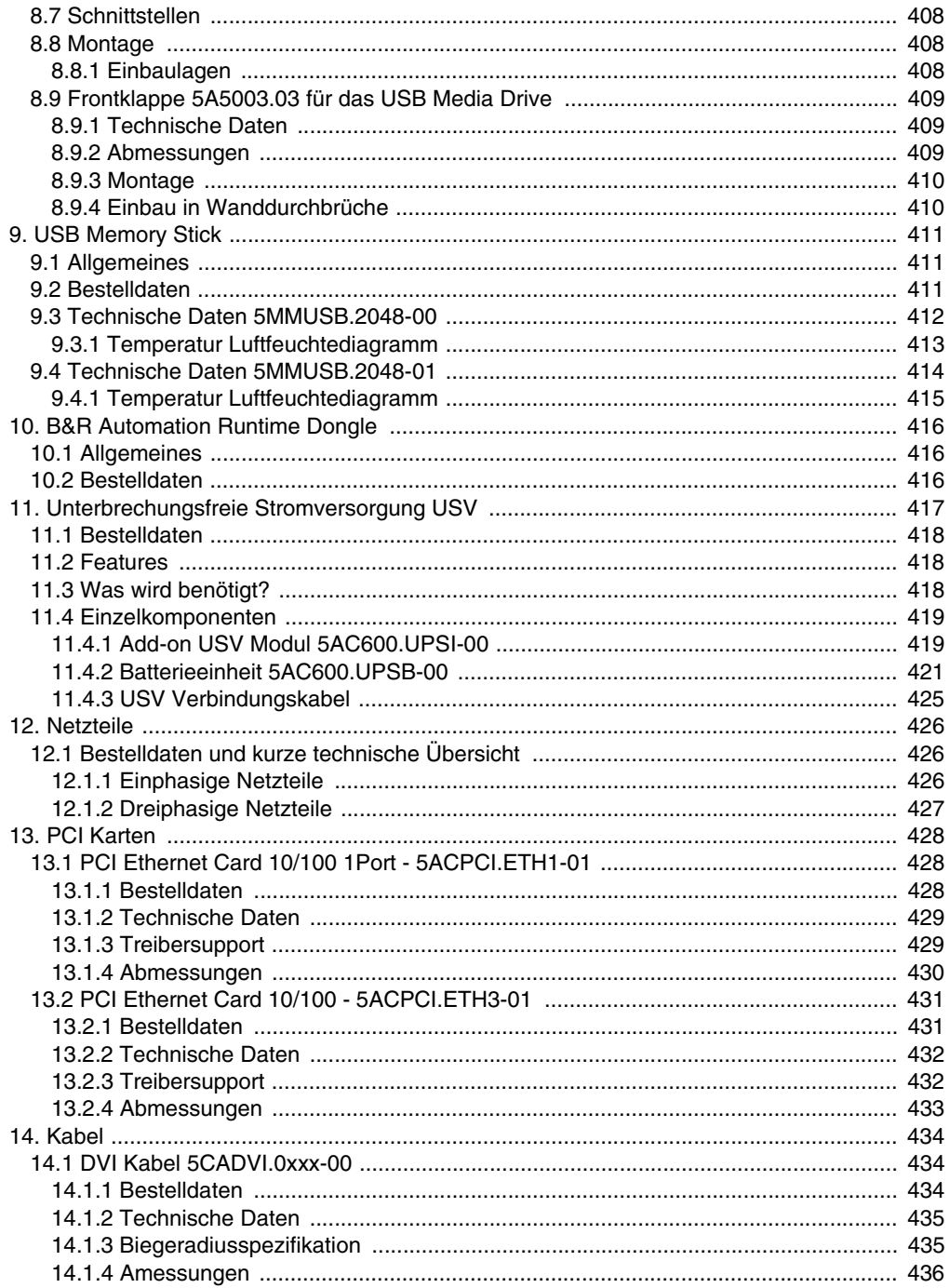

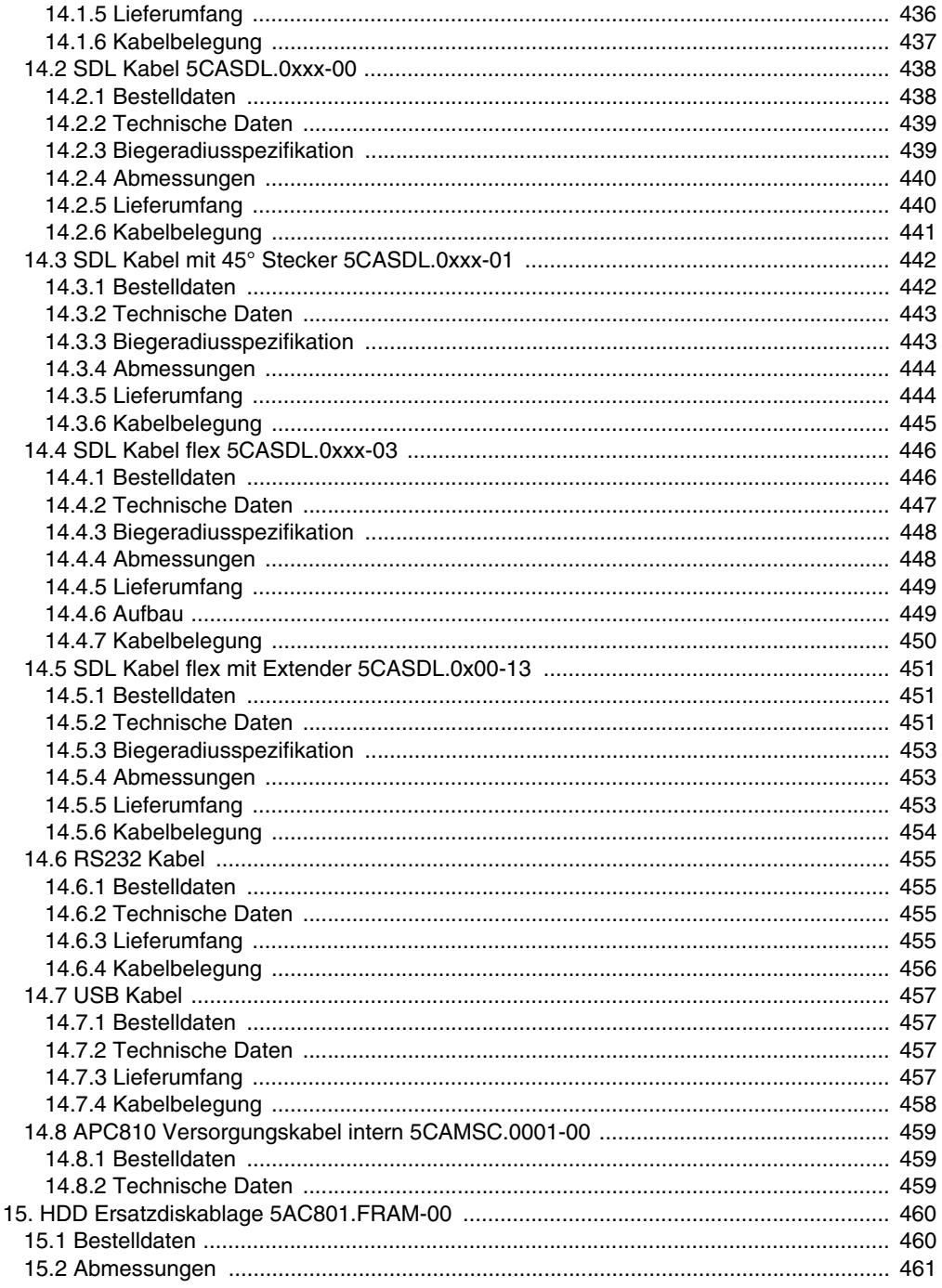

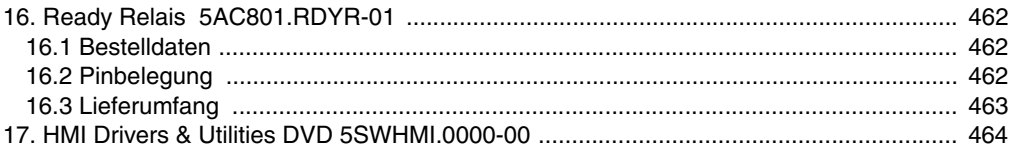

### 

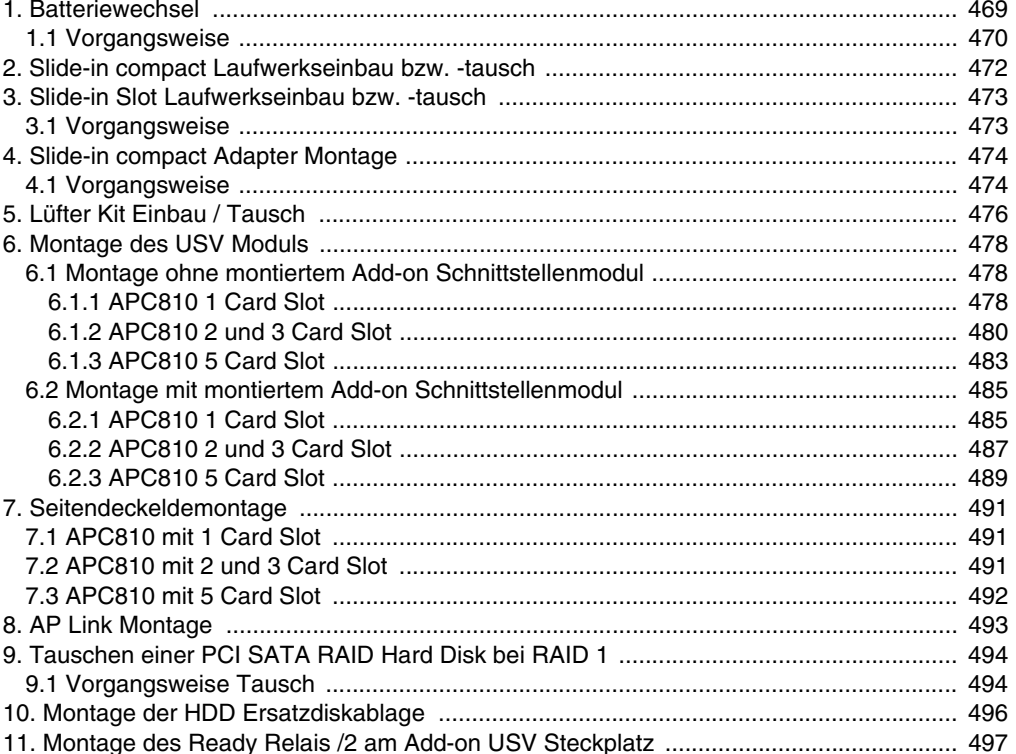

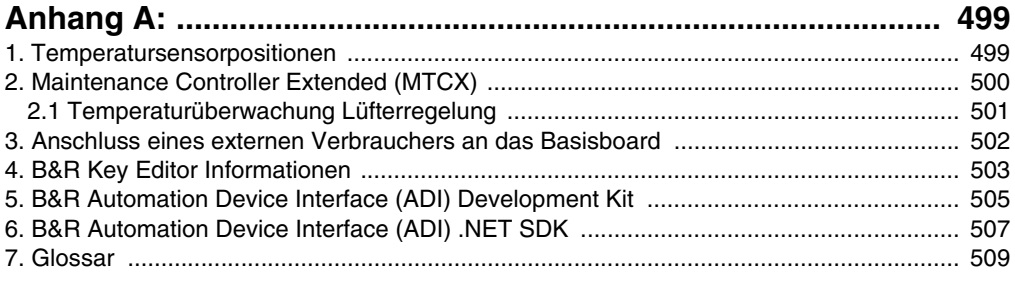

## <span id="page-18-0"></span>**Kapitel 1 • Allgemeines**

### <span id="page-18-1"></span>**1. Handbuchhistorie**

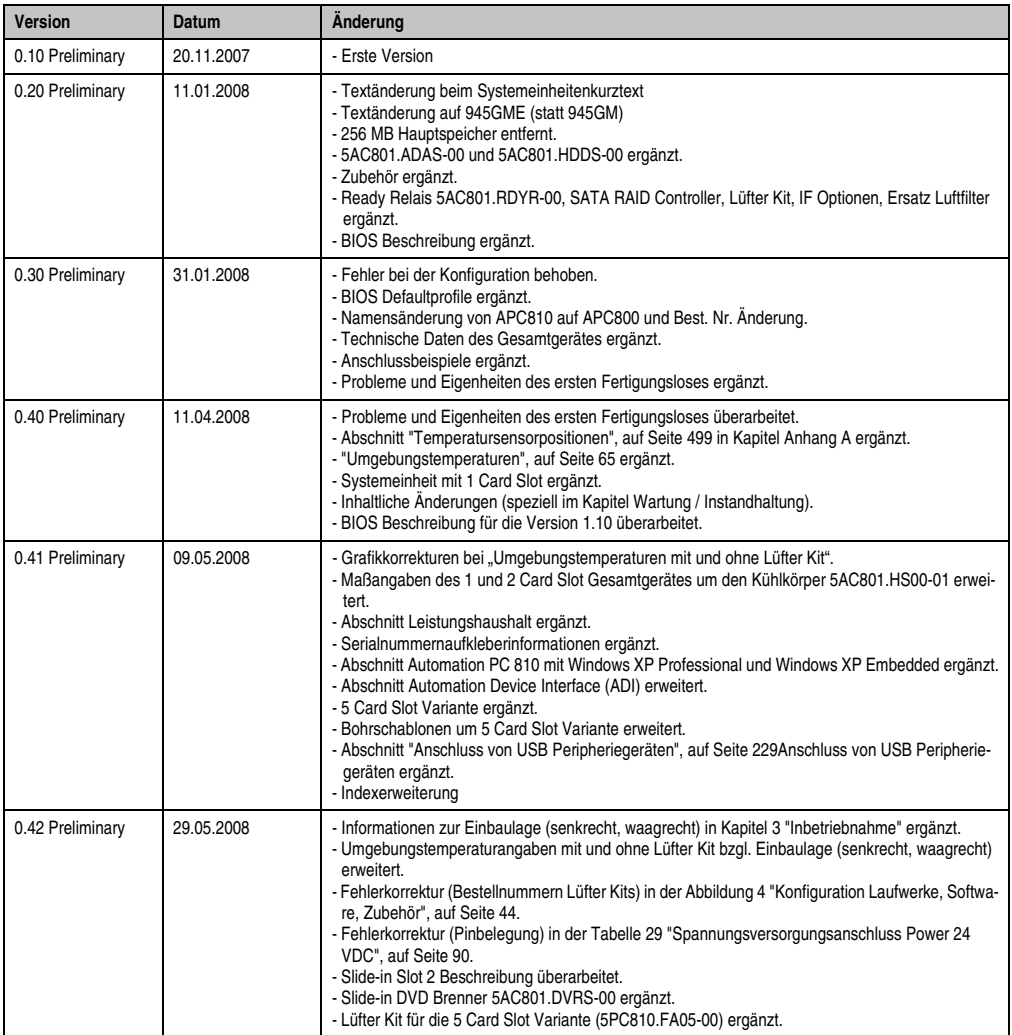

Tabelle 1: Handbuchhistorie

### **Allgemeines • Handbuchhistorie**

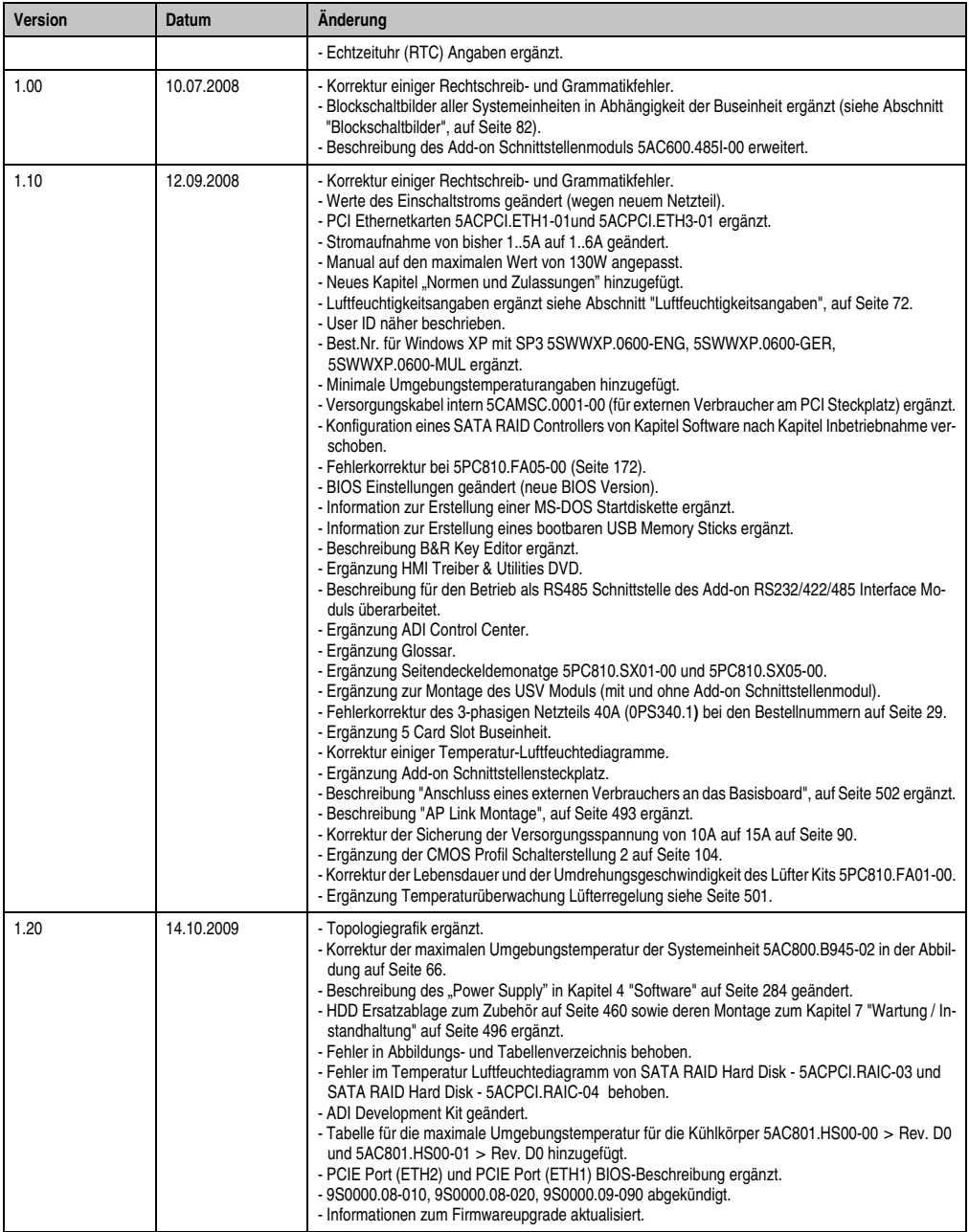

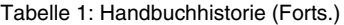

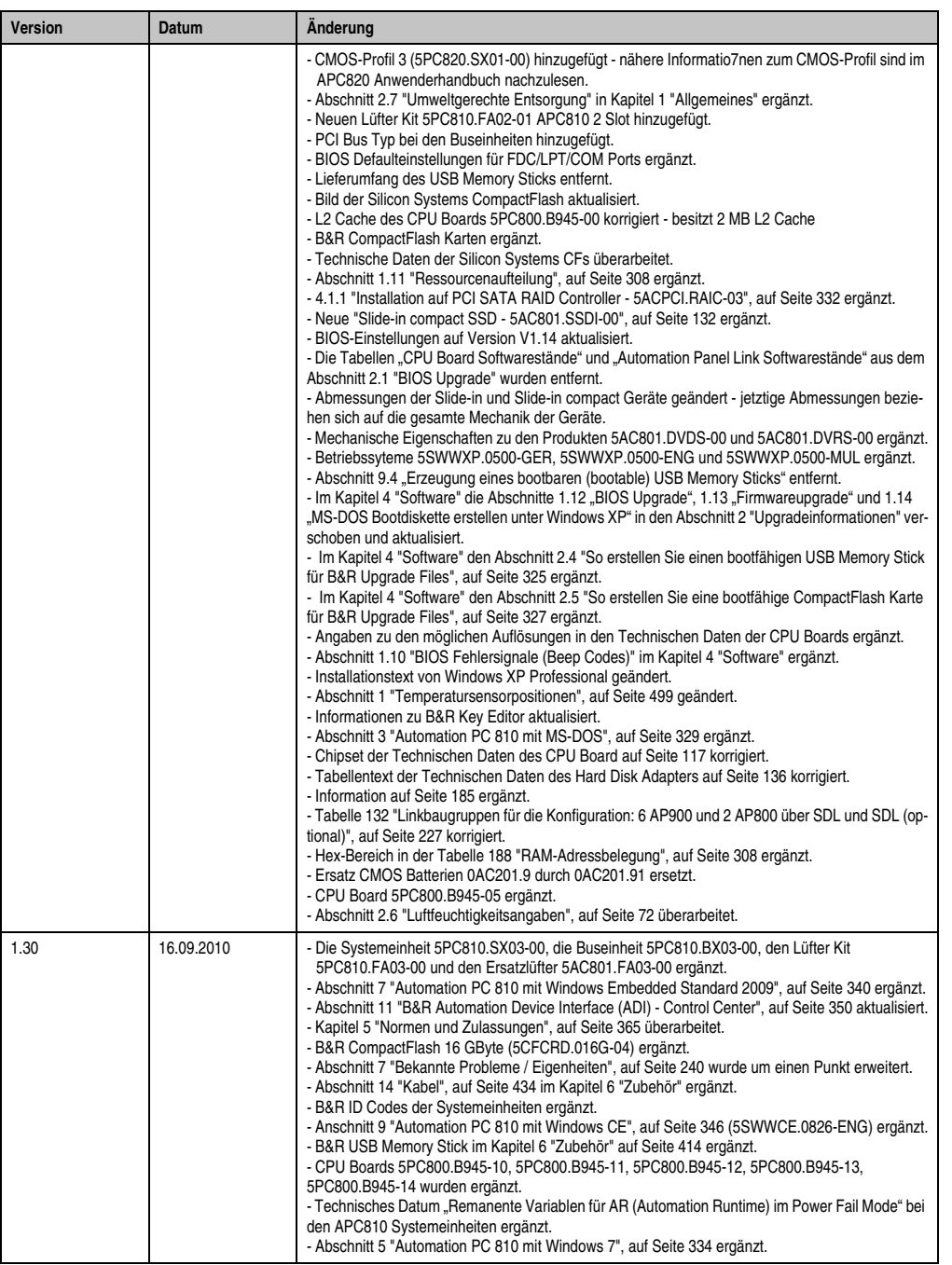

Tabelle 1: Handbuchhistorie (Forts.)

### **Allgemeines • Handbuchhistorie**

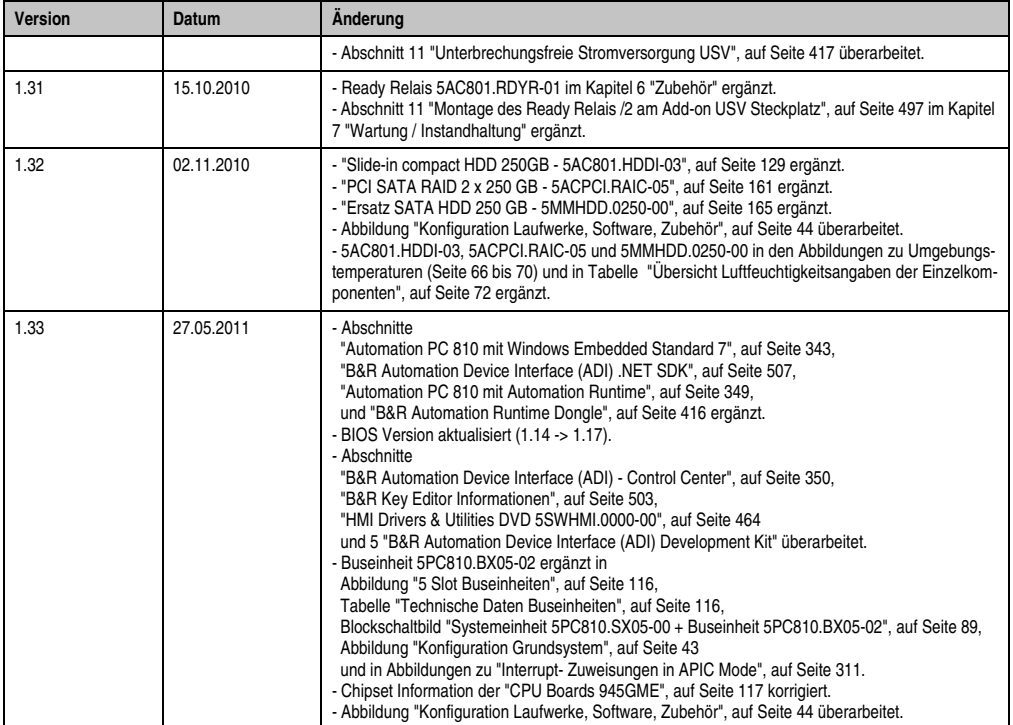

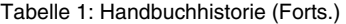

### <span id="page-22-0"></span>**2. Sicherheitshinweise**

### <span id="page-22-1"></span>**2.1 Bestimmungsgemäße Verwendung**

Speicherprogrammierbare Steuerungen (wie z.B. RPS, SPS, PLC usw.), Bedien- und Beobachtungsgeräte (wie z.B. Industrie PC's, Power Panels, Mobile Panels usw.) wie auch die Unterbrechungsfreie Stromversorgung von B&R sind für den gewöhnlichen Einsatz in der Industrie entworfen, entwickelt und hergestellt worden. Diese wurden nicht entworfen, entwickelt und hergestellt für einen Gebrauch, der verhängnisvolle Risiken oder Gefahren birgt, die ohne Sicherstellung außergewöhnlich hoher Sicherheitsmaßnahmen zu Tod, Verletzung, schweren physischen Beeinträchtigungen oder anderweitigem Verlust führen können. Solche stellen insbesondere die Verwendung bei der Überwachung von Kernreaktionen in Kernkraftwerken, von Flugleitsystemen, bei der Flugsicherung, bei der Steuerung von Massentransportmitteln, bei medizinischen Lebenserhaltungssystemen, und Steuerung von Waffensystemen dar.

### <span id="page-22-2"></span>**2.2 Schutz vor elektrostatischen Entladungen**

Elektrische Baugruppen, die durch elektrostatische Entladungen (ESD) beschädigt werden können, sind entsprechend zu handhaben.

### <span id="page-22-3"></span>**2.2.1 Verpackung**

- Elektrische Baugruppen mit Gehäuse … benötigen keine spezielle ESD- Verpackung, sie sind aber korrekt zu handhaben (siehe "Elektrische Baugruppen mit Gehäuse").
- Elektrische Baugruppen ohne Gehäuse … sind durch ESD- taugliche Verpackungen geschützt.

### <span id="page-22-4"></span>**2.2.2 Vorschriften für die ESD- gerechte Handhabung**

### **Elektrische Baugruppen mit Gehäuse**

- Kontakte von Steckverbindern von angeschlossenen Kabeln nicht berühren.
- Kontaktzungen von Leiterplatten nicht berühren.

### **Elektrische Baugruppen ohne Gehäuse**

Zusätzlich zu "Elektrische Baugruppen mit Gehäuse" gilt

- Alle Personen, die elektrische Baugruppen handhaben, sowie Geräte, in die elektrische Baugruppen eingebaut werden, müssen geerdet sein.
- Baugruppen dürfen nur an den Schmalseiten oder an der Frontplatte berührt werden.
- Baugruppen immer auf geeigneten Unterlagen (ESD- Verpackung, leitfähiger Schaumstoff, etc.) ablegen. Metallische Oberflächen sind keine geeigneten Ablageflächen!

#### **Allgemeines • Sicherheitshinweise**

- Elektrostatische Entladungen auf die Baugruppen (z.B. durch aufgeladene Kunststoffe) sind zu vermeiden.
- Zu Monitoren oder Fernsehgeräten muss ein Mindestabstand von 10 cm eingehalten werden.
- Messgeräte und -vorrichtungen müssen geerdet werden.
- Messspitzen von potenzialfreien Messgeräten sind vor der Messung kurzzeitig an geeigneten geerdeten Oberflächen zu entladen.

### **Einzelbauteile**

• ESD- Schutzmaßnahmen für Einzelbauteile sind bei B&R durchgängig verwirklicht (leitfähige Fußböden, Schuhe, Armbänder, etc.).

Die erhöhten ESD- Schutzmaßnahmen für Einzelbauteile sind für das Handling von B&R Produkten bei unseren Kunden nicht erforderlich.

### <span id="page-23-0"></span>**2.3 Vorschriften und Maßnahmen**

Elektronische Geräte sind grundsätzlich nicht ausfallsicher. Bei Ausfall der Speicherprogrammierbaren Steuerung, des Bedien- oder Steuerungsgerätes bzw. einer Unterbrechungsfreien Stromversorgung ist der Anwender selbst dafür verantwortlich, dass angeschlossene Geräte, wie z.B. Motoren in einen sicheren Zustand gebracht werden.

Sowohl beim Einsatz von Speicherprogrammierbaren Steuerungen als auch beim Einsatz von Bedien- und Beobachtungsgeräten als Steuerungssystem in Verbindung mit einer Soft-PLC (z.B. B&R Automation Runtime oder vergleichbare Produkte) bzw. einer Slot-PLC (z.B. B&R LS251 oder vergleichbare Produkte) sind die für die industriellen Steuerungen geltenden Sicherheitsmaßnahmen (Absicherung durch Schutzeinrichtungen wie z.B. Not-Aus etc.) gemäß den jeweils zutreffenden nationalen bzw. internationalen Vorschriften zu beachten. Dies gilt auch für alle weiteren angeschlossenen Geräte wie z.B. Antriebe.

Alle Arbeiten wie Installation, Inbetriebnahme und Service dürfen nur durch qualifiziertes Fachpersonal ausgeführt werden. Qualifiziertes Fachpersonal sind Personen, die mit Transport, Aufstellung, Montage, Inbetriebnahme und Betrieb des Produktes vertraut sind und über die ihrer Tätigkeit entsprechenden Qualifikationen verfügen (z. B. IEC 60364). Nationale Unfallverhütungsvorschriften sind zu beachten.

Die Sicherheitshinweise, die Angaben zu den Anschlussbedingungen (Typenschild und Dokumentation) und die in den technischen Daten angegebenen Grenzwerte sind vor der Installation und Inbetriebnahme sorgfältig durchzulesen und unbedingt einzuhalten.

### <span id="page-23-1"></span>**2.4 Transport und Lagerung**

Bei Transport und Lagerung müssen die Geräte vor unzulässigen Beanspruchungen (mechanische Belastung, Temperatur, Feuchtigkeit, aggressive Atmosphäre) geschützt werden.

### <span id="page-24-0"></span>**2.5 Montage**

- Die Montage muss entsprechend der Dokumentation mit geeigneten Einrichtungen und Werkzeugen erfolgen.
- Die Montage der Geräte darf nur in spannungsfreiem Zustand und durch qualifiziertes Fachpersonal erfolgen.
- Die allgemeinen Sicherheitsbestimmungen, sowie die national geltenden Unfallverhütungsvorschriften sind zu beachten.
- Die elektrische Installation ist nach den einschlägigen Vorschriften durchzuführen (z. B. Leitungsquerschnitt, Absicherung, Schutzleiteranbindung).

### <span id="page-24-1"></span>**2.6 Betrieb**

#### <span id="page-24-2"></span>**2.6.1 Schutz gegen Berühren elektrischer Teile**

Zum Betrieb der Speicherprogrammierbaren Steuerungen sowie der Bedien- und Beobachtungsgeräte und der Unterbrechungsfreien Stromversorgung ist es notwendig, dass bestimmte Teile unter gefährlichen Spannungen von über 42 VDC stehen. Werden solche Teile berührt, kann es zu einem lebensgefährlichen elektrischen Schlag kommen. Es besteht die Gefahr von Tod oder schweren gesundheitlichen oder materiellen Schäden.

Vor dem Einschalten der Speicherprogrammierbaren Steuerungen, der Bedien- und Beobachtungsgeräte sowie der Unterbrechungsfreien Stromversorgung muss sichergestellt sein, dass das Gehäuse ordnungsgemäß mit Erdpotential (PE-Schiene) verbunden ist. Die Erdverbindungen müssen auch angebracht werden, wenn das Bedien- und Beobachtungsgerät sowie die Unterbrechungsfreie Stromversorgung nur für Versuchszwecke angeschlossen oder nur kurzzeitig betrieben wird!

Vor dem Einschalten sind spannungsführende Teile sicher abzudecken. Während des Betriebes müssen alle Abdeckungen geschlossen gehalten werden.

#### <span id="page-24-3"></span>**2.6.2 Umgebungsbedingungen - Staub, Feuchtigkeit, aggressive Gase**

Der Einsatz von Bedien- und Beobachtungsgeräten (wie z.B. Industrie PC's, Power Panels, Mobile Panels usw.) und Unterbrechungsfreien Stromversorgungen in staubbelasteter Umgebung ist zu vermeiden. Es kann dabei zu Staubablagerungen kommen, die das Gerät in dessen Funktion beeinflussen, insbesondere bei Systemen mit aktiver Kühlung (Lüfter), kann dadurch u.U. keine ausreichende Kühlung mehr gewährleistet werden.

Treten in der Umgebung aggressive Gase auf, können diese ebenso zu Funktionsstörungen führen. In Verbindung mit hoher Temperatur und Luftfeuchtigkeit setzen aggressive Gase - beispielsweise mit Schwefel-, Stickstoff- und Chlorbestandteilen - chemische Prozesse in Gang, welche sehr schnell elektronische Bauteile beeinträchtigen bzw. schädigen können. Ein Anzeichen für aggressive Gase sind geschwärzte Kupferoberflächen und Kabelenden in vorhandenen Installationen.

#### **Allgemeines • Sicherheitshinweise**

Bei Betrieb in Räumen mit funktionsgefährdendem Staub- und Feuchtigkeitsniederschlag sind Bedien- und Beobachtungsgeräte, wie Automation Panel oder Power Panel bei vorschriftsmäßigem Einbau (z.B. Wanddurchbruch) frontseitig gegen das Eindringen von Staub und Feuchtigkeit geschützt. Rückseitig jedoch müssen alle Geräte gegen das Eindringen von Staub und Feuchtigkeit geschützt werden bzw. der Staubniederschlag ist in geeigneten Zeitabständen zu entfernen.

### <span id="page-25-0"></span>**2.6.3 Programme, Viren und schädliche Programme**

Jeder Datenaustausch bzw. jede Installation von Software mittels Datenträger (z.B. Diskette, CD-ROM, USB Memory Stick, usw.) oder über Netzwerke sowie Internet stellt eine potentielle Gefährdung für das System dar. Es liegt in der Eigenverantwortung des Anwenders diese Gefahren abzuwenden und durch entsprechende Maßnahmen wie z.B. Virenschutzprogramme, Firewalls, usw. abzusichern sowie nur Software aus vertrauenswürdigen Quellen einzusetzen.

### <span id="page-25-1"></span>**2.7 Umweltgerechte Entsorgung**

Alle speicherprogrammierbaren Steuerungen sowie die Bedien- und Beobachtungsgeräte und die Unterbrechungsfreien Stromversorgungen von B&R sind so konstruiert, dass sie die Umwelt so gering wie möglich belasten.

### <span id="page-25-2"></span>**2.7.1 Werkstofftrennung**

Damit die Geräte einem umweltgerechten Recycling-Prozess zugeführt werden können, ist es notwendig, die verschiedenen Werkstoffe voneinander zu trennen.

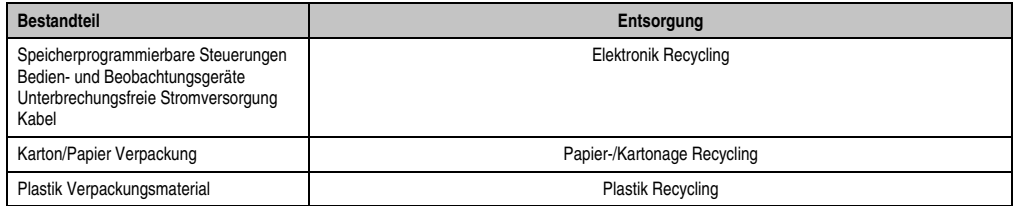

Tabelle 2: Umweltgerechte Werkstofftrennung

Die Entsorgung muss gemäß den jeweils gültigen gesetzlichen Regelungen erfolgen.

### <span id="page-26-0"></span>**3. Gestaltung von Sicherheitshinweisen**

Die Sicherheitshinweise werden im vorliegenden Handbuch wie folgt gestaltet:

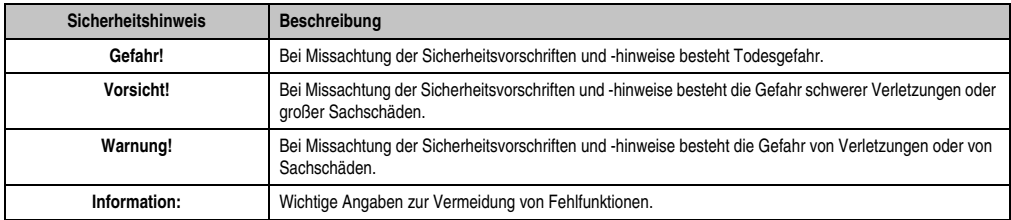

Tabelle 3: Gestaltung von Sicherheitshinweisen

### <span id="page-26-1"></span>**4. Richtlinien**

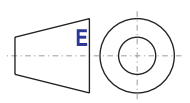

Für alle Bemaßungszeichnungen (z.B. Abmessungszeichnungen, etc.) sind die europäischen Bemaßungsnormen gültig.

### <span id="page-27-0"></span>**5. Bestellnummern**

### <span id="page-27-1"></span>**5.1 Systemeinheiten**

| <b>Bestellnummer</b> | Kurzbeschreibung                                                                                                    | Anmerkung      |
|----------------------|----------------------------------------------------------------------------------------------------|----------------|
| 5PC810.SX01-00       | APC810 System $1CS^{1}$ 1SI <sup>2)</sup><br>APC810 Systemeinheit 1 Card Slot (PCI, PCI Express, abhängig vom Bus) 1 Slide-in com-<br>pact Steckplatz für Laufwerk, 2 CompactFlash Steckplätze; Smart Display Link/DVI/Monitor,<br>Anschlüsse für 2x RS232, 5x USB 2.0, 2x ETH 10/100/1000, AC97 Sound, 24 VDC.                                                                                                    | siehe Seite 45 |
| 5PC810.SX02-00       | APC810 System 2CS <sup>1)</sup> 2SI <sup>2)</sup> 1LS <sup>3)</sup><br>APC810 Systemeinheit 2 Card Slots (PCI, PCI Express, abhängig vom Bus) 1 Slot für Auto-<br>mation Panel Link Transmitter; 1 Slide-in compact Steckplatz und 1 Slide-in Steckplatz für<br>Laufwerke, 2 CompactFlash Steckplätze; Smart Display Link/DVI/Monitor, Anschlüsse für 2x<br>RS232, 5x USB 2.0, 2x ETH 10/100/1000, AC97 Sound, 24 VDC. | siehe Seite 50 |
| 5PC810.SX03-00       | APC810 System 3CS <sup>1)</sup> 2SI <sup>2)</sup> 1LS <sup>3)</sup><br>APC810 Systemeinheit 3 Slots (PCI Express, PCI, abhängig vom Bus); 1 Slot für Automation<br>Panel Link Transmitter; 1 Slide-in compact und 1 Slide-in Steckplatz; Smart Display<br>Link/DVI/Monitor, 2x RS232, 5x USB 2.0, 2x ETH 10/100/1000, AC97 Sound, 24 VDC<br>(Schraubklemme 0TB103.9 oder Federzugklemme 0TB103.91 gesondert bestellen) | siehe Seite 55 |
| 5PC810.SX05-00       | APC810 System $5CS1$ 3SI <sup>2)</sup> 1LS <sup>3)</sup><br>APC810 Systemeinheit 5 Card Slots (PCI, PCI Express, abhängig vom Bus) 1 Slot für Auto-<br>mation Panel Link Transmitter; 1 Slide-in compact Steckplatz und 2 Slide-in Steckplätze für<br>Laufwerke, 2 CompactFlash Steckplätze; Smart Display Link/DVI/Monitor, Anschlüsse für 2x<br>RS232, 5x USB 2.0, 2x ETH 10/100/1000, AC97 Sound, 24 VDC.           | siehe Seite 60 |

Tabelle 4: Bestellnummern Systemeinheiten

<span id="page-27-3"></span>1) Card Slot = PCI Slot: PCI oder PCI Express

<span id="page-27-4"></span>2) Slide-in/Slide-in compact = Slide-in bzw. Slide-in compact Laufwerk Steckplatz

<span id="page-27-5"></span>3) Link Slot = Steckplatz für eine AP Link Steckkarte

### <span id="page-27-2"></span>**5.2 Buseinheiten**

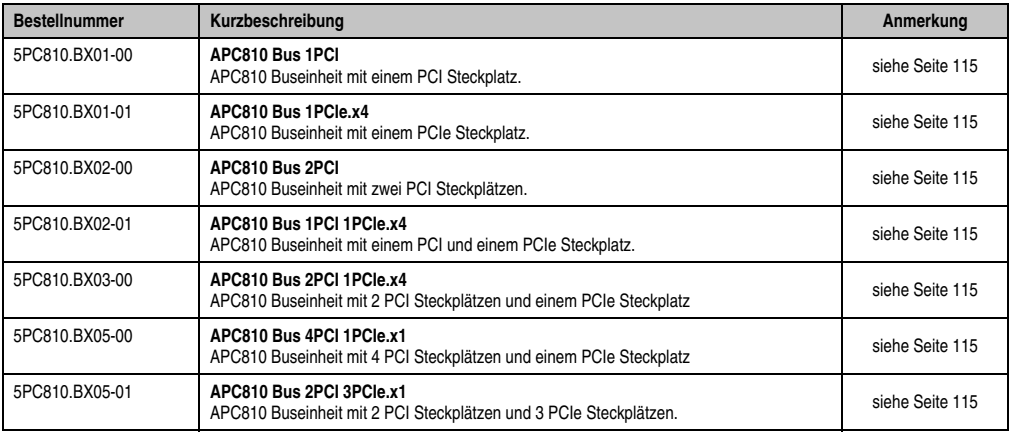

Tabelle 5: Bestellnummern Buseinheiten

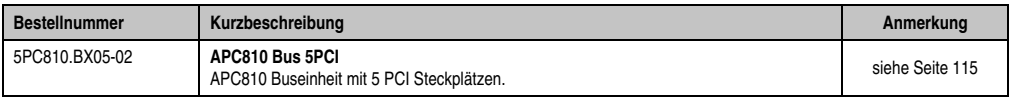

Tabelle 5: Bestellnummern Buseinheiten (Forts.)

### <span id="page-28-0"></span>**5.3 CPU Boards 945GME COM Express**

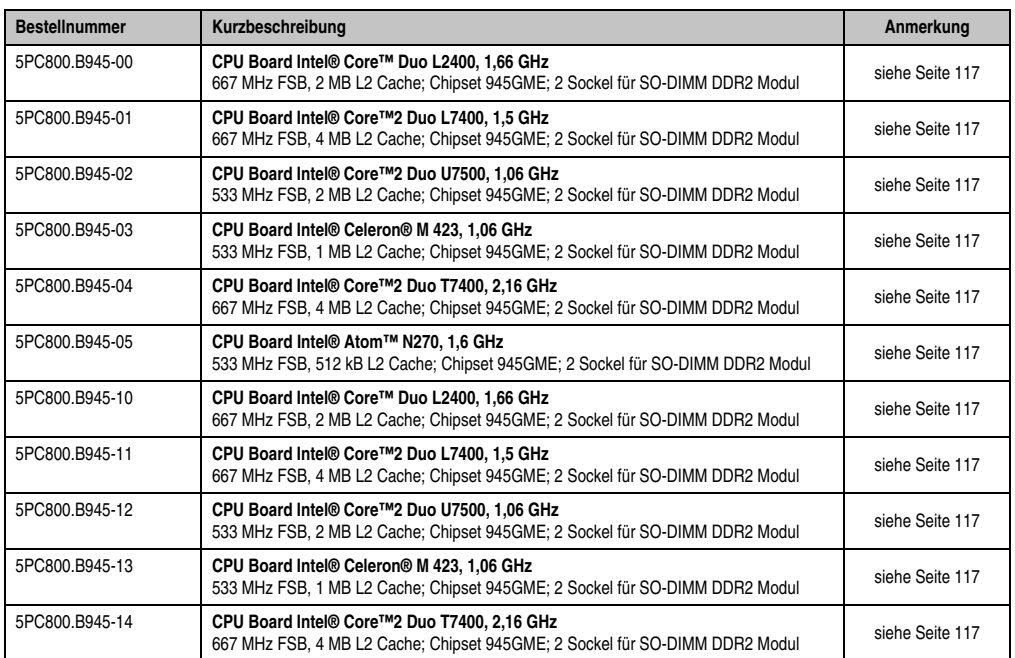

Tabelle 6: Bestellnummern CPU Boards 945GME

### <span id="page-28-1"></span>**5.4 Kühlkörper**

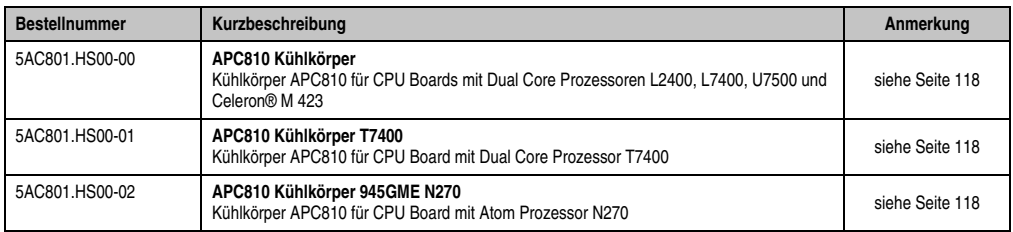

Tabelle 7: Bestellnummern Kühlkörper

### <span id="page-29-0"></span>**5.5 Hauptspeicher**

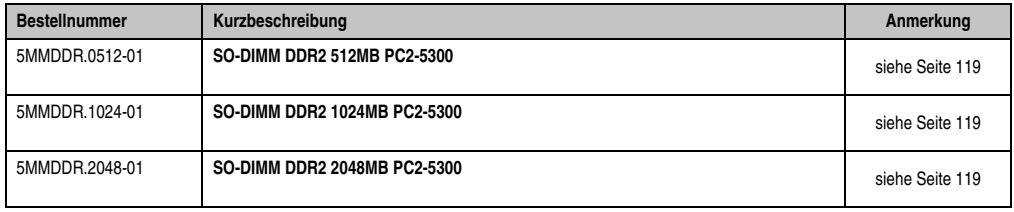

Tabelle 8: Bestellnummern Hauptspeicher

### <span id="page-29-1"></span>**5.6 Laufwerke**

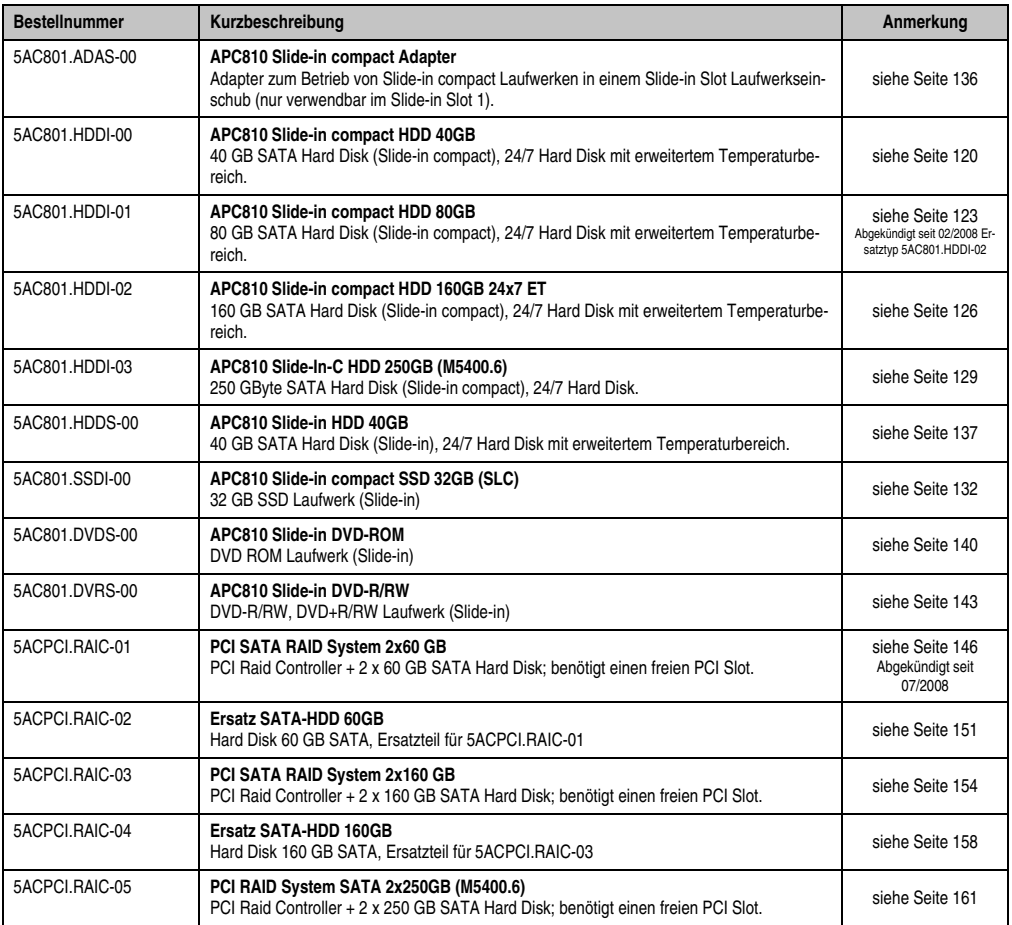

Tabelle 9: Bestellnummern Laufwerke

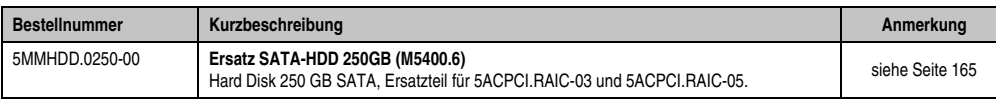

Tabelle 9: Bestellnummern Laufwerke (Forts.)

### <span id="page-30-0"></span>**5.7 Lüfter Kit**

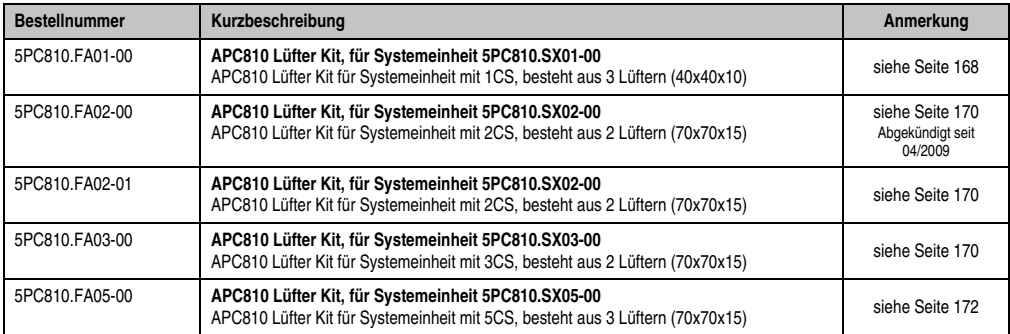

Tabelle 10: Bestellnummern Lüfter Kit

### <span id="page-30-1"></span>**5.8 AP Link Steckkarten**

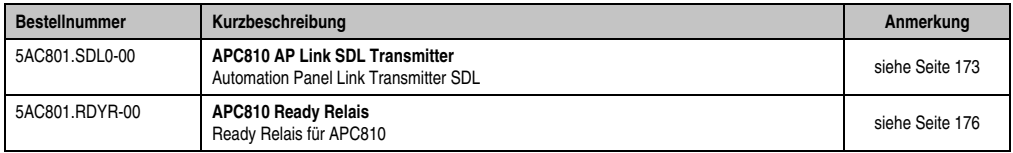

Tabelle 11: Bestellnummer AP Link

### <span id="page-30-2"></span>**5.9 Schnittstellenoptionen (IF Option)**

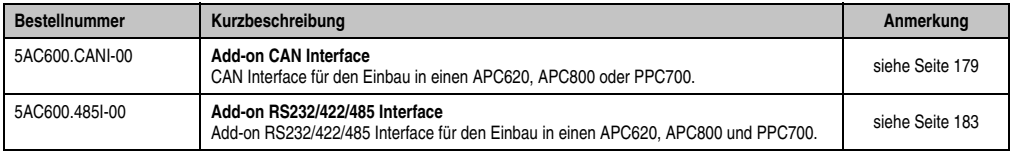

Tabelle 12: Bestellnummern Schnittstellenoptionen (IF Option)

### <span id="page-31-0"></span>**5.10 Unterbrechungsfreie Stromversorgung**

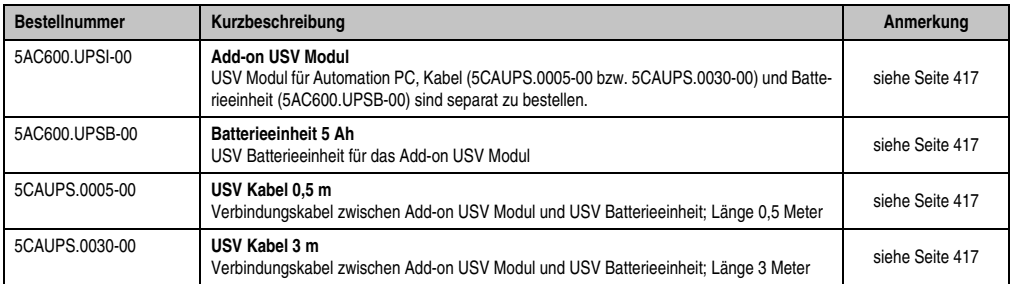

Tabelle 13: Bestellnummer Unterbrechungsfreie Stromversorgung

### <span id="page-31-1"></span>**5.11 Zubehör**

### <span id="page-31-2"></span>**5.11.1 Spannungsversorgungsstecker**

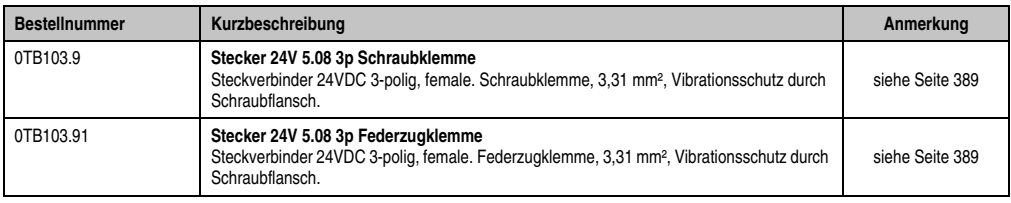

Tabelle 14: Bestellnummern Spannungsversorgungsstecker

### <span id="page-31-3"></span>**5.11.2 Batterien**

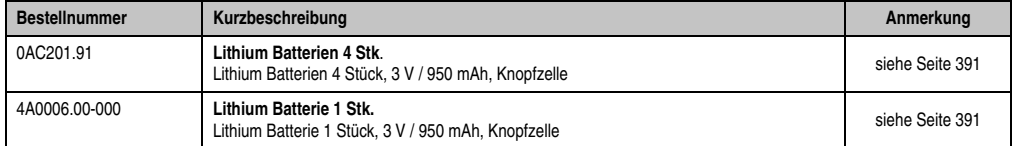

Tabelle 15: Bestellnummern Batterien

### <span id="page-31-4"></span>**5.11.3 CompactFlash Karten**

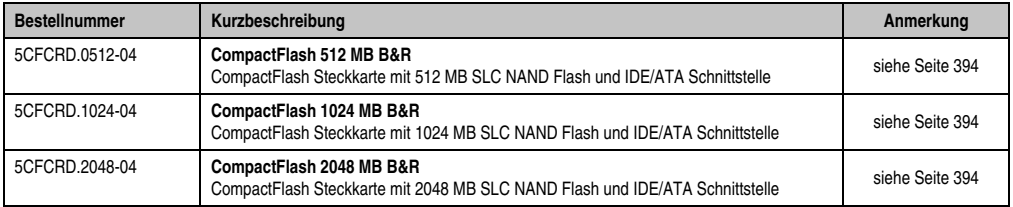

Tabelle 16: Bestellnummern CompactFlash Karten

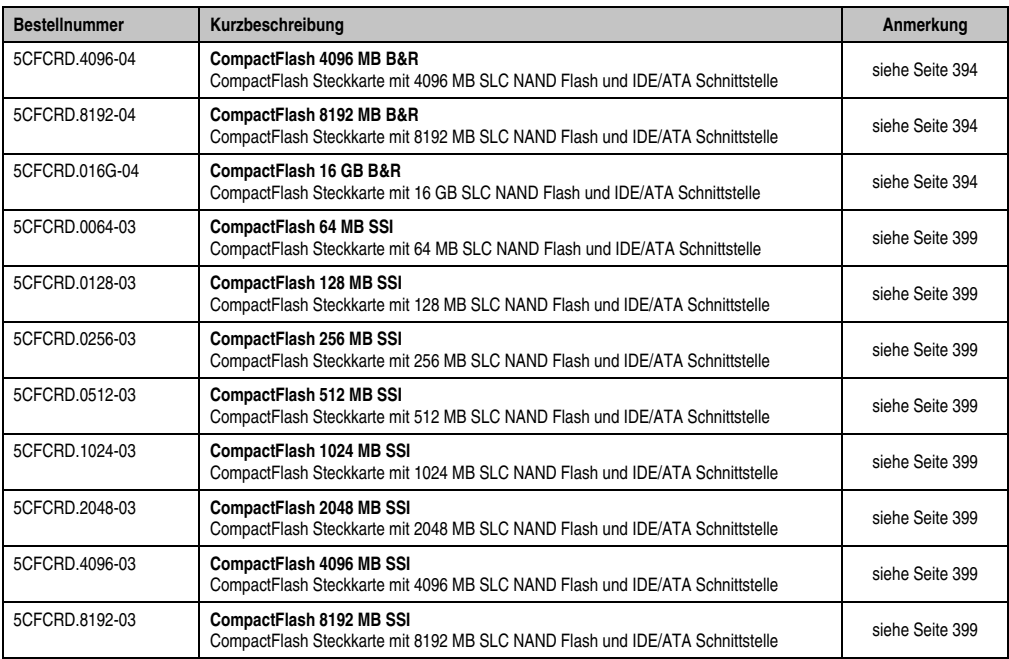

Tabelle 16: Bestellnummern CompactFlash Karten (Forts.)

### <span id="page-32-0"></span>**5.11.4 USB Zubehör**

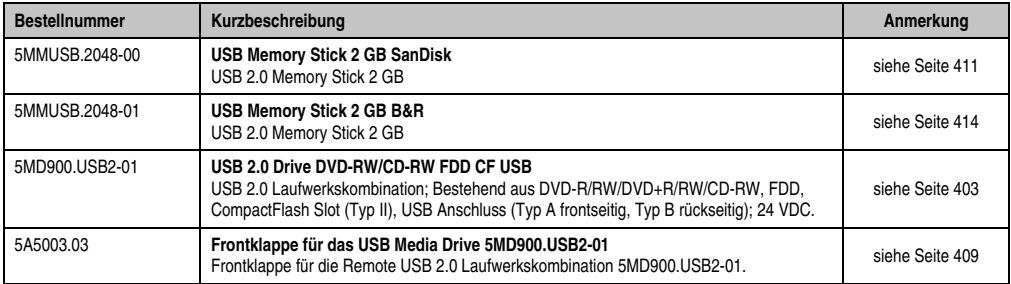

Tabelle 17: Bestellnummern USB Memory Sticks

### <span id="page-32-1"></span>**5.11.5 Kabel**

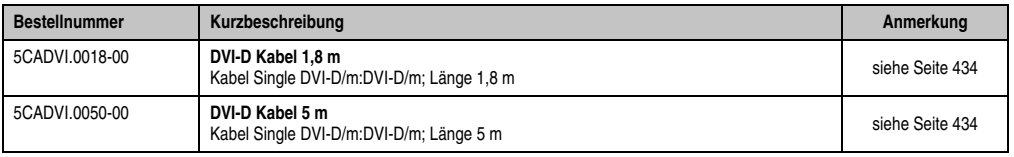

Tabelle 18: Bestellnummern Kabel

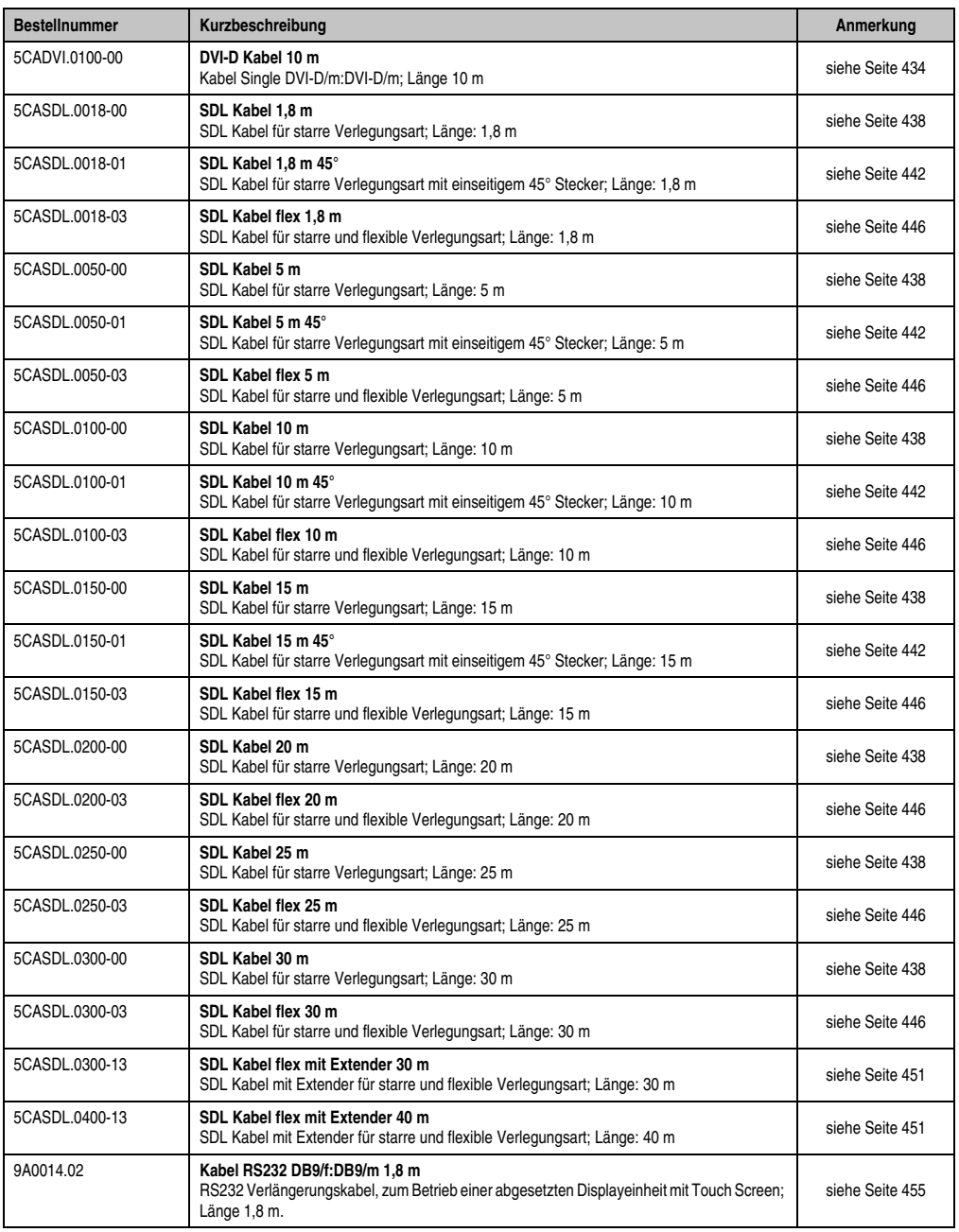

Tabelle 18: Bestellnummern Kabel (Forts.)

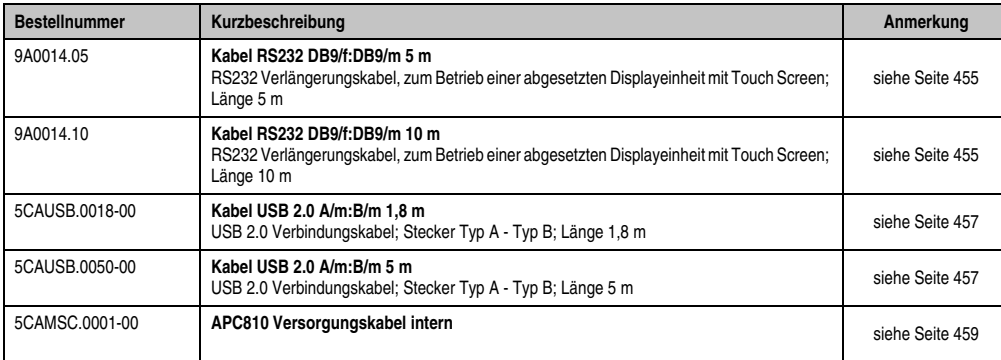

Tabelle 18: Bestellnummern Kabel (Forts.)

### <span id="page-34-0"></span>**5.11.6 PCI Karten**

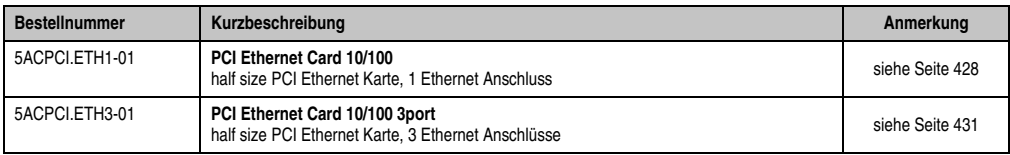

Tabelle 19: Bestellnummern PCI Karten

### <span id="page-34-1"></span>**5.11.7 Netzteile**

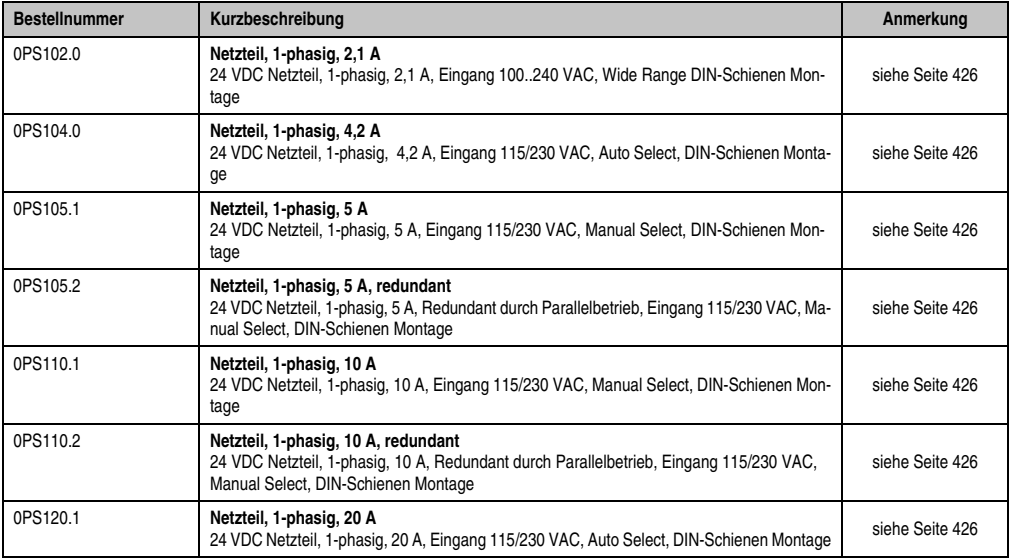

Tabelle 20: Bestellnummer Netzteile

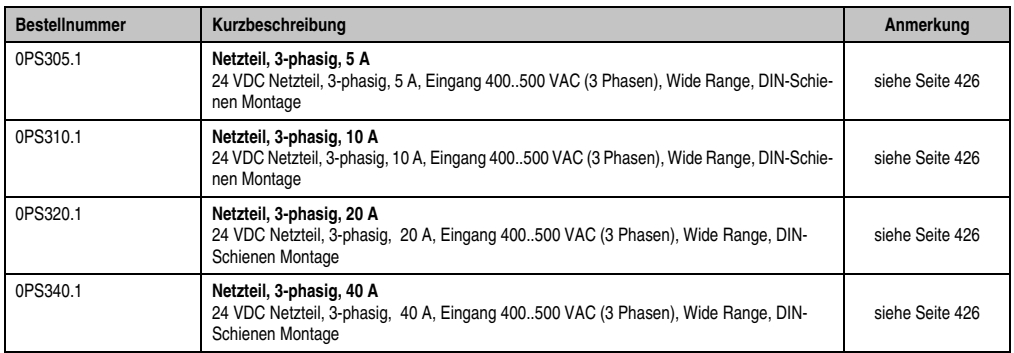

Tabelle 20: Bestellnummer Netzteile (Forts.)

### <span id="page-35-0"></span>**5.11.8 Ersatz Lüfterfilter**

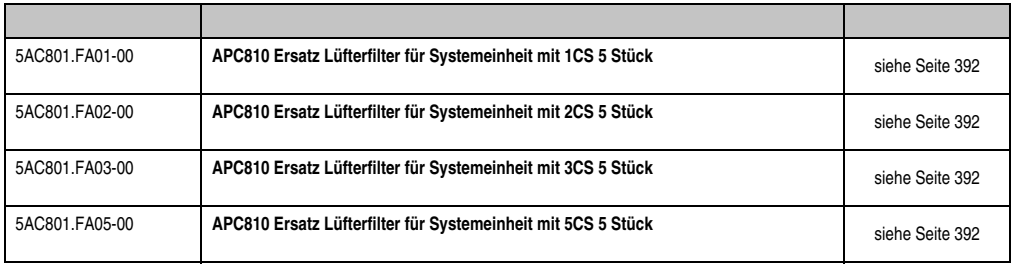

Tabelle 21: Bestellnummern Ersatz Lüfterfilter

### <span id="page-35-1"></span>**5.11.9 Sonstiges**

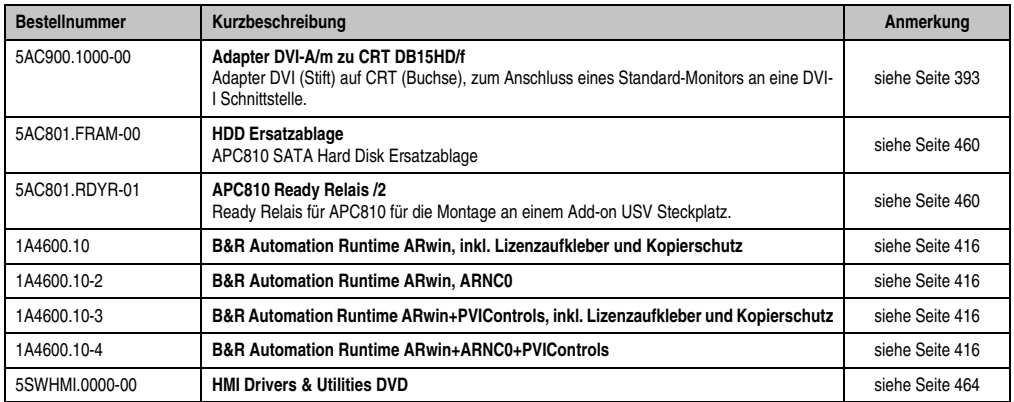

Tabelle 22: Bestellnummern Sonstiges
# **5.12 Software**

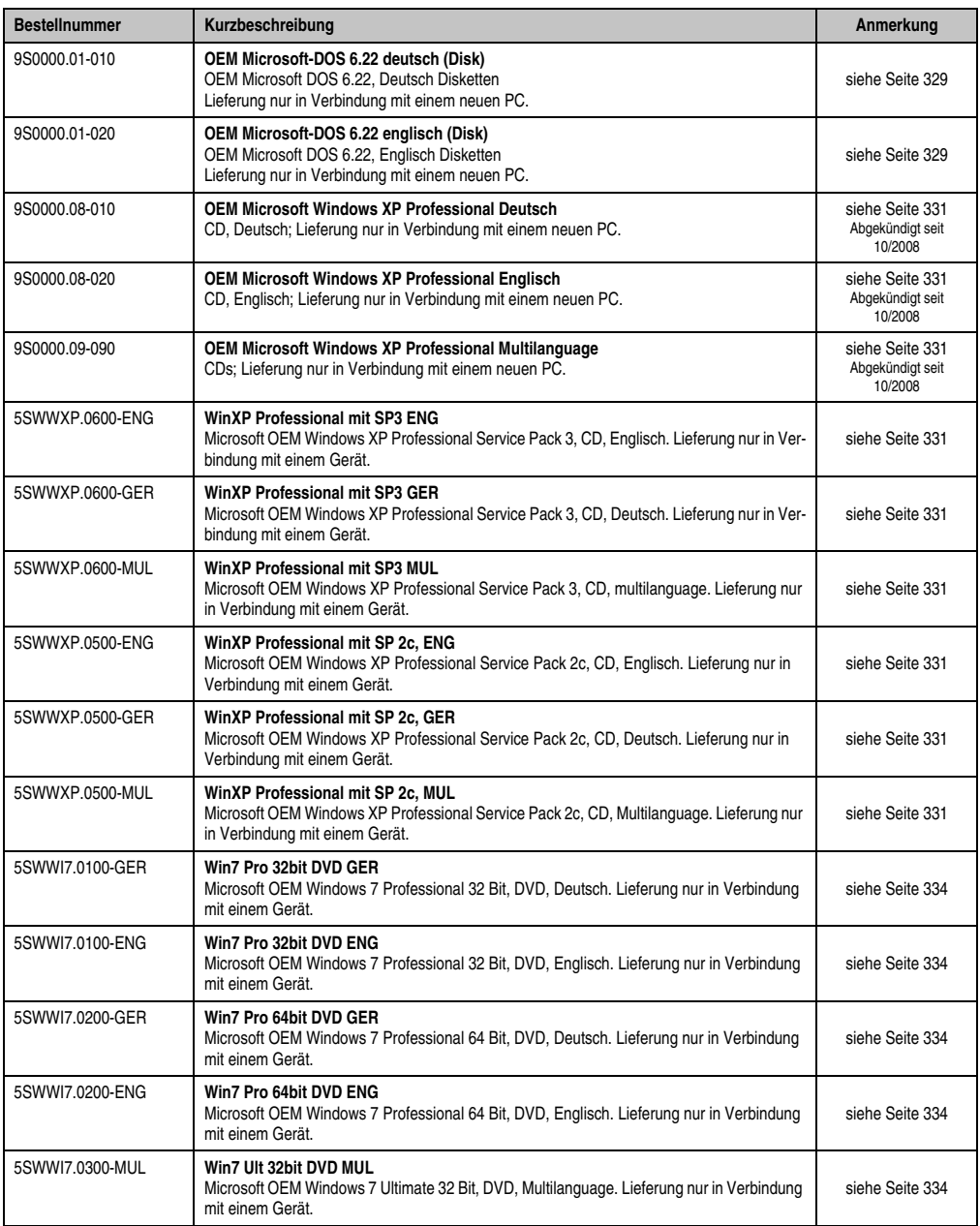

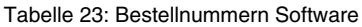

#### **Allgemeines • Bestellnummern**

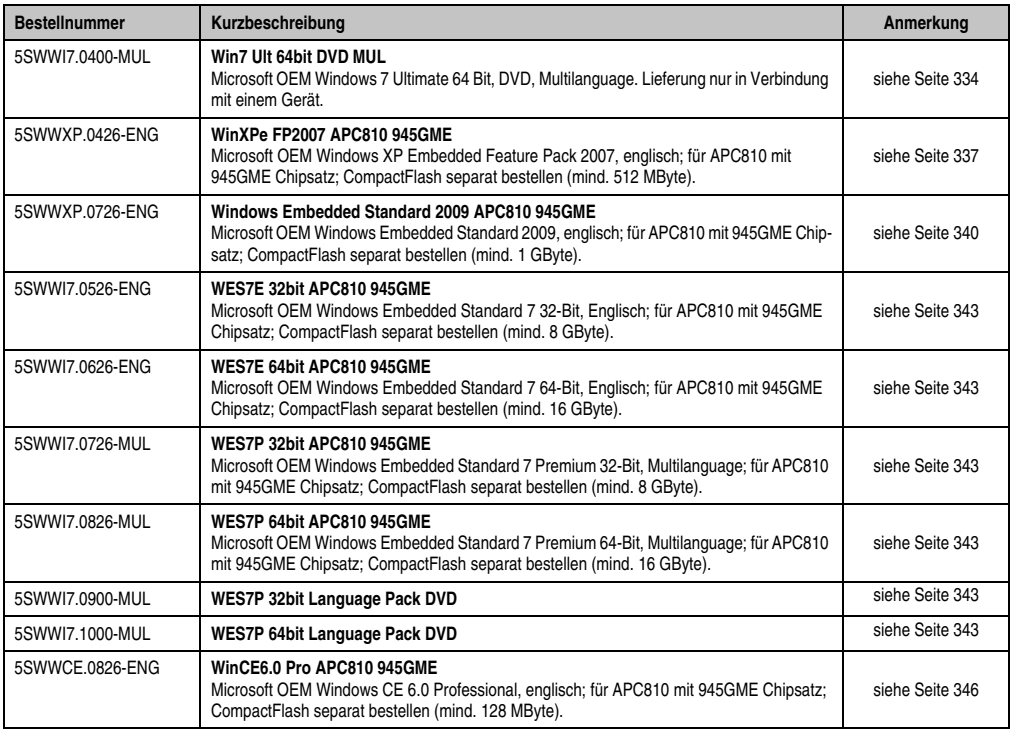

Tabelle 23: Bestellnummern Software

## **6. Typische Topologie**

## **6.1 APC810 für zentrale Steuerung und Visualisierung**

Das Steuerungsprogramm läuft auf dem APC810 parallel zu Windows ab. Die Visualisierung erfolgt integriert mit Visual Components. Am PC sind lokal oder in größerer Entfernung bis zu vier Displayeinheiten angeschlossen. Der PC ist über Ethernet TCP/IP vernetzt, weitere Bedienterminals auf Power Panel Basis können zusätzlich über Ethernet angeschlossen werden. Die Kommunikation zu I/O Systemen mit Achsen erfolgt über Feldbusse (CAN-Bus, POWERLINK).

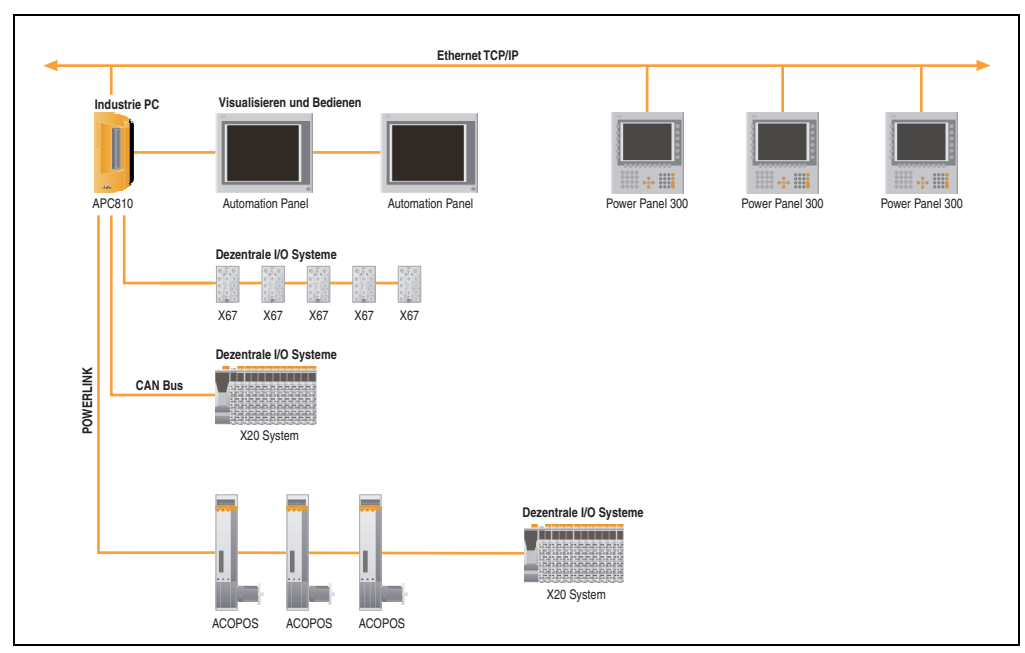

Abbildung 1: APC810 für zentrale Steuerung und Visualisierung

#### **Allgemeines • Typische Topologie**

### **6.2 APC810 als Visualisierungsgerät**

Die Visualisierung läuft am APC810 als SCADA Applikation. Bis zu vier Displayeinheiten werden lokal oder in größerer Entfernung am PC betrieben. Die Steuerungsaufgaben nehmen eine oder mehrere unterlagerte SPS Stationen wahr, an die wiederum I/O Systeme und Antriebe lokal oder über Feldbussysteme angeschlossen sind. Über Ethernet TCP/IP können weitere SCADA Stationen vernetzt sein.

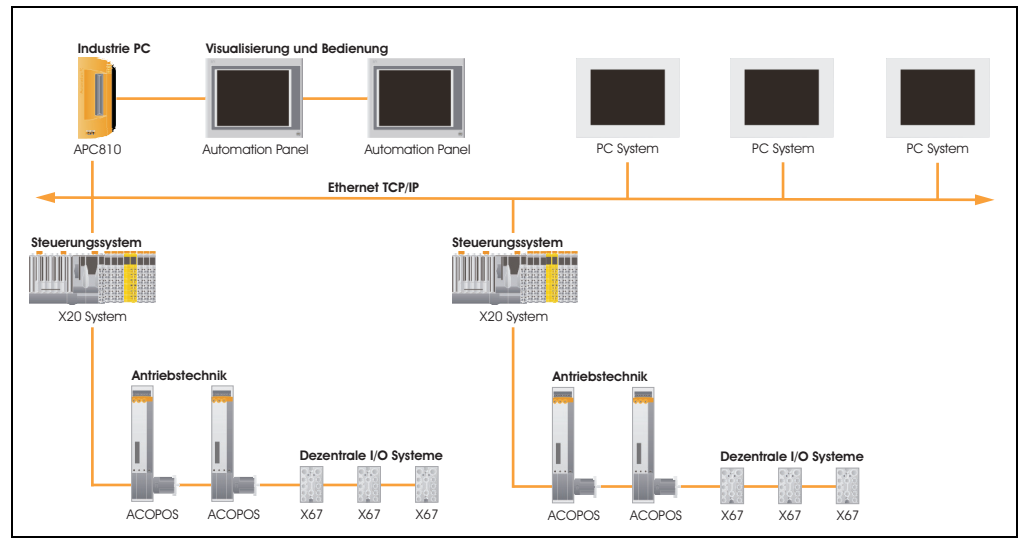

Abbildung 2: APC810 als Visualisierungsgerät

# **Kapitel 2 • Technische Daten**

## **1. Einleitung**

Der APC810 ist die konsequente Weiterentwicklung der APC620 Produktreihe. Basierend auf neuester Intel® Core™2 Duo Technologie bietet der APC810 höchste Performance für alle Anwendungen, bei denen es auf maximale Rechenleistung ankommt.

Der APC810 spart Platz im Schaltschrank. Frontseitig verbergen sich geschützt hinter einer Klappe Einschübe für Laufwerke (DVD, Hard Disk) sowie zwei CompactFlash Slots. Durch die modulare Einschubtechnik können die Laufwerke sehr einfach vom Anwender getauscht werden. Alle Anschlüsse und Schnittstellen sind auf der Gehäuseoberseite angeordnet. Die Bautiefe wird nicht durch hervorstehende Stecker vergrößert. Der APC810 bietet mit den unterschiedlichen Baugrößen mit einem, zwei oder fünf Card Slots (für PCI bzw. PCI Express Steckkarten) die optimale Bauform für jede Einbausituation - passgenau und ohne kostbaren Platz im Schaltschrank zu verschwenden.

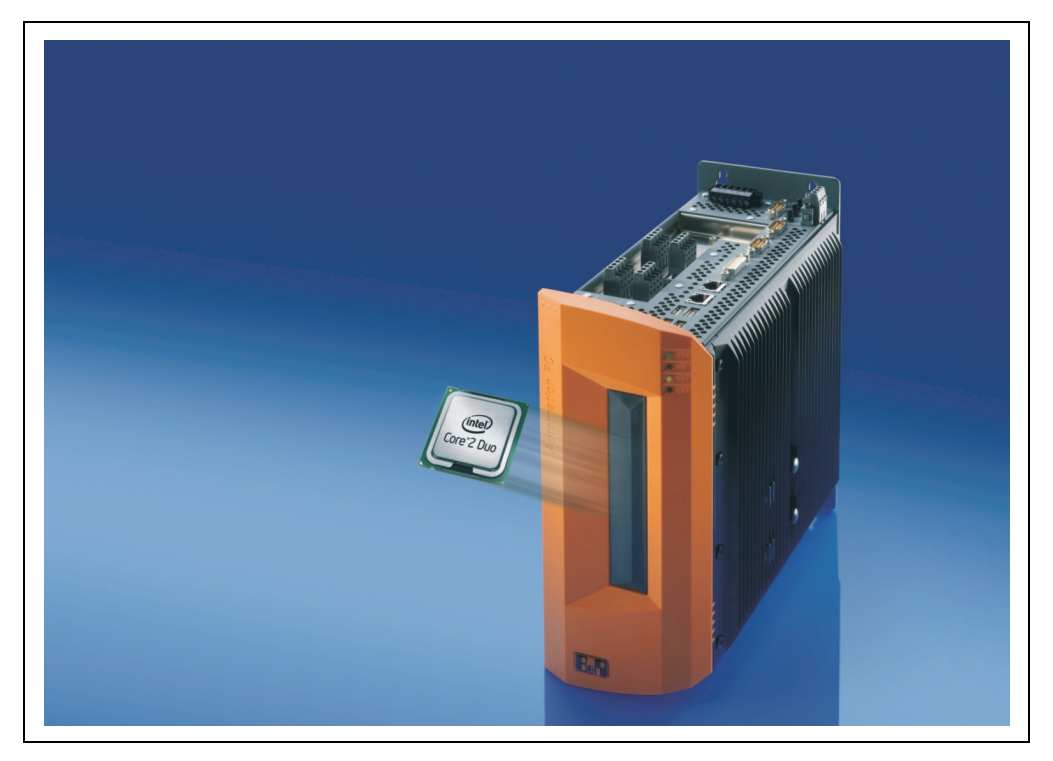

### **1.1 Features**

- Neueste Prozessortechnologien Core Duo, Core 2 Duo, Celeron M und Atom N270
- Bis zu 3 GB Hauptspeicher (Dual Channel Memory Support)
- 2 CompactFlash Steckplätze (Typ I)
- 1, 2 oder 5 Card Slot Steckplätze (für PCI / PCI Express (PCIe) Karten)
- SATA Laufwerke (Slide-in bzw. Slide-in compact Steckplätze)
- 5x USB 2.0
- 2x Ethernet 10/100/1000 MBit Schnittstellen
- 2x RS232 Schnittstelle, modemfähig
- 24 VDC Versorgungsspannung
- Lüfterloser Betrieb<sup>1)</sup>
- BIOS (AMI)
- Echtzeituhr, RTC (batteriegepuffert)
- SRAM 512 kByte (batteriegepuffert)
- Anschluss verschiedenster Anzeigegeräte am "Monitor/Panel" Videoausgang (Unterstützung von RGB, DVI und SDL - Smart Display Link - Signalen)
- 2'ter Grafikstrang mit Einbau der optionalen AP Link Steckkarte
- Einfacher Slide-in Laufwerkstausch (SATA Hot Plug fähig)
- Optionaler Einbau des Add-on USV Modules
- Optionale CAN Schnittstelle
- Optionale RS232/422/485 Schnittstelle
- Optionaler RAID Controller (benötigt einen freien PCI Slot)

### **1.2 Aufbau / Konfiguration**

Es ist möglich das APC810 System individuell, je nach Einsatzbedingungen und Anforderungen zusammenzustellen.

Für den Betrieb sind folgende Einzelkomponenten zwingend erforderlich:

- Systemeinheit
- Buseinheit
- CPU Board
- Kühlkörper
- Hauptspeicher
- Laufwerk (Massenspeicher wie z.B. CompactFlash Karte oder Hard Disk) für das Betriebssystem
- Software

1) Abhängig von der Gerätezusammenstellung und der Umgebungstemperatur.

### **1.3 Konfiguration Grundsystem**

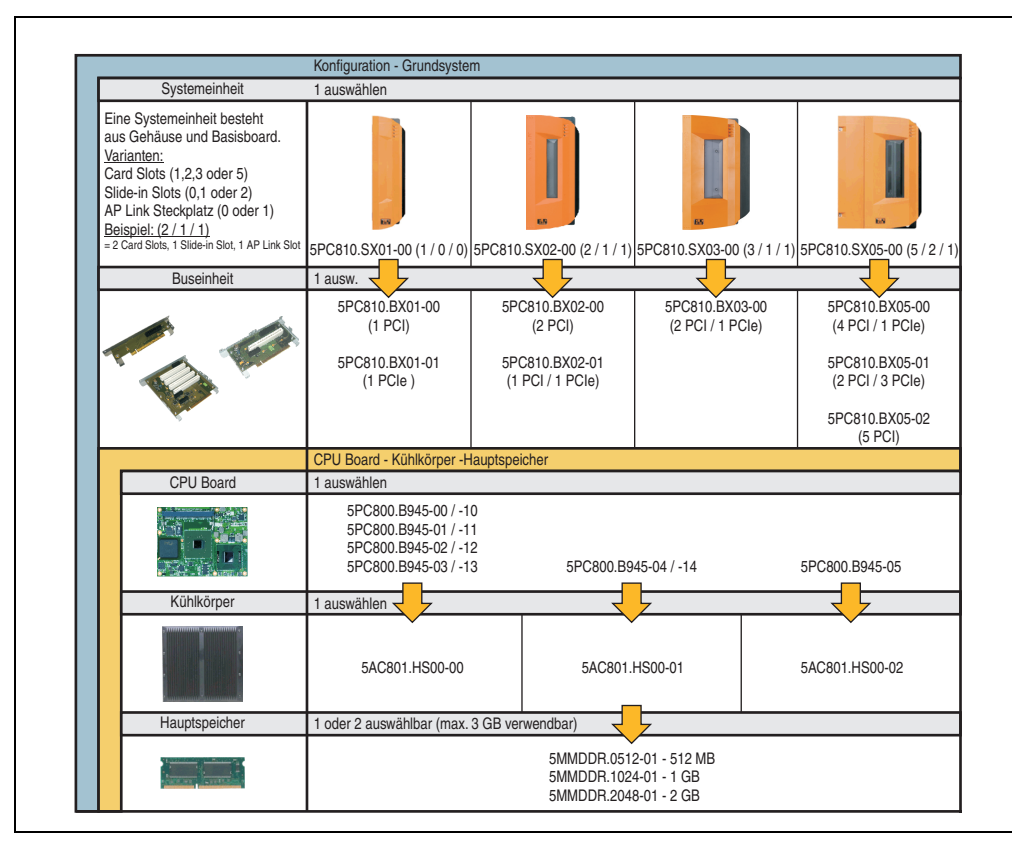

Abbildung 3: Konfiguration Grundsystem

### **1.4 Konfiguration Laufwerke, Software, Zubehör**

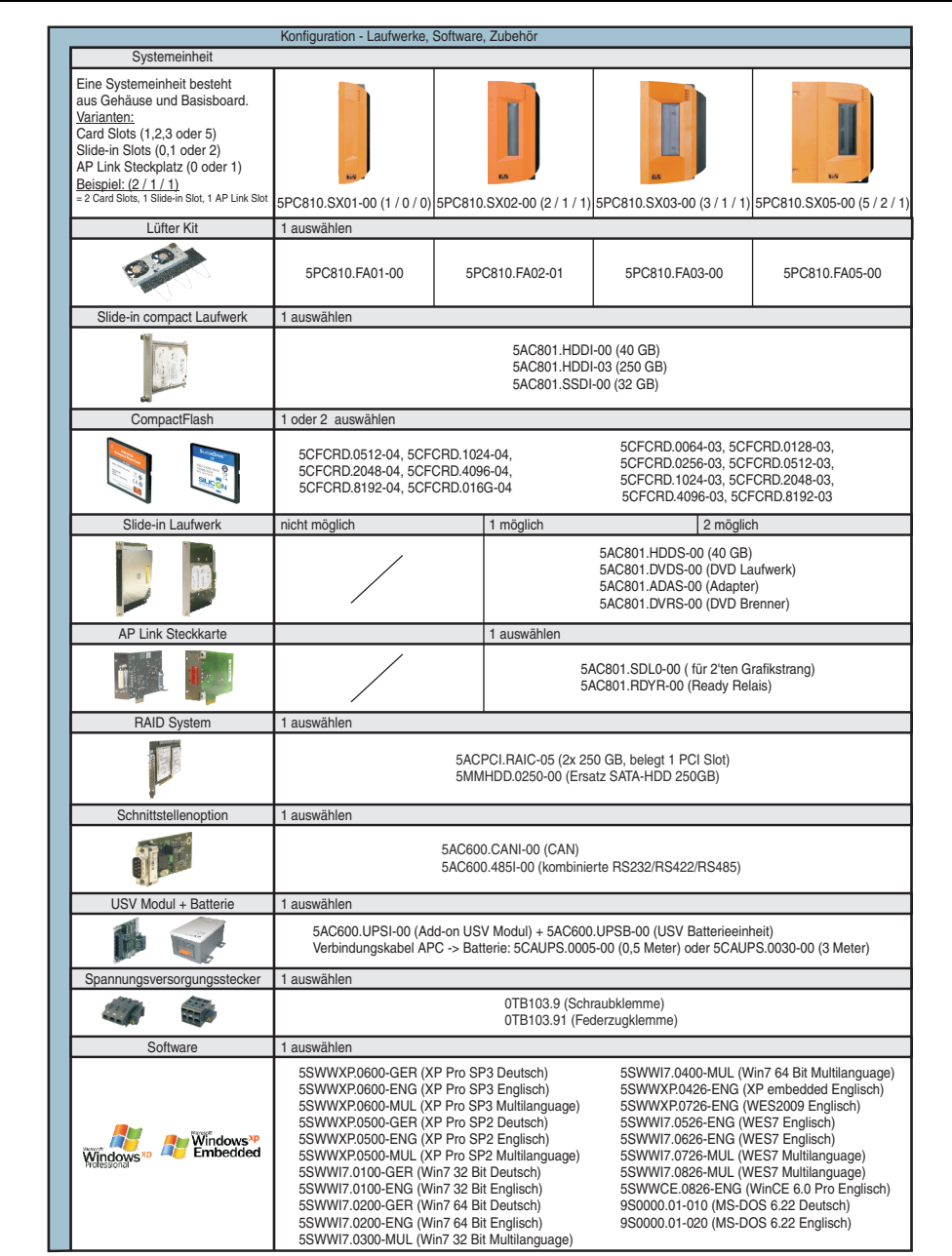

Abbildung 4: Konfiguration Laufwerke, Software, Zubehör

# **2. Gesamtgerät**

## **2.1 Überblick APC810 1 Card Slot Variante**

## **2.1.1 Schnittstellen**

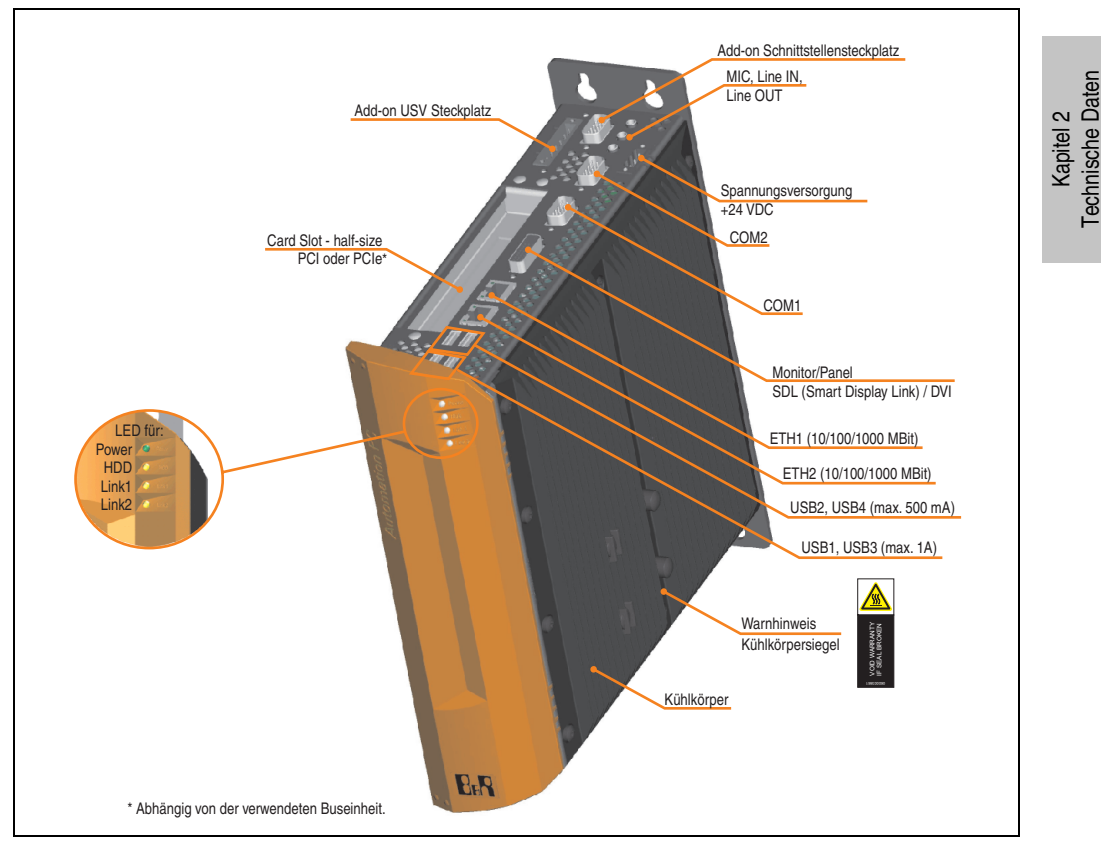

Abbildung 5: APC810 1 Card Slot Variante Schnittstellenübersicht Oberseite

# **Warnung!**

**Die Befestigungsschrauben des Kühlkörpers dürfen keinesfalls gelöst werden, da der Kühlkörper über eine thermische Kopplung mit Prozessor und Chipset verbunden ist. Wird diese Verbindung zerstört, muss der APC810 ins Werk zur Reparatur geschickt werden. Werden die Schrauben dennoch gelöst (gesichert durch ein Siegel) erlischt jegliche Garantie.**

**Es ist möglich, dass die Oberflächentemperatur des Kühlkörpers im Betrieb auf 70°C (Warnhinweis "Heiße Oberfläche") ansteigen kann.**

#### **Technische Daten • Gesamtgerät**

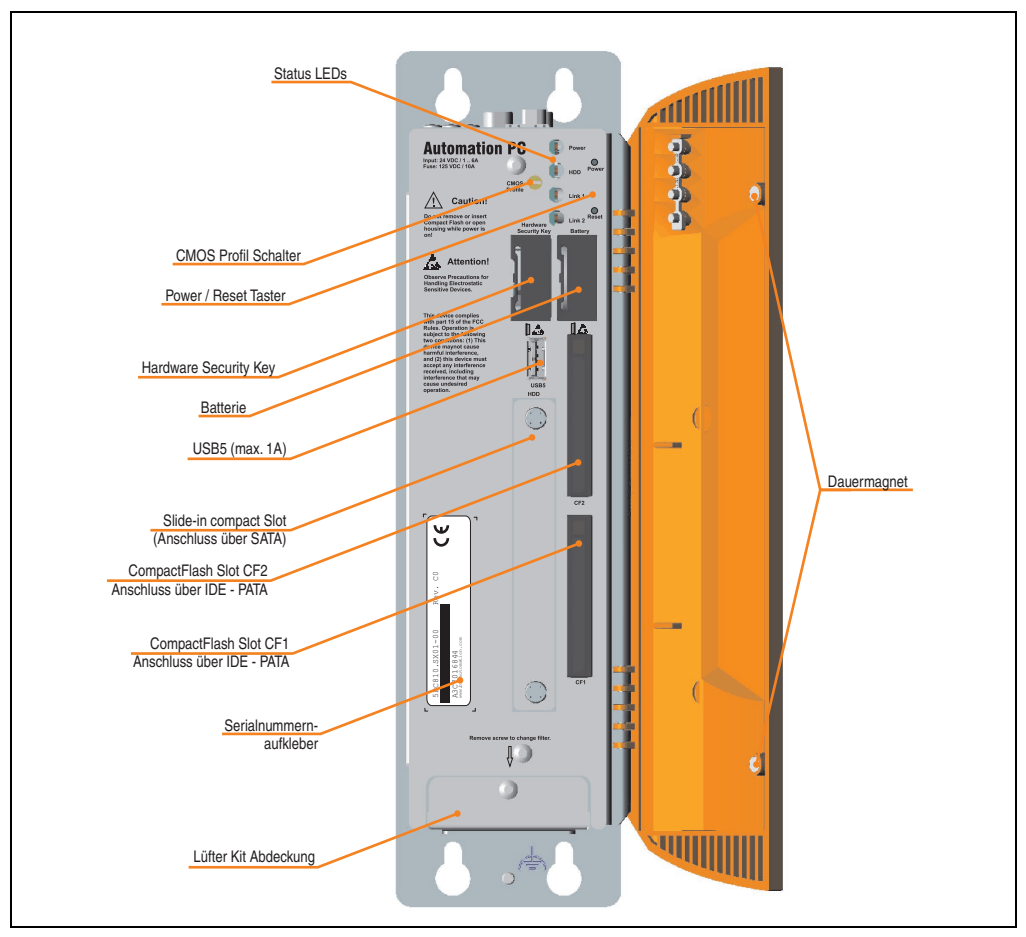

Abbildung 6: APC810 1 Card Slot Variante Schnittstellenübersicht Vorderseite

# **Information:**

**In der orangen Fronttüre sind zwei Dauermagnete integriert. Kommt ein Datenträger (Festplatte, Diskette, Magnetstreifen einer Kreditkarte, o.ä.), der mit Magnetismus die Daten speichert, mit einem Magneten in Berührung, kann es zu Datenverlust kommen.**

## **2.1.2 Technische Daten**

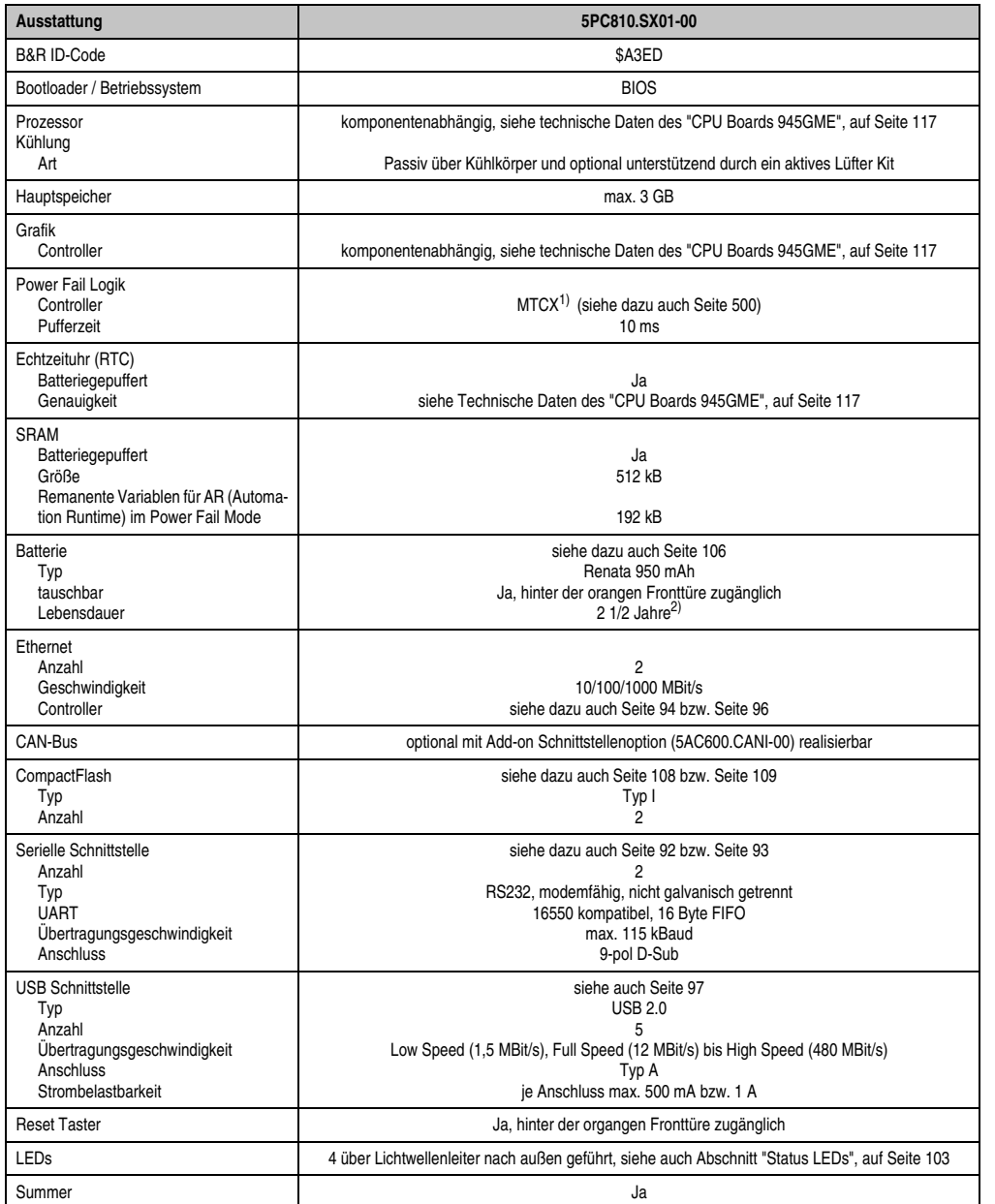

Tabelle 24: Technische Daten APC810 1 Card Slot Variante

#### **Technische Daten • Gesamtgerät**

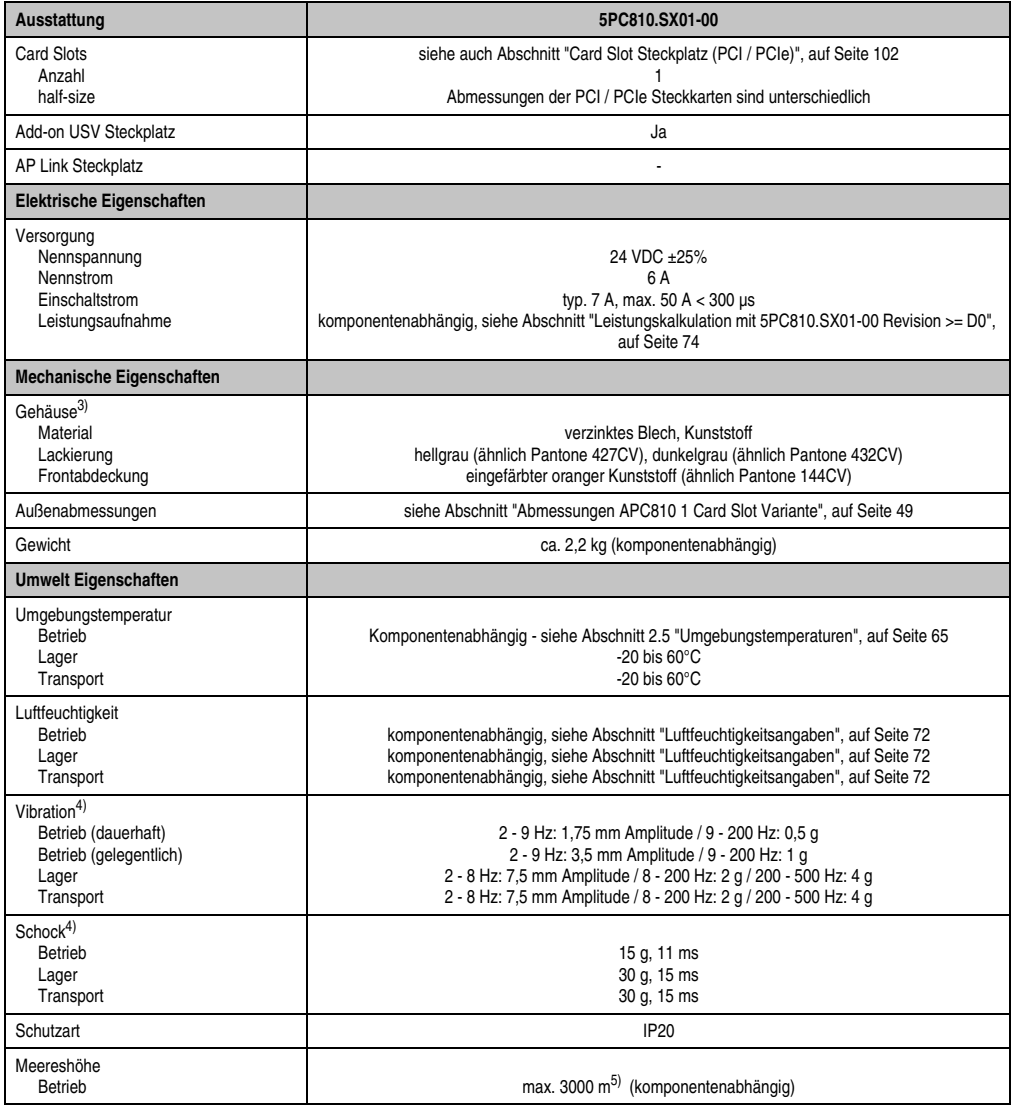

Tabelle 24: Technische Daten APC810 1 Card Slot Variante (Forts.)

1) Maintenance Controller Extended.

2) Bei 50°C, 8,5 µA der zu versorgenden Komponenten und einer Selbstentladung von 40%.

3) Prozess- bzw. chargenbedingt sind optische Abweichungen in der Farbe und Oberflächenbeschaffenheit möglich.

4) Maximalwerte, sofern eine Einzelkomponente keinen anderen angibt.

5) Herabsenkung (Derating) der maximalen Umgebungstemperatur typisch 1°C pro 1000 Meter ab 500 Meter NN.

### **2.1.3 Abmessungen**

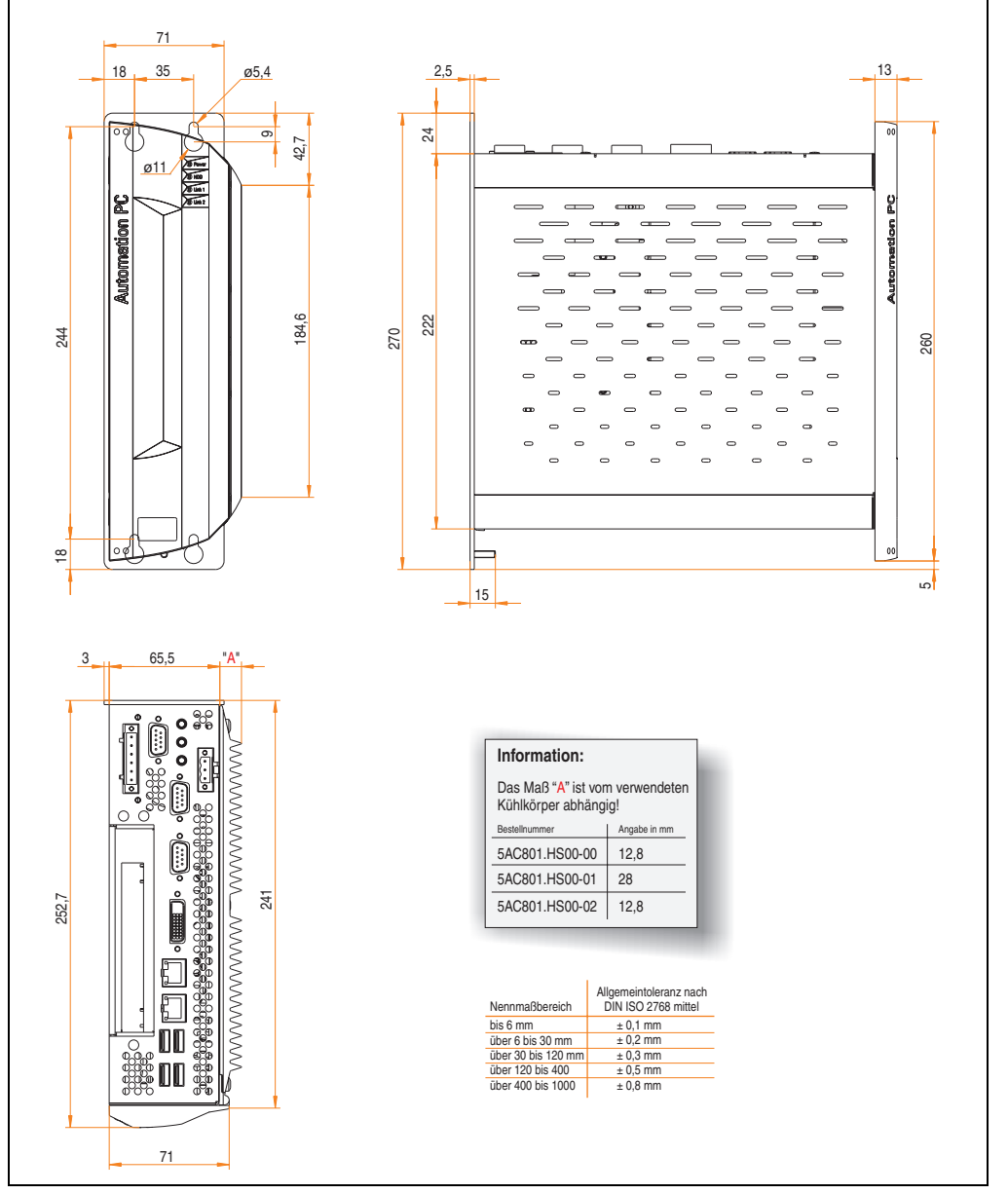

<span id="page-48-0"></span>Abbildung 7: Abmessungen APC810 1 Card Slot Variante

Kapitel 2 Technische Daten

Technische Daten

### **2.2 Überblick APC810 2 Card Slot Variante**

### **2.2.1 Schnittstellen**

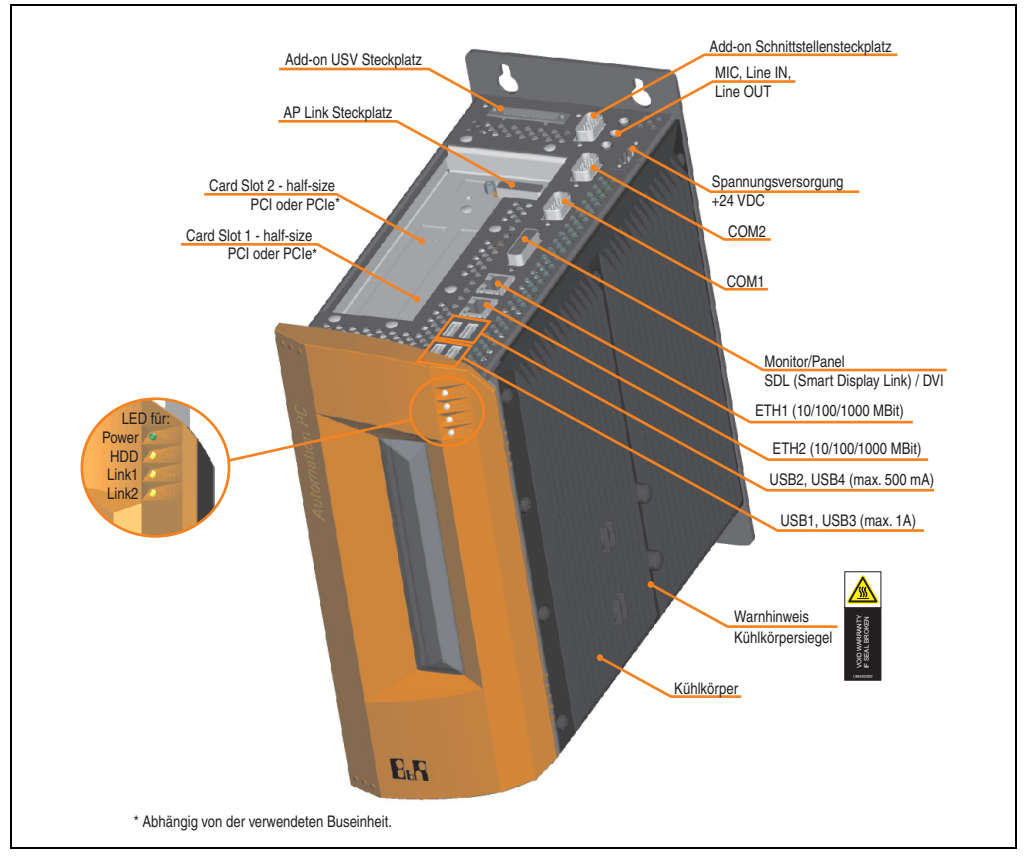

Abbildung 8: APC810 2 Card Slot Variante Schnittstellenübersicht Oberseite

# **Warnung!**

**Die Befestigungsschrauben des Kühlkörpers dürfen keinesfalls gelöst werden, da der Kühlkörper über eine thermische Kopplung mit Prozessor und Chipset verbunden ist. Wird diese Verbindung zerstört, muss der APC810 ins Werk zur Reparatur geschickt werden. Werden die Schrauben dennoch gelöst (gesichert durch ein Siegel) erlischt jegliche Garantie.**

**Es ist möglich, dass die Oberflächentemperatur des Kühlkörpers im Betrieb auf** 70°C (Warnhinweis "Heiße Oberfläche") ansteigen kann.

#### **Technische Daten • Gesamtgerät**

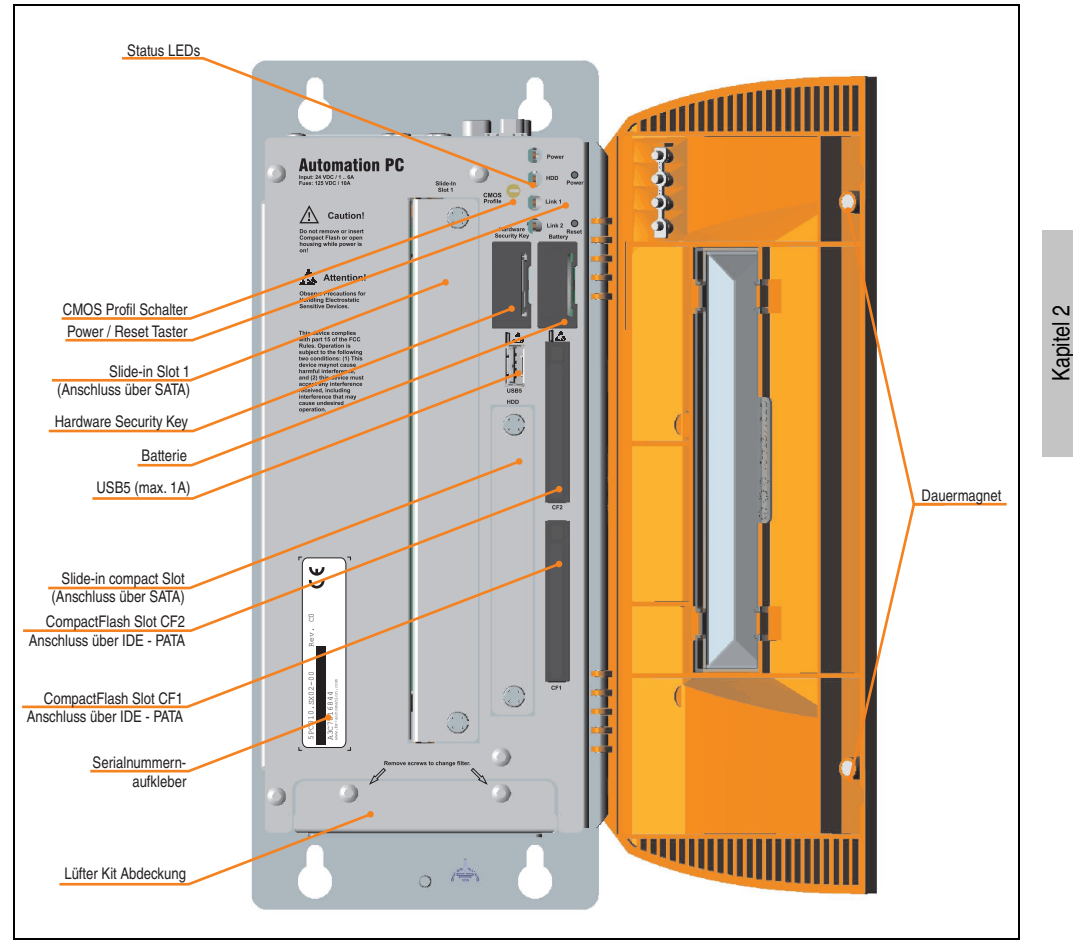

Abbildung 9: APC810 2 Card Slot Variante Schnittstellenübersicht Vorderseite

# **Information:**

**In der orangen Fronttüre sind zwei Dauermagnete integriert. Kommt ein Datenträger (Festplatte, Diskette, Magnetstreifen einer Kreditkarte, o.ä.), der mit Magnetismus die Daten speichert, mit einem Magneten in Berührung, kann es zu Datenverlust kommen.**

Technische Daten

Technische Daten

### **2.2.2 Technische Daten**

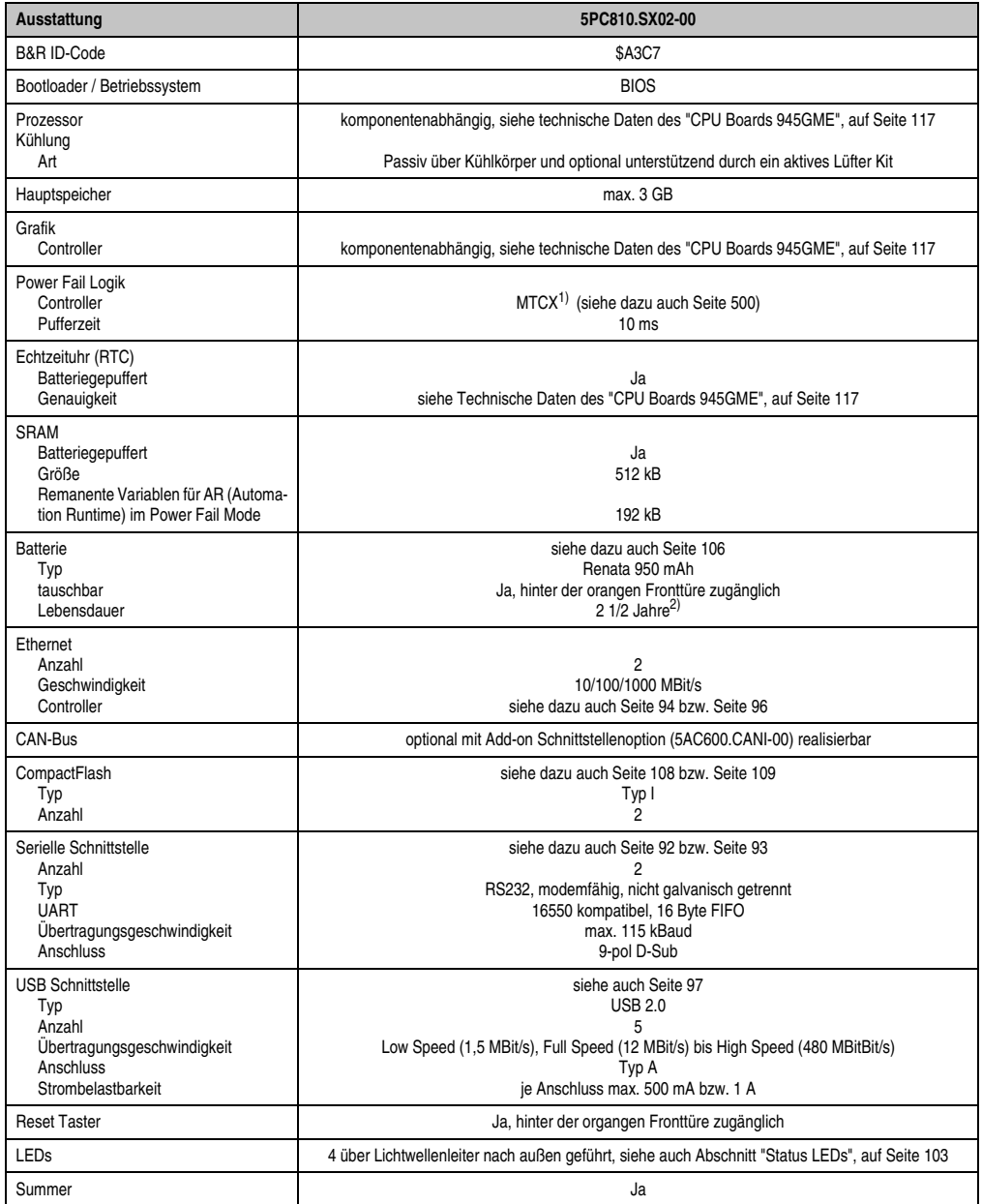

Tabelle 25: Technische Daten APC810 2 Card Slot Variante

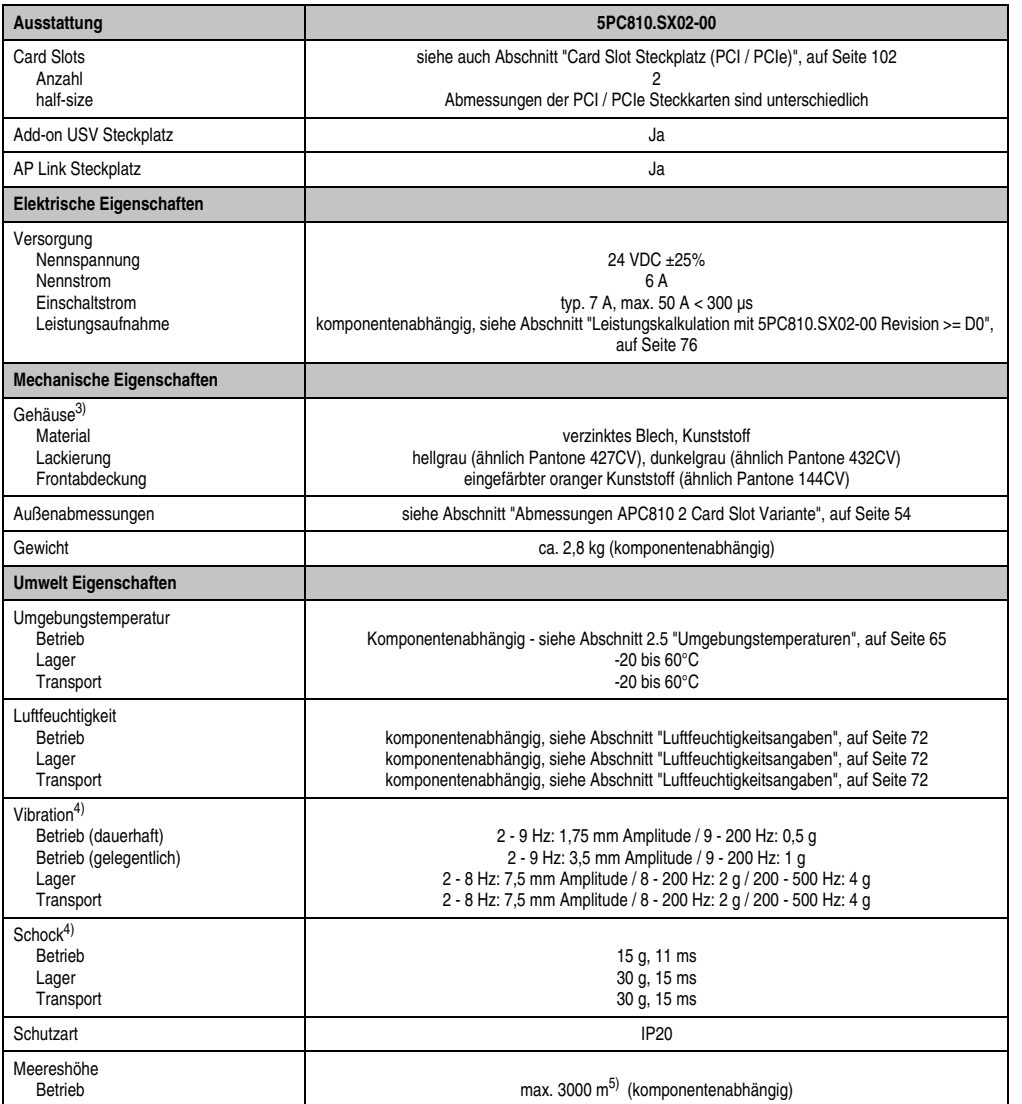

Tabelle 25: Technische Daten APC810 2 Card Slot Variante (Forts.)

1) Maintenance Controller Extended.

2) Bei 50°C, 8,5 µA der zu versorgenden Komponenten und einer Selbstentladung von 40%.

3) Prozess- bzw. chargenbedingt sind optische Abweichungen in der Farbe und Oberflächenbeschaffenheit möglich.

<span id="page-52-0"></span>4) Maximalwerte, sofern eine Einzelkomponente keinen anderen angibt.

5) Herabsenkung (Derating) der maximalen Umgebungstemperatur typisch 1°C pro 1000 Meter ab 500 Meter NN.

### **2.2.3 Abmessungen**

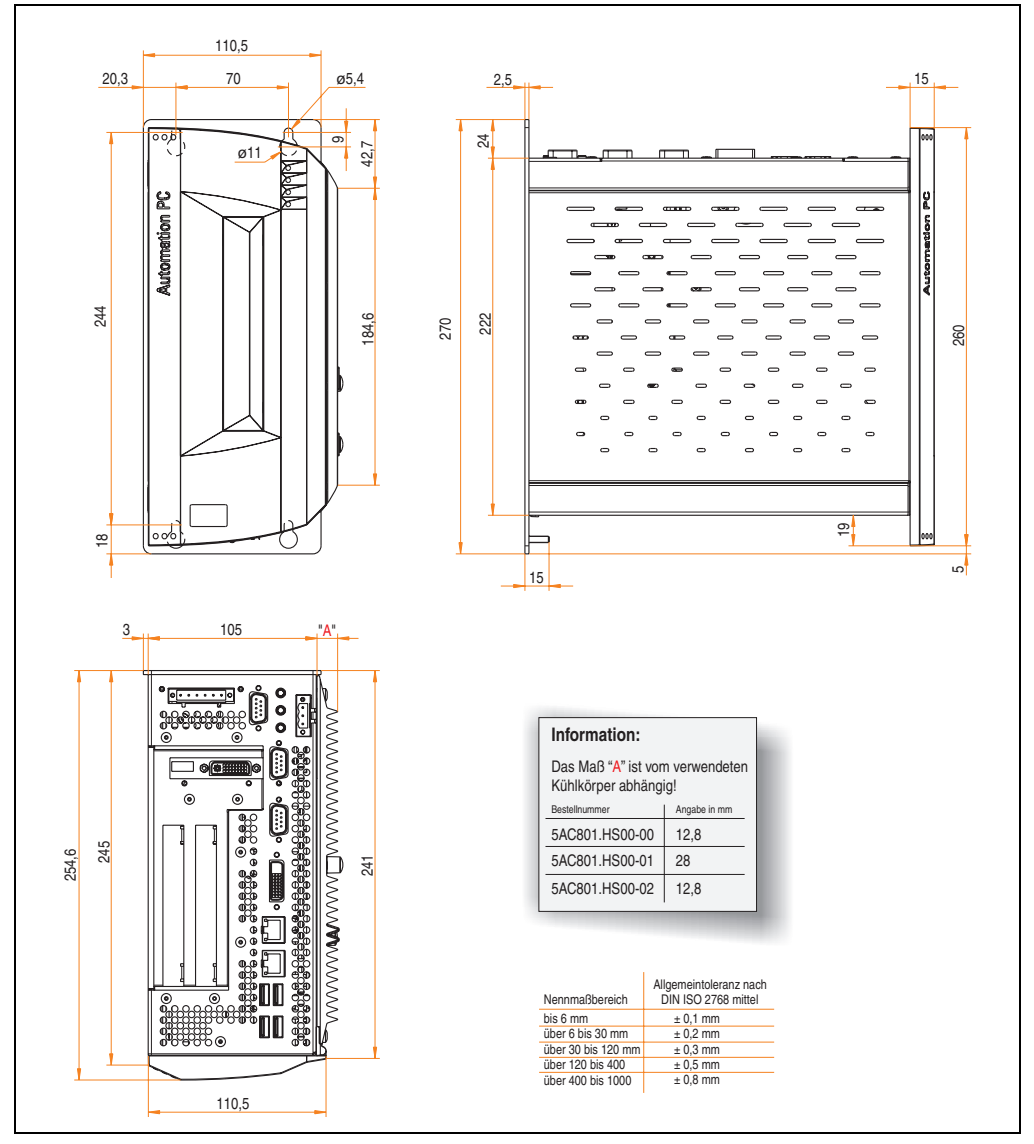

<span id="page-53-0"></span>Abbildung 10: Abmessungen APC810 2 Card Slot Variante

## **2.3 Überblick APC810 3 Card Slot Variante**

### **2.3.1 Schnittstellen**

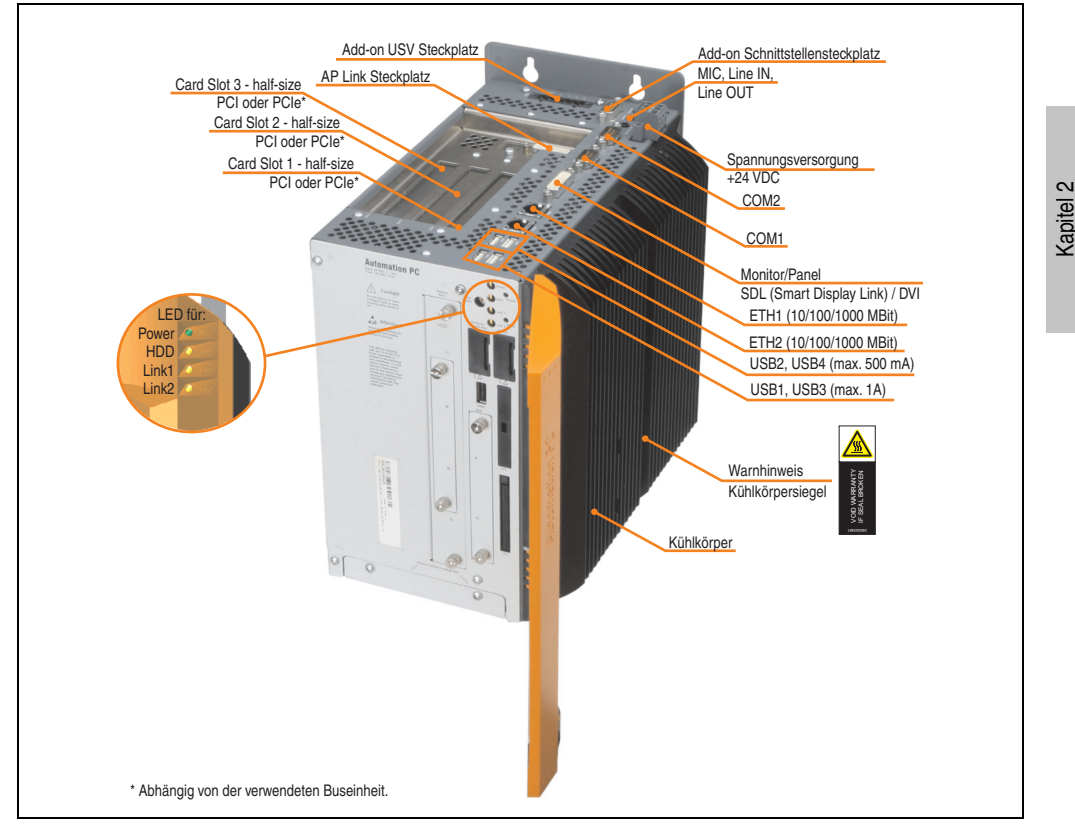

Abbildung 11: APC810 3 Card Slot Variante Schnittstellenübersicht Oberseite

# **Warnung!**

**Die Befestigungsschrauben des Kühlkörpers dürfen keinesfalls gelöst werden, da der Kühlkörper über eine thermische Kopplung mit Prozessor und Chipset verbunden ist. Wird diese Verbindung zerstört, muss der APC810 ins Werk zur Reparatur geschickt werden. Werden die Schrauben dennoch gelöst (gesichert durch ein Siegel) erlischt jegliche Garantie.**

**Es ist möglich, dass die Oberflächentemperatur des Kühlkörpers im Betrieb auf 70°C (Warnhinweis "Heiße Oberfläche") ansteigen kann.**

Technische Daten

**Technische Daten** 

#### **Technische Daten • Gesamtgerät**

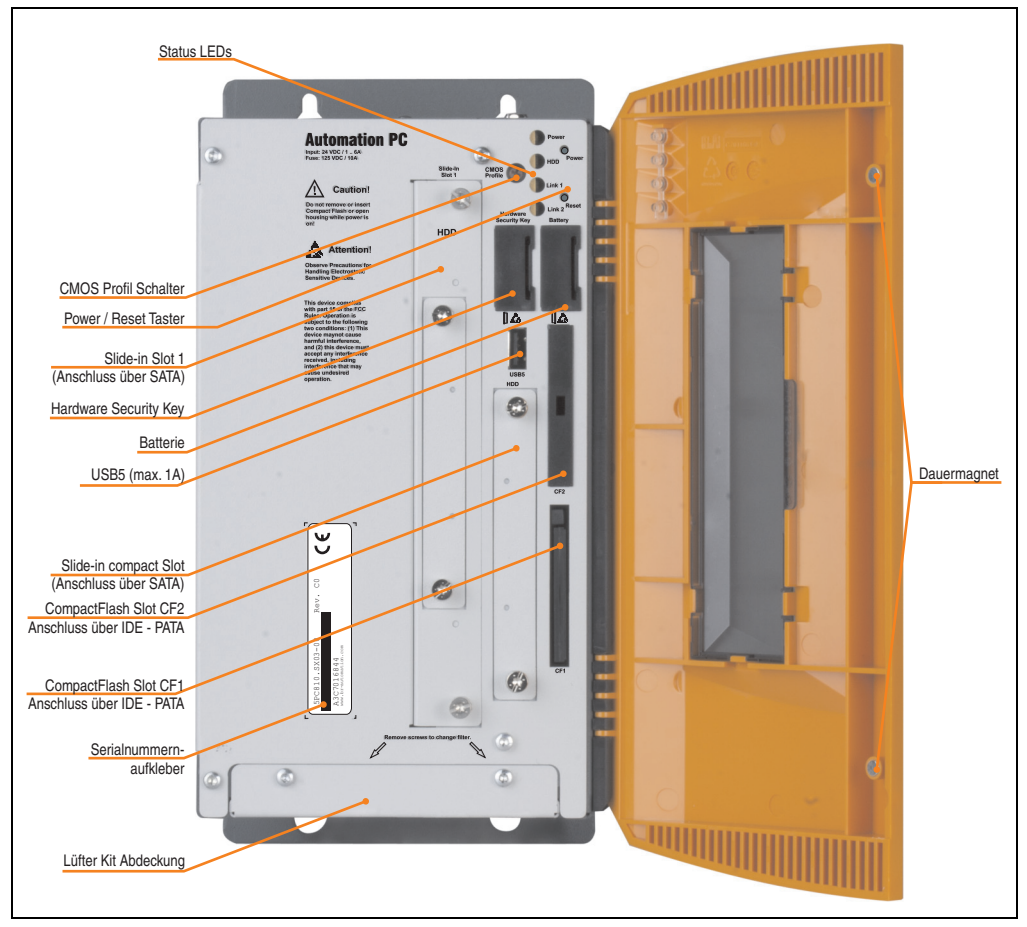

Abbildung 12: APC810 3 Card Slot Variante Schnittstellenübersicht Vorderseite

# **Information:**

**In der orangen Fronttüre sind zwei Dauermagnete integriert. Kommt ein Datenträger (Festplatte, Diskette, Magnetstreifen einer Kreditkarte, o.ä.), der mit Magnetismus die Daten speichert, mit einem Magneten in Berührung, kann es zu Datenverlust kommen.**

### **2.3.2 Technische Daten**

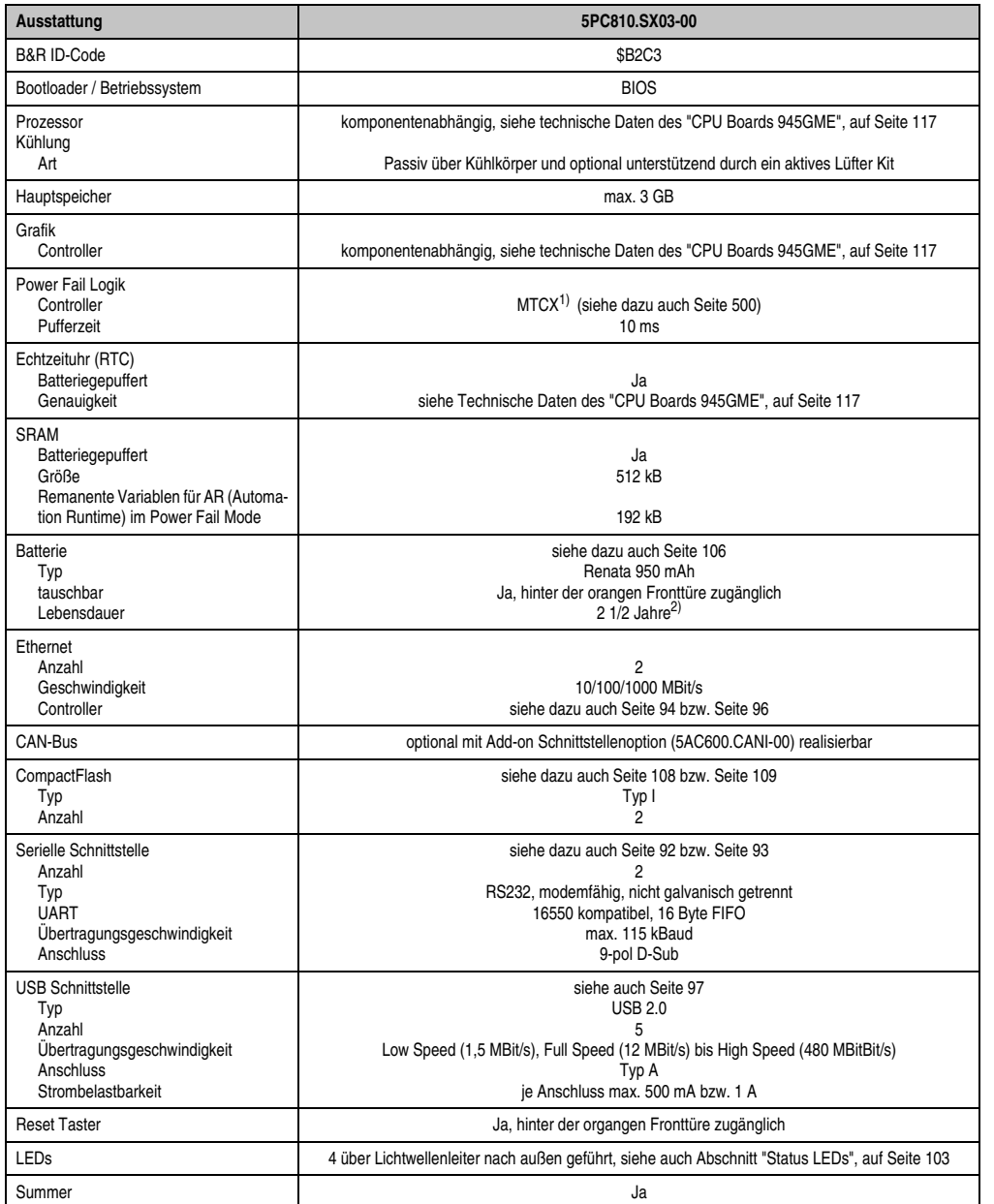

Tabelle 26: Technische Daten APC810 3 Card Slot Variante

#### **Technische Daten • Gesamtgerät**

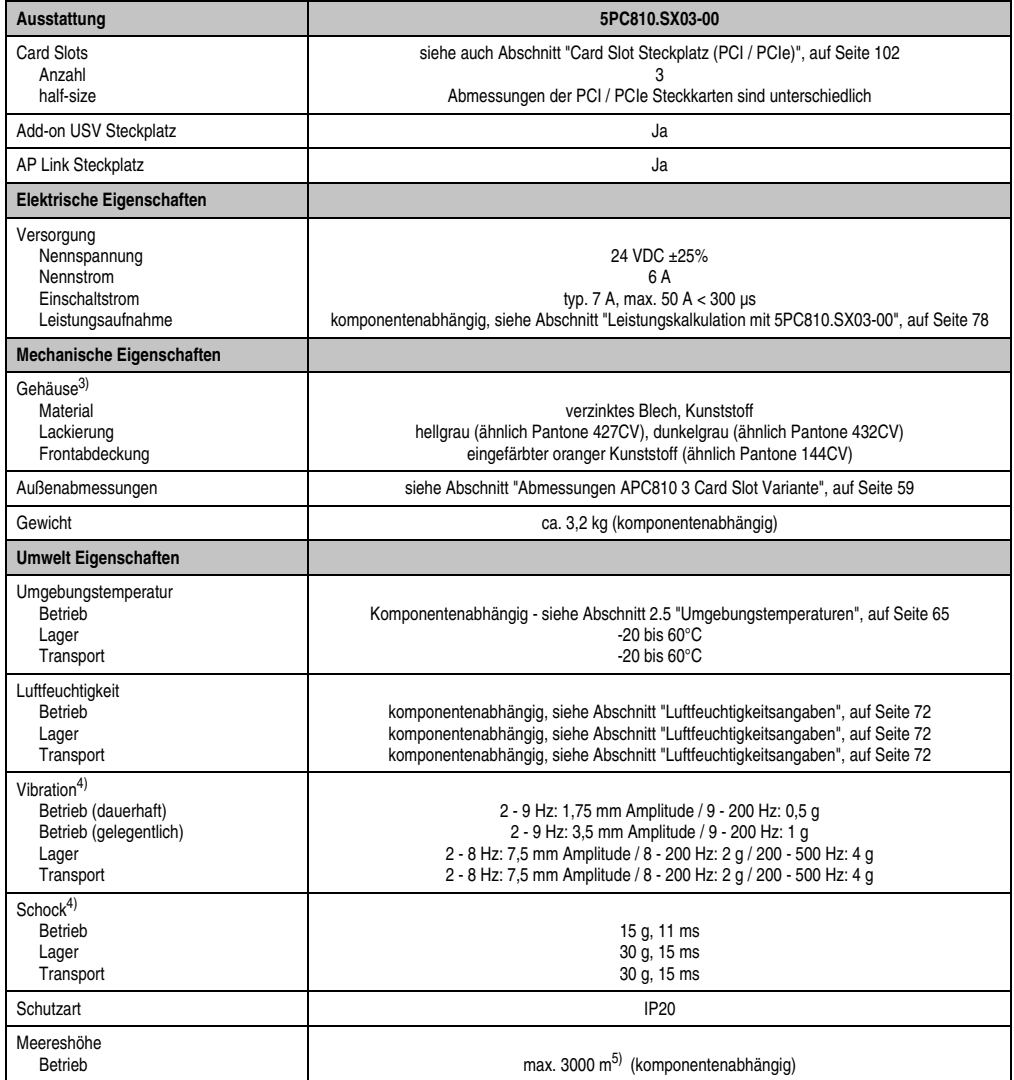

Tabelle 26: Technische Daten APC810 3 Card Slot Variante (Forts.)

1) Maintenance Controller Extended.

2) Bei 50°C, 8,5 µA der zu versorgenden Komponenten und einer Selbstentladung von 40%.

3) Prozess- bzw. chargenbedingt sind optische Abweichungen in der Farbe und Oberflächenbeschaffenheit möglich.

4) Maximalwerte, sofern eine Einzelkomponente keinen anderen angibt.

5) Herabsenkung (Derating) der maximalen Umgebungstemperatur typisch 1°C pro 1000 Meter ab 500 Meter NN.

### **2.3.3 Abmessungen**

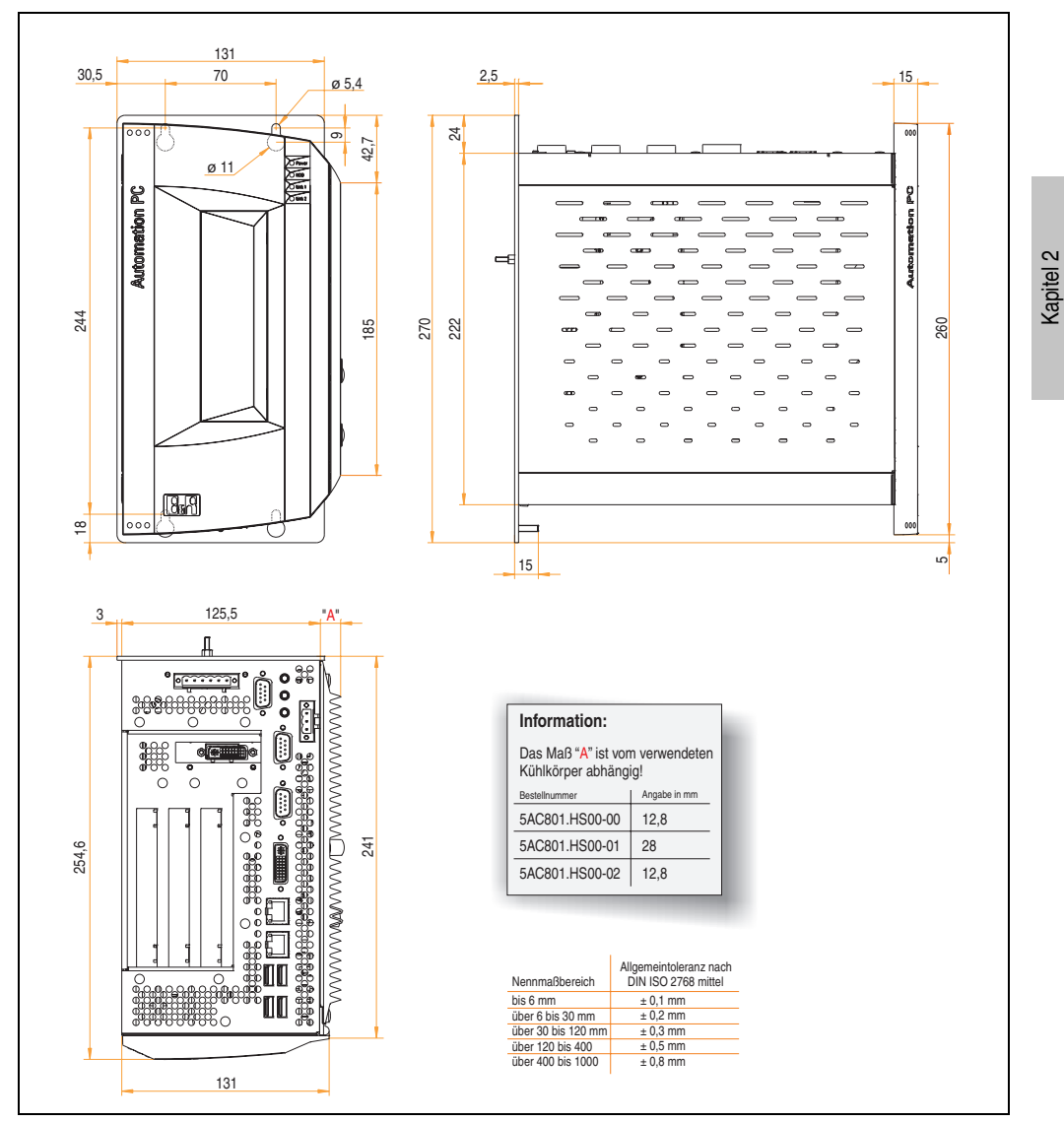

<span id="page-58-0"></span>Abbildung 13: Abmessungen APC810 3 Card Slot Variante

Technische Daten

Technische Daten

## **2.4 Überblick APC810 5 Card Slot Variante**

### **2.4.1 Schnittstellen**

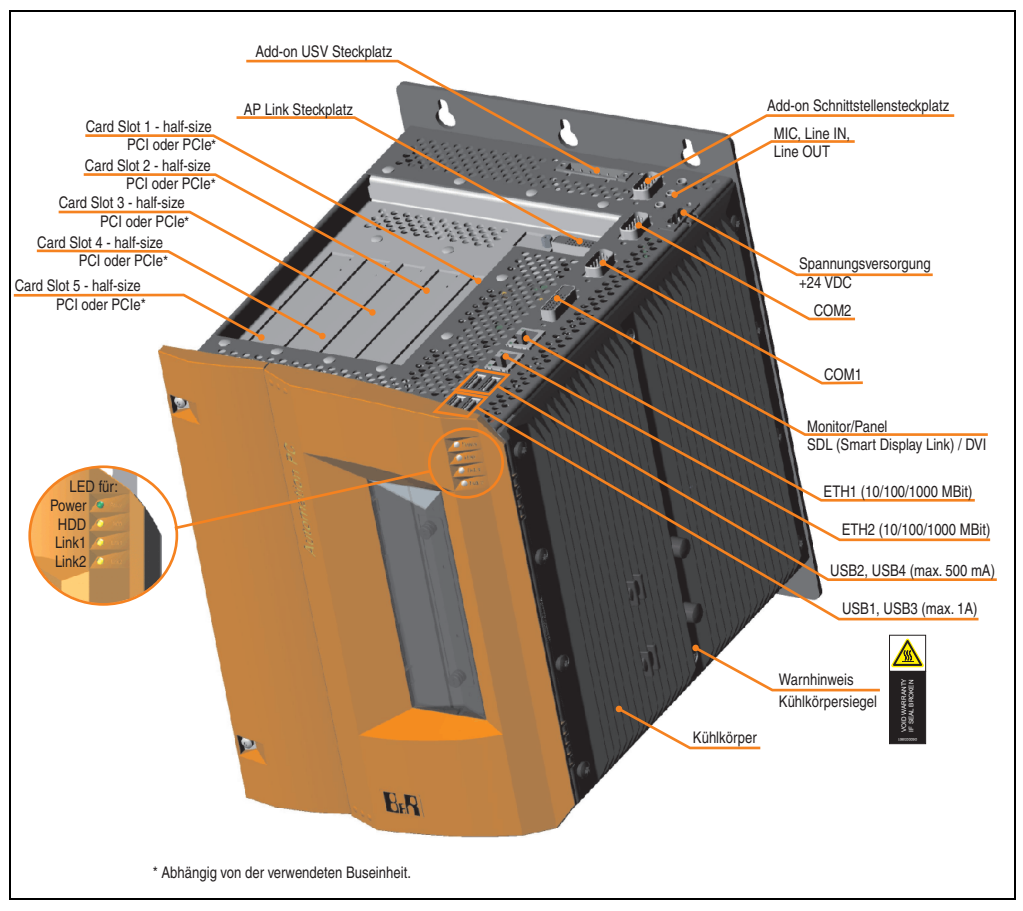

Abbildung 14: APC810 5 Card Slot Variante Schnittstellenübersicht Oberseite

# **Warnung!**

**Die Befestigungsschrauben des Kühlkörpers dürfen keinesfalls gelöst werden, da der Kühlkörper über eine thermische Kopplung mit Prozessor und Chipset verbunden ist. Wird diese Verbindung zerstört, muss der APC810 ins Werk zur Reparatur geschickt werden. Werden die Schrauben dennoch gelöst (gesichert durch ein Siegel) erlischt jegliche Garantie.**

**Es ist möglich, dass die Oberflächentemperatur des Kühlkörpers im Betrieb auf** 70°C (Warnhinweis "Heiße Oberfläche") ansteigen kann.

#### **Technische Daten • Gesamtgerät**

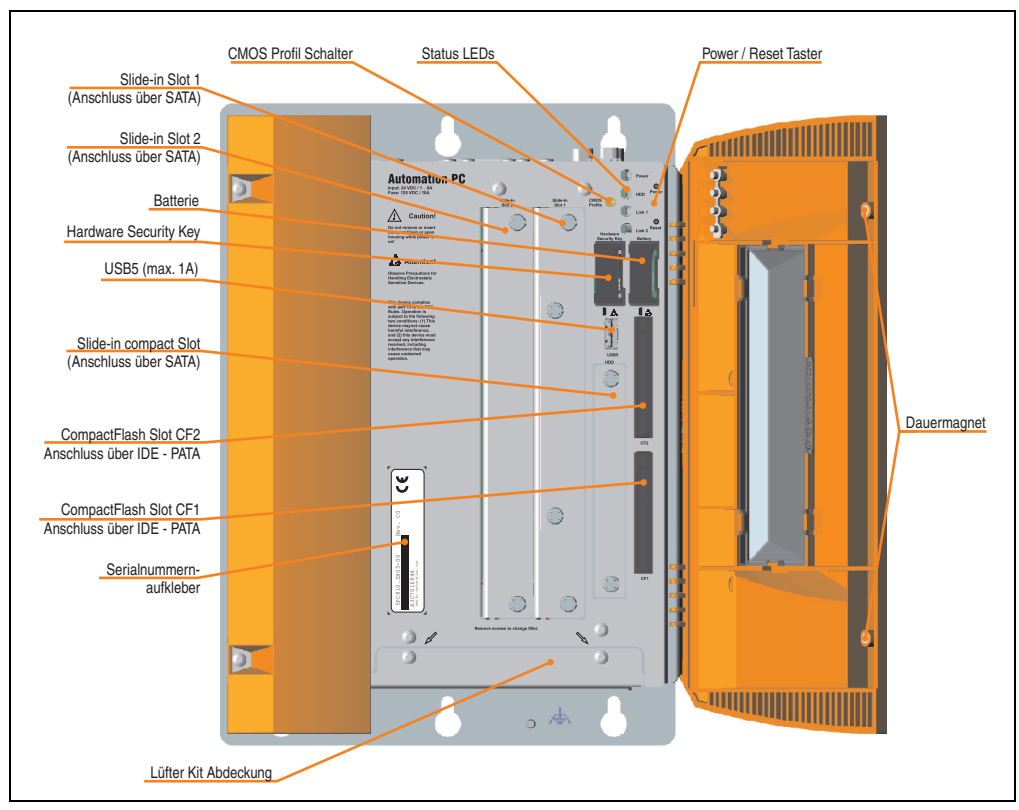

Abbildung 15: APC810 5 Card Slot Variante Schnittstellenübersicht Vorderseite

# **Information:**

**In der orangen Fronttüre sind zwei Dauermagnete integriert. Kommt ein Datenträger (Festplatte, Diskette, Magnetstreifen einer Kreditkarte, o.ä.), der mit Magnetismus die Daten speichert, mit einem Magneten in Berührung, kann es zu Datenverlust kommen.**

Kapitel 2 Technische Daten

Technische Daten

### **2.4.2 Technische Daten**

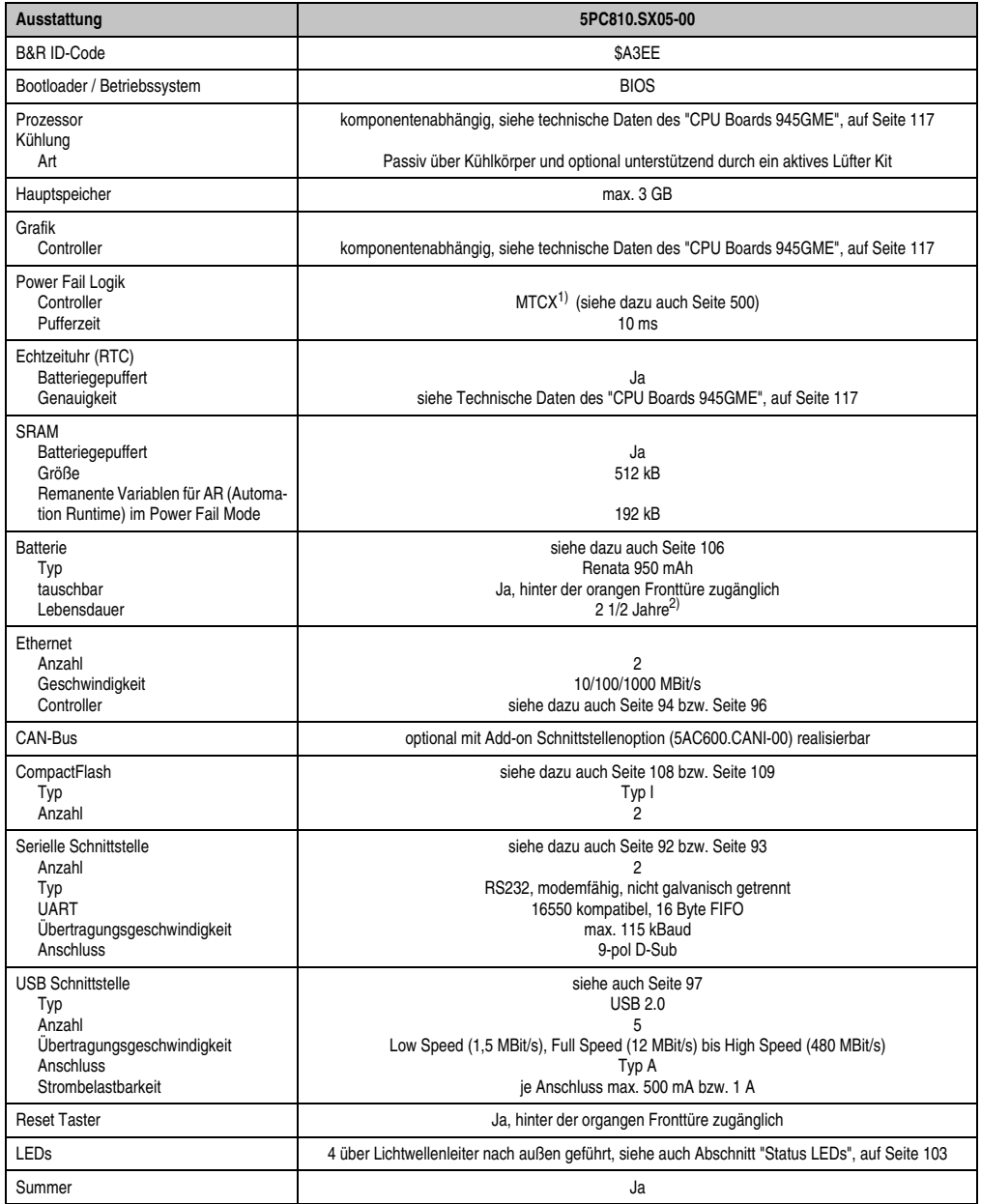

Tabelle 27: Technische Daten APC810 5 Card Slot Variante

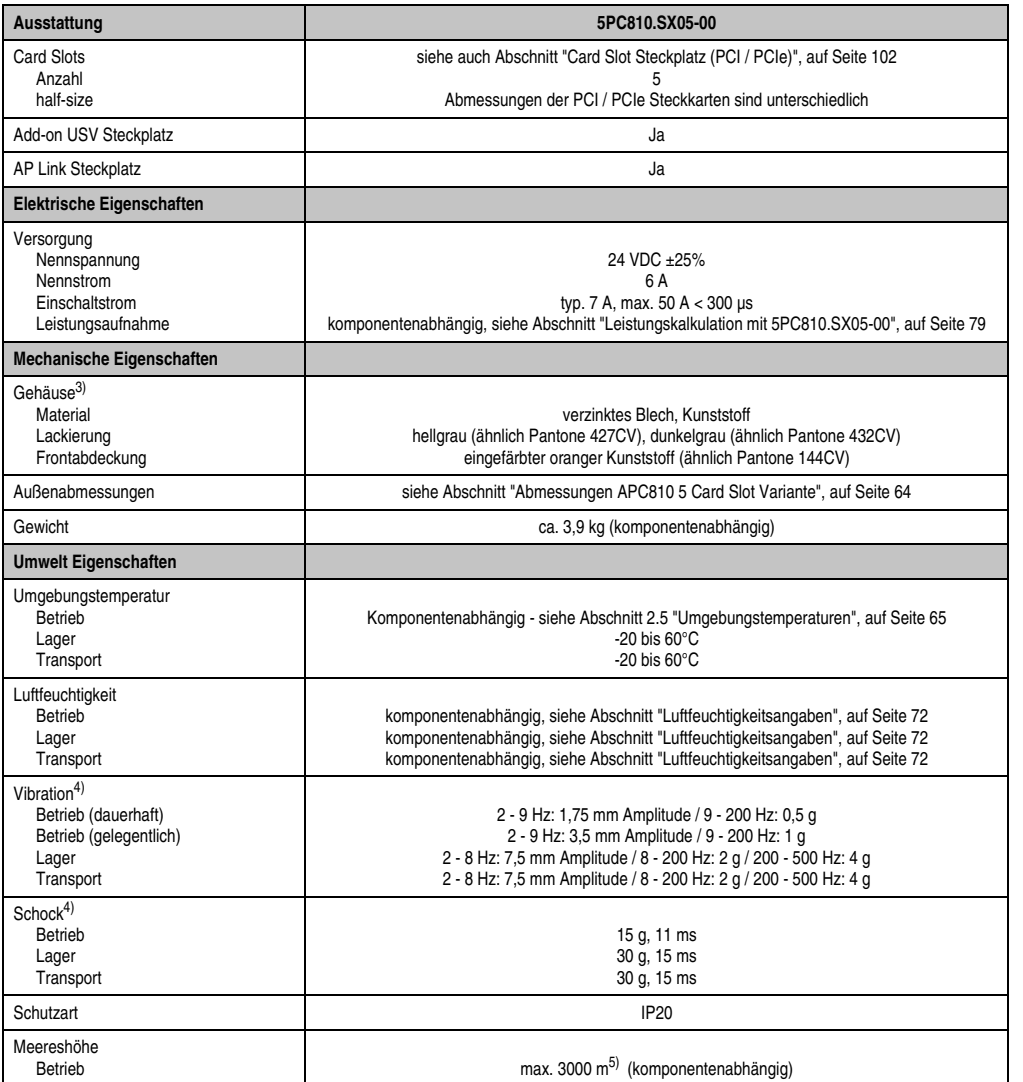

Kapitel 2<br>Technische Daten Technische Daten

Tabelle 27: Technische Daten APC810 5 Card Slot Variante (Forts.)

1) Maintenance Controller Extended.

2) Bei 50°C, 8,5 µA der zu versorgenden Komponenten und einer Selbstentladung von 40%.

3) Prozess- bzw. chargenbedingt sind optische Abweichungen in der Farbe und Oberflächenbeschaffenheit möglich.

4) Maximalwerte, sofern eine Einzelkomponente keinen anderen angibt.

5) Herabsenkung (Derating) der maximalen Umgebungstemperatur typisch 1°C pro 1000 Meter ab 500 Meter NN.

#### **2.4.3 Abmessungen**

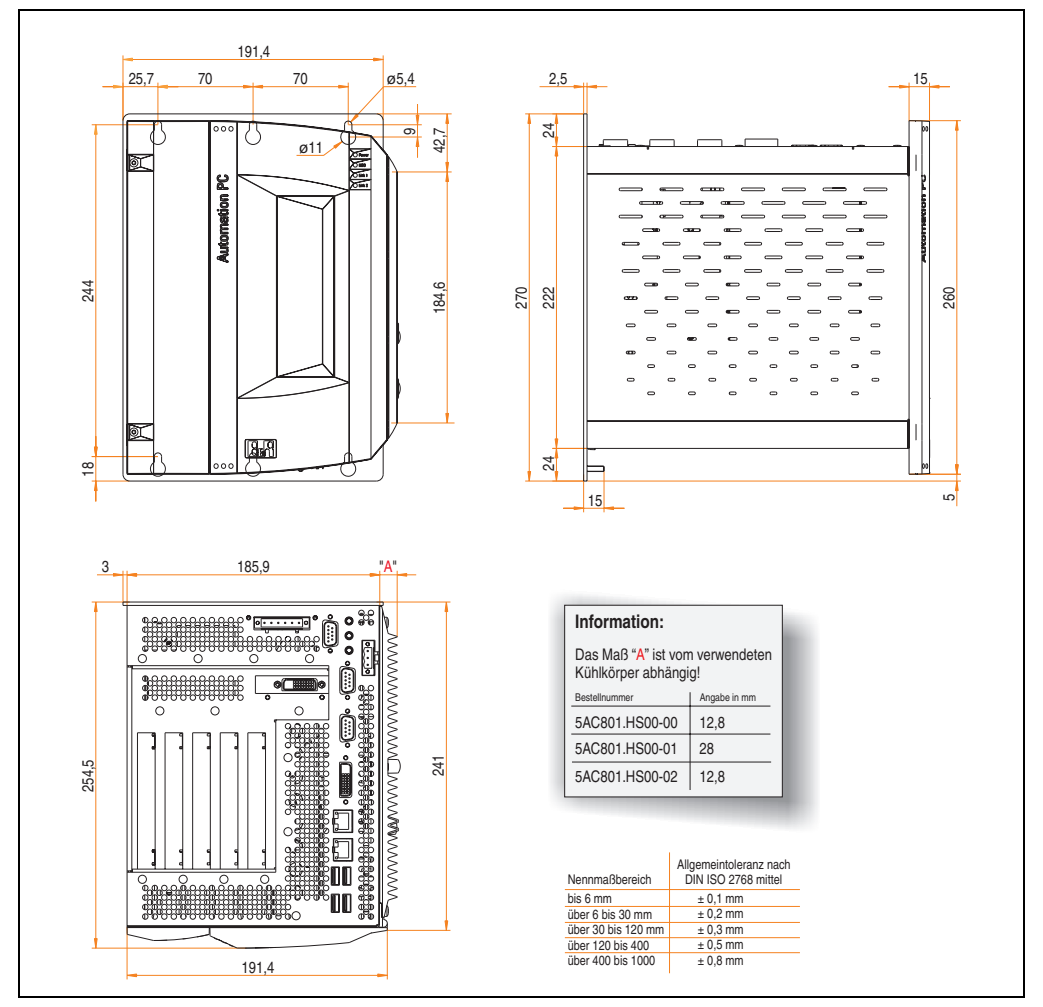

<span id="page-63-0"></span>Abbildung 16: Abmessungen APC810 5 Card Slot Variante

## <span id="page-64-0"></span>**2.5 Umgebungstemperaturen**

Aufgrund der Möglichkeit, CPU Boards mit verschiedensten Komponenten wie Laufwerke, Hauptspeicher, Zusatzsteckkarten, usw. in Abhängigkeit von Systemeinheit und Lüfter Kit zu kombinieren, bieten die nachfolgenden Grafiken bedingt durch diese Komponenten, einen Überblick zur Bestimmung der in diesem Zusammenspiel daraus resultierenden maximal möglichen Umgebungstemperaturen.

# **Information:**

**Die maximal angegebenen Umgebungstemperaturen wurden unter worst-case Bedingungen für den Betrieb mit und ohne Lüfter Kit ermittelt. Erfahrungswerte zeigen, dass bei typischen Anwendungen unter z.B. Microsoft Windows höhere Umgebungstemperaturen erzielt werden können. Die diesbezügliche Prüfung und Bewertung hat individuell vom Anwender vor Ort zu erfolgen (Auslesen der Temperaturen im BIOS oder mittels B&R Control Center).**

### **Information zu den worst-case Bedingungen**

- Thermal Analysis Tool (TAT V2.02) von Intel zur Simulation von 100% Prozessorauslastung
- BurnIn Testtool (BurnIn V4.0 Pro von Passmark Software) zur Simulation der 100%'tigen Schnittstellenauslastung mittels Loopback Adaptern (Serielle Schnittstellen, Add-on und Slide-in Laufwerke, USB Schnittstellen, Audioausgänge)
- Maximaler Ausbau und Leistungsverbrauch des Systems

### **Was muss bei der Ermittlung der maximalen Umgebungstemperatur beachtet werden?**

- Betrieb der Ethernetschnittstellen (ETH1/ETH2) im 10/100MBit oder 1 GBit Modus
- Betrieb des Gesamtgerätes mit oder ohne Lüfter Kit
- Revision des verwendeten Kühlkörpers

#### **2.5.1 Maximale Umgebungstemperatur ohne Lüfter Kit**

# **Information:**

- **Unterscheidung der ETH2 Schnittstelle in bis 100 MBit bzw. bis 1 GBit Betrieb**
- **Betrieb ohne Lüfter Kit ist NUR in senkrechter Einbaulage erlaubt (siehe auch Kapitel [3 "Inbetriebnahme",](#page-188-0) Abschnitt ["Einbaulagen", auf Seite 192](#page-191-0)).**
- **Die Angaben in der folgenden Tabelle gelten nur für Systemeinheiten mit den Kühlkörpern 5AC801.HS00-00 < Rev. D0 und 5AC801.HS00-01 < Rev. D0.**

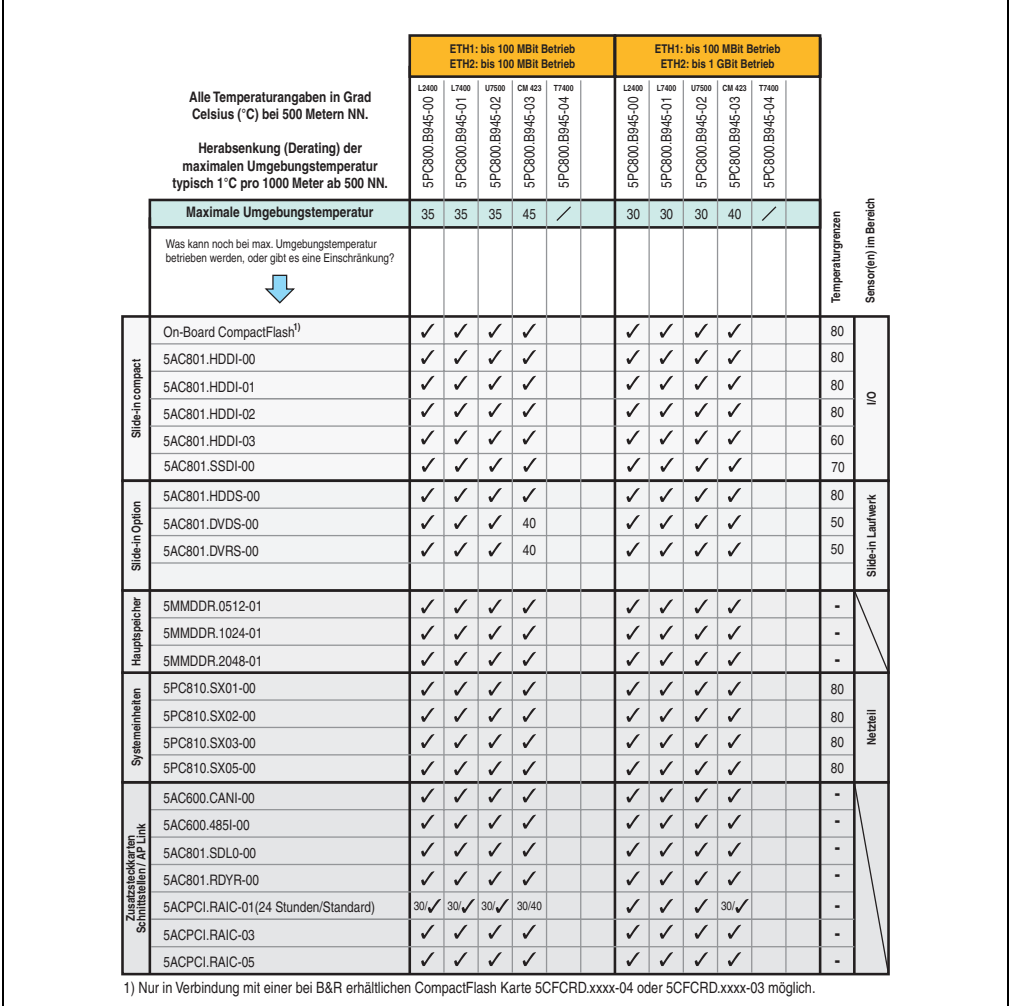

Abbildung 17: Umgebungstemperaturen ohne Lüfter Kit mit Kühlkörper < Rev. D0

# **Information:**

- **Unterscheidung zwischen bis 100 MBit und bis 1 GBit Betrieb von ETH1 und ETH2.**
- **Betrieb ohne Lüfter Kit ist NUR in senkrechter Einbaulage erlaubt (siehe auch Kapitel [3 "Inbetriebnahme",](#page-188-0) Abschnitt ["Einbaulagen", auf Seite 192](#page-191-0)).**
- **Die Angaben in der folgenden Tabelle gelten nur für Systemeinheiten mit den Kühlkörpern 5AC801.HS00-00** ≥ **Rev. D0 und 5AC801.HS00-01** ≥ **Rev. D0.**

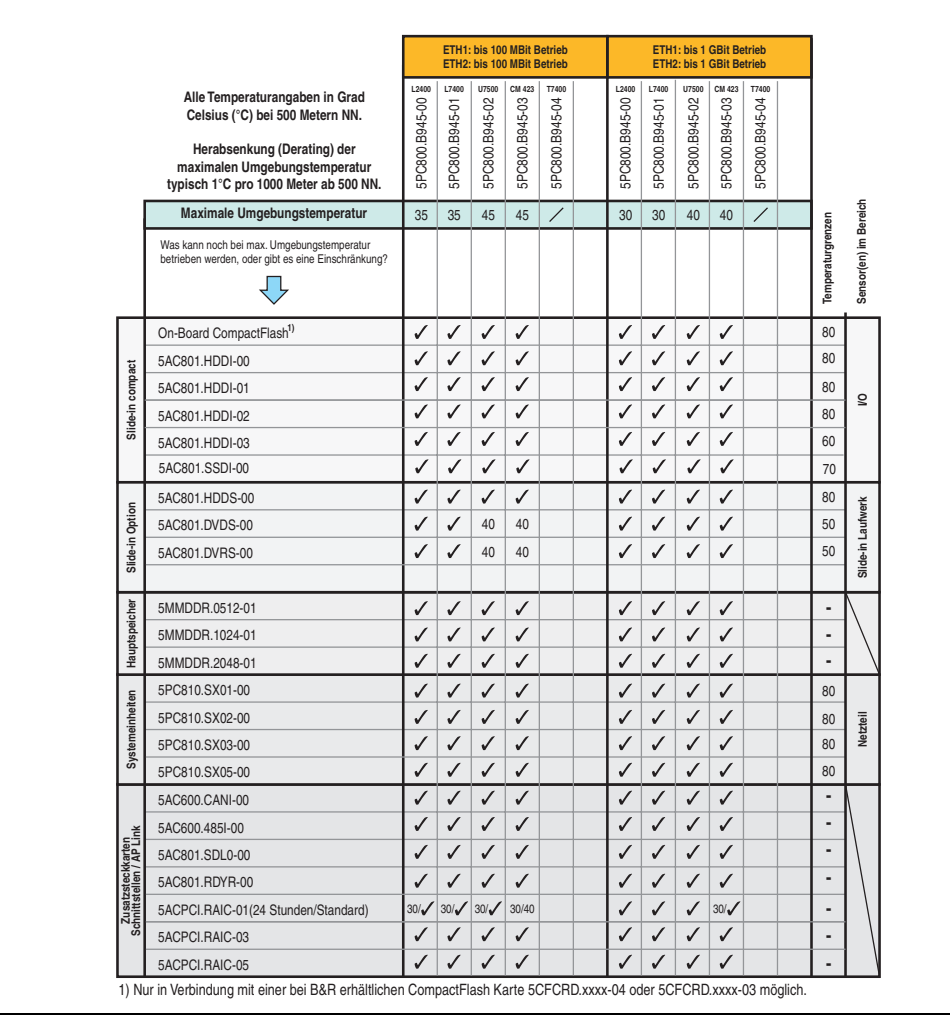

Abbildung 18: Umgebungstemperaturen ohne Lüfter Kit mit Kühlkörpern 5AC801.HS00-00 ≥ Rev. D0 und 5AC801.HS00-01 ≥ Rev. D0

# **Information:**

- **KEINE Unterscheidung zwischen bis 100 MBit und bis 1 GBit Betrieb von ETH1 und ETH2.**
- **Betrieb ohne Lüfter Kit ist NUR in senkrechter Einbaulage erlaubt (siehe auch Kapitel [3 "Inbetriebnahme",](#page-188-0) Abschnitt ["Einbaulagen", auf Seite 192](#page-191-0)).**
- **Die Angaben in der folgenden Tabelle gelten nur für Systemeinheiten mit den Kühlkörpern 5AC801.HS00-00** ≥ **Rev. D0 und 5AC801.HS00-01** ≥ **Rev. D0 und das CPU Board 5PC800.B945-05 mit Kühlkörper 5AC801.HS00-02.**

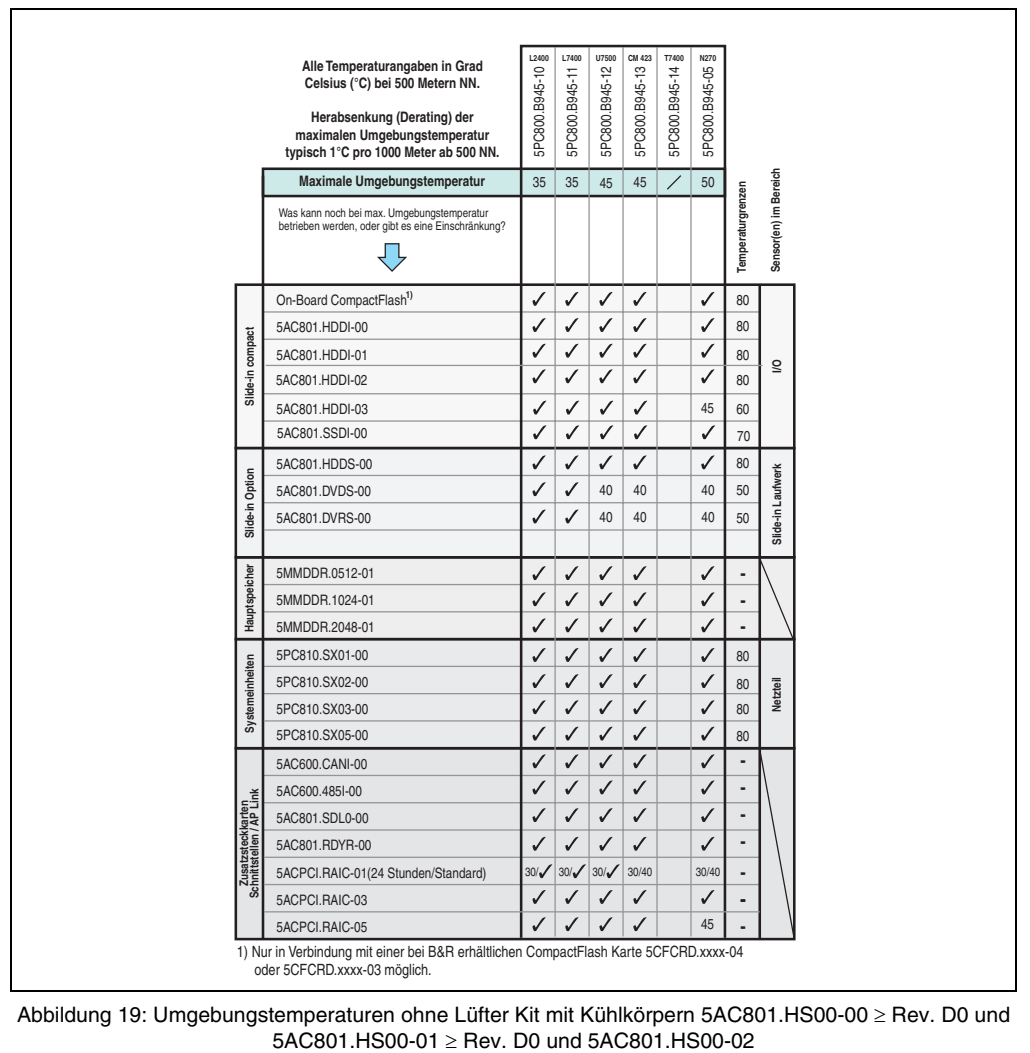

Abbildung 19: Umgebungstemperaturen ohne Lüfter Kit mit Kühlkörpern 5AC801.HS00-00 ≥ Rev. D0 und

### **2.5.2 Maximale Umgebungstemperatur mit Lüfter Kit**

# **Information:**

- **Unterscheidung zwischen bis 100 MBit und bis 1 GBit Betrieb von ETH1 und ETH2.**
- **Senkrechte wie auch waagrechte (minus 5°C) Einbaulage erlaubt (siehe auch Kapitel [3 "Inbetriebnahme",](#page-188-0) Abschnitt ["Einbaulagen", auf Seite 192](#page-191-0)).**

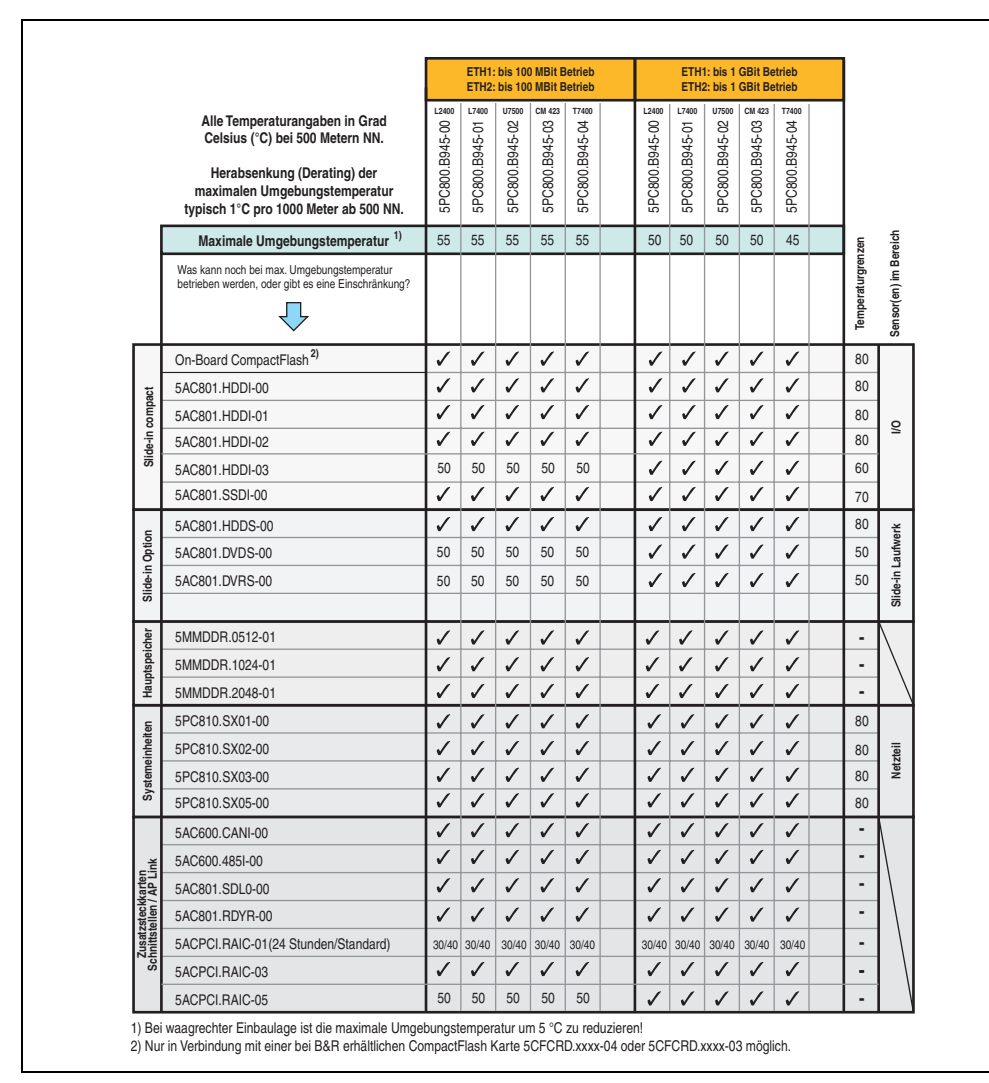

Abbildung 20: Umgebungstemperaturen mit Lüfter Kit der CPU Boards 5PC800.B945-0x

# **Information:**

- **KEINE Unterscheidung zwischen bis 100 MBit und bis 1 GBit Betrieb von ETH1 und ETH2.**
- **Senkrechte wie auch waagrechte (minus 5°C) Einbaulage erlaubt (siehe auch Kapitel [3 "Inbetriebnahme",](#page-188-0) Abschnitt ["Einbaulagen", auf Seite 192](#page-191-0)).**
- **Die Angaben in der folgenden Tabelle gelten nur für Systemeinheiten mit den Kühlkörpern 5AC801.HS00-00** ≥ **Rev. D0 und 5AC801.HS00-01** ≥ **Rev. D0 und das CPU Board 5PC800.B945-05 mit Kühlkörper 5AC801.HS00-02.**

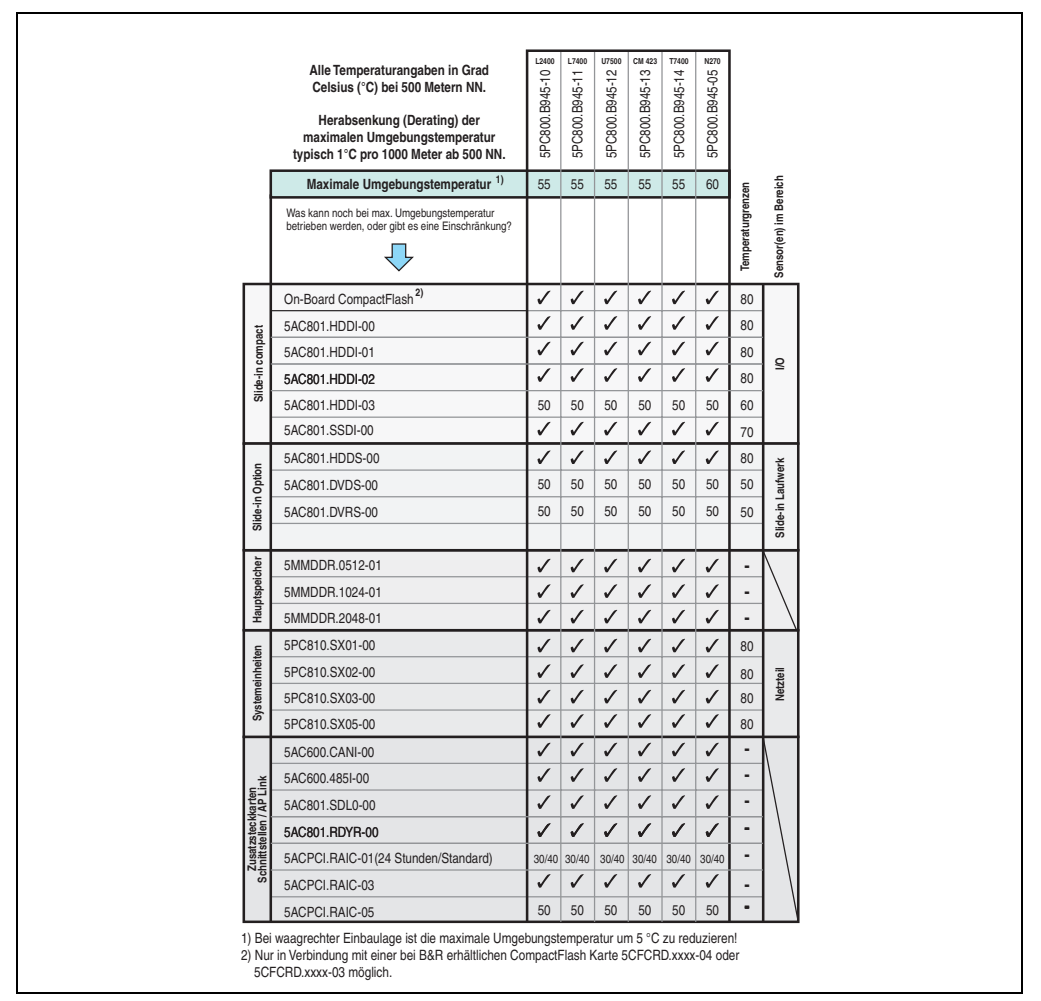

Abbildung 21: Umgebungstemperaturen mit Lüfter Kit der CPU Boards 5PC800.B945-05 und 5PC800.B945-1x

### **2.5.3 Minimale Umgebungstemperatur**

Die minimale Umgebungstemperatur liegt in Verbindung mit einer der folgenden Komponenten bei +5°C: 5AC801.DVDS-00, 5AC801.DVRS-00, 5ACPCI.RAIC-01, 5ACPCI.RAIC-02. Wird keine der genannten Komponenten verwendet so liegt die minimale Umgebungstemperatur bei 0°C.

### **2.5.4 Wie bestimmt man nun die maximale Umgebungstemperatur?**

1) Auswahl des CPU Boards (Verwendung **mit** oder **ohne** Lüfter Kit).

2) Die Zeile "Maximale Umgebungstemperatur" zeigt die maximale Umgebungstemperatur des Gesamtsystemes in Verbindung mit dem jeweiligen CPU Board an.

# **Information:**

**Die maximalen Temperaturangaben entsprechen einer Angabe bei 500 Metern. Herabsenkung (Derating) der maximalen Umgebungstemperatur typisch 1°C pro 1000 Meter ab 500 Metern NN.**

3) Sind im APC810 System zusätzlich Laufwerke (Add-on, Slide-in), Hauptspeicher, Zusatzsteckkarten, usw. eingebaut, kann es vorkommen, dass bedingt durch diese Komponente(n) eine Temperatureinschränkung besteht.

Ist bei der verbauten Komponente ein "√" (Häckchen), so kann diese bei der maximalen Umgebungstemperatur des Gesamtsystems problemlos betrieben werden.

Ist bei der verbauten Komponente eine Temperaturangabe z.B. "35", so darf die Umgebungstemperatur des gesamten APC810 Systems diese nicht überschreiten.

### **2.5.5 Temperaturüberwachung**

Sensoren überwachen Temperaturwerte in verschiedensten Bereichen (CPU, Board, Board I/O, Board ETH2, Board Netzteil, ETH2 Controller, Netzteil und Slide-in Laufwerke 1/2) im APC810. Die Position der Temperatursensoren ist der Abbildung ["Temperatursensorpositionen", auf](#page-498-0) [Seite 499](#page-498-0) zu entnehmen. Der angegebene Wert in der Tabelle stellt die definierte maximale Temperatur bei dieser Messstelle<sup>1)</sup> dar. Beim Überschreiten der Temperatur wird kein Alarm ausgelöst. Die Temperaturen<sup>1)</sup> können im BIOS (Menüpunkt Advanced - Baseboard/Panel Features - Baseboard Monitor) oder unter Microsoft Windows XP/Embedded bzw. Windows Embedded Standard 2009 mittels B&R Control Center ausgelesen werden.

Desweiteren sind die bei B&R erhältlichen Hard Disks für APC810 Systeme mit der S.M.A.R.T (Self Monitoring, Analysis, and Reporting Technology) Technologie ausgestattet. D.h., es können verschiedene Parameter, wie z. B. Temperatur mittels Software (z.B. HDD Thermometer - Freeware) unter Microsoft Windows XP/Embedded bzw. Windows Embedded Standard 2009 ausgelesen werden.

<span id="page-70-0"></span><sup>1)</sup> Die gemessene Temperatur stellt einen Richtwert für die unmittelbare Umgebungstemperatur dar, kann aber auf Grund benachbarter Bauteile beeinflusst worden sein.

#### **Technische Daten • Gesamtgerät**

### <span id="page-71-0"></span>**2.6 Luftfeuchtigkeitsangaben**

Die nachfolgende Tabelle zeigt die minimale und maximale relative Luftfeuchtigkeit der Einzelkomponenten die für die Einschränkung der Luftfeuchtigkeit des Gesamtgerätes relevant sind. Für die Bestimmung ist immer der gemeinsame kleinste wie auch größte Wert zu verwenden.

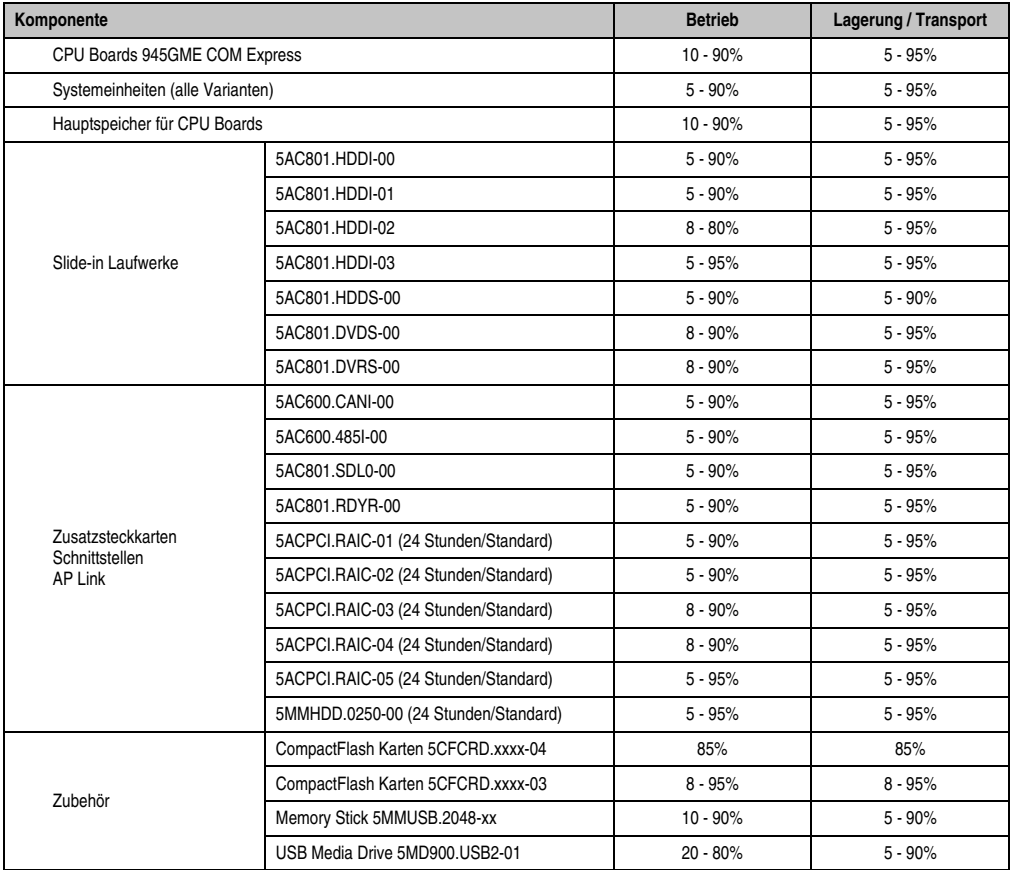

Tabelle 28: Übersicht Luftfeuchtigkeitsangaben der Einzelkomponenten

Die aufgelisteten Angaben entsprechen der realtiven Luftfeuchtigkeit bei einer Umgebungstemperatur von 30°C. Genauere Informationen zur spezifizierten Luftfeuchtigkeit in Abhängigkeit der Temperatur ist den technischen Daten der Einzelkomponenten zu entnehmen.
## **2.7 Leistungshaushalt**

## **2.7.1 Blockschaltbild Spannungsversorgung**

Das nachfolgende Blockschaltbild stellt den vereinfachten Aufbau der APC810 Spannungsversorgung für die Systemeinheiten dar.

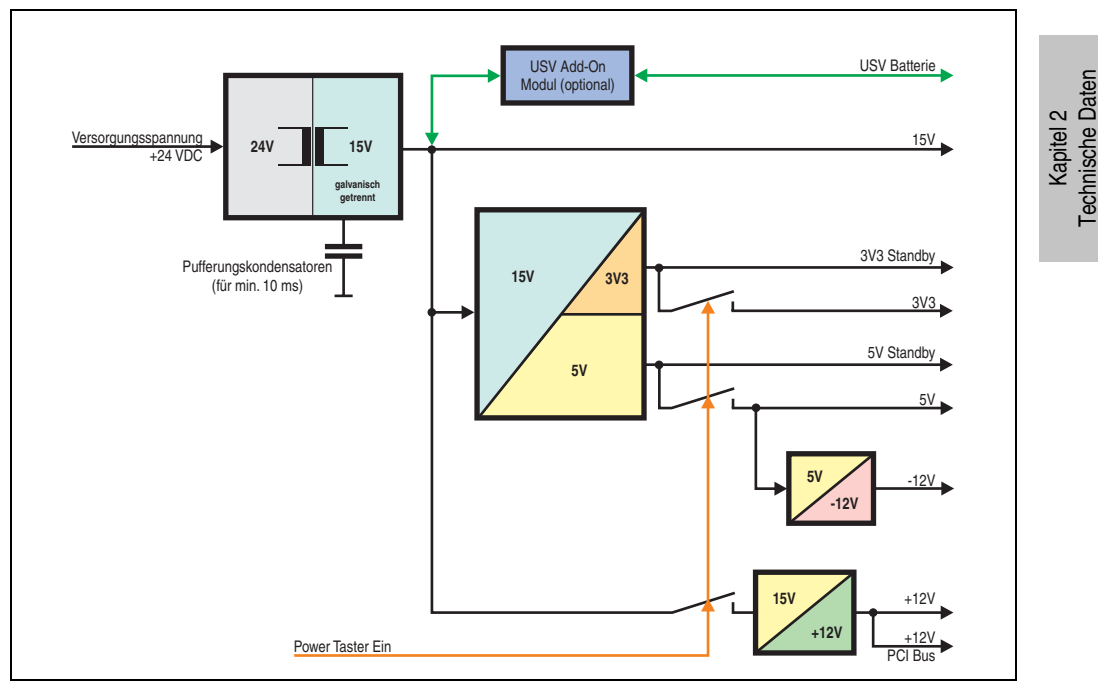

Abbildung 22: Spannungsversorgung für Systemeinheiten

## **Erläuterung**

Aus der Versorgungsspannung werden durch einen DC/DC Wandler 15 V generiert. Diese galvanisch getrennten 15 V speisen weitere DC/DC Wandler, welche die restlichen Spannungen generieren.

Nach dem Einschalten des Systems (z.B. durch den Power Taster) werden die Spannungen 3V3 und 5 V auf den Bus gelegt. Beim 5 V Ausgang generiert ein weiterer DC/DC Wandler -12 V und legt diese auf den Bus. Ein zusätzlicher DC/DC Wandler generiert +12 V.

Die optional anschließbare Add-on USV inklusive Batterieeinheit wird über 15 V versorgt und gewährleistet bei Verlust der Versorgungsspannung eine unterbrechungsfreie Stromversorgung des 15 V Bus.

### **2.7.2 Leistungskalkulation mit 5PC810.SX01-00 Revision >= D0**

|                |        | <b>Information:</b>                                                                                                    |                         |     |     | <b>CPU boards</b>             |                |                            | <b>Vorliegendes System</b>          |
|----------------|--------|----------------------------------------------------------------------------------------------------|-------------------------|-----|-----|-------------------------------|----------------|----------------------------|-------------------------------------|
|                |        | Alle Angaben in Watt<br>Bei den Angaben der Erzeuger handelt sich um Maximalwerte.<br>Bei den Angaben der Verbraucher handelt es sich um gemittelte<br>maximale Werte, jedoch keine Peak-Werte. | L2400                   |     |     | L7400 U7500 CM423 T7400       |                | N270<br>B945-05<br>5PC800. | Werte in dieser<br>Spalte eintragen |
|                |        | Leistung Gesamtnetzteil (maximal)                                                                                                    |                         |     |     |                               |                |                            | 130                                 |
|                |        | Add-on USV Modul, optional                                                                                                    |                         |     |     | 7,5 7,5 7,5 7,5 7,5 7,5       |                |                            |                                     |
|                |        |                                                                                                    |                         |     |     | maximal möglich bei +12V      |                |                            | 75                                  |
|                |        | CPU Board, Fixverbraucher                                                                                                    | 26                      | 30  | 18  | 14                            | 43             | 11                         |                                     |
|                |        | Arbeitsspeicher 512MB max. 2 Stück je 1,5 Watt                                                                                                    |                         |     |     |                               |                |                            |                                     |
|                |        | Arbeitsspeicher 1024MB max. 2 Stück je 2,5 Watt                                                                                                    |                         |     |     |                               |                |                            |                                     |
|                |        | Arbeitsspeicher 2048MB max. 2 Stück je 3 Watt                                                                                                    |                         |     |     |                               |                |                            |                                     |
|                | $\geq$ | Lüfter Kit, optional                                                                                                    | 1,8                     | 1,8 | 1,8 | 1,8                           | 1,8            | 1,8                        |                                     |
|                |        | Externer Verbraucher, optional (über Baseboard)                                                                                                    | 10                      | 10  | 10  | 10                            | 10             | 10                         |                                     |
|                |        | Leistungsangabe PCI Karte, optional<br>(max. 3 Watt ohne Lüfter Kit, max. 6 Watt mit Lüfter Kit) <sup>1)</sup>                                                                                  |                         |     |     |                               |                |                            |                                     |
|                |        | Leistungsangabe PCIe x4 Karte, optional<br>(max. 3 Watt ohne Lüfter Kit, max. 20 Watt mit Lüfter Kit) <sup>1)</sup>                                                                             |                         |     |     |                               |                |                            |                                     |
|                |        |                                                                                                    |                         |     |     | Verbraucher +12V ∑            |                |                            |                                     |
|                |        |                                                                                                    |                         |     |     | maximal möglich bei +5V       |                |                            | 65                                  |
|                |        | Systemeinheit, Fixverbraucher                                                                                                    | 4                       | 4   | 4   | 4                             | 4              | 4                          |                                     |
|                |        | Hard Disk (Slide-in compact)                                                                                                    | $\overline{\mathbf{4}}$ | 4   | 4   | 4                             | 4              | 4                          |                                     |
|                |        | USB Peripherie USB2 und USB4 je 2,5 Watt                                                                                                    |                         |     |     |                               |                |                            |                                     |
|                |        | USB Peripherie USB1, USB3 und USB5 je 5 Watt                                                                                                    |                         |     |     |                               |                |                            |                                     |
| Gesamtnetzteil |        | Schnittstellenoption (Add-on Interface), optional                                                                                                    | 0,5                     | 0,5 | 0,5 | 0.5                           | 0,5            | 0.5                        |                                     |
|                | ৡ      | Externer Verbraucher, optional (über BaseBoard)                                                                                                    | 5                       | 5   | 5   | 5                             | 5              | 5                          |                                     |
|                |        | Leistungsangabe PCI Karte, optional<br>(max. 3 Watt ohne Lüfter Kit, max. 20 Watt mit Lüfter Kit) <sup>1)</sup>                                                                                 |                         |     |     |                               |                |                            |                                     |
|                |        |                                                                                                    |                         |     |     | maximal möglich bei -12V      |                |                            | 1,2                                 |
|                |        | Leistungsangabe PCI Karte, optional<br>ส<br>(max. 1,2 Watt ohne und mit Lüfter Kit) 1)<br>τ                                                                                                    |                         |     |     |                               |                |                            |                                     |
|                |        | Verbraucher-12V >                                                                                                    |                         |     |     |                               |                |                            |                                     |
|                |        |                                                                                                    |                         |     |     | Verbraucher 5V $\Sigma$       |                |                            |                                     |
|                |        |                                                                                                    |                         |     |     | maximal möglich bei 3V3       |                |                            | 40                                  |
|                |        | Systemeinheit, Fixverbraucher                                                                                                    | 4                       | 4   | 4   | 4                             | $\overline{4}$ | $\overline{4}$             |                                     |
|                |        | CompactFlash, je 1 Watt                                                                                                    |                         |     |     |                               |                |                            |                                     |
|                | 3V3    | Schnittstellenoption (Add-on Interface), optional                                                                                                    |                         |     |     | 0,25 0,25 0,25 0,25 0,25 0,25 |                |                            |                                     |
|                |        | Leistungsangabe PCI Karte, optional<br>(max. 3 Watt ohne Lüfter Kit, max. 15 Watt mit Lüfter Kit) <sup>1)</sup>                                                                                 |                         |     |     |                               |                |                            |                                     |
|                |        | Leistungsangabe PCIe x4 Karte, optional<br>(max. 3 Watt ohne Lüfter Kit, max. 10 Watt mit Lüfter Kit) <sup>1)</sup>                                                                             |                         |     |     |                               |                |                            |                                     |
|                |        |                                                                                                    |                         |     |     | Verbraucher 3V3 $\Sigma$      |                |                            |                                     |
|                |        |                                                                                                    |                         |     |     | Verbraucher $\Sigma$          |                |                            |                                     |

Abbildung 23: Leistungskalkulation mit 5PC810.SX01-00 Revision >= D0

## **2.7.3 Leistungskalkulation mit 5PC810.SX01-00 Revision < D0**

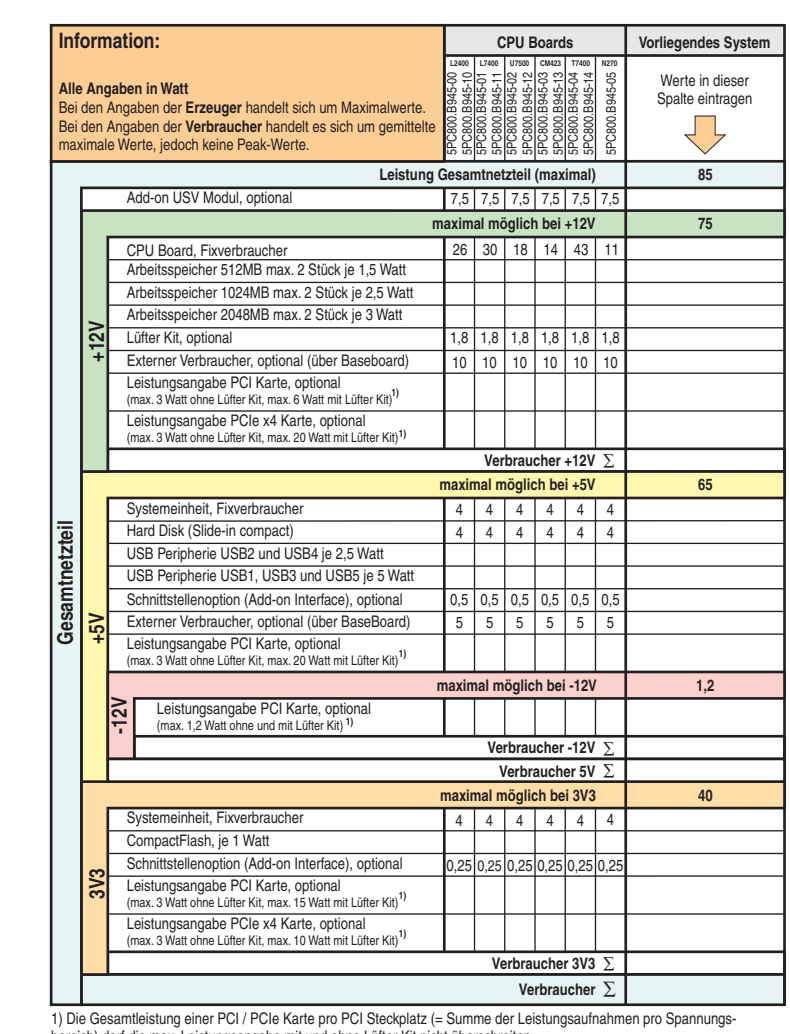

bereich) darf die max. Leistungsangabe mit und ohne Lüfter Kit nicht überschreiten.

Abbildung 24: Leistungskalkulation mit 5PC810.SX01-00 Revision < D0

## **2.7.4 Leistungskalkulation mit 5PC810.SX02-00 Revision >= D0**

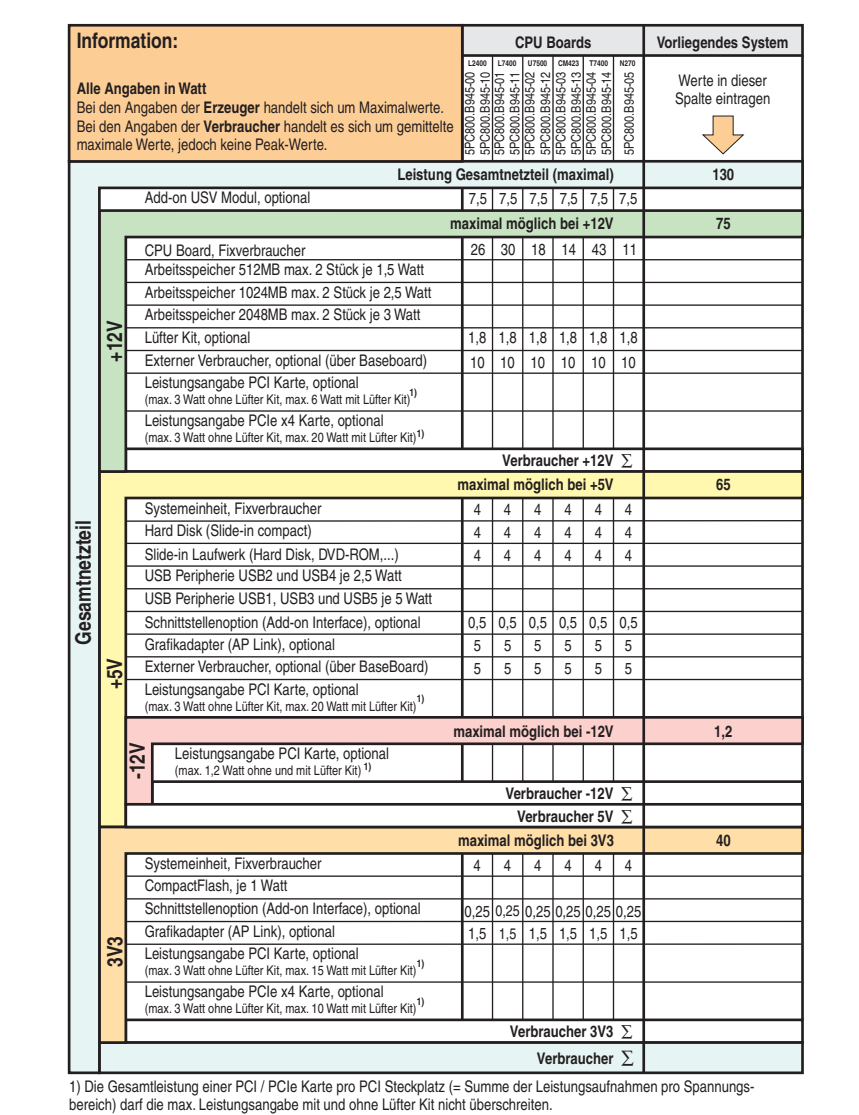

Abbildung 25: Leistungskalkulation mit 5PC810.SX02-00 Revision >= D0

## **2.7.5 Leistungskalkulation mit 5PC810.SX02-00 Revision < D0**

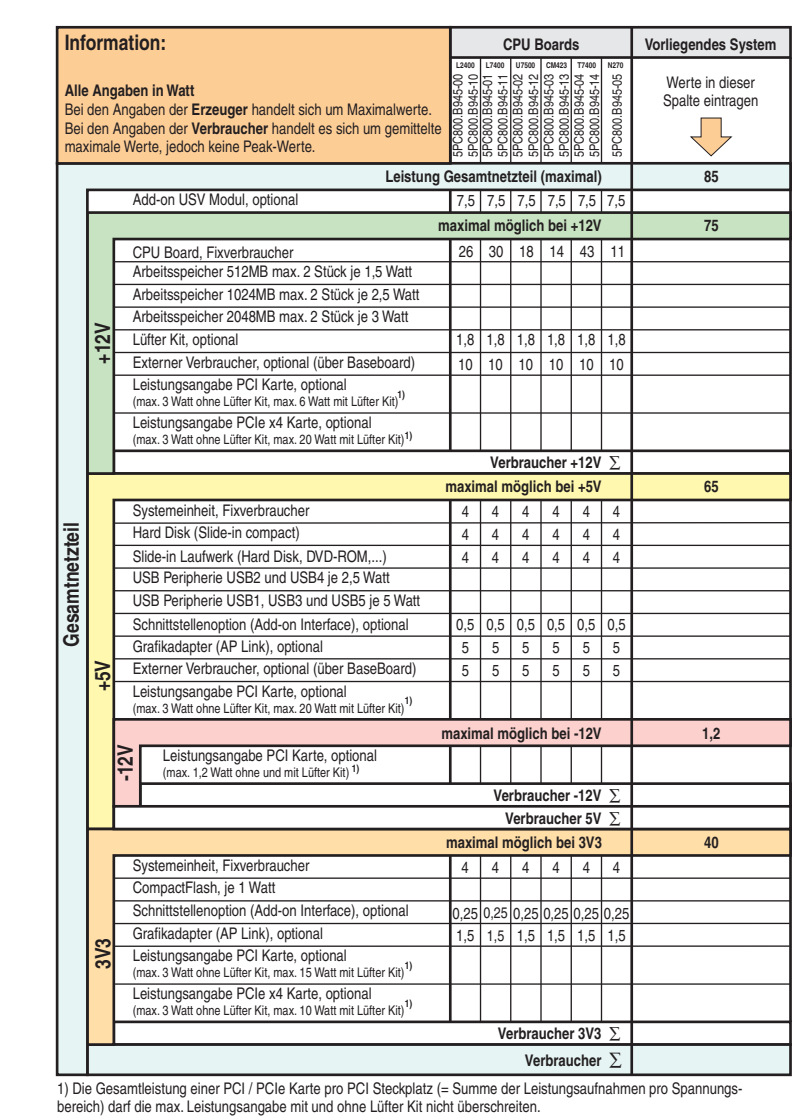

Abbildung 26: Leistungskalkulation mit 5PC810.SX02-00 Revision < D0

## **2.7.6 Leistungskalkulation mit 5PC810.SX03-00**

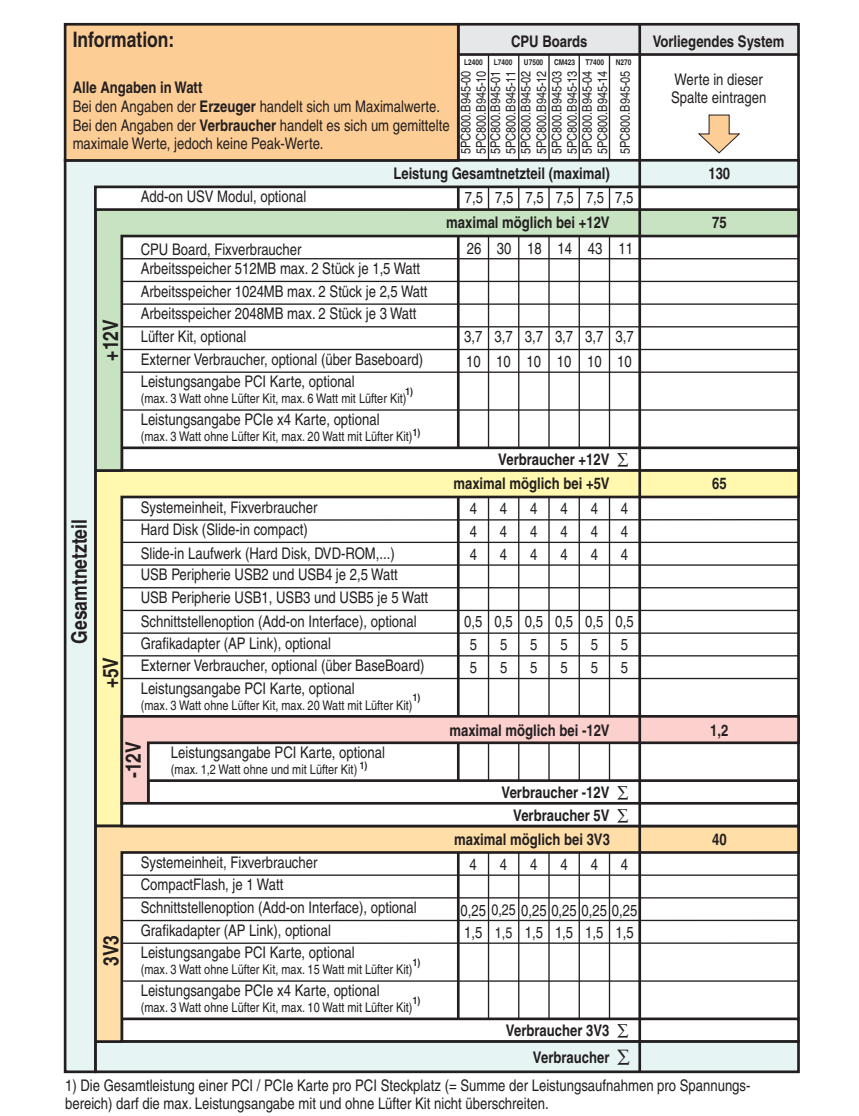

Abbildung 27: Leistungskalkulation mit 5PC810.SX03-00

## **2.7.7 Leistungskalkulation mit 5PC810.SX05-00**

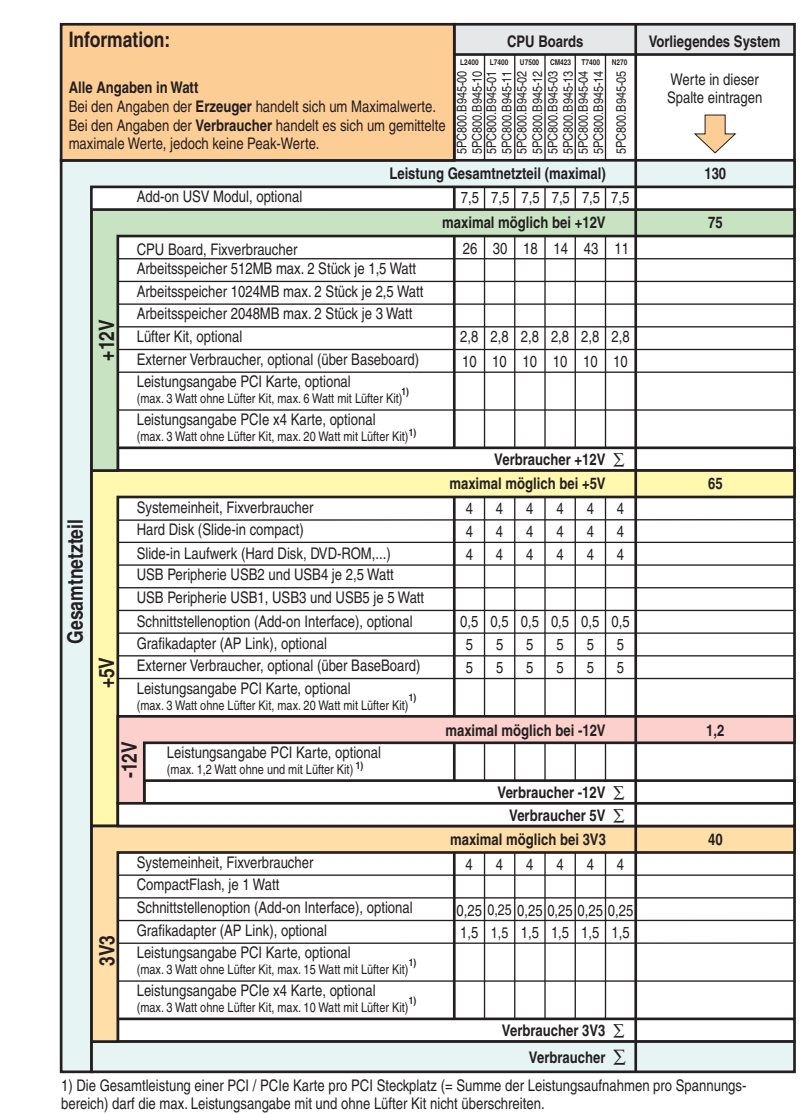

Kapitel 2<br>Technische Daten Technische Daten

Abbildung 28: Leistungskalkulation mit 5PC810.SX05-00

#### **Technische Daten • Gesamtgerät**

### **2.8 Serialnummernaufkleber**

Jedes B&R Gerät wird mit einem einzigartigen Serialnummernaufkleber mit Barcode (Type 128) versehen, um eine eindeutige Identifizierung des Gerätes zu ermöglichen. Hinter der Fronttüre befindet sich die Serialnummer des Gesamtgerätes. Hinter dieser Serialnummer sind alle in dem System verbauten Komponenten (Bestellnummer, Bezeichnung, Revision, Serialnummer, Lieferdatum und Garantieende) abgebildet.

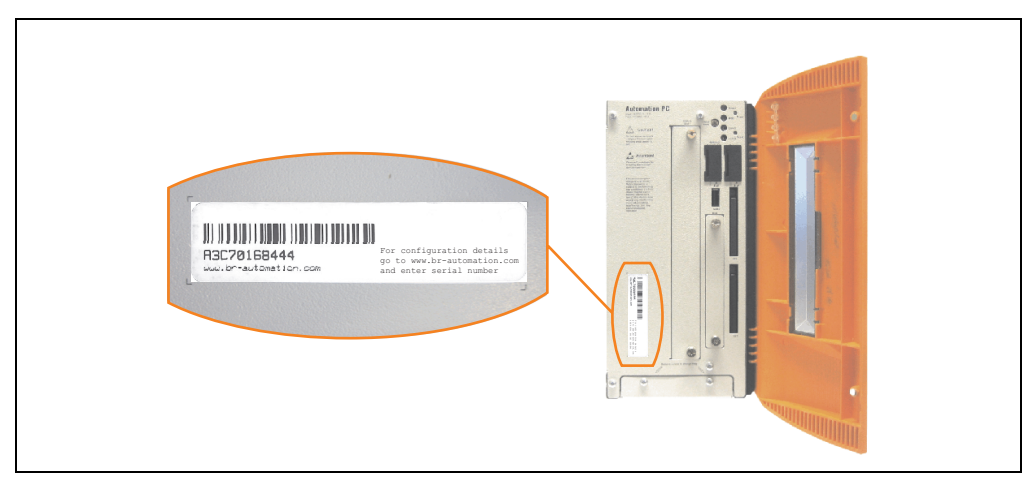

Abbildung 29: Serialnummernaufkleber Vorderseite

Ein Aufkleber mit detaillierten Informationen der verbauten Komponenten ist auch auf der Rückseite der Montageplatte zu finden.

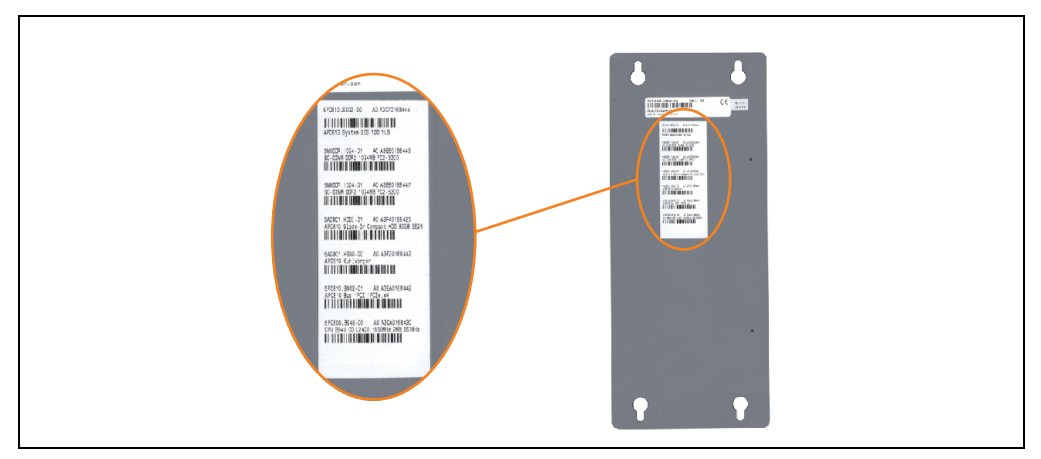

Abbildung 30: Serialnummernaufkleber Rückseite

Diese Information kann auch über die B&R Homepage abgerufen werden. Hierzu ist auf der Startseite **[www.br-automation.com](http://www.br-automation.com)** die Serialnummer des Gesamtgerätes (zu finden hinter der Fronttüre) bei der Serialnummernsuche einzugeben. Nach der Suche erhält man eine detaillierte Auflistung der verbauten Komponenten.

|                                                     |                             |                                  |               |                                                                                                    |                                      | Home   Kontakt   Sprache   Y<br>Login |                          |
|-----------------------------------------------------|-----------------------------|----------------------------------|---------------|----------------------------------------------------------------------------------------------------|--------------------------------------|---------------------------------------|--------------------------|
|                                                     |                             |                                  |               |                                                                                                    |                                      | Perfection in Automation              |                          |
|                                                     |                             |                                  |               |                                                                                                    |                                      | www.hractivewhise.com                 |                          |
| <b>Unternehmen</b><br><b>Produkte</b>               |                             | Service Termine News myPortal    |               |                                                                                                    |                                      |                                       |                          |
| <b>Industrie PCs</b>                                |                             |                                  |               | Industrie PCs > Automation PC 800 > Systeme nheiten > 5PC810.SX02-00                                                            |                                      | <b>Suche</b>                          |                          |
| Provit 5000                                         | Bas sinformation            | <b>Serialnummer</b>              |               |                                                                                                    |                                      |                                       |                          |
| Provit 5600                                         |                             |                                  |               |                                                                                                    |                                      | $\boxed{CD}$<br>Materialnummer        | Serialnummerneingabe     |
| Automation PC 620                                   |                             |                                  |               | Materialnummer: SPC810.SX02-00                                                                                                  |                                      | ۱q.<br>A3C70168444                    | z.B. A3C70168444         |
| <b>Automation PC 800</b>                            |                             |                                  |               |                                                                                                    |                                      |                                       |                          |
| <b>Automation Panel</b><br>800                      |                             |                                  | Beachreibung: | APC810 Systempinhoit 2 Slots (PCI Ex-<br>press, PCI, abhängig vom Dus), 1 3lot<br>für Automation Panel Link Transmitter:        |                                      | $\omega$<br>Suche                     |                          |
| <b>Automation Panel</b><br>900                      |                             |                                  |               | I Slice-in compact und I Slide-in Steck-<br>platz: Smart Display Link/DVI/Monitor,<br>2x RS232, 5x USB 2.0, 2x ETH 10/100/1000, |                                      | <b>Downloads</b><br>Automotion PC 800 |                          |
| Panel PC 300                                        |                             |                                  |               | AC97 Sound, 24 VDC (Schraubklemme<br>0TB103.9 oder Federzugklemme 0TB103.91                                                     |                                      | Anwenderhandbuch                      |                          |
| Panel PC 700                                        |                             |                                  |               | gesondert bestellen)                                                                                                    |                                      |                                       |                          |
| Mobile Panel 10/50                                  |                             |                                  |               |                                                                                                    |                                      |                                       |                          |
|                                                     |                             |                                  |               |                                                                                                    |                                      |                                       |                          |
| Mobile Pariel 100                                   |                             |                                  |               |                                                                                                    |                                      |                                       |                          |
| Power Panel                                         |                             |                                  |               |                                                                                                    |                                      |                                       |                          |
| Visualisieren und<br><b>Bediencn</b>                | $F_1N$                      |                                  |               |                                                                                                    |                                      |                                       |                          |
| Steuerungssysteme                                   |                             |                                  |               |                                                                                                    |                                      |                                       |                          |
| I/O Systeme                                         | Sorzicoauftrag anlogon      |                                  |               |                                                                                                    |                                      |                                       |                          |
| Antriebstechnik                                     |                             |                                  |               |                                                                                                    |                                      |                                       |                          |
| Netzwerke und                                       | Serialnummer<br>A3C70168444 | Materialnummer<br>SPC810.SX02-00 | Rev<br>A0     | Auslieferungsdatum<br>0000-00-00                                                                                                | Gewährleistungsende<br>0000-00-00    |                                       |                          |
| Feldbus Module                                      |                             |                                  |               |                                                                                                    |                                      |                                       | Auflistung der verbauten |
| Software                                            | auseclicfort.               |                                  |               | Dieses Material ist Bestandteil eines konfigurierten Materials und wurde in folgender Konfiguration                             |                                      |                                       | Komponenten nach der     |
| Prozessleittechnik                                  |                             |                                  |               |                                                                                                    |                                      |                                       | Serialnummernsuche       |
| Stromverscraungen                                   | Serialnummer                | Materialnummer                   | Rev           | Auslieferungsdatum                                                                                                    | Gewährleistungsende                  |                                       |                          |
| Zubehör                                             | A3C70168444<br>A3E60168446  | SPC810.SX02-00<br>5MMDDR.1024-01 | A0<br>A0      | 0000-00-00<br>0000-00-00                                                                                                    | $0000 - 00 - 00$<br>$0000 - 00 - 00$ |                                       |                          |
|                                                     | A3E60160447                 | SMMDDR.1024-01                   | A0            | 0000-00-00                                                                                                    | $0000 - 00 - 00$                     |                                       |                          |
| automationLETTER<br>Wenn Sie regelmäßig über        | A3F40168425                 | 5AC801.HDDI-01                   | A0            | 0000-00-00                                                                                                    | $0000 - 00 - 00$                     |                                       |                          |
| die Neuheiten von B&R<br>informiert werden möchten, | A3F20168442                 | 5AC801.HS00-00                   | A0            | $0000 - 00 - 00$                                                                                                    | $0000 - 00 - 00$                     |                                       |                          |
| tragen Sie bitte<br>untenstehend Ihre E-Mail-       | A3EA0168442                 | SPC810.BX02-01                   | A0            | $0000 - 00 - 00$                                                                                                    | $0000 - 00 - 00$                     |                                       |                          |
|                                                     |                             |                                  |               |                                                                                                    |                                      |                                       |                          |

Abbildung 31: Beispiel Serialnummernsuche - A3C70168444

Kapitel 2<br>Technische Daten Technische Daten

## **2.9 Blockschaltbilder**

Die nachfolgenden Blockschaltbilder zeigen den vereinfachten Aufbau der Systemeinheiten mit einem CPU Board in Abhängigkeit der verschiedenen Buseinheiten.

### **2.9.1 Systemeinheit 5PC810.SX01-00 + Buseinheit 5PC810.BX01-00**

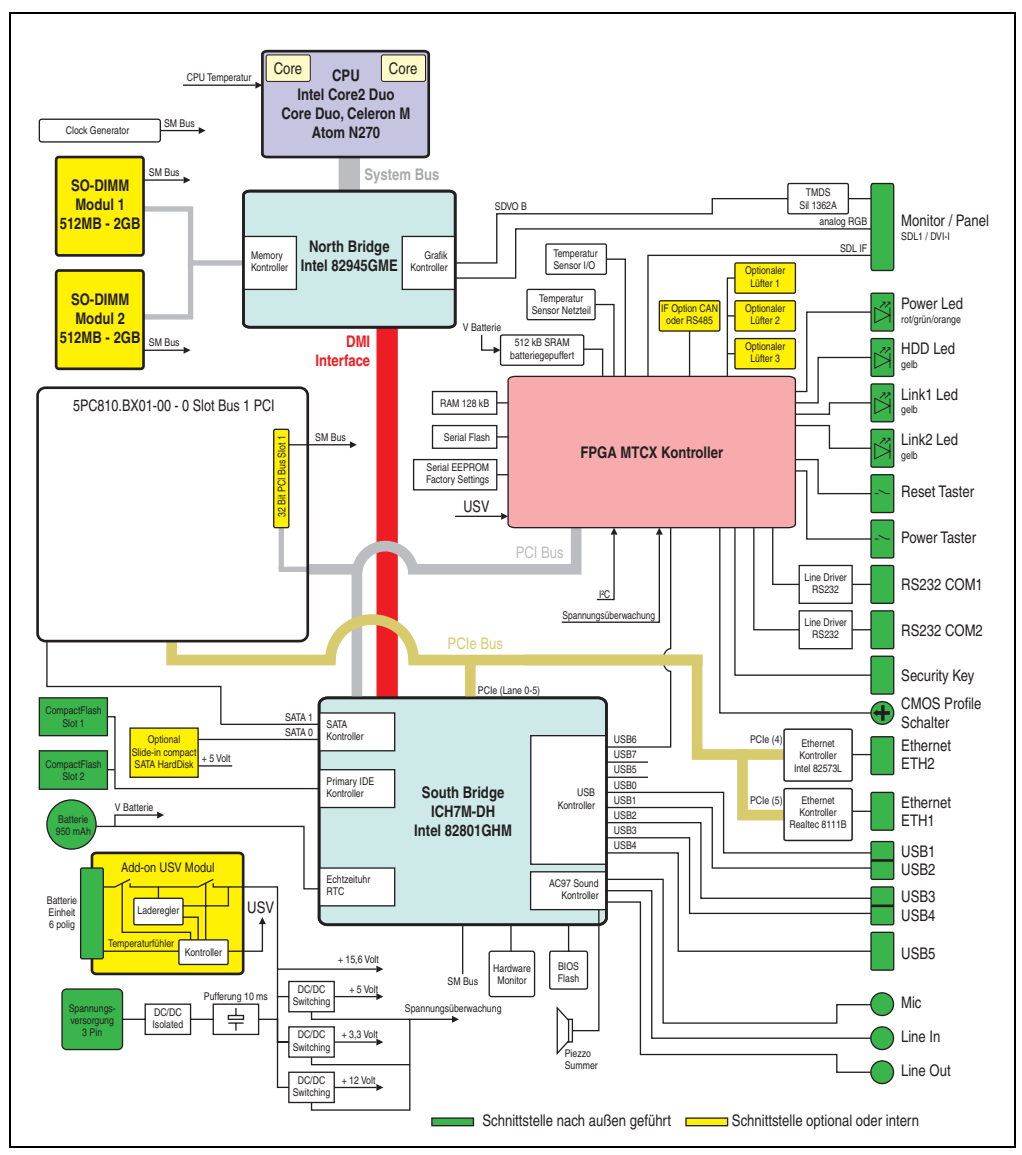

Abbildung 32: Blockschaltbild 5PC810.SX01-00 + 5PC810.BX01-00

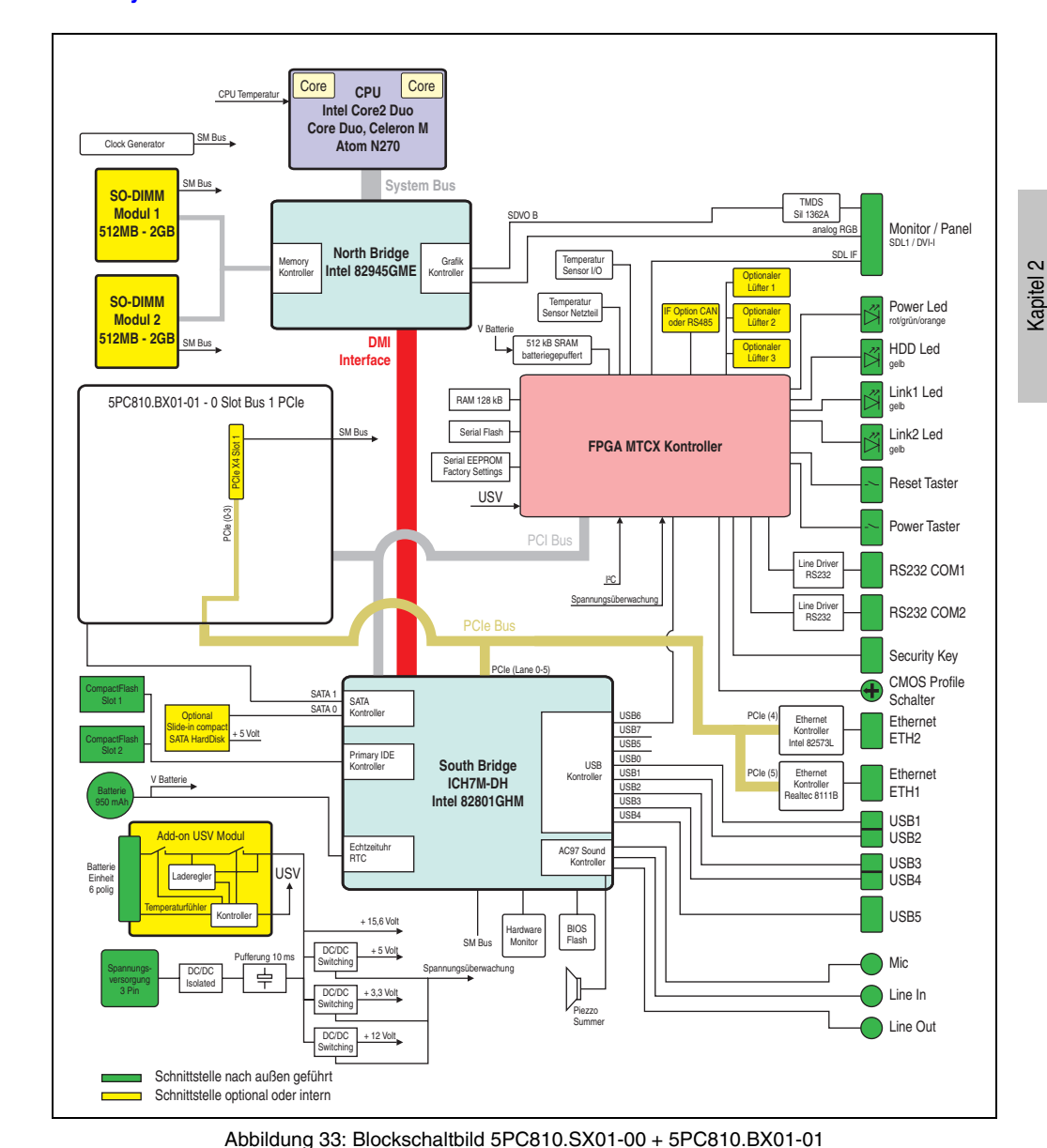

## **2.9.2 Systemeinheit 5PC810.SX01-00 + Buseinheit 5PC810.BX01-01**

Technische Daten

Technische Daten

### **2.9.3 Systemeinheit 5PC810.SX02-00 + Buseinheit 5PC810.BX02-00**

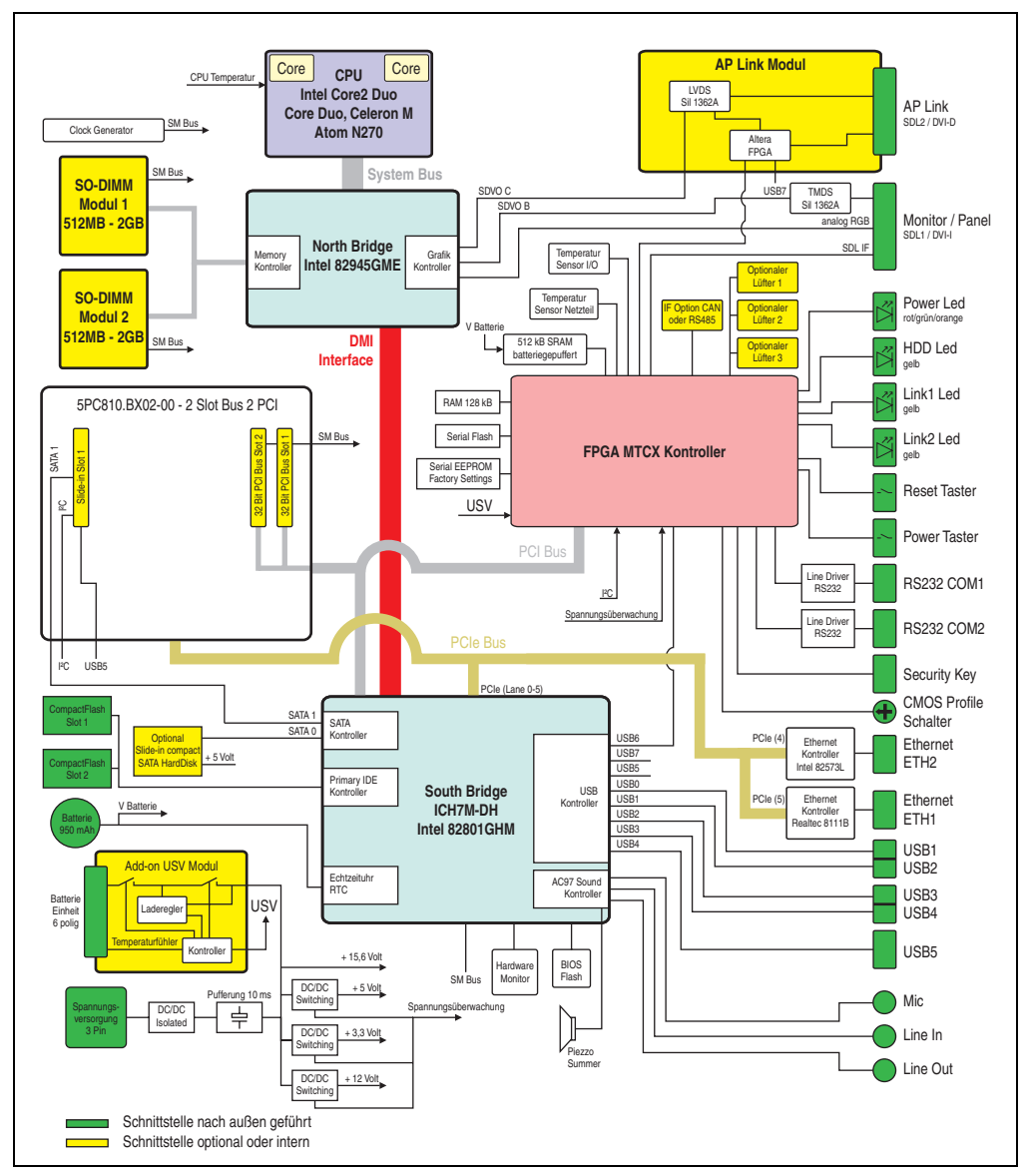

Abbildung 34: Blockschaltbild 5PC810.SX02-00 + 5PC810.BX02-00

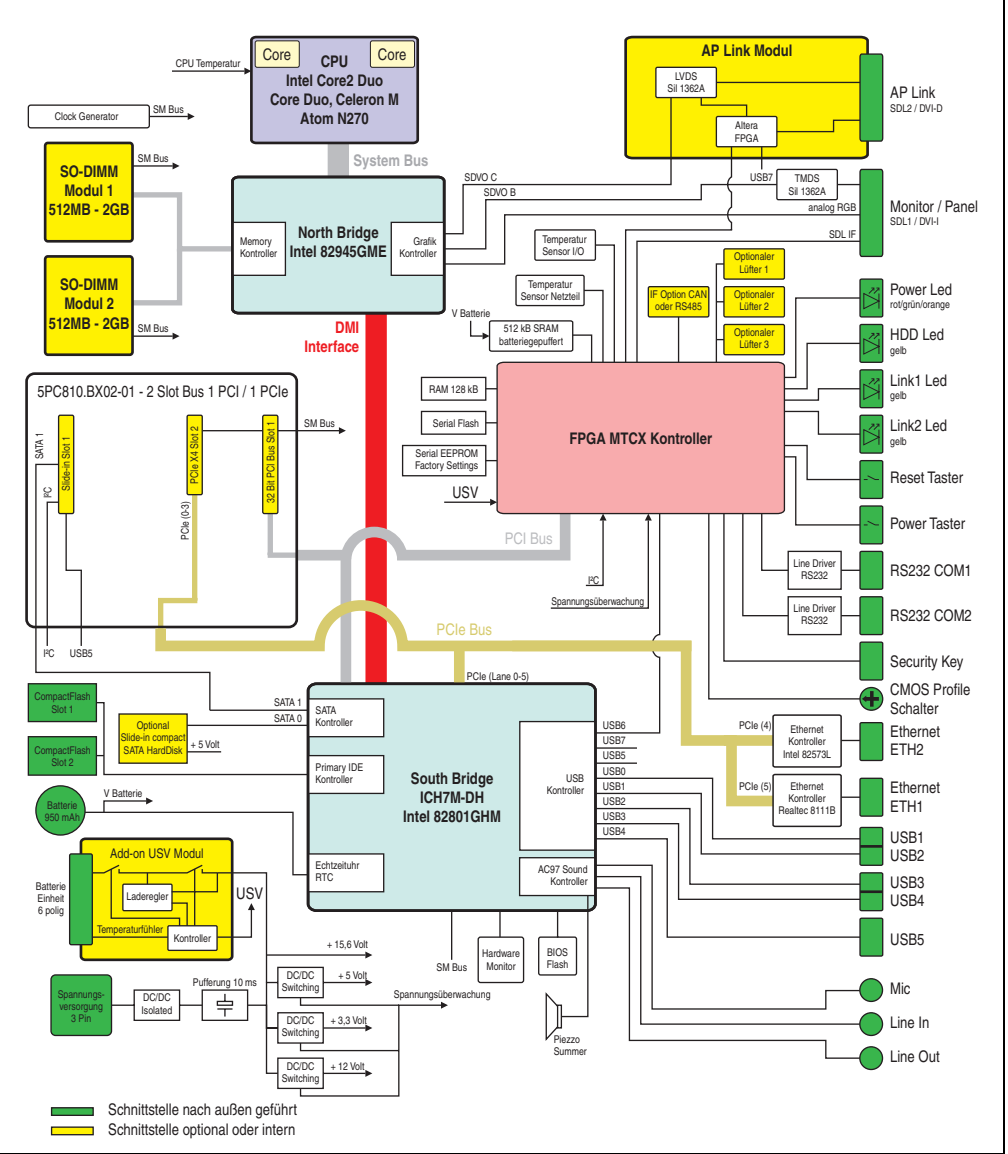

### **2.9.4 Systemeinheit 5PC810.SX02-00 + Buseinheit 5PC810.BX02-01**

Abbildung 35: Blockschaltbild 5PC810.SX02-00 + 5PC810.BX02-01

### **2.9.5 Systemeinheit 5PC810.SX03-00 + Buseinheit 5PC810.BX03-00**

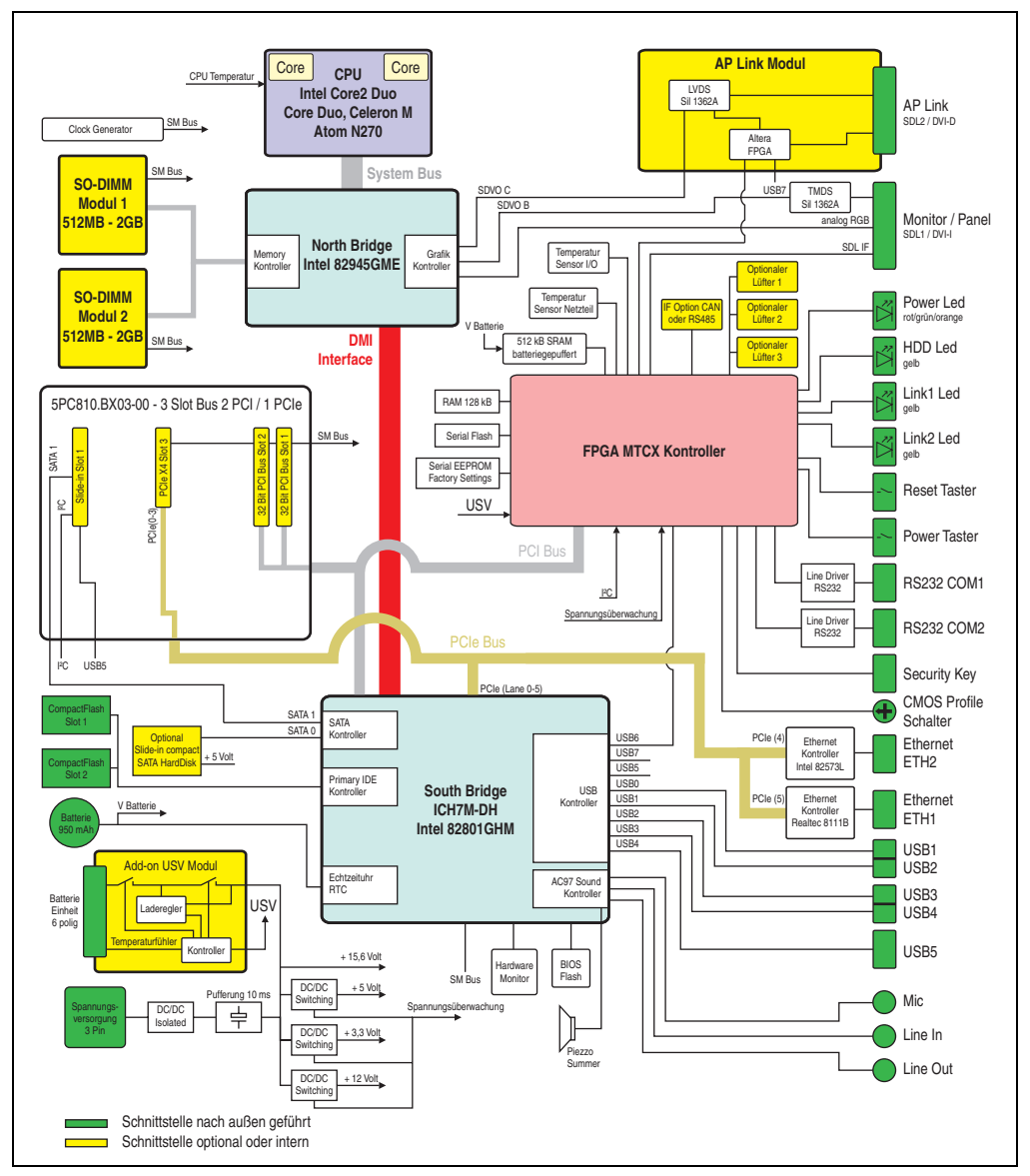

Abbildung 36: Blockschaltbild 5PC810.SX03-00 + 5PC810.BX03-00

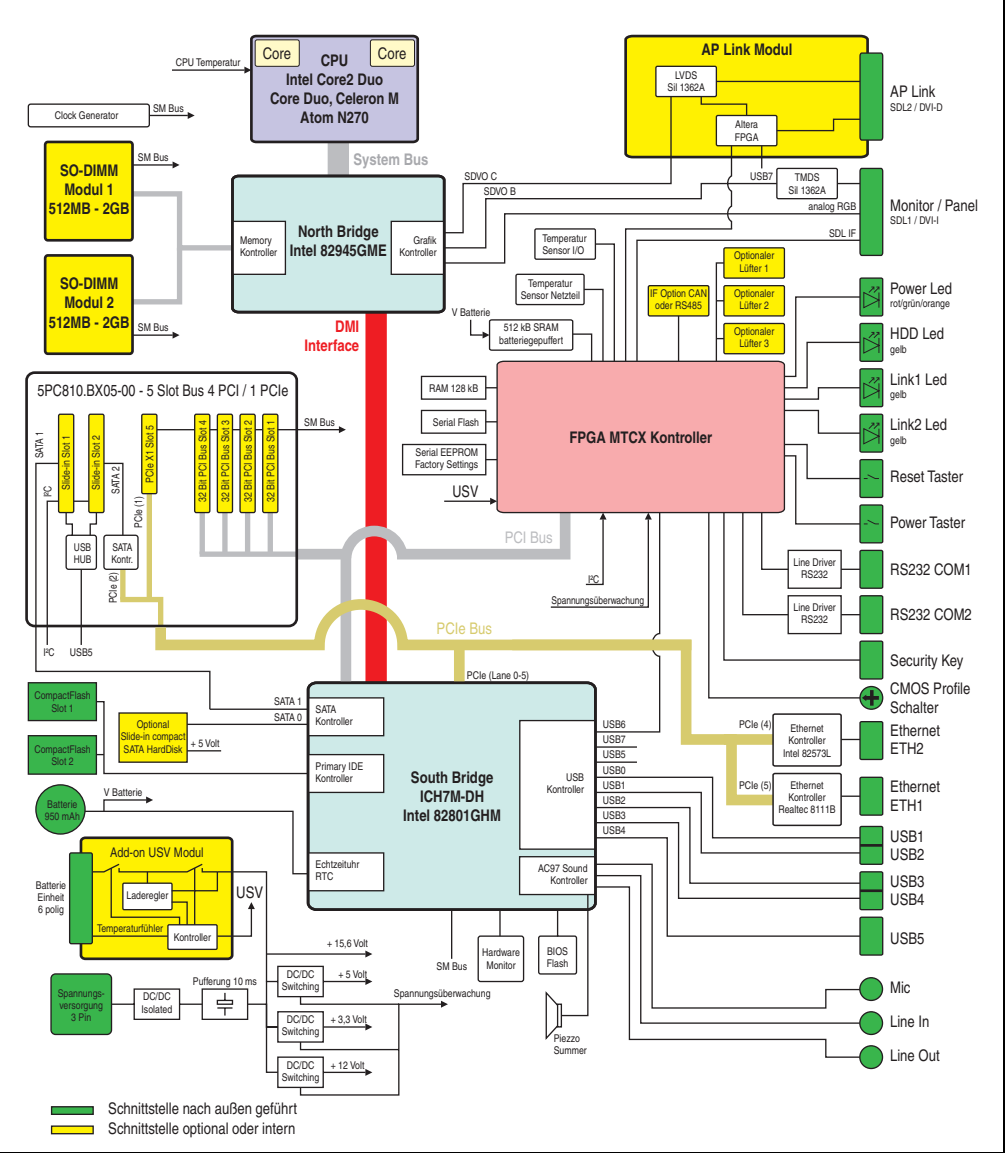

### **2.9.6 Systemeinheit 5PC810.SX05-00 + Buseinheit 5PC810.BX05-00**

Abbildung 37: Blockschaltbild 5PC810.SX05-00 + 5PC810.BX05-00

### **2.9.7 Systemeinheit 5PC810.SX05-00 + Buseinheit 5PC810.BX05-01**

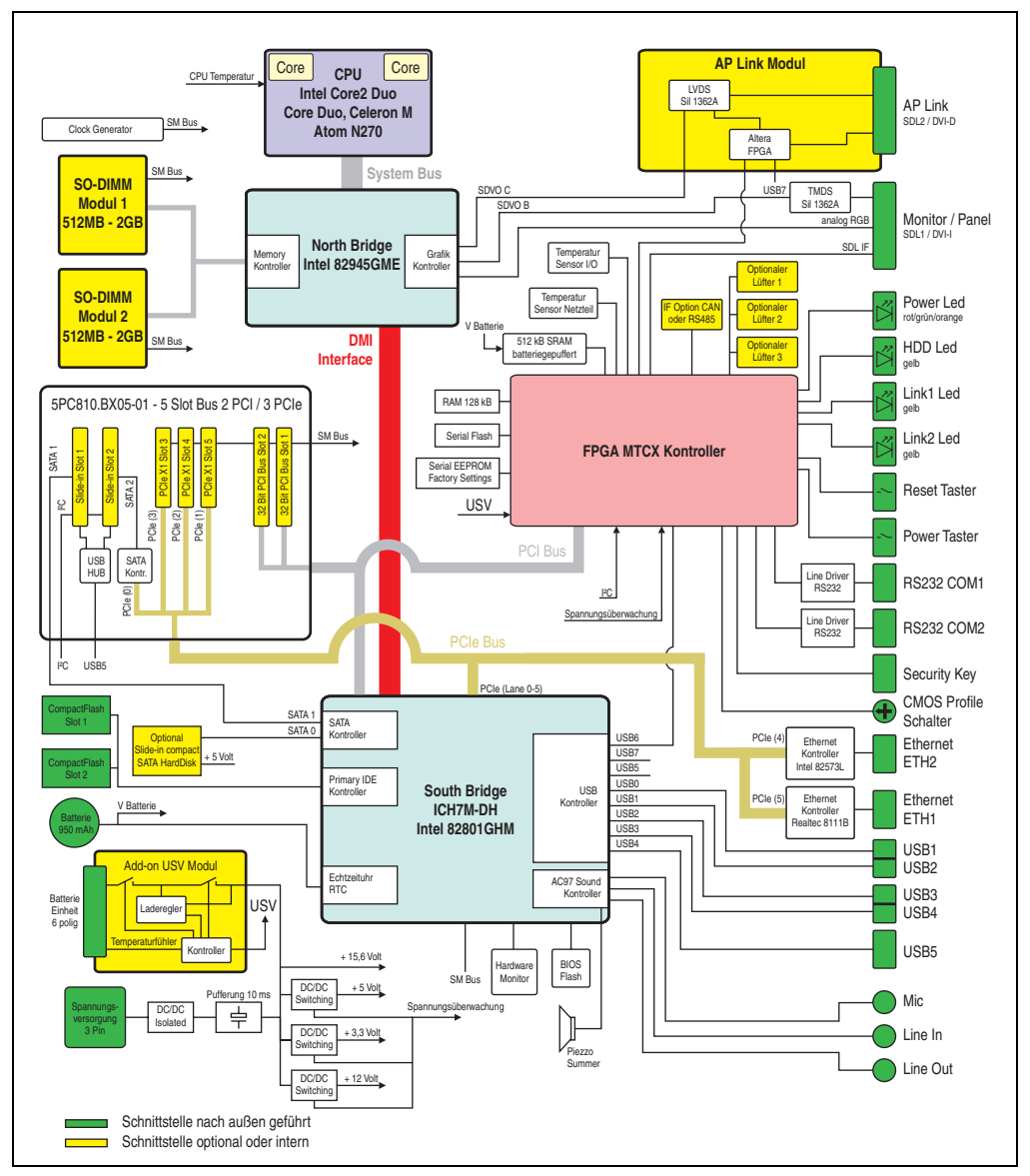

Abbildung 38: Blockschaltbild 5PC810.SX05-00 + 5PC810.BX05-01

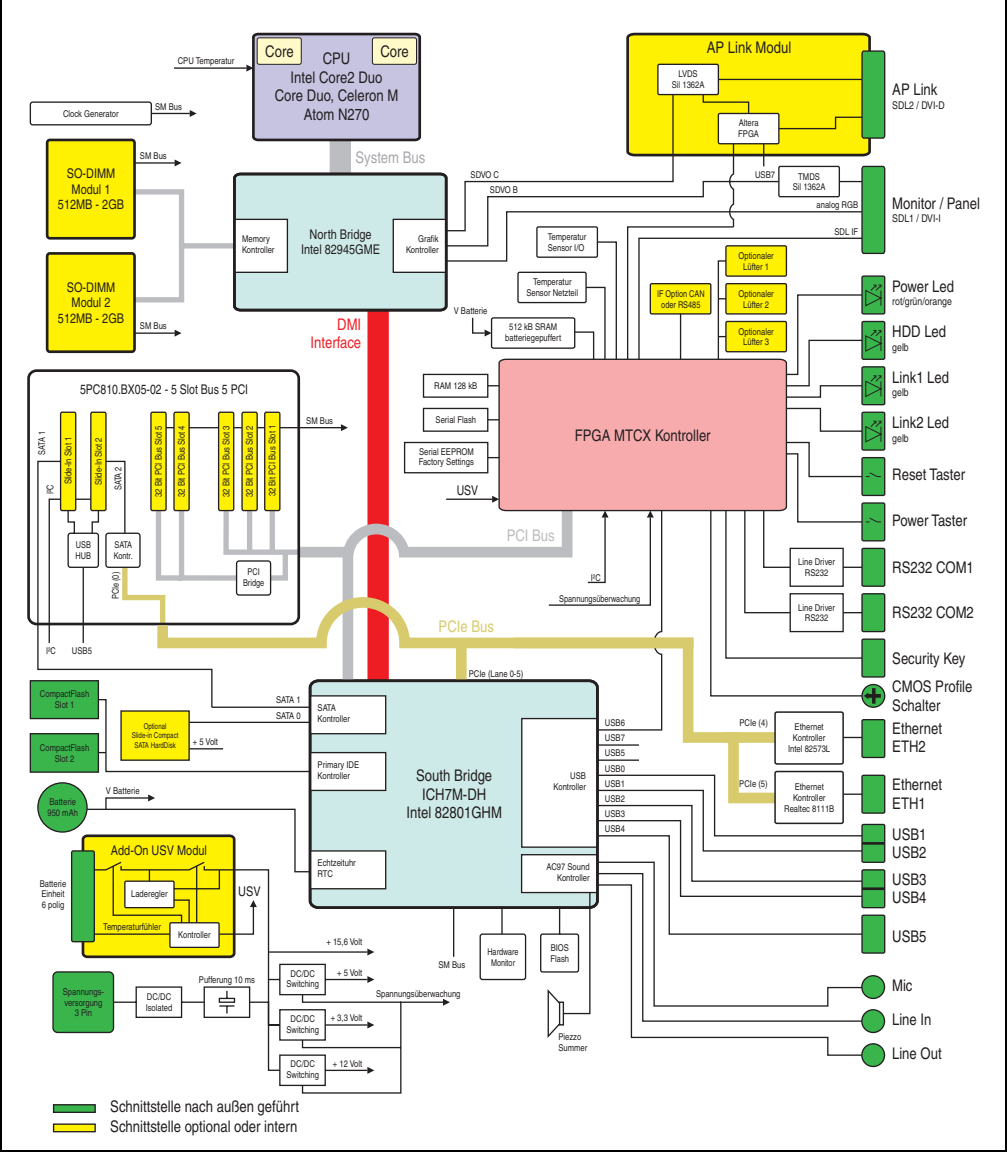

### **2.9.8 Systemeinheit 5PC810.SX05-00 + Buseinheit 5PC810.BX05-02**

Abbildung 39: Blockschaltbild 5PC810.SX05-00 + 5PC810.BX05-02

Kapitel 2

## **2.10 Geräteschnittstellen**

### **2.10.1 Spannungsversorgung +24 VDC**

Der für den Anschluss der Spannungsversorgung notwendige 3-polige Stecker ist nicht im Lieferumfang enthalten. Dieser kann bei B&R unter der Best.Nr. 0TB103.9 (Schraubklemme) oder 0TB103.91 (Federzugklemme) bestellt werden.

Die Belegung der Pins ist entweder der folgenden Tabelle oder dem Aufdruck auf dem APC810 Gehäuse zu entnehmen. Die Versorgungsspannung wird intern durch eine fix aufgelötete Sicherung (15A, flink) abgesichert, sodass bei Überlast (Austausch der Sicherung notwendig) oder falschem Anschließen (Verpolungsschutz - kein Austausch der Sicherung notwendig) der Versorgungsspannung keine Beschädigung des Gerätes erfolgt. Wird die Sicherung in einem Fehlerfalle zerstört, so muss das Gerät an B&R zur Reparatur geschickt werden.

| Spannungsversorgung |                                     |               |  |  |  |  |
|---------------------|-------------------------------------|---------------|--|--|--|--|
|                     | verpolungssicher                    | 3 polig, male |  |  |  |  |
| Pin                 | Beschreibung                        | Line IN       |  |  |  |  |
|                     |                                     |               |  |  |  |  |
| 2                   | Funktionserde                       | Power 24 VDC  |  |  |  |  |
| 3                   | $\ddot{}$                           | $\Rightarrow$ |  |  |  |  |
| Zubehör             |                                     |               |  |  |  |  |
| 0TB103.9            | Stecker 24 V 5.08 3p Schraubklemme  |               |  |  |  |  |
| 0TB103.91           | Stecker 24 V 5.08 3p Federzugklemme |               |  |  |  |  |

Tabelle 29: Spannungsversorgungsanschluss Power 24 VDC

### **Erdung**

# **Vorsicht!**

**Die Funktionserde (Pin 2) ist möglichst kurz mit Erde (z.B. Schaltschrank) zu verbinden. Dabei ist zu empfehlen, den größt möglichen zugelassenen Leiterquerschnitt beim Versorgungsstecker zu verwenden.**

Die APC810 Systeme besitzen auf der Unterseite einen Erdungsanschluss.

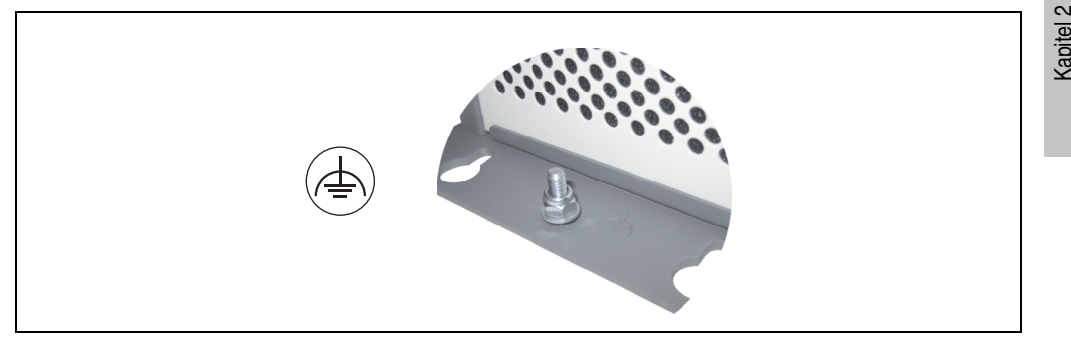

Abbildung 40: Erdungsanschluss

Mit der M4 Sicherheitsmutter kann z.B. ein Kupferband, das an einem zentralen Erdungspunkt des Schaltschrankes oder der Anlage in der der APC810 eingebaut wird, befestigt werden. Der Leitungsquerschnitt sollte dabei so groß wie möglich (mindestens 2,5 mm²) gewählt werden.

Technische Daten

echnische Daten

### **2.10.2 Serielle Schnittstelle COM1**

| Serielle Schnittstellen COM11) |                                                 |                      |  |  |  |  |  |
|--------------------------------|-------------------------------------------------|----------------------|--|--|--|--|--|
| Typ                            | RS232, modemfähig, nicht<br>galvanisch getrennt |                      |  |  |  |  |  |
| <b>UART</b>                    | 16550 kompatibel, 16 Byte<br><b>FIFO</b>        |                      |  |  |  |  |  |
| Übertragungsgeschwindigkeit    | max. 115 kBaud                                  | 9-poliger DSUB, male |  |  |  |  |  |
| Kabellänge                     | max. 15 Meter                                   |                      |  |  |  |  |  |
| Pin                            | <b>Belegung</b>                                 |                      |  |  |  |  |  |
| 1                              | <b>DCD</b>                                      | COM1<br>.5           |  |  |  |  |  |
| $\overline{c}$                 | <b>RXD</b>                                      |                      |  |  |  |  |  |
| 3                              | <b>TXD</b>                                      |                      |  |  |  |  |  |
| 4                              | <b>DTR</b>                                      |                      |  |  |  |  |  |
| 5                              | <b>GND</b>                                      |                      |  |  |  |  |  |
| 6                              | <b>DSR</b>                                      |                      |  |  |  |  |  |
| $\overline{7}$                 | <b>RTS</b>                                      |                      |  |  |  |  |  |
| 8                              | <b>CTS</b>                                      |                      |  |  |  |  |  |
| 9                              | R <sub>l</sub>                                  |                      |  |  |  |  |  |

Tabelle 30: Pinbelegung COM1

1) Die am Gerät bzw. Modul verfügbaren Schnittstellen usw. wurden der eindeutigen Unterscheidung wegen entsprechend nummeriert. Diese Nummerierung kann jedoch von der durch das jeweilige Betriebssystem vorgenommenen Nummerierung abweichen.

#### **Serielle Schnittstellen COM21)**  Typ RS232, modemfähig, nicht galvanisch getrennt UART 16550 kompatibel, 16 Byte FIFO 9-poliger DSUB, male Übertragungsgeschwindigkeit max. 115 kBaud Kabellänge max. 15 Meter **Pin Belegung COM** 1 DCD **1 5** 2 RXD 6 9 9 9 9 9 10 11 12 13 14 9 15 16 16 17 18 18 18 18 18 18 18 18 18 18 1<u>9 18 18 18 18 18 18 18 18 18 18 18 18 1</u> 3 TXD 4 DTR 5 GND 6 DSR 7 RTS 8 CTS 9 RI

## **2.10.3 Serielle Schnittstelle COM2**

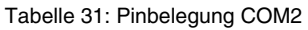

1) Die am Gerät bzw. Modul verfügbaren Schnittstellen usw. wurden der eindeutigen Unterscheidung wegen entsprechend nummeriert. Diese Nummerierung kann jedoch von der durch das jeweilige Betriebssystem vorgenommenen Nummerierung abweichen.

## **2.10.4 Monitor / Panel Anschluss - SDL (Smart Display Link / DVI)**

|                      | Monitor / Panel Anschluss - SDL (Smart Display Link / DVI)                                                                                                    |                      |  |  |  |  |  |  |
|----------------------|----------------------------------------------------------------------------------------------------|----------------------|--|--|--|--|--|--|
|                      | Die nachfolgende Übersicht zeigt einen Überblick der möglichen<br>verfügbaren Videosignale beim Monitor/Panel Ausgang.<br>Details siehe Technische Daten des verwendeten CPU Boards. |                      |  |  |  |  |  |  |
| <b>CPU Board</b>     | Videosignale mit allen<br>Systemeinheitenvarianten                                                                                                    |                      |  |  |  |  |  |  |
| 5PC800.B945-00 / -10 | RGB, DVI, SDL                                                                                                    | <b>Monitor/Panel</b> |  |  |  |  |  |  |
| 5PC800.B945-01 / -11 | RGB, DVI, SDL                                                                                                    |                      |  |  |  |  |  |  |
| 5PC800.B945-02 / -12 | RGB, DVI, SDL                                                                                                    |                      |  |  |  |  |  |  |
| 5PC800.B945-03 / -13 | RGB, DVI, SDL                                                                                                    |                      |  |  |  |  |  |  |
| 5PC800.B945-04 / -14 | RGB, DVI, SDL                                                                                                    |                      |  |  |  |  |  |  |
| 5PC800.B945-05       | RGB, DVI, SDL                                                                                                    |                      |  |  |  |  |  |  |

Tabelle 32: Monitor / Panel Anschluss - RGB, DVI, SDL

Kapitel 2 Technische Daten

Technische Daten

## **2.10.5 Ethernet 1 (ETH1)**

Dieser Ethernet Controller ist im CPU Board integriert und wird über die Systemeinheit nach außen geführt.

|                                  | Ethernet 1 Anschluss (ETH1 <sup>1)</sup> )                                    |                                                   |                                              |  |  |  |  |  |  |
|----------------------------------|-------------------------------------------------------------------------------|---------------------------------------------------|----------------------------------------------|--|--|--|--|--|--|
| Controller                       | Realtek RTL8111B/C <sup>2)</sup>                                              |                                                   |                                              |  |  |  |  |  |  |
| Verkabelung                      | S/STP (Cat5e)                                                                 |                                                   | RJ45 Twisted Pair (10BaseT/100BaseT), female |  |  |  |  |  |  |
| Übertragungsge-<br>schwindigkeit | 10/100/1000 MBit/s 3)                                                         |                                                   | Link LED<br>Speed LED                        |  |  |  |  |  |  |
| Kabellänge                       | max. 100 m (min. Cat5e)                                                       |                                                   | (grün / orange)<br>(orange)                  |  |  |  |  |  |  |
| <b>Speed LED</b>                 | Ein                                                                           | Aus                                               | œ                                            |  |  |  |  |  |  |
| Grün                             | 100 MBit/s                                                                    | 10 MBit/ $s4$                                     |                                              |  |  |  |  |  |  |
| Orange                           | 1000 MBit/s                                                                   |                                                   |                                              |  |  |  |  |  |  |
| <b>Link LED</b>                  | Ein<br>Aus                                                                    |                                                   | ETH <sub>1</sub>                             |  |  |  |  |  |  |
| Orange                           | Link<br>(Eine Verbindung<br>zu einem Ether-<br>net Netzwerk ist<br>vorhanden) | Activity (Blinkt)<br>(Daten werden<br>übertragen) |                                              |  |  |  |  |  |  |

Tabelle 33: Ethernet Anschluss (ETH1)

- 1) Die am Gerät bzw. Modul verfügbaren Schnittstellen usw. wurden der eindeutigen Unterscheidung wegen entsprechend nummeriert. Diese Nummerierung kann jedoch von der durch das jeweilige Betriebssystem vorgenommenen Nummerierung abweichen.
- 2) Bei den CPU Boards 5PC800.B945-00, -01, -02, -03, -04 ist der Realtek 8111B integriert. Bei den CPU Boards 5PC800.B945-05 und 5PC800.945-10, -11, -12, -13, -14 ist der Realtek 8111C integriert.
- 3) Umschaltung erfolgt automatisch.

4) Die 10 MBit/s Übertragungsgeschwindigkeit / Verbindung ist nur vorhanden, wenn zeitgleich die Link LED aktiv ist.

### **Wichtige Information zur Übertragungsgeschwindigkeit**

Auf Grund thermischer Gegebenheiten ist der Betrieb der ETH1 im 1000 MBit/s Modus mit den CPU Boards 5PC800.B945-00, -01, -02, -03, -04 nur unter Verwendung eines Lüfter Kits oder Verwendung von Kühlkörpern (5AC801.HS00-00, 5AC801.HS00-01) ab Rev. D0 (siehe auch Abschnitt [2.5 "Umgebungstemperaturen", auf Seite 65\)](#page-64-0) erlaubt.

Bei den CPU Boards 5PC800.B945-10, -11, -12, -13, -14 mit den Kühlkörpern 5AC801.HS00- 00 und 5AC801.HS00-01 und dem CPU Board 5PC800.B945-05 mit dem Kühlkörper 5AC801.HS00-02 entfällt diese Limitierung.

### **Treibersupport**

Zum Betrieb des Realtek Ethernet-Controllers RTL8111B/C ist ein spezieller Treiber notwendig. Es stehen für die freigegebenen Betriebssysteme im Downloadbereich der B&R Homepage (**[www.br-automation.com](http://www.br-automation.com)**) Treiber zum Download bereit.

## **Information:**

**Benötigte Treiber sind nur von der B&R Homepage, nicht aber von den Herstellerseiten, herunterzuladen.**

### **2.10.6 Ethernet 2 (ETH2)**

Dieser Ethernet Controller ist im Basisboard integriert und wird über die Systemeinheit nach außen geführt.

|                                  | Ethernet 2 Anschluss (ETH2 <sup>1)</sup> )                                    |                                                   |                                                                       |  |  |  |  |  |  |
|----------------------------------|-------------------------------------------------------------------------------|---------------------------------------------------|-----------------------------------------------------------------------|--|--|--|--|--|--|
| Controller                       |                                                                               | Intel 82573L                                      |                                                                       |  |  |  |  |  |  |
| Verkabelung                      | S/STP (Cat5e)                                                                 |                                                   |                                                                       |  |  |  |  |  |  |
| Übertragungsge-<br>schwindigkeit | 10/100/1000 MBit/s <sup>2)</sup>                                              |                                                   | RJ45 Twisted Pair (10BaseT/100BaseT), female<br>Link LED<br>Speed LED |  |  |  |  |  |  |
| Kabellänge                       | max. 100 m (min. Cat5e)                                                       |                                                   | (grün / orange)<br>(orange)                                           |  |  |  |  |  |  |
| <b>Speed LED</b>                 | <b>Ein</b>                                                                    | Aus                                               |                                                                       |  |  |  |  |  |  |
| Grün                             | 100 MBit/s                                                                    | 10 MBit/ $s^3$                                    |                                                                       |  |  |  |  |  |  |
| Orange                           | 1000 MBit/s                                                                   |                                                   |                                                                       |  |  |  |  |  |  |
| <b>Link LED</b>                  | <b>Ein</b><br>Aus                                                             |                                                   | ETH <sub>2</sub>                                                      |  |  |  |  |  |  |
| Orange                           | Link<br>(Eine Verbindung<br>zu einem Ether-<br>net Netzwerk ist<br>vorhanden) | Activity (Blinkt)<br>(Daten werden<br>übertragen) |                                                                       |  |  |  |  |  |  |

Tabelle 34: Ethernet Anschluss (ETH2)

1) Die am Gerät bzw. Modul verfügbaren Schnittstellen usw. wurden der eindeutigen Unterscheidung wegen entsprechend nummeriert. Diese Nummerierung kann jedoch von der durch das jeweilige Betriebssystem vorgenommenen Nummerierung abweichen.

2) Umschaltung erfolgt automatisch.

3) Die 10 MBit/s Übertragungsgeschwindigkeit / Verbindung ist nur vorhanden, wenn zeitgleich die Link LED aktiv ist.

### **Treibersupport**

Zum Betrieb des Intel Ethernet-Controllers 82573L ist ein spezieller Treiber notwendig. Es stehen für die freigegebenen Betriebssysteme im Downloadbereich der B&R Homepage (**[www.br](http://www.br-automation.com)[automation.com](http://www.br-automation.com)**) Treiber zum Download bereit.

## **Information:**

**Benötigte Treiber sind nur von der B&R Homepage, nicht aber von den Herstellerseiten, herunterzuladen.**

### **2.10.7 USB Schnittstellen (USB1, 2, 3, 4)**

Die APC810 Geräte verfügen über einen USB 2.0 (Universal Serial Bus) Host Controller mit mehreren USB Ports, wovon 5 nach außen geführt und für den Anwender frei verfügbar sind.

## **Warnung!**

**An die USB Schnittstellen können USB Peripheriegeräte angeschlossen werden. Auf Grund der Vielfältigkeit der am Markt erhältlichen USB Geräte, kann B&R keine Garantie für deren Funktion übernehmen. Für die bei B&R erhältlichen USB Geräte wird die Funktion gewährleistet.** 

**Weitere Informationen siehe Kapitel [3 "Inbetriebnahme"](#page-188-0), Abschnitt ["Anschluss von](#page-228-0) [USB Peripheriegeräten", auf Seite 229.](#page-228-0)**

## **Vorsicht!**

**Auf Grund der allgemeinen PC-Spezifikation ist diese Schnittstelle mit äußerster Sorgfalt bezüglich EMV, Kabelführung etc. zu behandeln.**

### **USB1,2,3,4**

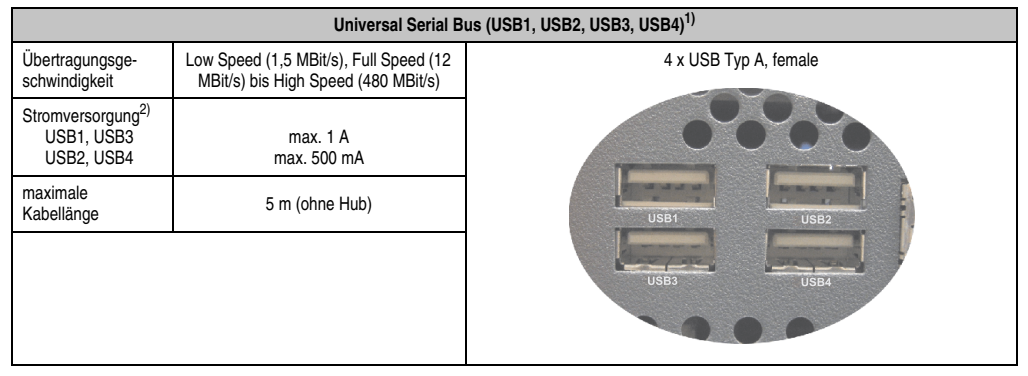

Tabelle 35: USB1, USB2, USB3, USB4 Anschluss

1) Die am Gerät bzw. Modul verfügbaren Schnittstellen usw. wurden der eindeutigen Unterscheidung wegen entsprechend nummeriert. Diese Nummerierung kann jedoch von der durch das jeweilige Betriebssystem vorgenommenen Nummerierung abweichen.

2) Jeder USB Port wird durch einen wartungsfreien "USB Strombegrenzungsschalter" (max. 500 mA bzw. 1 A) abgesichert.

### **Technische Daten • Gesamtgerät**

### **USB5**

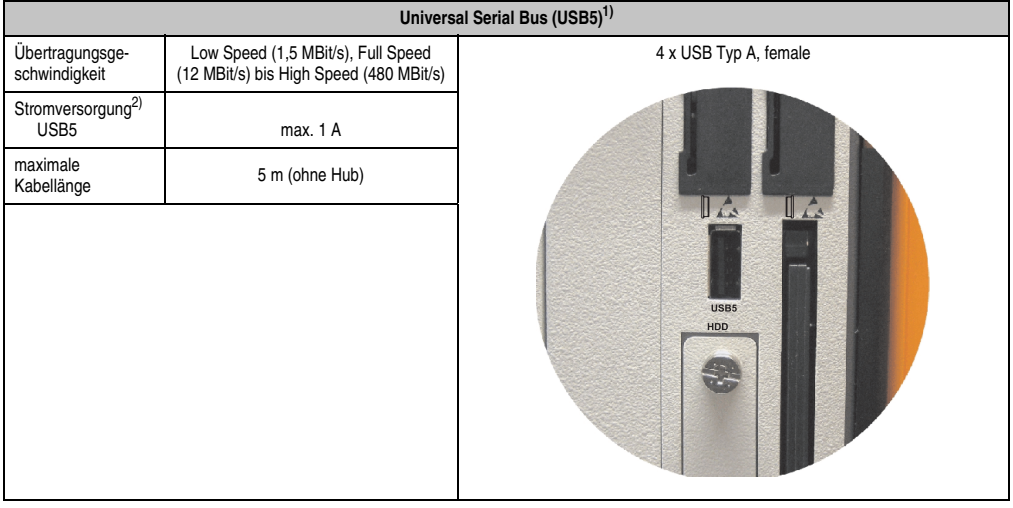

Tabelle 36: USB5 Anschluss

1) Die am Gerät bzw. Modul verfügbaren Schnittstellen usw. wurden der eindeutigen Unterscheidung wegen entsprechend nummeriert. Diese Nummerierung kann jedoch von der durch das jeweilige Betriebssystem vorgenommenen Nummerierung abweichen.

2) Der USB Port wird durch einen wartungsfreien "USB Strombegrenzungsschalter" (max. 1 A) abgesichert.

### **2.10.8 MIC, Line IN, Line OUT**

Bei allen APC810 Systemen ist ein AC97 (Rev. 2.2) kompatibler Soundchip vorhanden bei dem die Kanäle MIC, Line IN und Line OUT von außen zugänglich sind.

| MIC, Line IN, Line OUT |                                                                                                    |                                          |  |  |  |  |  |  |
|------------------------|----------------------------------------------------------------------------------------------------|------------------------------------------|--|--|--|--|--|--|
| Controller             | Realtek AC97 Rev. 2.2                                                                                | 3,5 mm Klinkenanschluss, female          |  |  |  |  |  |  |
| <b>MIC</b>             | Anschluss eines Mono Mikrofon<br>über 3,5 mm Klingenstecker.                                         |                                          |  |  |  |  |  |  |
| Line IN                | Einspeisung eines Stereo Line In Signals<br>über 3,5 mm Klinkenstecker.                              |                                          |  |  |  |  |  |  |
| Line OUT               | Anschluss eines Stereo Wiedergabegerä-<br>tes (z.B. Verstärker)<br>über einen 3,5 mm Klinkenstecker. | Line IN<br><b>Line OUT</b><br><b>MIC</b> |  |  |  |  |  |  |
|                        |                                                                                                    | Power 24 VDC<br>▭<br>△ 十                 |  |  |  |  |  |  |

Tabelle 37: MIC, Line IN, Line OUT

## **Treibersupport**

Zum Betrieb des Audio Controllers ist ein spezieller Treiber notwendig. Es stehen für die freigegebenen Betriebssysteme im Downloadbereich der B&R Homepage (**[www.br-automati](http://www.br-automation.com)[on.com](http://www.br-automation.com)**) Treiber zum Download bereit.

## **Information:**

**Benötigte Treiber sind nur von der B&R Homepage, nicht aber von den Herstellerseiten, herunterzuladen.**

Kapitel 2 Technische Daten

Technische Daten

### **Technische Daten • Gesamtgerät**

### **2.10.9 Add-on Schnittstellensteckplatz**

Hier kann eine optionale Add-on Schnittstelle (z.B. CAN, RS485) gesteckt werden. Siehe auch [3.9 "Schnittstellenoptionen \(IF Option\)", auf Seite 178.](#page-177-0)

| Add-on Schnittstellensteckplatz |                                  |                    |  |  |  |  |
|---------------------------------|----------------------------------|--------------------|--|--|--|--|
|                                 | verfügbare Add-on Schnittstellen |                    |  |  |  |  |
| 5AC600.CANI-00                  | Add-on CAN Interface             |                    |  |  |  |  |
| 5AC600.458I-00                  | Add-on RS232/422/458 Interface   | <b>IF Option</b>   |  |  |  |  |
|                                 |                                  | Line IN<br>Line OU |  |  |  |  |

Tabelle 38: Add-on Schnittstellensteckplatz

### **2.10.10 Add-on USV Steckplatz**

Hier kann ein optionales Automation PC Add-on USV Modul oder das APC810 Ready Relais /2 montiert werden.

|                |                                             | Add-on USV Steckplatz |
|----------------|---------------------------------------------|-----------------------|
|                |                                             |                       |
|                | Add-on USV + Zubehör                        |                       |
| 5AC600.UPSI-00 | Add-on USV Modul                            |                       |
| 5AC600.UPSB-00 | Batterieeinheit 5 Ah                        |                       |
| 5CAUPS.0005-00 | USV Kabel 0,5 m                             | San<br>Sa             |
| 5CAUPS.0030-00 | USV Kabel 3 m                               |                       |
|                | <b>APC810 Ready Relais</b>                  | rø"                   |
| 5AC801.RDYR-01 | APC810 Ready Relais /2                      |                       |
|                | Pinbelegung bei montiertem Add-on USV Modul |                       |
|                | $\ddot{}$                                   |                       |
| $\overline{2}$ | $\ddot{}$                                   |                       |
| 3              |                                             |                       |
| 4              |                                             |                       |
| 5              | NTC (für Batterietemperaturmessung          |                       |
| 6              | NTC (für Batterietemperaturmessung          |                       |
|                |                                             |                       |
|                |                                             | г⊅"                   |
|                |                                             |                       |
|                |                                             |                       |

Tabelle 39: Add-on USV Steckplatz (ohne und mit montierter USV)

### **2.10.11 AP Link Steckplatz**

In Verbindung mit der AP Link Steckkarte 5AC801.SDL0-00 besteht die Möglichkeit, einen zweiten Grafikstrang mit DVI und SDL aber ohne RGB Signalen zu realisieren. Weiters kann das APC810 Ready Relais 5AC801.RDYR-00 montiert werden.

# **Information:**

**Die Montage von AP Link Steckkarten ist nur in Verbindung mit den Systemeinheiten 5PC810.SX02-00, 5PC810.SX03-00 und 5PC810.SX05-00 möglich.**

Kapitel 2 Technische Daten

Technische Daten

#### **Technische Daten • Gesamtgerät**

### **2.10.12 Card Slot Steckplatz (PCI / PCIe)**

Je nach Variante der Buseinheit können Standard PCI 2.2 half-size Karten bzw. PCI Express (PCIe) half-size Karten gesteckt werden. Diese dürfen die nachfolgenden Abmessungen nicht überschreiten.

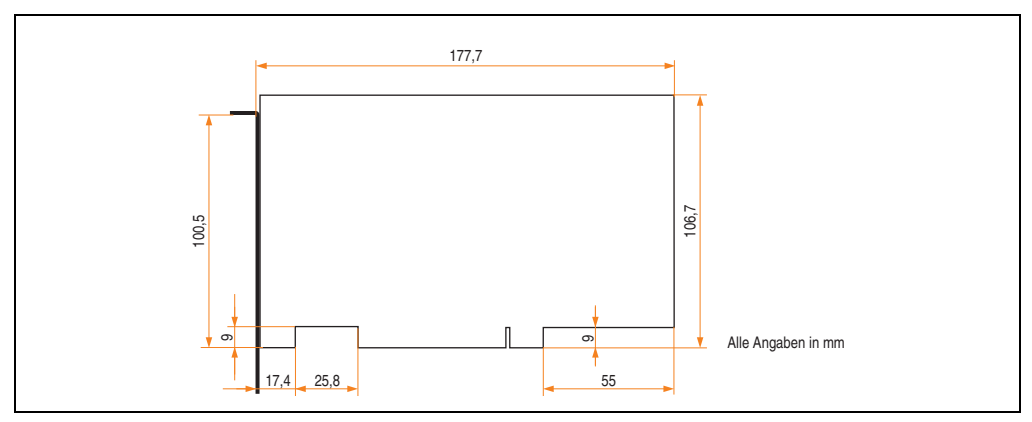

Abbildung 41: Abmessungen Standard half-size PCI Karte

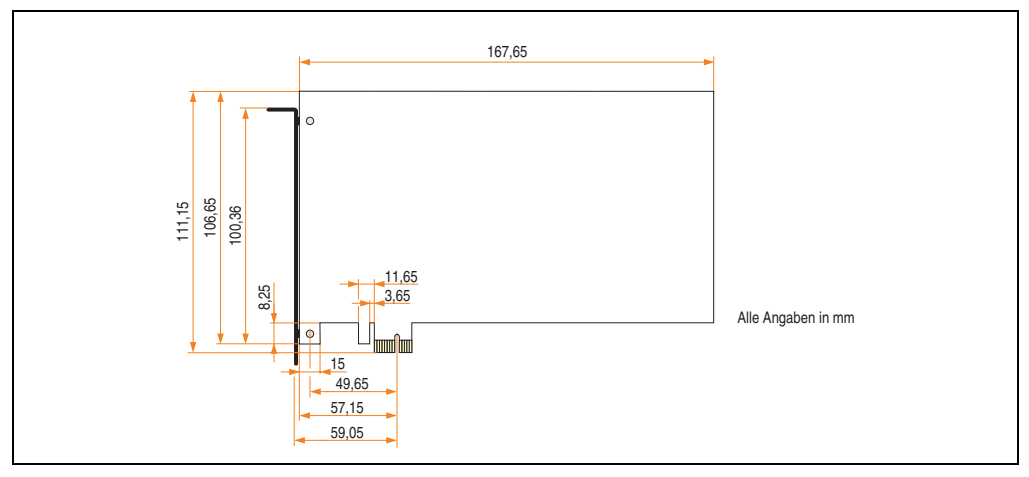

Abbildung 42: Abmessungen Standard half-size PCIe Karte

### **2.10.13 Status LEDs**

Die Status LEDs sind in der Systemeinheit.

|            |                      |         |                                                                                                    | <b>Status LEDs</b>                                                |
|------------|----------------------|---------|----------------------------------------------------------------------------------------------------|-------------------------------------------------------------------|
| <b>LED</b> | Farbe                |         | <b>Bedeutung</b>                                                                                                    |                                                                   |
| Power      | grün                 | ein     | Spannungsversorgung OK                                                                                                    |                                                                   |
|            | rot                  | ein     | Das System befindet sich im<br>Stromspar-Standby Modus<br>(S5: Soft-off Modus oder S4:<br>Hibernate Modus -Suspend-<br>to-Disk) |                                                                   |
|            | orange <sup>1)</sup> | ein     | Spannungsversorgung nicht<br>OK; das System läuft im Batte-<br>riebetrieb.                                                      | Power                                                             |
| <b>HDD</b> | qelb                 | ein     | Signalisiert einen IDE Lauf-<br>werkszugriff (CF, HDD, CD,<br>usw.)                                                             | Power<br>HDD<br>CMOS<br>Profile<br>Link 1                         |
| Link 1     | qelb                 | ein     | Zeigt eine aktive SDL Verbin-<br>dung am Monitor / Panel Ste-<br>cker an.                                                       | Link 2 Reset<br>Hardware<br><b>Security Key</b><br><b>Battery</b> |
|            |                      | blinken | Eine aktive SDL Verbindung<br>wurde durch einen Span-<br>nungsverlust der Displayein-<br>heit unterbrochen.                     |                                                                   |
| Link 2     | gelb                 | ein     | Zeigt eine aktive SDL Verbin-<br>dung am AP Link an.                                                                            |                                                                   |
|            |                      | blinken | Eine aktive SDL Verbindung<br>am AP Link wurde durch einen<br>Spannungsverlust der Dis-<br>playeinheit unterbrochen.            |                                                                   |

Tabelle 40: Daten Status LEDs

1) Leuchtet nur bei installierter Add-on USV.

Das Licht der Status LEDs wird über Lichtwellenleiter an die Vorderseite der Frontabdeckung geführt.

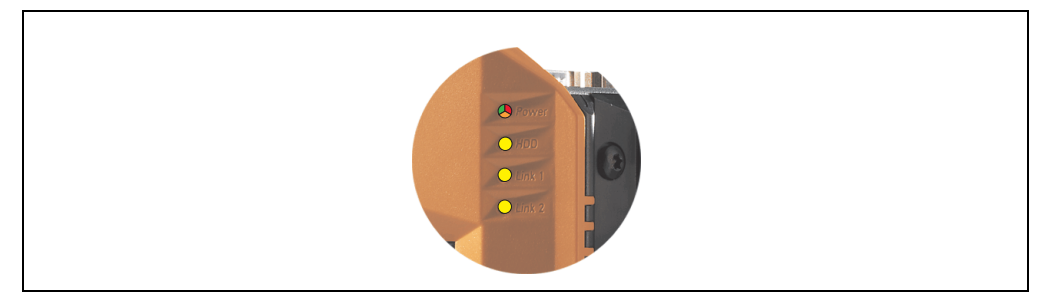

Abbildung 43: Status LEDs Vorderseite

Kapitel 2 Technische Daten

Technische Daten

### **2.10.14 CMOS Profile Schalter**

| <b>CMOS Profile Schalter</b> |                                                                                                    |                                                                   |  |  |  |  |
|------------------------------|----------------------------------------------------------------------------------------------------|-------------------------------------------------------------------|--|--|--|--|
|                              | Mit dem 16 stelligen CMOS Profile Schalter können verschie-<br>dene BIOS Defaultwerteprofile eingestellt werden. |                                                                   |  |  |  |  |
| Schalterstellung             | <b>Beschreibung</b>                                                                                              |                                                                   |  |  |  |  |
| 0                            | Profil 0: Defaultprofil reserviert.                                                                              | $0 - F$ Hex                                                       |  |  |  |  |
|                              | Profil 1: Optimiert für die Systemein-<br>heiten 5PC810.SX01-00,<br>5PC810.SX02-00 und<br>5PC810.SX03-00         | ower<br>Power<br>HDD<br>CMOS                                      |  |  |  |  |
| $\overline{2}$               | Profil 2: Optimiert für die Systemein-<br>heit 5PC810.SX05-00                                                    | Link 1                                                            |  |  |  |  |
| 3                            | Profil 3: Optimiert für die Systemein-<br>heit 5PC820.SX01-00                                                    | Link 2 Reset<br>Hardware<br><b>Security Key</b><br><b>Battery</b> |  |  |  |  |
| 4                            | Profil 4: Reserviert                                                                                             |                                                                   |  |  |  |  |
| 5                            | Profil 5: Optimiert für die Systemein-<br>heiten 5PC820.1505-00 und<br>5PC820.1906-00                            |                                                                   |  |  |  |  |

Tabelle 41: CMOS Profile Schalter

# **Information:**

**Die bei der Lieferung eingestellte Position des Schalters stellt die optimalen BIOS Defaultwerte für dieses System dar und sollte daher nicht geändert werden.**

Die Position des CMOS Profile Schalters wird unter anderem in den BIOS Setupseiten und im B&R ADI Control Center angezeigt.

### **2.10.15 Power Taster**

Auf Grund der vollen ATX Netzteilunterstützung besitzt der Power Taster verschiedenste Funktionalitäten.

| <b>Power Taster</b>                                         |                     |  |
|-------------------------------------------------------------|---------------------|--|
| Der Power Taster kann mit einem spitzen Gegenstand (z.B.    | Power               |  |
| mit einer Kugelschreiberspitze) betätigt werden.            | Power               |  |
| Der Power Taster verhält sich wie z.B. der Netzschalter bei | HDD                 |  |
| aktuellen Desktop PCs mit ATX Netzteil:                     | CMOS                |  |
| kurzes Drücken  APC810 einschalten bzw. Betriebssys-        | <b>Profile</b>      |  |
| tem herunterfahren und APC810 ausschalten.                  | Link 1              |  |
| langes Drücken  ATX Netzteil schaltet ohne herunterfah-     | Link 2 Reset        |  |
| ren den APC810 aus (Datenverlust möglich!).                 | Hardware            |  |
| Beim Drücken des Power Tasters wird der MTCX Prozessor      | <b>Security Key</b> |  |
| nicht resetiert.                                            | <b>Battery</b>      |  |

Tabelle 42: Power Taster

### **2.10.16 Reset Taster**

## **Information:**

**Ab der MTCX PX32 Firmware** ≥ **V00.11 ist der Reset Taster nur mehr Flanken getriggert, das heißt, dass das Gerät trotz gedrückter Reset Taste durchbootet. Bei MTCX PX32 Firmware < V00.11 startet das System bei längerem Drücken (ca. 10 Sekunden) und wiederloslassen des Reset Tasters nicht mehr.**

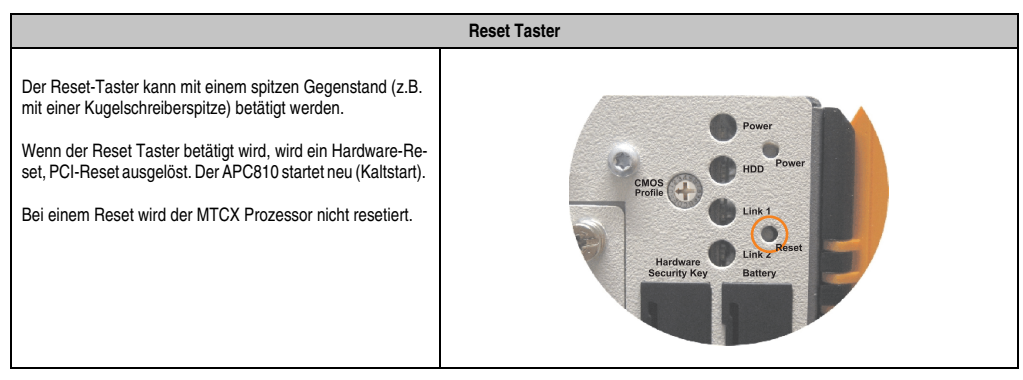

Tabelle 43: Reset Taster

# **Warnung!**

**Ein Reset des Systems kann zu Datenverlust führen!**

Kapitel 2 Technische Daten

**Technische Daten** 

#### **Technische Daten • Gesamtgerät**

#### **2.10.17 Batterie**

Die Lithiumbatterie (3 V, 950 mAh) stellt die Pufferung der internen Echtzeituhr (RTC) individuell gespeicherten BIOS Einstellungen sowie Daten im SRAM sicher und befindet sich hinter der schwarzen Abdeckung. Die Pufferdauer der Batterie beträgt mindestens 2½ Jahre (bei 50°C, 8,5 µA der zu versorgenden Komponenten und einer Selbstentladung von 40%). Die Batterie stellt ein Verschleißteil dar und sollte regelmäßig (mindestens nach der angegebenen Lebensdauer) per Batteriewechsel erneuert werden.

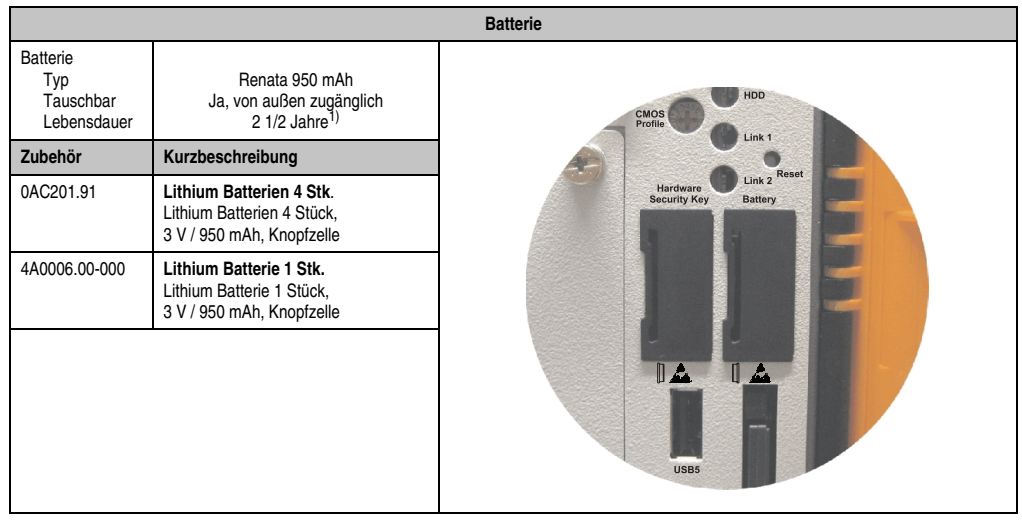

Tabelle 44: Batterie

1) Bei 50°C, 8,5 µA der zu versorgenden Komponenten und einer Selbstentladung von 40%.

### **Batteriestatusermittlung**

Der Batteriestatus wird sofort nach dem Einschalten des Gerätes und in weiterer Folge alle 24 Stunden vom System ermittelt. Bei der Messung wird kurzzeitig (ca. 1 Sekunde) die Batterie belastet und anschließend bewertet. Der ermittelte Batteriestatus wird in den BIOS Setup Seiten (unter Advanced - Baseboard Monitor) und im B&R Control Center (ADI Treiber) angezeigt, kann aber auch in einer Kundenapplikation über die ADI Library ausgelesen werden.

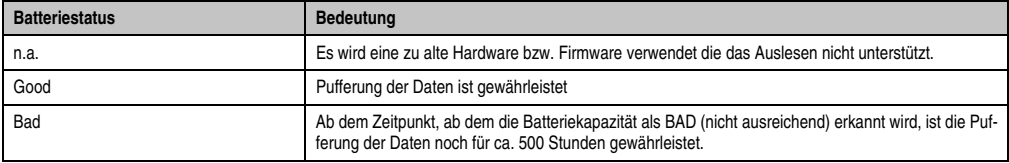

Tabelle 45: Bedeutung Batteriestatus

### **2.10.18 Hardware Security Key**

Als Hardware Security Key (Dongle) für den Kopierschutz der Software empfiehlt B&R einen Dongle basierend auf den DS1425 von MAXIM (früher Dallas Semiconductors).

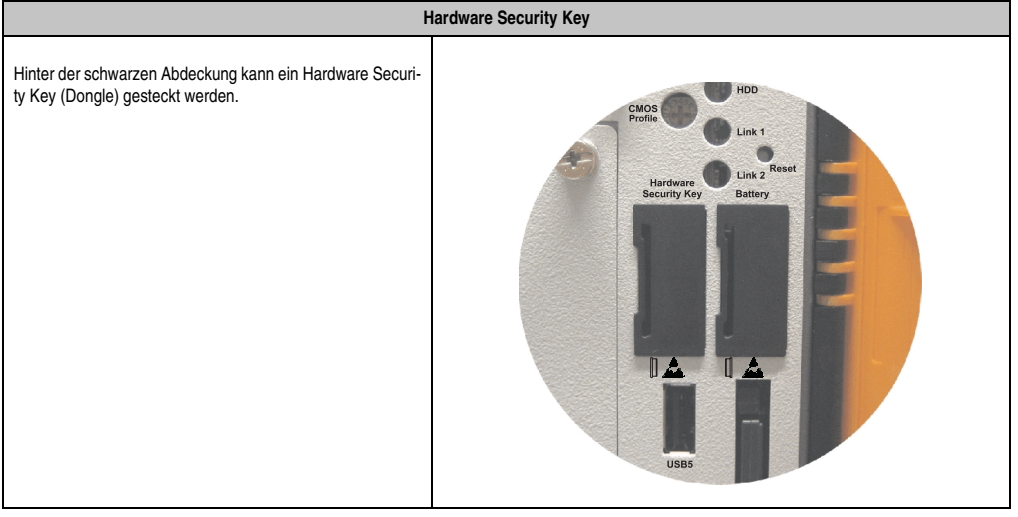

Tabelle 46: Hardware Security Key

# **Warnung!**

**Ein- und Ausbau des Hardware Security Keys darf nur in spannungslosem Zustand erfolgen!**

Kapitel 2 Technische Daten

**Technische Daten** 

#### **Technische Daten • Gesamtgerät**

### **2.10.19 CompactFlash Slot 1**

Dieser CompactFlash Slot ist fixer Bestandteil eines APC810 Systems und ist intern über IDE PATA mit dem Chipset verbunden. Es können CompactFlash Karten des Types I gesteckt werden.

| <b>CompactFlash Slot (CF1)</b> |                          |                 |
|--------------------------------|--------------------------|-----------------|
| Anschluss                      | <b>PATA Master</b>       |                 |
| CompactFlash<br>Typ            | Typ I                    |                 |
| Zubehör                        | Kurzbeschreibung         |                 |
| 5CFCRD.0512-04                 | CompactFlash 512 MB B&R  | CF2             |
| 5CFCRD.1024-04                 | CompactFlash 1024 MB B&R |                 |
| 5CFCRD.2048-04                 | CompactFlash 2048 MB B&R |                 |
| 5CFCRD.4096-04                 | CompactFlash 4096 MB B&R |                 |
| 5CFCRD.8192-04                 | CompactFlash 8192 MB B&R |                 |
| 5CFCRD.016G-04                 | CompactFlash 16 GB B&R   |                 |
| 5CFCRD.0064-03                 | CompactFlash 64 MB SSI   |                 |
| 5CFCRD.0128-03                 | CompactFlash 128 MB SSI  |                 |
| 5CFCRD.0256-03                 | CompactFlash 256 MB SSI  |                 |
| 5CFCRD.0512-03                 | CompactFlash 512 MB SSI  | CF <sub>1</sub> |
| 5CFCRD.1024-03                 | CompactFlash 1024 MB SSI |                 |
| 5CFCRD.2048-03                 | CompactFlash 2048 MB SSI |                 |
| 5CFCRD.4096-03                 | CompactFlash 4096 MB SSI |                 |
| 5CFCRD.8192-03                 | CompactFlash 8192 MB SSI |                 |

Tabelle 47: CompactFlash Slot (CF1)

# **Warnung!**

**An- und Abstecken der CompactFlash Karte darf nur in spannungslosem Zustand erfolgen!**
# **2.10.20 CompactFlash Slot 2**

Dieser CompactFlash Slot ist fixer Bestandteil eines APC810 Systems und ist intern über IDE PATA mit dem Chipset verbunden. Es können CompactFlash Karten des Types I gesteckt werden.

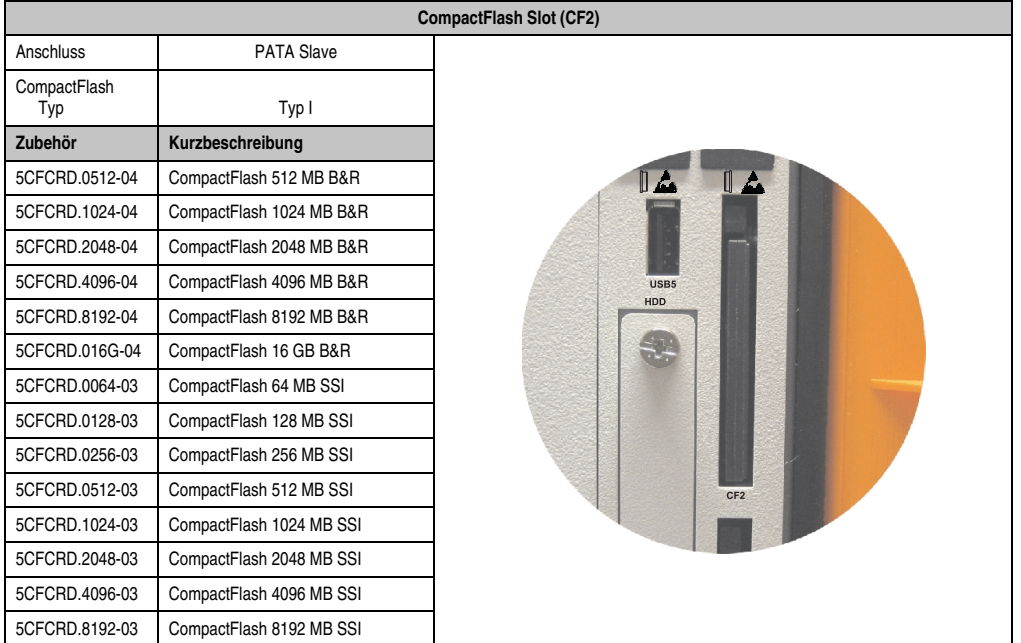

Tabelle 48: CompactFlash Slot (CF2)

# **Warnung!**

**An- und Abstecken der CompactFlash Karte darf nur in spannungslosem Zustand erfolgen!**

Kapitel 2 Technische Daten

Technische Daten

#### **Technische Daten • Gesamtgerät**

### **2.10.21 Slide-in Slot 1**

Der Slide-in Slot 1 ist intern über SATA I und USB mit dem Chipset verbunden.

| Slide-in Slot 1 |                                 |                                 |  |  |
|-----------------|---------------------------------|---------------------------------|--|--|
| Anschluss       | SATA I und USB                  |                                 |  |  |
| Zubehör         | Kurzbeschreibung                |                                 |  |  |
| 5AC801.ADAS-00  | APC810 Slide-in compact Adapter |                                 |  |  |
| 5AC801.HDDS-00  | APC810 Slide-in HDD EE25        | Slide-In<br>CMOS<br>Slot 1      |  |  |
| 5AC801.DVRS-00  | APC810 Slide-in DVD-R/RW        | Profile                         |  |  |
| 5AC801.DVDS-00  | APC810 Slide-in DVD-ROM         |                                 |  |  |
|                 |                                 | Hardware<br><b>Security Key</b> |  |  |
|                 |                                 |                                 |  |  |
|                 |                                 |                                 |  |  |

Tabelle 49: Slide-in Slot 1

# **Information:**

**Die SATA I Schnittstelle besitzt die Fähigkeit zum Austausch von Datenträgern im laufenden Betrieb (Hot-Plug). Um diese Eigenschaft nutzen zu können, muss dies vom Betriebssystem unterstützt werden.**

## **2.10.22 Slide-in Slot 2**

Der Slide-in Slot 2 ist intern über SATA I und USB mit dem Chipset verbunden.

| Slide-in Slot 2 |                          |                                          |   |  |
|-----------------|--------------------------|------------------------------------------|---|--|
| Anschluss       | SATA I und USB           |                                          |   |  |
| Zubehör         | Kurzbeschreibung         |                                          |   |  |
| 5AC801.HDDS-00  | APC810 Slide-in HDD EE25 |                                          |   |  |
| 5AC801.DVRS-00  | APC810 Slide-in DVD-R/RW | Slide-In<br>Slide-In<br>Slot 2<br>Slot 1 |   |  |
| 5AC801.DVDS-00  | APC810 Slide-in DVD-ROM  |                                          |   |  |
|                 |                          |                                          | 華 |  |
|                 |                          |                                          |   |  |
|                 |                          |                                          |   |  |
|                 |                          |                                          |   |  |
|                 |                          |                                          |   |  |
|                 |                          |                                          |   |  |
|                 |                          |                                          |   |  |

Tabelle 50: Slide-in Slot 2

# **Information:**

**Der APC810 Slide-in compact Adapter 5AC801.ADAS-00 kann aus mechanischen Gegebenheiten (Schließen der Fronttüre) nur im Slide-in Slot 1 gesteckt werden.**

# **Information:**

**Die SATA I Schnittstelle besitzt die Fähigkeit zum Austausch von Datenträgern im laufenden Betrieb (Hot-Plug). Um diese Eigenschaft nutzen zu können, muss dies vom Betriebssystem unterstützt werden.**

Kapitel 2 Technische Daten

**Technische Daten** 

### **2.10.23 Slide-in compact Slot**

Der Slide-in compact Slot ist intern über SATA I mit dem Chipset verbunden.

| Slide-in compact Slot |                                           |                    |  |  |
|-----------------------|-------------------------------------------|--------------------|--|--|
| Anschluss             | SATA I                                    |                    |  |  |
| <b>Zubehör</b>        | Kurzbeschreibung                          |                    |  |  |
| 5AC801.HDDI-00        | APC810 Slide-in compact HDD<br>40GB EE25  | USB5<br><b>HDD</b> |  |  |
| 5AC801.HDDI-01        | APC810 Slide-in compact HDD<br>80GB EE25  |                    |  |  |
| 5AC801.HDDI-02        | APC810 Slide-in compact HDD<br>160GB EE25 |                    |  |  |
| 5AC801.SSDI-00        | APC810 Slide-in compact SSD<br>32GB (SLC) |                    |  |  |
|                       |                                           |                    |  |  |
|                       |                                           |                    |  |  |
|                       |                                           |                    |  |  |

Tabelle 51: Slide-in compact Slot

# **Information:**

**Die SATA I Schnittstelle besitzt die Fähigkeit zum Austausch von Datenträgern im laufenden Betrieb (Hot-Plug). Um diese Eigenschaft nutzen zu können, muss dies vom Betriebssystem unterstützt werden.**

Einbau bzw. Tausch eines Slide-in compact Laufwerks siehe Abschnitt ["Slide-in compact Lauf](#page-471-0)[werkseinbau bzw. -tausch", auf Seite 472.](#page-471-0)

# **3. Einzelkomponenten**

# **3.1 Systemeinheiten**

Die Systemeinheit vereint alle Einzelkomponenten in sich zu einem kompakten Gerät. Es besteht aus dem Gehäuse mit integriertem Basisboard. Die Schnittstellen sind vorderseitig hinter der orangenen Fronttüre bzw. oberseitig leicht zugänglich. Die Systemeinheiten gibt es in den Größen mit 1, 2, 3 oder 5 Card Slots.

#### **3.1.1 Technische Daten**

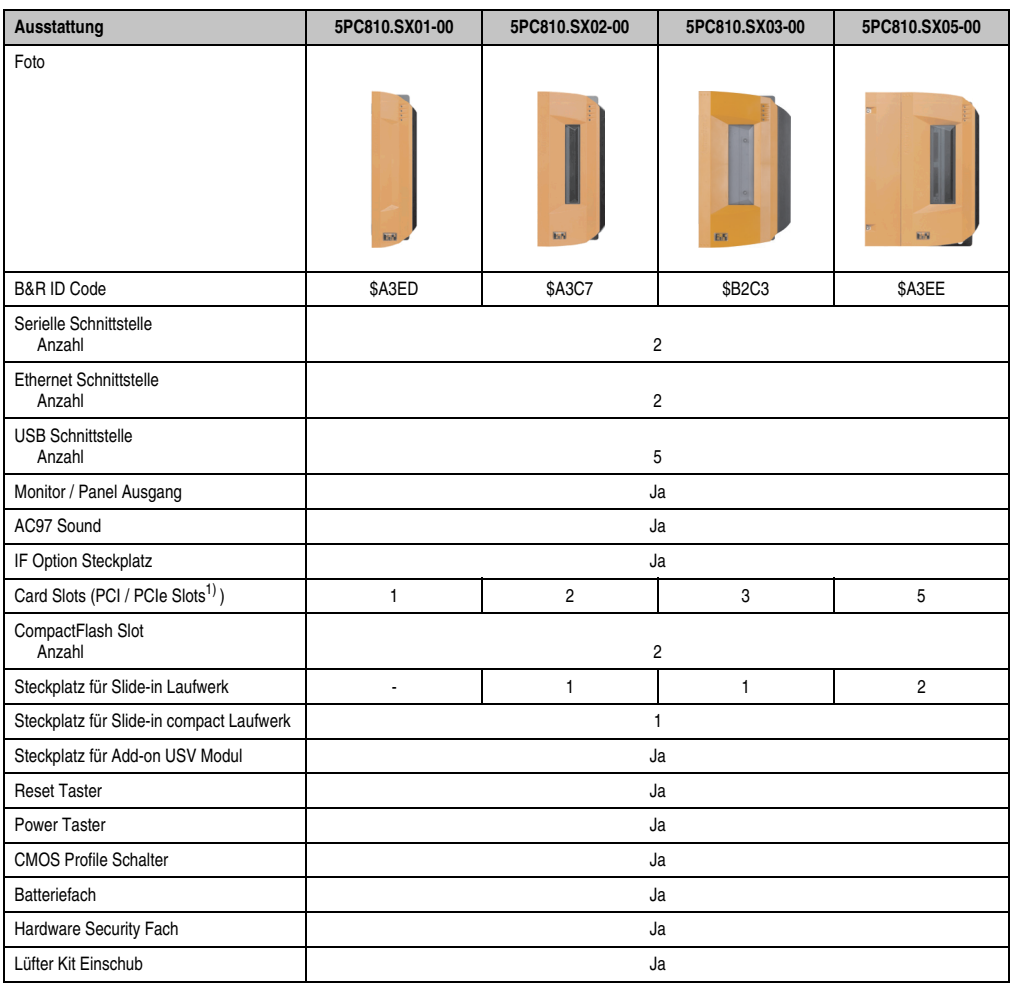

Tabelle 52: Technische Daten Systemeinheiten

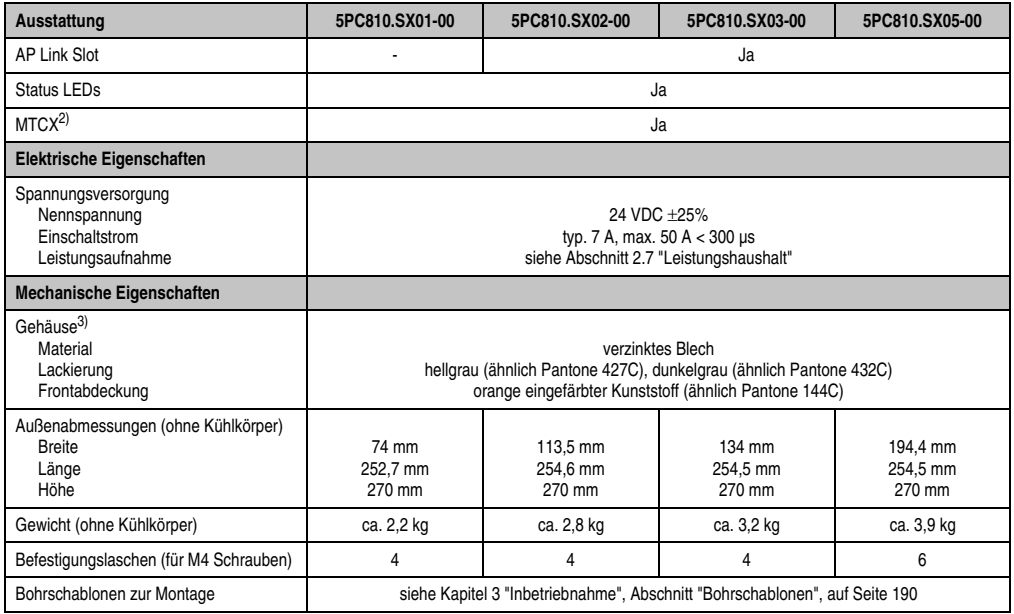

Tabelle 52: Technische Daten Systemeinheiten (Forts.)

1) Abhängig von der Buseinheit.

2) Maintenance Controller Extended, weitere Informationen siehe Abschnitt ["Maintenance Controller Extended \(MTCX\)", auf Seite 500](#page-499-0).

3) Prozess- bzw. chargenbedingt sind optische Abweichungen in der Farbe und Oberflächenbeschaffenheit möglich.

## **3.2 Buseinheiten**

Die Buseinheiten sind passend zu den Systemeinheiten in 1, 2, 3 bzw. 5 Card Slot Größen mit PCI und / oder PCI Express Unterstützung erhältlich.

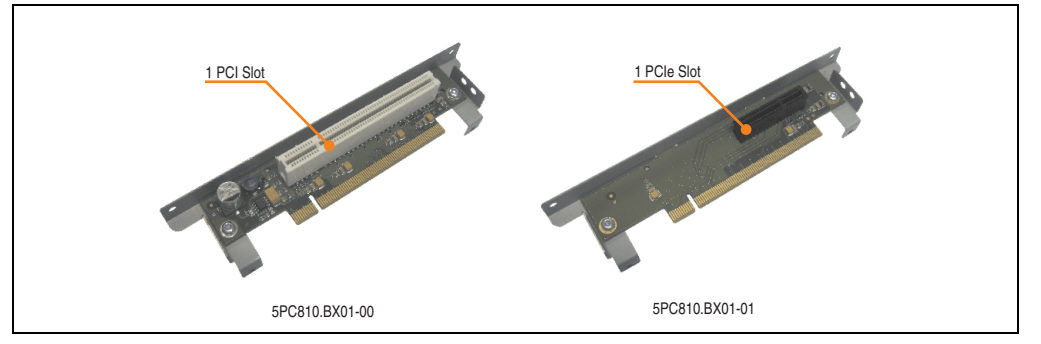

Abbildung 44: 1 Slot Buseinheiten

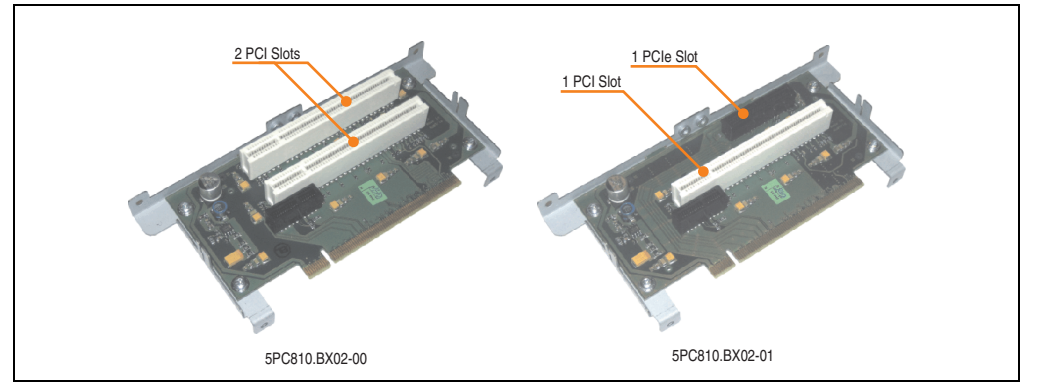

Abbildung 45: 2 Slot Buseinheiten

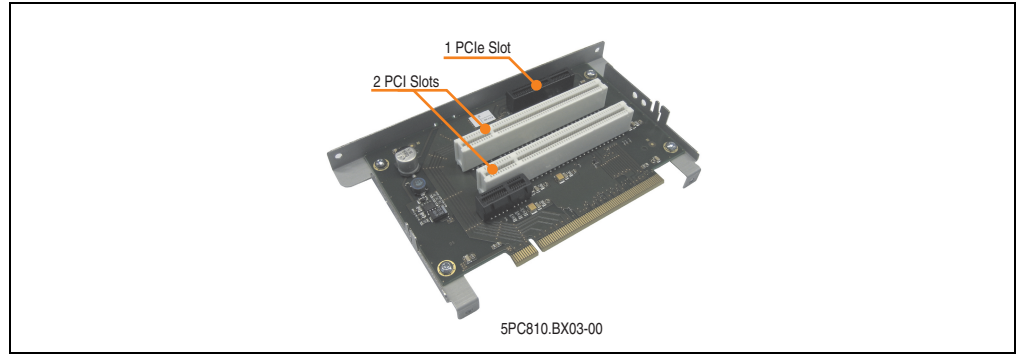

Abbildung 46: 3 Slot Buseinheit

Kapitel 2 Technische Daten

**Technische Daten** 

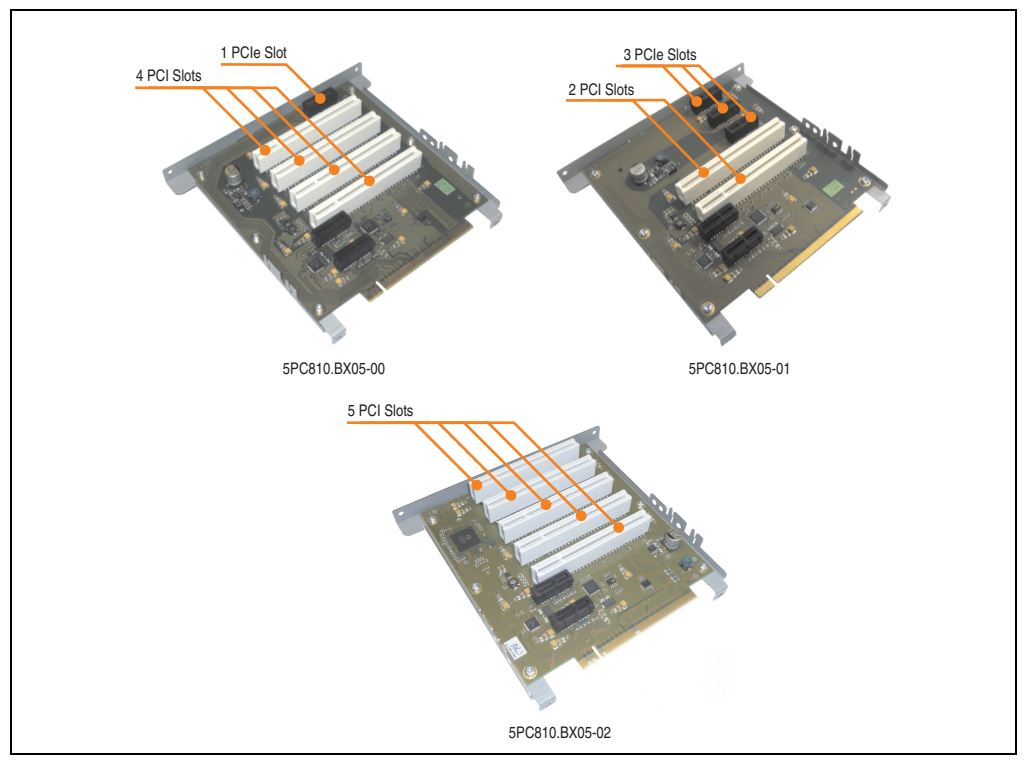

Abbildung 47: 5 Slot Buseinheiten

# **3.2.1 Technische Daten**

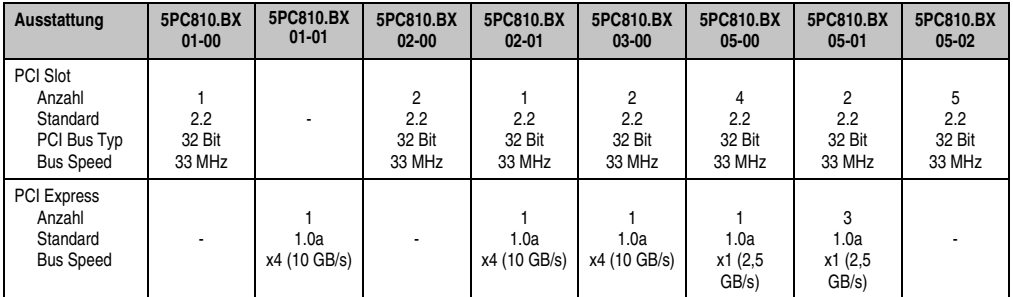

Tabelle 53: Technische Daten Buseinheiten

# **3.3 CPU Boards 945GME**

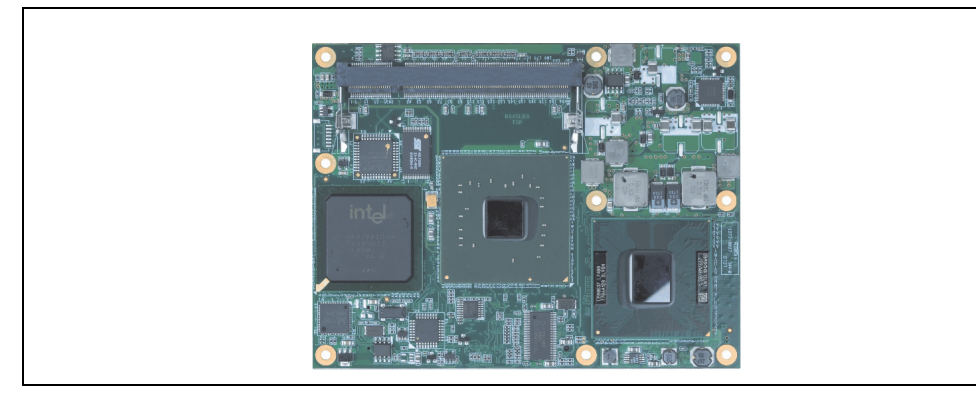

Abbildung 48: CPU Board

## **3.3.1 Technische Daten**

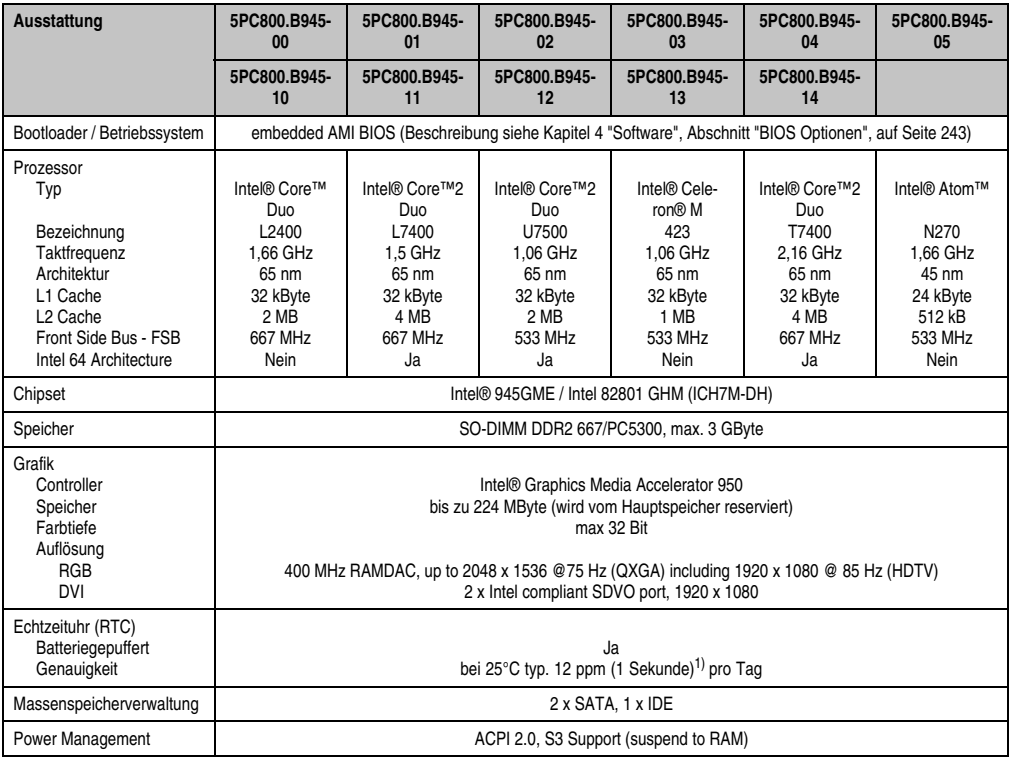

Tabelle 54: Technische Daten CPU Boards

Kapitel 2 Technische Daten

Technische Daten

1) Bei max. spezifizierter Umgebungstemperatur: typ. 58 ppm (5 Sekunden) - worst case 220 ppm (19 Sekunden).

# **3.4 Kühlkörper**

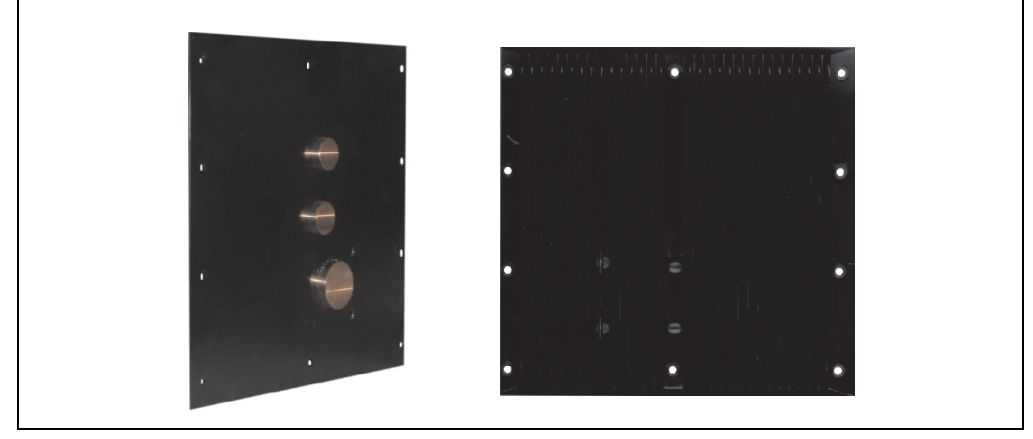

Abbildung 49: Kühlkörper

#### **3.4.1 Technische Daten**

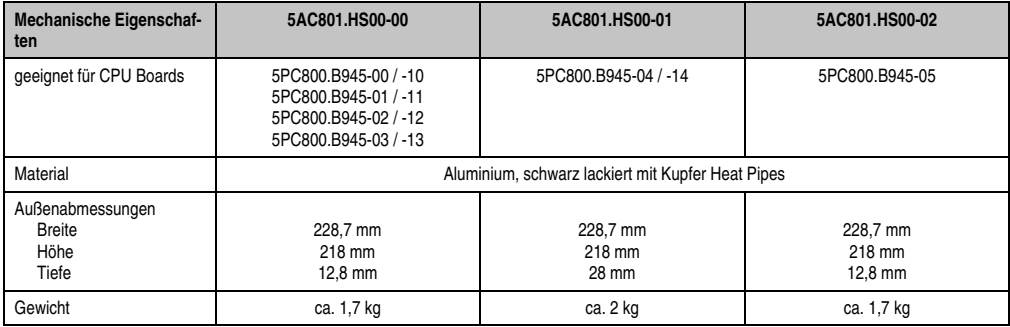

Tabelle 55: Technische Daten Kühlkörper

# **3.5 Hauptspeicher**

Die CPU Boards bieten Platz für zwei Hauptspeichermodule. Werden zwei gleich große (z.B. 1 GB) Module gesteckt so wird die Dual-Channel Memory Technologie unterstützt. Werden zwei ungleich große (z.B. 1 GB und 2 GB) Module gesteckt, so wird diese Technologie nicht unterstützt.

Werden zwei 2 GB Module gesteckt, so sind nur 3 GB Hauptspeicher verwendbar.

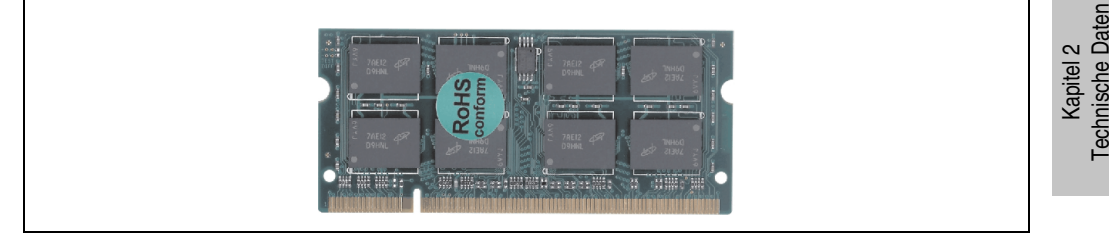

Abbildung 50: Hauptspeicher

### **3.5.1 Technische Daten**

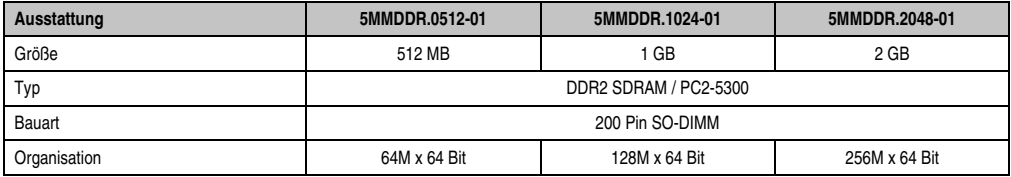

Tabelle 56: Technische Daten Hauptspeicher

# **Information:**

**Ein Hauptspeichertausch kann NUR im Werk B&R durchgeführt werden.**

## **3.6 Laufwerke**

#### **3.6.1 Slide-in compact HDD 40GB EE25 - 5AC801.HDDI-00**

Diese Hard Disk ist für den 24 Stunden Betrieb spezifiziert und bietet zusätzlich eine erweiterte Temperaturspezifikation.

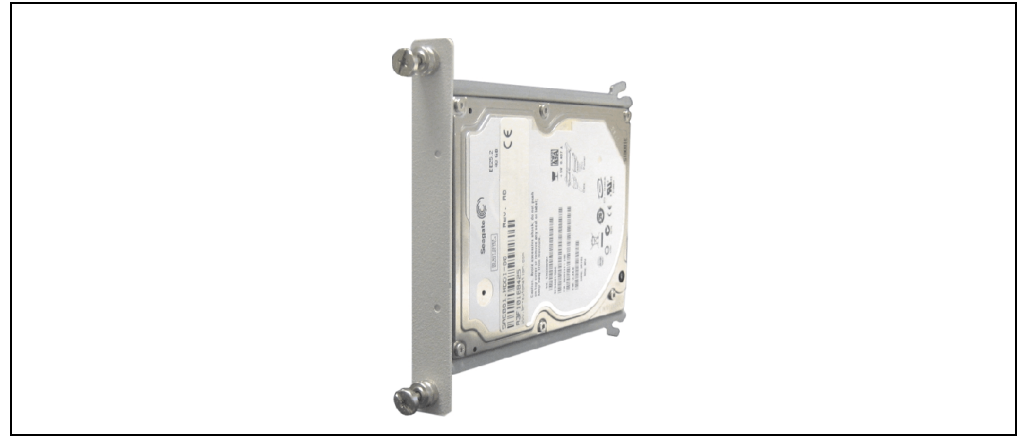

Abbildung 51: Slide-in compact HDD 40GB EE25 - 5AC801.HDDI-00

### **Technische Daten**

# **Information:**

**Die nachfolgend angegebenen Kenndaten, Merkmale und Grenzwerte sind nur für diese Einzelkomponente alleine gültig und können von denen zum Gesamtgerät abweichen. Für das Gesamtgerät, in dem z.B. diese Einzelkomponente verwendet ist, gelten die zum Gesamtgerät angegebenen Daten.**

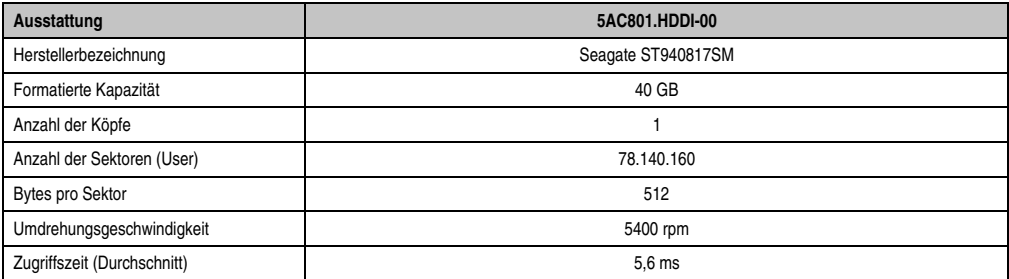

Tabelle 57: Technische Daten Slide-in compact HDD - 5AC801.HDDI-00

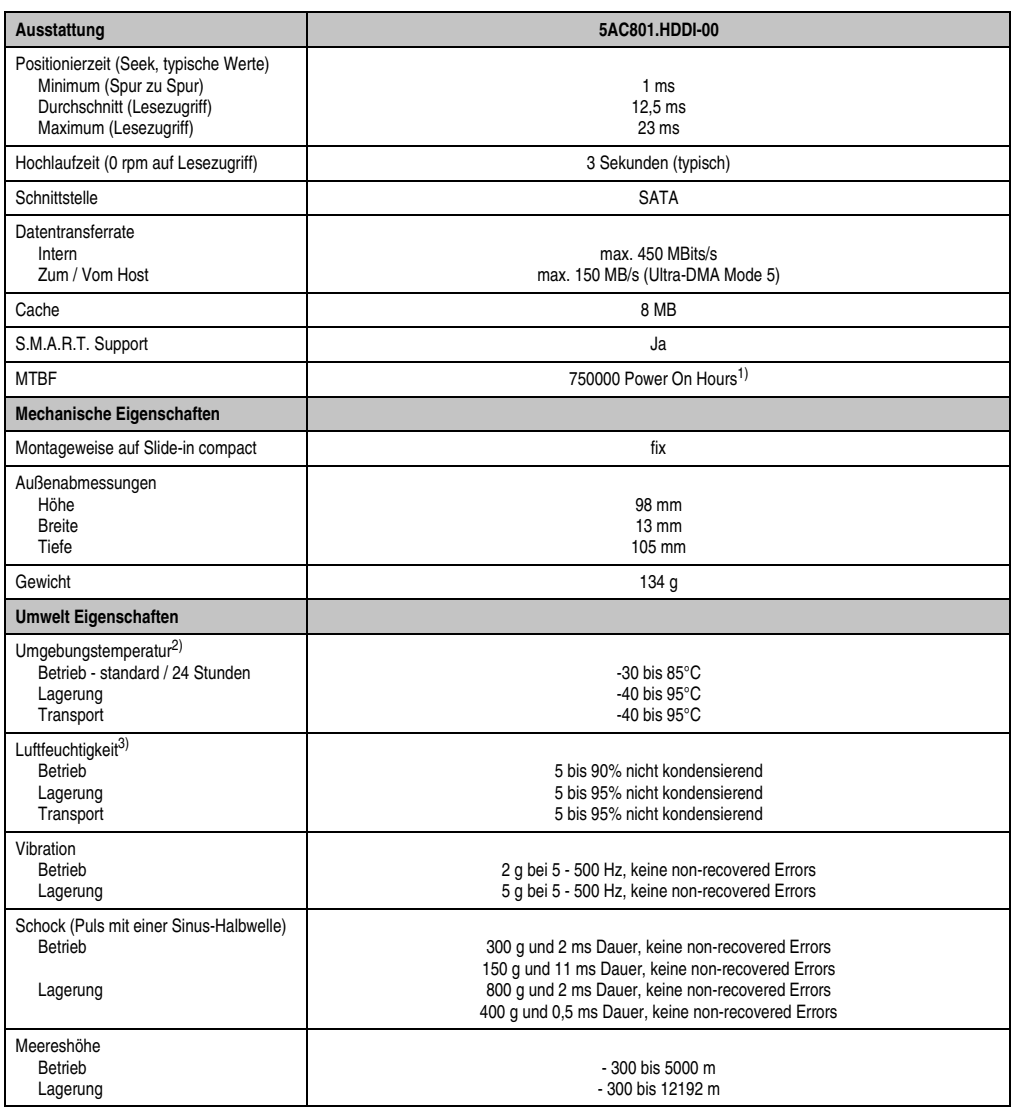

Kapitel 2<br>Technische Daten Technische Daten

Tabelle 57: Technische Daten Slide-in compact HDD - 5AC801.HDDI-00 (Forts.)

1) Bei 8760 POH (Power On Hours) pro Jahr und 70°C Oberflächentemperatur.

2) Temperaturangaben bei 305 Meter Meereshöhe. Die Temperaturspezifikation muss linear alle 305 Meter um 1°C verringert werden. Die Temperatur Zu- und Abnahme darf pro Stunde maximal 20°C betragen.

3) Luftfeuchtigkeitsgradient: Maximal 15% pro Stunde.

#### **Temperatur Luftfeuchtediagramm**

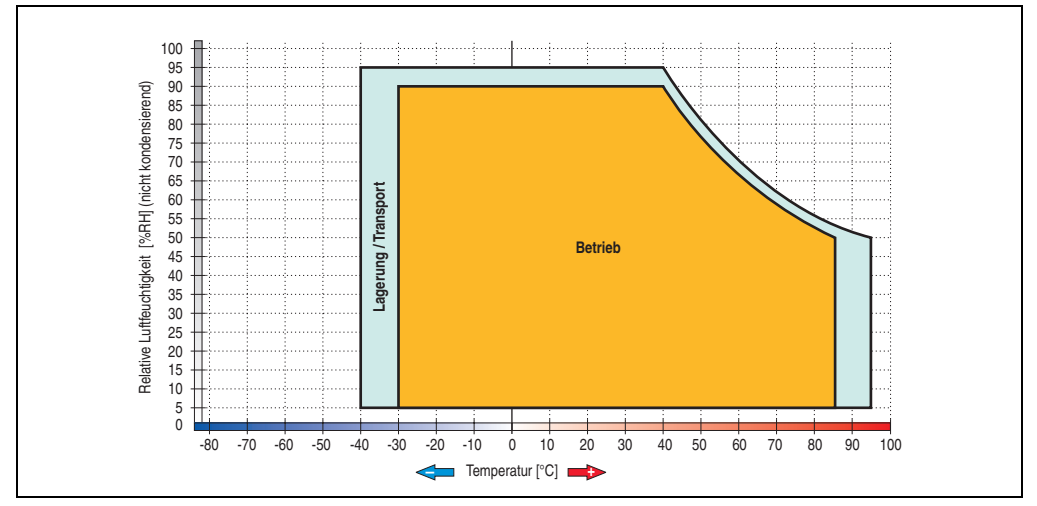

Abbildung 52: Temperatur Luftfeuchtediagramm - 5AC801.HDDI-00

Temperaturangaben bei 305 Meter Meereshöhe. Die Temperaturspezifikation muss linear alle 305 Meter um 1°C verringert werden. Die Temperatur Zu- und Abnahme darf pro Stunde maximal 20°C betragen.

#### **3.6.2 Slide-in compact HDD 80GB EE25 - 5AC801.HDDI-01**

Diese Hard Disk ist für den 24 Stunden Betrieb spezifiziert und bietet zusätzlich eine erweiterte Temperaturspezifikation.

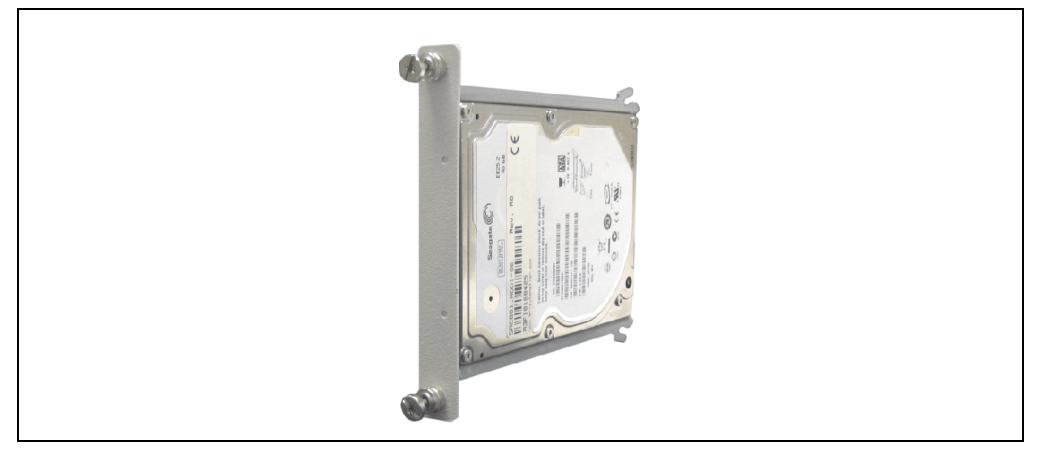

Abbildung 53: Slide-in compact HDD 80GB EE25 - 5AC801.HDDI-01

### **Technische Daten**

# **Information:**

**Die nachfolgend angegebenen Kenndaten, Merkmale und Grenzwerte sind nur für diese Einzelkomponente alleine gültig und können von denen zum Gesamtgerät abweichen. Für das Gesamtgerät, in dem z.B. diese Einzelkomponente verwendet ist, gelten die zum Gesamtgerät angegebenen Daten.**

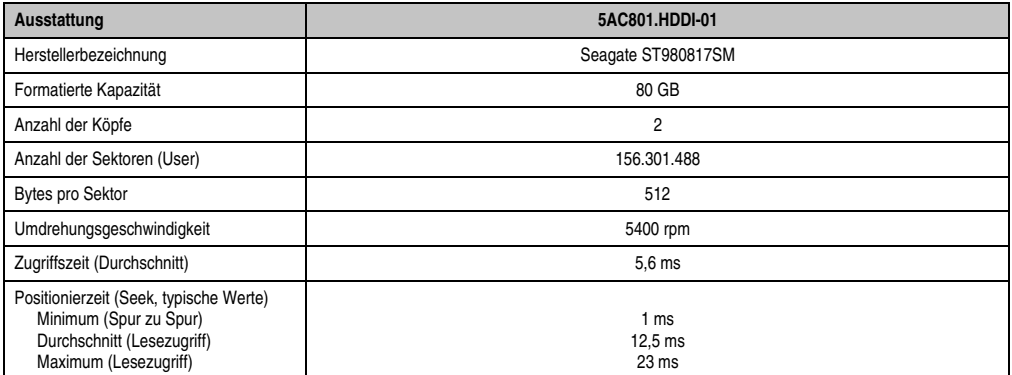

Tabelle 58: Technische Daten Slide-in compact HDD - 5AC801.HDDI-01

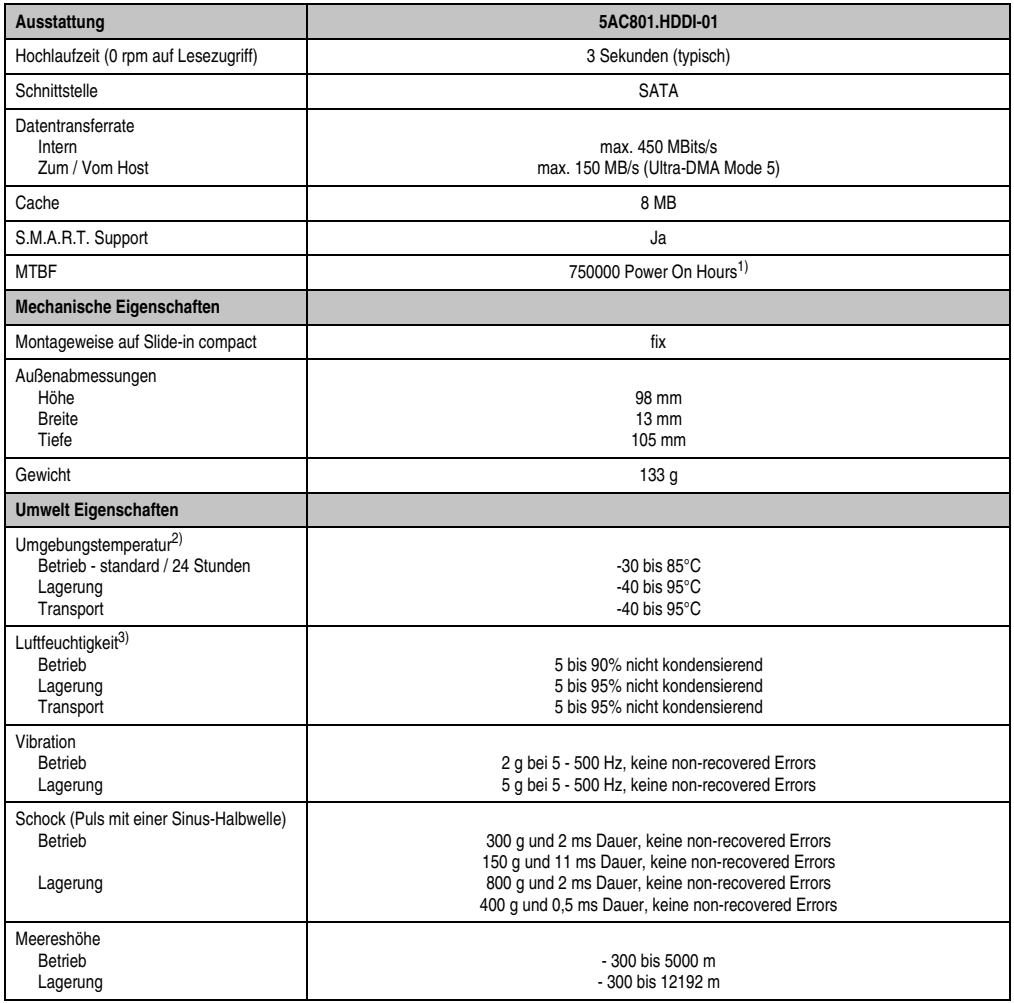

Tabelle 58: Technische Daten Slide-in compact HDD - 5AC801.HDDI-01 (Forts.)

1) Bei 8760 POH (Power On Hours) pro Jahr und 70°C Oberflächentemperatur.

2) Temperaturangaben bei 305 Meter Meereshöhe. Die Temperaturspezifikation muss linear alle 305 Meter um 1°C verringert werden. Die Temperatur Zu- und Abnahme darf pro Stunde maximal 20°C betragen.

3) Luftfeuchtigkeitsgradient: Maximal 15% pro Stunde.

#### **Temperatur Luftfeuchtediagramm**

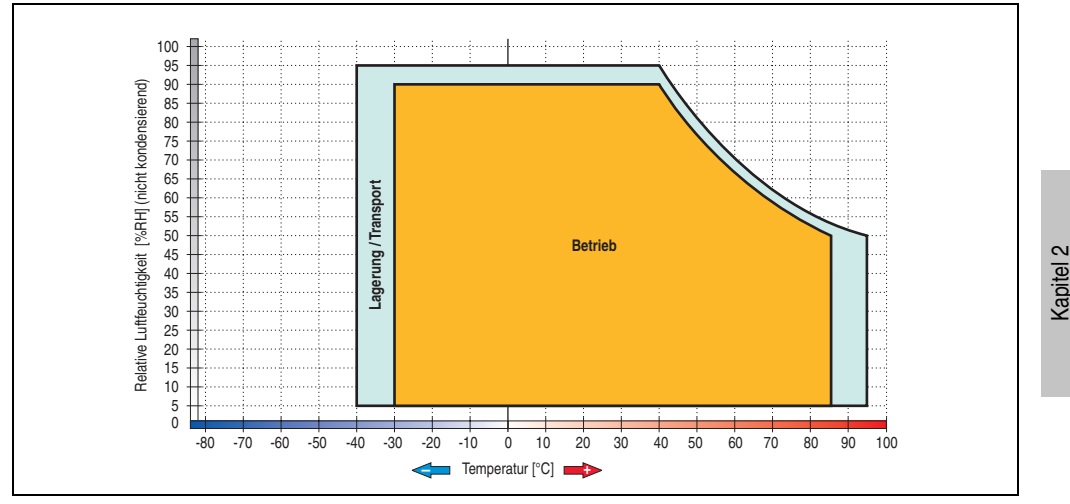

Abbildung 54: Temperatur Luftfeuchtediagramm - 5AC801.HDDI-01

Temperaturangaben bei 305 Meter Meereshöhe. Die Temperaturspezifikation muss linear alle 305 Meter um 1°C verringert werden. Die Temperatur Zu- und Abnahme darf pro Stunde maximal 20°C betragen.

Technische Daten

Technische Daten

### **3.6.3 Slide-in compact HDD 160 GB 24x7 ET - 5AC801.HDDI-02**

Diese Hard Disk ist für den 24 Stunden Betrieb (24x7) spezifiziert und bietet zusätzlich eine erweiterte Temperaturspezifikation (ET).

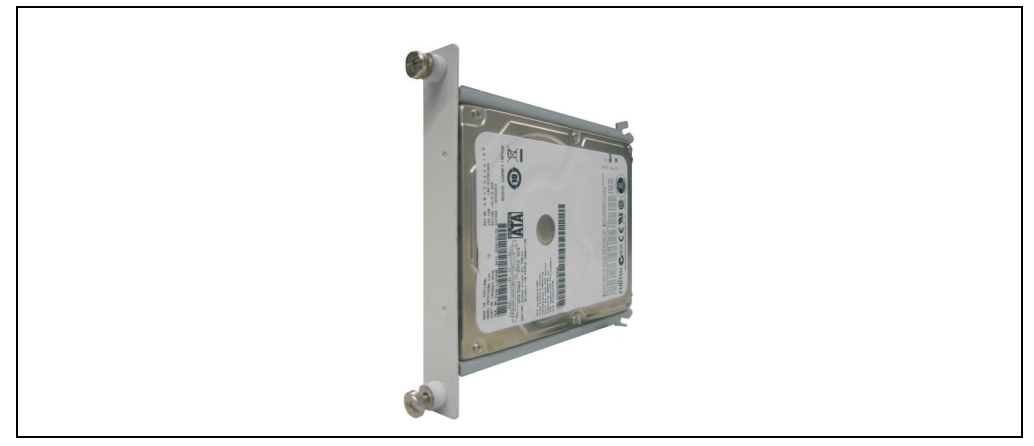

Abbildung 55: Slide-in compact HDD 160 GB - 5AC801.HDDI-02

## **Technische Daten**

# **Information:**

**Die nachfolgend angegebenen Kenndaten, Merkmale und Grenzwerte sind nur für diese Einzelkomponente alleine gültig und können von denen zum Gesamtgerät abweichen. Für das Gesamtgerät, in dem z.B. diese Einzelkomponente verwendet ist, gelten die zum Gesamtgerät angegebenen Daten.**

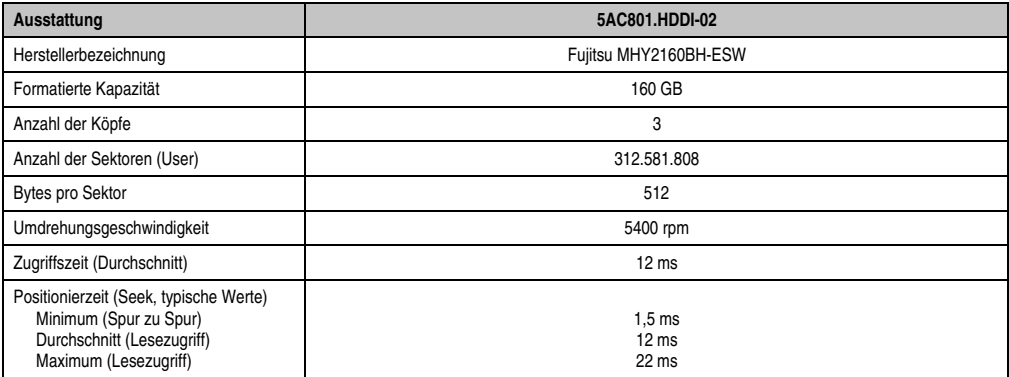

Tabelle 59: Technische Daten Slide-in compact HDD - 5AC801.HDDI-02

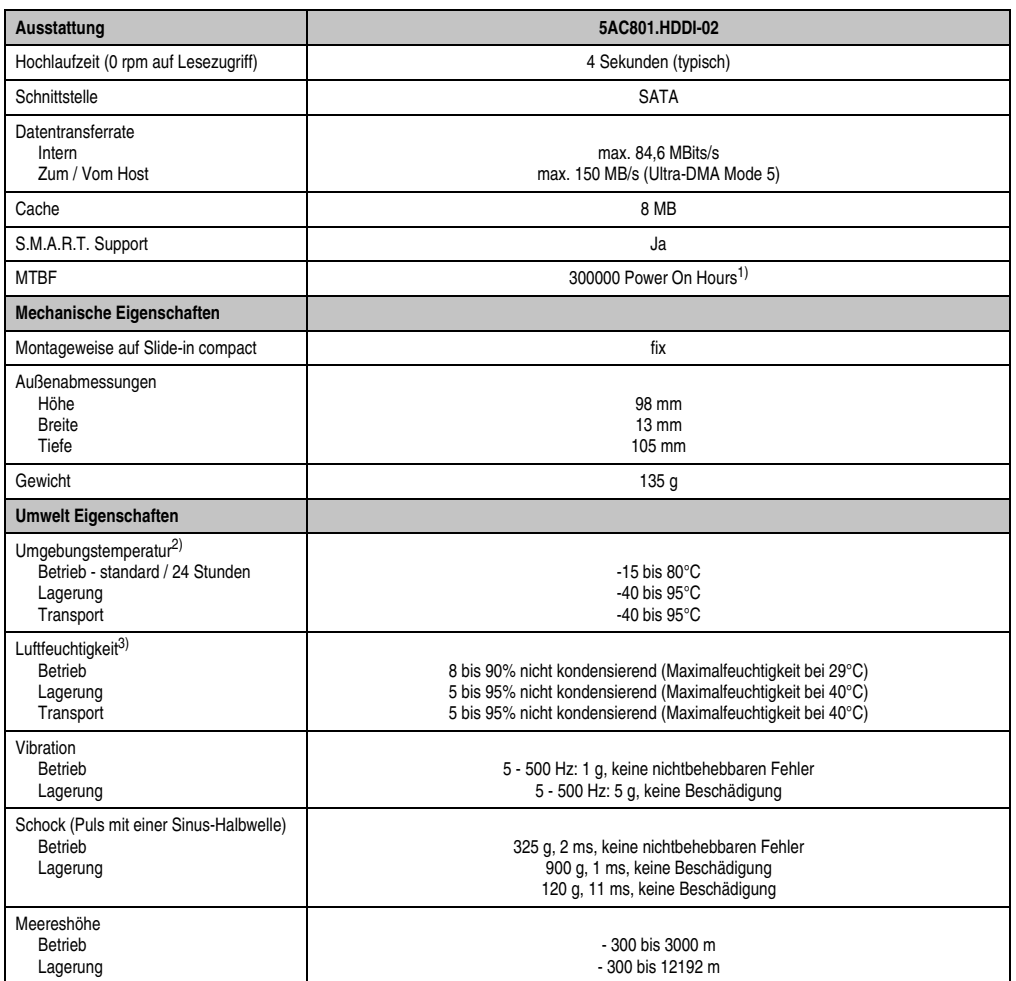

Tabelle 59: Technische Daten Slide-in compact HDD - 5AC801.HDDI-02 (Forts.)

1) Bei 8760 POH (Power On Hours) pro Jahr und 70°C Oberflächentemperatur.

2) Temperaturangaben bei 305 Meter Meereshöhe. Die Temperaturspezifikation muss linear alle 305 Meter um 1°C verringert werden. Die Temperatur Zu- und Abnahme darf pro Stunde maximal 20°C betragen.

3) Luftfeuchtigkeitsgradient: Maximal 15% pro Stunde.

#### **Temperatur Luftfeuchtediagramm**

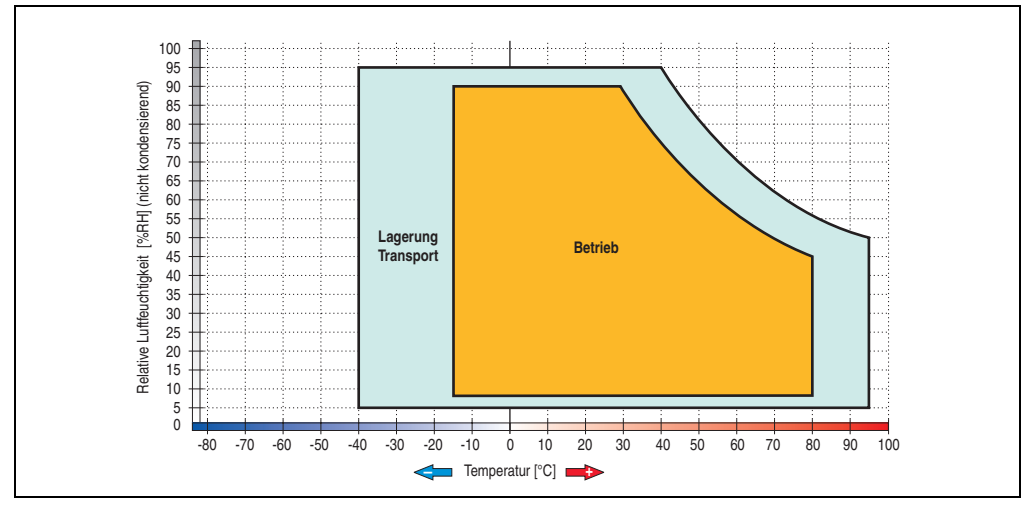

Abbildung 56: Temperatur Luftfeuchtediagramm - 5AC801.HDDI-02

Temperaturangaben bei 305 Meter Meereshöhe. Die Temperaturspezifikation muss linear alle 305 Meter um 1°C verringert werden. Die Temperatur Zu- und Abnahme darf pro Stunde maximal 20°C betragen.

### **3.6.4 Slide-in compact HDD 250GB - 5AC801.HDDI-03**

Diese Hard Disk ist für den 24 Stunden Betrieb spezifiziert.

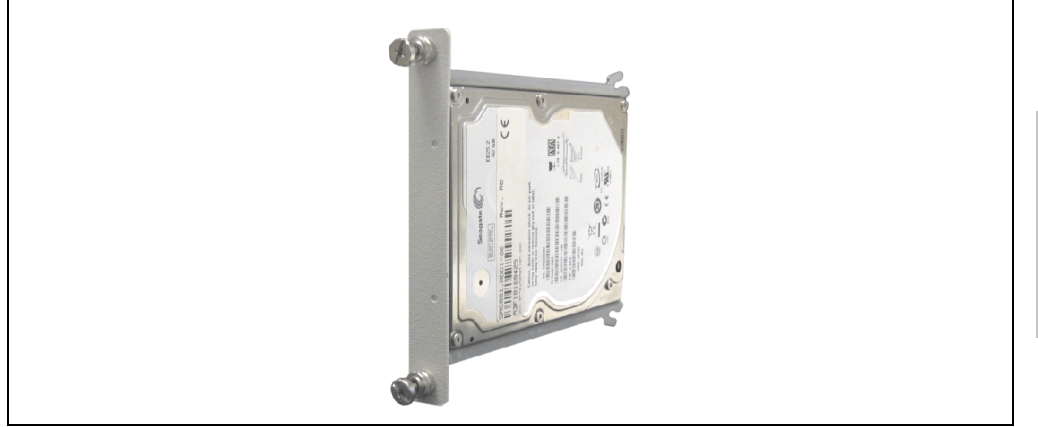

Abbildung 57: Slide-in compact HDD 250GB - 5AC801.HDDI-03

### **Technische Daten**

# **Information:**

**Die nachfolgend angegebenen Kenndaten, Merkmale und Grenzwerte sind nur für diese Einzelkomponente alleine gültig und können von denen zum Gesamtgerät abweichen. Für das Gesamtgerät, in dem z.B. diese Einzelkomponente verwendet ist, gelten die zum Gesamtgerät angegebenen Daten.**

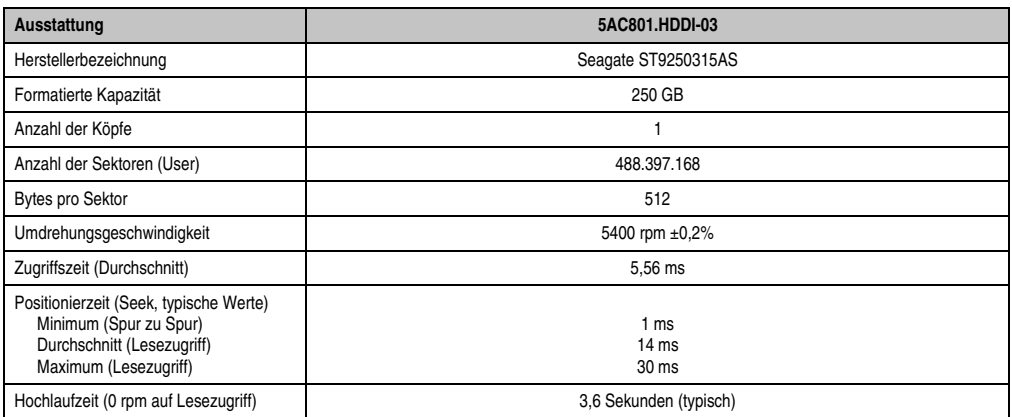

Tabelle 60: Technische Daten Slide-in compact HDD - 5AC801.HDDI-03

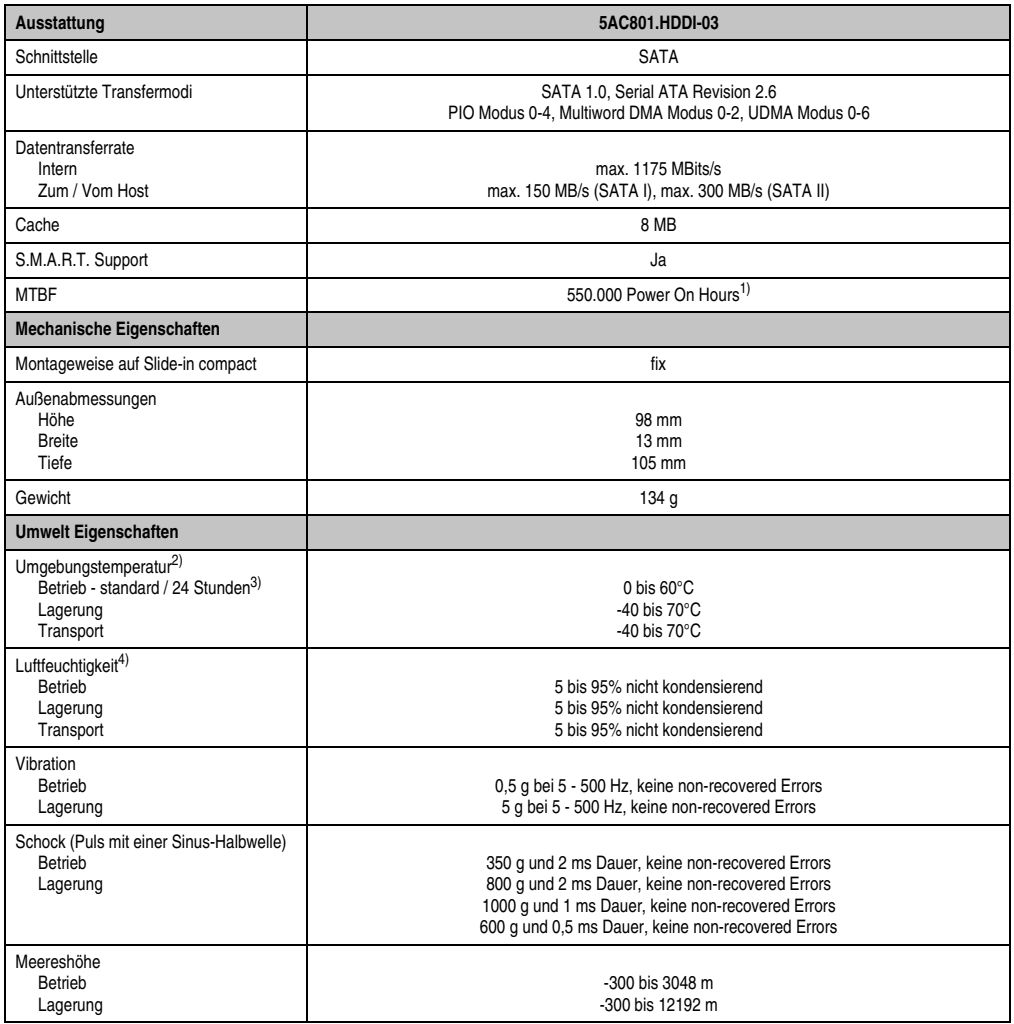

Tabelle 60: Technische Daten Slide-in compact HDD - 5AC801.HDDI-03 (Forts.)

1) Bei 8760 POH (Power On Hours) pro Jahr und 25°C Oberflächentemperatur.

2) Temperaturangaben bei 305 Meter Meereshöhe. Die Temperaturspezifikation muss linear alle 305 Meter um 1°C verringert werden. Die Temperatur Zu- und Abnahme darf pro Stunde maximal 20°C betragen.

3) 24 Stundenbetrieb bedeutet 732 POH (Power On Hours) pro Monat.

4) Luftfeuchtigkeitsgradient: Maximal 30% pro Stunde.

### **Temperatur Luftfeuchtediagramm**

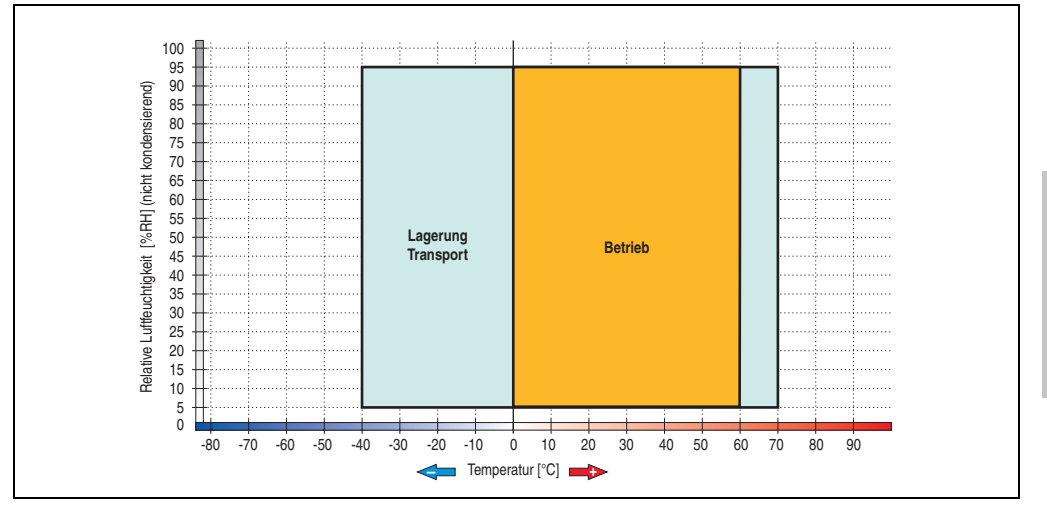

Abbildung 58: Temperatur Luftfeuchtediagramm - 5AC801.HDDI-03

Temperaturangaben bei 305 Meter Meereshöhe. Die Temperaturspezifikation muss linear alle 305 Meter um 1°C verringert werden. Die Temperatur Zu- und Abnahme darf pro Stunde maximal 20°C betragen.

Kapitel 2 Technische Daten

Technische Daten

## **3.6.5 Slide-in compact SSD - 5AC801.SSDI-00**

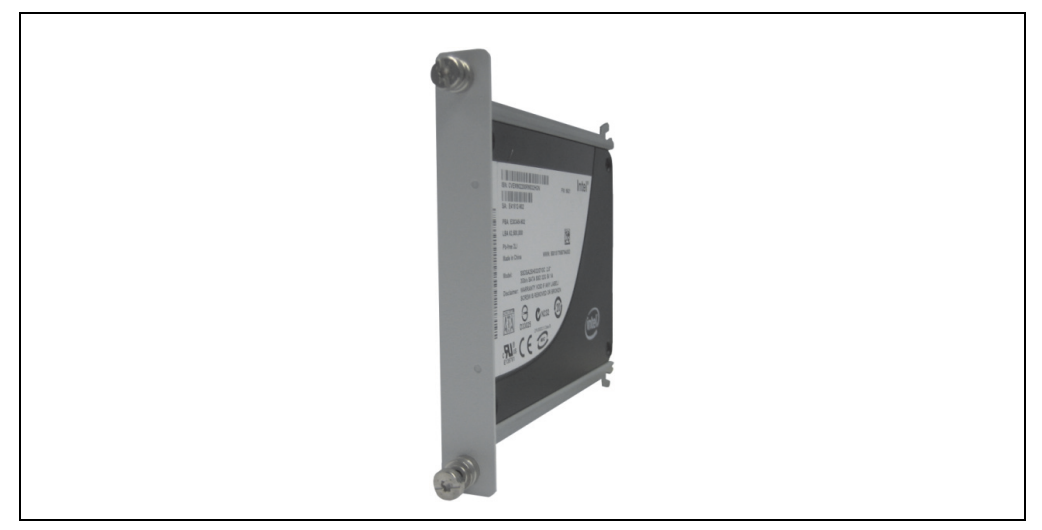

Abbildung 59: Slide-in compact SSD 5AC801.SSDI-00

## **Technische Daten**

# **Vorsicht!**

**Ein plötzlicher Spannungsausfall kann zum Datenverlust führen! In sehr seltenen Fällen kann es darüber hinaus zu einer Beschädigung des Massenspeichers kommen!**

**Um einem Datenverlust bzw. einer Beschädigung vorbeugend entgegen zu wirken, wird die Verwendung einer USV empfohlen.**

# **Information:**

**Die Slide-in compact SSD kann in der 5 Card Slot Variante des APC810 im Slide-in Slot 2 mit dem 5AC801.ADAS-00 Adapter nicht verwendet werden.**

# **Information:**

**Die nachfolgend angegebenen Kenndaten, Merkmale und Grenzwerte sind nur für diese Einzelkomponente alleine gültig und können von denen zum Gesamtgerät abweichen. Für das Gesamtgerät, in dem z.B. diese Einzelkomponente verwendet ist, gelten die zum Gesamtgerät angegebenen Daten.**

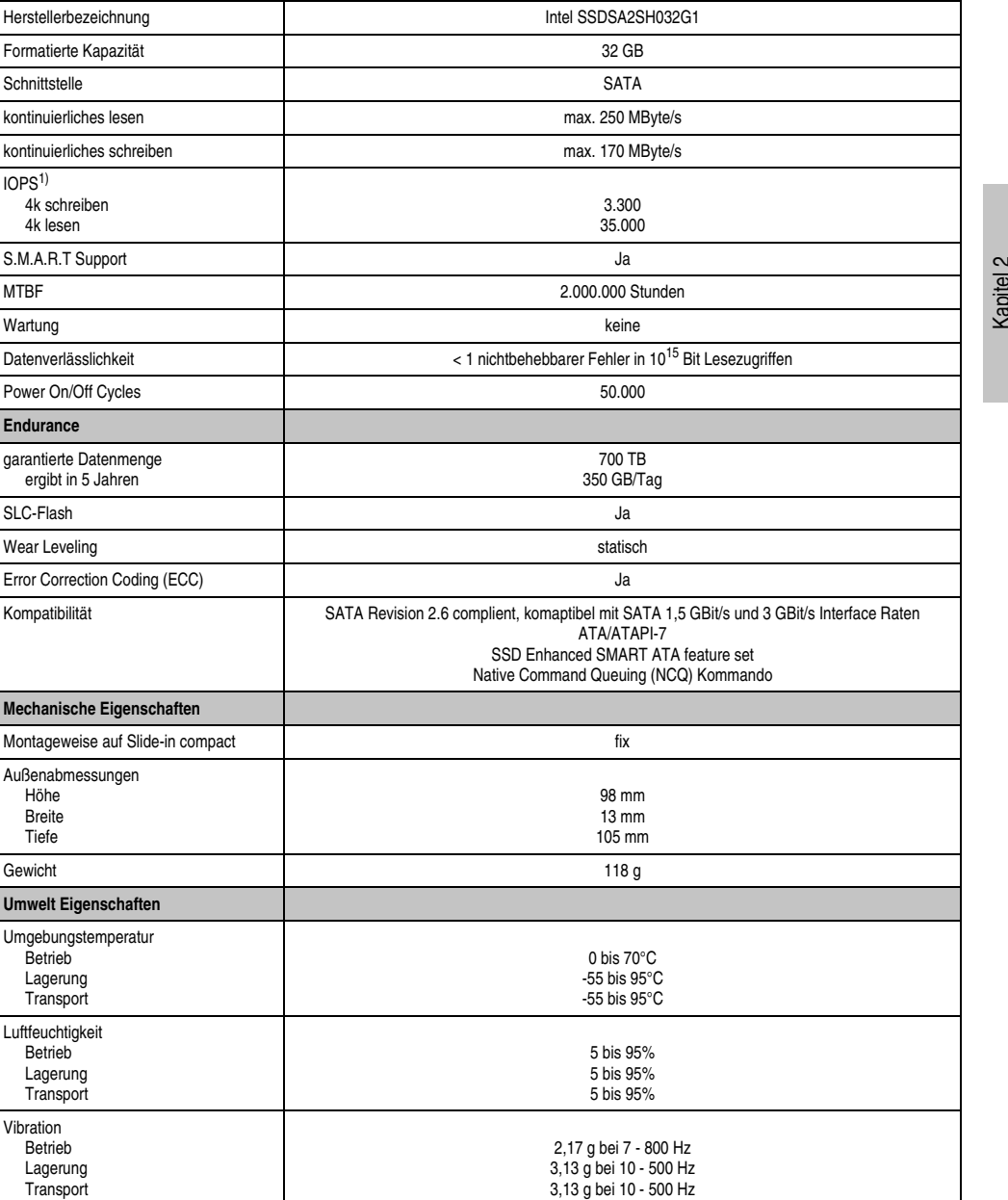

**Ausstattung 5AC801.SSDI-00**

Tabelle 61: Technische Daten Slide-in compact SSD - 5AC801.SSDI-00

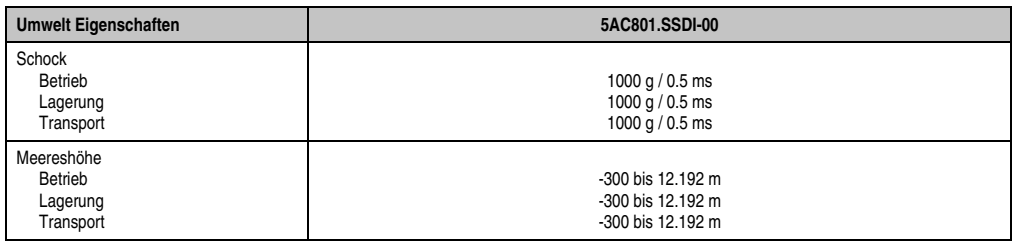

Tabelle 61: Technische Daten Slide-in compact SSD - 5AC801.SSDI-00 (Forts.)

1) IOPS: Random Read and Write Input/Output Operations per Second

### **Temperatur Luftfeuchtediagramm**

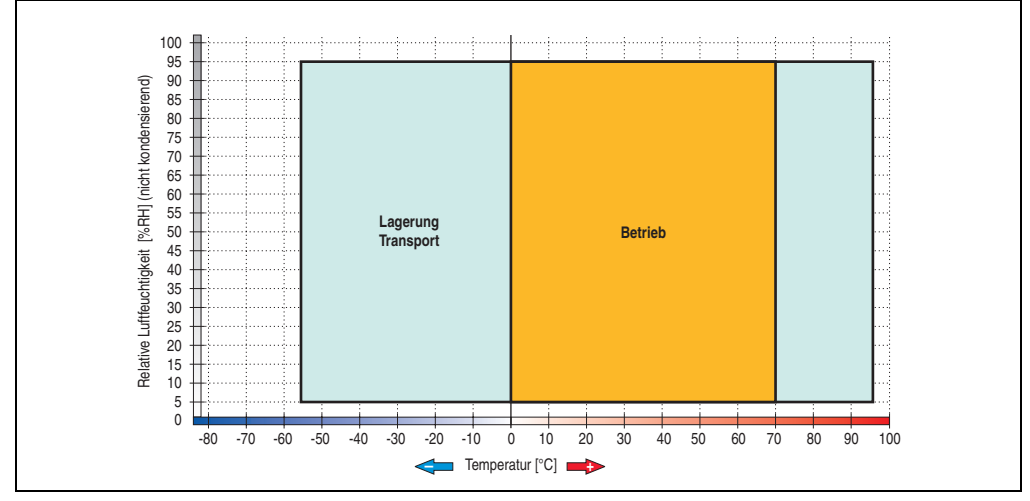

Abbildung 60: Temperatur Luftfeuchtediagramm - 5AC801.SSDI-00

#### **Benchmark**

Die nachfolgenden zwei Benchmarks zeigen einen Vergleich der Intel Solid State Drive (5AC801.SSDI-00) und der Seagate Hard Disk (5AC801.HDDI-00) beim zyklischen lesen bzw. schreiben.

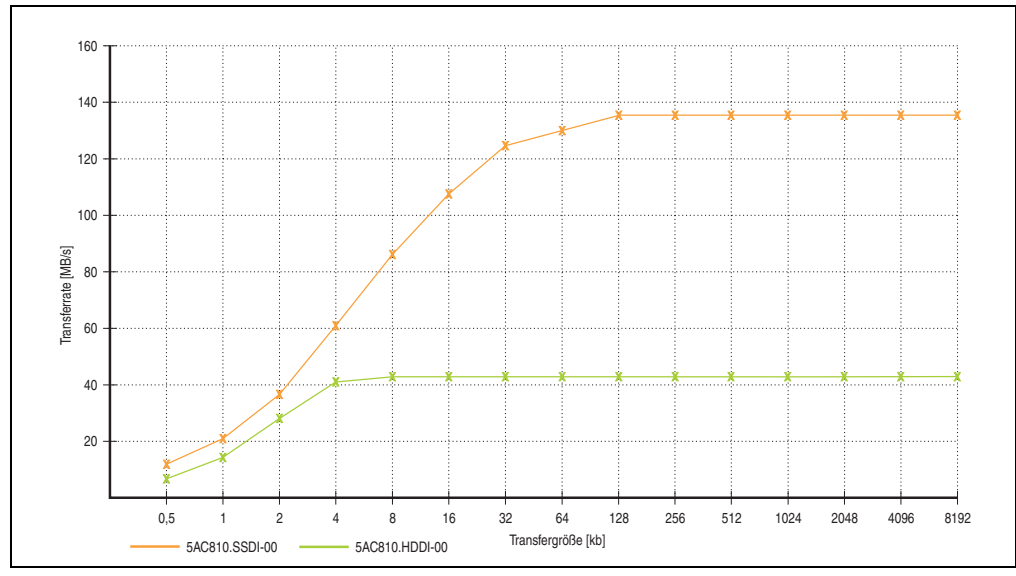

Abbildung 61: ATTO Disk Benchmark v2.34 zyklisches Lesen

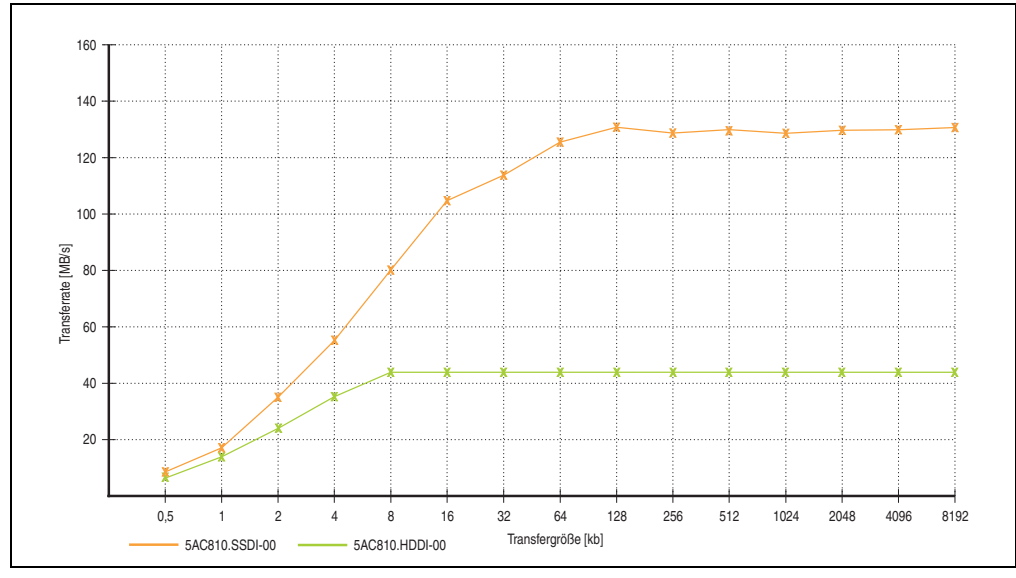

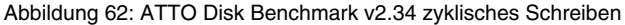

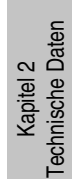

### **3.6.6 Hard Disk Adapter (slide-in compact) - 5AC801.ADAS-00**

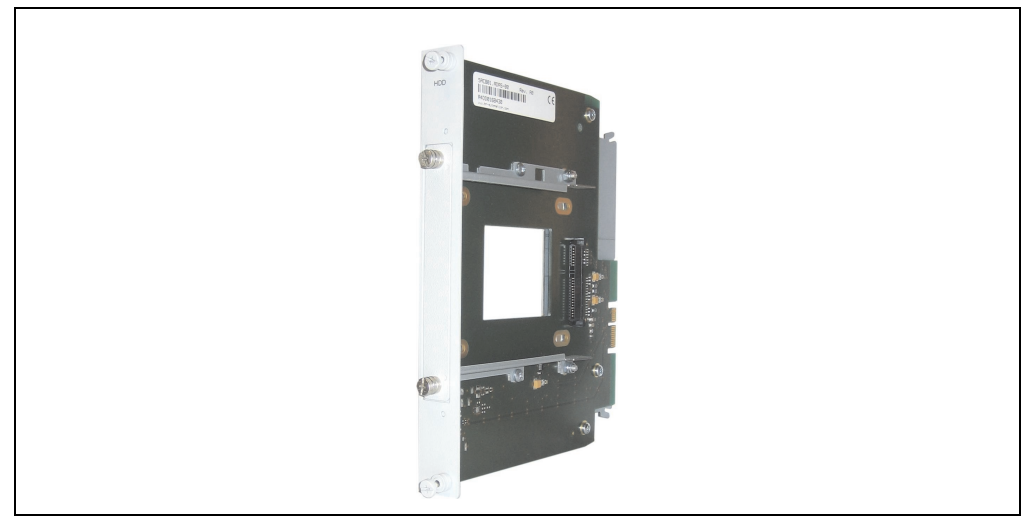

Abbildung 63: Hard Disk Adapter (slide-in compact) 5AC801.ADAS-00

# **Information:**

**Der APC810 Slide-in compact Adapter 5AC801.ADAS-00 kann aus mechanischen Gegebenheiten (Schließen der Fronttüre) nur im Slide-in Slot 1 gesteckt werden.**

### **Technische Daten**

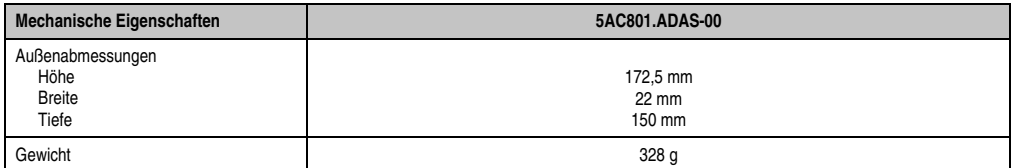

Tabelle 62: Technische Daten Slide-in HDD Adapter - 5AC801.ADAS-00

#### **3.6.7 Slide-in HDD EE25 - 5AC801.HDDS-00**

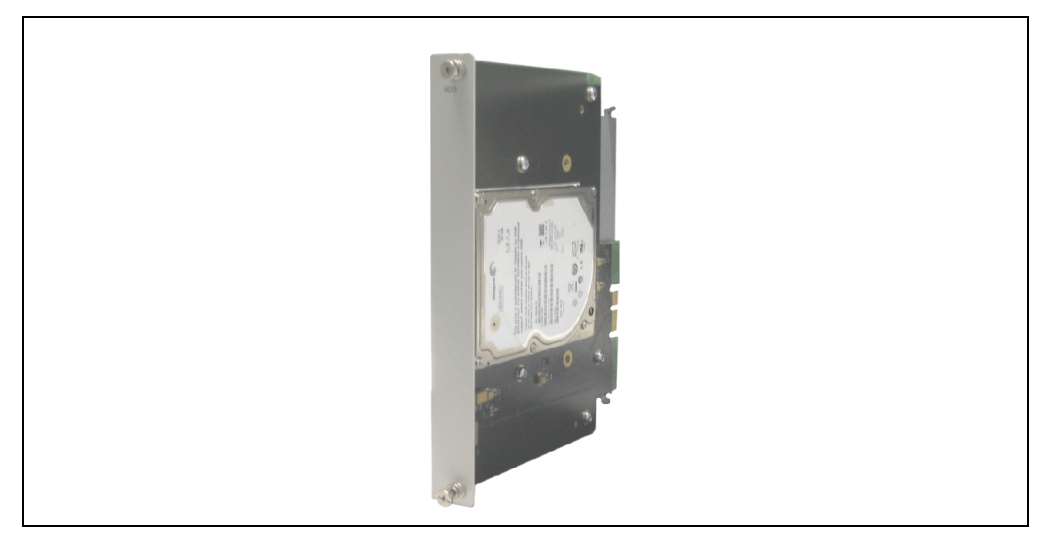

Abbildung 64: Slide-in HDD EE25 5AC801.HDDS-00

## **Technische Daten**

# **Information:**

**Die nachfolgend angegebenen Kenndaten, Merkmale und Grenzwerte sind nur für diese Einzelkomponente alleine gültig und können von denen zum Gesamtgerät abweichen. Für das Gesamtgerät, in dem z.B. diese Einzelkomponente verwendet ist, gelten die zum Gesamtgerät angegebenen Daten.**

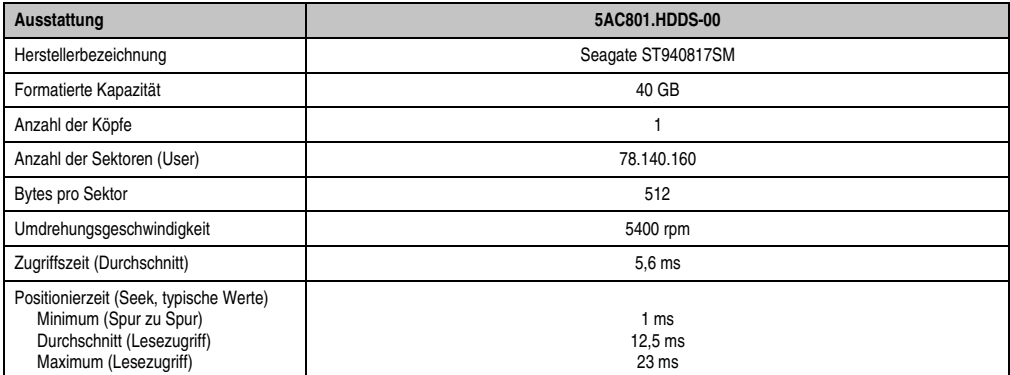

Tabelle 63: Technische Daten Slide-in HDD EE25 - 5AC801.HDDS-00

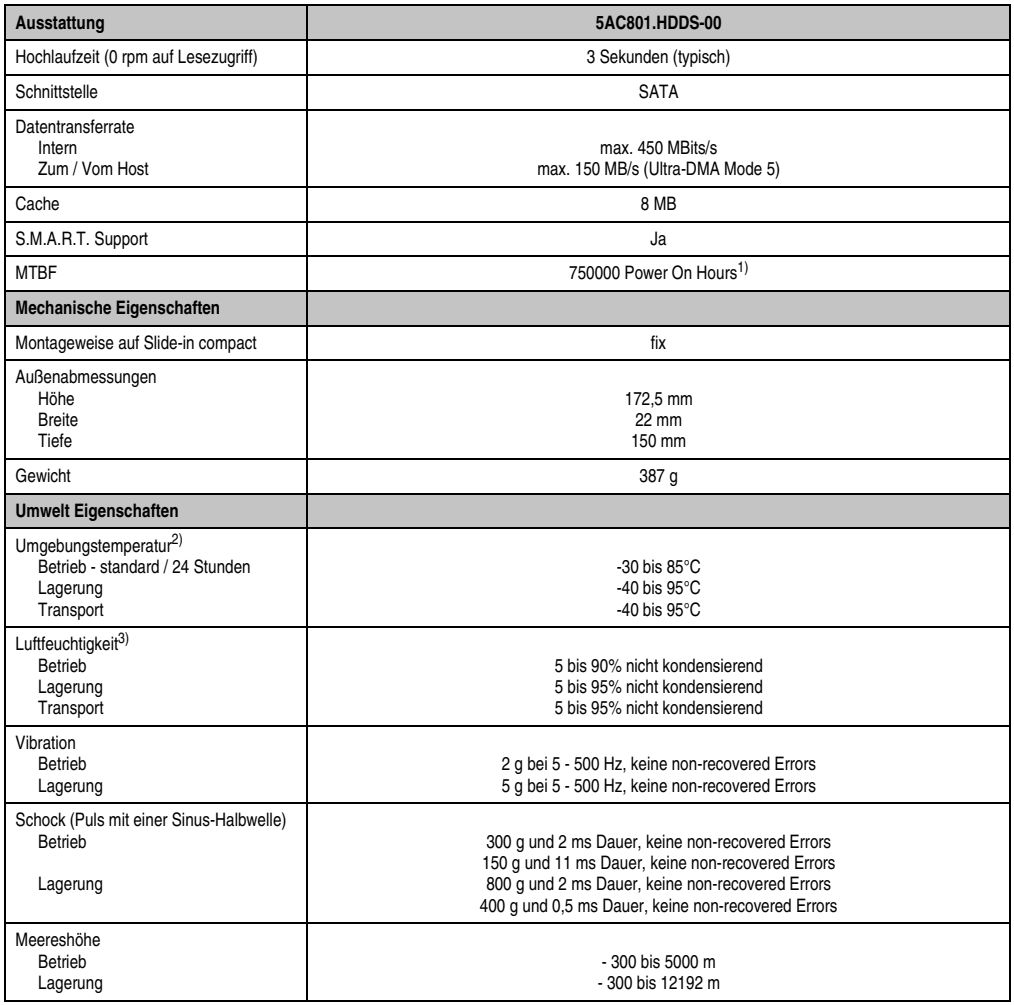

Tabelle 63: Technische Daten Slide-in HDD EE25 - 5AC801.HDDS-00 (Forts.)

1) Bei 8760 POH (Power On Hours) pro Jahr und 70°C Oberflächentemperatur.

2) Temperaturangaben bei 305 Meter Meereshöhe. Die Temperaturspezifikation muss linear alle 305 Meter um 1°C verringert werden. Die Temperatur Zu- und Abnahme darf pro Stunde maximal 20°C betragen.

3) Luftfeuchtigkeitsgradient: Maximal 15% pro Stunde.

#### **Temperatur Luftfeuchtediagramm**

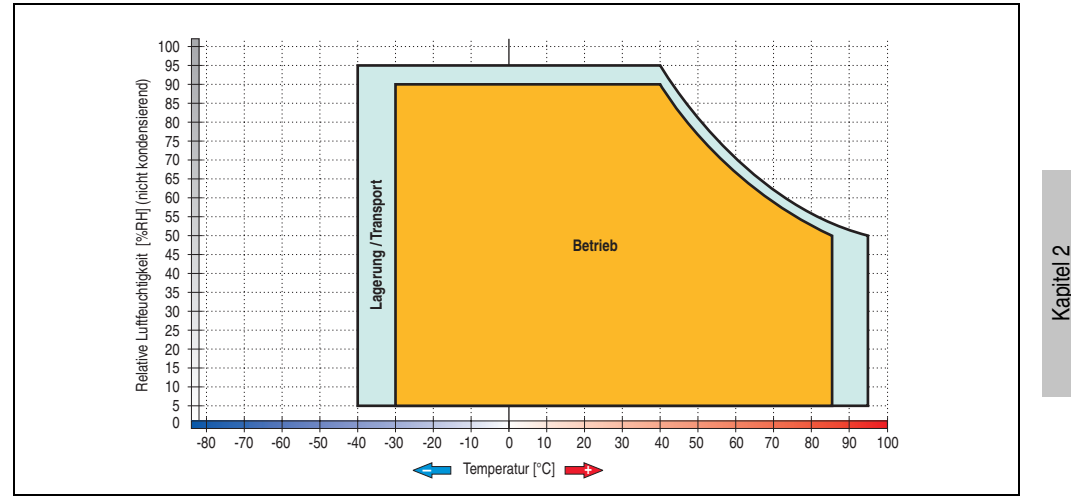

Abbildung 65: Temperatur Luftfeuchtediagramm - 5AC801.HDDS-00

Temperaturangaben bei 305 Meter Meereshöhe. Die Temperaturspezifikation muss linear alle 305 Meter um 1°C verringert werden. Die Temperatur Zu- und Abnahme darf pro Stunde maximal 20°C betragen.

Technische Daten

Technische Daten

### **3.6.8 Slide-in DVD-ROM - 5AC801.DVDS-00**

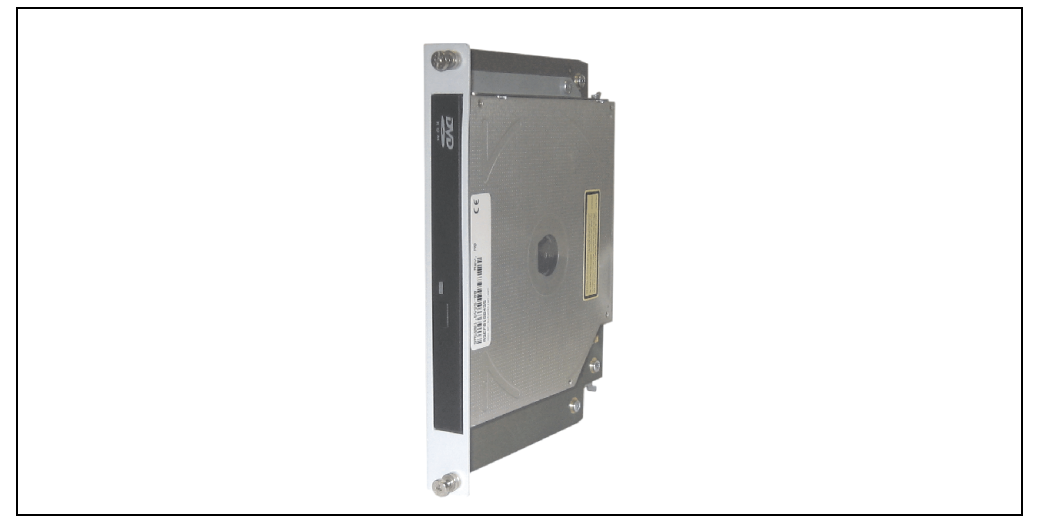

Abbildung 66: Slide-in DVD-ROM 5AC801.DVDS-00

### **Technische Daten**

# **Information:**

**Die nachfolgend angegebenen Kenndaten, Merkmale und Grenzwerte sind nur für diese Einzelkomponente alleine gültig und können von denen zum Gesamtgerät abweichen. Für das Gesamtgerät, in dem z.B. diese Einzelkomponente verwendet ist, gelten die zum Gesamtgerät angegebenen Daten.**

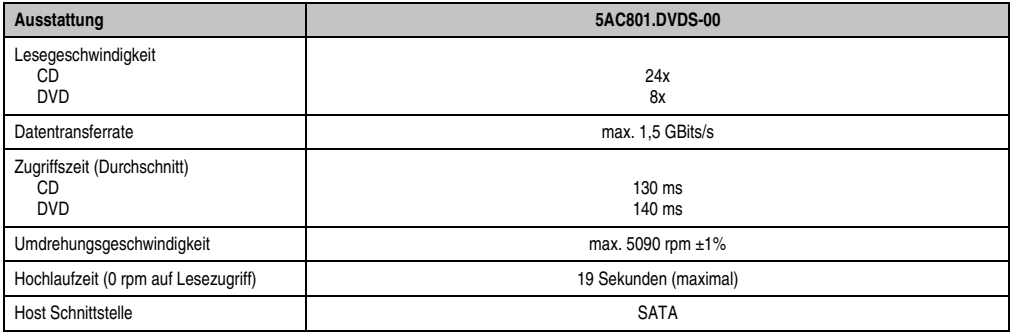

Tabelle 64: Technische Daten Slide-in DVD-ROM - 5AC801.DVDS-00

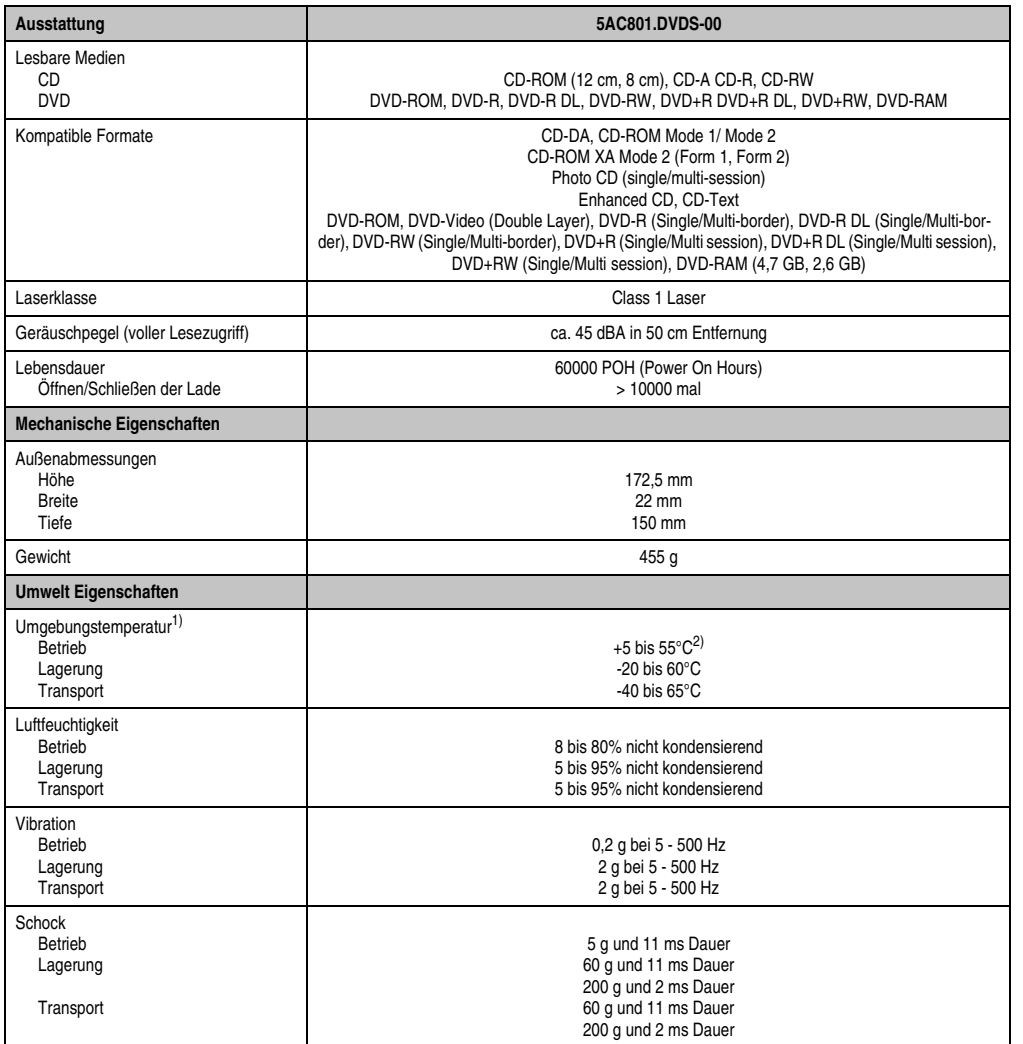

Kapitel 2<br>Technische Daten Technische Daten

Tabelle 64: Technische Daten Slide-in DVD-ROM - 5AC801.DVDS-00 (Forts.)

1) Die Temperaturangaben entsprechen einer Angabe bei 500 Metern. Herabsenkung (Derating) der max. Umgebungstemperatur typisch 1°C pro 1000 Meter ab 500 Meter NN.

2) Oberflächentemperatur des Laufwerks.

### **Temperatur Luftfeuchtediagramm**

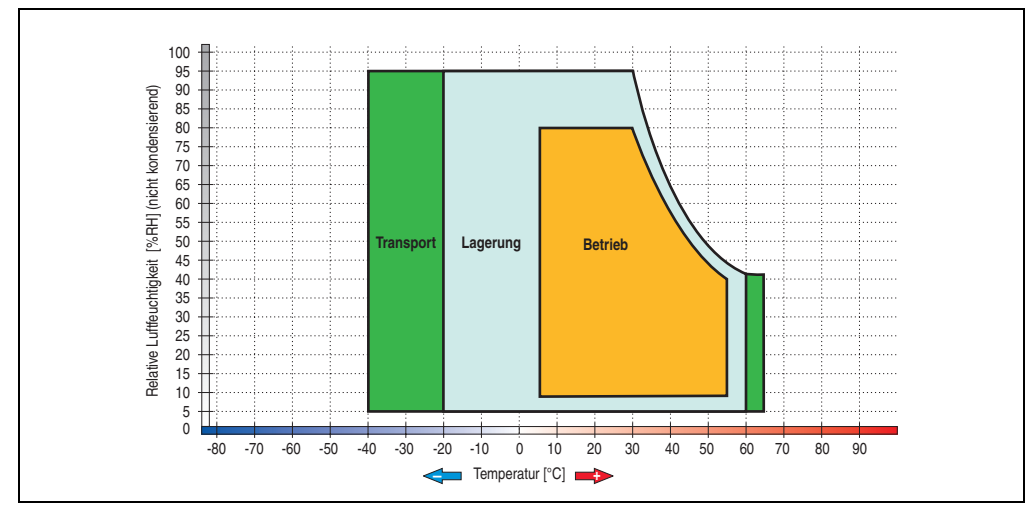

Abbildung 67: Temperatur Luftfeuchtediagramm Slide-in DVD-ROM/CD-RW - 5AC801.DVDS-00

Die Temperaturangaben entsprechen einer Angabe bei 500 Metern. Herabsenkung (Derating) der max. Umgebungstemperatur typisch 1°C pro 1000 Meter ab 500 Metern NN.

### **Hot-Plug Fähigkeit**

Hardwarerevision B0 des Slide-in DVD-ROM - 5AC801.DVDS-00 bietet keine SATA Hotplugfähigkeit. Andere Hardwarerevisionen sind hotplugfähig.

#### **3.6.9 Slide-in DVD-R/RW - 5AC801.DVRS-00**

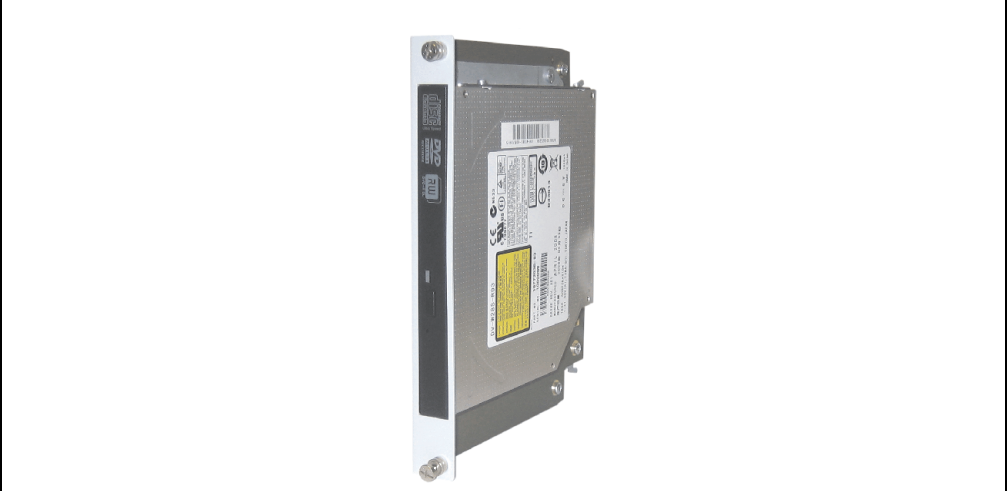

Abbildung 68: Slide-in DVD-R/RW 5AC801.DVRS-00

## **Technische Daten**

# **Information:**

**Die nachfolgend angegebenen Kenndaten, Merkmale und Grenzwerte sind nur für diese Einzelkomponente alleine gültig und können von denen zum Gesamtgerät abweichen. Für das Gesamtgerät, in dem z.B. diese Einzelkomponente verwendet ist, gelten die zum Gesamtgerät angegebenen Daten.**

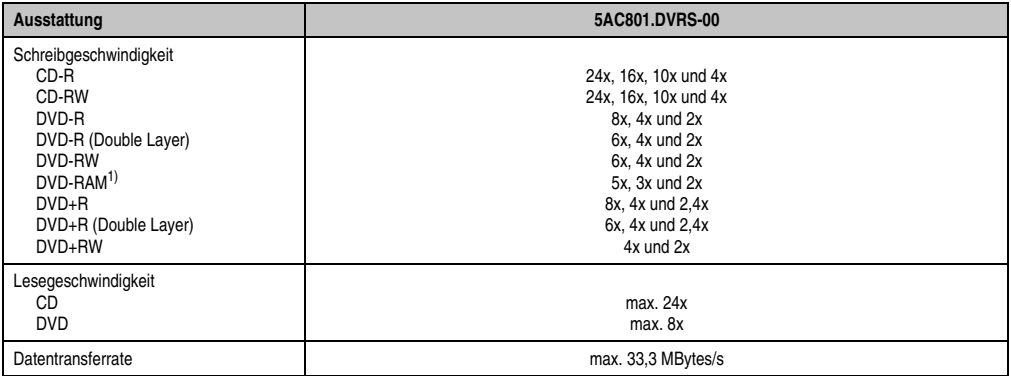

Tabelle 65: Technische Daten Slide-in DVD-R/RW, DVD+R/RW - 5AC801.DVRS-00

Kapitel 2 Technische Daten

echnische Daten

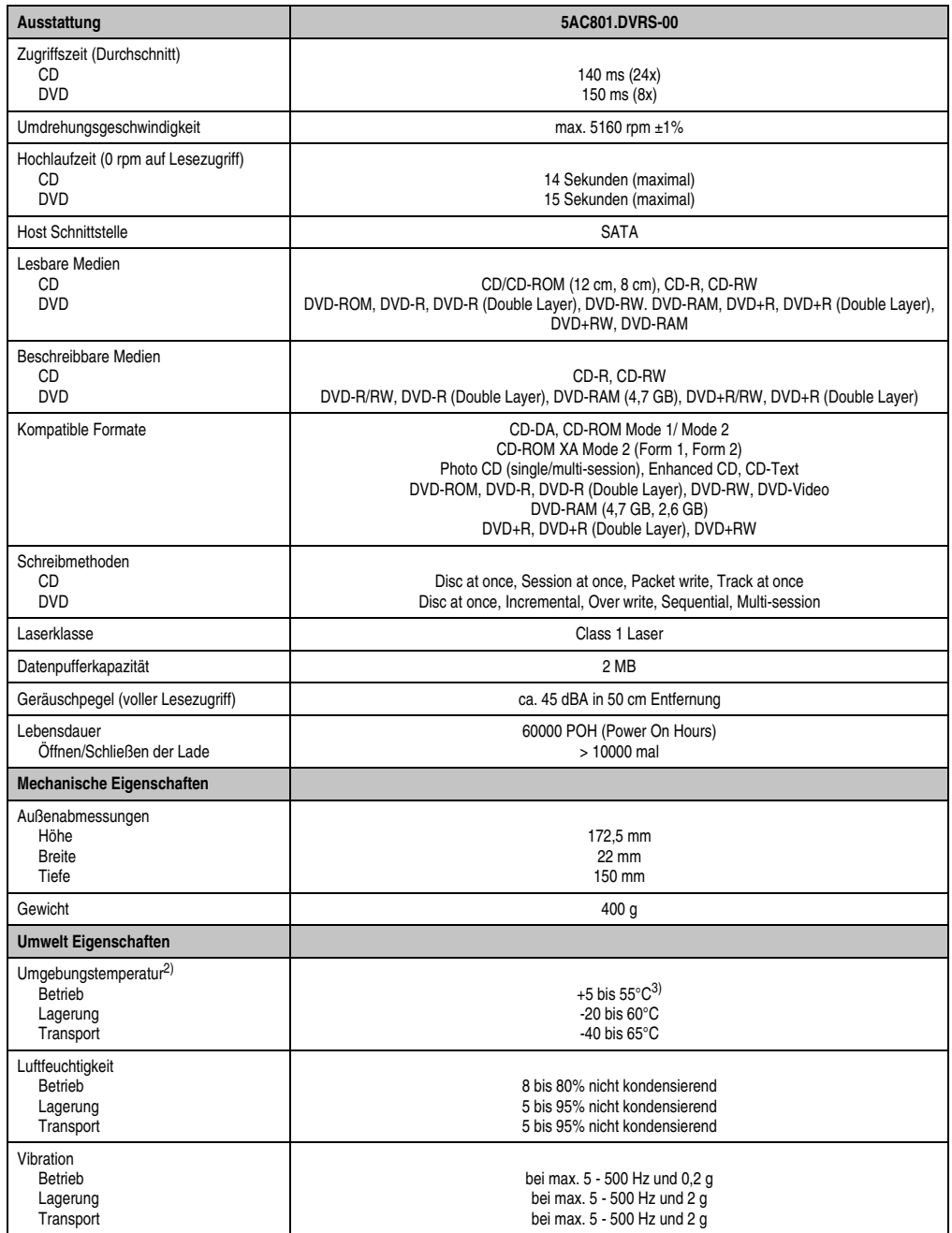

Tabelle 65: Technische Daten Slide-in DVD-R/RW, DVD+R/RW - 5AC801.DVRS-00
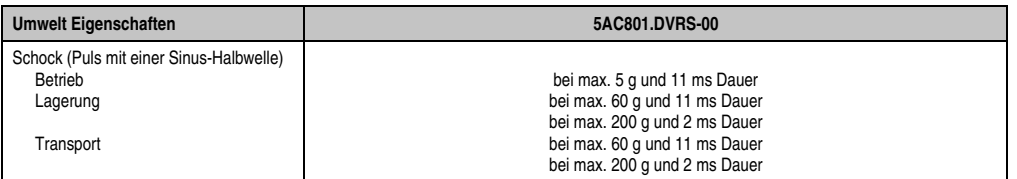

#### Tabelle 65: Technische Daten Slide-in DVD-R/RW, DVD+R/RW - 5AC801.DVRS-00

- 1) RAM Treiber werden vom Hersteller nicht zur Verfügung gestellt. Unterstützung der RAM Funktion durch die Brennsoftware "Nero" (Best. Nr. 5SWUTI.0000-00) oder anderer Brennsoftwarepakete bzw. Treibern von Drittanbietern.
- 2) Die Temperaturangaben entsprechen einer Angabe bei 500 Metern. Herabsenkung (Derating) der max. Umgebungstemperatur typisch 1°C pro 1000 Meter ab 500 Metern NN.

3) Oberflächentemperatur des Laufwerks.

#### **Temperatur Luftfeuchtediagramm**

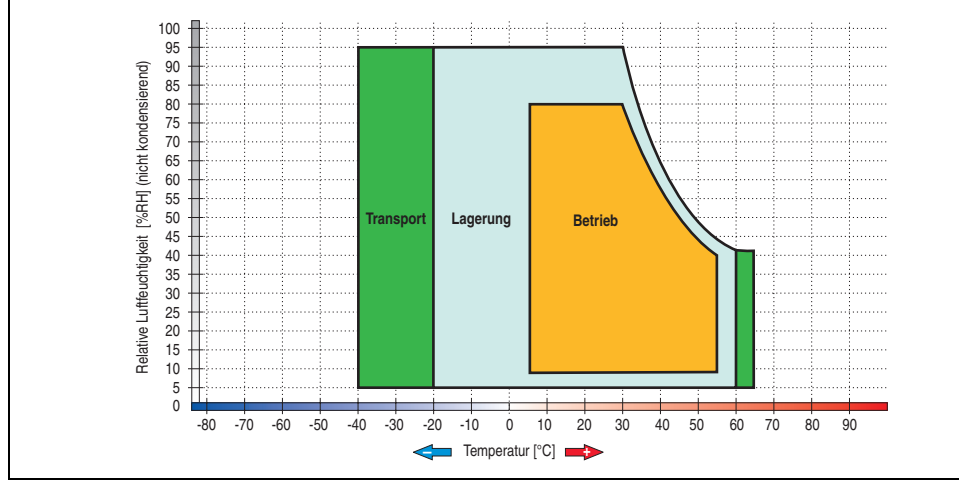

Abbildung 69: Temperatur Luftfeuchtediagramm Slide-in DVD-R/RW, DVD+R/RW - 5AC801.DVRS-00

Die Temperaturangaben entsprechen einer Angabe bei 500 Metern. Herabsenkung (Derating) der max. Umgebungstemperatur typisch 1°C pro 1000 Meter ab 500 Metern NN.

### **3.6.10 PCI SATA RAID Controller - 5ACPCI.RAIC-01**

#### **Features**

- SATA RAID Controller
- RAID Level 0 (Aufteilung) und 1 (Spiegelung)
- 2 SATA Hard Disk Laufwerke (geeignet für 24 Stunden Betrieb)
- Benötigt nur 1 PCI Slot
- Übertragungsraten bis zu 150 MByte/s

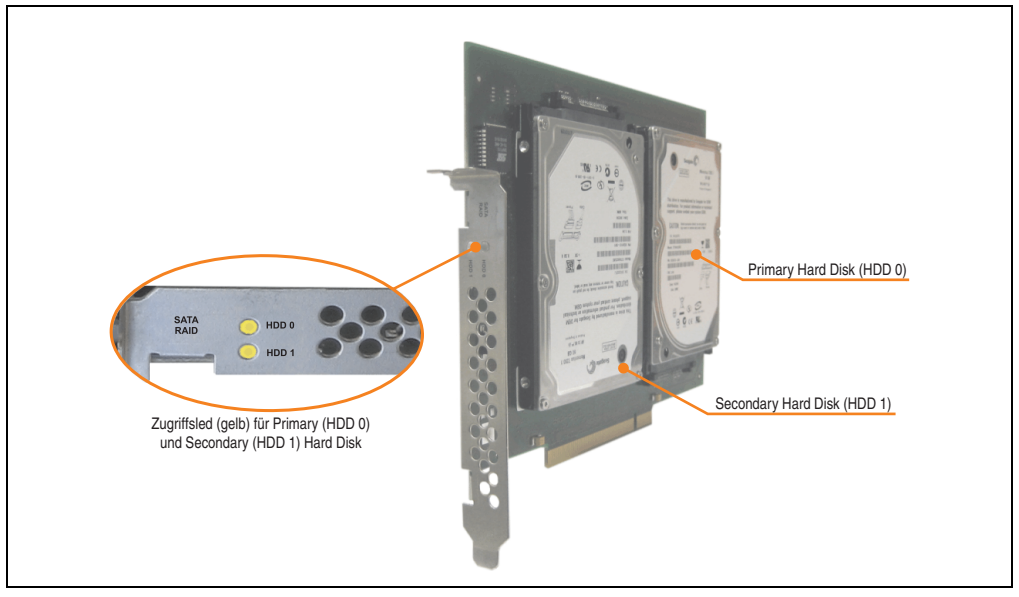

Abbildung 70: PCI SATA RAID Controller - 5ACPCI.RAIC-01

## **Information:**

Der PCI SATA RAID Controller kann nicht als Ersatz für eine "Unterbrechungsfreie **Stromversorgung (USV)" eingesetzt werden. Wird das Betriebssystem nicht korrekt beendet, so wird dies beim nächsten Starten des Systems als Fehlerzustand (bei RAID 1 Verbund) erkannt und ein kompletter Rebuild durchgeführt. Dies nimmt in der Regel mindestens 50 Minuten (konfigurierbar) in Anspruch.**

### **Technische Daten**

## **Information:**

**Die nachfolgend angegebenen Kenndaten, Merkmale und Grenzwerte sind nur für diese Einzelkomponente alleine gültig und können von denen zum Gesamtgerät abweichen. Für das Gesamtgerät, in dem z.B. diese Einzelkomponente verwendet ist, gelten die zum Gesamtgerät angegebenen Daten.**

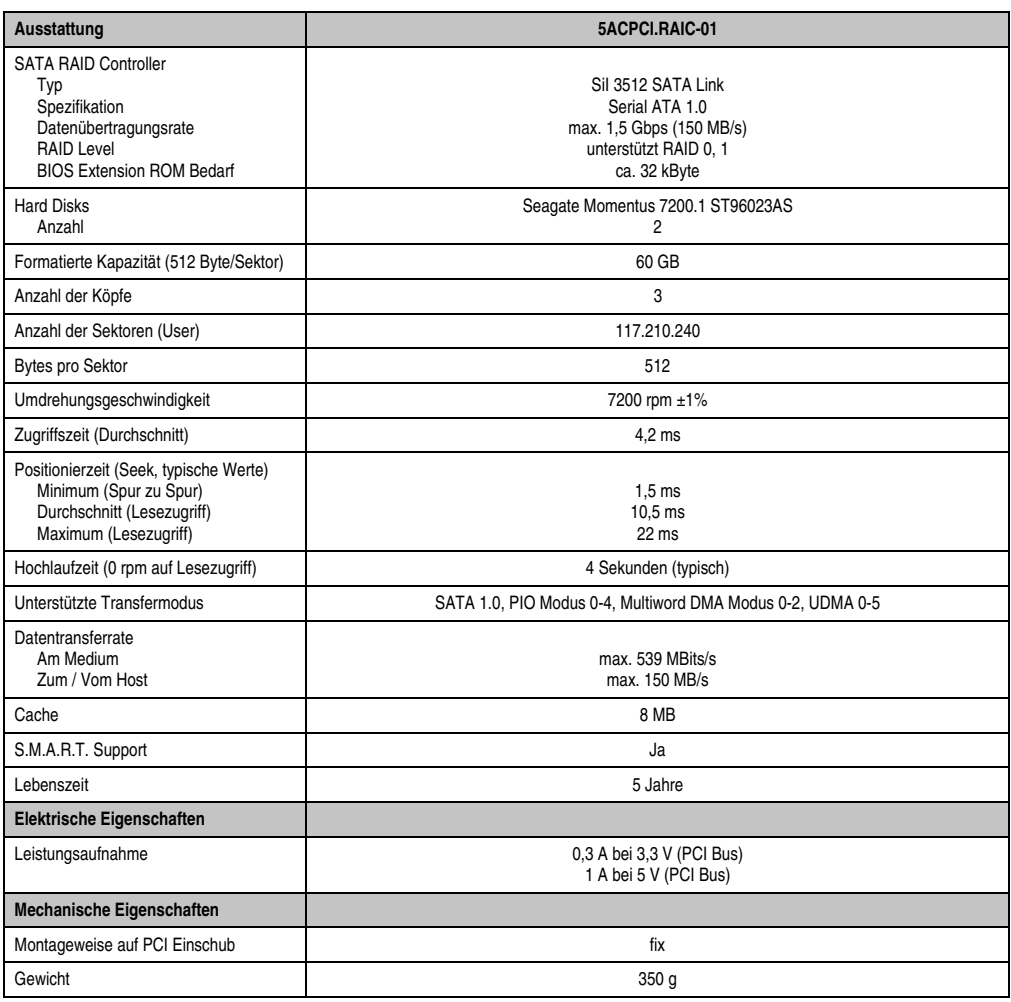

Tabelle 66: Technische Daten RAID Hard Disk - 5ACPCI.RAIC-01

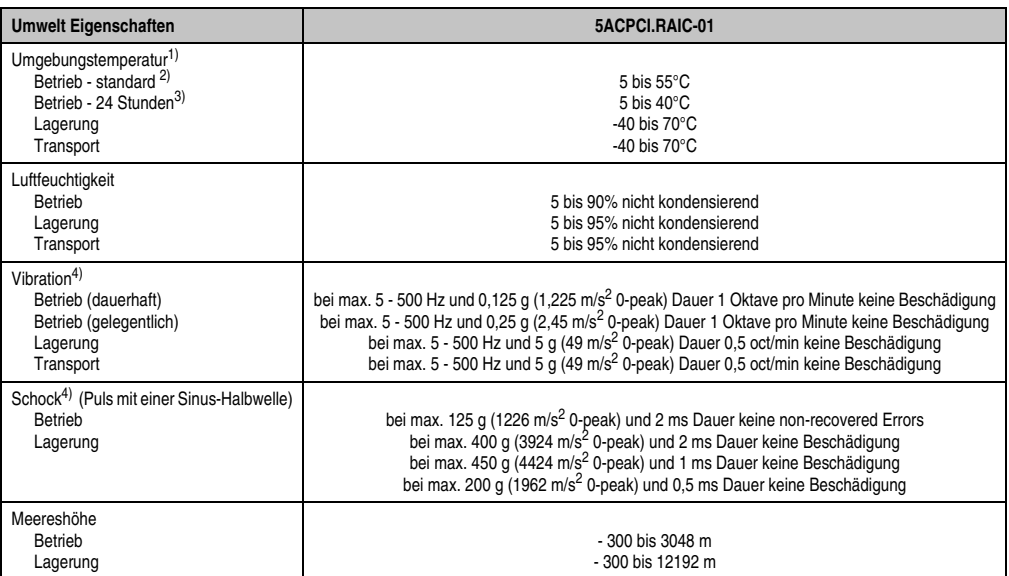

#### Tabelle 66: Technische Daten RAID Hard Disk - 5ACPCI.RAIC-01 (Forts.)

1) Temperaturangaben bei 305 Meter Meereshöhe. Die Temperaturspezifikation muss linear alle 305 Meter um 1°C verringert werden. Die Temperatur Zu- und Abnahme darf pro Minute maximal 3°C betragen.

2) Standardbetrieb bedeutet 333 POH (Power On Hours) pro Monat.

3) 24 Stundenbetrieb bedeutet 732 POH (Power On Hours) pro Monat.

<span id="page-147-0"></span>4) Bei Einsatz in vibrations- und schockgefährdeten Bereichen besteht im Betrieb die Möglichkeit von Performanceeinbrüchen (absinken der Übertragungsrate).

#### **Temperatur Luftfeuchtediagramm**

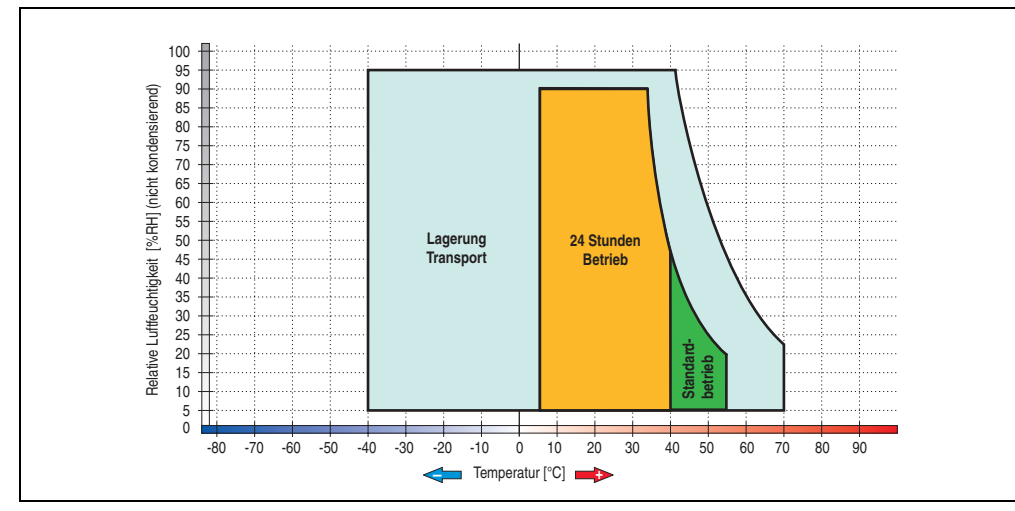

Abbildung 71: Temperatur Luftfeuchtediagramm SATA RAID Hard Disk - 5ACPCI.RAIC-01

Temperaturangaben bei 305 Meter Meereshöhe. Die Temperaturspezifikation muss linear alle 305 Meter um 1°C verringert werden. Die Temperatur Zu- und Abnahme darf pro Minute maximal 3°C betragen.

#### **Treibersupport**

Zum Betrieb des PCI SATA RAID Controllers sind spezielle Treiber notwendig. Es stehen für die unterstützten und freigegebenen Betriebssysteme (Windows XP Professional, Windows XP Embedded) im Downloadbereich der B&R Homepage (**[www.br-automation.com](http://www.br-automation.com)**) Treiber zum Download bereit.

Ebenfalls auf der B&R Homepage ist die auf .NET basierende SATARaid™ Serial ATA RAID Management Software zu finden.

## **Information:**

**Benötigte Treiber sind nur von der B&R Homepage, nicht aber von den Herstellerseiten, herunterzuladen.**

#### **Konfiguration**

Konfiguration eines SATA RAID Verbundes siehe Kapitel [3 "Inbetriebnahme"](#page-188-0), Abschnitt ["Konfi](#page-231-0)[guration eines SATA RAID Verbundes", auf Seite 232.](#page-231-0)

#### **Tauschen einer HDD**

Eine Hard Disk kann im Fehlerfalle bei RAID1 (Spiegelung) Konfiguration einfach getauscht werden ohne das System neu installieren zu müssen. Dazu ist die Ersatz SATA HDD 60GB 5ACPCI.RAIC-02 als Ersatzteil für eine HDD verfügbar.

Eine Tauschanleitung dazu siehe Kapitel [7 "Wartung / Instandhaltung",](#page-468-0) Abschnitt ["Seitende](#page-490-0)[ckeldemontage", auf Seite 491](#page-490-0).

#### **3.6.11 Ersatz PCI SATA RAID HDD 60GB - 5ACPCI.RAIC-02**

Die Hard Disk kann als Ersatzteil für eine HDD des PCI SATA RAID Controllers 5ACPCI.RAIC-01 verwendet werden. Eine Tauschanleitung dazu siehe Kapitel [7 "Wartung / Instandhaltung",](#page-468-0) Abschnitt ["Seitendeckeldemontage", auf Seite 491.](#page-490-0)

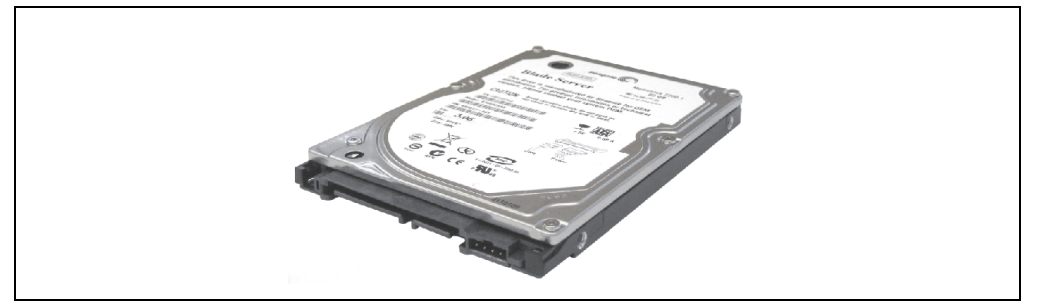

Abbildung 72: Ersatz SATA HDD 60 GB - 5ACPCI.RAIC-02

#### **Technische Daten**

## **Information:**

**Die nachfolgend angegebenen Kenndaten, Merkmale und Grenzwerte sind nur für diese Einzelkomponente alleine gültig und können von denen zum Gesamtgerät abweichen. Für das Gesamtgerät, in dem z.B. diese Einzelkomponente verwendet ist, gelten die zum Gesamtgerät angegebenen Daten.**

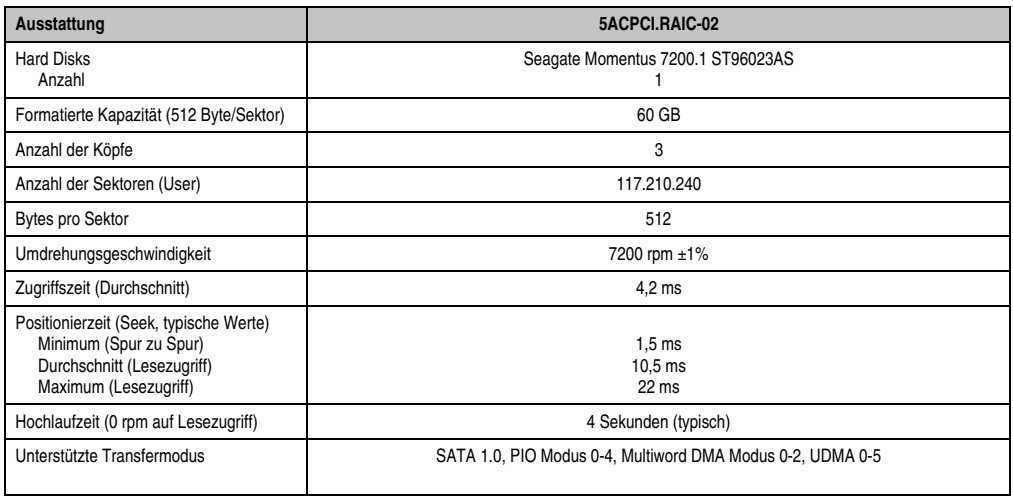

Tabelle 67: Technische Daten RAID Hard Disk - 5ACPCI.RAIC-02

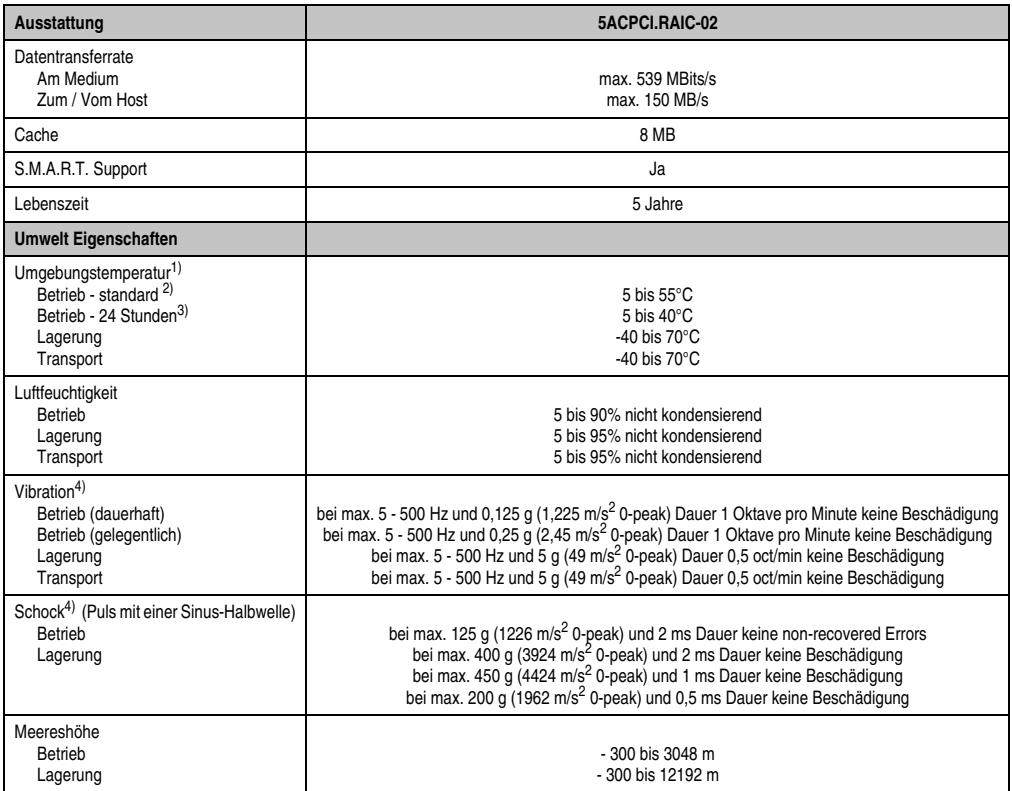

Tabelle 67: Technische Daten RAID Hard Disk - 5ACPCI.RAIC-02 (Forts.)

1) Temperaturangaben bei 305 Meter Meereshöhe. Die Temperaturspezifikation muss linear alle 305 Meter um 1°C verringert werden. Die Temperatur Zu- und Abnahme darf pro Minute maximal 3°C betragen.

2) Standardbetrieb bedeutet 333 POH (Power On Hours) pro Monat.

3) 24 Stundenbetrieb bedeutet 732 POH (Power On Hours) pro Monat.

<span id="page-151-0"></span>4) Bei Einsatz in vibrations- und schockgefährdeten Bereichen besteht im Betrieb die Möglichkeit von Performanceeinbrüchen (absinken der Übertragungsrate).

## **Temperatur Luftfeuchtediagramm**

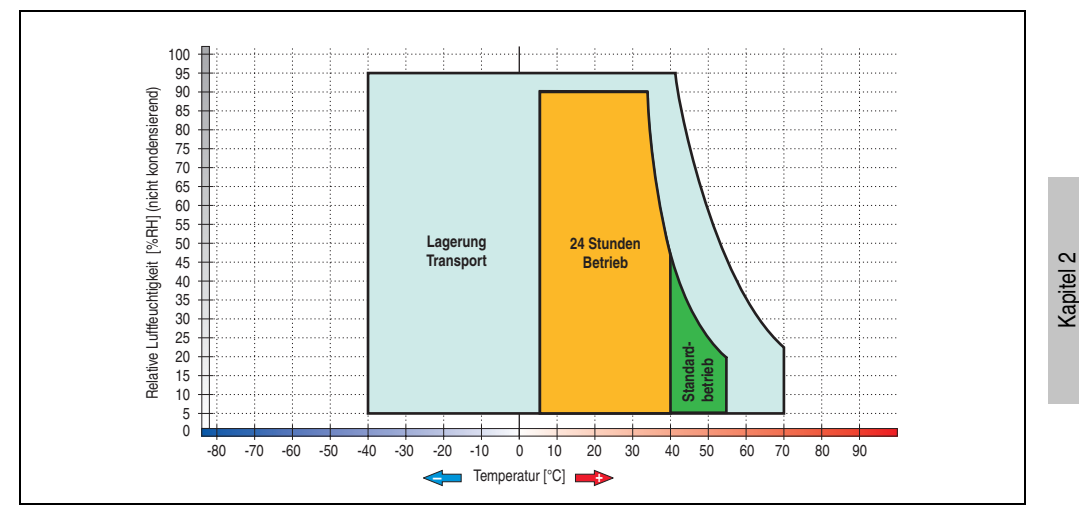

Abbildung 73: Temperatur Luftfeuchtediagramm SATA RAID Hard Disk - 5ACPCI.RAIC-02

Technische Daten

Technische Daten

### **3.6.12 PCI SATA RAID 2 x 160 GB 24x7 ET - 5ACPCI.RAIC-03**

Die verwendeten Hard Disks sind für den 24 Stunden Betrieb (24x7) spezifiziert und bieten zusätzlich eine erweiterte Temperaturspezifikation (ET).

#### **Features**

- SATA RAID Controller
- RAID Level 0 (Aufteilung) und 1 (Spiegelung)
- 2 SATA Hard Disk Laufwerke (geeignet für 24 Stunden Betrieb)
- Benötigt nur 1 PCI Slot
- Übertragungsraten bis zu 150 MByte/s

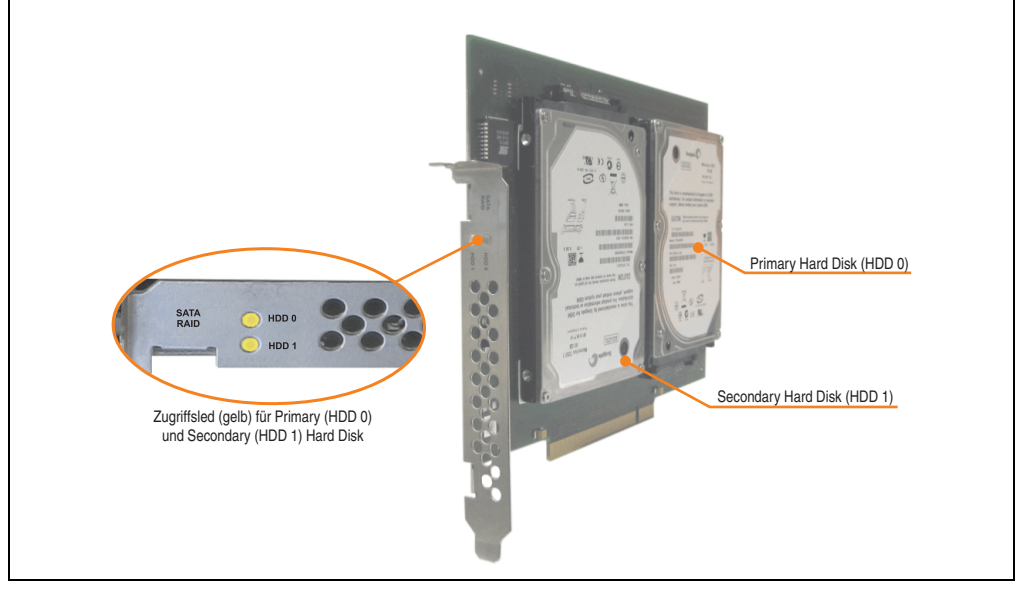

Abbildung 74: PCI SATA RAID Controller - 5ACPCI.RAIC-03

# **Information:**

Der PCI SATA RAID Controller kann nicht als Ersatz für eine "Unterbrechungsfreie **Stromversorgung (USV)" eingesetzt werden. Wird das Betriebssystem nicht korrekt beendet, so wird dies beim nächsten Starten des Systems als Fehlerzustand (bei RAID 1 Verbund) erkannt und ein kompletter Rebuild durchgeführt. Dies nimmt in der Regel mindestens 120 Minuten (konfigurierbar) in Anspruch.**

### **Technische Daten**

## **Information:**

**Die nachfolgend angegebenen Kenndaten, Merkmale und Grenzwerte sind nur für diese Einzelkomponente alleine gültig und können von denen zum Gesamtgerät abweichen. Für das Gesamtgerät, in dem z.B. diese Einzelkomponente verwendet ist, gelten die zum Gesamtgerät angegebenen Daten.**

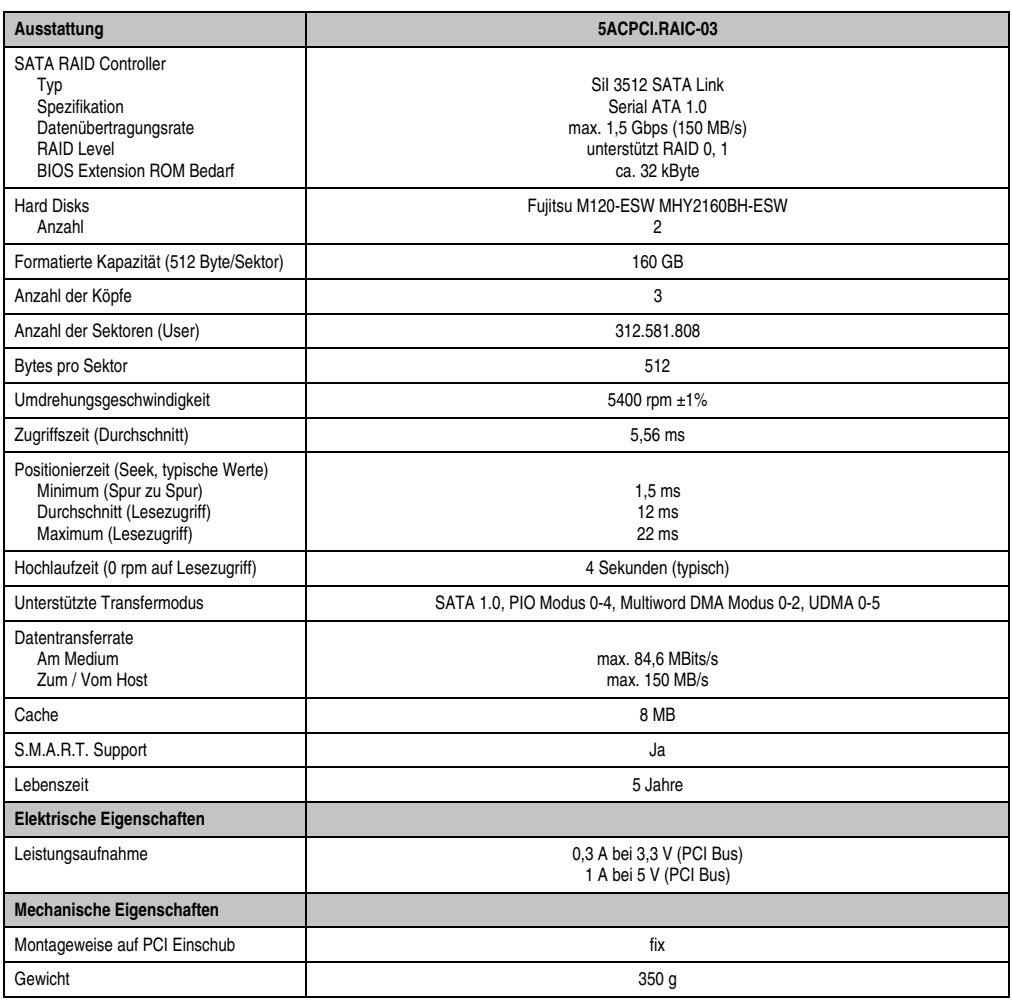

Tabelle 68: Technische Daten RAID Hard Disk - 5ACPCI.RAIC-03

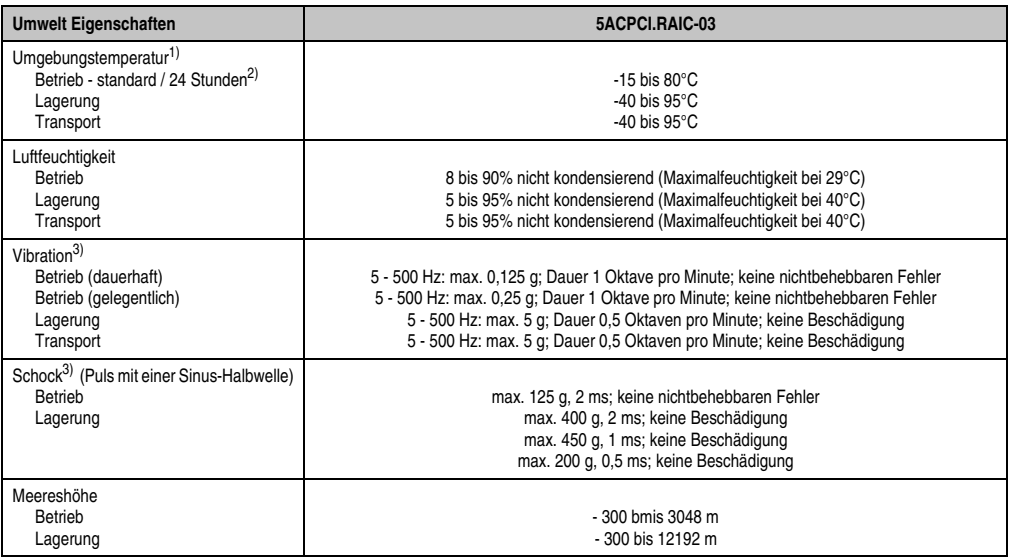

Tabelle 68: Technische Daten RAID Hard Disk - 5ACPCI.RAIC-03 (Forts.)

- 1) Temperaturangaben bei 305 Meter Meereshöhe. Die Temperaturspezifikation muss linear alle 305 Meter um 1°C verringert werden. Die Temperatur Zu- und Abnahme darf pro Minute maximal 3°C betragen.
- 2) 24 Stundenbetrieb bedeutet 732 POH (Power On Hours) pro Monat.
- <span id="page-155-0"></span>3) Bei Einsatz in vibrations- und schockgefährdeten Bereichen besteht im Betrieb die Möglichkeit von Performanceeinbrüchen (absinken der Übertragungsrate).

## **Temperatur Luftfeuchtediagramm**

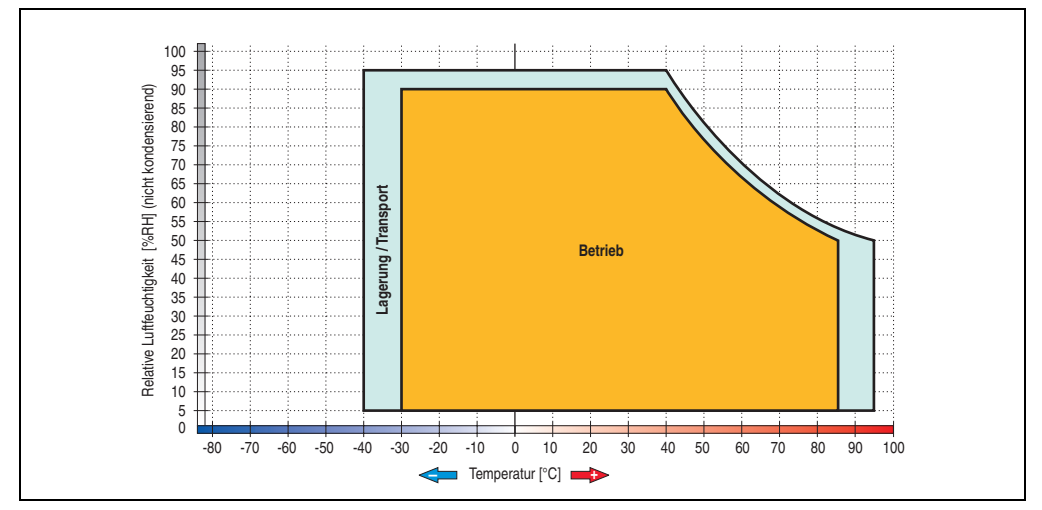

Abbildung 75: Temperatur Luftfeuchtediagramm SATA RAID Hard Disk - 5ACPCI.RAIC-03

Temperaturangaben bei 305 Meter Meereshöhe. Die Temperaturspezifikation muss linear alle 305 Meter um 1°C verringert werden. Die Temperatur Zu- und Abnahme darf pro Minute maximal 3°C betragen.

### **Treibersupport**

Zum Betrieb des PCI SATA RAID Controllers sind spezielle Treiber notwendig. Es stehen für die unterstützten und freigegebenen Betriebssysteme (Windows XP Professional, Windows XP Embedded) im Downloadbereich der B&R Homepage (**[www.br-automation.com](http://www.br-automation.com)**) Treiber zum Download bereit.

Ebenfalls auf der B&R Homepage ist die auf .NET basierende SATARaid™ Serial ATA RAID Management Software zu finden.

# **Information:**

**Benötigte Treiber sind nur von der B&R Homepage, nicht aber von den Herstellerseiten, herunterzuladen.**

## **Konfiguration**

Konfiguration eines SATA RAID Verbundes siehe Kapitel [3 "Inbetriebnahme"](#page-188-0), Abschnitt ["Konfi](#page-231-0)[guration eines SATA RAID Verbundes", auf Seite 232.](#page-231-0)

#### **Tauschen einer HDD**

Eine Hard Disk kann im Fehlerfalle bei RAID1 (Spiegelung) Konfiguration einfach getauscht werden ohne das System neu installieren zu müssen. Dazu ist die Ersatz SATA HDD 60GB 5ACPCI.RAIC-02 als Ersatzteil für eine HDD verfügbar.

Eine Tauschanleitung dazu siehe Kapitel [7 "Wartung / Instandhaltung",](#page-468-0) Abschnitt ["Seitende](#page-490-0)[ckeldemontage", auf Seite 491](#page-490-0).

## **3.6.13 Ersatz PCI SATA RAID HDD 160 GB - 5ACPCI.RAIC-04**

Die Hard Disk kann als Ersatzteil für 5ACPCI.RAIC-03 verwendet werden.

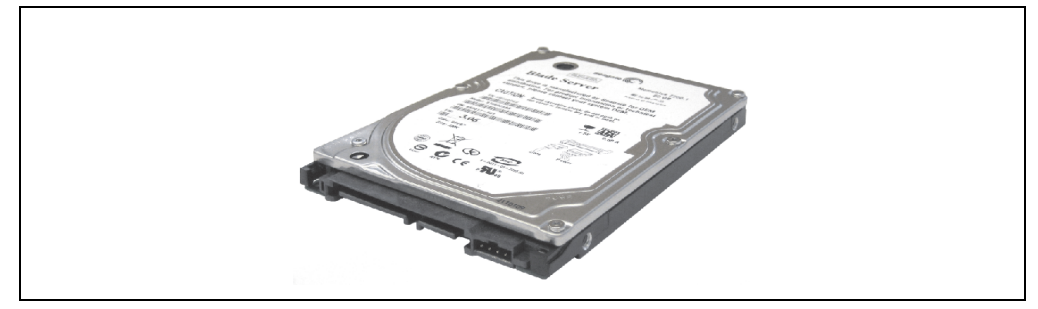

Abbildung 76: Ersatz SATA HDD 160 GB - 5ACPCI.RAIC-04

### **Technische Daten**

## **Information:**

**Die nachfolgend angegebenen Kenndaten, Merkmale und Grenzwerte sind nur für diese Einzelkomponente alleine gültig und können von denen zum Gesamtgerät abweichen. Für das Gesamtgerät, in dem z.B. diese Einzelkomponente verwendet ist, gelten die zum Gesamtgerät angegebenen Daten.**

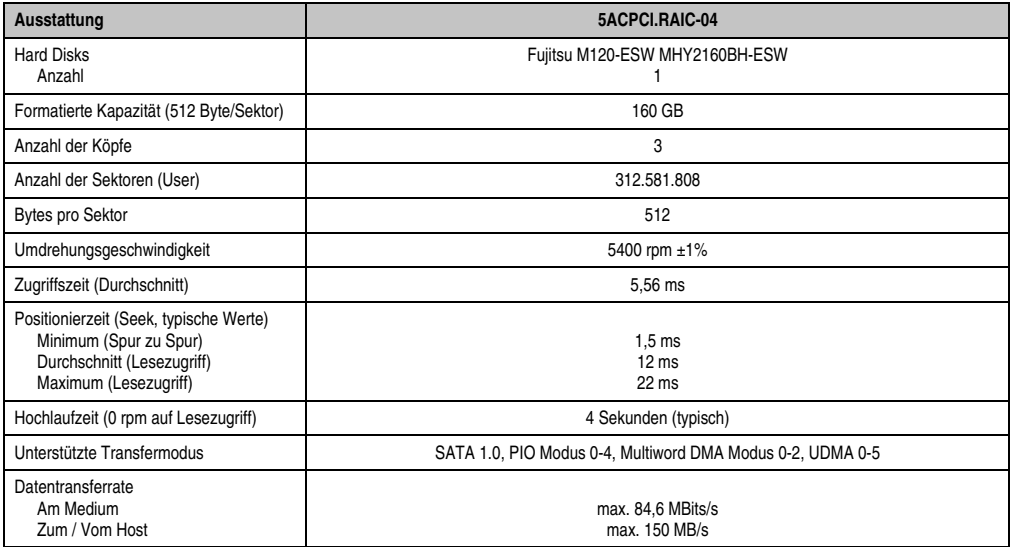

Tabelle 69: Technische Daten RAID Hard Disk - 5ACPCI.RAIC-04

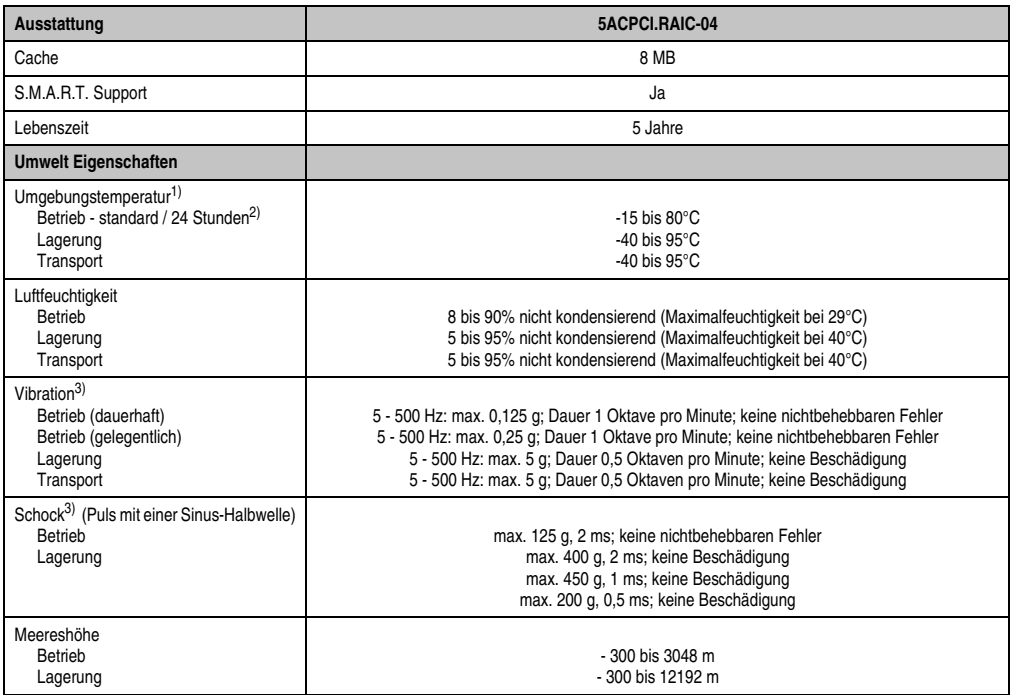

#### Tabelle 69: Technische Daten RAID Hard Disk - 5ACPCI.RAIC-04 (Forts.)

1) Temperaturangaben bei 305 Meter Meereshöhe. Die Temperaturspezifikation muss linear alle 305 Meter um 1°C verringert werden. Die Temperatur Zu- und Abnahme darf pro Minute maximal 3°C betragen.

2) 24 Stundenbetrieb bedeutet 732 POH (Power On Hours) pro Monat.

<span id="page-158-0"></span>3) Bei Einsatz in vibrations- und schockgefährdeten Bereichen besteht im Betrieb die Möglichkeit von Performanceeinbrüchen (absinken der Übertragungsrate).

#### **Temperatur Luftfeuchtediagramm**

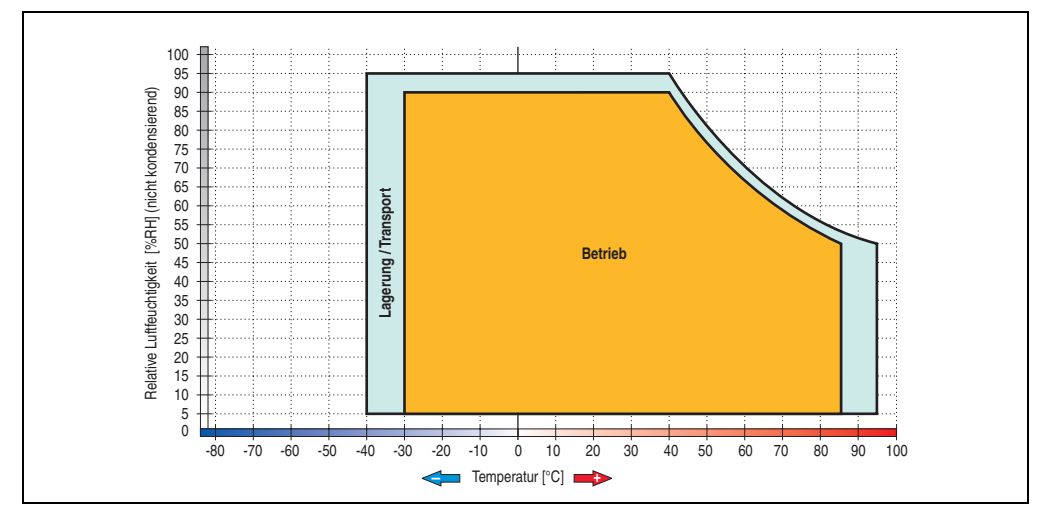

Abbildung 77: Temperatur Luftfeuchtediagramm SATA RAID Hard Disk - 5ACPCI.RAIC-04

### **3.6.14 PCI SATA RAID 2 x 250 GB - 5ACPCI.RAIC-05**

Die verwendeten Hard Disks sind für den 24 Stunden Betrieb (24x7) spezifiziert.

#### **Features**

- SATA RAID Controller
- RAID Level 0 (Aufteilung) und 1 (Spiegelung)
- 2 SATA Hard Disk Laufwerke (geeignet für 24 Stunden Betrieb)
- Benötigt nur 1 PCI Slot
- Übertragungsraten bis zu 150 MByte/s

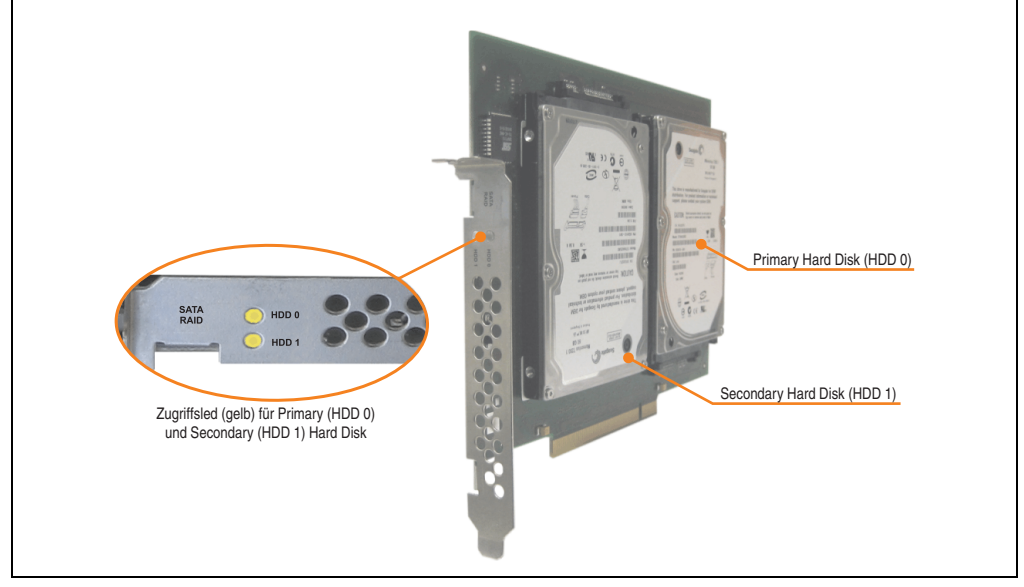

Abbildung 78: PCI SATA RAID Controller - 5ACPCI.RAIC-05

# **Information:**

Der PCI SATA RAID Controller kann nicht als Ersatz für eine "Unterbrechungsfreie **Stromversorgung (USV)" eingesetzt werden. Wird das Betriebssystem nicht korrekt beendet, so wird dies beim nächsten Starten des Systems als Fehlerzustand (bei RAID 1 Verbund) erkannt und ein kompletter Rebuild durchgeführt. Dies nimmt in der Regel mindestens 120 Minuten (konfigurierbar) in Anspruch.**

### **Technische Daten**

## **Information:**

**Die nachfolgend angegebenen Kenndaten, Merkmale und Grenzwerte sind nur für diese Einzelkomponente alleine gültig und können von denen zum Gesamtgerät abweichen. Für das Gesamtgerät, in dem z.B. diese Einzelkomponente verwendet ist, gelten die zum Gesamtgerät angegebenen Daten.**

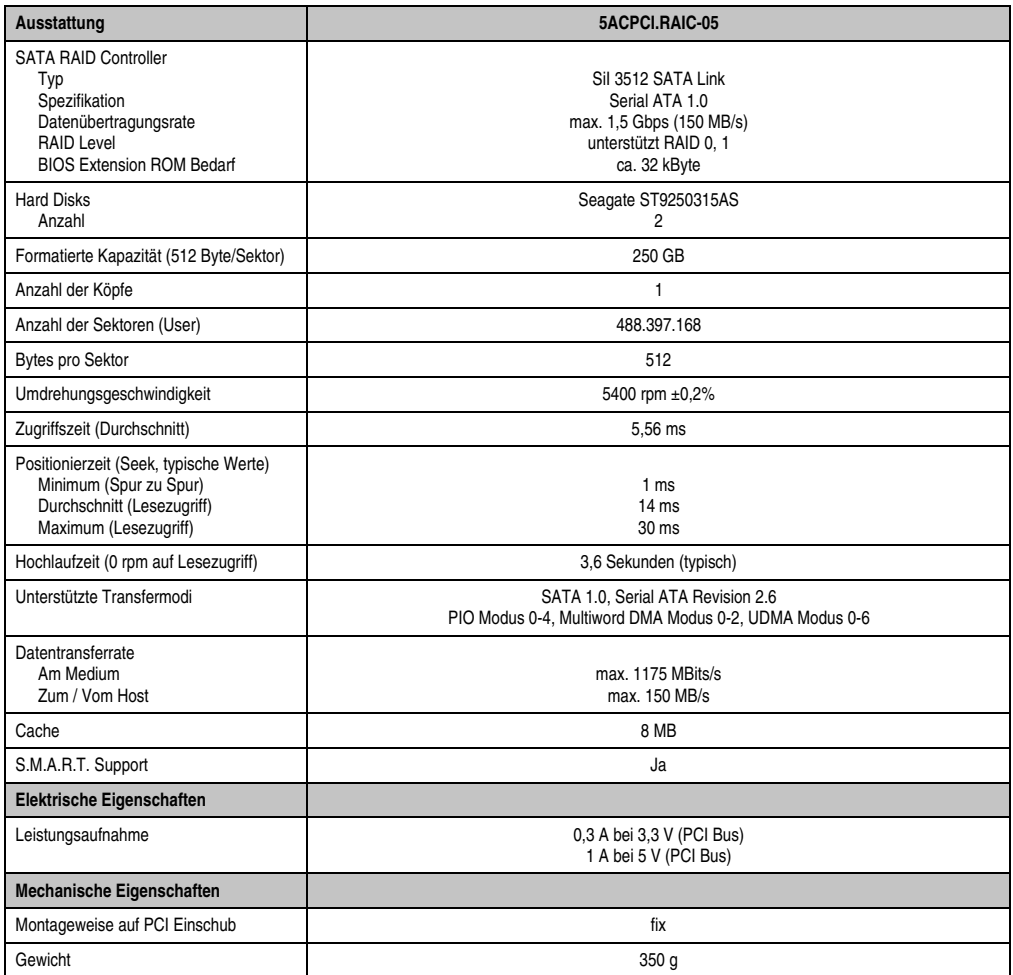

Tabelle 70: Technische Daten RAID Hard Disk - 5ACPCI.RAIC-05

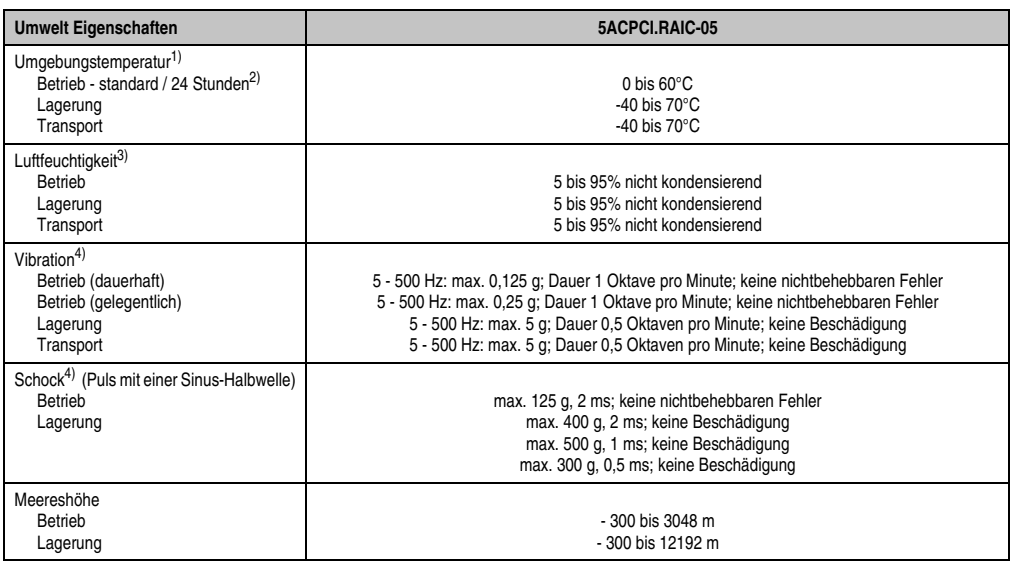

Tabelle 70: Technische Daten RAID Hard Disk - 5ACPCI.RAIC-05 (Forts.)

- 1) Temperaturangaben bei 305 Meter Meereshöhe. Die Temperaturspezifikation muss linear alle 305 Meter um 1°C verringert werden. Die Temperatur Zu- und Abnahme darf pro Stunde maximal 20°C betragen.
- 2) 24 Stundenbetrieb bedeutet 732 POH (Power On Hours) pro Monat.
- 3) Luftfeuchtigkeitsgradient: Maximal 30% pro Stunde.
- <span id="page-162-0"></span>4) Bei Einsatz in vibrations- und schockgefährdeten Bereichen besteht im Betrieb die Möglichkeit von Performanceeinbrüchen (absinken der Übertragungsrate).

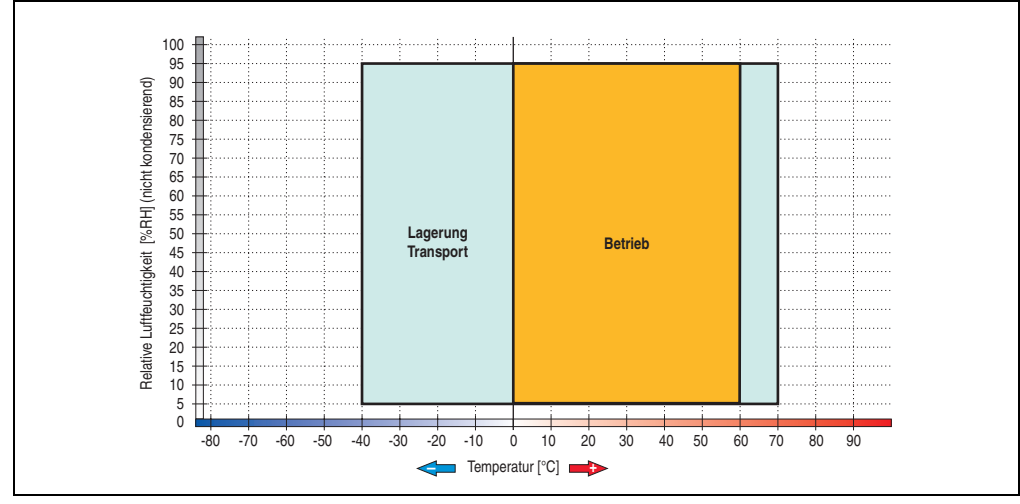

#### **Temperatur Luftfeuchtediagramm**

Abbildung 79: Temperatur Luftfeuchtediagramm SATA RAID Hard Disk - 5ACPCI.RAIC-05

Temperaturangaben bei 305 Meter Meereshöhe. Die Temperaturspezifikation muss linear alle 305 Meter um 1°C verringert werden. Die Temperatur Zu- und Abnahme darf pro Stunde maximal 20°C betragen.

### **Treibersupport**

Zum Betrieb des PCI SATA RAID Controllers sind spezielle Treiber notwendig. Es stehen für die unterstützten und freigegebenen Betriebssysteme (Windows XP Professional, Windows XP Embedded) im Downloadbereich der B&R Homepage (**[www.br-automation.com](http://www.br-automation.com)**) Treiber zum Download bereit.

Ebenfalls auf der B&R Homepage ist die auf .NET basierende SATARaid™ Serial ATA RAID Management Software zu finden.

# **Information:**

**Benötigte Treiber sind nur von der B&R Homepage, nicht aber von den Herstellerseiten, herunterzuladen.**

### **Konfiguration**

Konfiguration eines SATA RAID Verbundes siehe Kapitel [3 "Inbetriebnahme"](#page-188-0), Abschnitt ["Konfi](#page-231-0)[guration eines SATA RAID Verbundes", auf Seite 232.](#page-231-0)

#### **Tauschen einer HDD**

Eine Hard Disk kann im Fehlerfalle bei RAID1 (Spiegelung) Konfiguration einfach getauscht werden ohne das System neu installieren zu müssen. Dazu ist die Ersatz SATA HDD 250GB 5MMHDD.0250-00 als Ersatzteil für eine HDD verfügbar.

Eine Tauschanleitung dazu siehe Kapitel [7 "Wartung / Instandhaltung",](#page-468-0) Abschnitt ["Seitende](#page-490-0)[ckeldemontage", auf Seite 491](#page-490-0).

### **3.6.15 Ersatz SATA HDD 250 GB - 5MMHDD.0250-00**

Die Hard Disk kann als Ersatzteil für 5ACPCI.RAIC-05 und 5AC801.HDDI-03 verwendet werden.

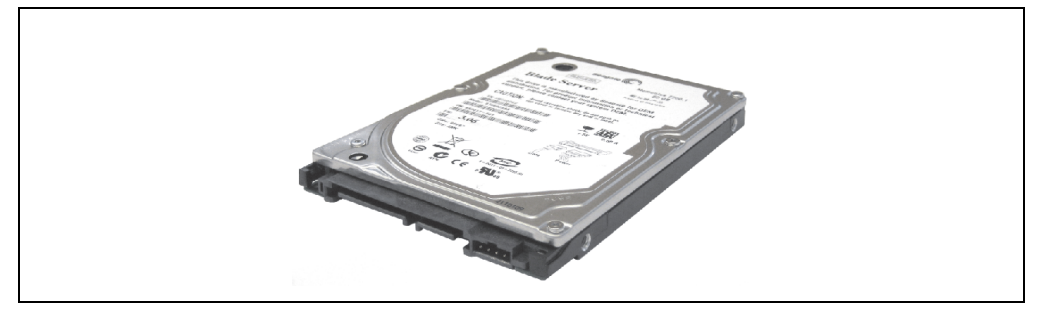

Abbildung 80: Ersatz SATA HDD 250 GB - 5MMHDD.0250-00

### **Technische Daten**

## **Information:**

**Die nachfolgend angegebenen Kenndaten, Merkmale und Grenzwerte sind nur für diese Einzelkomponente alleine gültig und können von denen zum Gesamtgerät abweichen. Für das Gesamtgerät, in dem z.B. diese Einzelkomponente verwendet ist, gelten die zum Gesamtgerät angegebenen Daten.**

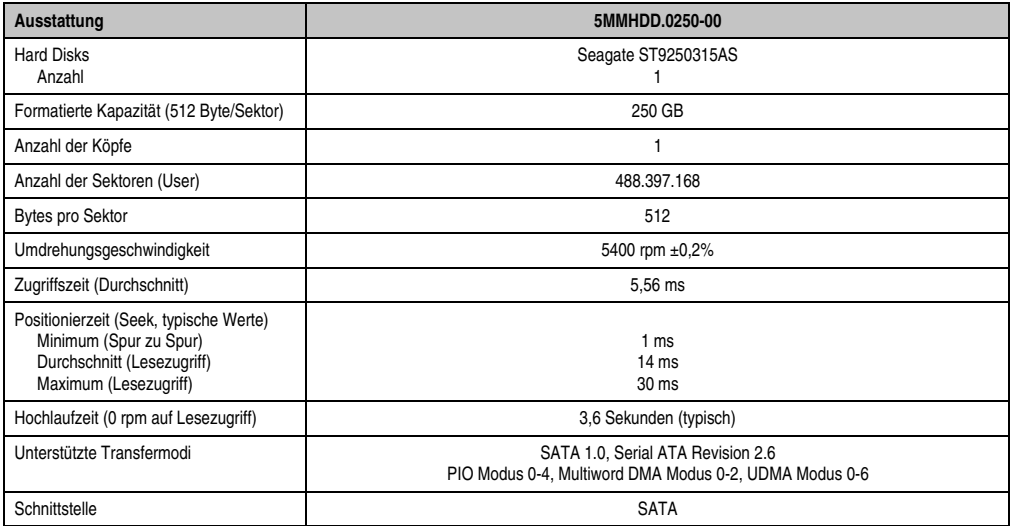

Tabelle 71: Technische Daten RAID Hard Disk - 5MMHDD.0250-00

Kapitel 2 Technische Daten

echnische Daten

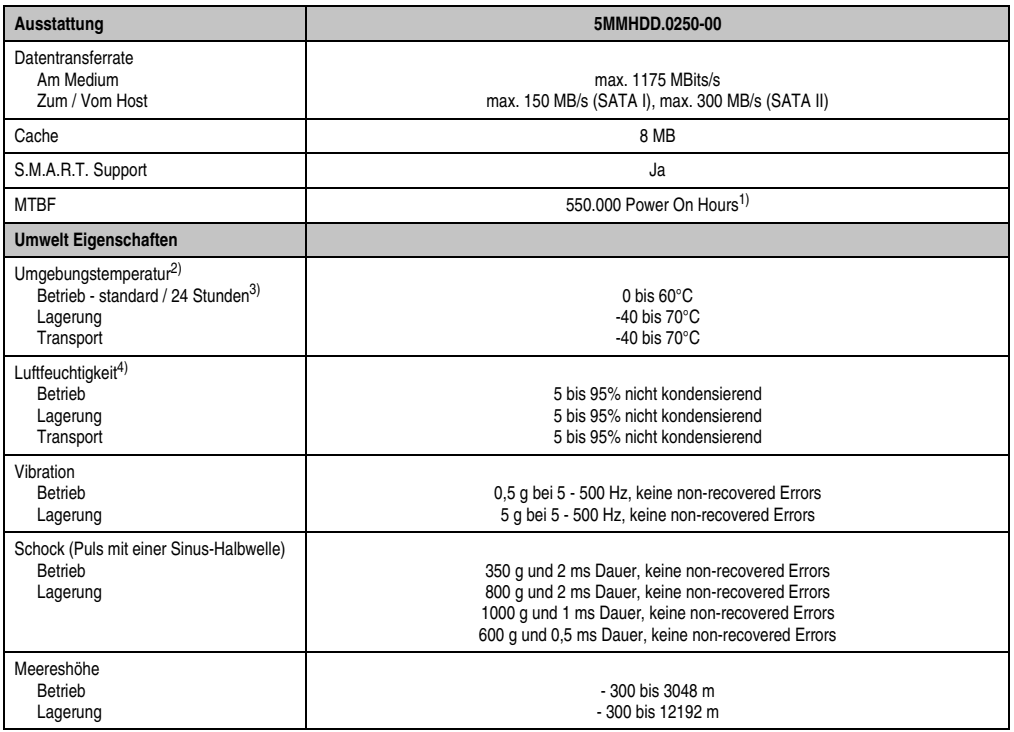

Tabelle 71: Technische Daten RAID Hard Disk - 5MMHDD.0250-00 (Forts.)

1) Bei 8760 POH (Power On Hours) pro Jahr und 25°C Oberflächentemperatur.

2) Temperaturangaben bei 305 Meter Meereshöhe. Die Temperaturspezifikation muss linear alle 305 Meter um 1°C verringert werden. Die Temperatur Zu- und Abnahme darf pro Stunde maximal 20°C betragen.

3) 24 Stundenbetrieb bedeutet 732 POH (Power On Hours) pro Monat.

4) Luftfeuchtigkeitsgradient: Maximal 30% pro Stunde.

#### **Temperatur Luftfeuchtediagramm**

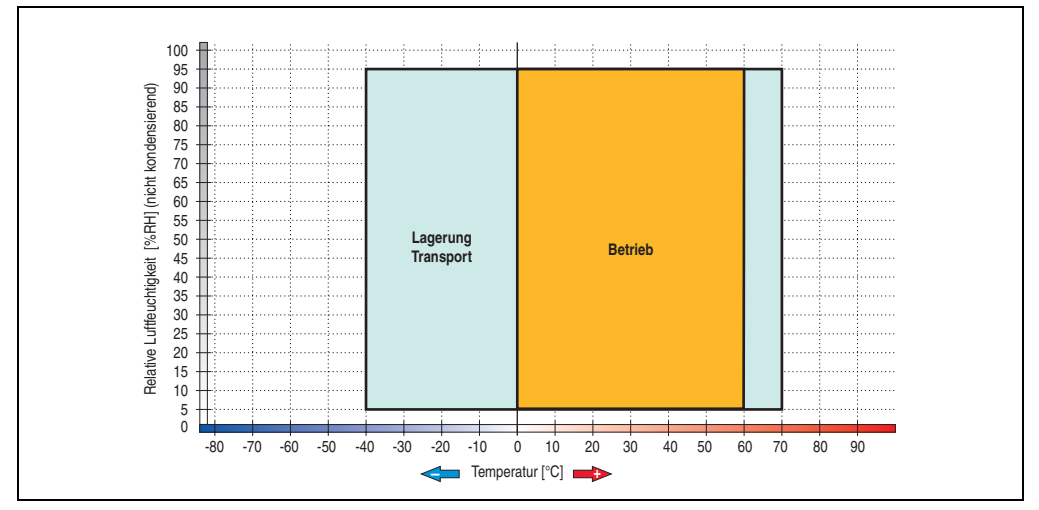

Abbildung 81: Temperatur Luftfeuchtediagramm SATA RAID Hard Disk - 5MMHDD.0250-00

Temperaturangaben bei 305 Meter Meereshöhe. Die Temperaturspezifikation muss linear alle 305 Meter um 1°C verringert werden. Die Temperatur Zu- und Abnahme darf pro Stunde maximal 20°C betragen.

Kapitel 2 Technische Daten

Technische Daten

## **3.7 Lüfter Kit**

## **Information:**

**Lüfter sind notwendig wenn Komponenten eingesetzt werden, die eine eingeschränkte Umgebungstemperatur aufweisen, z.B. RAID Controller, DVD Combo, PCI Karten.**

**Die Lüfter bzw. Staubfilter stellen ein Verschleißteil dar und müssen in angemessenem Abstand kontrolliert und bei nicht ausreichender Funktion (z. B. durch Verschmutzung) gereinigt oder ausgetauscht werden.**

Für Informationen zu den Einschaltgrenzen des Lüfters siehe Kapitel Anhang, Abschnitt [2.1](#page-500-0) ["Temperaturüberwachung Lüfterregelung", auf Seite 501](#page-500-0).

#### **3.7.1 Lüfter Kit 1 Card Slot - 5PC810.FA01-00**

Dieses Lüfter Kit kann optional bei Systemeinheiten mit einem Card Slot eingebaut werden. Erhältliche Ersatzstaubfilter zu diesem Lüfter Kit siehe Abschnitt ["Ersatz Lüfterfilter", auf Seite 392.](#page-391-0)

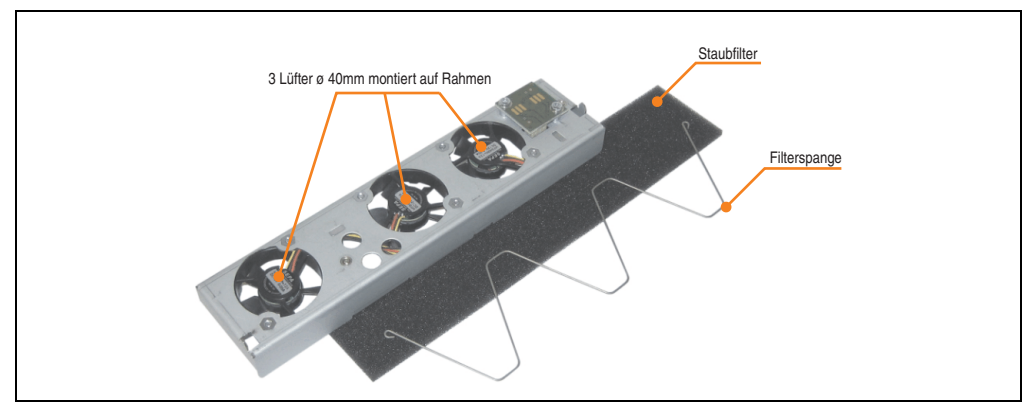

Abbildung 82: Lüfter Kit - 5PC810.FA01-00

#### **Technische Daten**

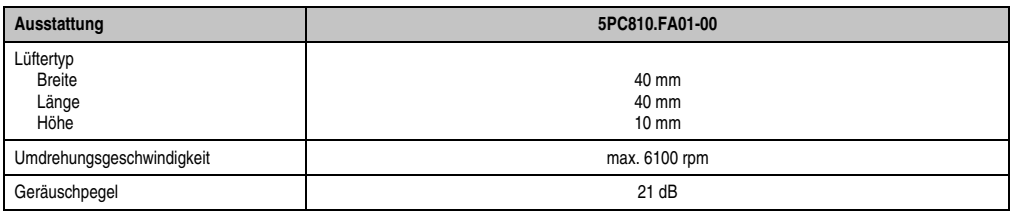

Tabelle 72: Technische Daten - 5PC810.FA01-00

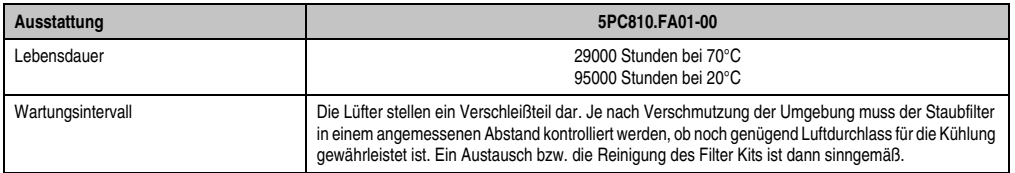

Tabelle 72: Technische Daten - 5PC810.FA01-00 (Forts.)

Informationen zum Einbau bzw. Tauschen des Lüfter Kits siehe Abschnitt ["Lüfter Kit Einbau /](#page-475-0) [Tausch", auf Seite 476.](#page-475-0)

#### **3.7.2 Lüfter Kit 2 Card Slot - 5PC810.FA02-00 und 5PC810.FA02-01**

Diese Lüfter Kits können optional bei Systemeinheiten mit 2 Card Slots eingebaut werden. Erhältliche Ersatzstaubfilter zu diesen Lüfter Kits siehe Abschnitt ["Ersatz Lüfterfilter", auf](#page-391-0) [Seite 392](#page-391-0).

Das Lüfter Kit 5PC810.5A02-01 unterscheidet sich vom 5PC810.FA02-00 nur insofern,als zusätzliche Führungselemente wie bei den Lüfter Kits der 1 und 5 Slot Variante eingearbeitet sind. Somit wird der Lüfter Kit Einbau bzw. Tausch erleichtert. Für die Systemeinheit 5PC810.SX02- 00 kann ab der Revision D0 nur noch das Lüfer Kit 5PC810.5A02-01 eingebaut werden.

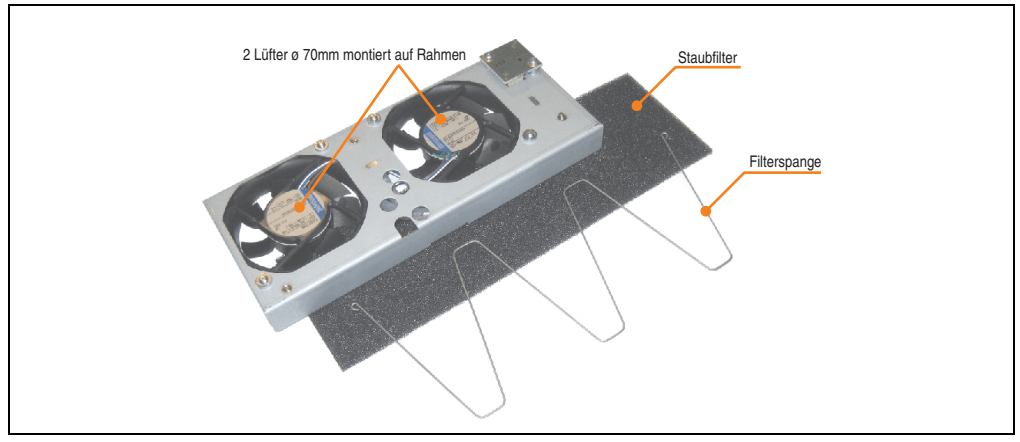

Abbildung 83: Lüfter Kit - 5PC810.FA02-00 und 5PC810.FA02-01

#### **Technische Daten**

| Ausstattung                                 | 5PC810.FA02-00 und 5PC810.FA02-01                                                                                                    |  |
|---------------------------------------------|----------------------------------------------------------------------------------------------------|--|
| Lüftertyp<br><b>Breite</b><br>Länge<br>Höhe | 70 mm<br>70 mm<br>$15 \text{ mm}$                                                                                                    |  |
| Umdrehungsgeschwindigkeit                   | max. 4300 rpm $\pm$ 12,5%                                                                                                    |  |
| Geräuschpegel                               | 32 dB                                                                                                    |  |
| Lebensdauer                                 | 60000 Stunden bei 40°C                                                                                                    |  |
| Wartungsintervall                           | Die Lüfter stellen ein Verschleißteil dar. Je nach Verschmutzung der Umgebung muss der Staubfilter<br>in einem angemessenen Abstand kontrolliert werden, ob noch genügend Luftdurchlass für die Kühlung<br>gewährleistet ist. Ein Austausch bzw. die Reinigung des Filter Kits ist dann sinngemäß. |  |

Tabelle 73: Technische Daten - 5PC810.FA02-00 und 5PC810.FA02-01

Informationen zum Einbau bzw. Tauschen des Lüfter Kits siehe Abschnitt ["Lüfter Kit Einbau /](#page-475-0) [Tausch", auf Seite 476.](#page-475-0)

### **3.7.3 Lüfter Kit 3 Card Slot - 5PC810.FA03-00**

Dieses Lüfter Kit kann optional bei Systemeinheiten mit 3 Card Slots eingebaut werden. Erhältliche Ersatzstaubfilter zu diesem Lüfter Kit siehe Abschnitt ["Ersatz Lüfterfilter", auf Seite 392.](#page-391-0)

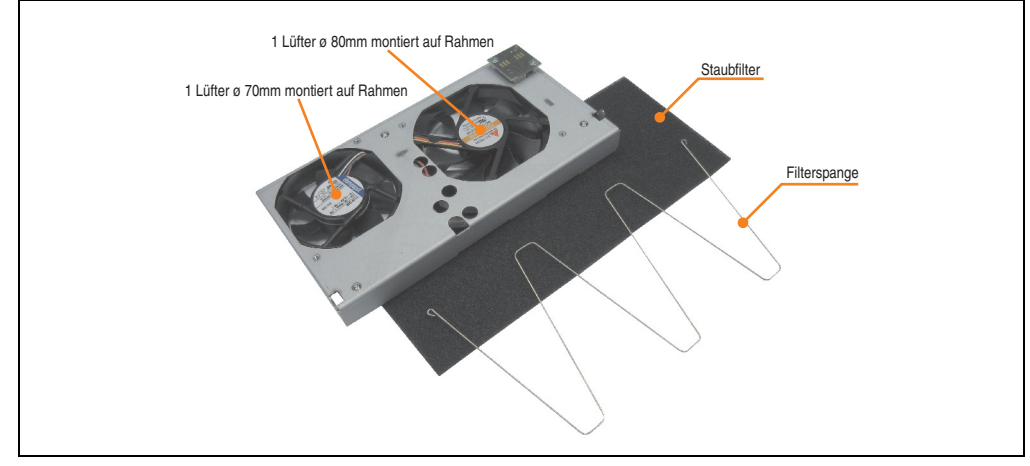

Abbildung 84: Lüfter Kit - 5PC810.FA03-00

#### **Technische Daten**

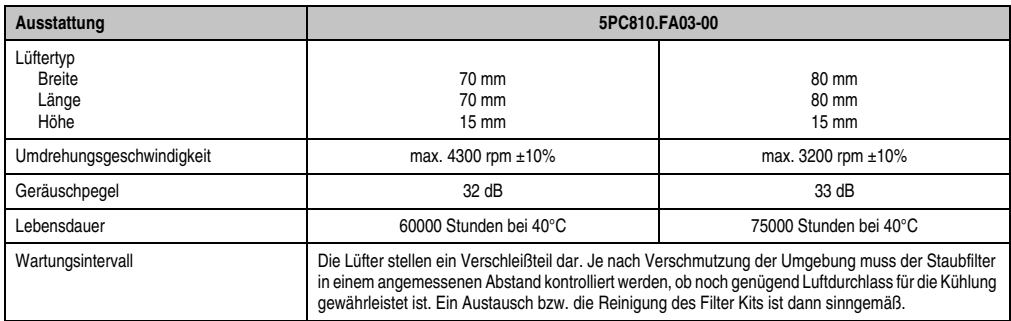

Tabelle 74: Technische Daten - 5PC810.FA03-00

Informationen zum Einbau bzw. Tauschen des Lüfter Kits siehe Abschnitt ["Lüfter Kit Einbau /](#page-475-0) [Tausch", auf Seite 476.](#page-475-0)

Kapitel 2 Technische Daten

echnische Daten

#### **3.7.4 Lüfter Kit 5 Card Slot - 5PC810.FA05-00**

Dieses Lüfter Kit kann optional bei Systemeinheiten mit 5 Card Slots eingebaut werden. Erhältliche Ersatzstaubfilter zu diesem Lüfter Kit siehe Abschnitt ["Ersatz Lüfterfilter", auf Seite 392.](#page-391-0)

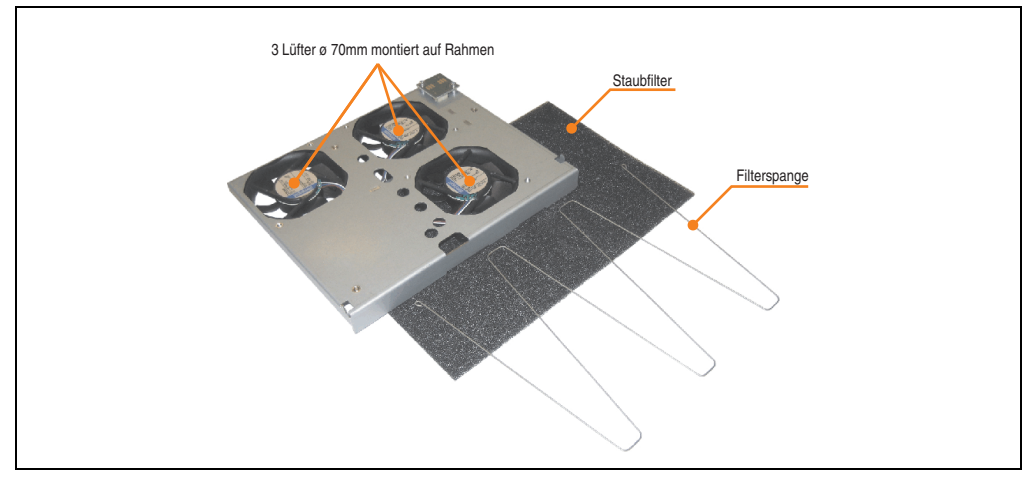

Abbildung 85: Lüfter Kit - 5PC810.FA05-00

### **Technische Daten**

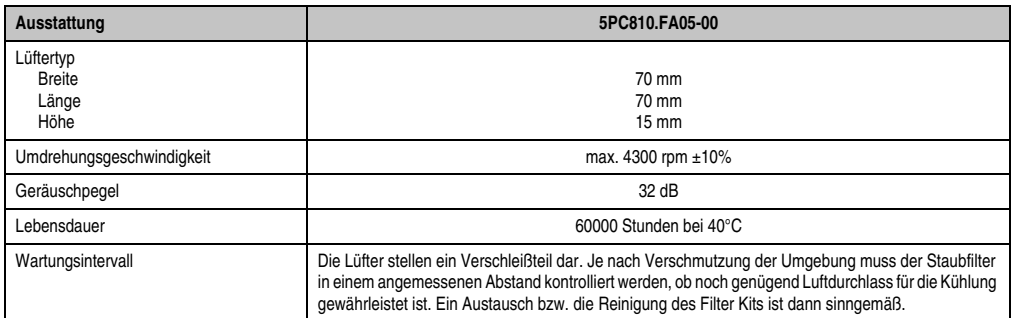

Tabelle 75: Technische Daten - 5PC810.FA05-00

Informationen zum Einbau bzw. Tauschen des Lüfter Kits siehe Abschnitt ["Lüfter Kit Einbau /](#page-475-0) [Tausch", auf Seite 476.](#page-475-0)

### **3.8 AP Link Steckkarten**

AP Link Steckkarten können bei den APC810 Systemeinheiten 5PC810.SX02-00, 5PC810.SX03-00 und 5PC810.SX05-00 montiert werden (siehe dazu auch Abschnitt ["Konfigu](#page-43-0)[ration Laufwerke, Software, Zubehör", auf Seite 44\)](#page-43-0).

#### **3.8.1 AP Link SDL Transmitter 5AC801.SDL0-00**

Mit einer AP Link Grafikadapter Steckkarte ist es möglich einen 2-ten Grafikstrang zu realisieren. Bei diesem stehen die Signale DVI und SDL zur Verfügung. RGB Signale werden nicht unterstützt. Detail siehe Technische Daten des verwendeten CPU Boards.

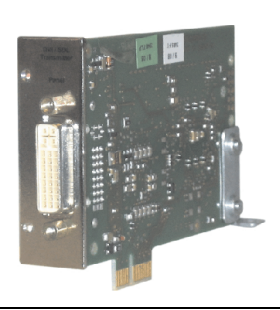

Abbildung 86: AP Link SDL Transmitter 5AC801.SDL0-00

## **Information:**

**Die Montage des AP Link SDL Transmitters ist nur in Verbindung mit den Systemeinheiten 5PC810.SX02-00, 5PC810.SX03-00 und 5PC810.SX05-00 möglich.**

**Informationen zum Einbau des AP Link SDL Transmitters finden sie unter ["AP Link](#page-492-0) [Montage", auf Seite 493.](#page-492-0)**

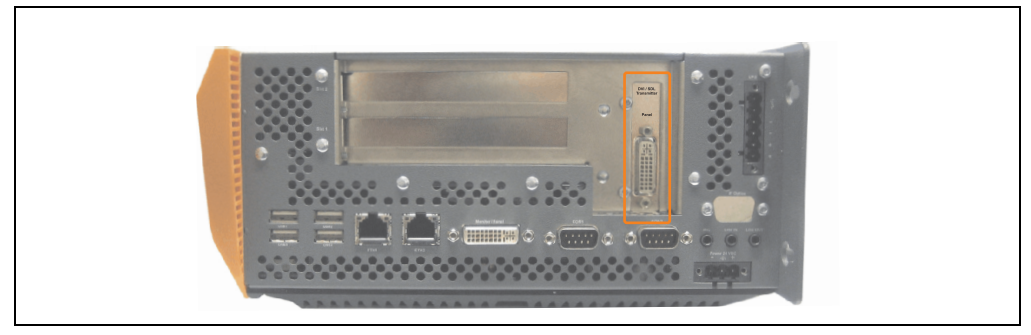

Abbildung 87: Montagebeispiel mit der Systemeinheit 5PC810.SX02-00

### **Pinbelegung**

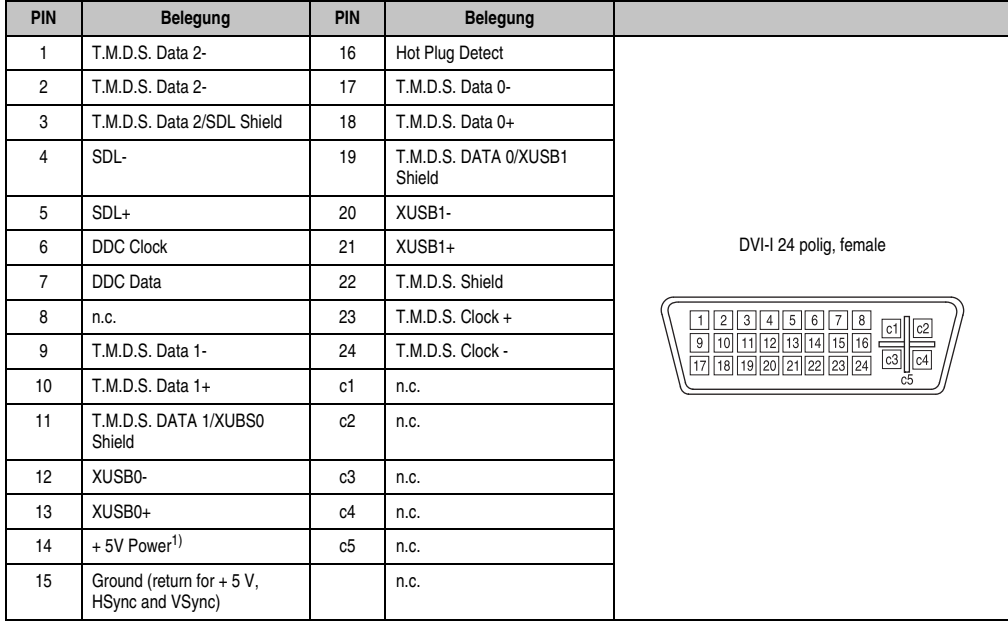

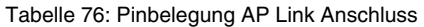

1) Wird intern durch eine Multifuese abgesichert

## **Kabellängen und Auflösungen bei SDL Übertragung**

Die nachfolgende Tabelle zeigt den Zusammenhang zwischen Segmentlänge und max. Auflösung in Abhängigkeit des SDL Kabels.

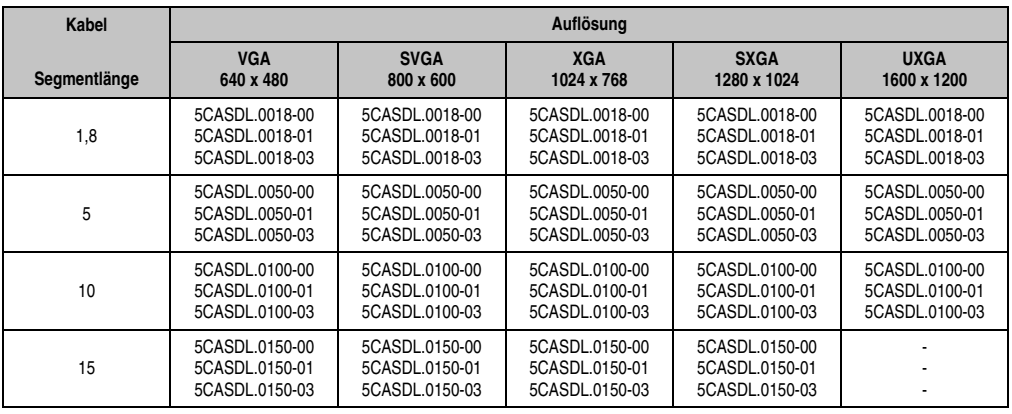

Tabelle 77: Segmentlängen, Auflösungen und SDL Kabel

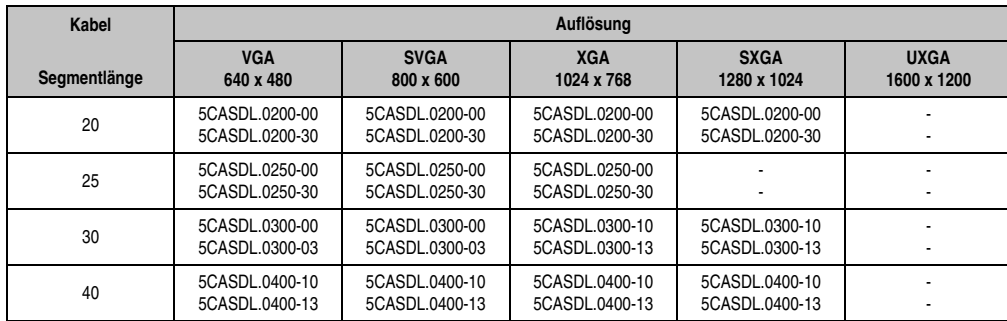

Tabelle 77: Segmentlängen, Auflösungen und SDL Kabel

Kapitel 2<br>Technische Daten Technische Daten

### **3.8.2 Ready Relais 5AC801.RDYR-00**

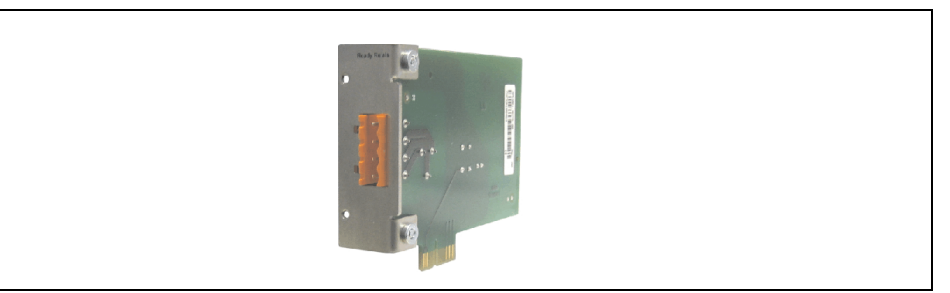

Abbildung 88: Ready Relais 5AC801.RDYR-00

## **Information:**

**Die Montage des Ready Relais ist nur in Verbindung mit den Systemeinheiten 5PC810.SX02-00, 5PC810.SX03-00 und 5PC810.SX05-00 möglich.**

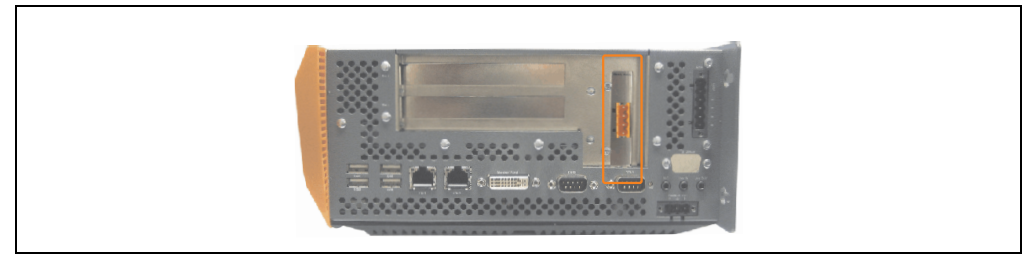

Abbildung 89: Montagebeispiel mit der Systemeinheit 5PC810.SX02-00

Wird der APC810 eingeschaltet (Power On) werden die Relaiskontakte geschlossen.

## **Steckerbelegung**

| <b>Ready Relais Steckerbelegung</b>                                                |                                                          |   |  |  |
|------------------------------------------------------------------------------------|----------------------------------------------------------|---|--|--|
| Pinbelegung 4-polige Steckerleiste<br>Schließer und Öffner, max. 30 VDC, max. 10 A |                                                          |   |  |  |
| Pin                                                                                | <b>Belegung</b>                                          |   |  |  |
|                                                                                    | Schließer                                                |   |  |  |
| 2                                                                                  | Wurzel                                                   |   |  |  |
| 3                                                                                  | Öffner                                                   |   |  |  |
| 4                                                                                  | n.c.                                                     |   |  |  |
| Zubehör                                                                            |                                                          |   |  |  |
| 0TB704.90                                                                          | Feldklemme, 4pol.<br>Schraubklemme, 1,5 mm <sup>2</sup>  | 4 |  |  |
| TB704.91                                                                           | Feldklemme, 4pol.<br>Federzugklemme, 2,5 mm <sup>2</sup> |   |  |  |

Tabelle 78: Pinbelegung Ready Relais 5AC801.RDYR-00

Kapitel 2<br>Technische Daten Technische Daten

## **3.9 Schnittstellenoptionen (IF Option)**

Es kann eine zusätzliche Schnittstelle (CAN oder kombinierte RS232/422/485) in den IF Option Steckplatz des APC810 montiert werden.

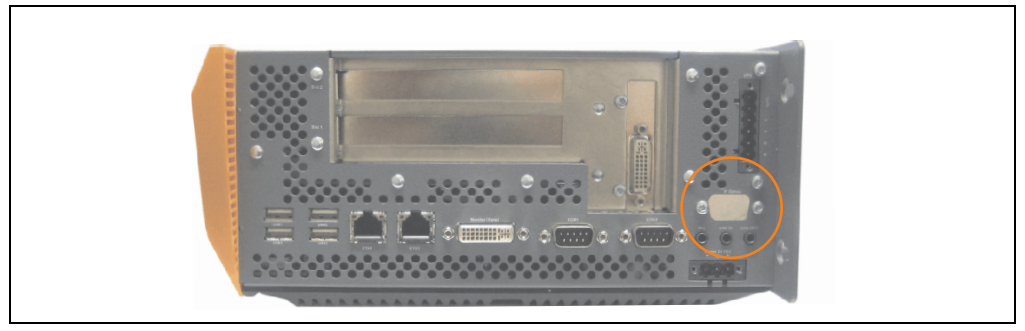

Abbildung 90: Schnittstellenoptionen (IF Option)

# **Information:**

**Ein nachträglicher Ein- und Ausbau einer Schnittstellenoption ist jederzeit möglich.**

# **Vorsicht!**

**Der Ein- und Ausbau einer Schnittstellenoption darf nur in spannungslosem Zustand erfolgen.**

### **3.9.1 Add-on CAN Interface - 5AC600.CANI-00**

Das Add-on CAN Interface ist mit einem Intel 82527 CAN Controller ausgerüstet, welcher der CAN Spezifikation 2.0 Part A/B entspricht. Der CAN-Controller kann einen NMI (Non Maskable Interrupt) auslösen.

#### **Bestelldaten**

| <b>Bestellnummer</b> | Beschreibung                                                                                 | Abbildung      |                       |
|----------------------|----------------------------------------------------------------------------------------------|----------------|-----------------------|
| 5AC600.CANI-00       | Add-on CAN Interface<br>CAN Interface für den Einbau in einen APC620, APC800<br>oder PPC700. |                | 2<br>Daten<br>Kapitel |
|                      |                                                                                              | <b>AVANAMA</b> | Technische            |

Tabelle 79: Add-on CAN Interface - 5AC600.CANI-00

#### **Technische Daten**

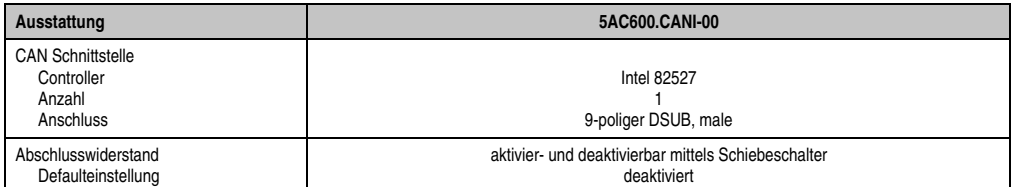

Tabelle 80: Technische Daten Add-on CAN Interface - 5AC600.CANI-00

### **Pinbelegung**

| <b>Add-on CAN</b>           |                   |                        |  |  |  |
|-----------------------------|-------------------|------------------------|--|--|--|
| Typ                         | potenzialgetrennt |                        |  |  |  |
| Übertragungsgeschwindigkeit | max. 500 kBit/s   |                        |  |  |  |
| Buslänge                    | max. 1000 Meter   |                        |  |  |  |
| Pin                         | <b>Belegung</b>   |                        |  |  |  |
|                             | n.c.              | 9-poliger DSUB-Stecker |  |  |  |
| $\overline{2}$              | <b>CAN LOW</b>    | 5                      |  |  |  |
| 3                           | GND               |                        |  |  |  |
| 4                           | n.c.              |                        |  |  |  |
| 5                           | n.c.              | 6<br>9                 |  |  |  |
| 6                           | Reserviert        |                        |  |  |  |
| $\overline{7}$              | <b>CAN HIGH</b>   |                        |  |  |  |
| 8                           | n.c.              |                        |  |  |  |
| 9                           | n.c.              |                        |  |  |  |

Tabelle 81: Pinbelegung CAN

#### **I/O Adresse und IRQ**

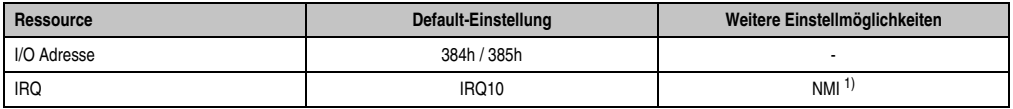

Tabelle 82: Add-on CAN - I/O Adresse und IRQ

1) NMI = Non Maskable Interrupt.

Die Einstellung des IRQ kann im BIOS Setup geändert werden. Bei Veränderung ist auf einen möglichen Konflikt mit einer anderen Ressource zu achten.

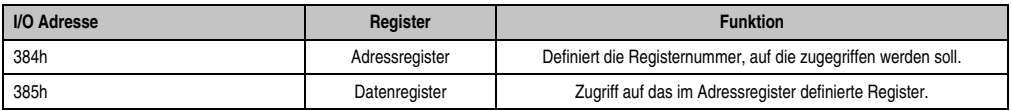

Tabelle 83: CAN Adressregister
#### **Buslänge und Kabeltyp**

Der zu verwendende Kabeltyp hängt weitgehend von der geforderten Buslänge und der Knotenzahl ab. Die Buslänge wird von der Übertragungsrate bestimmt. Nach CiA (CAN in Automation) ist die maximale Buslänge 1000 Meter.

Bei einer maximal erlaubten Oszillatortoleranz von 0,121% sind folgende Buslängen zulässig:

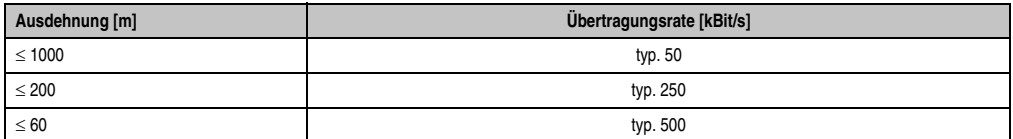

Technische Daten Technische Daten Kapitel 2

Tabelle 84: CAN Buslänge und Übertragungsrate

Vorzugsweise sollte das verwendete Kabelmaterial folgende Eigenschaften aufweisen bzw. nur geringfügig davon abweichen um eine optimale Übertragungsrate zu erreichen.

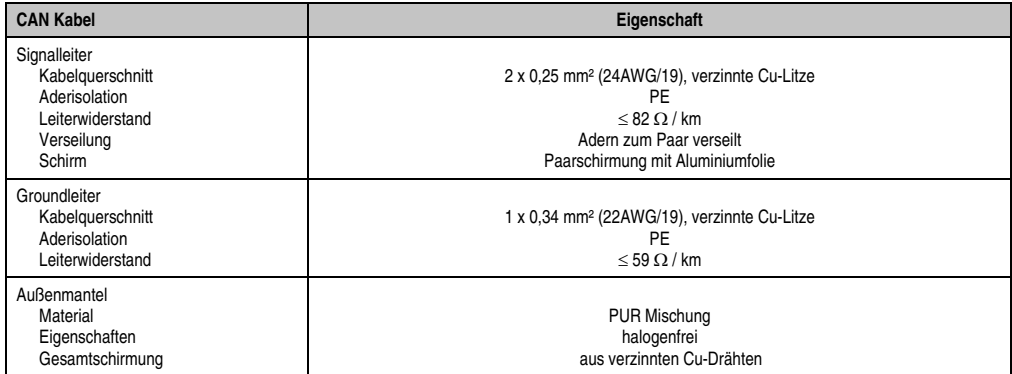

Tabelle 85: CAN Kabel Anforderungen

#### **Technische Daten • Einzelkomponenten**

#### **Abschlusswiderstand**

Die Verdrahtung eines CAN-Netzes erfolgt in Busstruktur, wobei die beiden Busenden mit einem Abschlusswiderstand zu beschalten sind. Die Add-on CAN Interface Schnittstelle besitzt einen integrierten Abschlusswiderstand (Auslieferungszustand: deaktiviert auf Stellung "Aus").

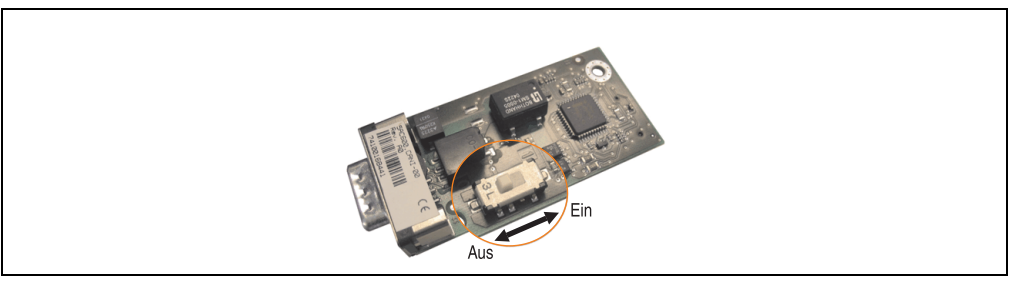

Abbildung 91: Abschlusswiderstand Add-on CAN Interface 5AC600.CANI-00

#### **Lieferumfang**

Für den Einbau sind die im Montagekit beigelegten Schrauben zu verwenden.

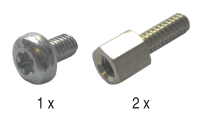

Abbildung 92: Lieferumfang / Montagematerial - 5AC600.CANI-00

## **Treibersupport**

Auf Grund der Dual Core Prozessoren ist für Betrieb die INACAN.SYS Treiberversion 2.36, enthalten im PVI Setup 2.6.0.3105, Voraussetzung.

# **Information:**

**Benötigte Treiber sind nur von der B&R Homepage, nicht aber von den Herstellerseiten, herunterzuladen.**

#### **3.9.2 Add-on RS232/422/485 Interface - 5AC600.485I-00**

Die Serielle Schnittstelle ist eine kombinierte RS232/RS422/RS485-Schnittstelle. Die Auswahl der Betriebsart (RS232/RS422/RS485) erfolgt dabei automatisch je nach elektrischer Anschaltung.

#### **Bestelldaten**

| <b>Bestellnummer</b> | Beschreibung                                                                                                    | Abbildung |                            |
|----------------------|----------------------------------------------------------------------------------------------------|-----------|----------------------------|
| 5AC600.485I-00       | Add-on RS232/422/485 Interface<br>Add-on RS232/422/485 Interface für den Einbau in einen<br>APC620, APC800 und PPC700. |           | Daten<br>$\sim$<br>Kapitel |
|                      |                                                                                                    |           | echnische                  |

Tabelle 86: Add-on RS232/422/485 Interface - 5AC600.485I-00

### **Pinbelegung**

|                             |                                                | Add-on RS232/422/485  |                        |
|-----------------------------|------------------------------------------------|-----------------------|------------------------|
|                             | <b>RS232</b>                                   | RS422/485             |                        |
| Typ                         | RS232 nicht modemfähig;<br>galvanisch getrennt |                       |                        |
| <b>UART</b>                 | 16550 kompatibel, 16 Byte FIFO                 |                       |                        |
| Übertragungsgeschwindigkeit | max. 115 kBit/s                                |                       |                        |
| Buslänge                    | max. 15 Meter                                  | max. 1200 Meter       |                        |
| Pin                         | Belegung RS232                                 | <b>Belegung RS422</b> | 9-poliger DSUB-Stecker |
| 1                           | n.c.                                           | <b>TXD\</b>           | 5                      |
| $\overline{2}$              | <b>RXD</b>                                     | n.c.                  |                        |
| 3                           | <b>TXD</b>                                     | n.c.                  | 9<br>6                 |
| 4                           | n.c.                                           | <b>TXD</b>            |                        |
| 5                           | GND                                            | GND                   |                        |
| 6                           | n.c.                                           | RXD\                  |                        |
| $\overline{7}$              | <b>RTS</b>                                     | n.c.                  |                        |
| 8                           | <b>CTS</b>                                     | n.c.                  |                        |
| 9                           | n.c.                                           | RXD                   |                        |

Tabelle 87: Pinbelegung RS232/RS422

#### **Technische Daten • Einzelkomponenten**

#### **I/O Adresse und IRQ**

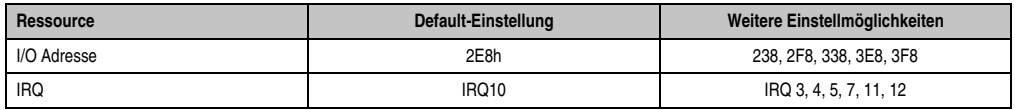

Tabelle 88: Add-on RS232/422/485 - I/O Adresse und IRQ

Die Einstellung der I/O Adresse und des IRQ kann im BIOS Setup (unter "Advanced" - Untermenü "Baseboard/Panel Features" - Untermenü "Legacy Devices" Einstellung "COM E") geändert werden. Bei Veränderung ist auf einen möglichen Konflikt mit einer anderen Ressourcen zu achten.

#### **Buslänge und Kabeltyp RS232**

Die maximale Übertragungsrate von 115 kBit/s ist von der Kabellänge und vom verwendeten Kabeltyp abhängig.

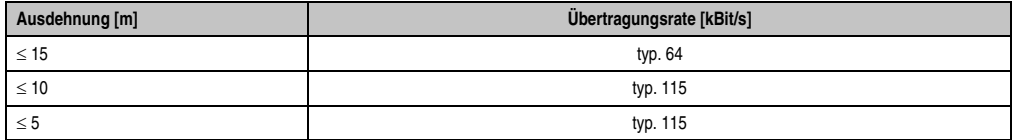

Tabelle 89: RS232 Buslänge und Übertragungsrate

Vorzugsweise sollte das verwendete Kabelmaterial folgende Eigenschaften aufweisen bzw. nur geringfügig davon abweichen um eine optimale Übertragungsrate zu erreichen.

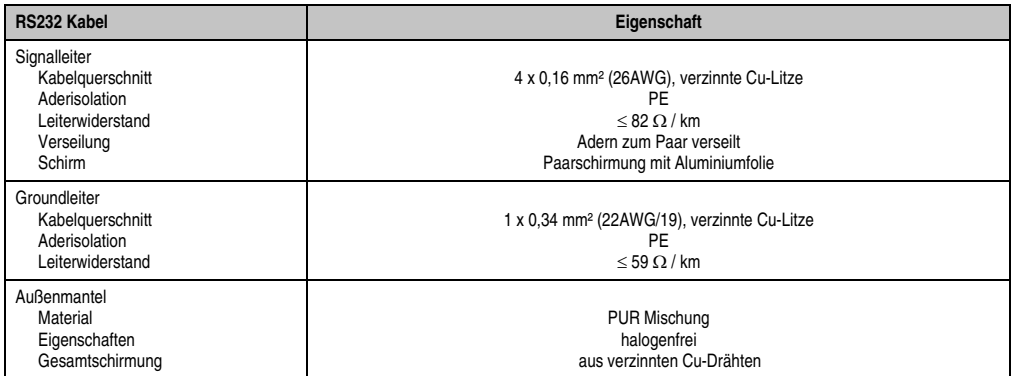

Tabelle 90: RS232 Kabel Anforderungen

#### **Buslänge und Kabeltyp RS422**

Die RTS- Leitung muss eingeschaltet werden um den Sender aktiv zu schalten.

Die maximale Übertragungsrate von 115 kBit/s ist von der Kabellänge und vom verwendeten Kabeltyp abhängig.

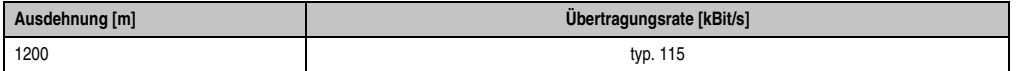

Tabelle 91: RS422 Buslänge und Übertragungsraten

Vorzugsweise sollte das verwendete Kabelmaterial folgende Eigenschaften aufweisen bzw. nur geringfügig davon abweichen um eine optimale Übertragungsrate zu erreichen.

| RS422 Kabel                                                                                   | Eigenschaft                                                                                                    |  |  |  |  |
|-----------------------------------------------------------------------------------------------|----------------------------------------------------------------------------------------------------|--|--|--|--|
| Signalleiter<br>Kabelguerschnitt<br>Aderisolation<br>Leiterwiderstand<br>Verseilung<br>Schirm | 4 x 0.25 mm <sup>2</sup> (24AWG/19), verzinnte Cu-Litze<br>PE<br>$\leq$ 82 $\Omega$ / km<br>Adern zum Paar verseilt<br>Paarschirmung mit Aluminiumfolie |  |  |  |  |
| Groundleiter<br>Kabelguerschnitt<br>Aderisolation<br>Leiterwiderstand                         | 1 x 0,34 mm <sup>2</sup> (22AWG/19), verzinnte Cu-Litze<br>PE<br>$\leq$ 59 $\Omega$ / km                                                                |  |  |  |  |
| Außenmantel<br>Material<br>Eigenschaften<br>Gesamtschirmung                                   | <b>PUR Mischung</b><br>halogenfrei<br>aus verzinnten Cu-Drähten                                                                                         |  |  |  |  |

Tabelle 92: RS422 Kabel Anforderungen

#### **Betrieb als RS485-Schnittstelle**

Für den Betrieb sind die Pins der RS422 Defaultschnittstelle (1, 4, 6 und 9) zu verwenden. Dazu sind die Pins wie abgebildet zu verbinden.

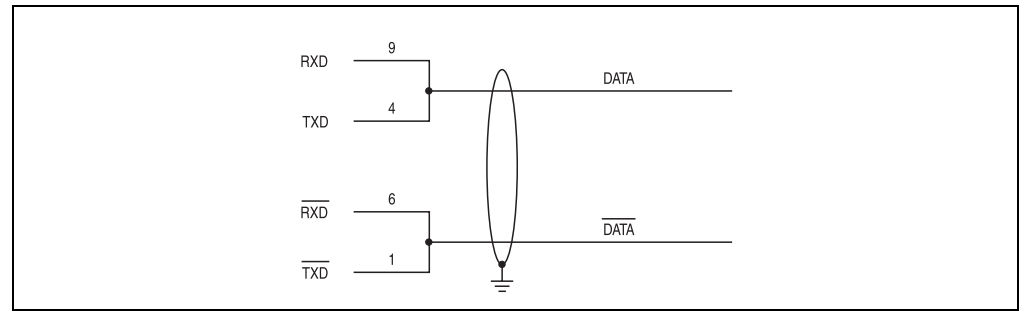

Abbildung 93: Add-on RS232/422/485 Interface - Betrieb im RS485 Modus

Kapitel 2 Technische Daten

Technische Daten

#### **Technische Daten • Einzelkomponenten**

Das Schalten der RTS Leitung muss für jedes Senden wie auch Empfangen vom Treiber durchgeführt werden, es gibt keine automatische Rückschaltung. Dies kann nicht in Windows konfiguriert werden.

Bei großen Leitungslängen kann es durch den Spannungsabfall zu größeren Potentialdifferenzen zwischen den Busteilnehmern kommen, die die Kommunikation behindern. Dies kann durch mitführen der Masseleitung verbessert werden.

Die Leitungsenden der RS485 Schnittstelle sollten (zumindest bei größeren Leitungslängen bzw. größeren Übertragungsraten) abgeschlossen werden. Dazu kann in der Regel ein passiver Abschluss durch verbinden der Signalleitungen über jeweils einen 120 Ω Widerstand an den beiden Busenden verwendet werden.

#### **Buslänge und Kabeltyp RS485**

Die maximale Übertragungsrate von 115 kBit/s ist von der Kabellänge und vom verwendeten Kabeltyp abhängig.

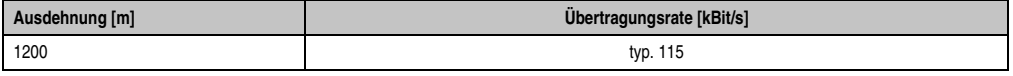

Tabelle 93: RS485 Buslänge und Übertragungsraten

Vorzugsweise sollte das verwendete Kabelmaterial folgende Eigenschaften aufweisen bzw. nur geringfügig davon abweichen um eine optimale Übertragungsrate zu erreichen.

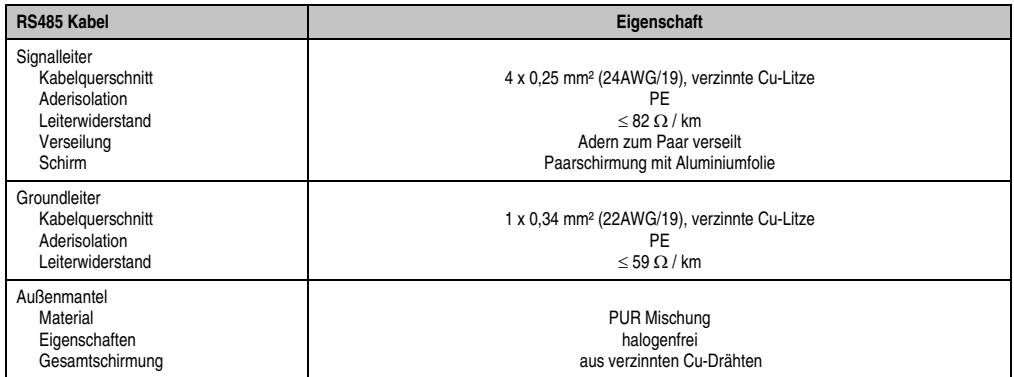

Tabelle 94: RS485 Kabel Anforderungen

# **Lieferumfang**

Für den Einbau sind die im Montagekit beigelegten Schrauben zu verwenden.

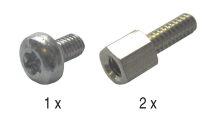

Abbildung 94: Lieferumfang / Montagematerial - 5AC600.485I-00

# **Kapitel 3 • Inbetriebnahme**

# **1. Montage**

Die APC810 Systeme werden mit den am Gehäuse befindlichen Befestigungslaschen montiert. Die Laschen sind für M5 Schrauben konzipiert.

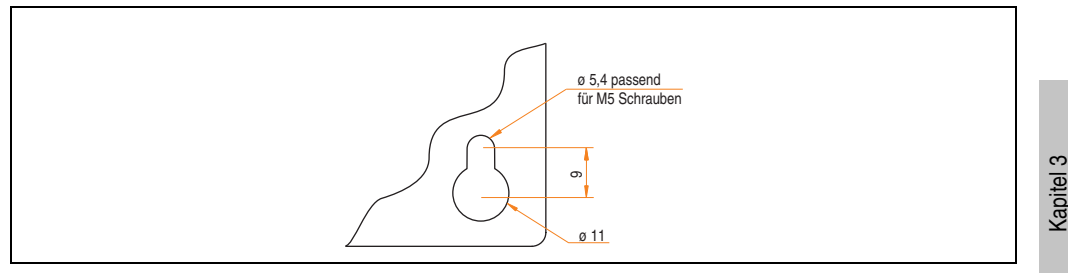

Abbildung 95: Befestigungslasche

Die genaue Position für die Befestigungsbohrungen kann aus der nachfolgenden Bohrschablone entnommen werden.

# **1.1 Wichtige Informationen zur Montage**

- Es müssen die klimatischen Umgebungsbedingungen beachtet werden (siehe Kapitel [2](#page-40-0) ["Technische Daten"](#page-40-0), Abschnitt [2.5 "Umgebungstemperaturen", auf Seite 65](#page-64-0)).
- Der APC810 ist nur für den Betrieb in geschlossenen Räumen zugelassen.
- Der APC810 darf nicht direkter Sonnenbestrahlung ausgesetzt werden.
- Die Lüftungslöcher dürfen nicht verdeckt werden.
- Bei der Montage des Geräts sind unbedingt die zulässigen Einbaulagen (siehe Abschnitt ["Einbaulagen", auf Seite 192\)](#page-191-0) zu berücksichtigen.
- Es ist darauf zu achten, dass die Wand oder das Schaltschrankblech das vierfache Gesamtgewicht des APC810 tragen kann.
- Beim Anschluss von Kabeln (DVI, SDL, USB, etc.) ist auf den Biegeradius der Kabel zu achten (siehe Abschnitt [2 "Anschluss von Kabeln", auf Seite 194\)](#page-193-0).

Inbetriebnahme

**abetriebnahme** 

## **1.2 Bohrschablonen**

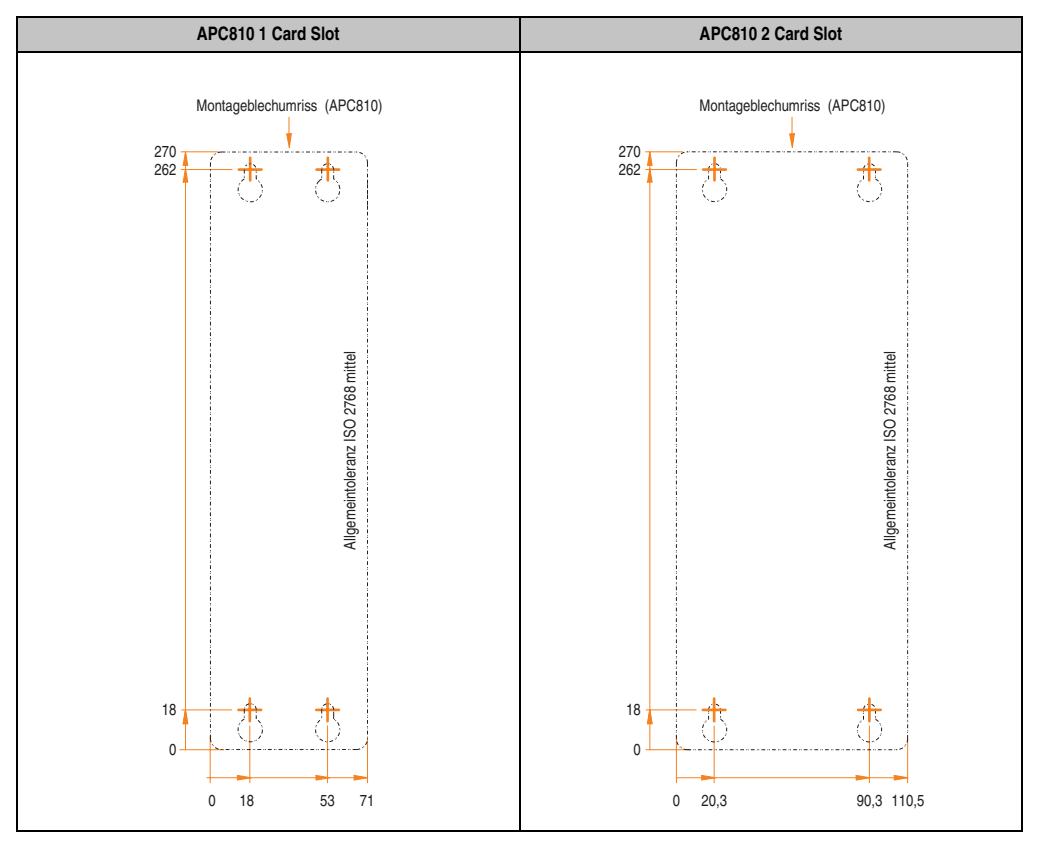

Tabelle 95: Bohrschablonen 1 und 2 Card Slot Systemeinheiten

#### **Inbetriebnahme • Montage**

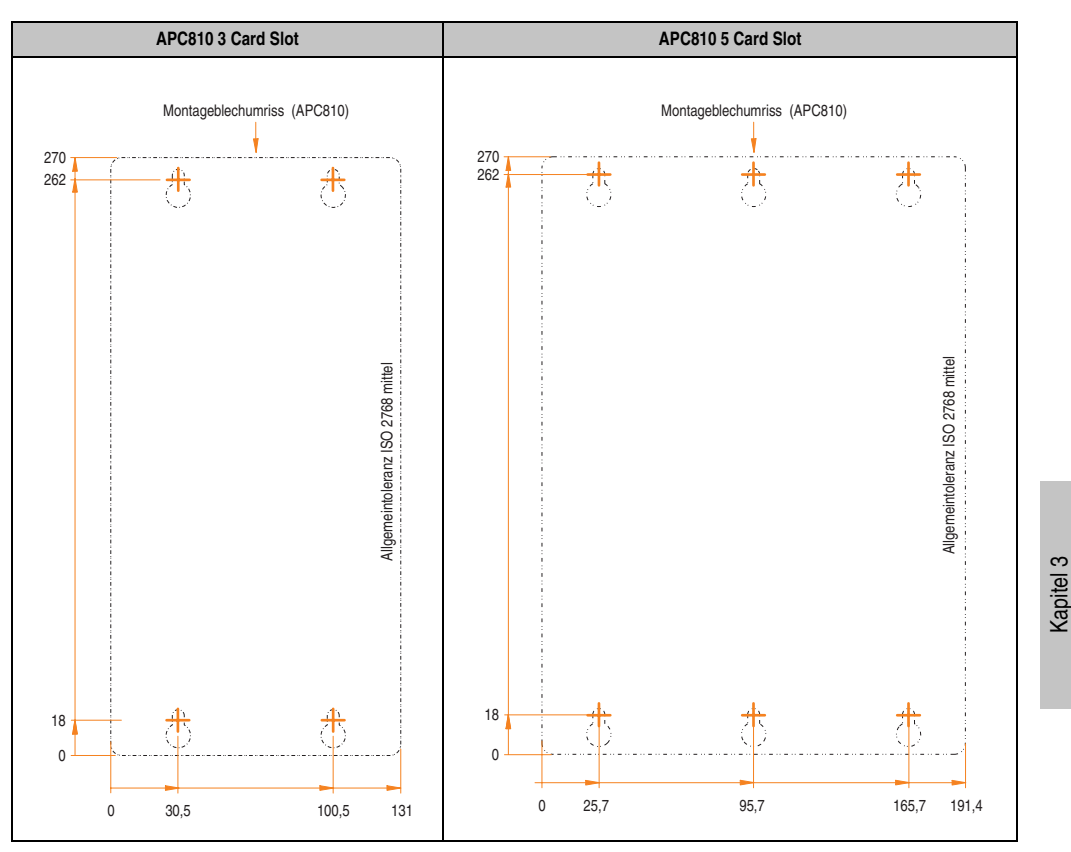

Tabelle 96: Bohrschablone 3 und 5 Card Slot Systemeinheit

Inbetriebnahme

Inbetriebnahme

**Inbetriebnahme • Montage**

## <span id="page-191-0"></span>**1.3 Einbaulagen**

Ein APC810 System darf nur wie nachfolgend abgebildet bzw. beschrieben montiert werden.

#### **1.3.1 Standardmontage - senkrecht**

Bei der Standardmontage wird von der senkrechten Montageweise gesprochen. Diese Art der Montage kann sowohl für APC810 Systeme mit und ohne Lüfter Kit verwendet werden.

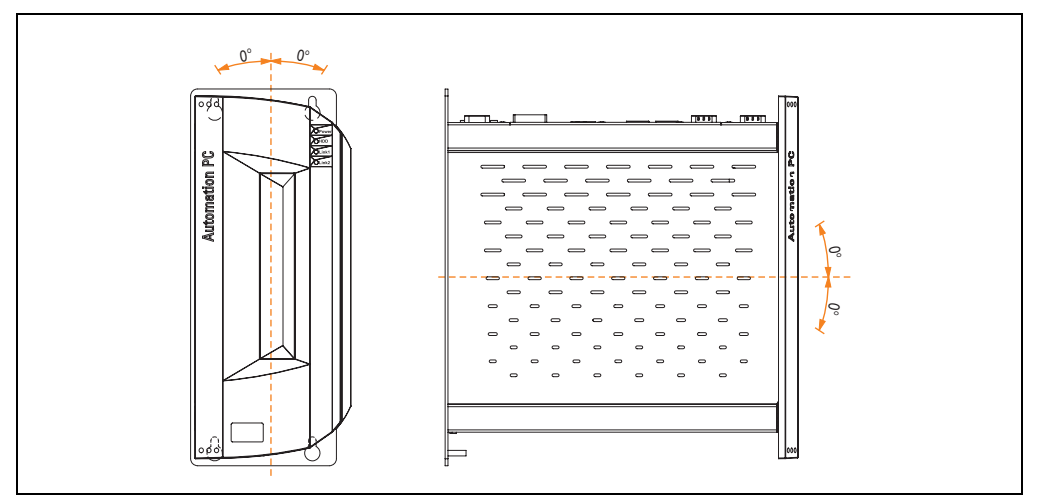

Abbildung 96: Standardmontage - senkrecht

## **1.3.2 Optionale Montage - waagrecht**

Der Betrieb in optionaler waagrechter Einbaulage (Kühlkörper nach oben) ist nur in Verbindung mit einem Lüfter Kit erlaubt. Die maximale Umgebungstemperaturspezifikation muss um 5°C herabgesetzt werden.

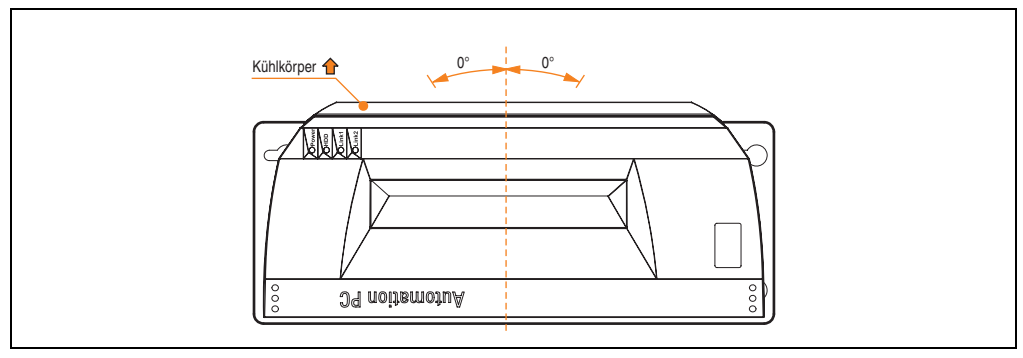

Abbildung 97: Optionale Montage - waagrecht

### **1.3.3 Luftzirkulationsabstände**

Bei der Montage ist darauf zu achten, dass folgende Abstände (seitlich, unten und oben) eingehalten werden müssen, um eine ausreichende Luftzirkulation zu erreichen.

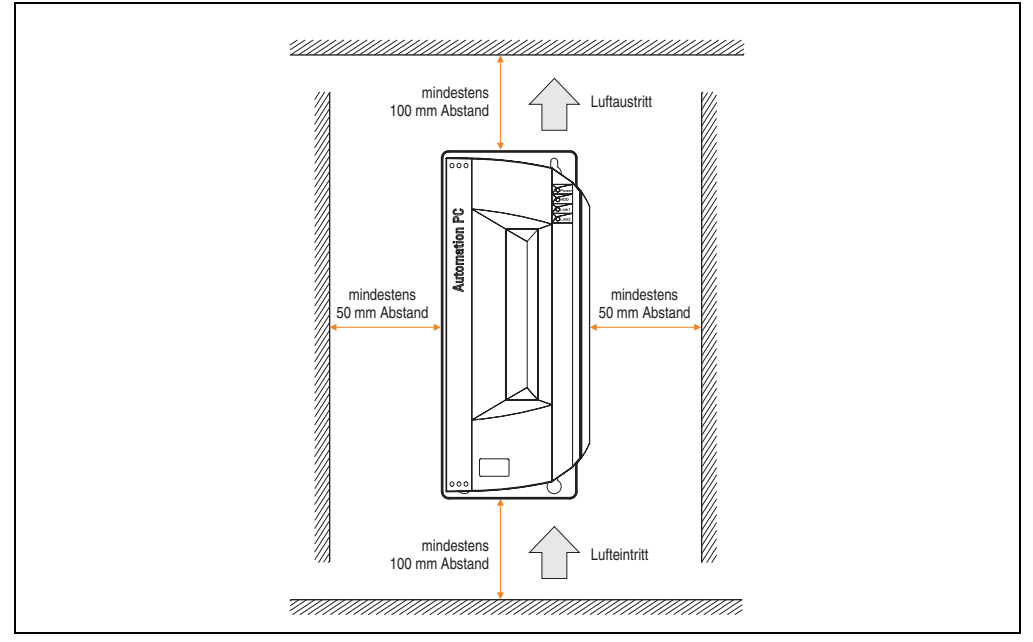

Abbildung 98: Standardmontage - Montageabstände

Diese definierten Abstände gelten sowohl für die senkrechte als auch die waagrechte Montage des APC810.

Kapitel 3 Inbetriebnahme

Inbetriebnahme

# <span id="page-193-0"></span>**2. Anschluss von Kabeln**

Beim Anschluss bzw. der Verlegung von Kabeln darf der Biegeradius an keiner Stelle unterschritten werden.

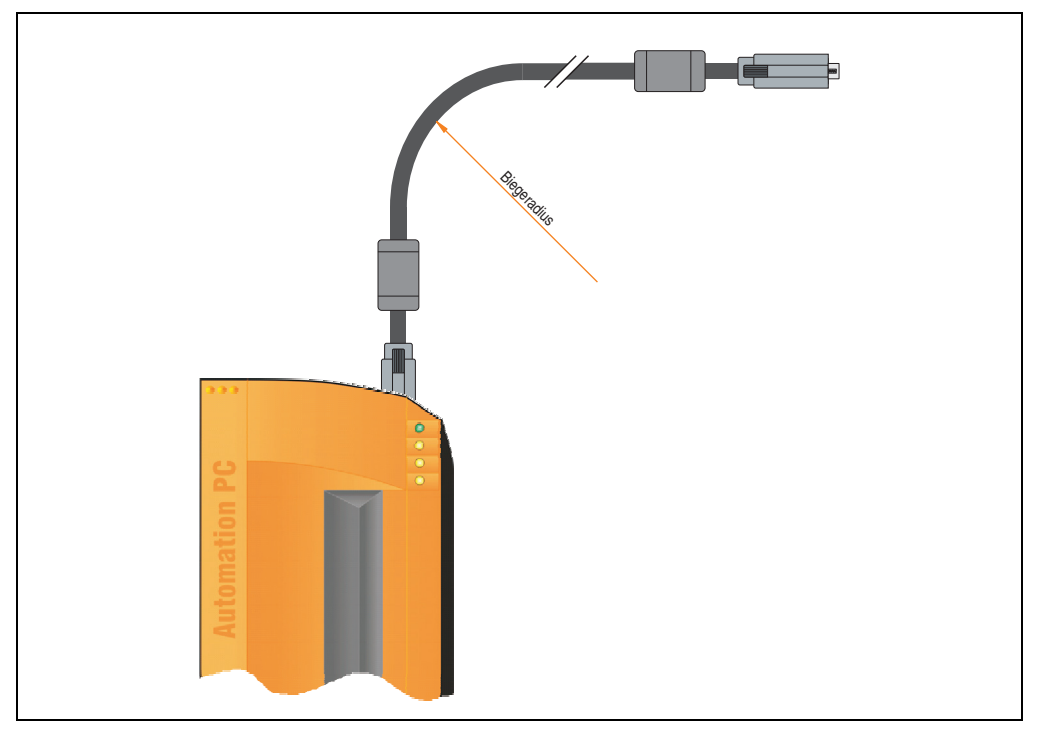

Abbildung 99: Biegeradius Kabelanschluss

# **Information:**

**Der spezifizierte Biegeradius ist dem Automation Panel 800 bzw. dem Automation Panel 900 Anwenderhandbuch, welches in elektronischer Form (pdf) von der B&R Homepage [www.br-automation.com](http://www.br-automation.com) heruntergeladen werden kann, zu entnehmen.**

# **3. Erdungskonzept**

Die Funktionserde ist ein Strompfad niedriger Impedanz zwischen Stromkreisen und Erde, der nicht als Schutzmaßnahme sondern z.B. zur Verbesserung der Störfestigkeit gedacht ist. Sie dient lediglich der Störungsableitung und nicht als Berührungsschutz für Personen.

Die Funktionserde des APC810 besitzt 2 Anschlüsse:

- Spannunsversorgung
- Erdungsanschluss

Um eine sichere Ableitung von elektrischen Störungen zu gewährleisten, sind folgende Punkte zu beachten:

- Gerät auf möglichst kurzem Weg mit dem Erdungspunkt verbinden.
- Ausführung der Kabel mit mind. 2,5 mm² pro Anschluss.
- Schirmungskonzept der Leiter beachten; alle an das Gerät angeschlossenen Datenkabel sind mit geschirmten Leitungen auszuführen.

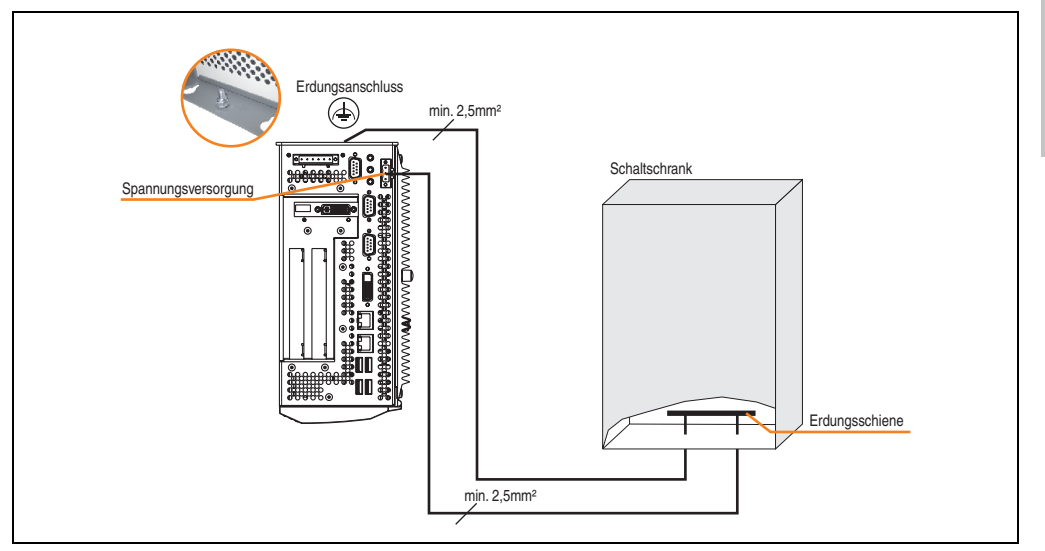

Abbildung 100: Erdungskonzept

Kapitel 3 Inbetriebnahme

nbetriebnahme

# **4. Anschlussbeispiele**

Die nachfolgenden Beispiele bieten einen Überblick über die Konfigurationsmöglichkeiten, in welcher Art Automation Panel 900 Geräte und/oder Automation Panel 800 mit dem APC810 verbunden werden können. Es sollen dabei unter anderem folgende Fragen beantwortet werden:

- Wie können Automation Panel 900 Geräte am Monitor / Panel Ausgang des APC810 angeschlossen werden und worauf ist Acht zu geben?
- Wie können Automation Panel 800 Geräte am Monitor / Panel Ausgang des APC810 angeschlossen werden und worauf ist Acht zu geben?
- Wie können Automation Panel 900 Geräte gleichzeitig am Monitor / Panel Ausgang und am optionalen SDL AP Link des APC810 angeschlossen werden und worauf ist Acht zu geben?
- Was bedeutet "Display Clone" und "Erweiterter Desktop" Betrieb?
- Wie viele Automation Panel 900 Geräte können pro Strang angeschlossen werden?
- Wie viele Automation Panel 900 Geräte können mit einem Automation Panel 800 Gerät pro Strang angeschlossen werden?
- Wie werden die angeschlossenen Geräte intern nummeriert?
- Gibt es Einschränkungen bei der Segmentlänge, wenn ja welche?
- Welche Kabel und Linkbaugruppen werden benötigt?
- Müssen BIOS Einstellungen für eine bestimmte Konfiguration geändert werden?

# **4.1 Auswahl der Displayeinheiten**

Wenn ein Automation Panel 800 und ein Automation Panel 900 an einem Strang angeschlossen werden sollen, müssen die Geräte den gleichen Displaytyp besitzen. In der folgenden Tabelle werden die möglichen AP900 Geräte aufgelistet die mit einem AP800 Gerät an einem Strang angeschlossen werden können.

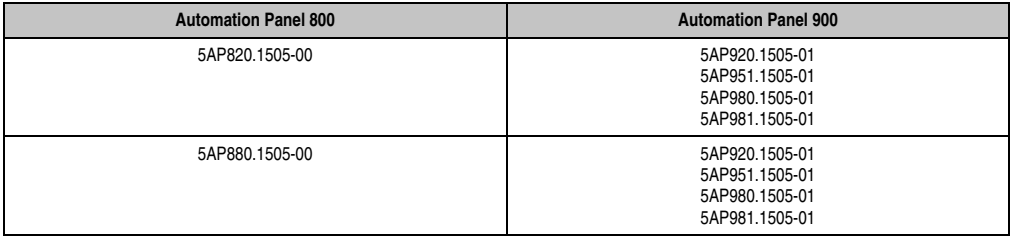

Tabelle 97: Auswahl der Displayeinheiten

# **4.2 Ein Automation Panel 900 über DVI (onboard)**

An die integrierte DVI Schnittstelle (onboard) ist ein Automation Panel 900 mit max. SXGA Auflösung angeschlossen. Alternativ kann auch ein Office TFT mit DVI Schnittstelle oder ein analoger Monitor (über Adapter Best. Nr. 5AC900.1000-00) betrieben werden. Touch Screen und USB werden jeweils über eigene Kabel geführt. Sollen USB Geräte am Automation Panel 900 betrieben werden, so kann die Distanz max. 5 Meter betragen. USB Geräte können nur direkt (ohne Hub) an die Automation Panel angeschlossen werden.

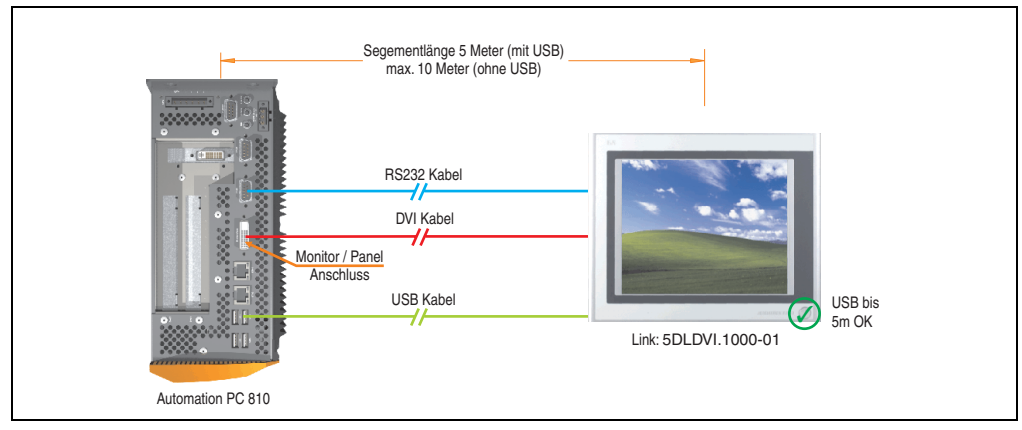

Abbildung 101: Konfiguration - Ein Automation Panel 900 über DVI (onboard)

## **4.2.1 Voraussetzung Grundsystem**

Die nachfolgende Tabelle zeigt die möglichen Kombinationen von APC810 Systemeinheit und CPU Board um die in der obigen Abbildung gezeigte Konfiguration zu realisieren. Tritt bei der Kombination eine Einschränkung der max. Auflösung auf, so kann man dies auch folgender Tabelle entnehmen (z.B. für den Anschluss eines nicht B&R Automation Panel 900 Gerätes).

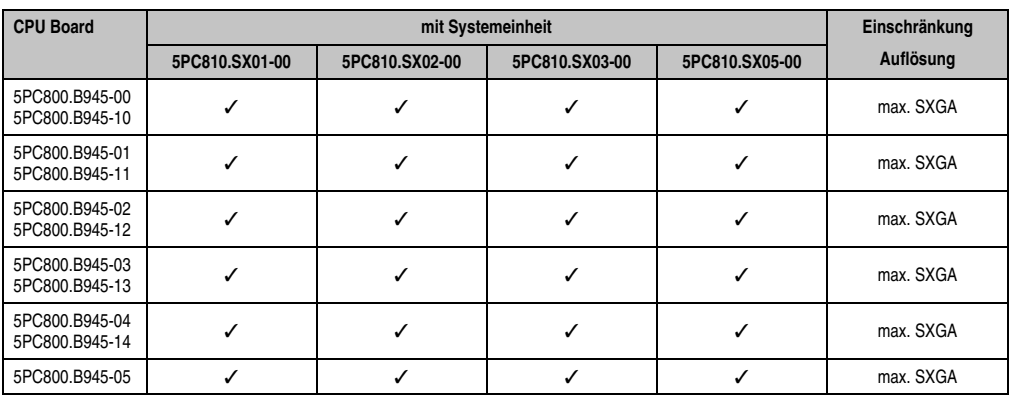

Tabelle 98: Mögliche Kombinationen von Systemeinheit und CPU Board

Kapitel 3 Inbetriebnahme

nbetriebnahme

#### **4.2.2 Linkbaugruppe**

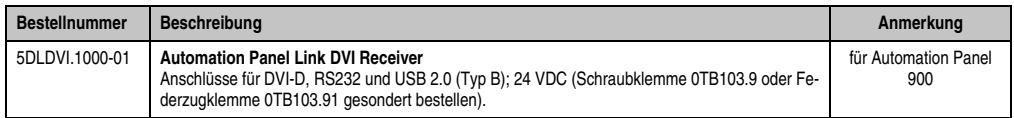

Tabelle 99: Linkbaugruppe für die Konfiguration - Ein Automation Panel 900 über DVI

#### **4.2.3 Kabel**

Auswahl jeweils eines Automation Panel 900 Kabels aus den 3 benötigten Typen.

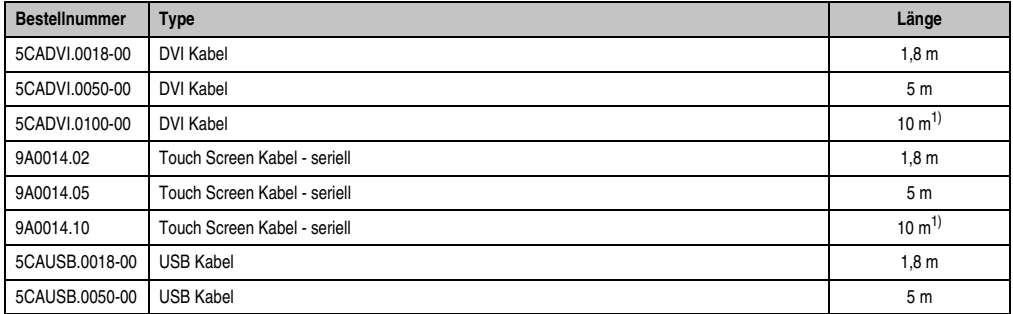

Tabelle 100: Kabel für DVI Konfigurationen

<span id="page-197-0"></span>1) Keine USB Unterstützung am Automation Panel 900 möglich, da USB nur bis 5 m begrenzt einsetzbar ist.

# **Information:**

**Detaillierte technische Daten zu den Kabeln siehe Automation Panel 900 Anwenderhandbuch. Dieses kann in elektronischer Form (pdf) von der B&R Homepage [www.br-automation.com](http://www.br-automation.com) heruntergeladen werden.**

#### **4.2.4 Mögliche Automation Panel Geräte, Auflösungen und Segmentlängen**

Es können folgende Automation Panel 900 Geräte verwendet werden, wobei in seltenen Fällen eine Einschränkung der Segmentlänge in Abhängigkeit der Auflösung besteht.

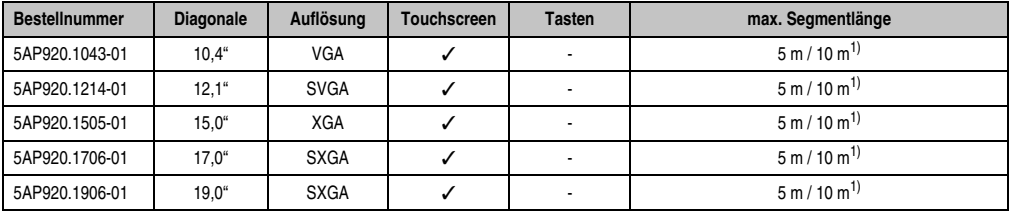

Tabelle 101: Mögliche Automation Panel Geräte, Auflösungen und Segmentlängen

<span id="page-198-0"></span>1) Keine USB Unterstützung am Automation Panel 900 möglich, da USB nur bis 5 m begrenzt einsetzbar ist.

# **Information:**

**Bei der Übertragunsart DVI ist kein Auslesen von Statistikwerten bei den Automation Panel 900 Geräten möglich.**

#### **4.2.5 BIOS Einstellungen**

Es müssen für den Betrieb keine speziellen BIOS Einstellungen vorgenommen werden.

# <span id="page-199-0"></span>**4.3 Ein Automation Panel 900 über SDL (onboard)**

An die integrierte SDL Schnittstelle (onboard) ist ein Automation Panel 900 über SDL Kabel angeschlossen. USB Geräte können nur direkt (ohne Hub) an die Automation Panel angeschlossen werden.

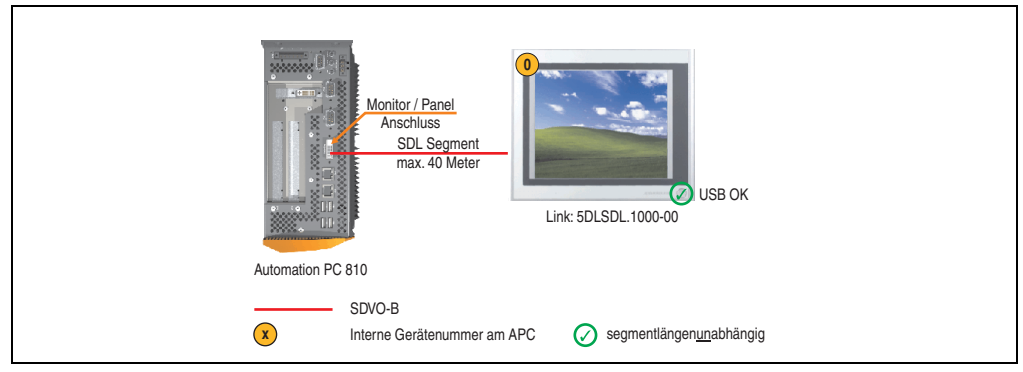

Abbildung 102: Konfiguration - Ein Automation Panel 900 über SDL (onboard)

#### **4.3.1 Voraussetzung Grundsystem**

Die nachfolgende Tabelle zeigt die möglichen Kombinationen von APC810 Systemeinheit und CPU Board um die in der obigen Abbildung gezeigte Konfiguration zu realisieren. Tritt bei der Kombination eine Einschränkung der max. Auflösung auf, so kann man dies auch folgender Tabelle entnehmen (z.B. für den Anschluss eines nicht B&R Automation Panel 900 Gerätes).

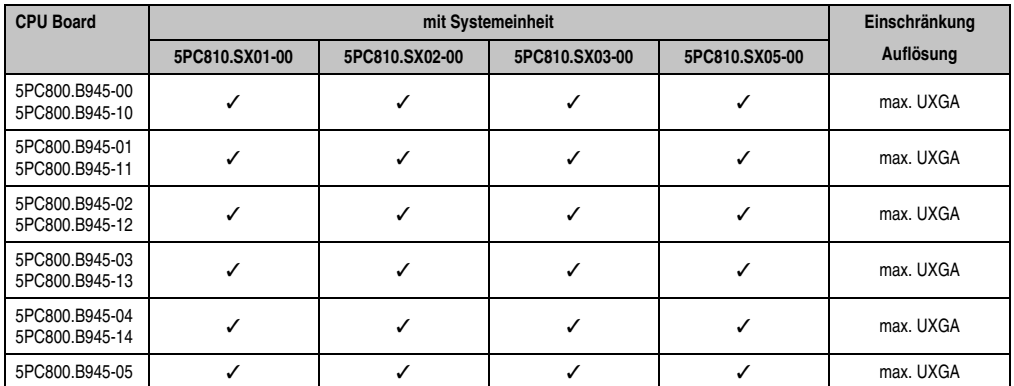

Tabelle 102: Mögliche Kombinationen von Systemeinheit und CPU Board

#### **4.3.2 Linkbaugruppe**

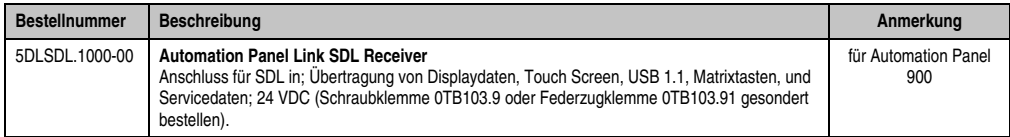

Tabelle 103: Linkbaugruppe für die Konfiguration - Ein Automation Panel 900 über SDL

#### **4.3.3 Kabel**

Auswahl eines Automation Panel 900 Kabels aus der nachfolgenden Tabelle.

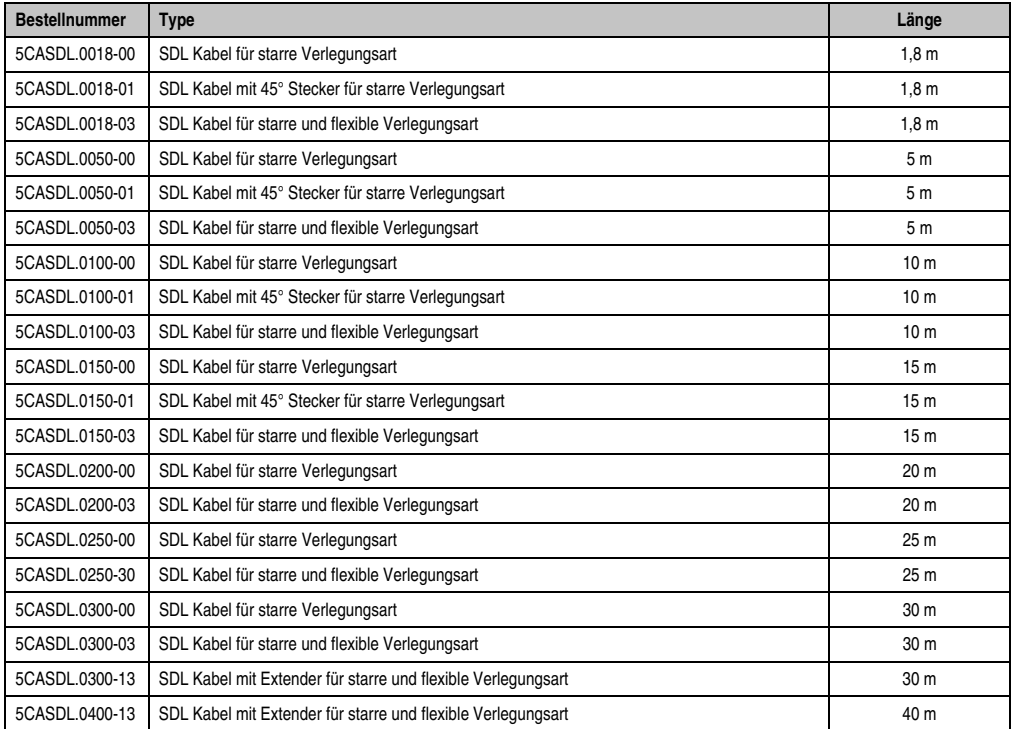

Tabelle 104: Kabel für SDL Konfigurationen

# **Information:**

**Detaillierte technische Daten zu den Kabeln siehe Automation Panel 900 Anwenderhandbuch. Dieses kann in elektronischer Form (pdf) von der B&R Homepage [www.br-automation.com](http://www.br-automation.com) heruntergeladen werden.**

### **Kabellängen und Auflösungen bei SDL Übertragung**

Die nachfolgende Tabelle zeigt den Zusammenhang zwischen Segmentlänge und max. Auflösung in Abhängigkeit des SDL Kabels:

| Kabel            | Auflösung                                          |                                                    |                                                    |                                                    |                                                    |
|------------------|----------------------------------------------------|----------------------------------------------------|----------------------------------------------------|----------------------------------------------------|----------------------------------------------------|
| Segmentlänge [m] | <b>VGA</b><br>640 x 480                            | <b>SVGA</b><br>800 x 600                           | <b>XGA</b><br>1024 x 768                           | <b>SXGA</b><br>1280 x 1024                         | <b>UXGA</b><br>1600 x 1200                         |
| 1,8              | 5CASDL.0018-00<br>5CASDL.0018-01<br>5CASDL.0018-03 | 5CASDL.0018-00<br>5CASDL.0018-01<br>5CASDL.0018-03 | 5CASDL.0018-00<br>5CASDL.0018-01<br>5CASDL.0018-03 | 5CASDL.0018-00<br>5CASDL.0018-01<br>5CASDL.0018-03 | 5CASDL.0018-00<br>5CASDL.0018-01<br>5CASDL.0018-03 |
| 5                | 5CASDL.0050-00<br>5CASDL.0050-01<br>5CASDL.0050-03 | 5CASDL.0050-00<br>5CASDL.0050-01<br>5CASDL.0050-03 | 5CASDL.0050-00<br>5CASDL.0050-01<br>5CASDL.0050-03 | 5CASDL.0050-00<br>5CASDL.0050-01<br>5CASDL.0050-03 | 5CASDL.0050-00<br>5CASDL.0050-01<br>5CASDL.0050-03 |
| 10               | 5CASDL.0100-00<br>5CASDL.0100-01<br>5CASDL.0100-03 | 5CASDL.0100-00<br>5CASDL.0100-01<br>5CASDL.0100-03 | 5CASDL.0100-00<br>5CASDL.0100-01<br>5CASDL.0100-03 | 5CASDL.0100-00<br>5CASDL.0100-01<br>5CASDL.0100-03 | 5CASDL.0100-00<br>5CASDL.0100-01<br>5CASDL.0100-03 |
| 15               | 5CASDL.0150-00<br>5CASDL.0150-01<br>5CASDL.0150-03 | 5CASDL.0150-00<br>5CASDL.0150-01<br>5CASDL.0150-03 | 5CASDL.0150-00<br>5CASDL.0150-01<br>5CASDL.0150-03 | 5CASDL.0150-00<br>5CASDL.0150-01<br>5CASDL.0150-03 |                                                    |
| 20               | 5CASDL.0200-00<br>5CASDL.0200-03                   | 5CASDL.0200-00<br>5CASDL.0200-03                   | 5CASDL.0200-00<br>5CASDL.0200-03                   | 5CASDL.0200-00<br>5CASDL.0200-03                   |                                                    |
| 25               | 5CASDL.0250-00<br>5CASDL.0250-03                   | 5CASDL.0250-00<br>5CASDL.0250-03                   | 5CASDL.0250-00<br>5CASDL.0250-03                   |                                                    |                                                    |
| 30               | 5CASDL.0300-00<br>5CASDL.0300-03                   | 5CASDL.0300-00<br>5CASDL.0300-03                   | 5CASDL.0300-13                                     | 5CASDL.0300-13                                     |                                                    |
| 40               | 5CASDL.0400-13                                     | 5CASDL.0400-13                                     | 5CASDL.0400-13                                     | 5CASDL.0400-13                                     |                                                    |

Tabelle 105: Segmentlängen, Auflösungen und SDL Kabel

#### **4.3.4 BIOS Einstellungen**

Es müssen für den Betrieb keine speziellen BIOS Einstellungen vorgenommen werden.

#### **Touch Screen Funktionalität**

Für den Betrieb des Touch Screens des angeschlossenen Panels am Monitor / Panel Anschluss, muss die COM C im BIOS aktiviert/Enabled werden (zu finden im BIOS Menü unter "Advanced - Baseboard / Panel Features - Legacy Devices").

# <span id="page-202-0"></span>**4.4 Ein Automation Panel 800 über SDL (onboard)**

An die integrierte SDL Schnittstelle (onboard) ist ein Automation Panel 800 über SDL Kabel angeschlossen. USB Geräte können nur direkt (ohne Hub) am Extension Keyboard angeschlossen werden.

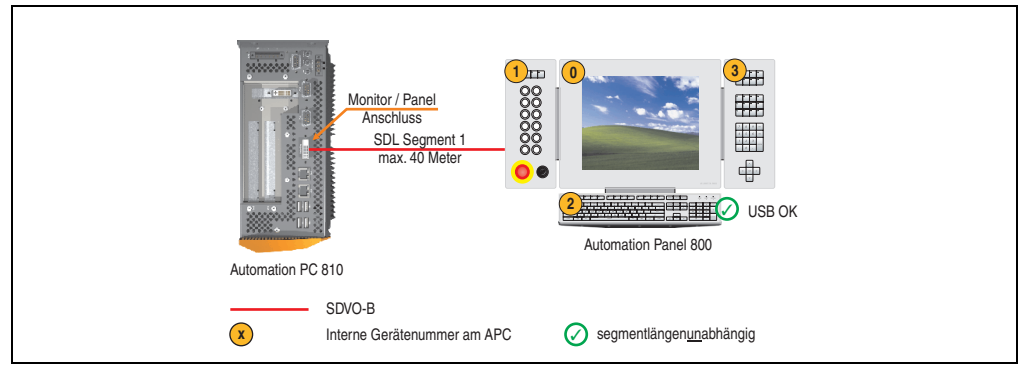

Abbildung 103: Konfiguration - Ein Automation Panel 800 über SDL (onboard)

#### **4.4.1 Voraussetzung Grundsystem**

Die nachfolgende Tabelle zeigt die möglichen Kombinationen von APC810 Systemeinheit und CPU Board um die in der obigen Abbildung gezeigte Konfiguration zu realisieren. Tritt bei der Kombination eine Einschränkung der max. Auflösung auf, so kann man dies auch folgender Tabelle entnehmen (z.B. für den Anschluss eines nicht B&R Automation Panel 900 Gerätes).

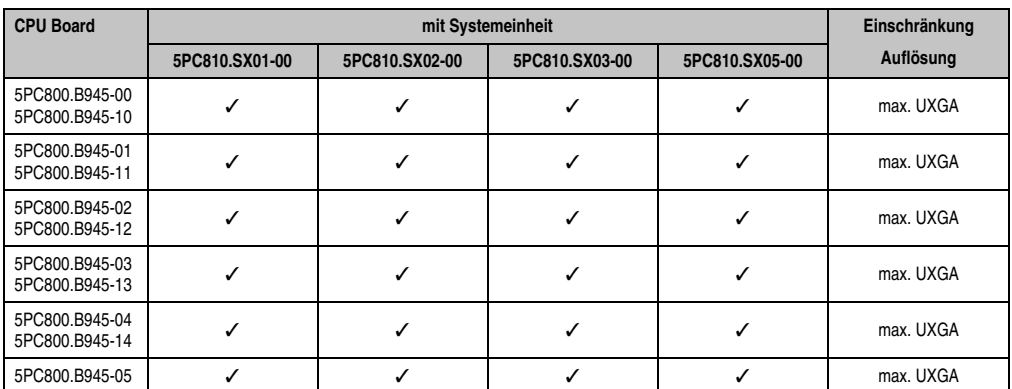

Tabelle 106: Mögliche Kombinationen von Systemeinheit und CPU Board

#### **4.4.2 Kabel**

Auswahl eines Automation Panel 800 SDL Kabels aus der nachfolgenden Tabelle.

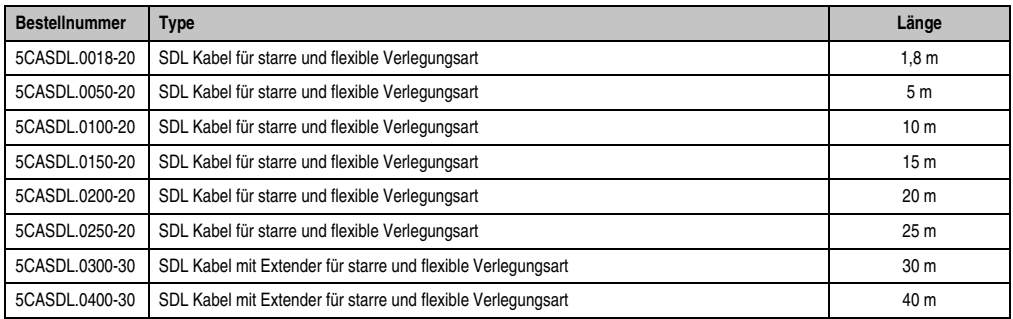

Tabelle 107: Kabel für SDL Konfigurationen

# **Information:**

**Detaillierte technische Daten zu den Kabeln siehe Automation Panel 800 Anwenderhandbuch. Dieses kann in elektronischer Form (pdf) von der B&R Homepage [www.br-automation.com](http://www.br-automation.com) heruntergeladen werden.**

## **Kabellängen und Auflösungen bei SDL Übertragung**

Die nachfolgende Tabelle zeigt den Zusammenhang zwischen Segmentlänge und max. Auflösung in Abhängigkeit des SDL Kabels:

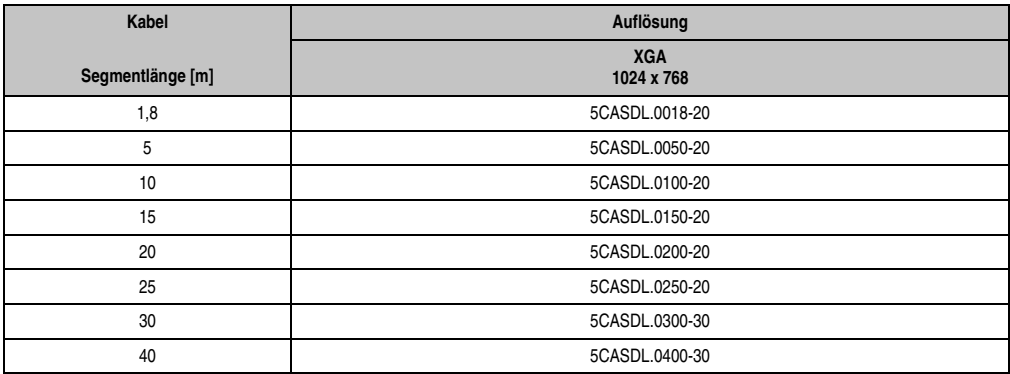

Tabelle 108: Segmentlängen, Auflösungen und SDL Kabel

#### **4.4.3 BIOS Einstellungen**

Es müssen für den Betrieb keine speziellen BIOS Einstellungen vorgenommen werden.

#### **Touch Screen Funktionalität**

Für den Betrieb des Touch Screens des angeschlossenen Panels am Monitor / Panel Anschluss, muss die COM C im BIOS aktiviert/Enabled werden (zu finden im BIOS Menü unter "Advanced - Baseboard / Panel Features - Legacy Devices").

# **4.5 Ein AP900 und ein AP 800 über SDL (onboard)**

An die integrierte SDL Schnittstelle (onboard) sind ein Automation Panel 900 und ein Automation Panel 800 über SDL angeschlossen.

USB wird bis zu einer maximalen Distanz (Segment 1 + Segment 2) von 30 m an den beiden Displays unterstützt. Ab einer maximalen Distanz von 30 m steht USB ausschließlich nur am ersten Display (front- und rückseitig), bis maximal 40 m, zur Verfügung. USB Geräte können nur direkt (ohne Hub) am Automation Panel 900 bzw. am Extension Keyboard angeschlossen werden.

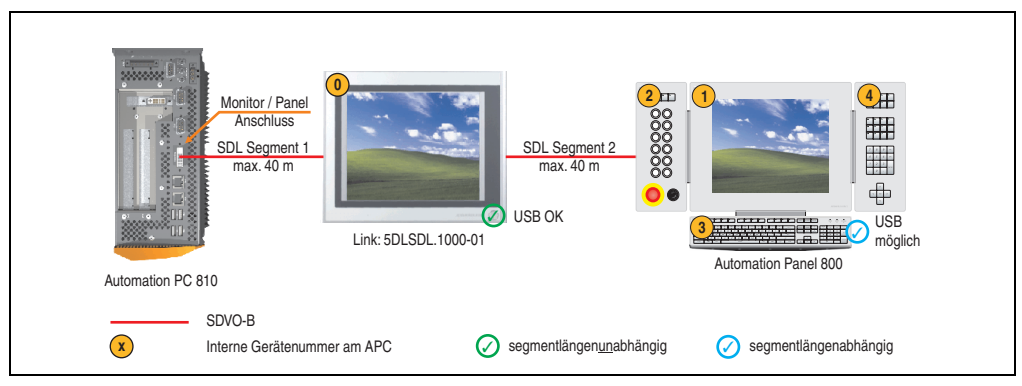

Abbildung 104: Konfiguration - Ein AP900 und ein AP800 über SDL (onboard)

#### **4.5.1 Voraussetzung Grundsystem**

Die nachfolgende Tabelle zeigt die möglichen Kombinationen von APC810 Systemeinheit und CPU Board um die in der obigen Abbildung gezeigte Konfiguration zu realisieren. Tritt bei der Kombination eine Einschränkung der max. Auflösung auf, so kann man dies auch folgender Tabelle entnehmen (z.B. für den Anschluss eines nicht B&R Automation Panel 900 Gerätes).

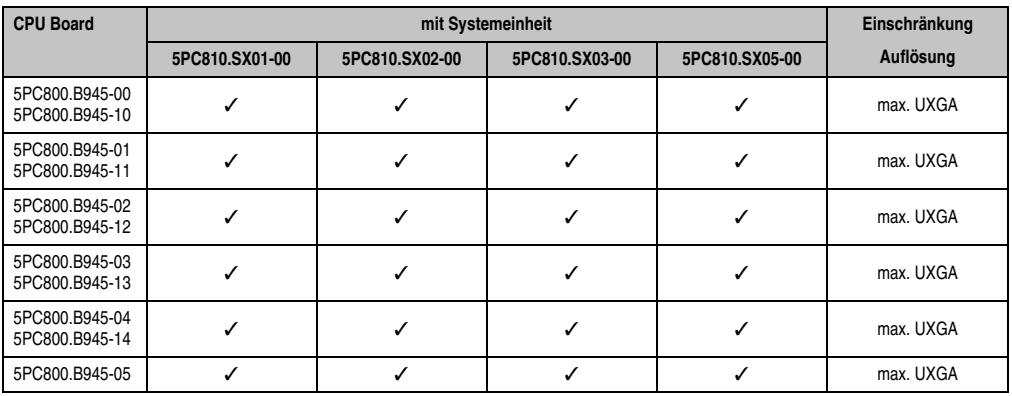

Tabelle 109: Mögliche Kombinationen von Systemeinheit und CPU Board

#### **4.5.2 Linkbaugruppe**

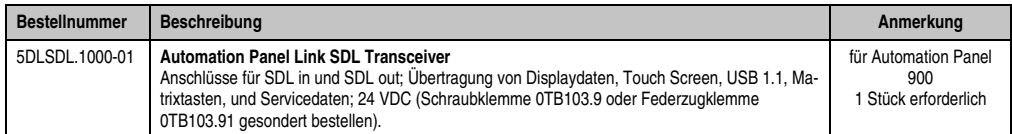

Tabelle 110: Linkbaugruppen für die Konfiguration - Ein AP900 und ein AP800 über SDL (onboard)

#### **4.5.3 Kabel**

Auswahl eines SDL Kabels für den Anschluss des AP900 Displays an das AP900 Display siehe Abschnitt [4.3 "Ein Automation Panel 900 über SDL \(onboard\)".](#page-199-0)

Auswahl eines SDL Kabels für den Anschluss des AP800 Displays an das AP900 Display siehe Abschnitt [4.4 "Ein Automation Panel 800 über SDL \(onboard\)".](#page-202-0)

# **Information:**

**Detaillierte technische Daten zu den Kabeln siehe Automation Panel 800 bzw. Automation Panel 900 Anwenderhandbuch. Diese können in elektronischer Form (pdf) von der B&R Homepage [www.br-automation.com](http://www.br-automation.com) heruntergeladen werden.**

#### **4.5.4 BIOS Einstellungen**

Es müssen für den Betrieb keine speziellen BIOS Einstellungen vorgenommen werden.

#### **Touch Screen Funktionalität**

Für den Betrieb des Touch Screens des angeschlossenen Panels am Monitor / Panel Anschluss, muss die COM C im BIOS aktiviert/Enabled werden (zu finden im BIOS Menü unter "Advanced - Baseboard / Panel Features - Legacy Devices").

# **4.6 Vier Automation Panel 900 über SDL (onboard)**

An die integrierte SDL Schnittstelle (onboard) ist ein Automation Panel 900 über SDL Kabel angeschlossen. An diesem Automation Panel werden bis zu drei weitere Automation Panel des selben Typs über SDL Kabel betrieben. Alle vier Panel zeigen den gleichen Bildinhalt an (Display Clone).

USB wird bis zu einer maximalen Distanz (SDL Segment 1 + SDL Segment 2) von 30 m an den ersten beiden Panel (front- und rückseitig) unterstützt. Ab einer Distanz von 30 m steht USB ausschließlich nur mehr am ersten Panel (front- und rückseitig) zur Verfügung. USB Geräte können nur direkt (ohne Hub) an die Automation Panel angeschlossen werden.

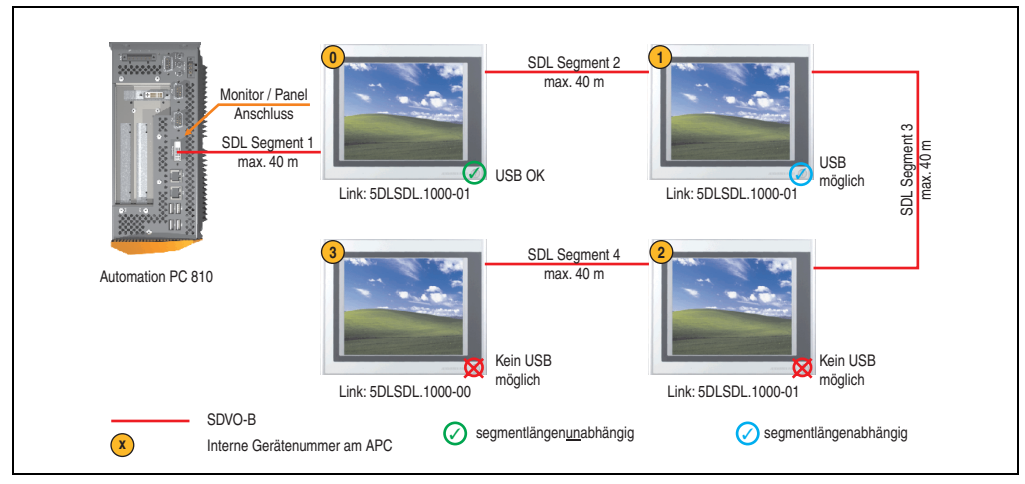

Abbildung 105: Konfiguration - Vier Automation Panel 900 über SDL (onboard)

#### **4.6.1 Voraussetzung Grundsystem**

Die nachfolgende Tabelle zeigt die möglichen Kombinationen von APC810 Systemeinheit und CPU Board um die in der obigen Abbildung gezeigte Konfiguration zu realisieren. Tritt bei der Kombination eine Einschränkung der max. Auflösung auf, so kann man dies auch folgender Tabelle entnehmen (z.B. für den Anschluss eines nicht B&R Automation Panel 900 Gerätes).

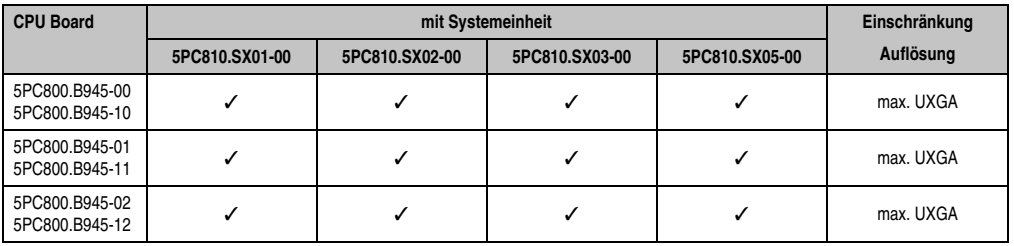

Tabelle 111: Mögliche Kombinationen von Systemeinheit und CPU Board

#### **Inbetriebnahme • Anschlussbeispiele**

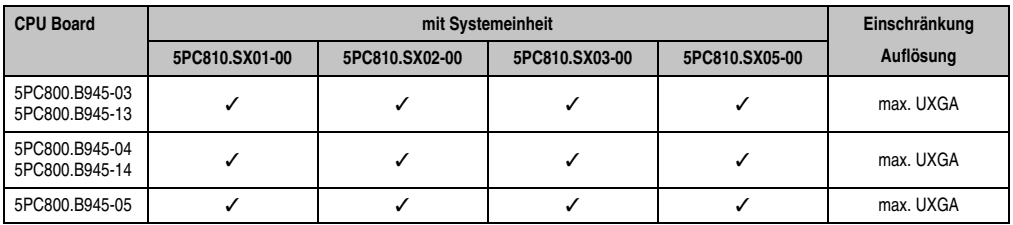

Tabelle 111: Mögliche Kombinationen von Systemeinheit und CPU Board

### **4.6.2 Linkbaugruppen**

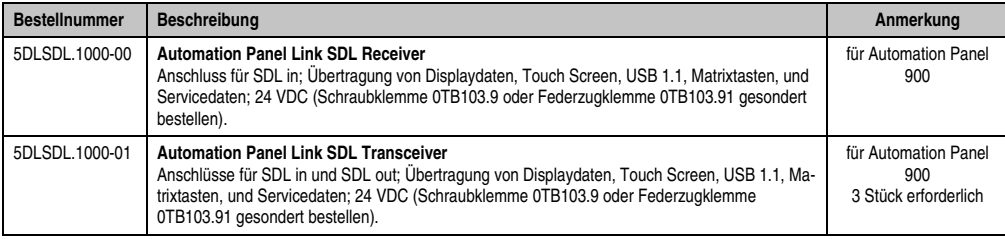

Tabelle 112: Linkbaugruppen für die Konfiguration - Vier Automation Panel 900 über SDL an einem Strang

#### **4.6.3 Kabel**

Auswahl eines Automation Panel 900 Kabels aus der nachfolgenden Tabelle.

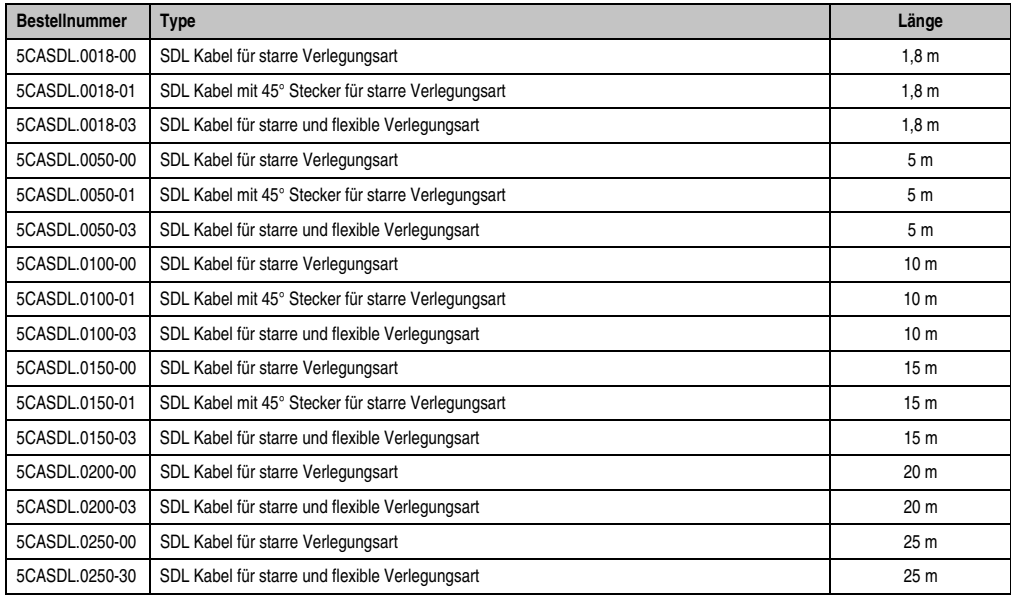

Tabelle 113: Kabel für SDL Konfigurationen

#### **Inbetriebnahme • Anschlussbeispiele**

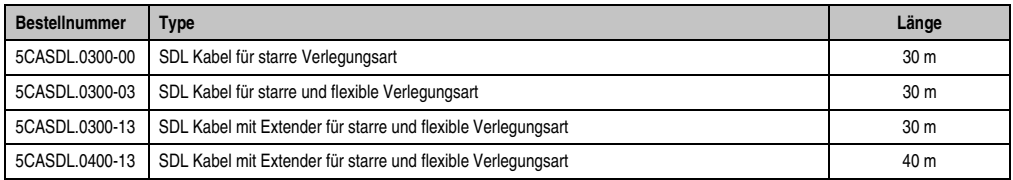

Tabelle 113: Kabel für SDL Konfigurationen

# **Information:**

**Detaillierte technische Daten zu den Kabeln siehe Automation Panel 900 Anwenderhandbuch. Dieses kann in elektronischer Form (pdf) von der B&R Homepage [www.br-automation.com](http://www.br-automation.com) heruntergeladen werden.**

## **Kabellängen und Auflösungen bei SDL Übertragung**

Die nachfolgende Tabelle zeigt den Zusammenhang zwischen Segmentlänge und max. Auflösung in Abhängigkeit des SDL Kabels:

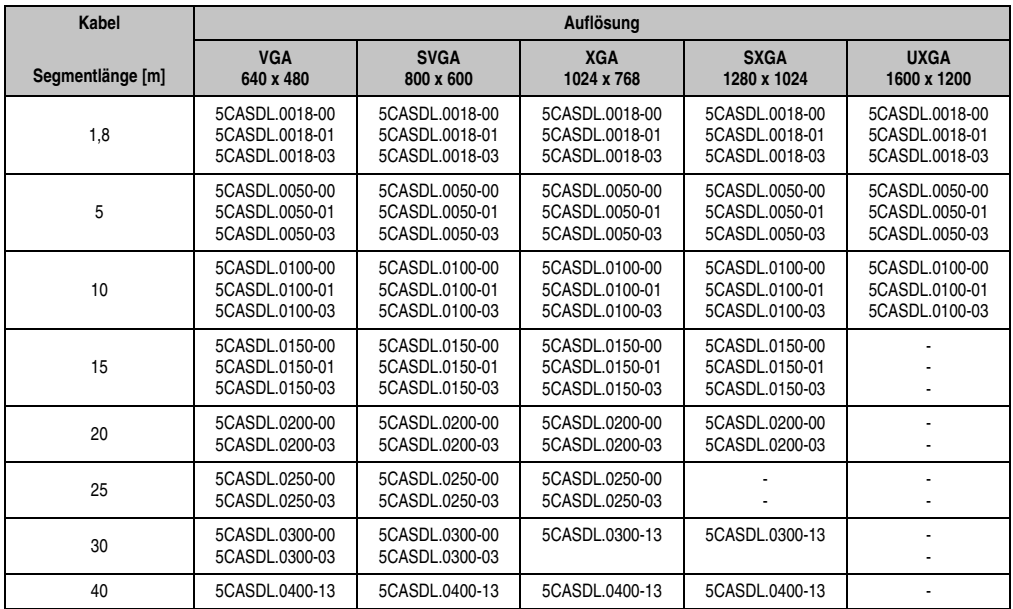

Tabelle 114: Segmentlängen, Auflösungen und SDL Kabel

#### **4.6.4 BIOS Einstellungen**

Es müssen für den Betrieb keine speziellen BIOS Einstellungen vorgenommen werden.

#### **Touch Screen Funktionalität**

Für den Betrieb des Touch Screens der angeschlossenen Panel am Monitor / Panel Anschluss, muss die COM C im BIOS aktiviert/Enabled werden (zu finden im BIOS Menü unter "Advanced - Baseboard / Panel Features - Legacy Devices").

### **4.7 Ein Automation Panel 900 über SDL (AP Link)**

An den optionalen SDL Transmitter (AP Link) ist ein Automation Panel 900 über SDL Kabel angeschlossen. USB Geräte können nur direkt (ohne Hub) an die Automation Panel angeschlossen werden.

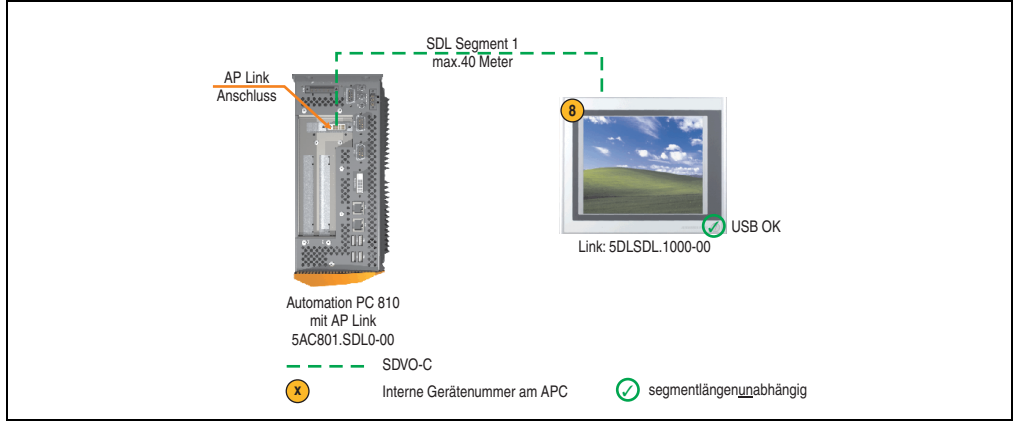

Abbildung 106: Konfiguration - Ein Automation Panel 900 über SDL (AP Link)

#### **4.7.1 Voraussetzung Grundsystem**

Die nachfolgende Tabelle zeigt die möglichen Kombinationen von APC810 Systemeinheit und CPU Board um die in der obigen Abbildung gezeigte Konfiguration zu realisieren. Tritt bei der Kombination eine Einschränkung der max. Auflösung auf, so kann man dies auch folgender Tabelle entnehmen (z.B. für den Anschluss eines nicht B&R Automation Panel 900 Gerätes).

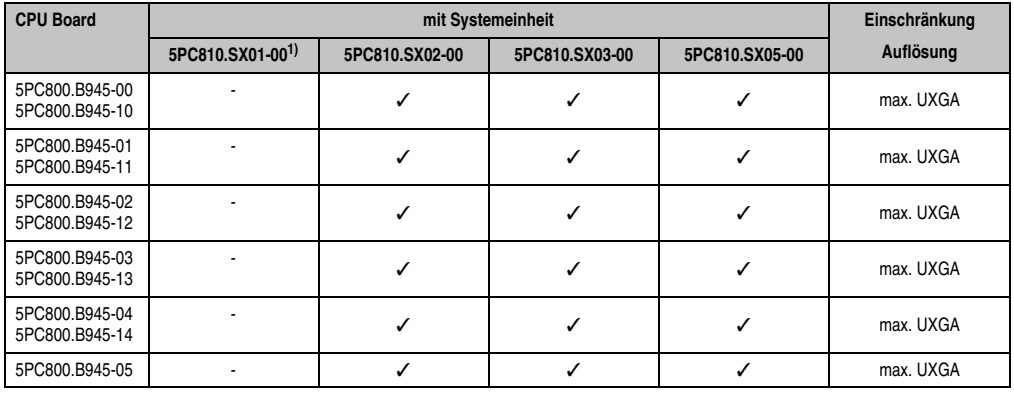

Tabelle 115: Mögliche Kombinationen von Systemeinheit und CPU Board

1) Keine Möglichkeit zur AP Link Montage.

### **4.7.2 Linkbaugruppen**

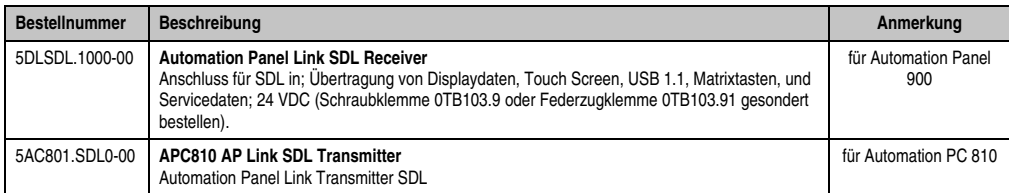

Tabelle 116: Linkbaugruppen für die Konfiguration - Vier Automation Panel 900 über SDL an einem Strang

#### **4.7.3 Kabel**

Auswahl eines Automation Panel 900 Kabels aus der nachfolgenden Tabelle.

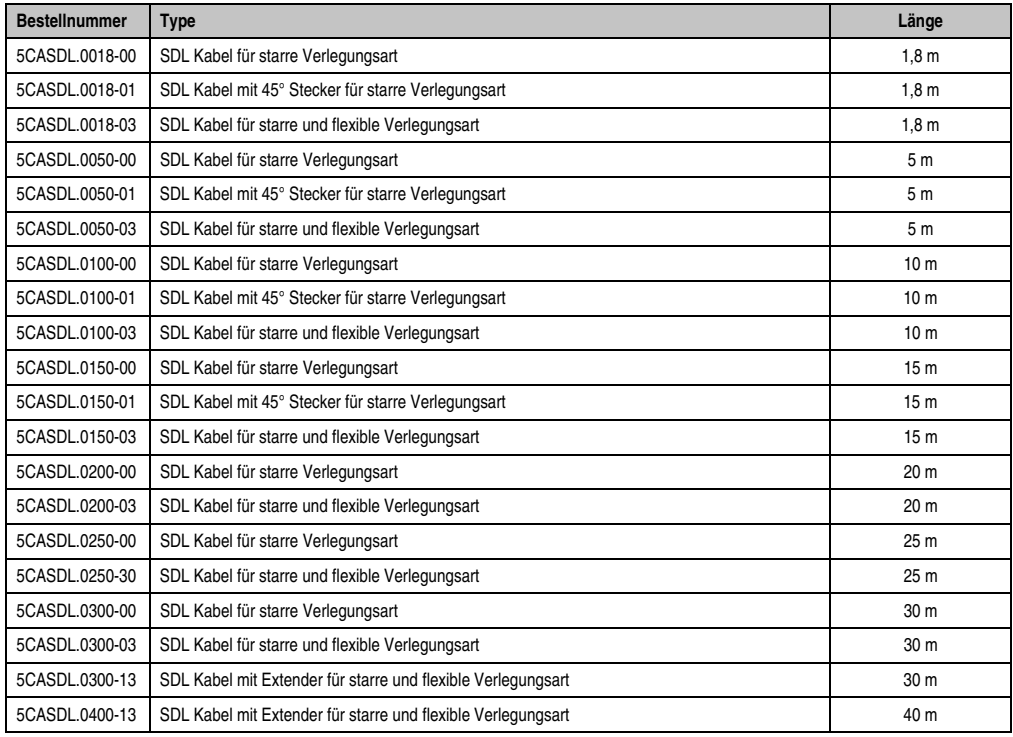

Tabelle 117: Kabel für SDL Konfigurationen

# **Information:**

**Detaillierte technische Daten zu den Kabeln siehe Automation Panel 900 Anwenderhandbuch. Dieses kann in elektronischer Form (pdf) von der B&R Homepage [www.br-automation.com](http://www.br-automation.com) heruntergeladen werden.**

### **Kabellängen und Auflösungen bei SDL Übertragung**

Die nachfolgende Tabelle zeigt den Zusammenhang zwischen Segmentlänge und max. Auflösung in Abhängigkeit des SDL Kabels:

| Kabel            | Auflösung                                          |                                                    |                                                    |                                                    |                                                    |
|------------------|----------------------------------------------------|----------------------------------------------------|----------------------------------------------------|----------------------------------------------------|----------------------------------------------------|
| Segmentlänge [m] | <b>VGA</b><br>640 x 480                            | <b>SVGA</b><br>800 x 600                           | <b>XGA</b><br>1024 x 768                           | <b>SXGA</b><br>1280 x 1024                         | <b>UXGA</b><br>1600 x 1200                         |
| 1,8              | 5CASDL.0018-00<br>5CASDL.0018-01<br>5CASDL.0018-03 | 5CASDL.0018-00<br>5CASDL.0018-01<br>5CASDL.0018-03 | 5CASDL.0018-00<br>5CASDL.0018-01<br>5CASDL.0018-03 | 5CASDL.0018-00<br>5CASDL.0018-01<br>5CASDL.0018-03 | 5CASDL.0018-00<br>5CASDL.0018-01<br>5CASDL.0018-03 |
| 5                | 5CASDL.0050-00<br>5CASDL.0050-01<br>5CASDL.0050-03 | 5CASDL.0050-00<br>5CASDL.0050-01<br>5CASDL.0050-03 | 5CASDL.0050-00<br>5CASDL.0050-01<br>5CASDL.0050-03 | 5CASDL.0050-00<br>5CASDL.0050-01<br>5CASDL.0050-03 | 5CASDL.0050-00<br>5CASDL.0050-01<br>5CASDL.0050-03 |
| 10               | 5CASDL.0100-00<br>5CASDL.0100-01<br>5CASDL.0100-03 | 5CASDL.0100-00<br>5CASDL.0100-01<br>5CASDL.0100-03 | 5CASDL.0100-00<br>5CASDL.0100-01<br>5CASDL.0100-03 | 5CASDL.0100-00<br>5CASDL.0100-01<br>5CASDL.0100-03 | 5CASDL.0100-00<br>5CASDL.0100-01<br>5CASDL.0100-03 |
| 15               | 5CASDL.0150-00<br>5CASDL.0150-01<br>5CASDL.0150-03 | 5CASDL.0150-00<br>5CASDL.0150-01<br>5CASDL.0150-03 | 5CASDL.0150-00<br>5CASDL.0150-01<br>5CASDL.0150-03 | 5CASDL.0150-00<br>5CASDL.0150-01<br>5CASDL.0150-03 |                                                    |
| 20               | 5CASDL.0200-00<br>5CASDL.0200-03                   | 5CASDL.0200-00<br>5CASDL.0200-03                   | 5CASDL.0200-00<br>5CASDL.0200-03                   | 5CASDL.0200-00<br>5CASDL.0200-03                   |                                                    |
| 25               | 5CASDL.0250-00<br>5CASDL.0250-03                   | 5CASDL.0250-00<br>5CASDL.0250-03                   | 5CASDL.0250-00<br>5CASDL.0250-03                   |                                                    |                                                    |
| 30               | 5CASDL.0300-00<br>5CASDL.0300-03                   | 5CASDL.0300-00<br>5CASDL.0300-03                   | 5CASDL.0300-13                                     | 5CASDL.0300-13                                     |                                                    |
| 40               | 5CASDL.0400-13                                     | 5CASDL.0400-13                                     | 5CASDL.0400-13                                     | 5CASDL.0400-13                                     |                                                    |

Tabelle 118: Segmentlängen, Auflösungen und SDL Kabel

#### **4.7.4 BIOS Einstellungen**

Es müssen für den Betrieb keine speziellen BIOS Einstellungen vorgenommen werden.

#### **Touch Screen Funktionalität**

Für den Betrieb des Touch Screens des angeschlossenen Panels am AP Link Anschluss, muss die COM D im BIOS aktiviert/Enabled werden (zu finden im BIOS Menü unter "Advanced - Baseboard / Panel Features - Legacy Devices").

# **4.8 Vier Automation Panel 900 über SDL (AP Link)**

An den optionalen SDL Transmitter (AP Link) ist ein Automation Panel 900 über ein SDL Kabel angeschlossen. An diesem Automation Panel werden drei weitere Automation Panel des selben Typs über SDL betrieben. Alle vier Panel zeigen den gleichen Bildinhalt an (Display Clone).

USB wird bis zu einer maximalen Distanz (SDL Segment 1 + SDL Segment 2) von 30 m an den ersten beiden Panel (front- und rückseitig) unterstützt. Ab einer Distanz von 30 m steht USB ausschließlich nur mehr am ersten Panel (front- und rückseitig) zur Verfügung. USB Geräte können nur direkt (ohne Hub) an die Automation Panel angeschlossen werden.

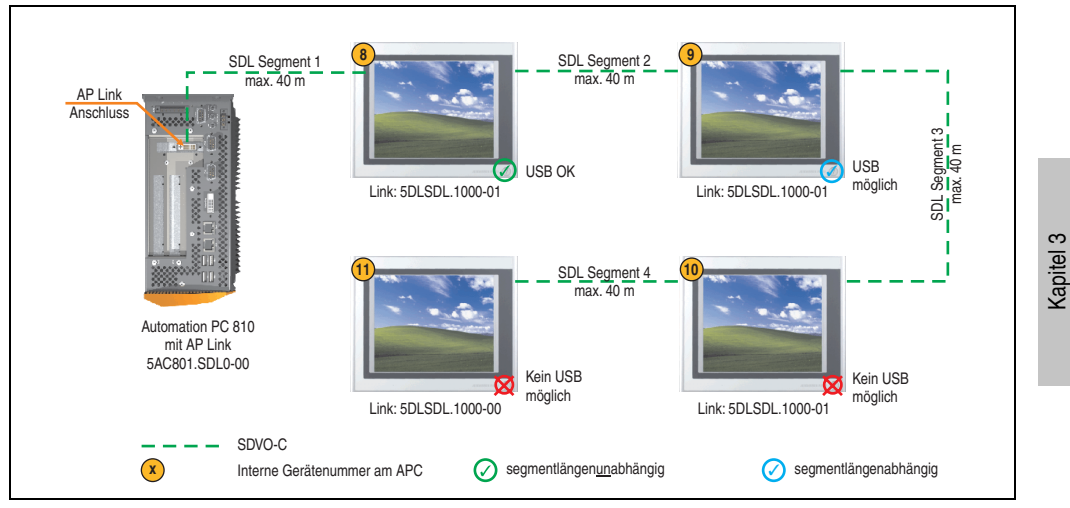

Abbildung 107: Konfiguration - Vier Automation Panel 900 über SDL (AP Link)

#### **4.8.1 Voraussetzung Grundsystem**

Die nachfolgende Tabelle zeigt die möglichen Kombinationen von APC810 Systemeinheit und CPU Board um die in der obigen Abbildung gezeigte Konfiguration zu realisieren. Tritt bei der Kombination eine Einschränkung der max. Auflösung auf, so kann man dies auch folgender Tabelle entnehmen (z.B. für den Anschluss eines nicht B&R Automation Panel 900 Gerätes).

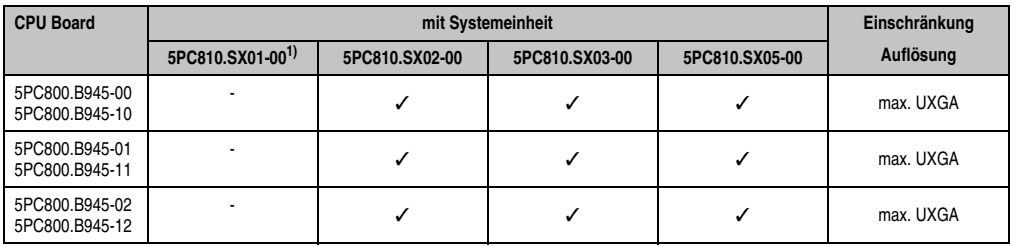

Tabelle 119: Mögliche Kombinationen von Systemeinheit und CPU Board

Inbetriebnahme

nbetriebnahme

#### **Inbetriebnahme • Anschlussbeispiele**

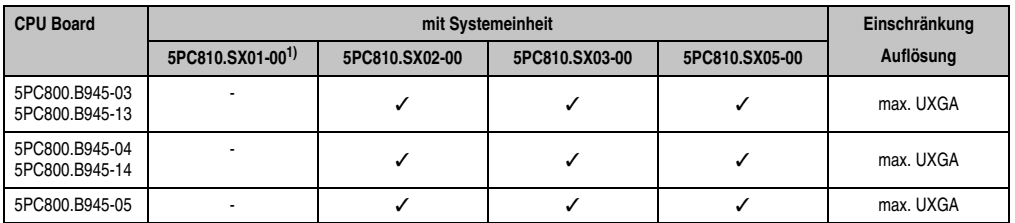

Tabelle 119: Mögliche Kombinationen von Systemeinheit und CPU Board

1) Keine Möglichkeit zur AP Link Montage.

#### **4.8.2 Linkbaugruppen**

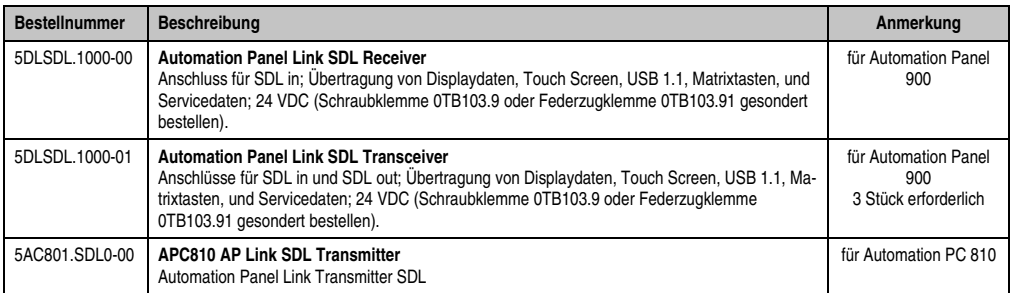

Tabelle 120: Linkbaugruppen für die Konfiguration - Vier Automation Panel 900 über SDL (AP Link)

#### **4.8.3 Kabel**

Auswahl von 4 Automation Panel 900 Kabeln aus der nachfolgenden Tabelle.

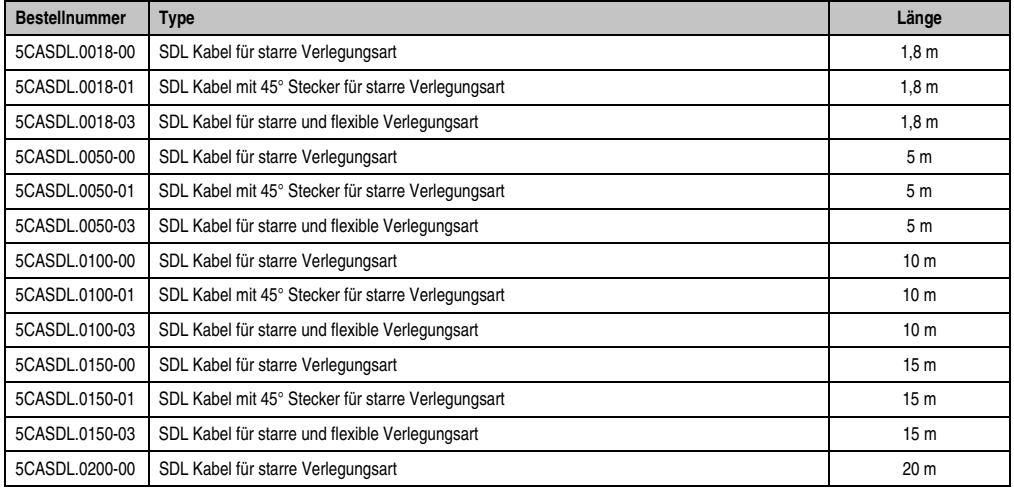

Tabelle 121: Kabel für SDL Konfigurationen
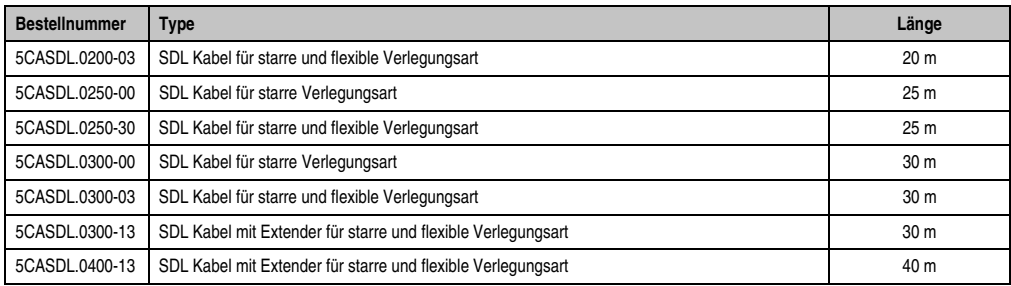

Tabelle 121: Kabel für SDL Konfigurationen

# **Information:**

**Detaillierte technische Daten zu den Kabeln siehe Automation Panel 900 Anwenderhandbuch. Dieses kann in elektronischer Form (pdf) von der B&R Homepage [www.br-automation.com](http://www.br-automation.com) heruntergeladen werden.**

### **Kabellängen und Auflösungen bei SDL Übertragung**

Die nachfolgende Tabelle zeigt den Zusammenhang zwischen Segmentlänge und max. Auflösung in Abhängigkeit des SDL Kabels:

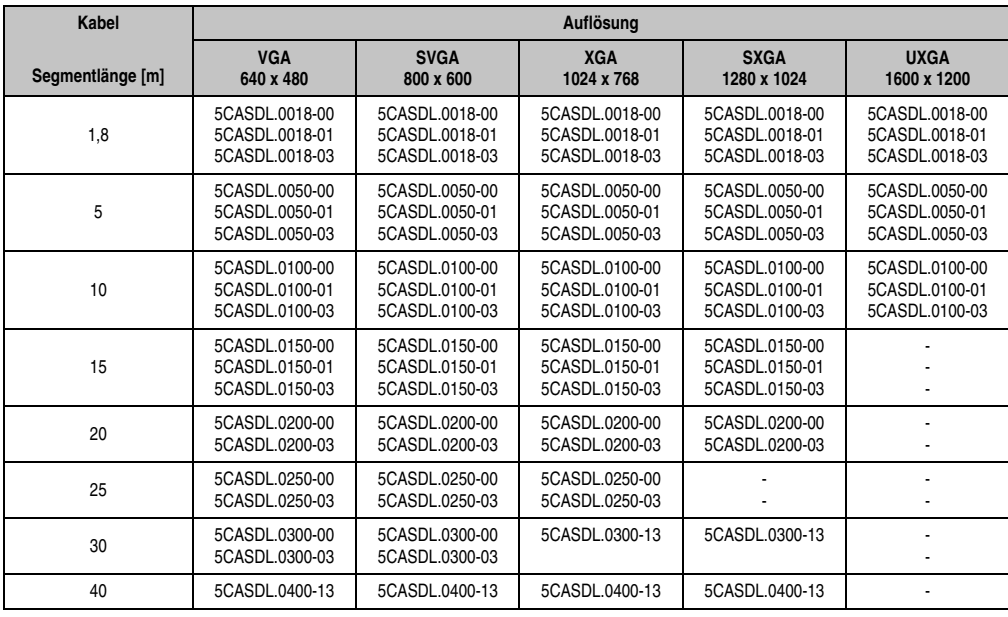

Tabelle 122: Segmentlängen, Auflösungen und SDL Kabel

### **4.8.4 BIOS Einstellungen**

Es müssen für den Betrieb keine speziellen BIOS Einstellungen vorgenommen werden.

#### **Touch Screen Funktionalität**

Für den Betrieb des Touch Screens der angeschlossenen Panel am Monitor / Panel Anschluss, muss die COM D im BIOS aktiviert/Enabled werden (zu finden im BIOS Menü unter "Advanced - Baseboard / Panel Features - Legacy Devices").

## **4.9 Zwei Automation Panel 900 über SDL (onboard) und SDL (AP Link)**

An die integrierte SDL Schnittstelle (onboard) ist ein Automation Panel 900 (max. UXGA) über SDL angeschlossen. An dem optionalen SDL Transmitter (AP Link) wird ein weiteres Automation Panel 900 (max. UXGA) über SDL betrieben. Die Automation Panel zeigen unterschiedliche Bildinhalte (Erweiterter Desktop) und können verschiedene Typen sein.

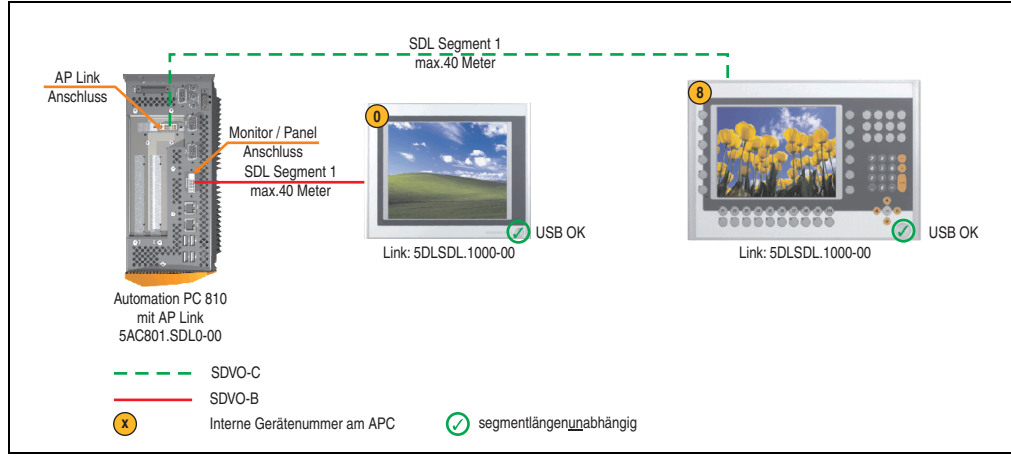

Abbildung 108: Konfiguration - Zwei Automation Panel 900 über SDL (onboard) und SDL (AP Link)

#### **4.9.1 Voraussetzung Grundsystem**

Die nachfolgende Tabelle zeigt die möglichen Kombinationen von APC810 Systemeinheit und CPU Board um die in der obigen Abbildung gezeigte Konfiguration zu realisieren. Tritt bei der Kombination eine Einschränkung der max. Auflösung auf, so kann man dies auch folgender Tabelle entnehmen (z.B. für den Anschluss eines nicht B&R Automation Panel 900 Gerätes).

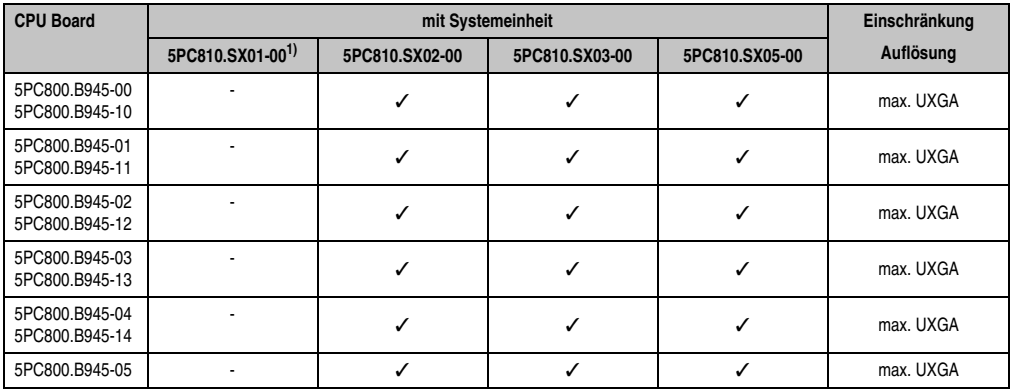

Tabelle 123: Mögliche Kombinationen von Systemeinheit und CPU Board

1) Keine Möglichkeit zur AP Link Montage.

Kapitel 3 Inbetriebnahme

nbetriebnahme

### **4.9.2 Linkbaugruppen**

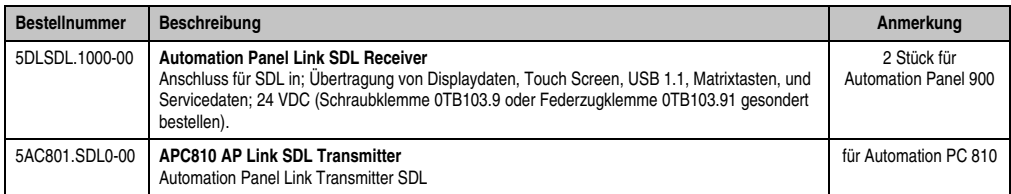

Tabelle 124: Linkbaugruppen für die Konfiguration - Zwei Automation Panel 900 über SDL (onboard) und SDL (AP Link)

#### **4.9.3 Kabel**

Auswahl von 4 Automation Panel 900 Kabeln aus der nachfolgenden Tabelle.

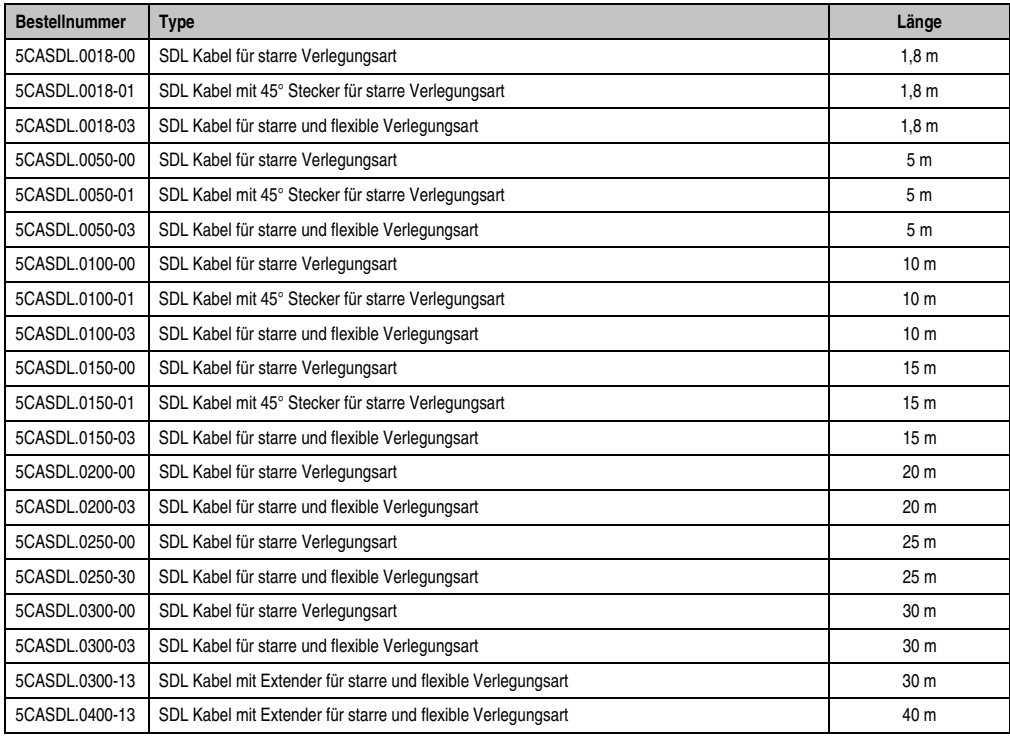

Tabelle 125: Kabel für SDL Konfigurationen

# **Information:**

**Detaillierte technische Daten zu den Kabeln siehe Automation Panel 900 Anwenderhandbuch. Dieses kann in elektronischer Form (pdf) von der B&R Homepage [www.br-automation.com](http://www.br-automation.com) heruntergeladen werden.**

## **Kabellängen und Auflösungen bei SDL Übertragung**

Die nachfolgende Tabelle zeigt den Zusammenhang zwischen Segmentlänge und max. Auflösung in Abhängigkeit des SDL Kabels:

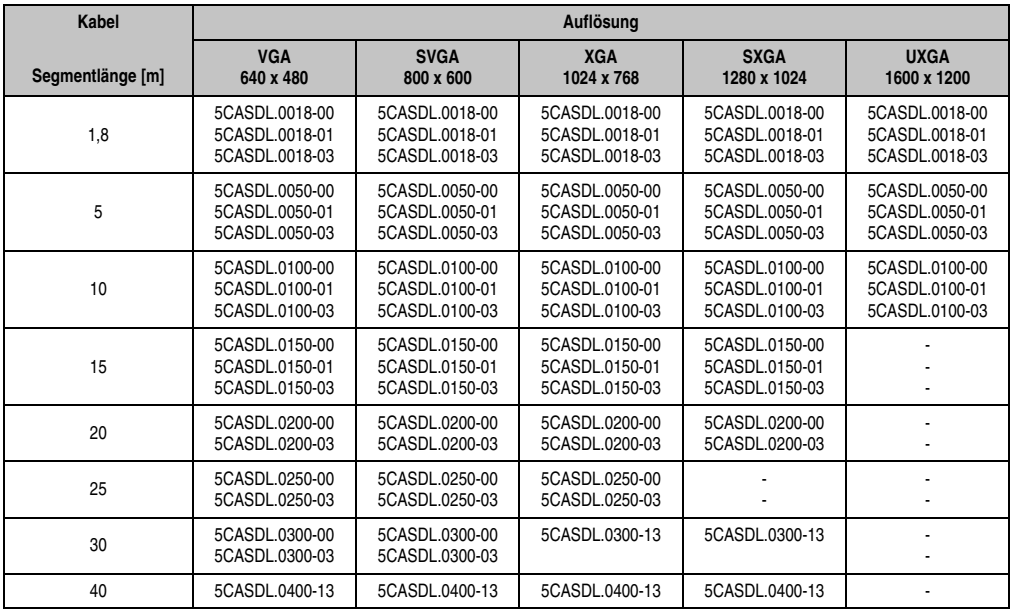

Tabelle 126: Segmentlängen, Auflösungen und SDL Kabel

## **4.9.4 BIOS Einstellungen**

Es müssen für den Betrieb keine speziellen BIOS Einstellungen vorgenommen werden.

### **Touch Screen Funktionalität**

Für den Betrieb des Touch Screens der angeschlossenen Panel am Monitor / Panel bzw. AP Link Anschluss, muss die COM C bzw. COM D im BIOS aktiviert/Enabled werden (zu finden im BIOS Menü unter "Advanced - Baseboard / Panel Features - Legacy Devices").

## **4.10 Acht Automation Panel 900 über SDL (onboard) und SDL (AP Link)**

An der integrierten SDL Schnittstelle (onboard) sind vier Automation Panel 900 (max. UXGA) über SDL angeschlossen. An den optionalen SDL Transmitter (AP Link) werden zusätzlich vier Automation Panel 900 (max. UXGA) betrieben. Die Automation Panel in jedem Strang müssen jeweils vom gleichen Typ sein. Die Bildinhalte der beiden Stränge sind verschieden (Erweiterter Desktop), wobei die Panel im jeweiligen Strang denselben Bildinhalt (Display Clone) zeigen.

USB wird bis zu einer maximalen Distanz (SDL Segment 1 + SDL Segment 2) von 30 m an den ersten beiden Panel (front- und rückseitig) der beiden Stränge unterstützt. Ab einer Distanz von 30 m steht USB ausschließlich nur mehr jeweils am ersten Panel jedes Stranges zur Verfügung. USB Geräte können dabei nur direkt (ohne Hub) an die Automation Panel angeschlossen werden.

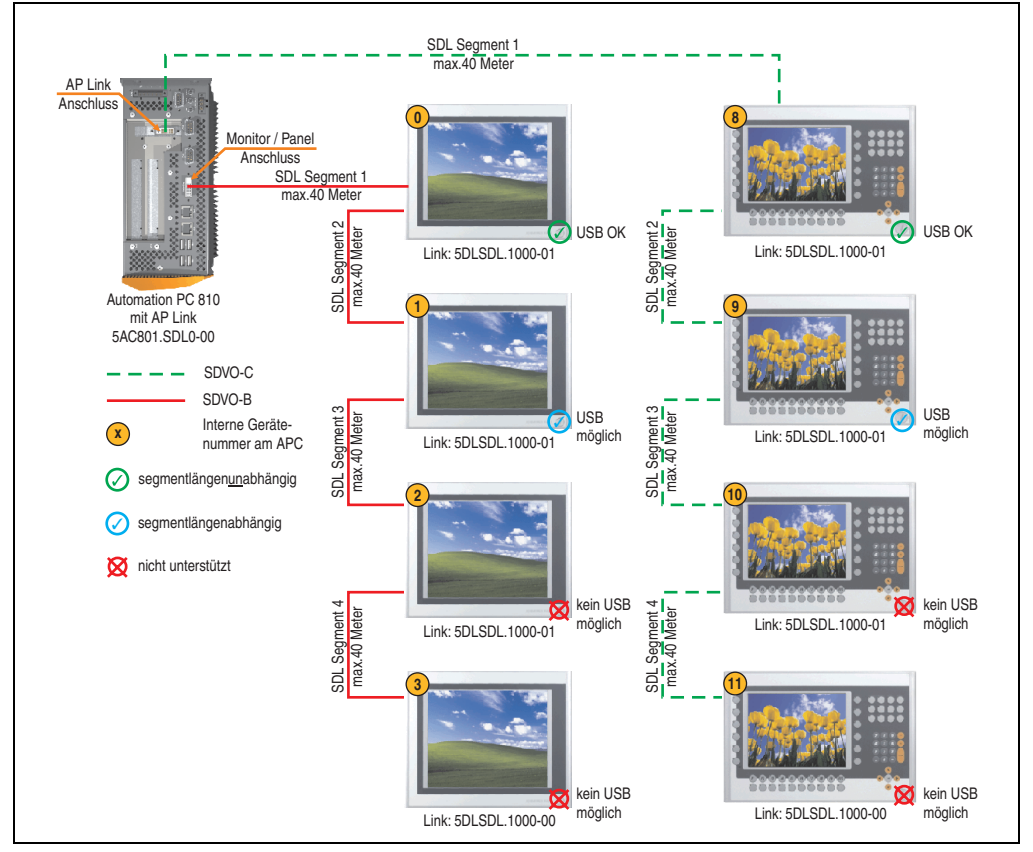

Abbildung 109: Konfiguration - Acht Automation Panel 900 über SDL (onboard) und SDL (AP Link)

#### **4.10.1 Voraussetzung Grundsystem**

Die nachfolgende Tabelle zeigt die möglichen Kombinationen von APC810 Systemeinheit und CPU Board um die in der obigen Abbildung gezeigte Konfiguration zu realisieren. Tritt bei der Kombination eine Einschränkung der max. Auflösung auf, so kann man dies auch folgender Tabelle entnehmen (z.B. für den Anschluss eines nicht B&R Automation Panel 900 Gerätes).

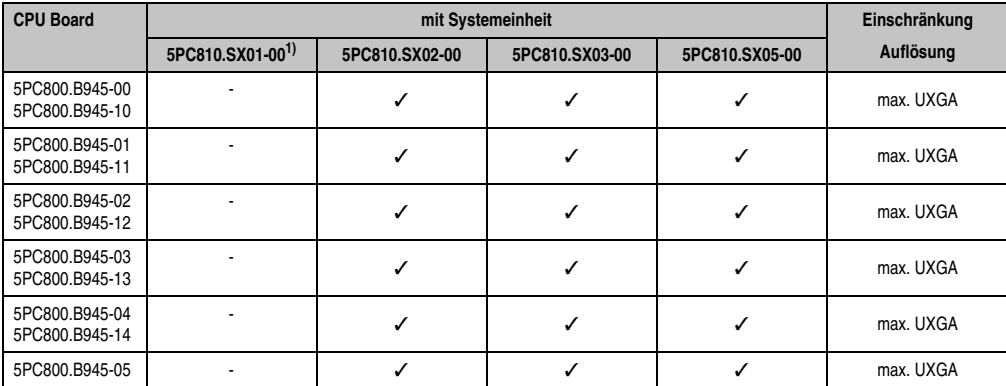

1) Keine Möglichkeit zur AP Link Montage. Tabelle 127: Mögliche Kombinationen von Systemeinheit und CPU Board

### **4.10.2 Linkbaugruppen**

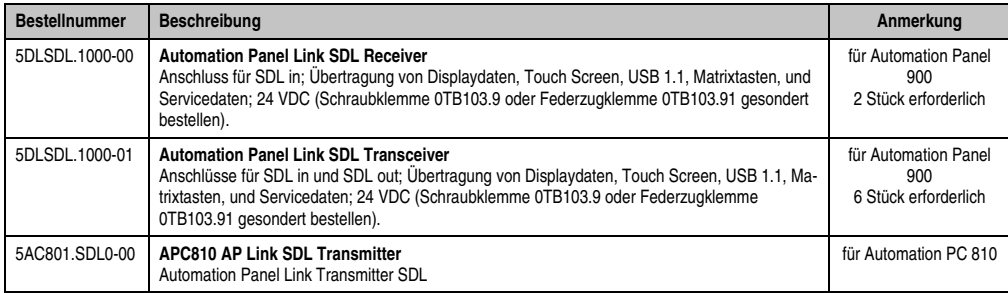

Tabelle 128: Linkbaugruppen für die Konfiguration: 8 Automation Panel 900 über SDL und SDL (optional)

#### **4.10.3 Kabel**

Auswahl von 4 Automation Panel 900 Kabeln aus der nachfolgenden Tabelle.

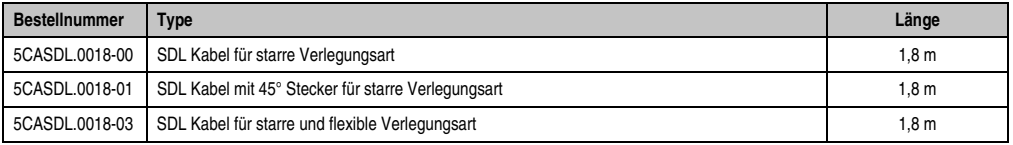

Tabelle 129: Kabel für SDL Konfigurationen

#### **Inbetriebnahme • Anschlussbeispiele**

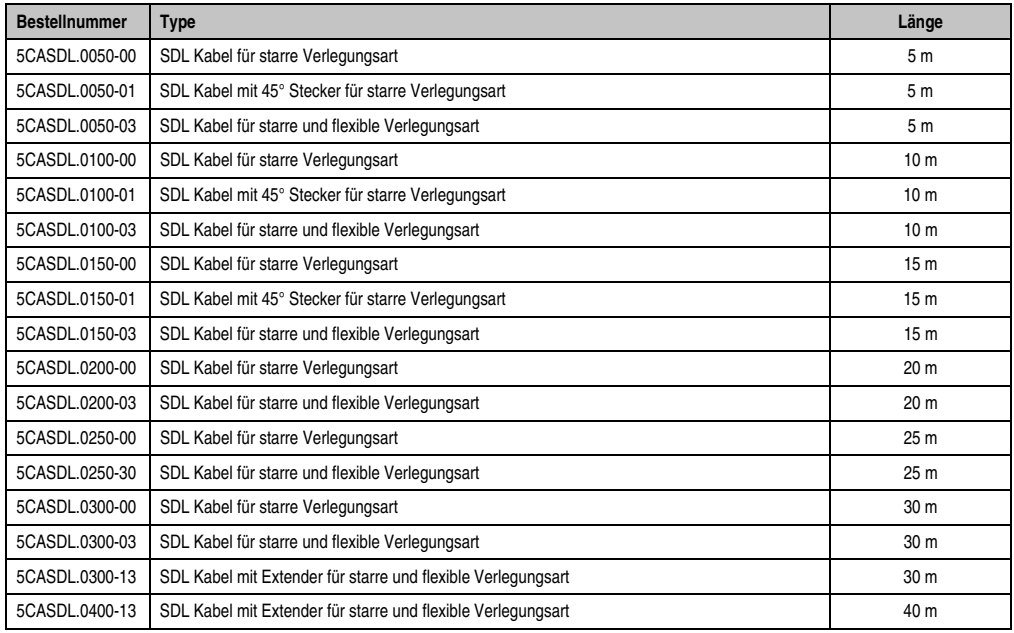

Tabelle 129: Kabel für SDL Konfigurationen (Forts.)

### **Kabellängen und Auflösungen bei SDL Übertragung**

Die nachfolgende Tabelle zeigt den Zusammenhang zwischen Segmentlänge und max. Auflösung in Abhängigkeit des SDL Kabels:

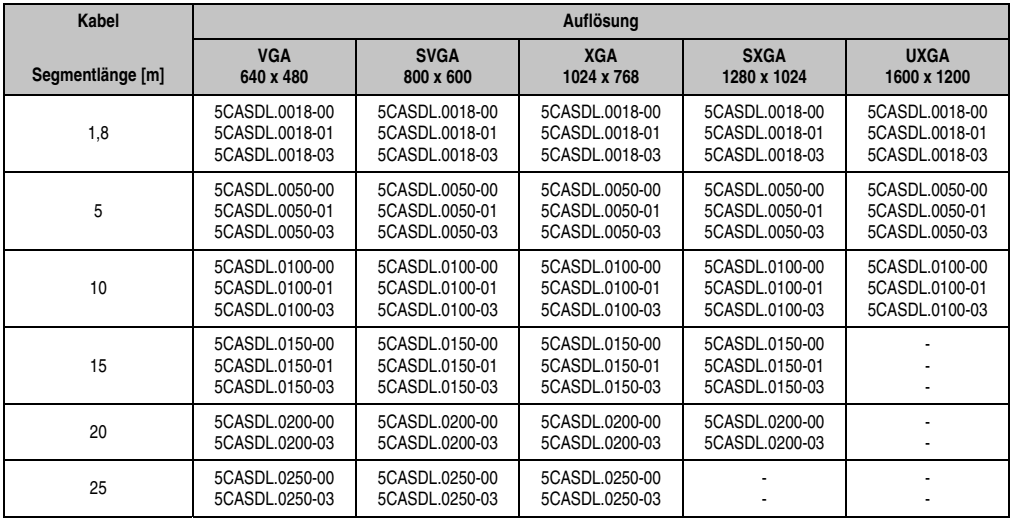

Tabelle 130: Segmentlängen, Auflösungen und SDL Kabel

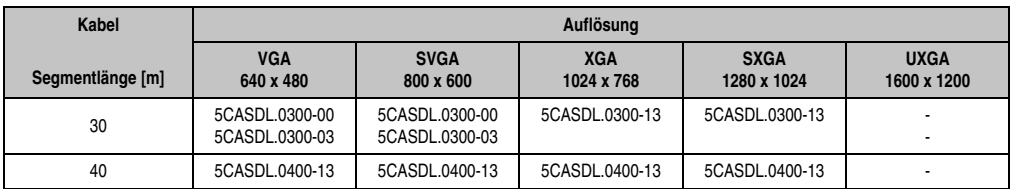

Tabelle 130: Segmentlängen, Auflösungen und SDL Kabel (Forts.)

# **Information:**

**Detaillierte technische Daten zu den Kabeln siehe Automation Panel 900 Anwenderhandbuch. Dieses kann in elektronischer Form (pdf) von der B&R Homepage [www.br-automation.com](http://www.br-automation.com) heruntergeladen werden.**

## **4.10.4 BIOS Einstellungen**

Es müssen für den Betrieb keine speziellen BIOS Einstellungen vorgenommen werden.

### **Touch Screen Funktionalität**

Für den Betrieb des Touch Screens der angeschlossenen Panel am Monitor / Panel bzw. AP Link Anschluss, muss die COM C bzw. COM D im BIOS aktiviert/Enabled werden (zu finden im BIOS Menü unter "Advanced - Baseboard / Panel Features - Legacy Devices").

## **4.11 Sechs AP900 und zwei AP800 über SDL (onboard) und SDL (AP Link)**

An der integrierten SDL Schnittstelle (onboard) sind drei Automation Panel 900 (max. UXGA) und ein Automation Panel 800 über SDL angeschlossen. An den optionalen SDL Transmitter werden zusätzlich drei Automation Panel 900 (max. UXGA) und ein Autoamtion Panel 800 betrieben. Die Automation Panel in jedem Strang müssen jeweils vom gleichen Typ sein. Die Bildinhalte der beiden Stränge sind verschieden (Erweiterter Desktop), wobei die Displays im jeweiligen Strang denselben Bildinhalt (Display Clone) zeigen.

USB wird bis zu einer maximalen Distanz (Segment 1 + Segment 2) von 30 m an den ersten beiden Displays unterstützt. Ab einer maximalen Distanz von 30 m steht USB ausschließlich nur am ersten Display (front- und rückseitig), bis maximal 40 m, zur Verfügung. USB Geräte können nur direkt (ohne Hub) an den Automation Panel 900 Geräten angeschlossen werden.

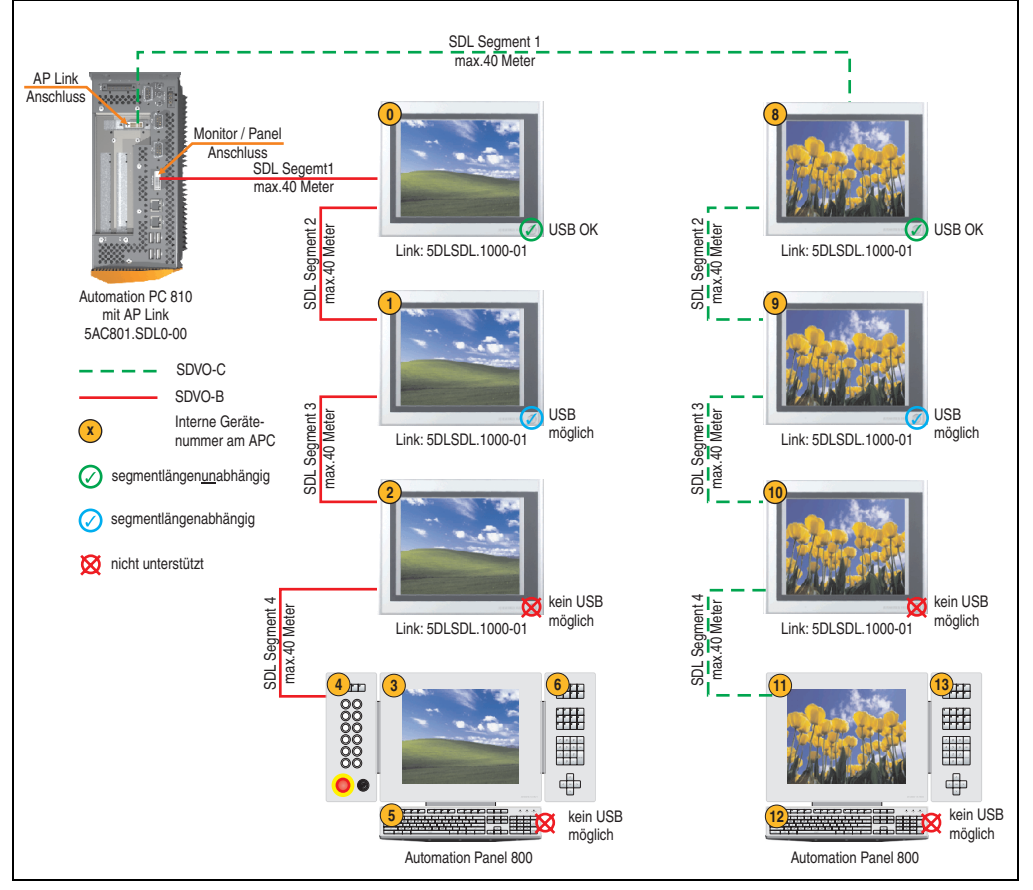

Abbildung 110: Konfiguration - Sechs AP900 und zwei AP800 über SDL (onboard) und SDL (AP Link)

#### **4.11.1 Voraussetzung Grundsystem**

Die nachfolgende Tabelle zeigt die möglichen Kombinationen von APC810 Systemeinheit und CPU Board um die in der obigen Abbildung gezeigte Konfiguration zu realisieren. Tritt bei der Kombination eine Einschränkung der max. Auflösung auf, so kann man dies auch folgender Tabelle entnehmen.

Wenn ein Automation Panel 800 und ein Automation Panel 900 an einem Strang angeschlossen werden sollen, müssen die Geräte den gleichen Displaytyp besitzen.

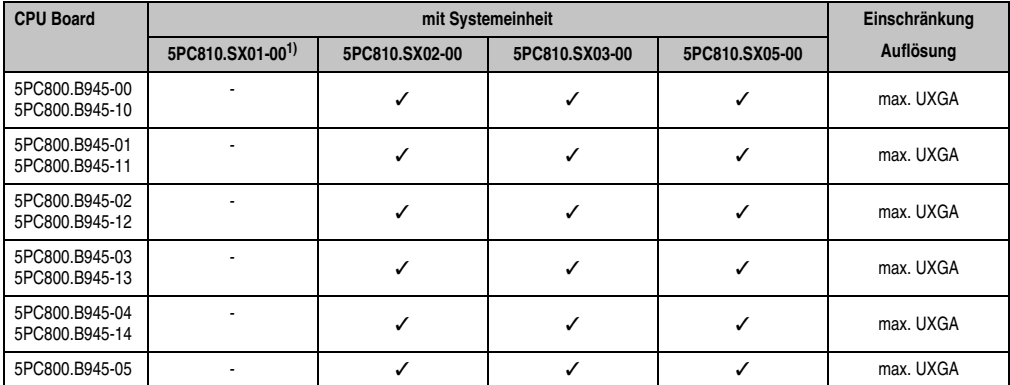

nbetriebnahme Inbetriebnahme Kapitel 3

Tabelle 131: Mögliche Kombinationen von Systemeinheit und CPU Board

1) Keine Möglichkeit zur AP Link Montage.

#### **4.11.2 Linkbaugruppen**

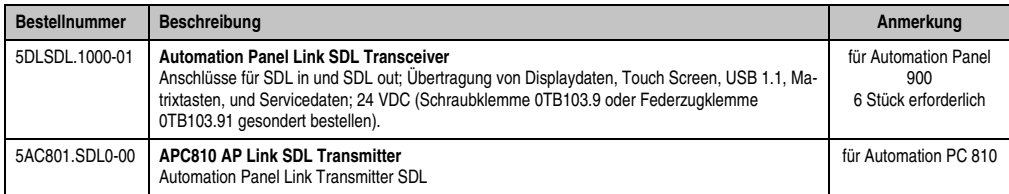

Tabelle 132: Linkbaugruppen für die Konfiguration: 6 AP900 und 2 AP800 über SDL und SDL (optional)

#### **4.11.3 Kabel**

Auswahl eines SDL Kabels für den Anschluss des AP900 Displays an das AP900 Display siehe Abschnitt [4.3 "Ein Automation Panel 900 über SDL \(onboard\)".](#page-199-0)

Auswahl eines SDL Kabels für den Anschluss des AP800 Displays an das AP900 Display siehe Abschnitt [4.4 "Ein Automation Panel 800 über SDL \(onboard\)".](#page-202-0)

# **Information:**

**Detaillierte technische Daten zu den Kabeln siehe Automation Panel 800 bzw. Automation Panel 900 Anwenderhandbuch. Diese können in elektronischer Form (pdf) von der B&R Homepage [www.br-automation.com](http://www.br-automation.com) heruntergeladen werden.**

Die nachfolgende Tabelle zeigt den Zusammenhang zwischen Segmentlänge und max. Auflösung in Abhängigkeit des SDL Kabels:

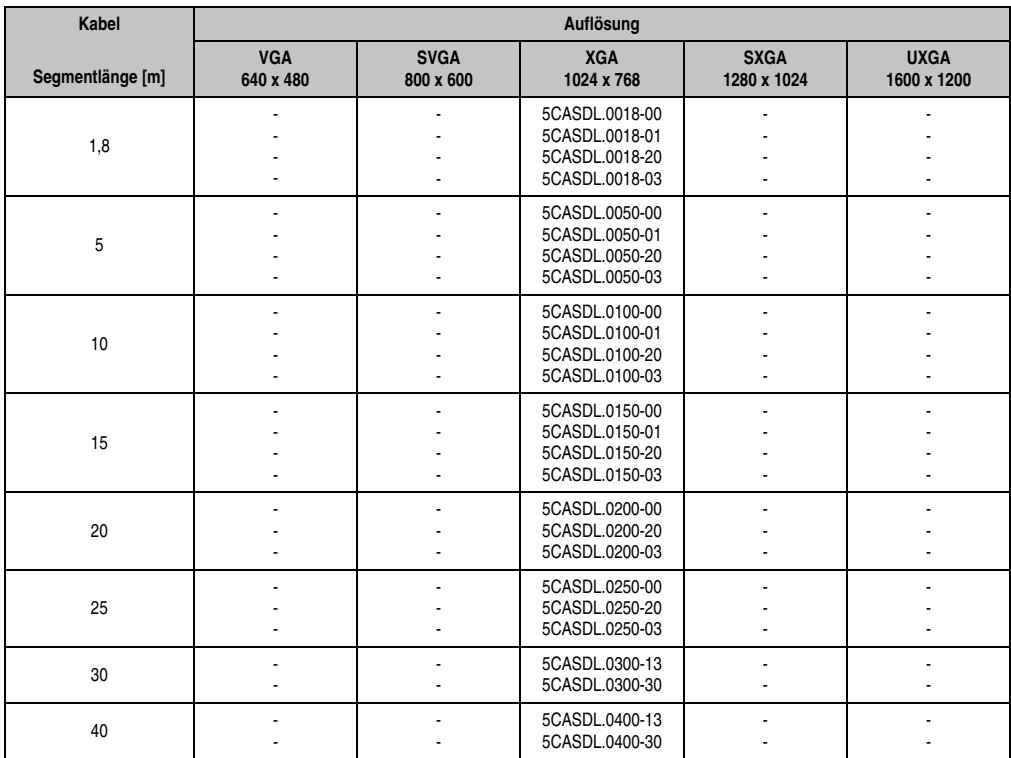

Tabelle 133: Segmentlängen, Auflösungen und SDL Kabel

### **Touch Screen Funktionalität**

# **Information:**

**Für den Betrieb des Touch Screens der angeschlossenen Panel am Monitor / Panel bzw. AP Link Anschluss, muss der COM C bzw. COM D im BIOS aktiviert/Enabled** werden (zu finden im BIOS Menü unter "Advanced - Baseboard / Panel Features - Le**gacy Devices").**

## **5. Anschluss von USB Peripheriegeräten**

# **Warnung!**

**An die USB Schnittstellen können USB Peripheriegeräte angeschlossen werden. Auf Grund der Vielfältigkeit am Markt erhältlichen USB Geräte, kann B&R keine Garantie für deren Funktion übernehmen. Für die bei B&R erhältlichen USB Geräte wird die Funktion gewährleistet.**

## **5.1 Lokal am APC810**

An die 5 USB Schnittstellen können verschiedenste USB Peripheriegeräte angeschlossen werden. Dabei können die USB Schnittstellen USB1, USB3 und USB5 hierzu jeweils mit 1A bzw. die USB Schnittstellen USB2 und USB4 jeweils mit 500 mA belastet werden. Die Übertragungsgeschwindigkeit beträgt maximal USB 2.0.

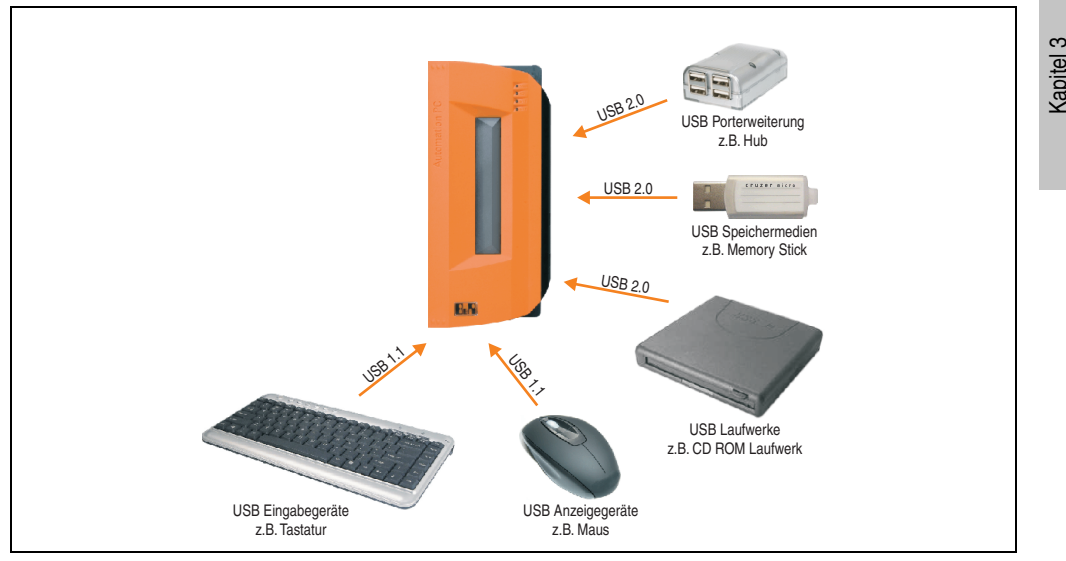

Abbildung 111: Anschluss von USB Peripheriegeräten lokal am APC810

Inbetriebnahme

nbetriebnahme

## **5.2 Remote am Automation Panel 900 über DVI**

An die 2 oder 3 USB Schnittstellen am Automation Panel 900 können verschiedenste USB Peripheriegeräte angeschlossen werden. Dabei können diese jeweils mit 500 mA belastet werden. Die Übertragungsgeschwindigkeit beträgt maximal USB 2.0.

# **Information:**

**Am Automation Panel 900 kann kein HUB sondern nur Endgeräte angeschlossen werden.**

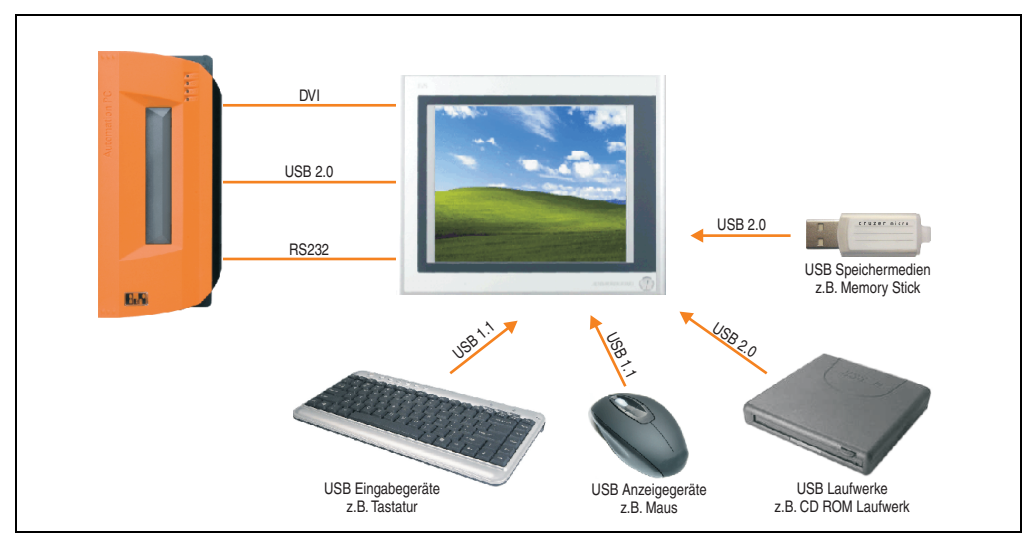

Abbildung 112: Anschluss von USB Peripheriegeräten remote am AP900 über DVI

## **5.3 Remote am Automation Panel 800/900 über SDL**

An die 2 oder 3 USB Schnittstellen am Automation Panel 900 bzw. USB Anschlüsse bei Automation Panel 800 Geräten können verschiedenste USB Peripheriegeräte angeschlossen werden. Dabei können diese jeweils mit 500 mA belastet werden. Die Übertragungsgeschwindigkeit beträgt maximal USB 1.1.

# **Information:**

**Am Automation Panel 800/900 kann kein HUB sondern nur Endgeräte angeschlossen werden.**

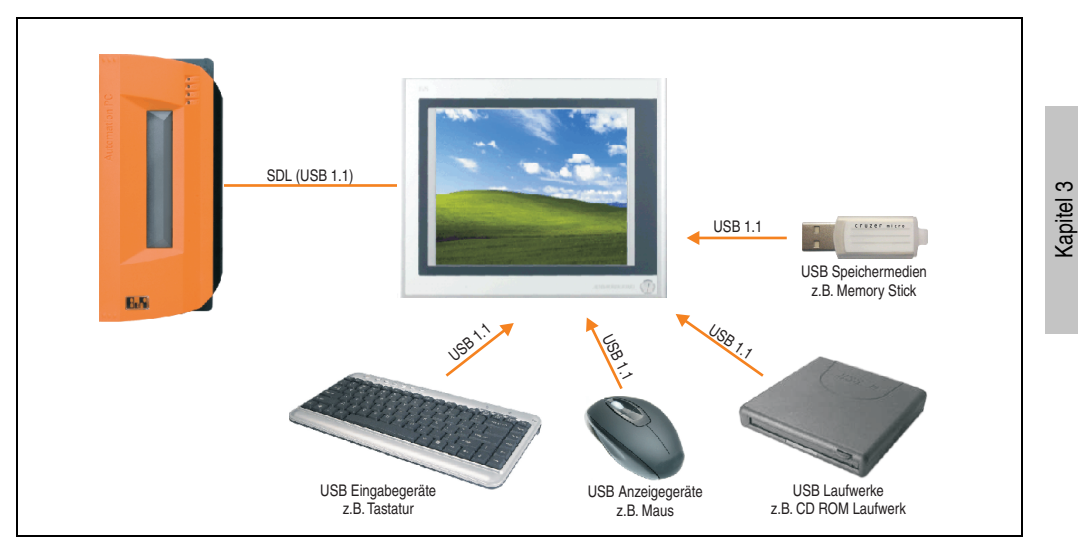

Abbildung 113: Anschluss von USB Peripheriegeräten remote am AP800/900 über SDL

Inbetriebnahme

nbetriebnahme

## **6. Konfiguration eines SATA RAID Verbundes**

# **Information:**

**Die nachfolgende Softwarebeschreibung ist für die PCI SATA Controller 5ACPCI.RAIC-01 und 5ACPCI.RAIC-03 gültig.**

Für die Konfiguration ist es notwendig in das BIOS des "RAID Configuration Utility" einzusteigen. Nach dem POST <Strg+S> oder <F4> Drücken um das RAID BIOS aufzurufen.

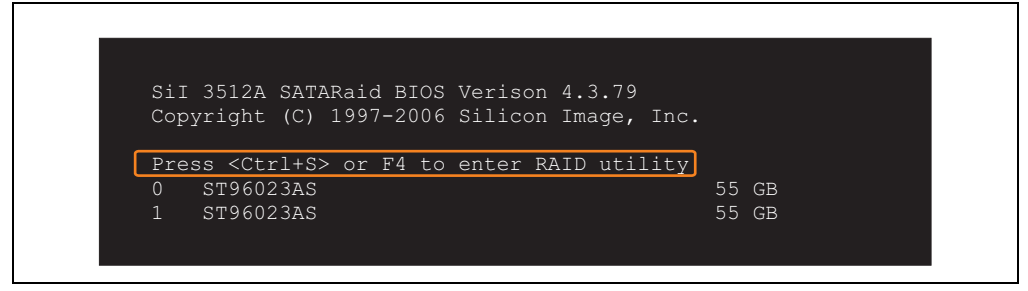

Abbildung 114: Einstieg in das RAID Configuration Utility

|                                                                                                    | RAID Configuration Utility - Silicon Image Inc. Copyright (C) 2006 |                                                                         |
|----------------------------------------------------------------------------------------------------|--------------------------------------------------------------------|-------------------------------------------------------------------------|
| Create RAID set<br>Delete RAID set<br>Rebuild Mirrored set<br>Resolve Conflicts<br>Low Level Format |                                                                    | Press " Enter" to create RAID<br>set                                    |
| * 0 PM ST96023AS<br>1 SM<br>ST96023AS                                                               | 55GB<br>55GB                                                       |                                                                         |
|                                                                                                    |                                                                    | ↑↓ ∴<br>Select Menu<br>ESC Previous Menu<br>Enter Select<br>Ctrl-E Exit |
|                                                                                                    |                                                                    | First HDD<br>$\star$                                                    |

Abbildung 115: RAID Configuration Utility - Menü

#### **Inbetriebnahme • Konfiguration eines SATA RAID Verbundes**

Folgende Tasten können nach dem Einstieg in das BIOS Setup verwendet werden:

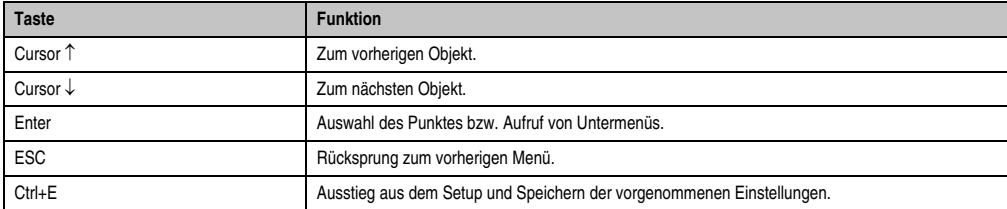

Tabelle 134: BIOS relevante Tasten im RAID Configuration Utility

## **6.1 Create RAID Set**

| Create RAID set<br>Delete RAID set<br>$Stringed = RAID 0$<br>Rebuild Mirrored set<br>Striped<br>Resolve Conflicts<br>Mirrored<br>Low Level Format<br>55GB<br>ST96023AS<br>$1 \,$ SM<br>ST96023AS<br>55GB<br>ᠰᡰ<br>Select Menu<br>Previous Menu<br><b>ESC</b><br>Enter Select<br>Ctrl-E Exit |          | RAID Configuration Utility - Silicon Image Inc. Copyright (C) 2006 |
|----------------------------------------------------------------------------------------------------|----------|--------------------------------------------------------------------|
|                                                                                                    |          |                                                                    |
|                                                                                                    | $*$ 0 PM |                                                                    |
|                                                                                                    |          |                                                                    |

Abbildung 116: RAID Configuration Utility - Menü

Über das Menü "Create RAID set" ist es möglich das RAID System als "Striped" = RAID0 oder "Mirrored" = RAID1 neu zu erstellen.

Inbetriebnahme

**Inbetriebnahme** 

#### **6.1.1 Create RAID Set - Striped**

 $\mathbf{r}$ 

|                                            | RAID Configuration Utility - Silicon Image Inc. Copyright (C) 2006 |                                                                                                    |
|--------------------------------------------|--------------------------------------------------------------------|----------------------------------------------------------------------------------------------------|
| Auto Configuration<br>Manual Configuration |                                                                    | Press "Enter" to automatica-<br>lly create a striped<br>(RAID 0) set<br>Striped size is 16K<br>First drive is drive 0<br>Second drive is drive 1 |
| $*$ 0 PM<br>ST96023AS<br>1 SM ST96023AS    | 55GB<br>55GB                                                       |                                                                                                    |
|                                            |                                                                    | ↑↓ ∴<br>Select Menu<br>ESC Previous Menu<br>Enter Select<br>Ctrl-E Exit<br>$\star$<br>First HDD                                                  |

Abbildung 117: RAID Configuration Utility - Create RAID set - Striped

#### "Auto Configuration"

Bei der Auto Configuration werden alle Einstellungen optimal angepasst.

#### "Manual Configuration"

Es ist möglich die erste und zweite HDD zu bestimmen sowie die "Chunk Size" (=Blockgröße, applikationsabhängig) auszuwählen.

#### **6.1.2 Create RAID Set - Mirrored**

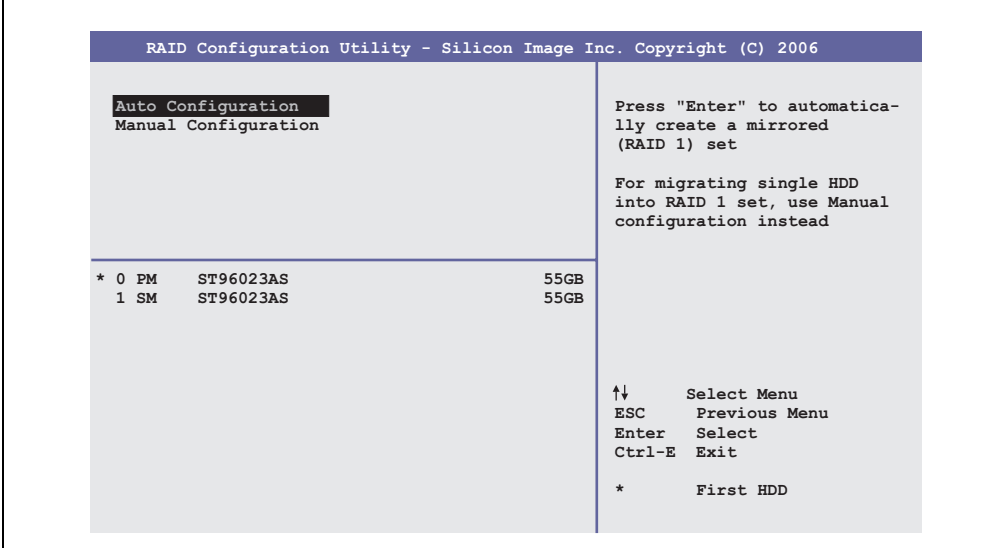

Abbildung 118: RAID Configuration Utility - Create RAID set - Mirrored

### "Auto Configuration"

Bei der Auto Configuration werden alle Einstellungen optimal angepasst.

#### "Manual Configuration"

Es ist möglich die "Source" und "Target" HDD zu bestimmen, sowie ob sofort ein Rebuild (Spiegelung) durchgeführt werden soll (Dauer ca. 50 Minuten) oder nicht.

Kapitel 3 Inbetriebnahme

Inbetriebnahme

## **6.2 Delete RAID Set**

| RAID Configuration Utility - Silicon Image Inc. Copyright (C) 2006                                  |                                                      |              |                                                      |                                    |  |
|----------------------------------------------------------------------------------------------------|------------------------------------------------------|--------------|------------------------------------------------------|------------------------------------|--|
| Create RAID set<br>Delete RAID set<br>Rebuild Mirrored set<br>Resolve Conflicts<br>Low Level Format | Set0                                                 |              |                                                      |                                    |  |
| $0$ PM<br>ST96023AS<br>1 SM ST96023AS                                                               |                                                      | 55GB<br>55GB |                                                      |                                    |  |
| *Set0 SiI Striped Set<br>$0$ ST96023AS<br>1 ST96023AS                                               | $<$ PM $>$<br>Chunk Size $16k$ 1<br>Chunk Size $16k$ | 111GB        | ESC Previous Menu<br>Enter<br>Ctrl-E Exit<br>$\star$ | Select Menu<br>Select<br>First HDD |  |

Abbildung 119: RAID Configuration Utility - Delete RAID Set

Über das Menü "Delete RAID set" kann ein bestehender RAID Verbund aufgelöst werden.

### **6.3 Rebuild Mirrored Set**

|                                                                                                    | RAID Configuration Utility - Silicon Image Inc. Copyright (C) 2006 |                                                                                               |
|----------------------------------------------------------------------------------------------------|--------------------------------------------------------------------|-----------------------------------------------------------------------------------------------|
| Create RAID set<br>Delete RAID set<br>Rebuild Mirrored set<br>Resolve Conflicts<br>Low Level Format | onlinerebuild<br>offlinerebuild                                    | Rebuild help                                                                                  |
| $0$ PM<br>ST96023AS<br>$1 \,$ SM<br>ST96023AS                                                       | 55GB<br>55GB                                                       |                                                                                               |
| * Set0 SiI Mirrored Set <pm><br/>0 ST96023AS<br/>1 ST96023AS</pm>                                   | 55GB<br>Current<br>rebuild                                         | ᠰᡰ<br>Select Menu<br>ESC Previous Menu<br>Enter Select<br>Ctrl-E Exit<br>First HDD<br>$\star$ |

Abbildung 120: RAID Configuration Utility - Rebuild Mirrored set

Über das Menü "Rebuild Mirrored set" kann ein Rebuild Vorgang bei RAID 1 Verbund bei einem Fehlerfalle, nach vorheriger Unterbrechung des Rebuild Vorganges oder beim Tausch einer Hard Disk neu gestartet werden.

Bei der Auswahl "onlinerebuild" wird der Rebuild nach dem Hochfahren des Systems im laufenden Betrieb durchgeführt. Durch z.B. das installierte SATA RAID Konfigurationsprogramm wird ein Event Pop Up angezeigt: SATARaid detected a new event und der Rebuild wird gestartet. Dauer des kompletten Rebuilds beträgt ca. 50 Minuten.

Bei der Auswahl "offlinerebuild" wird sofort ein Rebuild vor dem Start des Beriebssystems durchgeführt (Dauer ca. 30 Minuten).

## **6.4 Resolve Conflicts**

|                                                                                                    | RAID Configuration Utility - Silicon Image Inc. Copyright (C) 2006 |                                                                                                 |
|----------------------------------------------------------------------------------------------------|--------------------------------------------------------------------|-------------------------------------------------------------------------------------------------|
| Create RAID set<br>Delete RAID set<br>Rebuild Mirrored set<br>Resolve Conflicts<br>Low Level Format |                                                                    | Help for resolving<br>conflicts                                                                 |
| $0$ PM<br>ST96023AS<br>1 SM ST96023AS                                                               | 55GB<br>55GB                                                       |                                                                                                 |
| * Set0 SiI Mirrored Set <pm><br/>0 ST96023AS<br/>1 ST96023AS</pm>                                   | 55GB<br>Current<br>Current                                         | $+1$<br>Select Menu<br>ESC Previous Menu<br>Enter Select<br>Ctrl-E Exit<br>$\star$<br>First HDD |

Abbildung 121: RAID Configuration Utility - Resolve Conflicts

Über das Menü "Resolve Conflicts" kann man Konflikte eines RAID Verbundes lösen. Diese Funktion steht nur zur Verfügung, wenn der Status der Festplatten "conflict" ist.

### **6.5 Low Level Format**

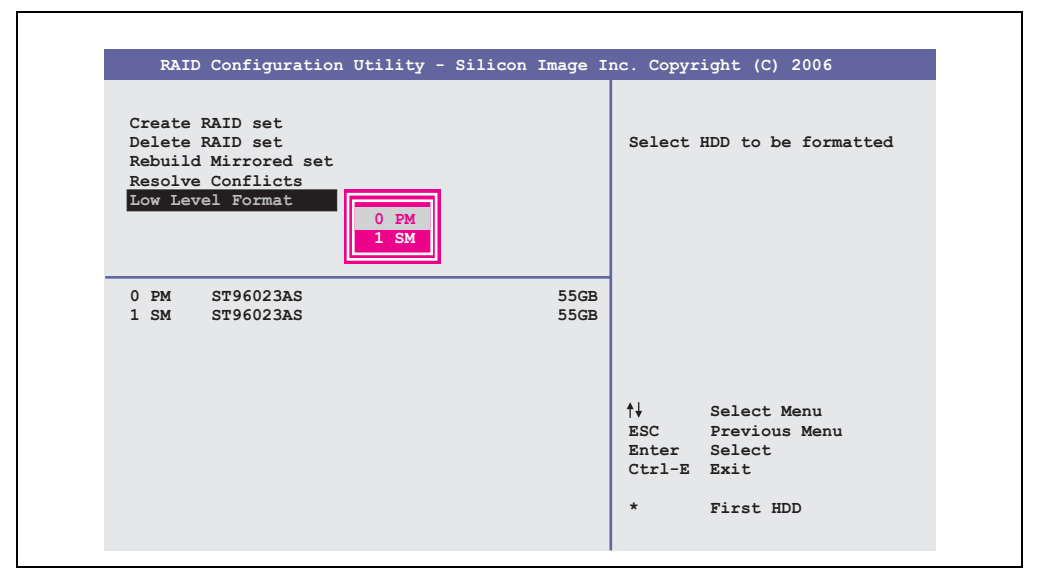

Abbildung 122: RAID Configuration Utility - Low Level Format

Über das Menü "Low Level Format" können einzelne Hard Disks formatiert werden. Zu diesem Zweck darf kein RAID Verbund konfiguriert sein. Ein Low Level Format einer Festplatte dauert ca. 40 Minuten.

## **7. Bekannte Probleme / Eigenheiten**

Die nachfolgend aufgelisteten Punkte sind bis einschließlich 07.05.2008 bei den APC800 Geräten des ersten Fertigungsloses bekannt:

- Die Hardware Security Key Schnittstelle wird ab der MTXC FPGA Version 00.06 unterstützt.
- Die Statusanzeige der Link bzw. Activity LED der ETH1 Schnittstelle funktionierte noch nicht korrekt. Die Netzwerkverbindung wurde dadurch aber nicht beeinträchtig. Ab den Hardwarerevisionen 5PC810.SX02-00 (Revision B0) und 5PC800.B945-0x (Revision B0) funktioniert die Statusanzeige korrekt.
- Sporadisch konnte es bei einem Power On passieren, dass die ETH2 Schnittstelle nicht initialisiert wurde und diese somit nicht funktionierte. Das Problem konnte durch einen Reset bzw. Warmstart (Strg+Alt+Entf) behoben werden. Ab der MTXC FPGA Version 00.03 ist dieses Problem behoben.
- First Boot Agent Windows XP Embedded und eingebautes SATA HDD Laufwerk Vor dem Einstecken einer CompactFlash mit einem Windows XP Embedded Image und Ausführung des First Boot Agent muss die BIOS Einstellung "Legacy IDE Channels" unter Advanced - IDE Configuration auf "PATA only" eingestellt werden oder es kann das SATA Laufwerk zuvor entfernt werden.
- Bei Verwendung von zwei Grafiksträngen werden beim Windows XP Grafiktreiber die Bezeichnungen "Digitalanzeige" für den Monitor / Panel Stecker und "Digitalanzeige 2" für den AP Link Stecker zugewiesen. In der Betriebsart "Erweiterter Desktop" zeigt sich folgendes Verhalten: Wird das Anzeigegerät Digitalanzeige am Monitor / Panel Stecker entfernt (z.B. Kabelbruch), so wird automatisch die Digitalanzeige 2 zur Digitalanzeige und somit wechseln auch die getätigten Einstellungen im Grafiktreiber von der Digitalanzeige 2 zur Digitalanzeige über. Beim nächsten Reboot des Systems wird der Bildinhalt vom Monitor / Panel Stecker auf den AP Link Stecker umgeleitet.

Wird nun die BIOS Option "SDVO/DVI Hotplug Support" auf "Enabled" (zu finden unter dem BIOS Menüpunkt "Advanced - Graphics Configuration") gestellt wird sofort der Bildinhalt automatisch vom getrennten Monitor / Panel Stecker auf den 2'ten Grafikstrang am AP Link Stecker umgeleitet.

- Besonderheiten beim "Kurzen Ausschalten" Befindet sich der APC810 im "Standby" Betrieb - Power LED leuchtet rot (z.B. Windows XP herunterfahren) hält die Pufferung auf Grund von Kondensatoren und dem geringen Leistungsverbrauch etwas länger an. Ist im BIOS die Option "Power Loss Control" auf "Power On" oder "Last State" eingestellt, kann es trotzdem vorkommen, dass das System nicht wieder neu startet, da kein Power Off/On erkannt wurde. Um mit diesen Systemeinheiten sicher zu gehen, dass das System nach einem Power Off/On wieder startet, sollte die Abschaltzeit mindestens 10 Sekunden betragen.
- Ab der MTCX PX32 Firmware ≥ V00.11 ist der Reset Taster nur mehr Flanken getriggert, das heißt, dass das Gerät trotz gedrückter Reset Taste durchbootet. Bei MTCX PX32 Firmware < V00.11 startet das System bei längerem Drücken (ca. 10 Sekunden) und wiederloslassen des Reset Tasters nicht mehr.
- Hardwarerevision B0 des Slide-in DVD-ROM 5AC801.DVDS-00 bietet keine SATA Hotplugfähigkeit. Andere Hardwarerevisionen sind hotplugfähig.
- Der Betrieb von zwei CompactFlash Karten unterschiedlicher Type kann in Automation PCs und Panel PCs zu Problemen führen. Es kann vorkommen, dass beim Systemstart eine der beiden Karten nicht erkannt wird. Der Grund hierfür liegt in dem unterschiedlich schnellen Hochlaufverhalten. Die CompactFlash Karten älterer Technologie benötigen beim Systemstart erheblich mehr Zeit als CompactFlash Karten mit neuerer Technologie. Dieses Verhalten liegt im Grenzbereich des hierfür während des Hochlaufs zur Verfügung stehenden Zeitfensters. Da die Hochlaufzeit bei den CompactFlash Karten durch die Streuung der verwendeten Bauteile schwankt kann es daher zu dem beschriebenen Problem kommen. Je nach verwendeten CompactFlash Karten kann der Fehler nie, selten oder immer auftreten.
- Im Daisy Chain Betrieb von mehreren AP800/AP900 Geräten via SDL kann es bei der Erkennung des Touchcontrollers zur Anzeige eines roten "X" beim Touchcontroller Status im Control Center Applet des Touchtreibers kommen. Die Funktion des Touchsystems ist dadurch nicht beeinträchtigt. Dies kann durch Einstellen einer Panel Sperrzeit von 50 ms vermieden werden. Die Panel Sperrzeit kann mit dem B&R Key Editor konfiguriert werden.

# **Kapitel 4 • Software**

## **1. BIOS Optionen**

## **Information:**

**Die nachfolgenden Abbildungen bzw. BIOS Menüpunkte einschließlich Beschreibungen beziehen sich auf die BIOS Version 1.17. Es kann daher vorkommen, dass diese Abbildungen bzw. BIOS Beschreibungen nicht mit der installierten BIOS Version übereinstimmen.**

## **1.1 Allgemeines**

BIOS ist die Abkürzung für "Basic Input and Output System". Es ist die grundlegende standardisierte Verbindung zwischen Anwender und System (Hardware). Bei den Automation PC 810 Systemen wird das BIOS des American Megatrends Inc. verwendet.

Das BIOS Setup Utility ermöglicht die Modifizierung grundlegender Einstellungen der Systemkonfiguration. Diese Einstellungen werden im CMOS und im EEPROM (als Backup) gespeichert.

Die CMOS Daten werden durch eine Batterie - sofern vorhanden - gepuffert und bleiben auch im spannungslosen Zustand (keine 24 VDC Versorgung) des APC810 erhalten.

## **1.2 BIOS Setup und Startvorgang**

Sofort nach dem Einschalten der Spannungsversorgung des Automation PC 810 Systems bzw. Drücken des Power Buttons wird das BIOS aktiviert. Es wird überprüft, ob die Setupdaten aus dem EEPROM "OK" sind. Sind diese "OK", werden sie in das CMOS übertragen. Sind diese "nicht OK", werden die CMOS Daten auf Gültigkeit überprüft. Sind die CMOS Daten auch fehlerhaft, so wird eine Fehlermeldung ausgegeben und man kann mit der Taste <F1> den Bootvorgang problemlos fortsetzen. Damit die Fehlermeldung nicht bei jedem Neustart erscheint, ist mit der Taste <Entf> das BIOS Setup aufzurufen und neu zu speichern.

Das BIOS liest die Systemkonfigurationsinformation, überprüft das System und konfiguriert es durch den Power On Self Test (POST).

Nach Abschluss dieser "Vorbereitungen" durchsucht das BIOS die im System vorhandenen Datenspeicher (Festplatte, Diskettenlaufwerk, usw.) nach einem Betriebssystem. Das BIOS startet das Betriebssystem und übergibt diesem die Kontrolle über die Systemoperationen.

Kapitel 4 Software

#### **Software • BIOS Optionen**

Um ins BIOS Setup zu gelangen, muss die "Entf" Taste nach dem Initialisieren des USB Controllers gedrückt werden, sobald folgende Nachricht am Bildschirm erscheint (während POST):

"Press DEL to run Setup"

**AMIBIOS(C)2003 American Megatrends, Inc. [APC2R117] Bernecker + Rainer Industrie-Elektronik H1.17 Serial Number : 133453 CPU : Intel(R) Core(TM)2 CPU T7400 @ 2.16GHz Speed : 2.16 Ghz Press DEL to run Setup Press F11 for BBS POPUP The MCH is operating with DDR2-677/CL5 in Dual-Channel Interleaved Mode Initializing USB Controllers .. Done 2048MB OK USB Device(s): 1 Keyboard, 1 Hub Auto-Detecting Sec Master..IDE Hard Disk Sec Master: SILICONSYSTEMS INC 4GB 240-0230 Auto-Detecting Sec Slave...IDE Hard Disk Sec Slave : SILICONSYSTEMS INC 4GB 240-0230 Auto-Detecting USB Mass Storage Devices .. 00 USB mass storage devices found an configured.**

Abbildung 123: Boot Screen

### **1.2.1 BIOS Setup Tasten**

Folgende Tasten sind während dem POST aktiviert:

## **Information:**

**Die Tastensignale der USB Tastatur werden erst nach dem Initialisieren des USB Controllers angenommen.**

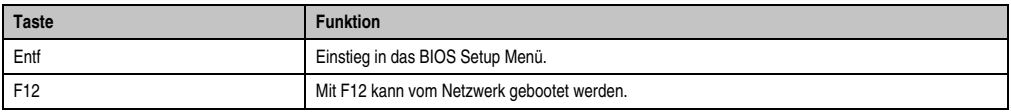

Tabelle 135: 945GME biosrelevante Tasten beim POST

| <b>Taste</b>    | <b>Funktion</b>                                                                                                    |  |  |  |
|-----------------|----------------------------------------------------------------------------------------------------|--|--|--|
| F11             | Aufruf des Bootmenüs. Es werden sämtliche bootfähigen Geräte die mit dem System verbunden sind<br>aufgelistet. Mit Cursor ↑ und Cursor ↓ und durch Bestätigen von <enter> wird von diesem Gerät<br/>gebootet.</enter> |  |  |  |
|                 | Please select boot device:                                                                                                    |  |  |  |
|                 | SATA: PM-ST940817SM                                                                                                    |  |  |  |
|                 | HDD: SM-SILCONSYSTEMS INC 512MB                                                                                                    |  |  |  |
|                 | ↑ and ↓ to move selection<br>ENTER to select boot device<br>ESC to boot using defaults                                                                                                    |  |  |  |
| <pause></pause> | Mit der <pause> Taste kann der POST angehalten werden. Nach Drücken jeder anderen beliebigen<br/>Taste läuft der POST weiter.</pause>                                                                                 |  |  |  |

Tabelle 135: 945GME biosrelevante Tasten beim POST

Folgende Tasten können nach dem Einstieg in das BIOS Setup verwendet werden:

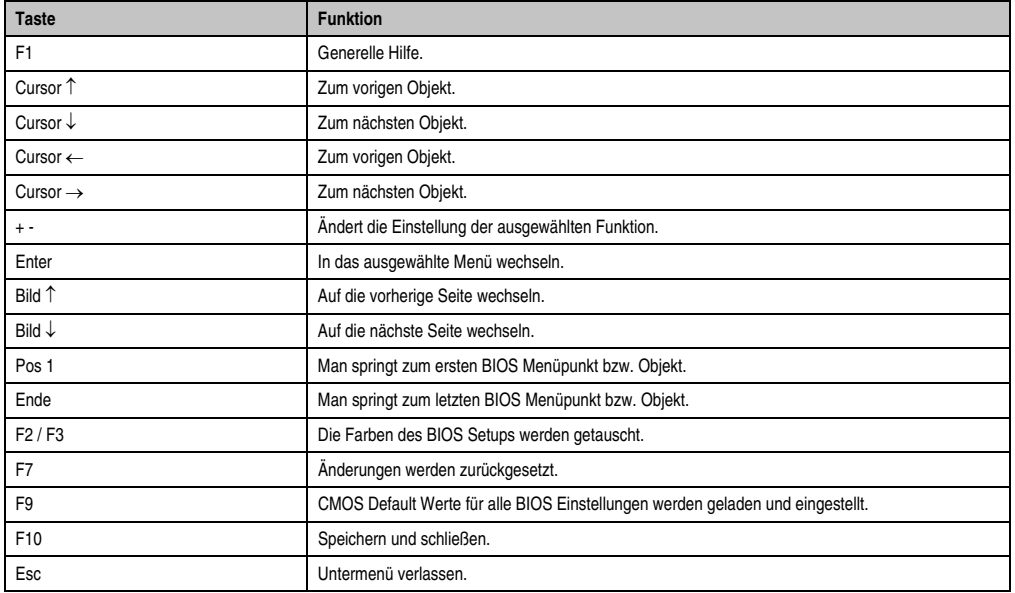

Tabelle 136: 945GME biosrelevante Tasten im BIOS Menü

## **1.3 Main**

Unmittelbar nach Drücken der Taste "Entf" beim Systemstart erscheint das Hauptmenü des BIOS Setups:

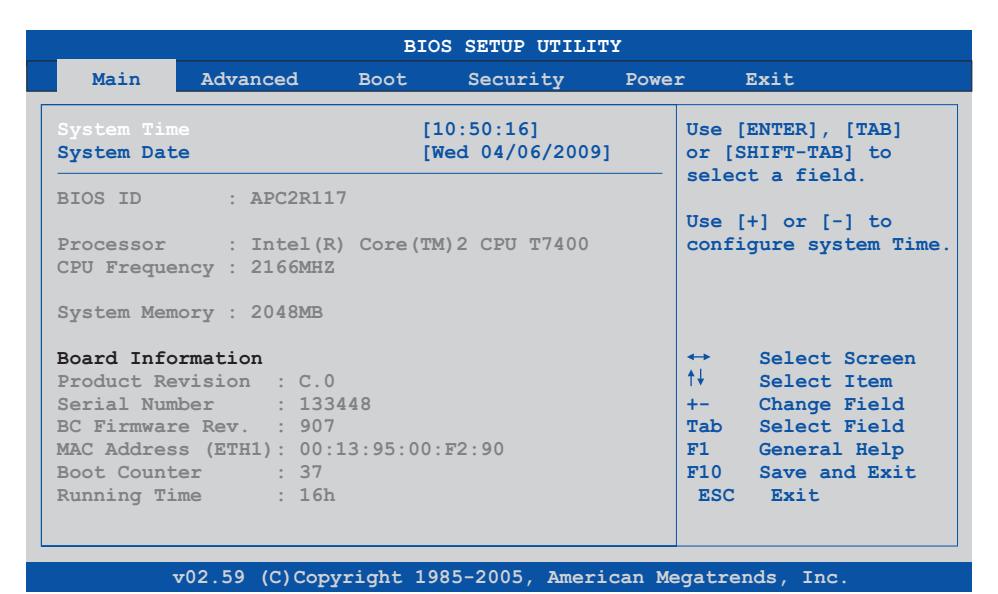

#### Abbildung 124: 945GME BIOS Main Menü

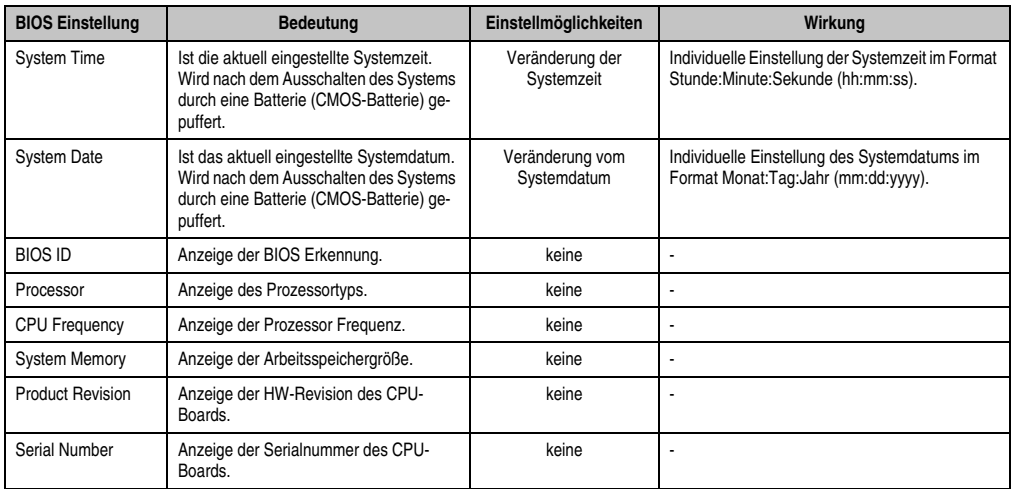

Tabelle 137: 945GME Main Menü Einstellmöglichkeiten

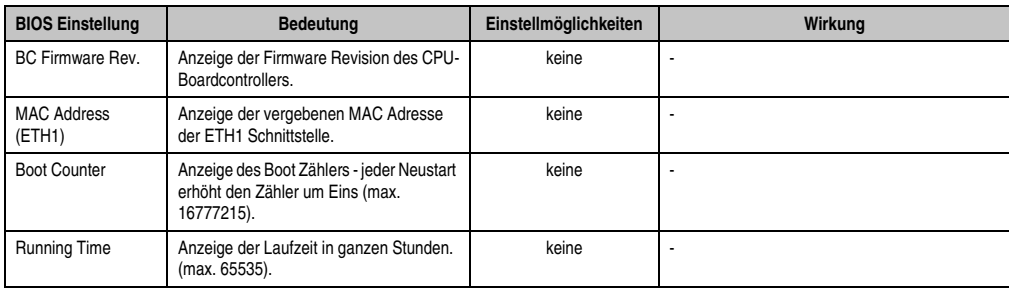

Tabelle 137: 945GME Main Menü Einstellmöglichkeiten (Forts.)

## **1.4 Advanced**

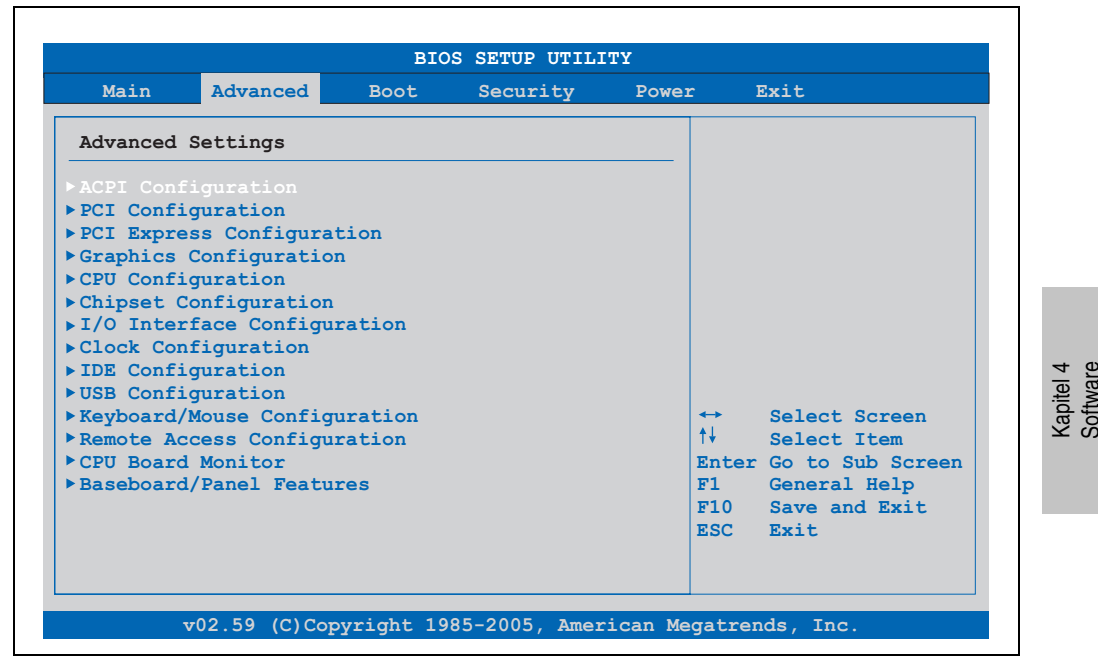

Abbildung 125: 945GME Advanced Menü

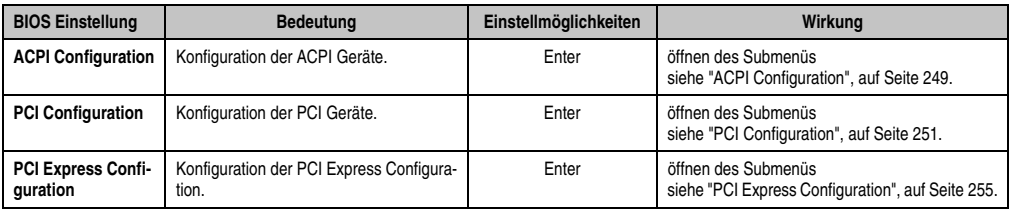

Tabelle 138: 945GME Advanced Menü Einstellmöglichkeiten

## **Software • BIOS Optionen**

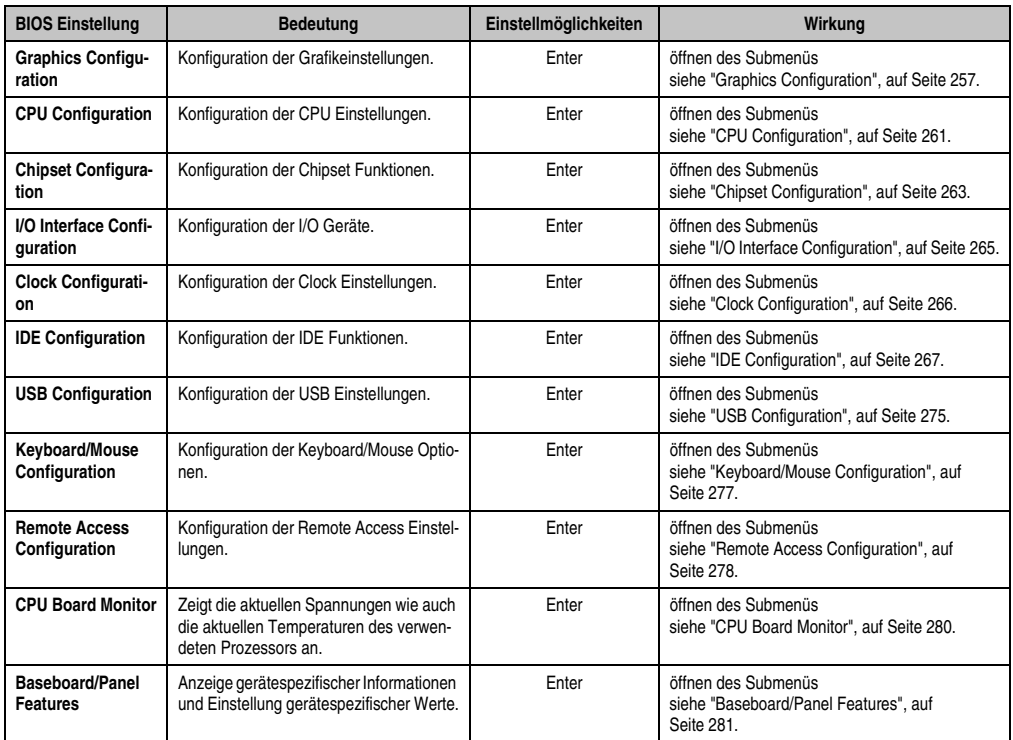

Tabelle 138: 945GME Advanced Menü Einstellmöglichkeiten (Forts.)

## <span id="page-248-0"></span>**1.4.1 ACPI Configuration**

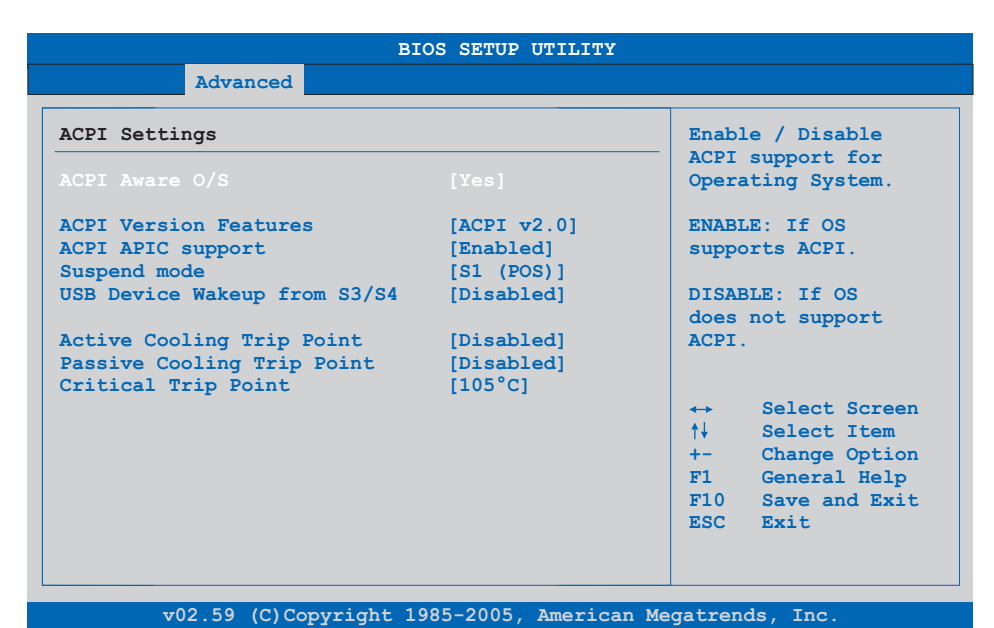

#### Abbildung 126: 945GME Advanced ACPI Configuration

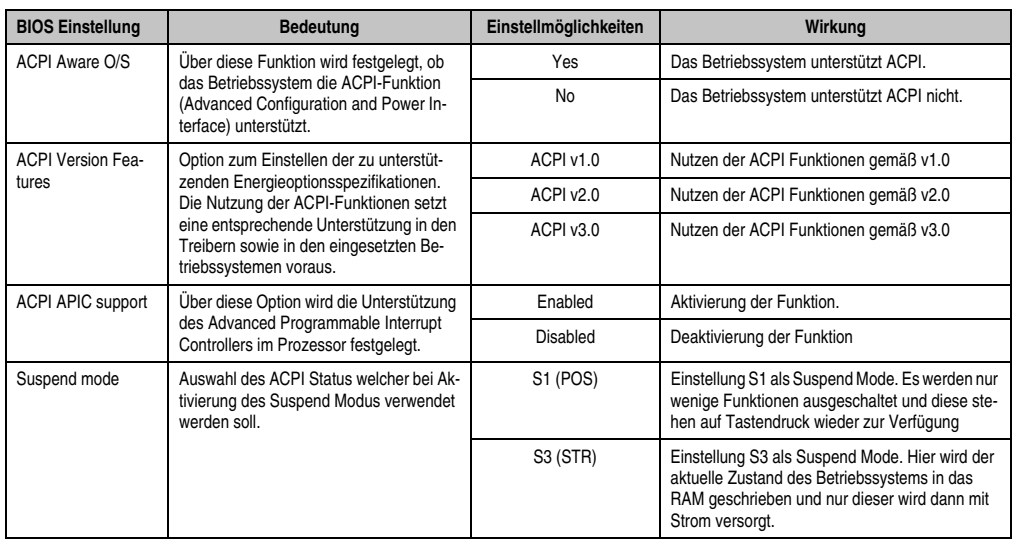

Tabelle 139: 945GME Advanced ACPI Configuration Einstellmöglichkeiten

Kapitel 4 Software

## **Software • BIOS Optionen**

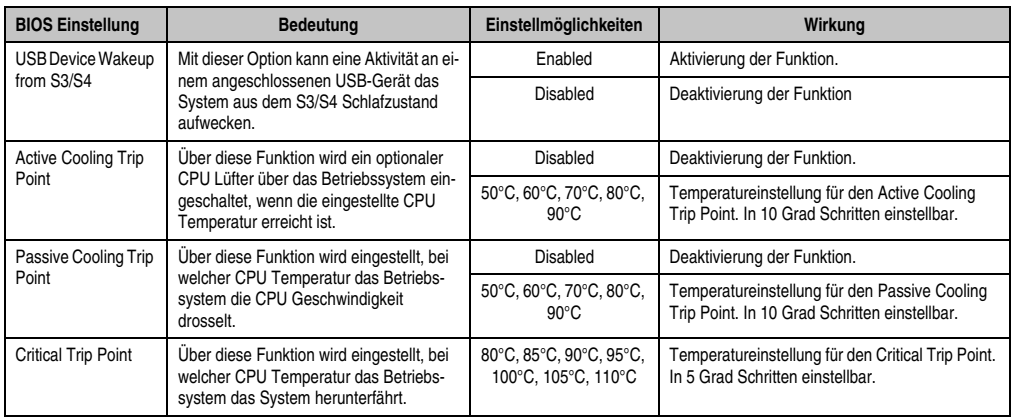

Tabelle 139: 945GME Advanced ACPI Configuration Einstellmöglichkeiten (Forts.)

## <span id="page-250-0"></span>**1.4.2 PCI Configuration**

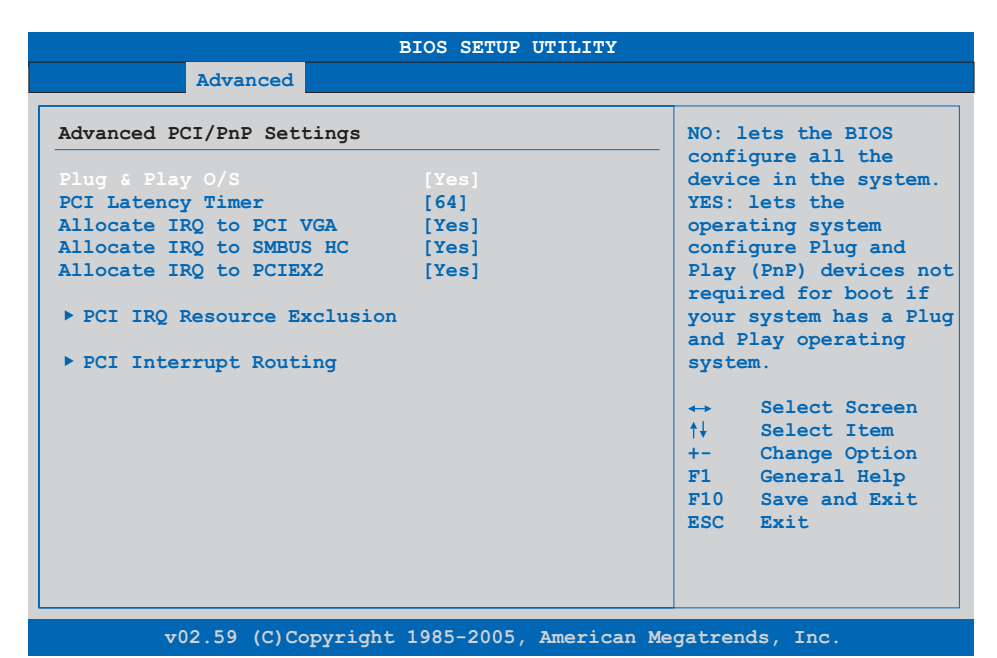

#### Abbildung 127: 945GME Advanced PCI Configuration

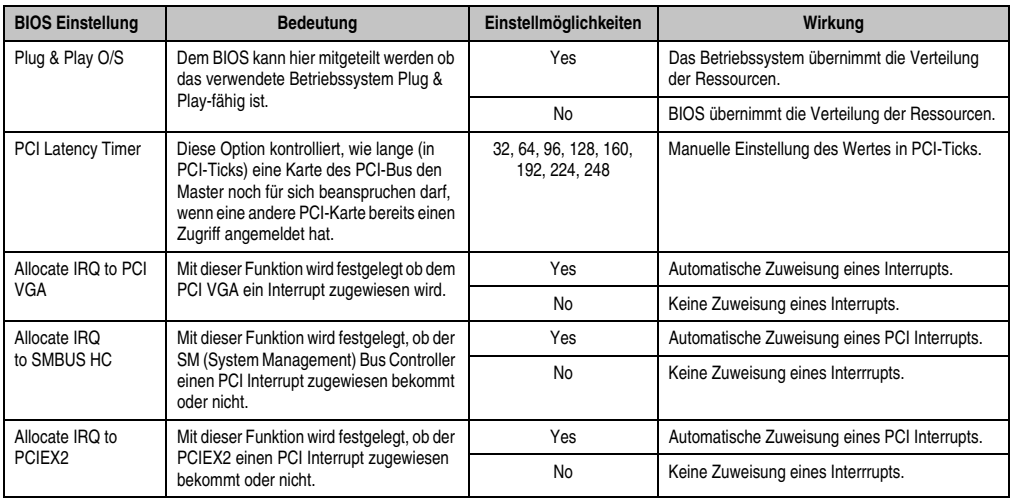

Tabelle 140: 945GME Advanced PCI Configuration Einstellmöglichkeiten

Kapitel 4 Software

#### **Software • BIOS Optionen**

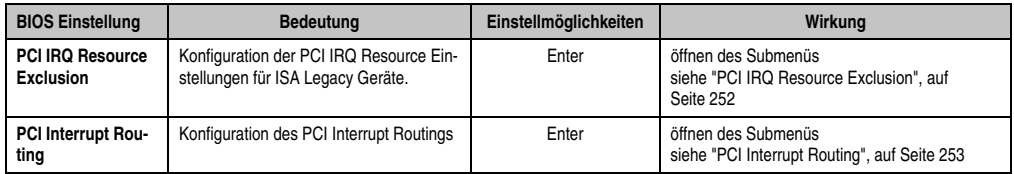

Tabelle 140: 945GME Advanced PCI Configuration Einstellmöglichkeiten (Forts.)

### <span id="page-251-0"></span>**PCI IRQ Resource Exclusion**

ř.

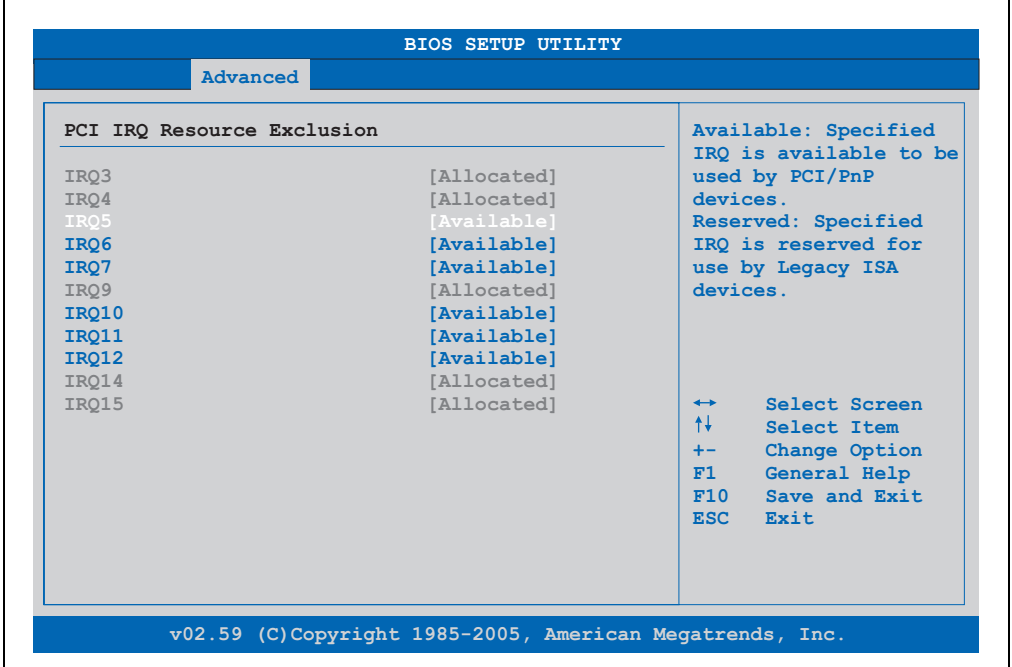

#### Abbildung 128: 945GME Advanced PCI IRQ Resource Exclusion

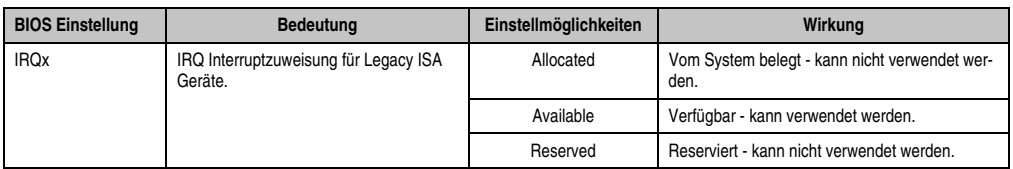

Tabelle 141: 945GME Advanced PCI IRQ Resource Exclusion Einstellmöglichkeiten
# **PCI Interrupt Routing**

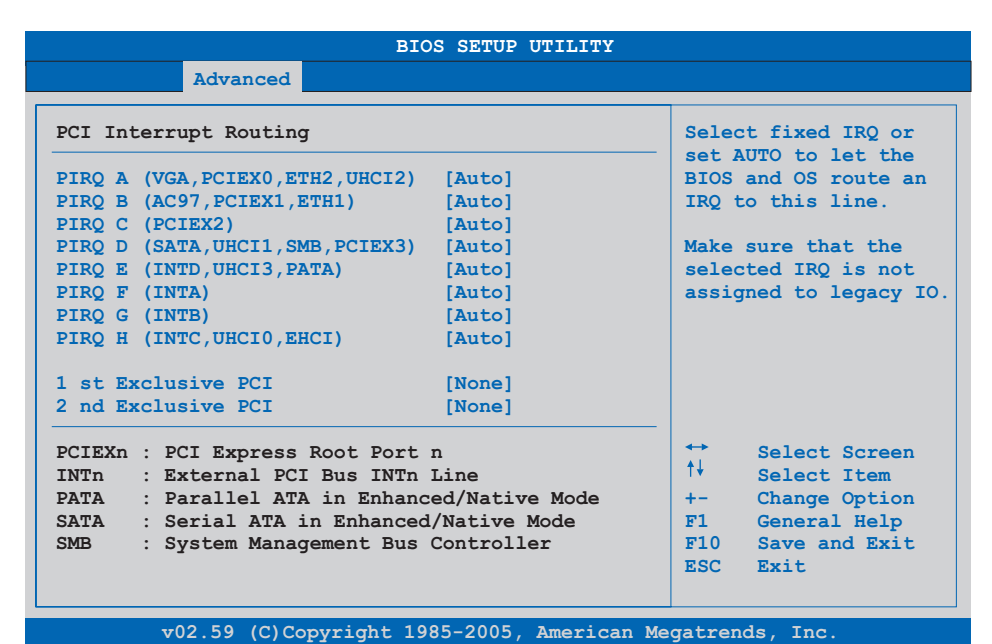

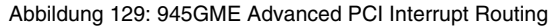

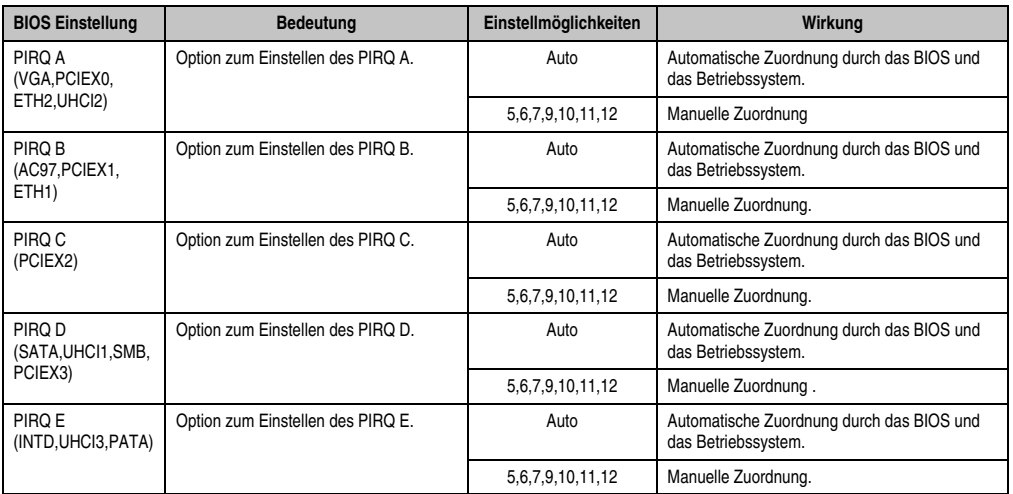

Tabelle 142: 945GME Advanced PCI Interrupt Routing Einstellmöglichkeiten

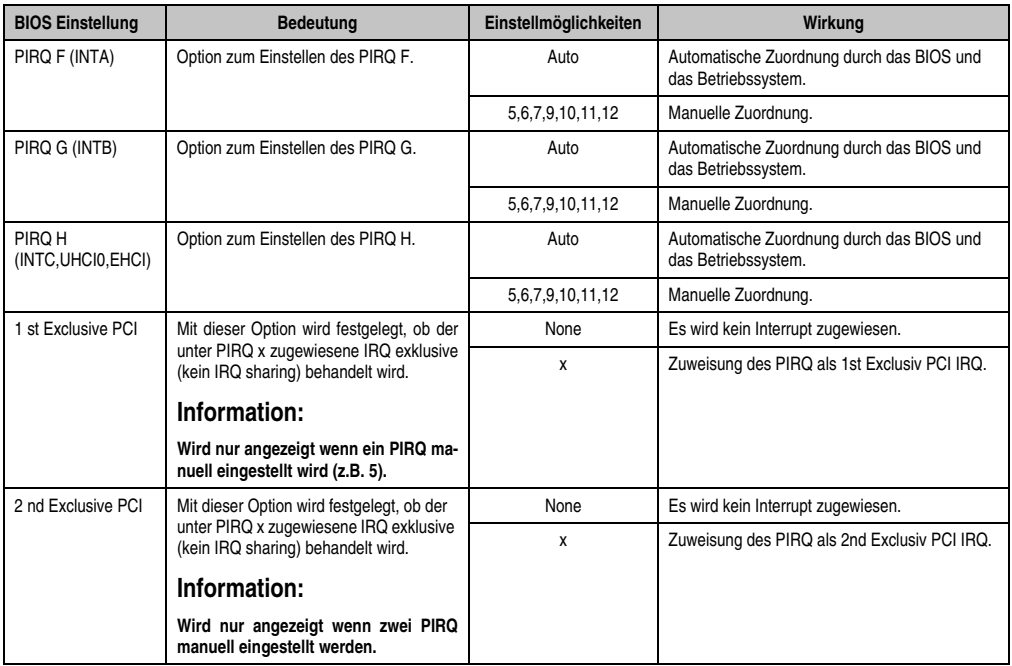

Tabelle 142: 945GME Advanced PCI Interrupt Routing Einstellmöglichkeiten (Forts.)

# **1.4.3 PCI Express Configuration**

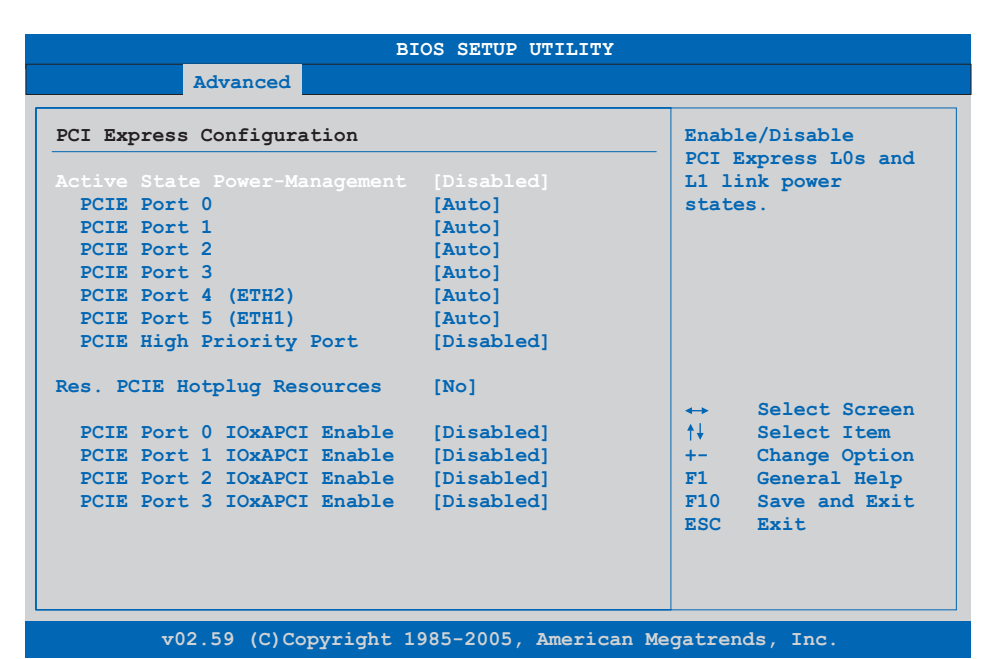

Abbildung 130: 945GME Advanced PCI Express Configuration

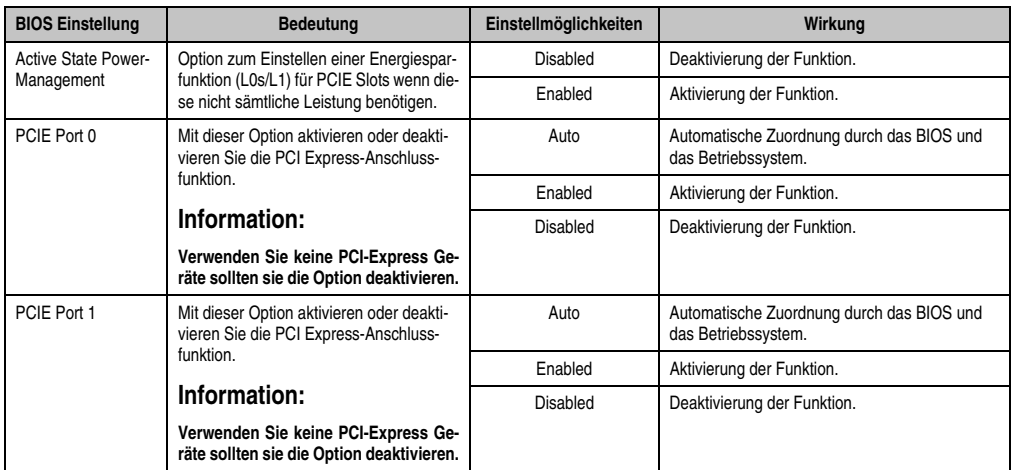

Tabelle 143: 945GME Advanced PCI Express Configuration Einstellmöglichkeiten

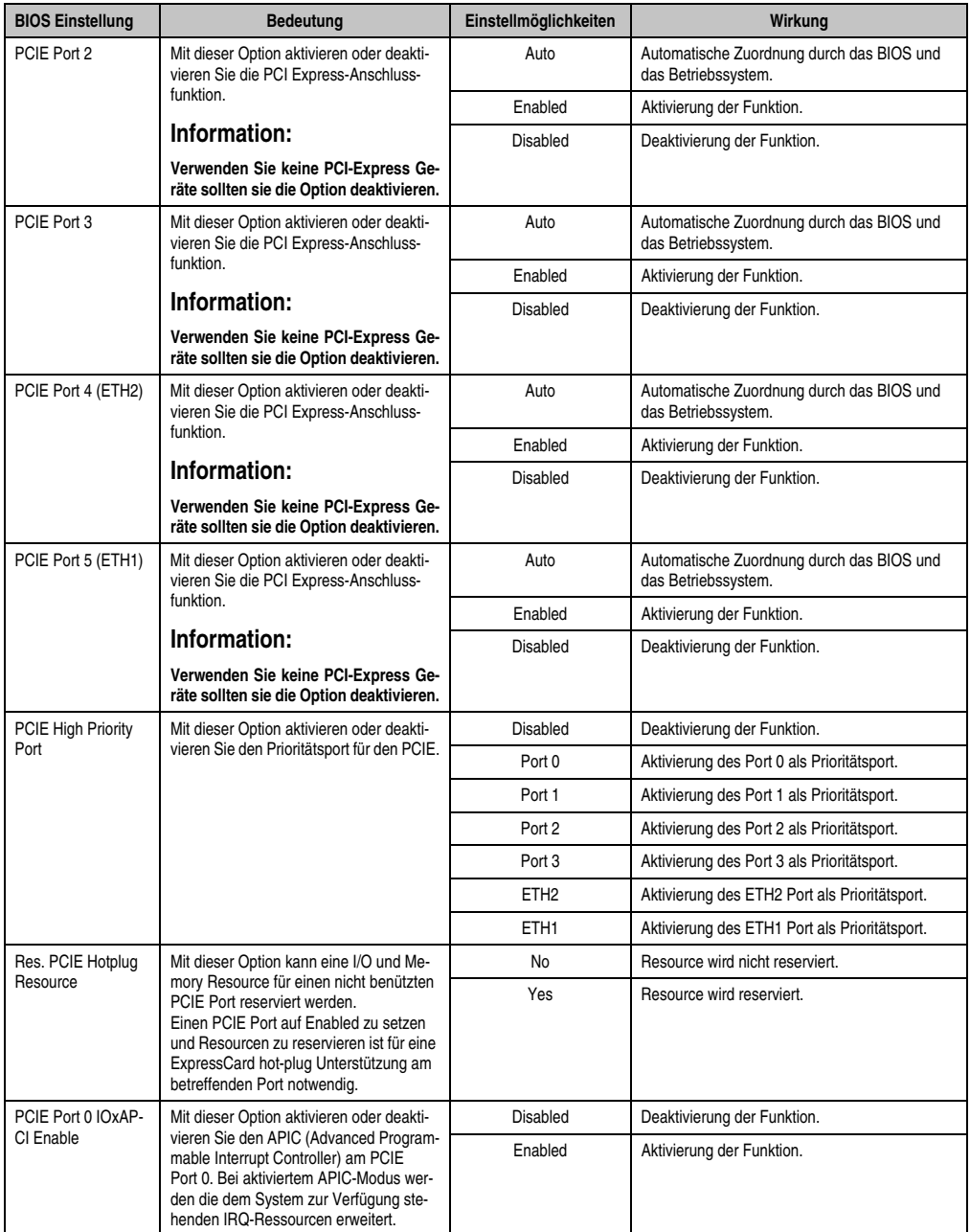

Tabelle 143: 945GME Advanced PCI Express Configuration Einstellmöglichkeiten (Forts.)

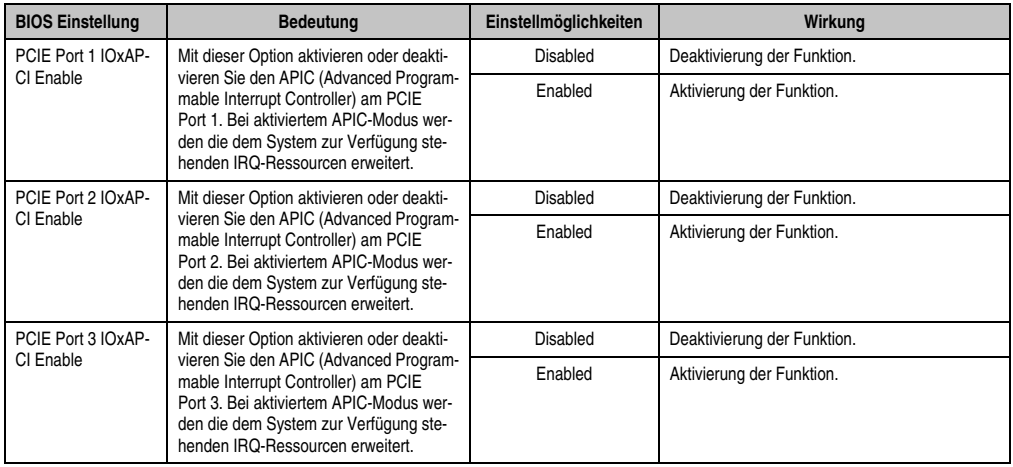

Tabelle 143: 945GME Advanced PCI Express Configuration Einstellmöglichkeiten (Forts.)

# **1.4.4 Graphics Configuration**

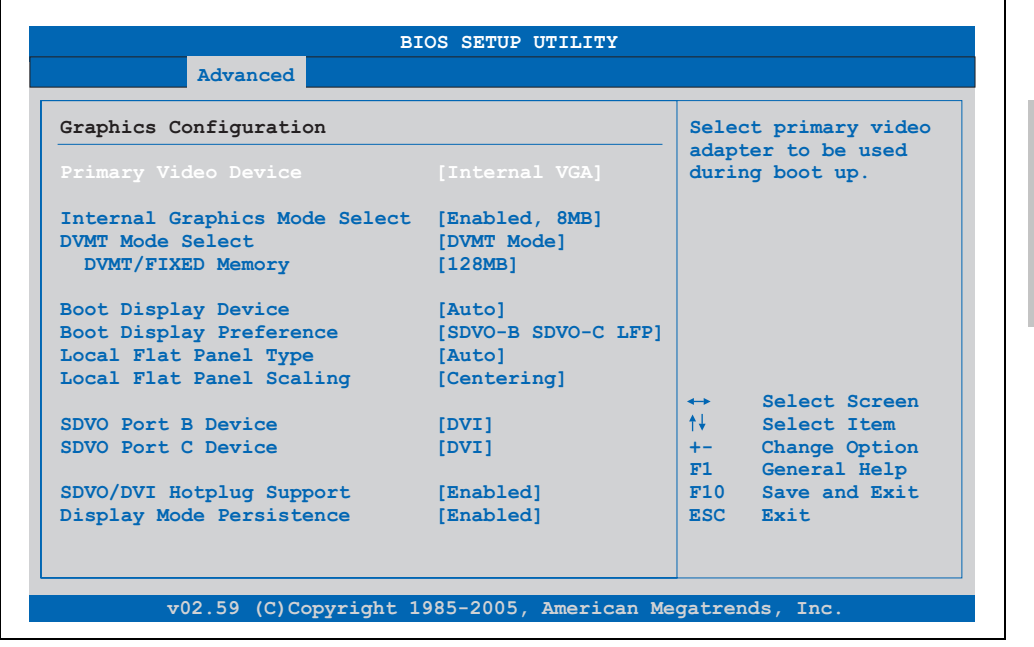

Abbildung 131: 945GME Advanced Graphics Configuration

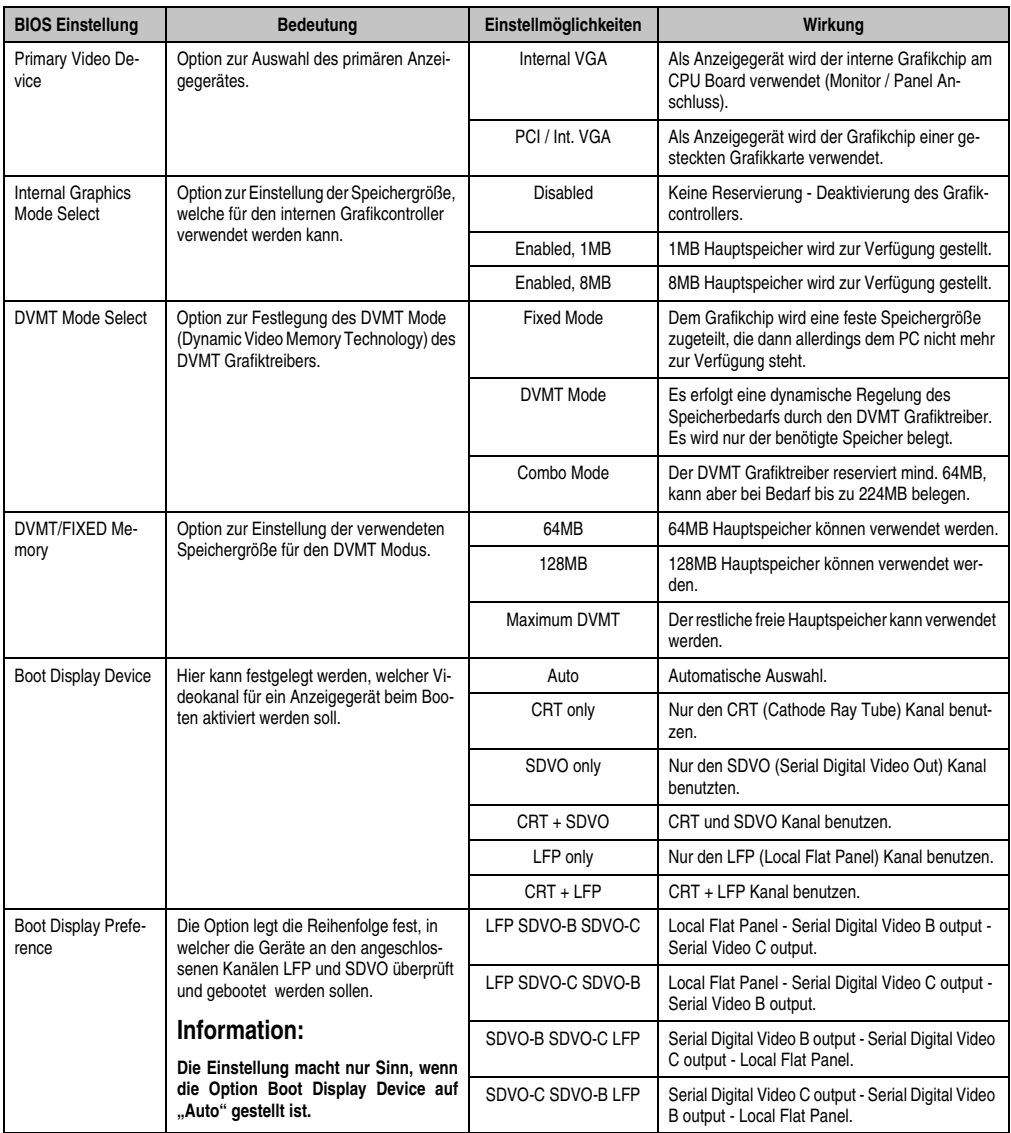

Tabelle 144: 945GME Advanced Graphics Configuration Einstellmöglichkeiten

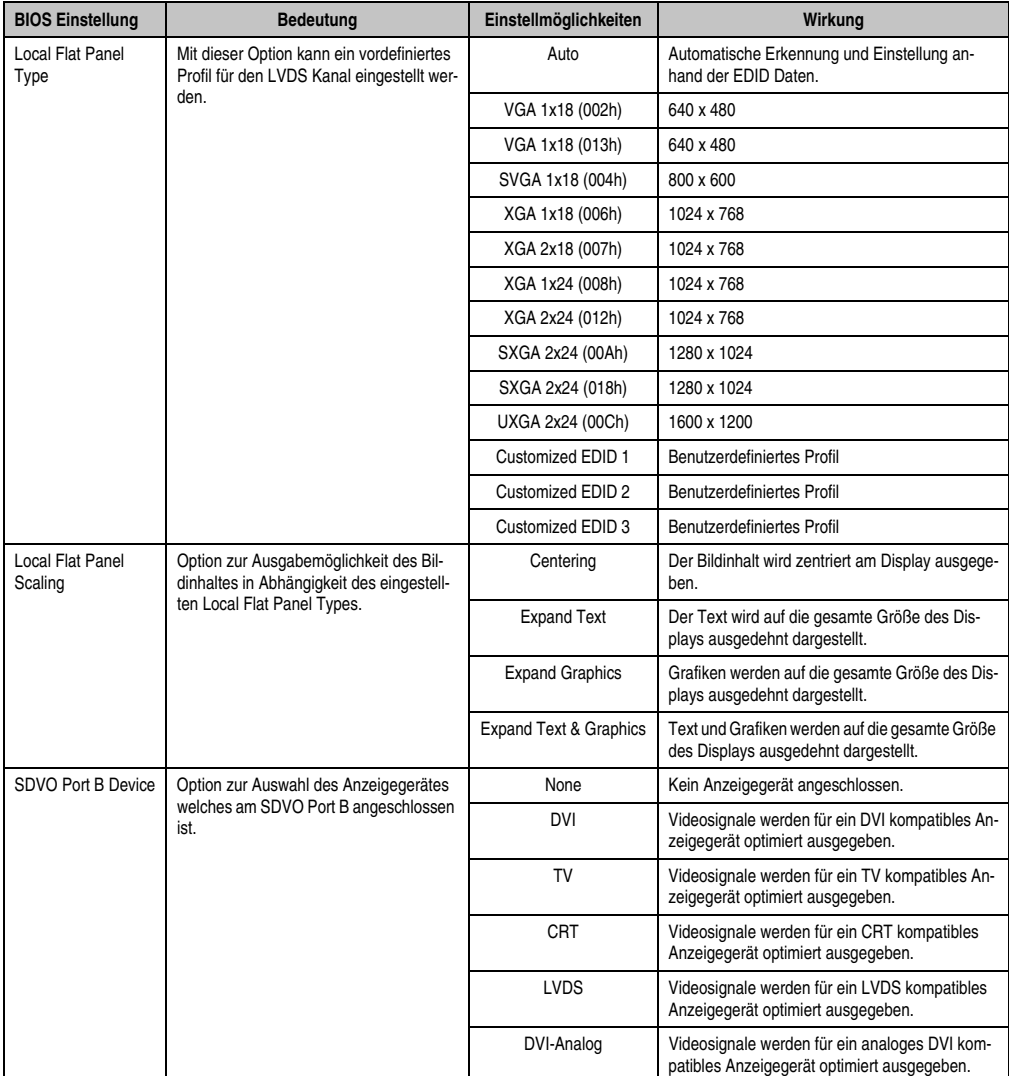

Tabelle 144: 945GME Advanced Graphics Configuration Einstellmöglichkeiten (Forts.)

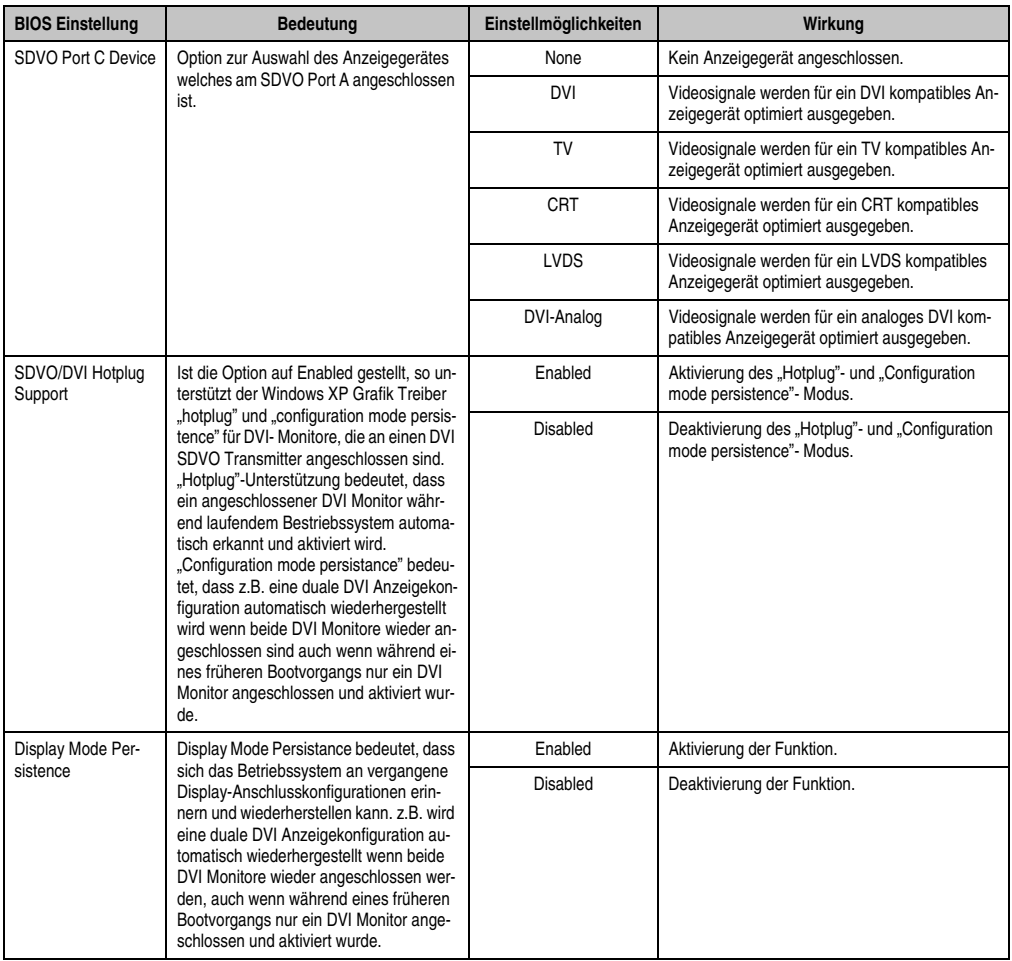

Tabelle 144: 945GME Advanced Graphics Configuration Einstellmöglichkeiten (Forts.)

# **1.4.5 CPU Configuration**

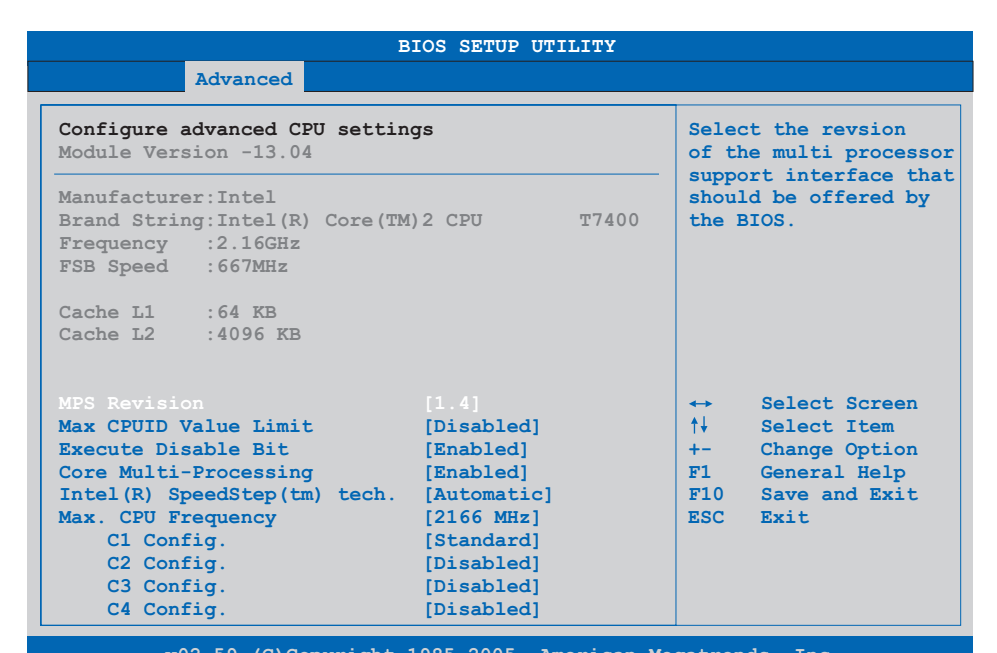

**v02.59 (C)Copyright 1985-2005, American Megatrends, Inc.**

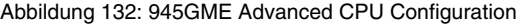

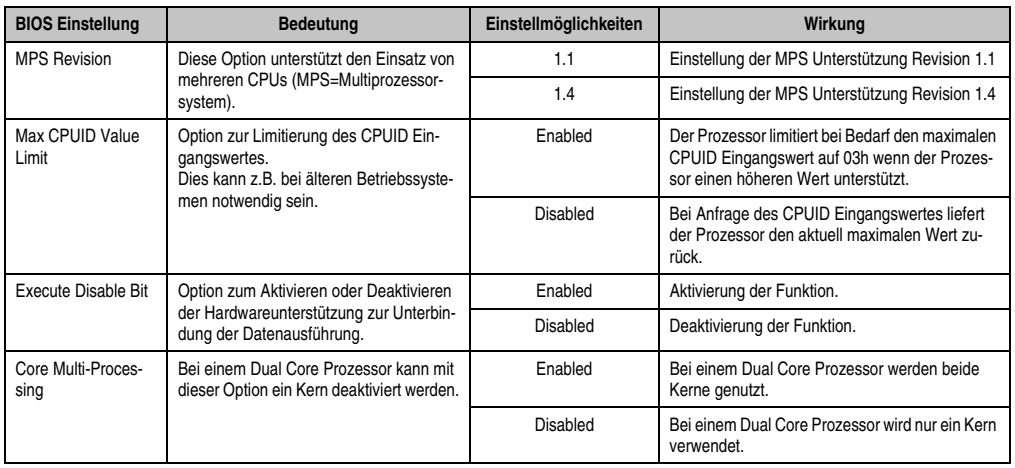

Tabelle 145: 945GME Advanced CPU Configuration Einstellmöglichkeiten

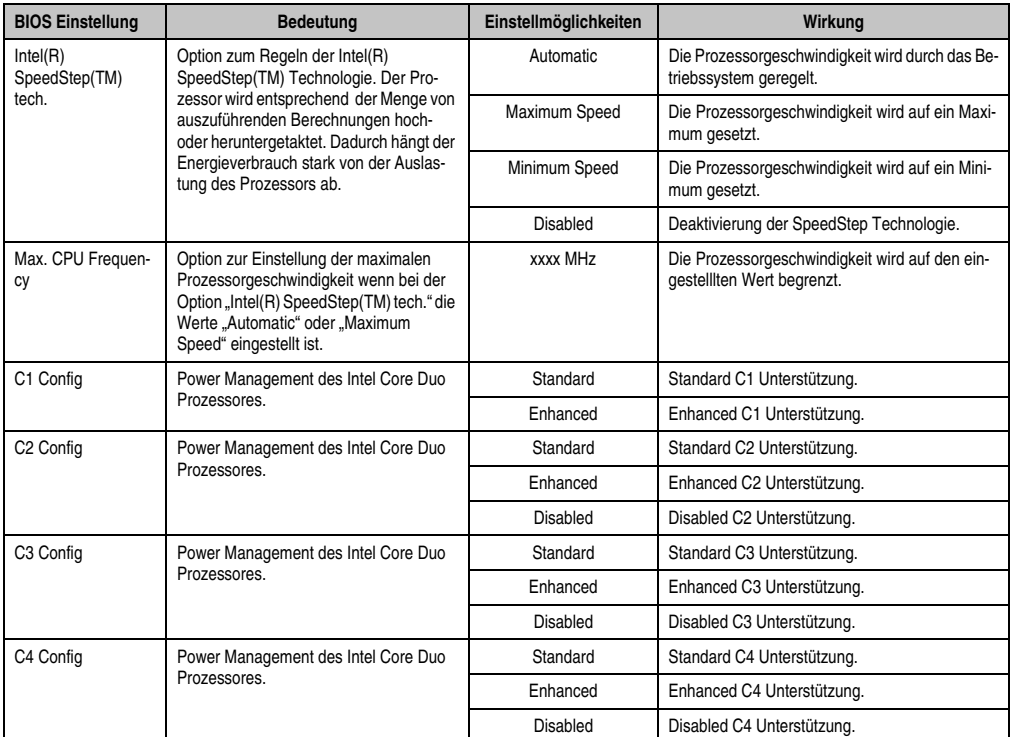

Tabelle 145: 945GME Advanced CPU Configuration Einstellmöglichkeiten (Forts.)

# **1.4.6 Chipset Configuration**

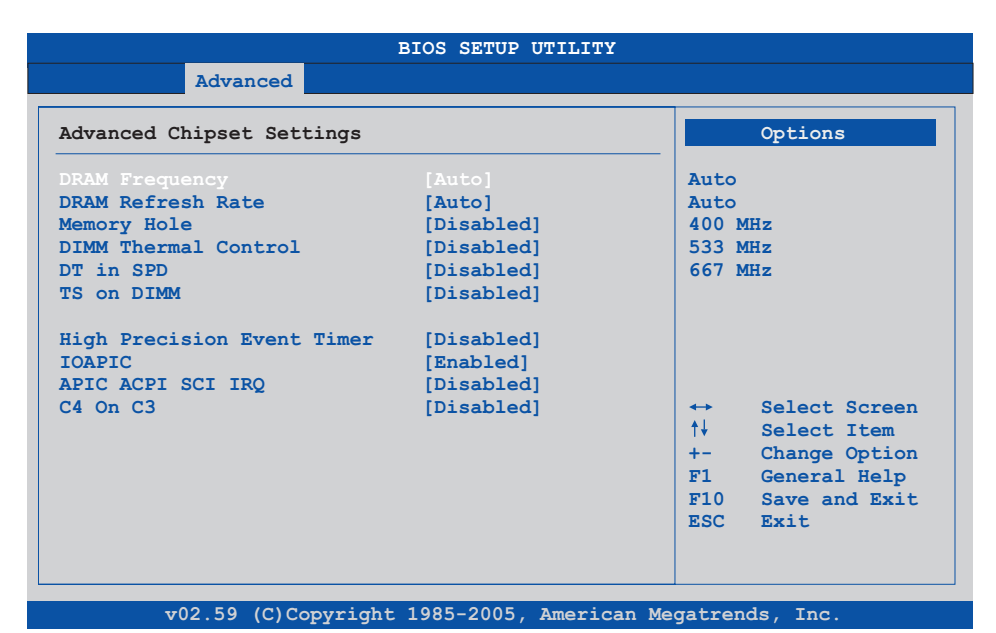

#### Abbildung 133: 945GME Advanced Chipset Configuration

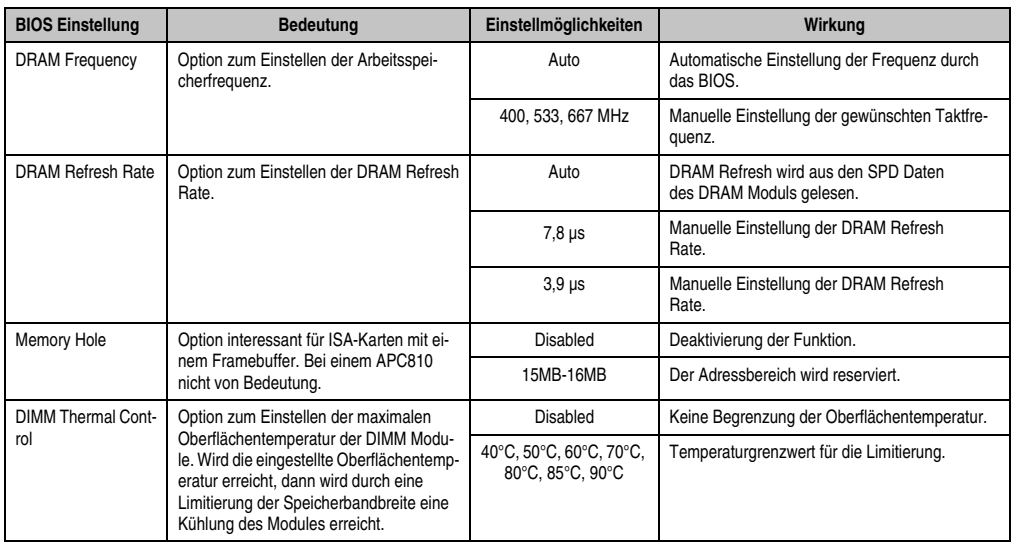

Tabelle 146: 945GME Advanced Chipset Einstellmöglichkeiten

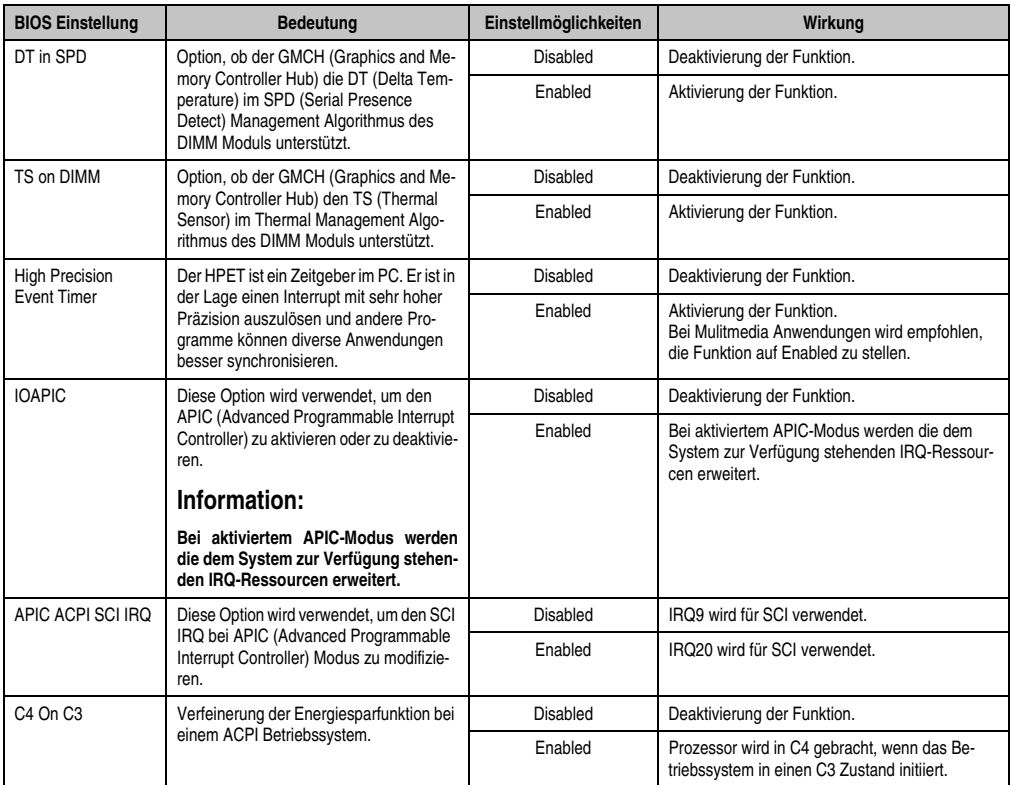

Tabelle 146: 945GME Advanced Chipset Einstellmöglichkeiten

# **1.4.7 I/O Interface Configuration**

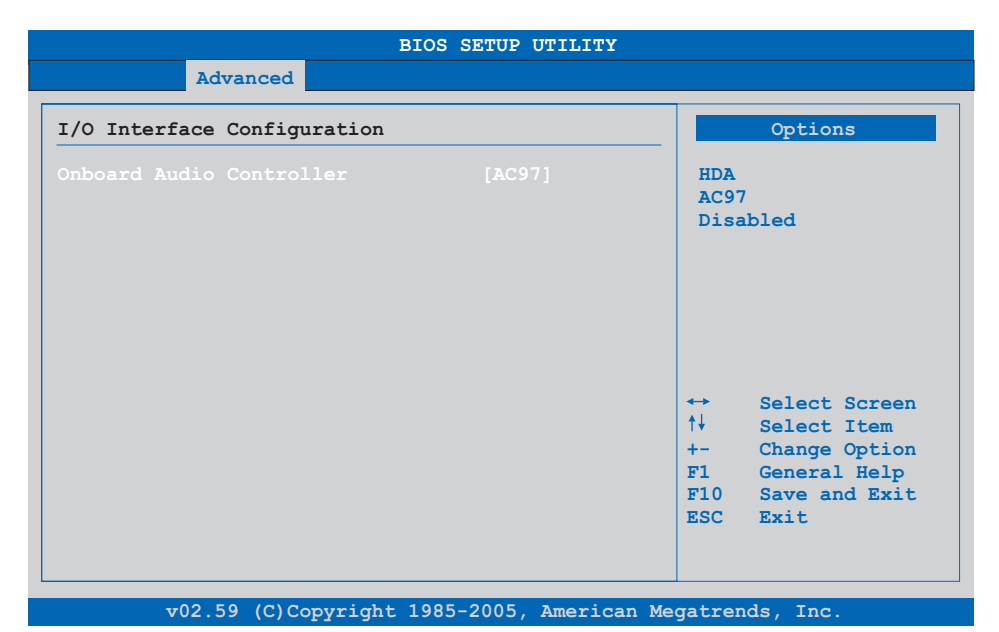

#### Abbildung 134: 945GME Advanced I/O Interface Configuration

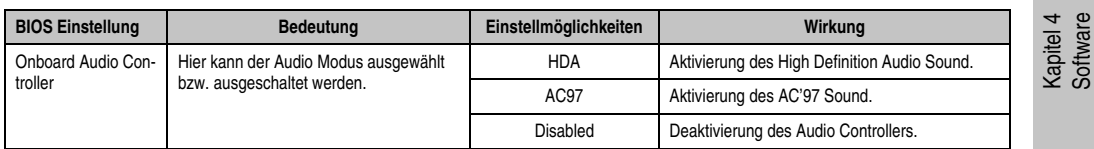

Tabelle 147: 945GME Advanced I/O Interface Configuration Einstellmöglichkeiten

#### **1.4.8 Clock Configuration**

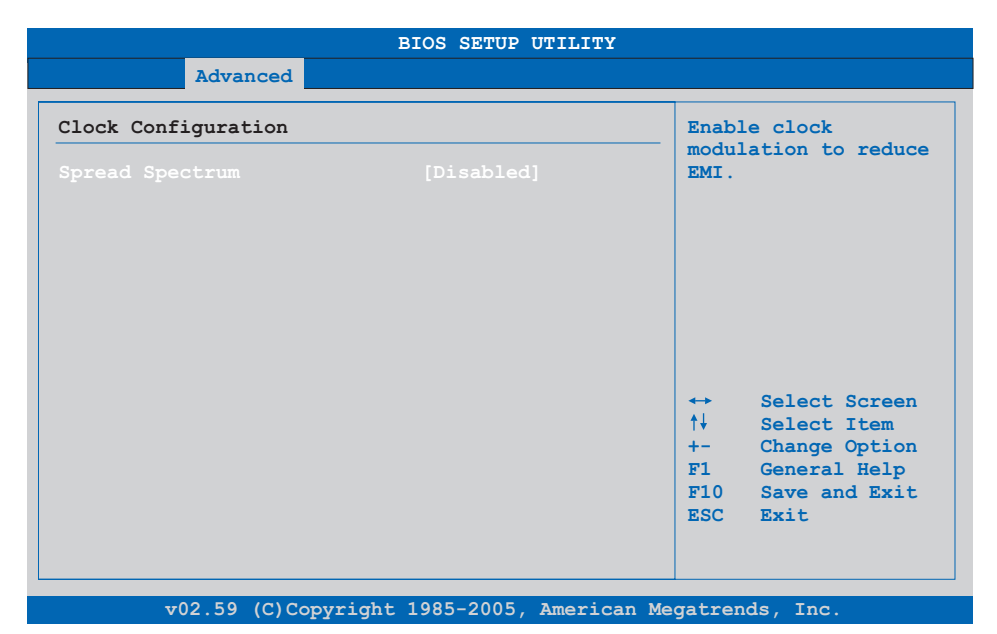

#### Abbildung 135: 945GME Advanced Clock Configuration

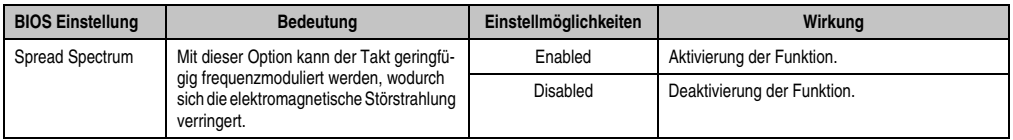

Tabelle 148: 945GME Advanced Clock Configuration Einstellmöglichkeiten

# **1.4.9 IDE Configuration**

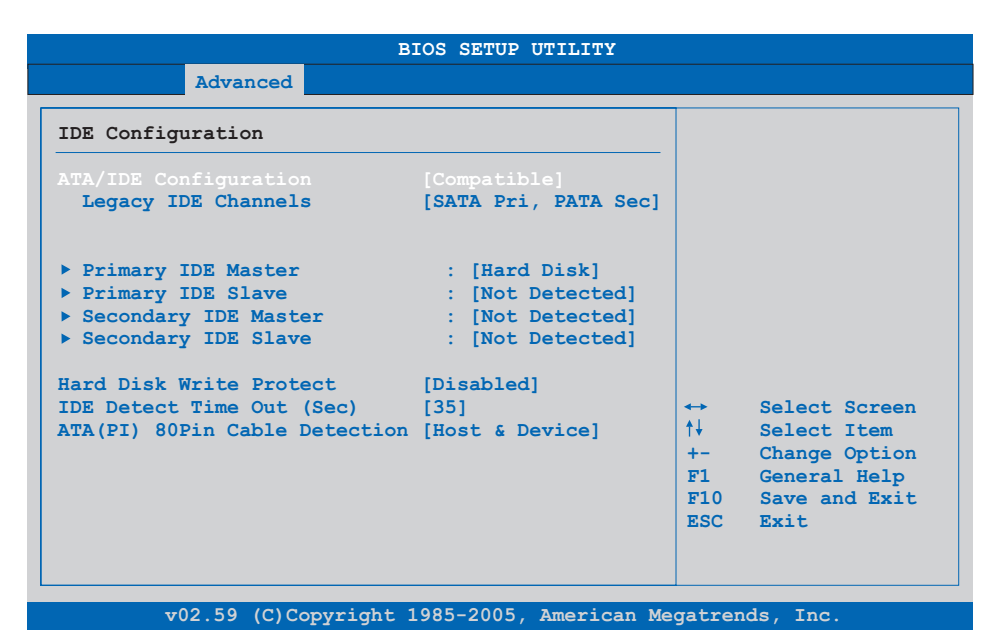

#### Abbildung 136: 945GME Advanced IDE Configuration

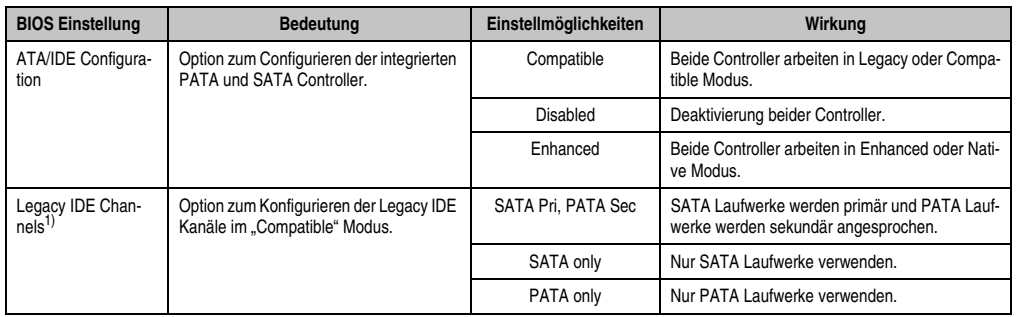

Tabelle 149: 945GME Advanced IDE Configuration Einstellmöglichkeiten

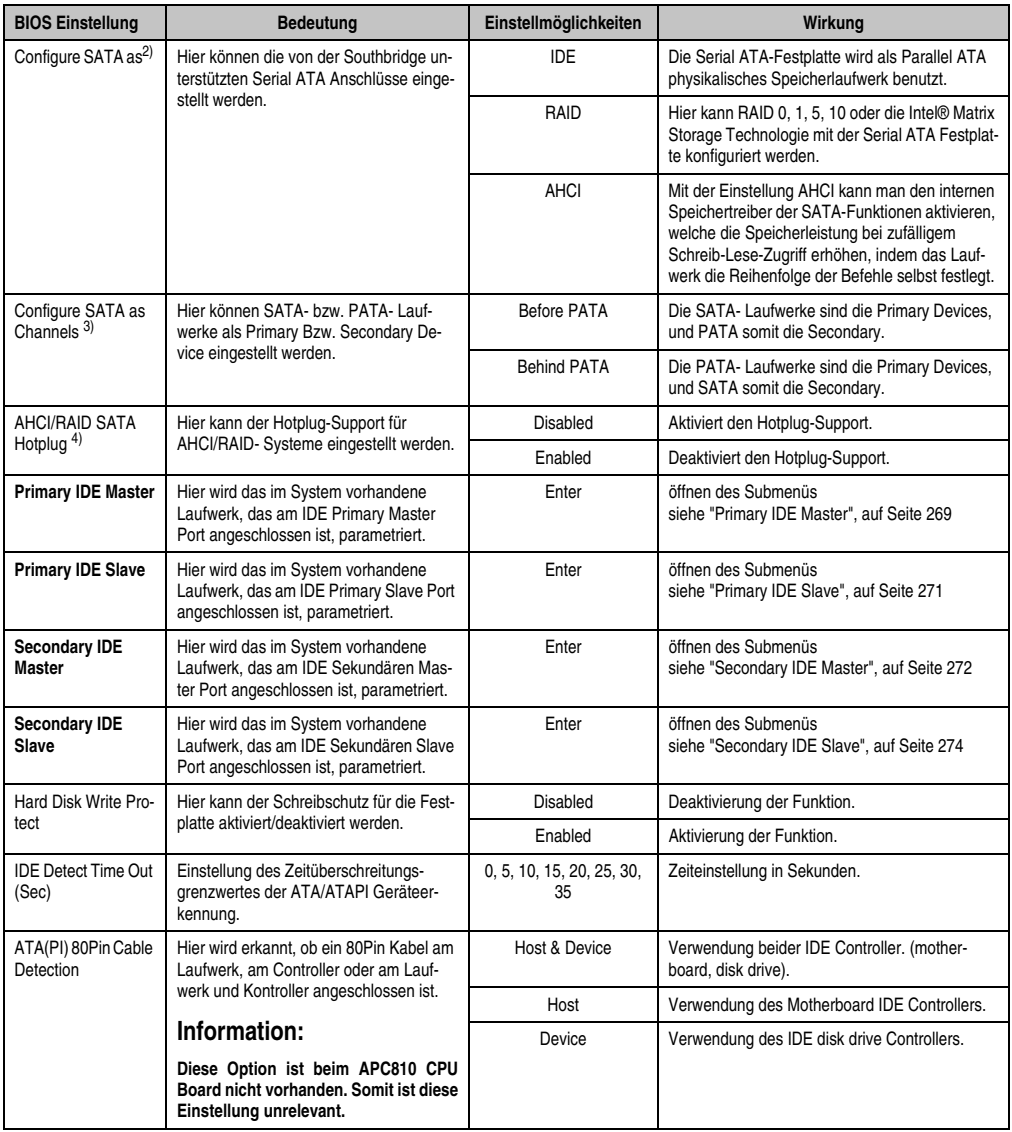

Tabelle 149: 945GME Advanced IDE Configuration Einstellmöglichkeiten

1) Diese Einstellungen sind nur möglich, wenn *ATA/IDE Configuration* auf *Compatible* eingestellt ist.

2) Diese Einstellungen sind nur möglich, wenn *ATA/IDE Configuration* auf *Enhanced* eingestellt ist.

3) Diese Einstellungen sind nur möglich, wenn *ATA/IDE Configuration* auf *Enhanced* und *Configure SATA as* auf *IDE* eingestellt ist.

4) Diese Einstellungen sind nur möglich, wenn *ATA/IDE Configuration* auf *Enhanced* und *Configure SATA as* auf *RAID* oder *AHCI* eingestellt ist.

#### <span id="page-268-0"></span>**Primary IDE Master**

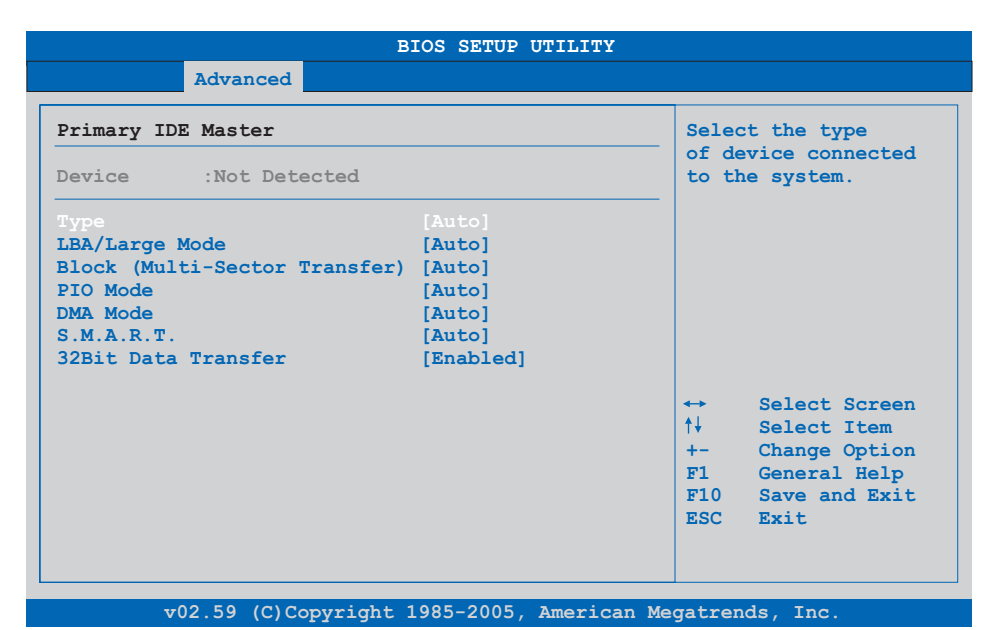

#### Abbildung 137: 945GME Primary IDE Master

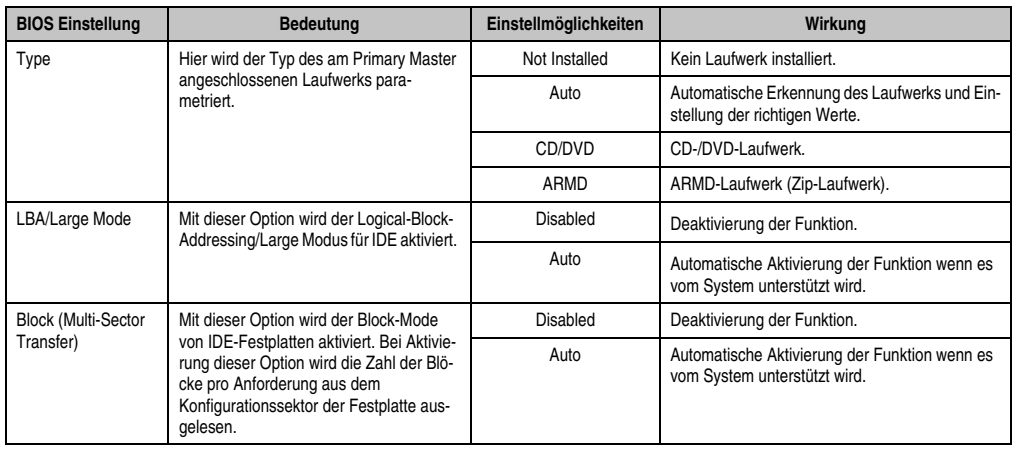

Tabelle 150: 945GME Primary IDE Master Einstellmöglichkeiten

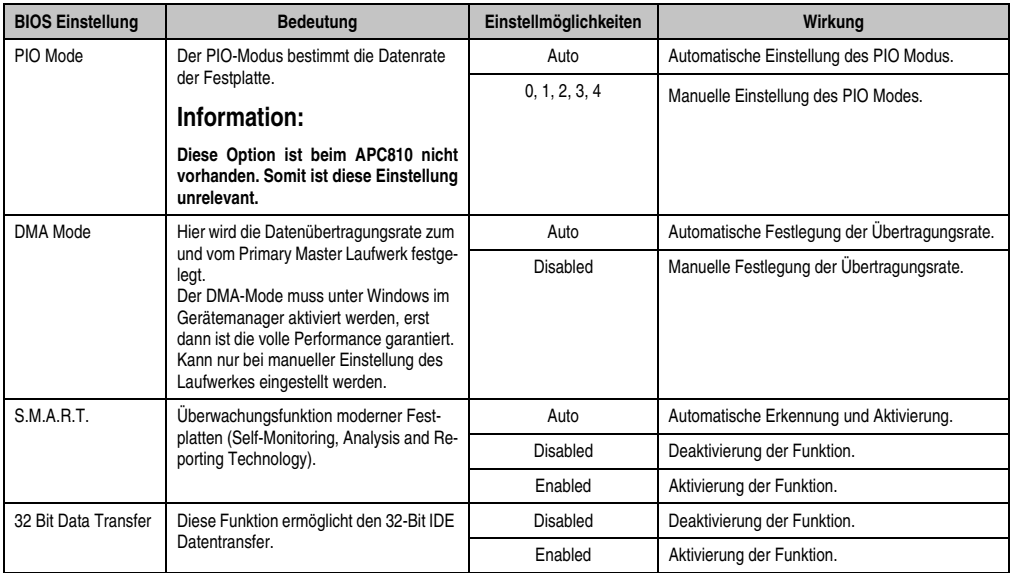

Tabelle 150: 945GME Primary IDE Master Einstellmöglichkeiten (Forts.)

# <span id="page-270-0"></span>**Primary IDE Slave**

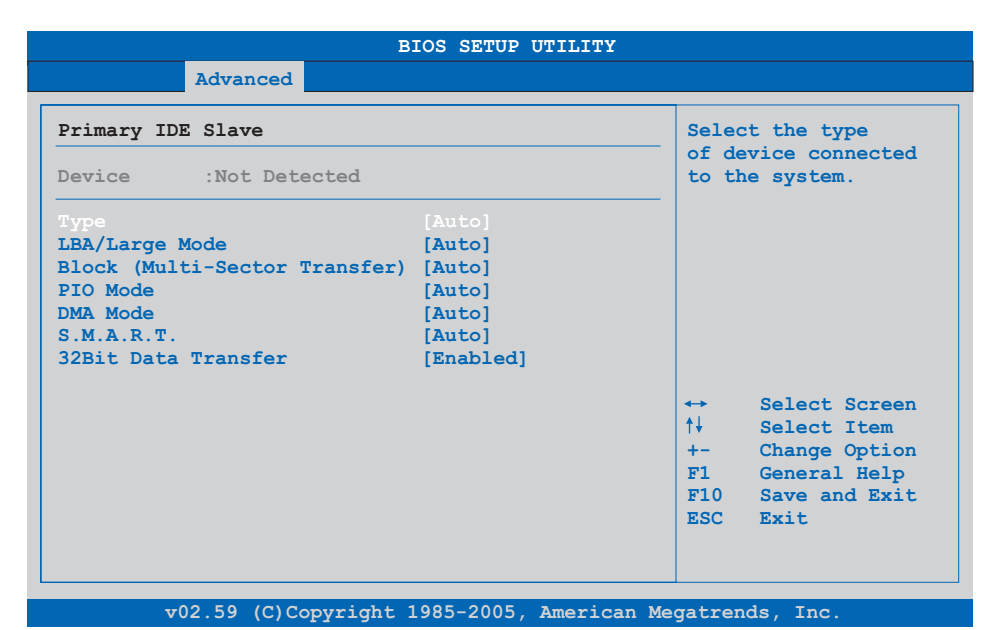

#### Abbildung 138: 945GME Primary IDE Slave

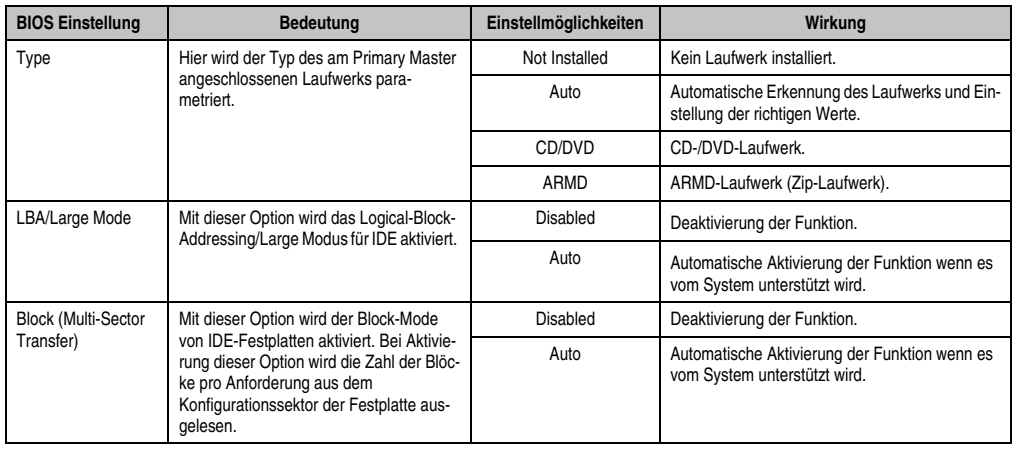

Tabelle 151: 945GME Primary IDE Slave Einstellmöglichkeiten

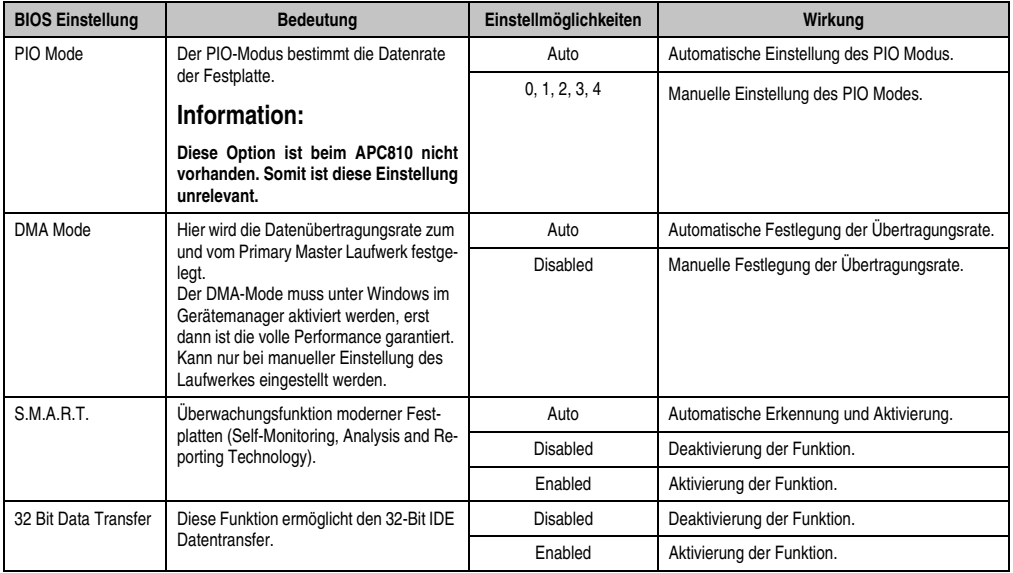

Tabelle 151: 945GME Primary IDE Slave Einstellmöglichkeiten (Forts.)

# <span id="page-271-0"></span>**Secondary IDE Master**

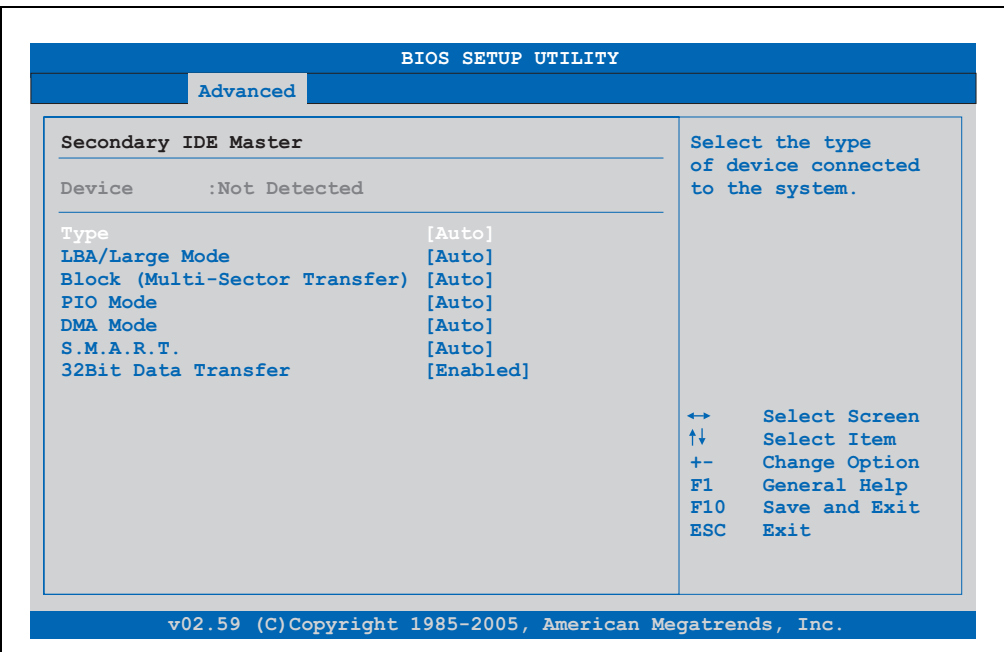

Abbildung 139: 945GME Secondary IDE Master

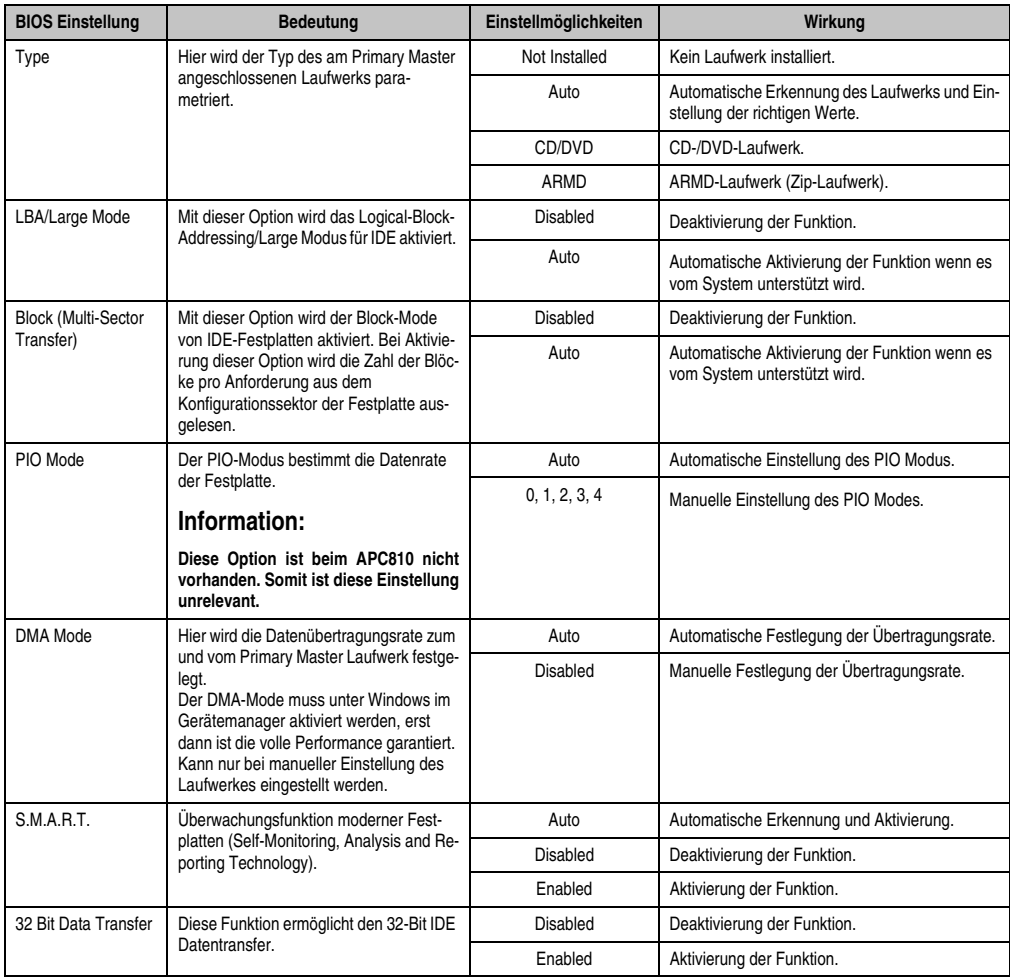

Tabelle 152: 945GME Secondary IDE Master Einstellmöglichkeiten

#### <span id="page-273-0"></span>**Secondary IDE Slave**

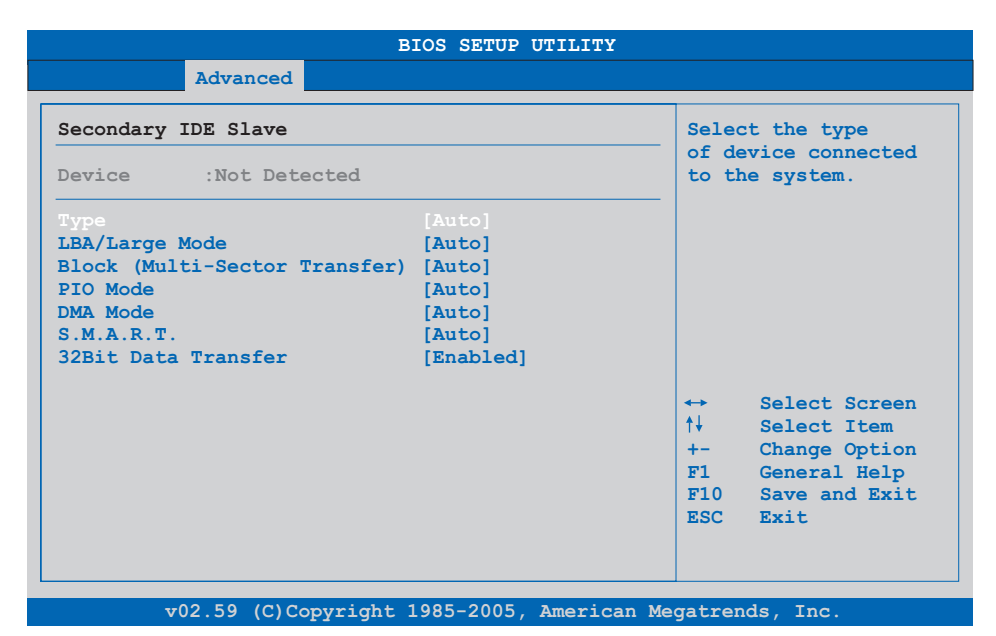

#### Abbildung 140: 945GME Secondary IDE Slave

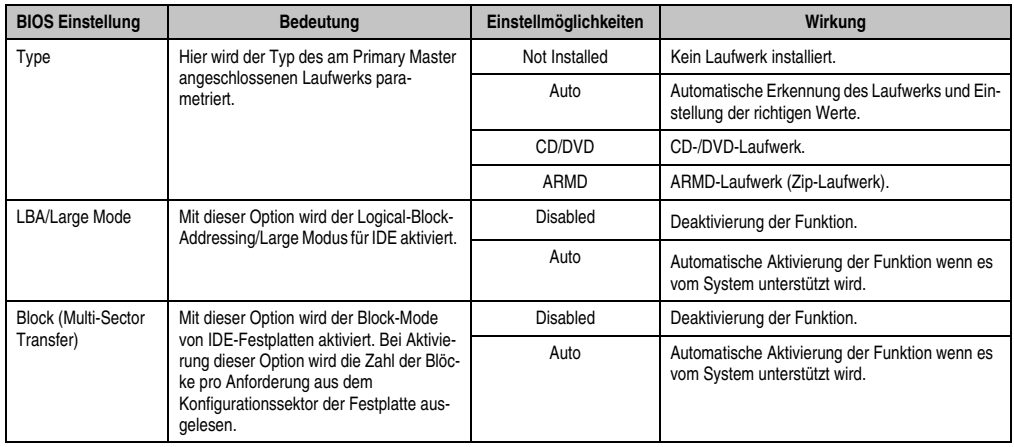

Tabelle 153: 945GME Secondary IDE Slave Einstellmöglichkeiten

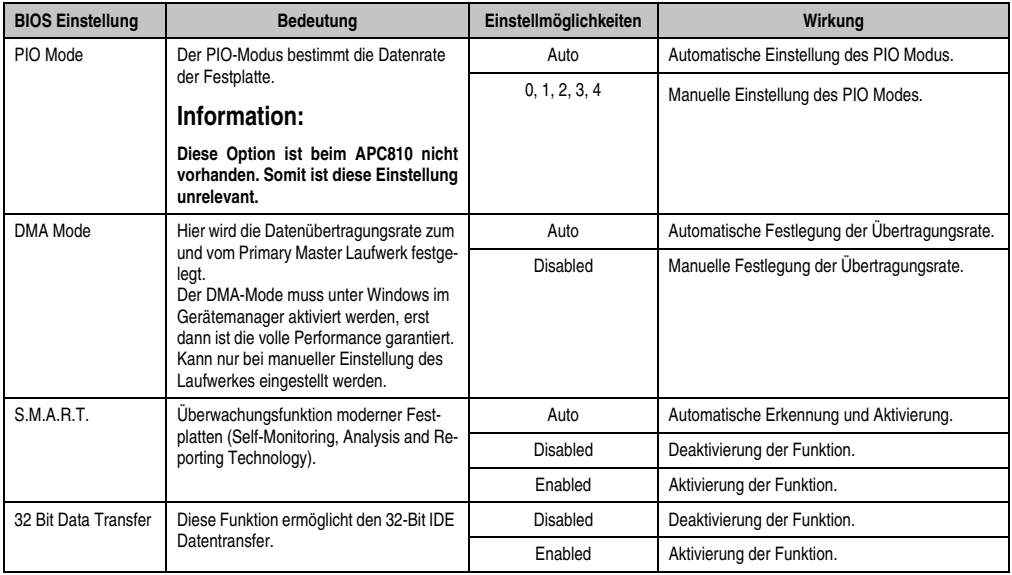

Tabelle 153: 945GME Secondary IDE Slave Einstellmöglichkeiten (Forts.)

## **1.4.10 USB Configuration**

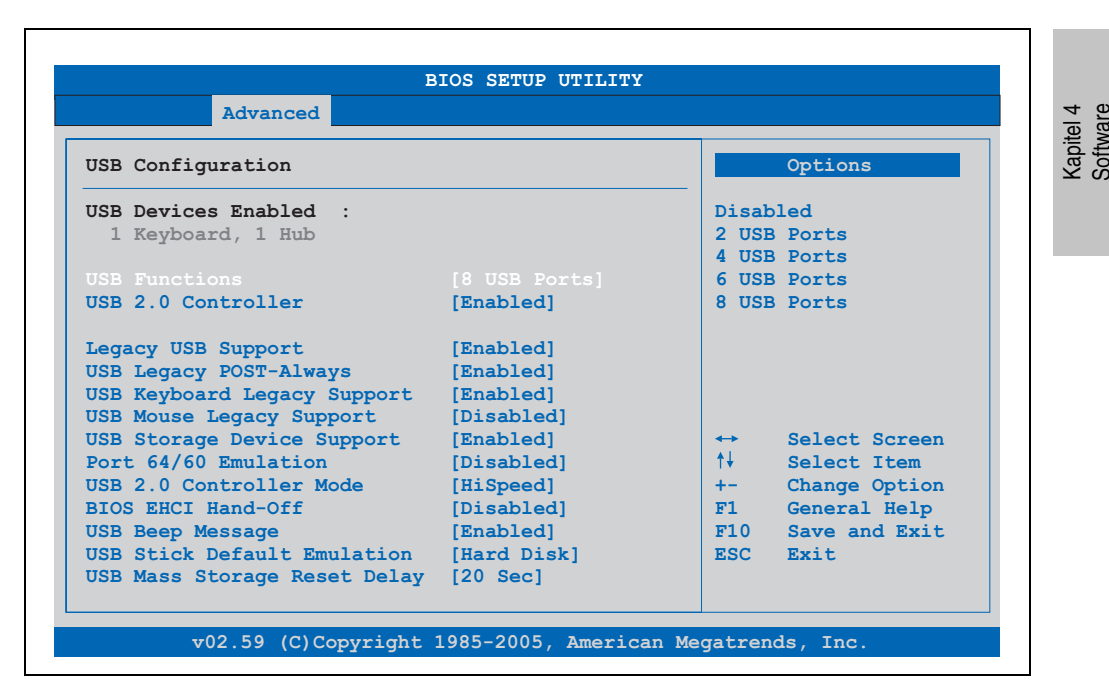

Abbildung 141: 945GME Advanced USB Configuration

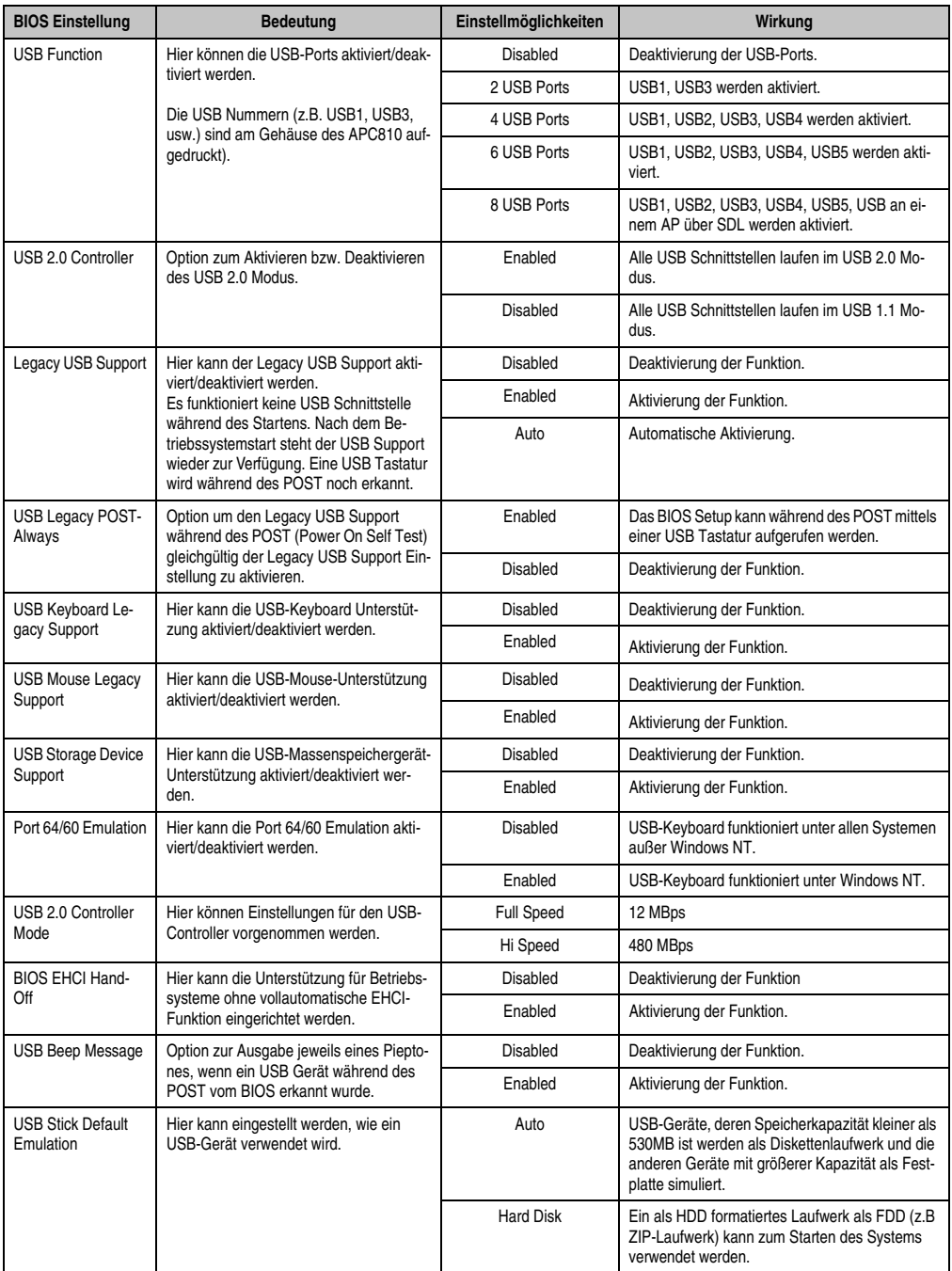

Tabelle 154: 945GME Advanced USB Configuration Einstellmöglichkeiten

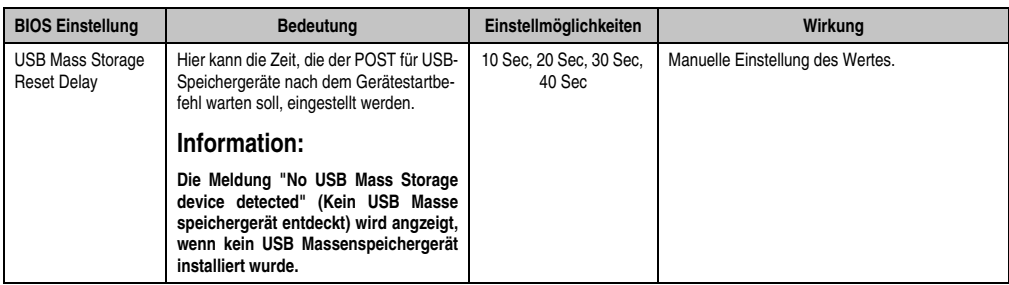

Tabelle 154: 945GME Advanced USB Configuration Einstellmöglichkeiten (Forts.)

# **1.4.11 Keyboard/Mouse Configuration**

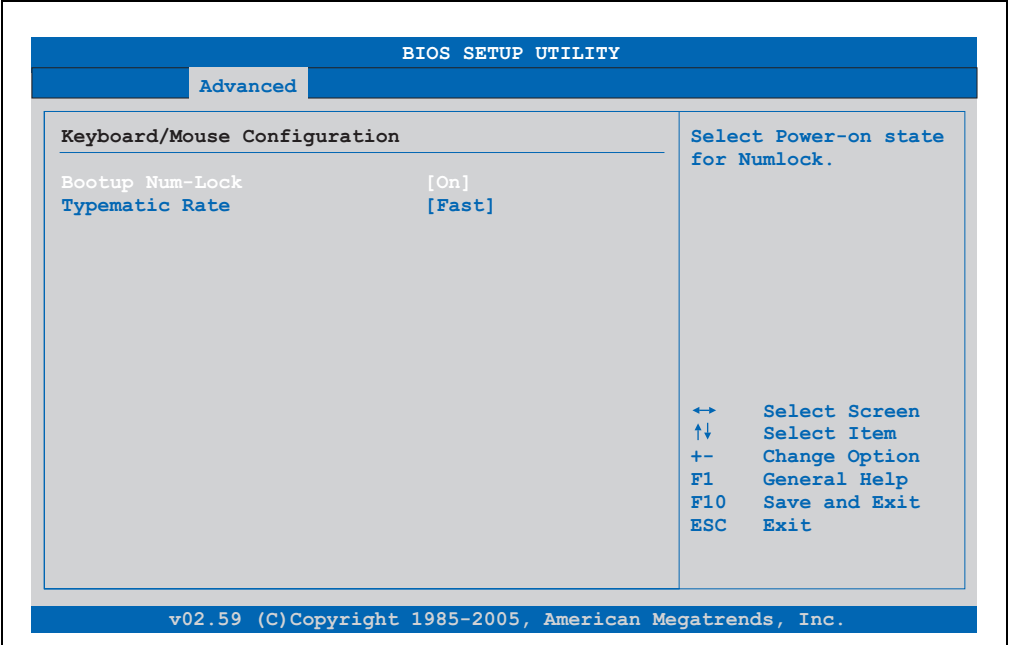

#### Abbildung 142: 945GME Advanced Keyboard/Mouse Configuration

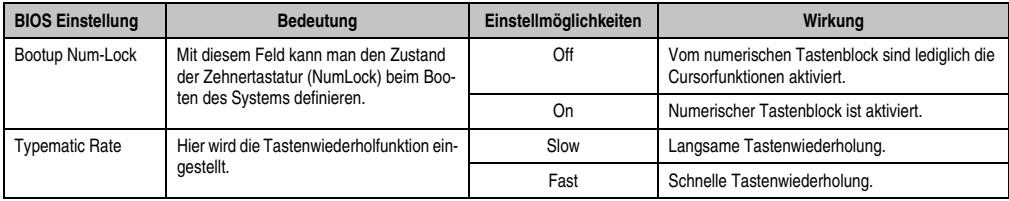

Tabelle 155: 945GME Advanced Keyboard/Mouse Configuration Einstellmöglichkeiten

#### **1.4.12 Remote Access Configuration**

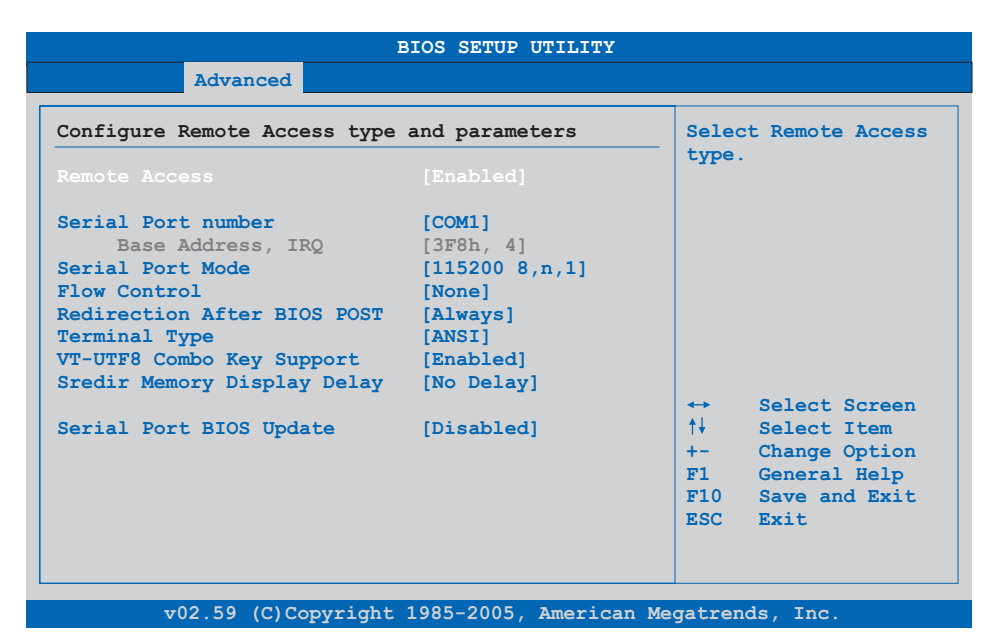

#### Abbildung 143: 945GME Advanced Remote Access Configuration

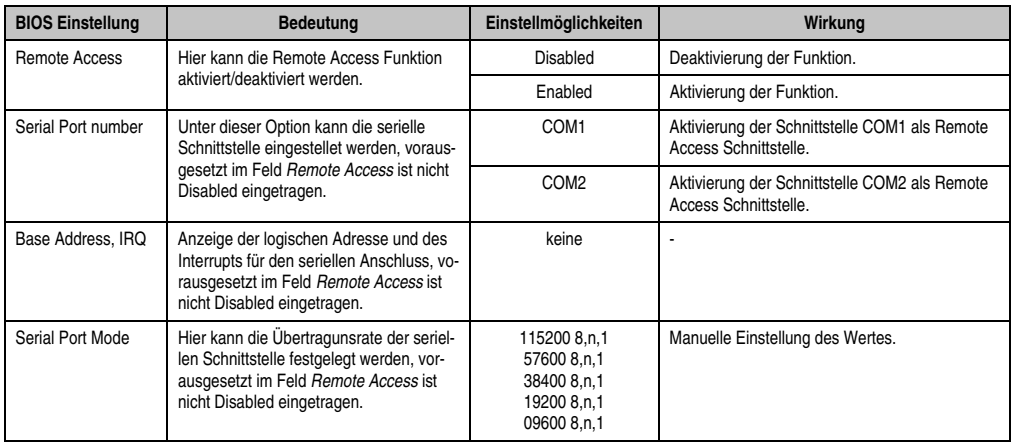

Tabelle 156: 945GME Advanced Remote Access Configuration Einstellmöglichkeiten

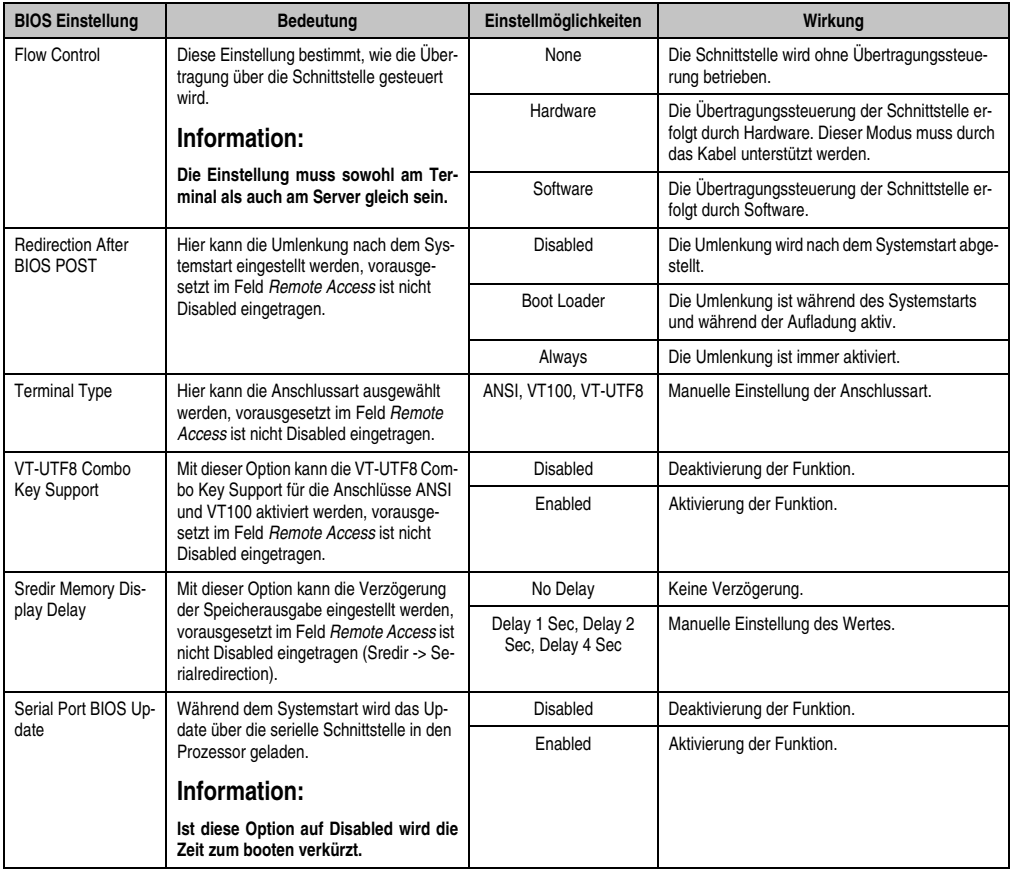

Tabelle 156: 945GME Advanced Remote Access Configuration Einstellmöglichkeiten (Forts.)

## **1.4.13 CPU Board Monitor**

# **Information:**

**Die angezeigten Spannungswerte (z.B. Corespannung, Batteriespannung) auf dieser BIOS Setup Seite stellen ungeeichte Informationswerte dar. Daraus können keine Schlüsse über mögliche Alarme bew. Fehlerzustände der Hardware gezogen werden. Die verwendeten Hardwarekomponenten verfügen über automatische Diagnosefunktionen im Fehlerfalle.**

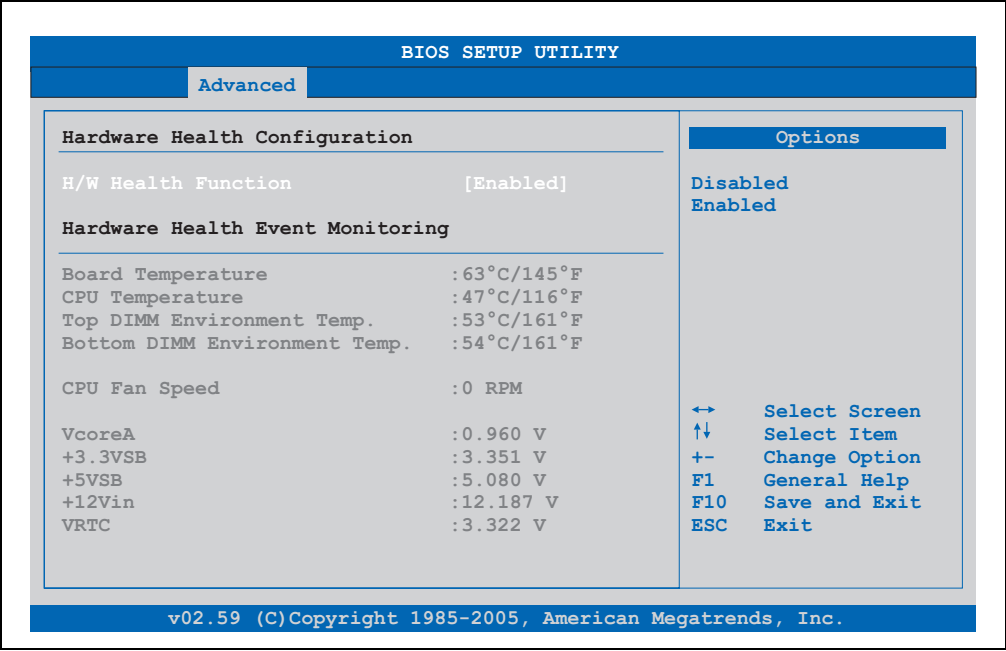

#### Abbildung 144: 945GME Advanced CPU Board Monitor

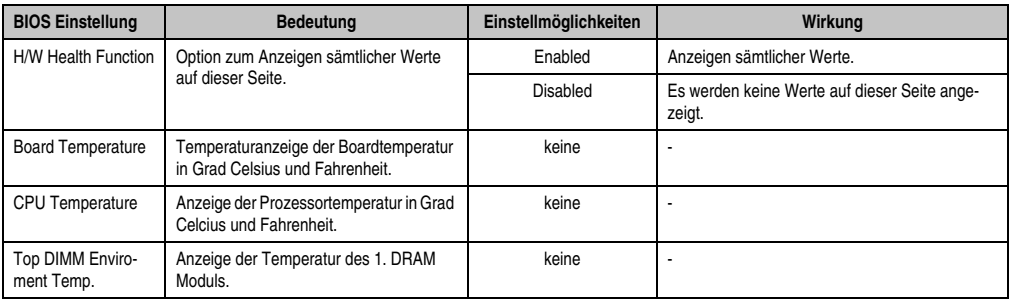

Tabelle 157: 945GME Advanced Remote Access Configuration Einstellmöglichkeiten

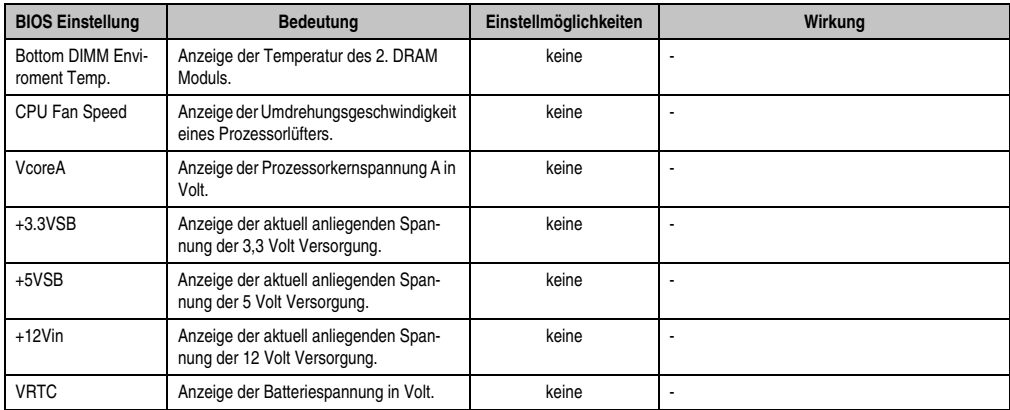

Tabelle 157: 945GME Advanced Remote Access Configuration Einstellmöglichkeiten (Forts.)

# **1.4.14 Baseboard/Panel Features**

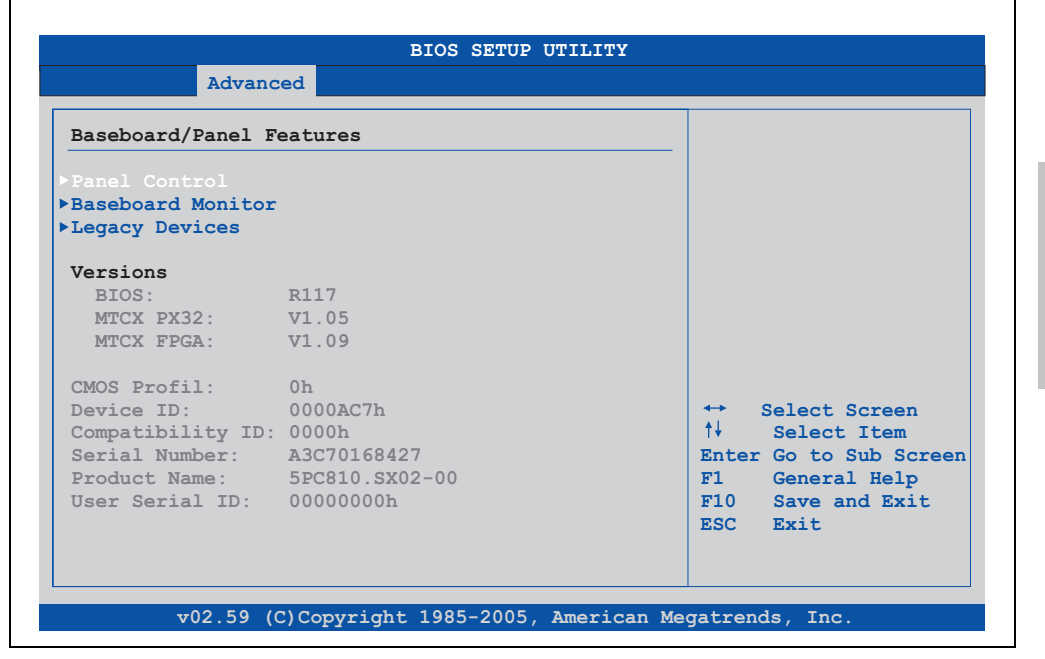

Abbildung 145: 945GME Advanced Baseboard/Panel Features

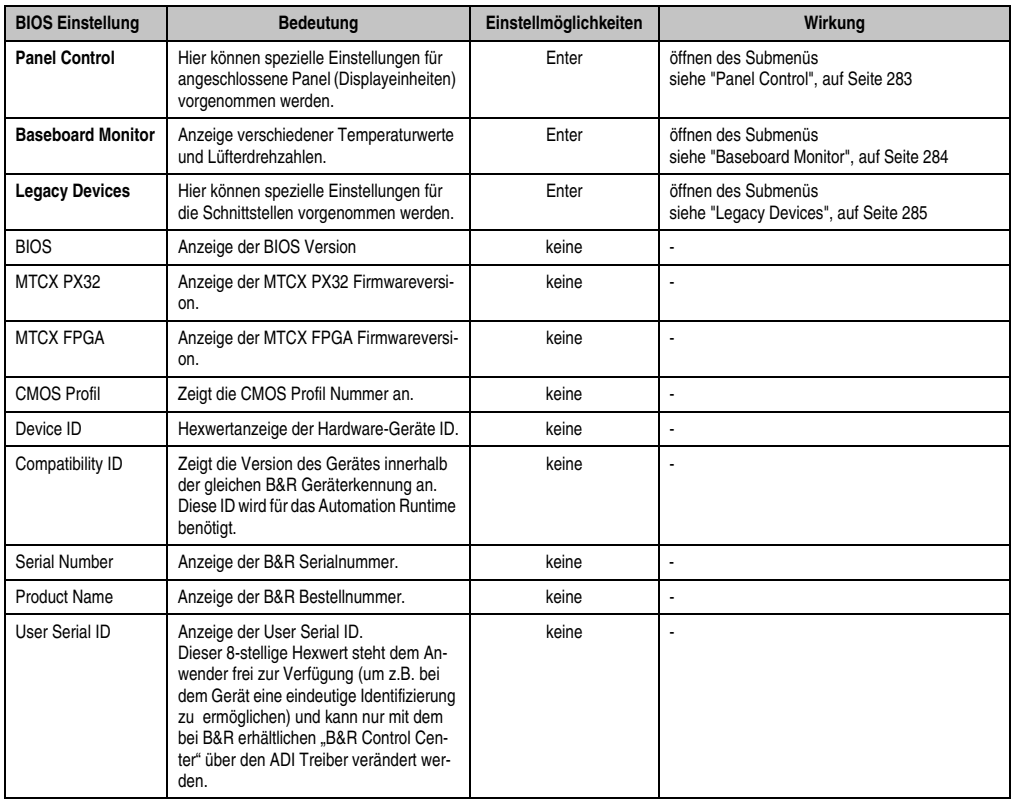

Tabelle 158: 945GME Advanced Baseboard/Panel Features Einstellmöglichkeiten

# <span id="page-282-0"></span>**Panel Control**

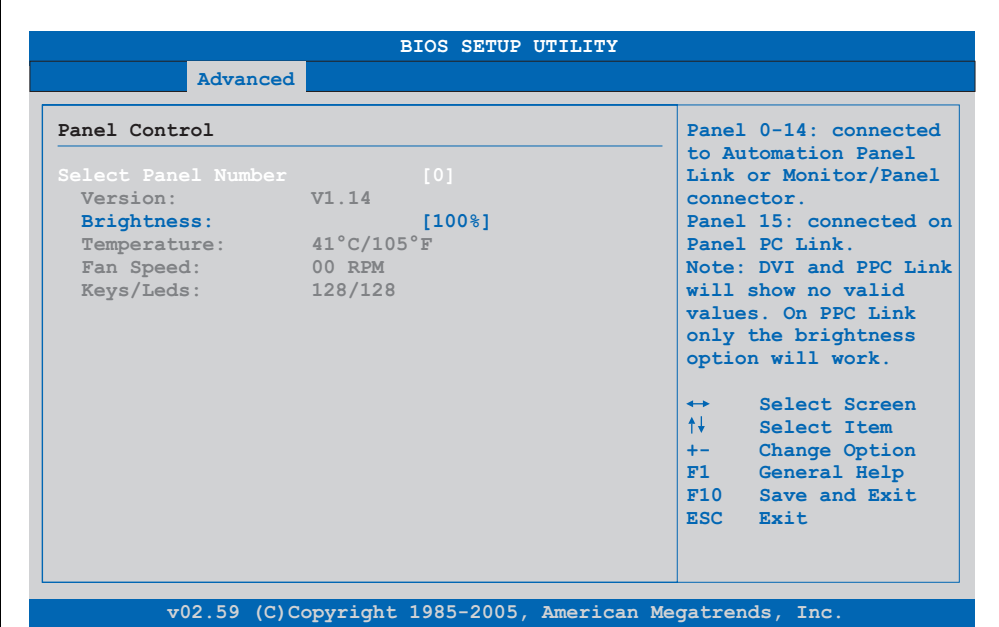

#### Abbildung 146: 945GME Panel Control

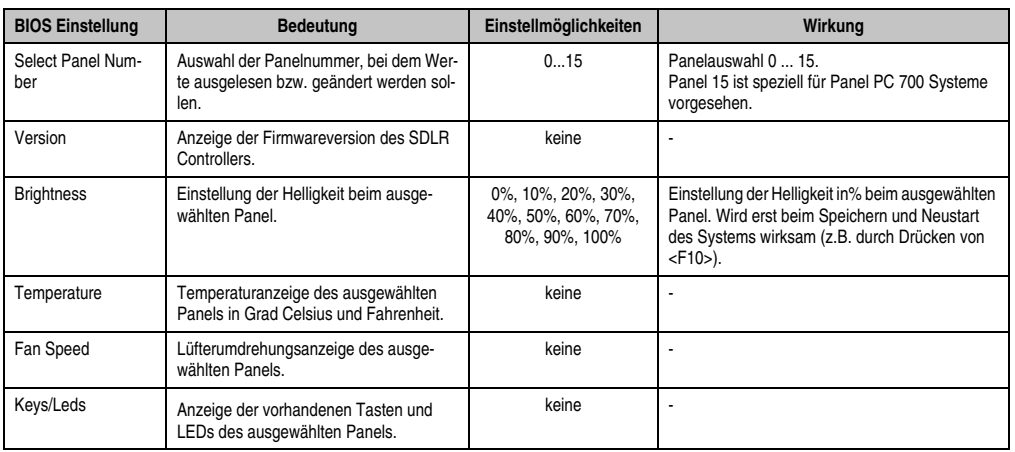

Tabelle 159: 945GME Panel Control Einstellmöglichkeiten

#### <span id="page-283-0"></span>**Baseboard Monitor**

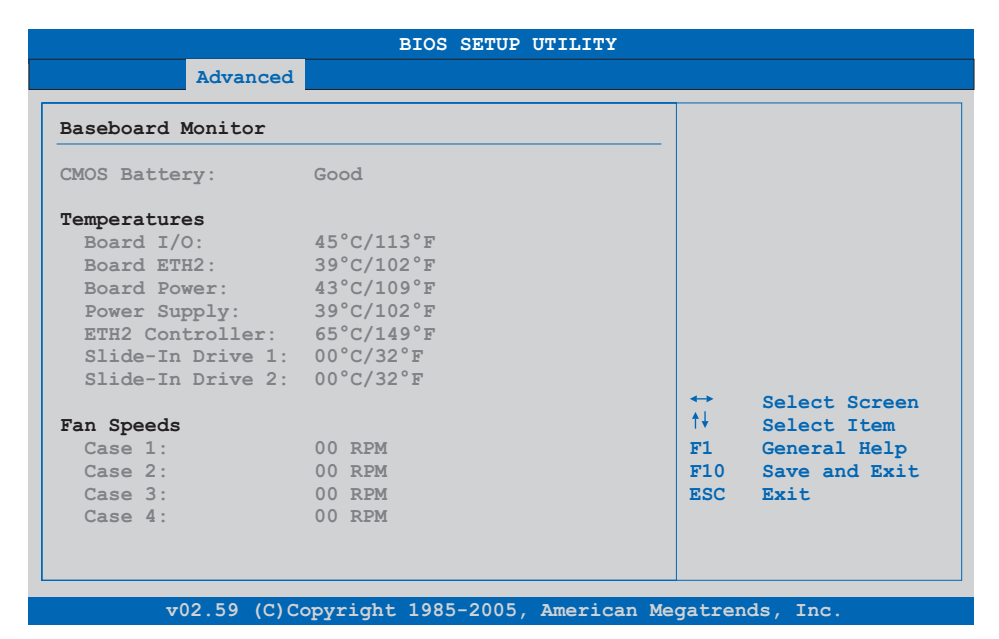

#### Abbildung 147: 945GME Baseboard Monitor

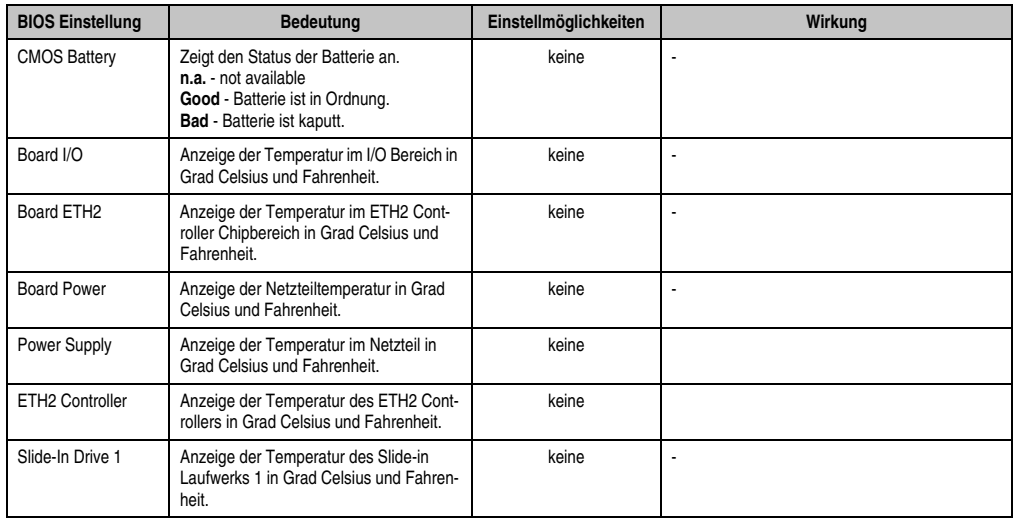

Tabelle 160: 945GME Baseboard Monitor Einstellmöglichkeiten

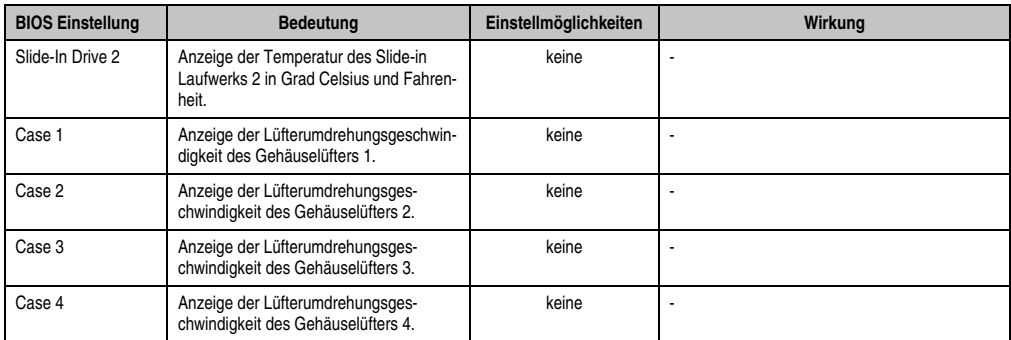

Tabelle 160: 945GME Baseboard Monitor Einstellmöglichkeiten

## <span id="page-284-0"></span>**Legacy Devices**

| Legacy Devices                                                                                                    |                                                                                                    | Enable/Disable the                                                                                                    |
|----------------------------------------------------------------------------------------------------|----------------------------------------------------------------------------------------------------|----------------------------------------------------------------------------------------------------|
| COM A:<br>Base I/O address:<br>Interrupt:<br>$COM$ $B:$<br>Base I/O address:<br>Interrupt:<br>$COM C$ :<br>$COM$ $D$ :<br>$COM$ $E$ :<br>CAN: | [Enabled]<br>[3F8]<br>[IRQ 4]<br>[Enabled]<br>[2F8]<br>[IRO 3]<br>[Disabled]<br>[Disabled]<br>[Disabled]<br>[Disabled] | COM 1 port.<br>Select Item<br>$\leftrightarrow$ .<br>$+1$<br>Select Screen<br>$+ -$<br>Change Option<br>General Help<br>F1<br>$F10$ Save and Exit. |
| Hardware Security Key:<br>Base I/O address                                                                                                    | [Enabled]<br>$[378]$                                                                                                   |                                                                                                    |
| ETH2 LAN controller:<br>ETH2 MAC Address:                                                                                                    | [Enabled]<br>00:60:65:07:71:CF                                                                                         | ESC Exit                                                                                                    |

Abbildung 148: 945GME Legacy Devices

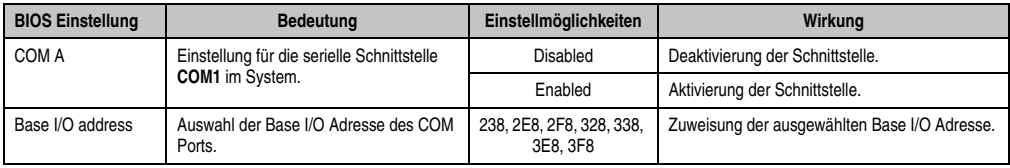

Tabelle 161: 945GME Legacy Devices Einstellmöglichkeiten

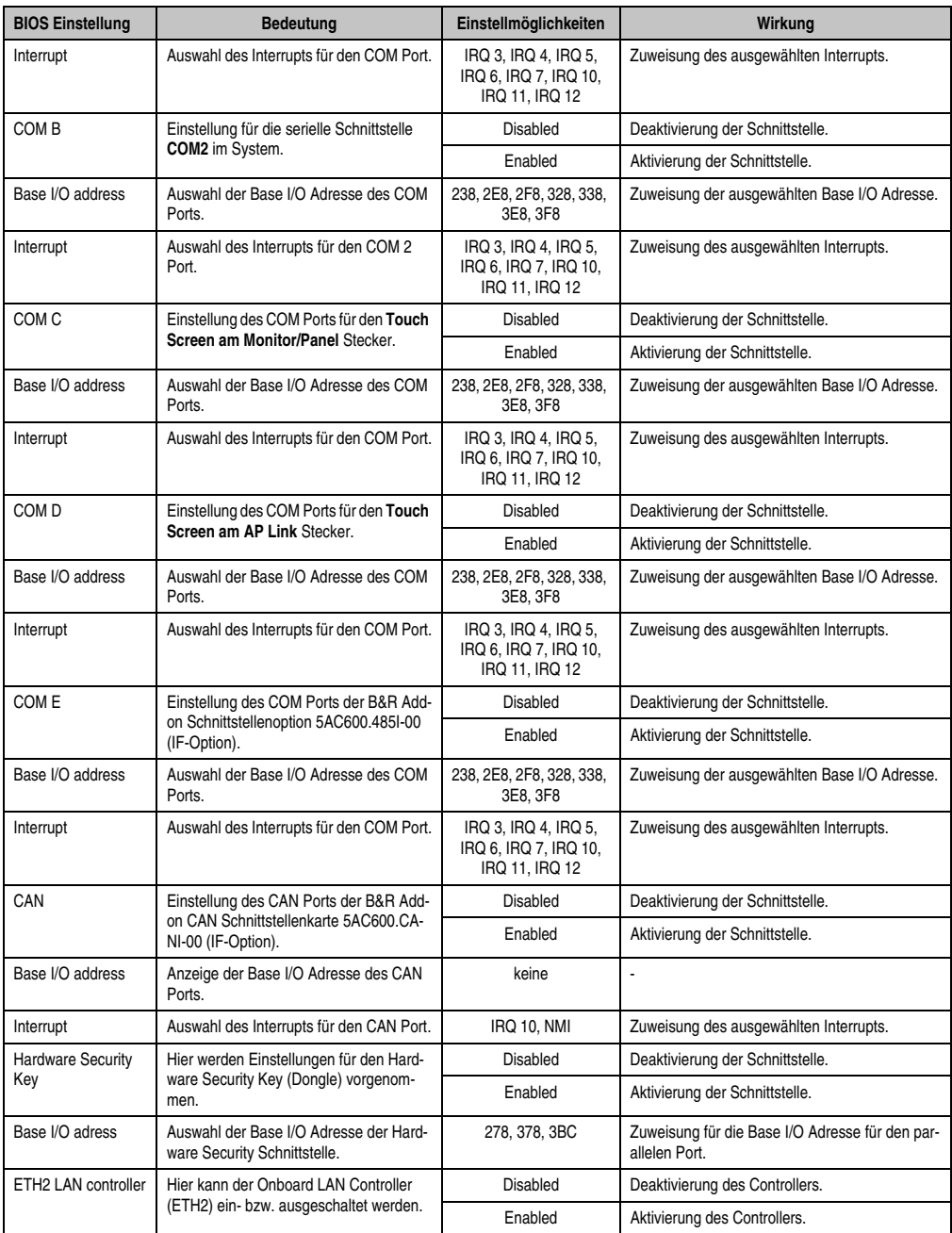

Tabelle 161: 945GME Legacy Devices Einstellmöglichkeiten (Forts.)

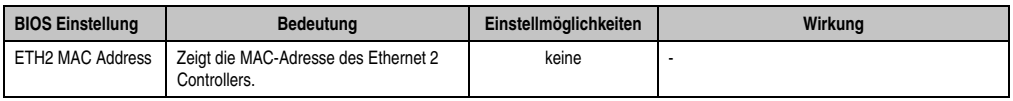

Tabelle 161: 945GME Legacy Devices Einstellmöglichkeiten (Forts.)

# **1.5 Boot**

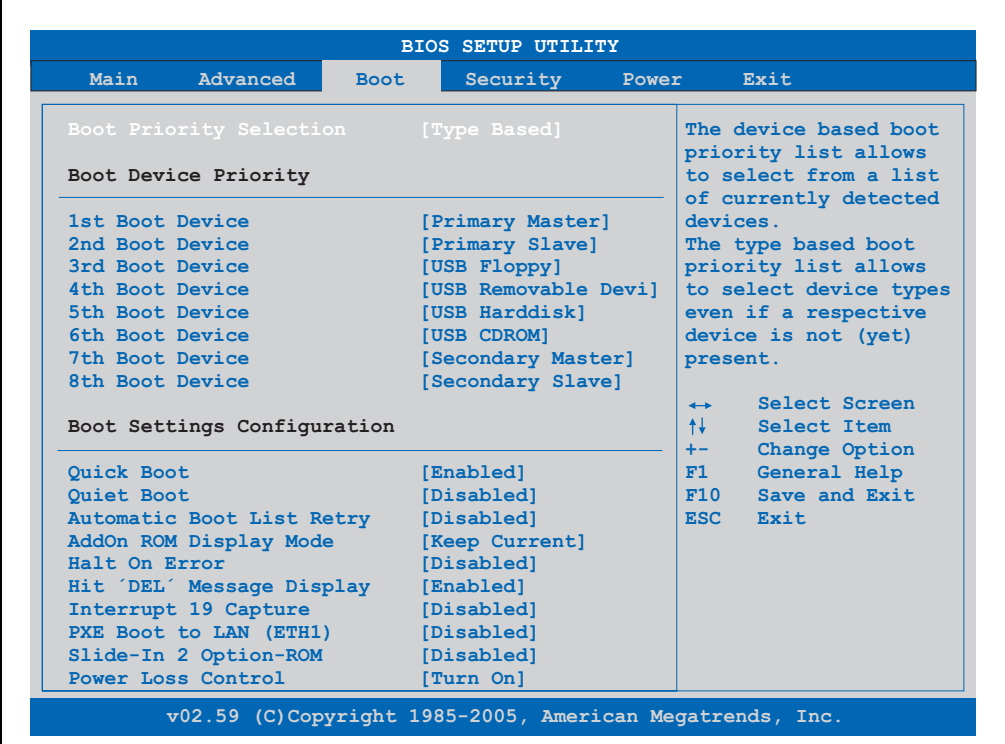

#### Abbildung 149: 945GME Boot Menü

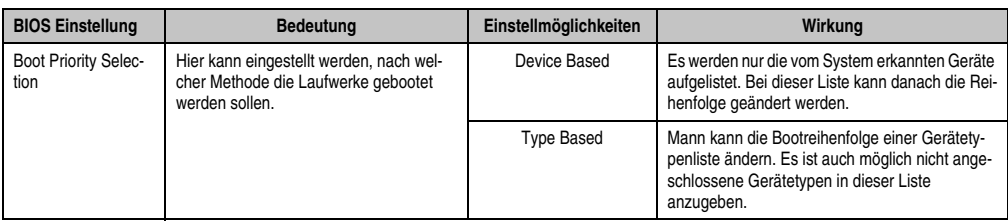

Tabelle 162: 945GME Boot Menü Einstellmöglichkeiten

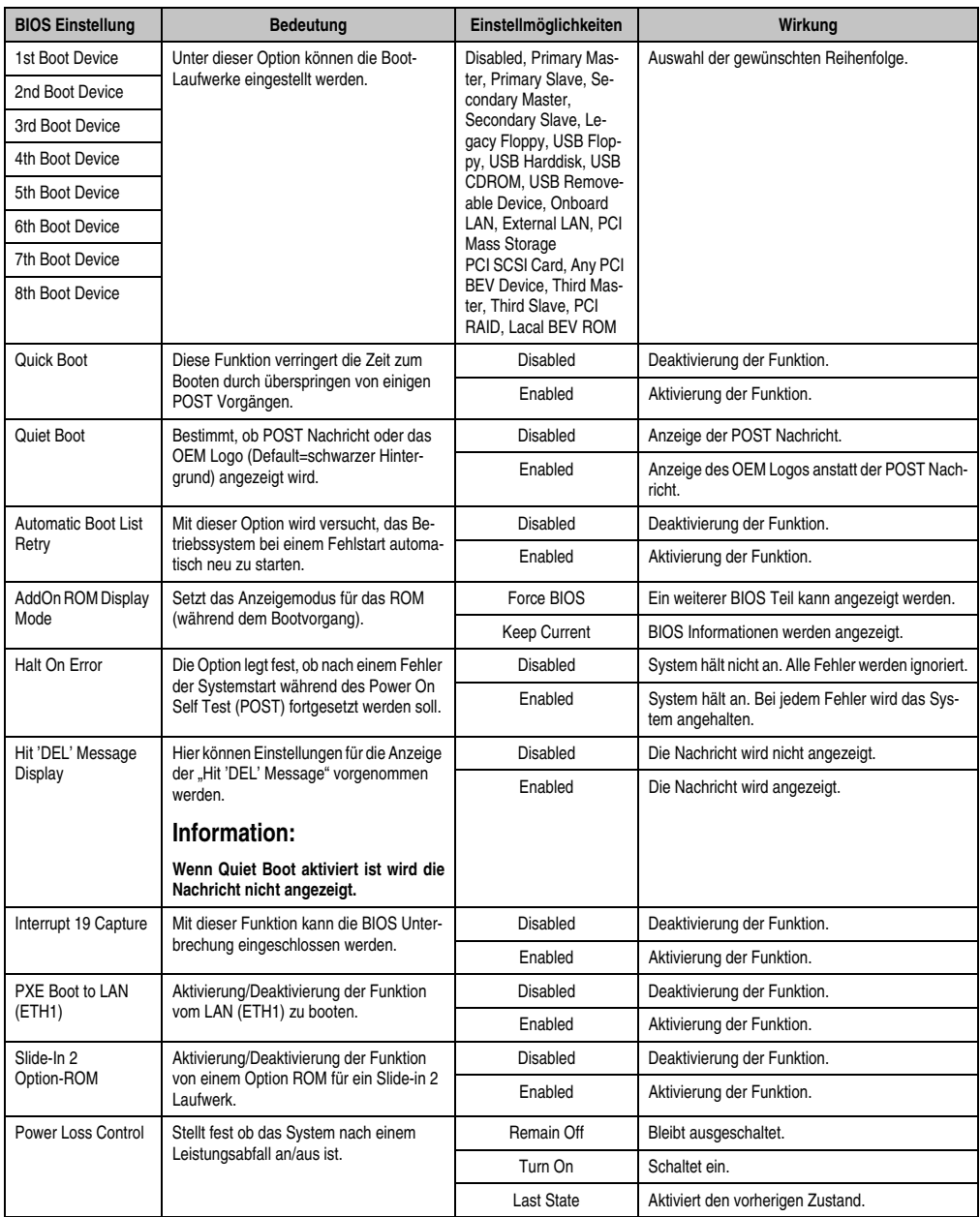

Tabelle 162: 945GME Boot Menü Einstellmöglichkeiten (Forts.)
## **1.6 Security**

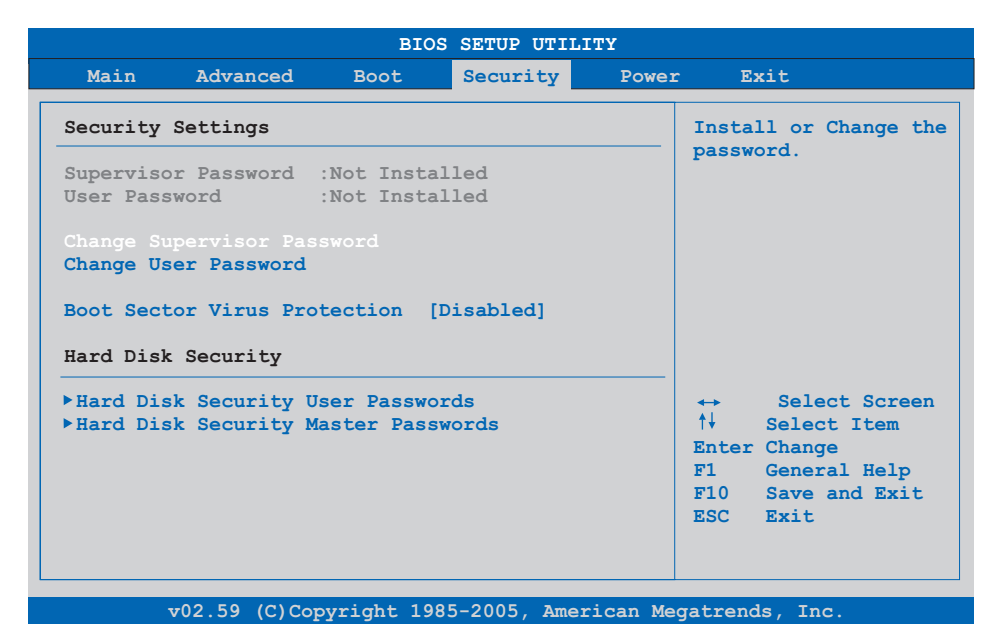

#### Abbildung 150: 945GME Security Menü

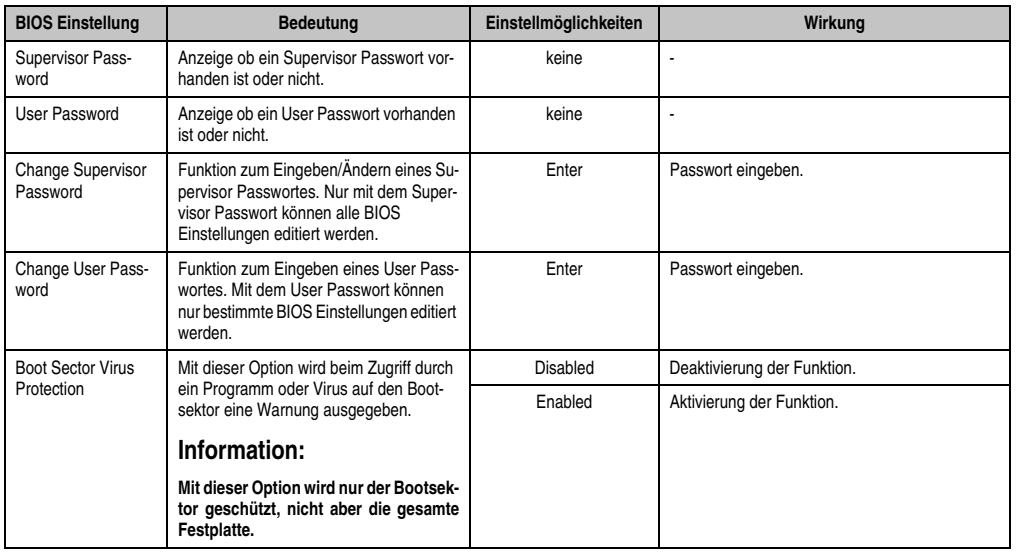

Tabelle 163: 945GME Security Menü Einstellmöglichkeiten

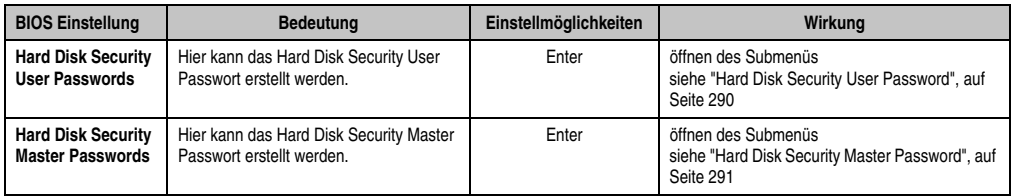

Tabelle 163: 945GME Security Menü Einstellmöglichkeiten (Forts.)

### <span id="page-289-0"></span>**1.6.1 Hard Disk Security User Password**

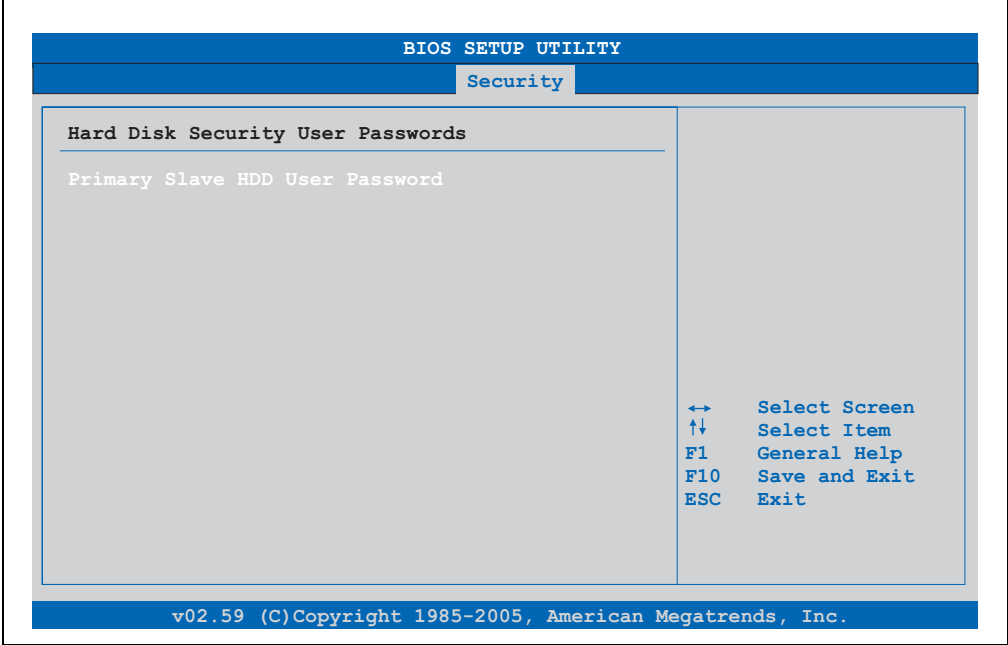

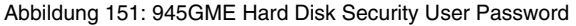

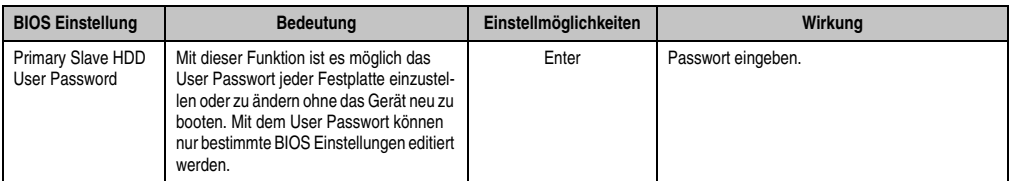

Tabelle 164: 945GME Hard Disk Security User Password

#### <span id="page-290-0"></span>**1.6.2 Hard Disk Security Master Password**

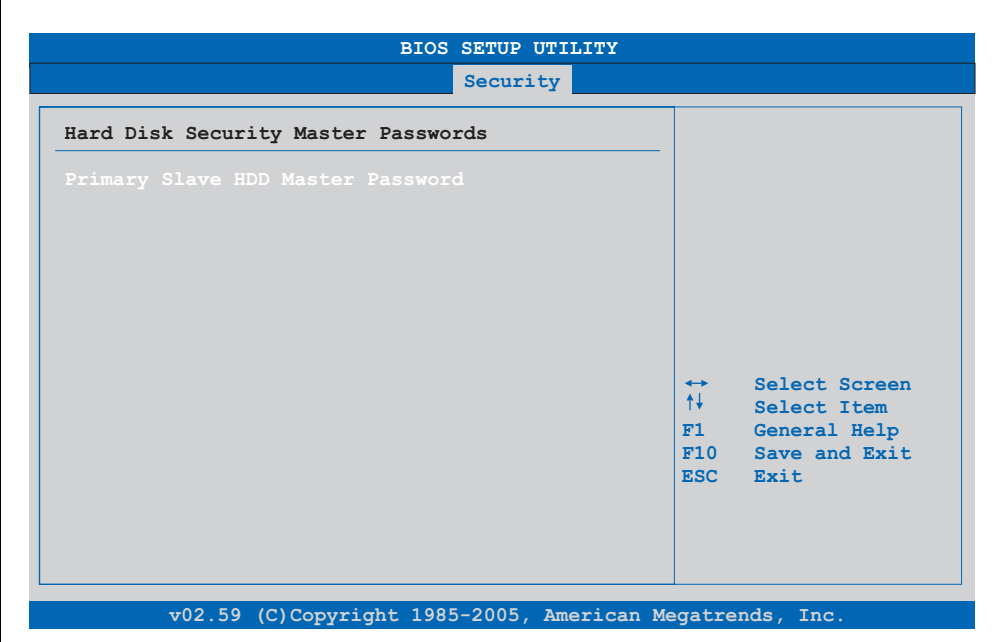

#### Abbildung 152: 945GME Hard Disk Security Master Password

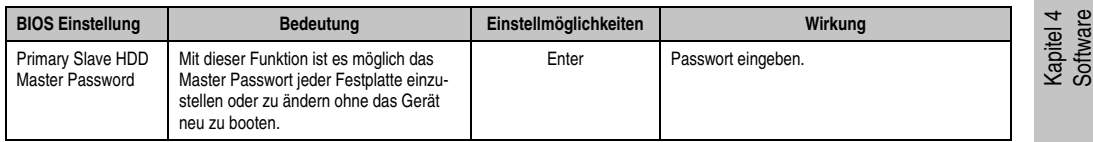

Tabelle 165: 945GME Hard Disk Securitiy Master Password

#### **1.7 Power**

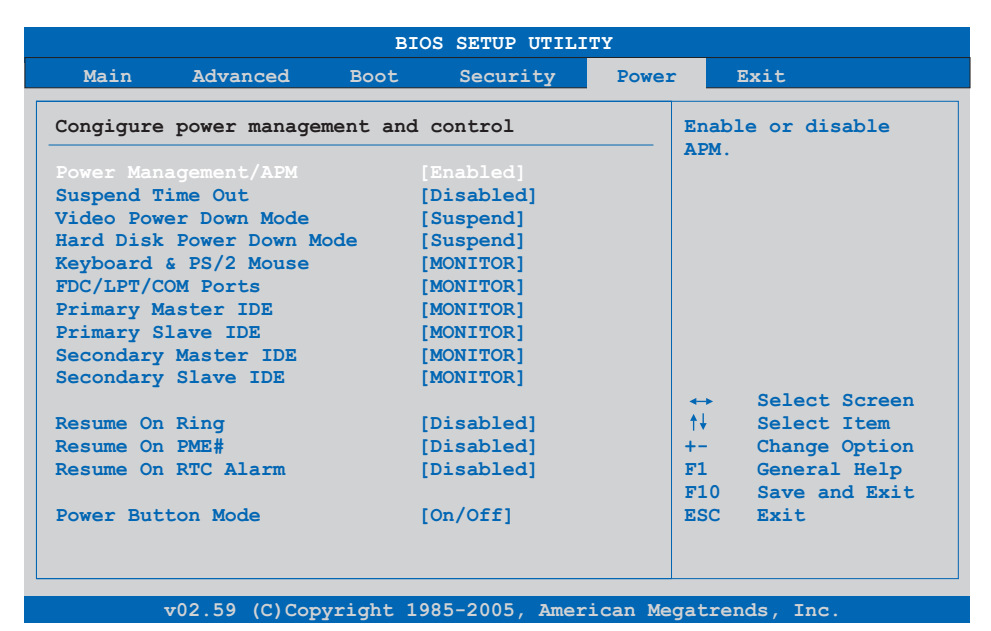

#### Abbildung 153: 945GME Power Menü

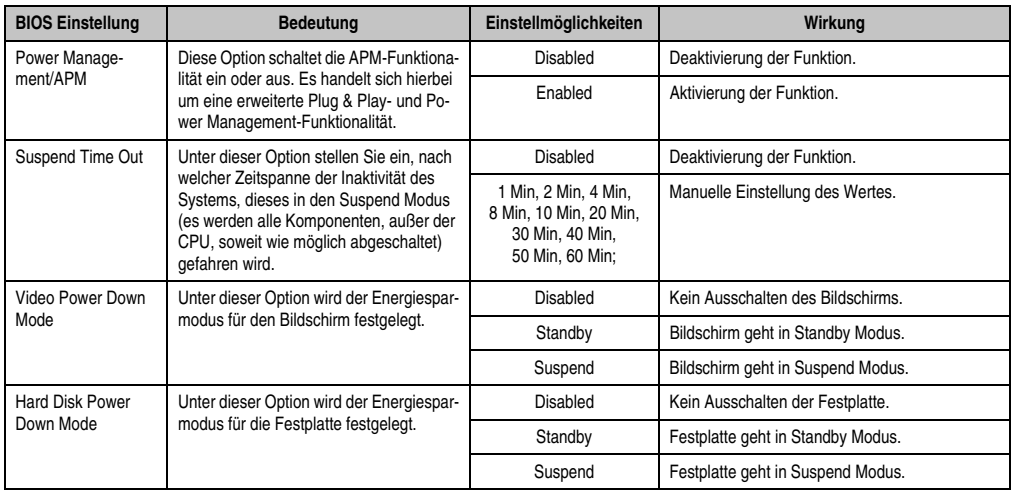

Tabelle 166: 945GME Power Menü Einstellmöglichkeiten

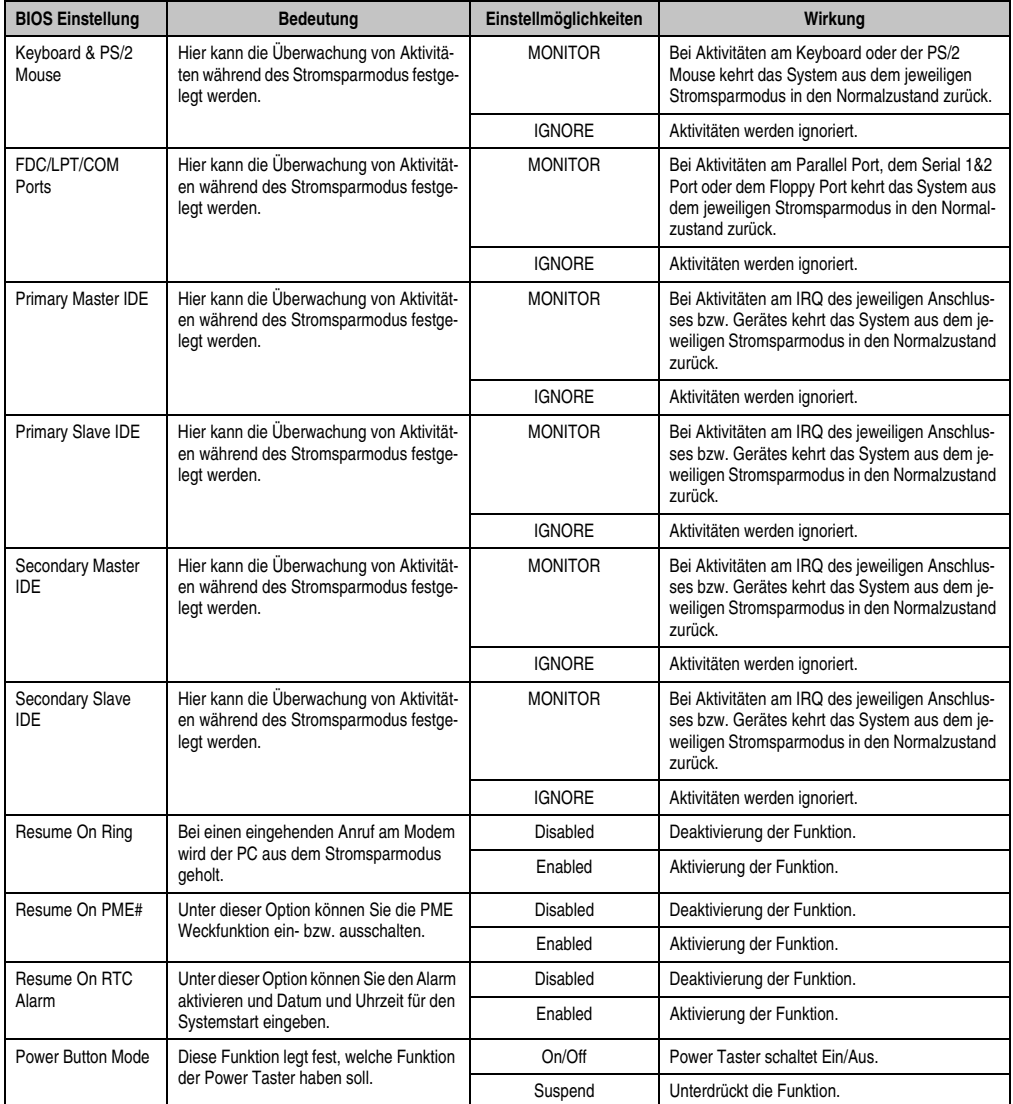

Tabelle 166: 945GME Power Menü Einstellmöglichkeiten (Forts.)

#### **1.8 Exit**

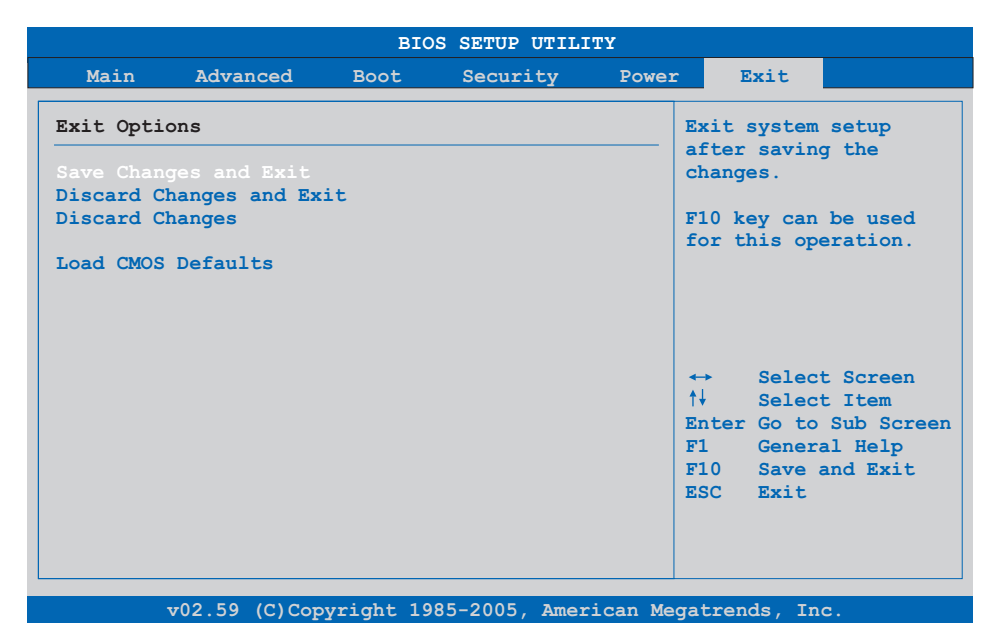

#### Abbildung 154: 945GME Exit Menü

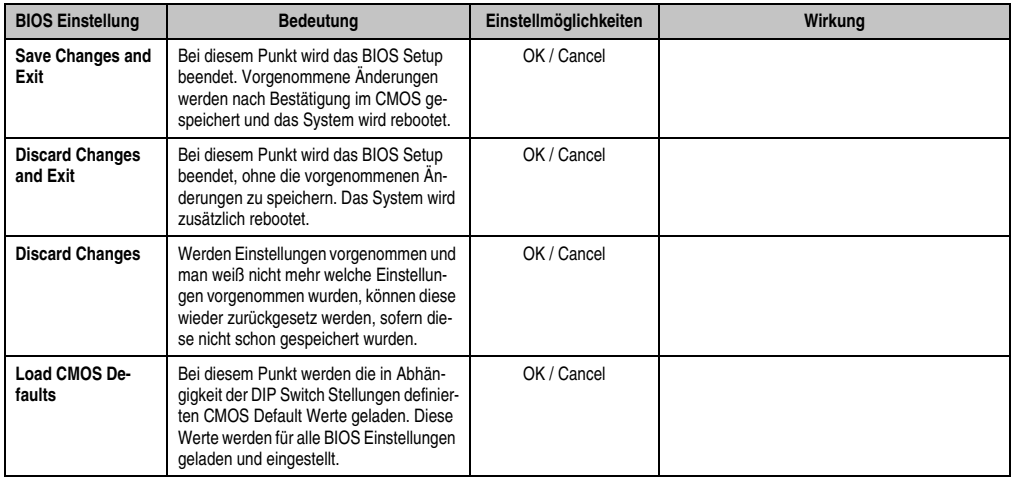

Tabelle 167: 855GME (XTX) Exit Menü Einstellmöglichkeiten

## **1.9 BIOS Defaulteinstellungen**

Mit Hilfe des CMOS Profile Hex Schalters (Position siehe Abbildung ["APC810 2 Card Slot Vari](#page-50-0)[ante Schnittstellenübersicht Vorderseite", auf Seite 51](#page-50-0)) lassen sich je nach Stellung vordefinierte BIOS Profileinstellungen laden.

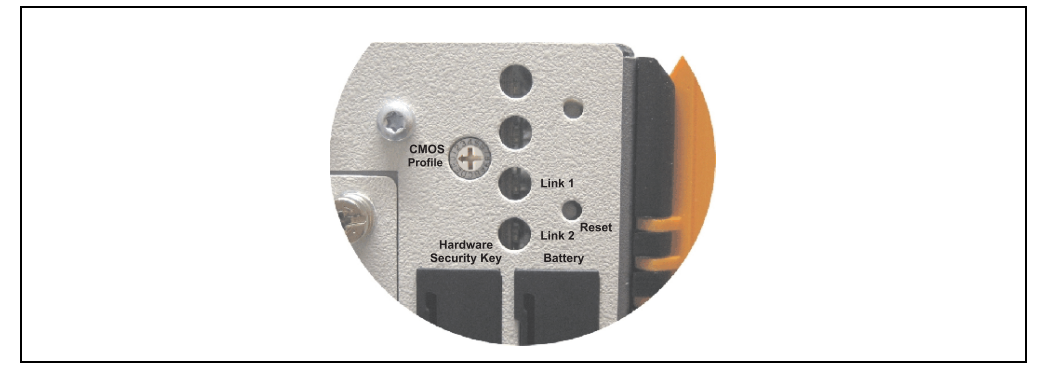

Abbildung 155: CMOS Profile Hex Schalter

## **Information:**

**Die bei der Lieferung eingestellte Position des Schalters stellt die optimalen BIOS Defaultwerte für dieses System dar und sollte daher nicht geändert werden.**

Die nachfolgend aufgelisteten BIOS Einstellungen entsprechen jenen Einstellungen, welche nach dem Ausführen der Funktion "Load Setup Defaults" im BIOS Setup Hauptmenü "Exit" oder beim Drücken von <F9> bei den einzelnen BIOS Setup Seiten für diese BIOS Setup Seite optimierten Werte.

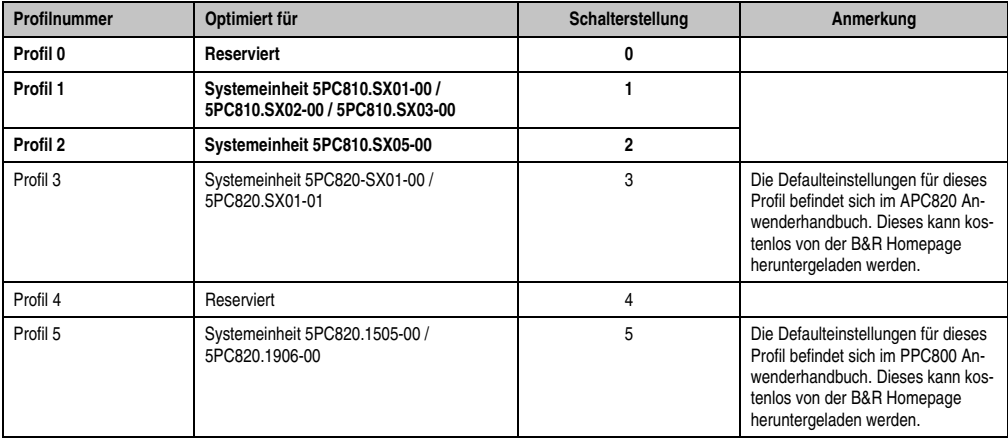

Tabelle 168: Profilübersicht

Die nachfolgenden Seiten geben einen Überblick über die BIOS Defaulteinstellungen abhängig von der CMOS Profil Schalterstellung. Gelb eingefärbte Einstellungen stellen die Abweichungen zum BIOS Defaultprofil (=Profil 0) dar.

#### **1.9.1 Main**

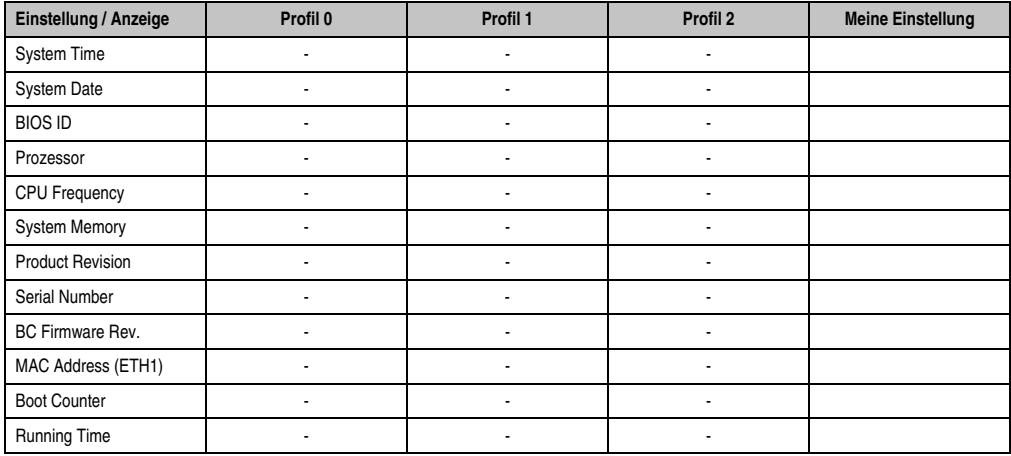

Tabelle 169: 945GME Main Profileinstellungsübersicht

### **1.9.2 Advanced**

#### **ACPI Configuration**

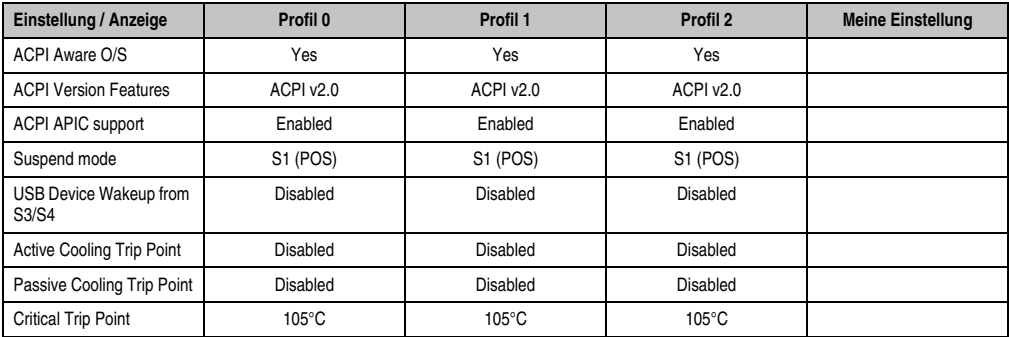

Tabelle 170: 945GME Advanced - ACPI Configuration Profileinstellungsübersicht

## **PCI Configuration**

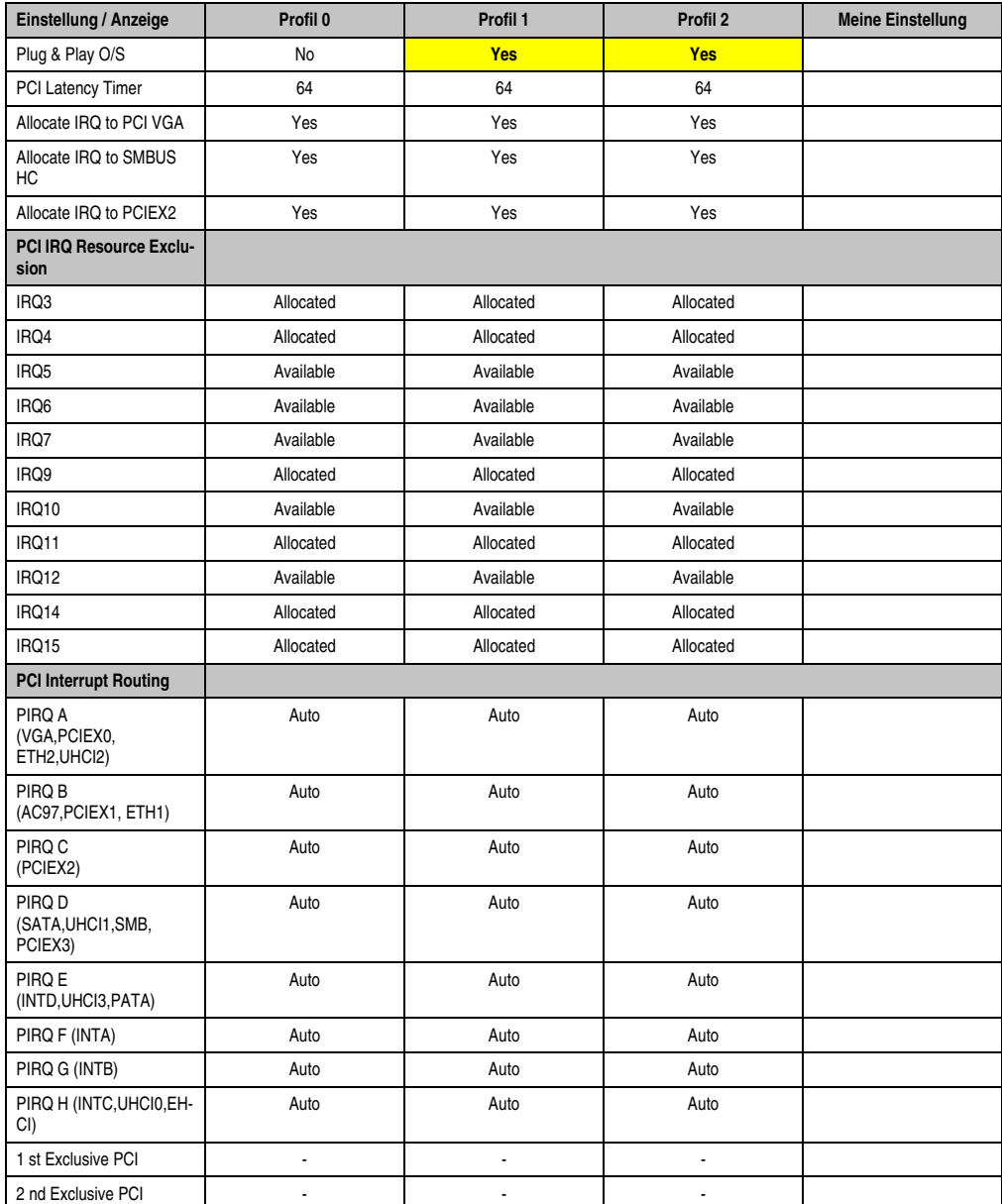

Tabelle 171: 945GME Advanced - PCI Configuration Profileinstellungsübersicht

#### **PCI Express Configuration**

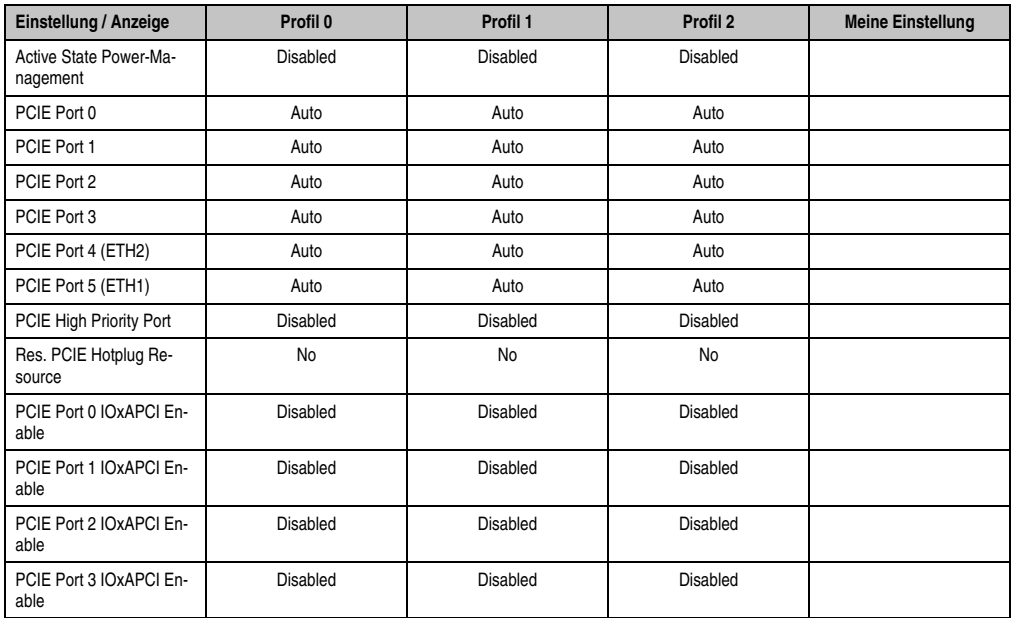

Tabelle 172: 945GME Advanced - PCI Express Configuration Profileinstellungsübersicht

### **Graphics Configuration**

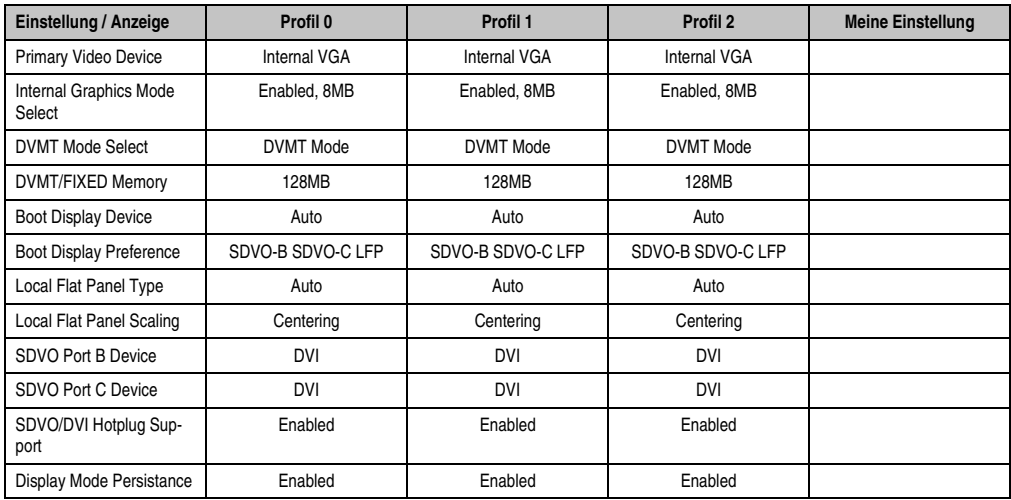

Tabelle 173: 945GME Advanced - Graphics Configuration Profileinstellungsübersicht

## **CPU Configuration**

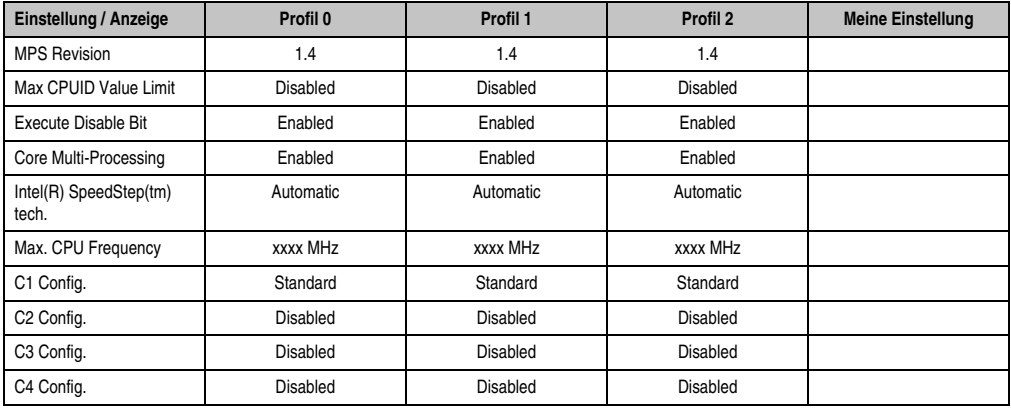

Tabelle 174: 945GME Advanced - CPU Configuration Profileinstellungsübersicht

#### **Chipset Configuration**

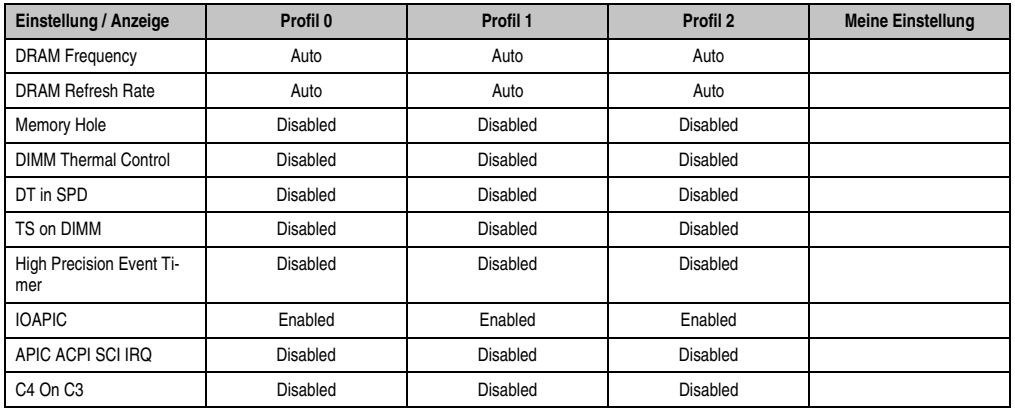

Kapitel 4 Software

Tabelle 175: 945GME Advanced - Chipset Configuration Profileinstellungsübersicht

## **I/O Interface Configuration**

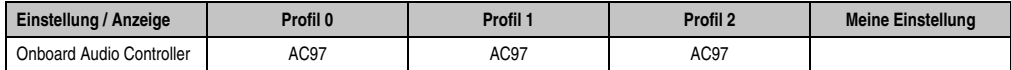

Tabelle 176: 945GME Advanced - I/O Interface Configuration Profileinstellungsübersicht

#### **Clock Configuration**

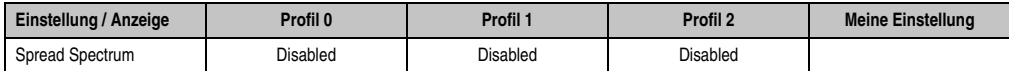

Tabelle 177: 945GME Advanced - Clock Configuration Profileinstellungsübersicht

## **IDE Configuration**

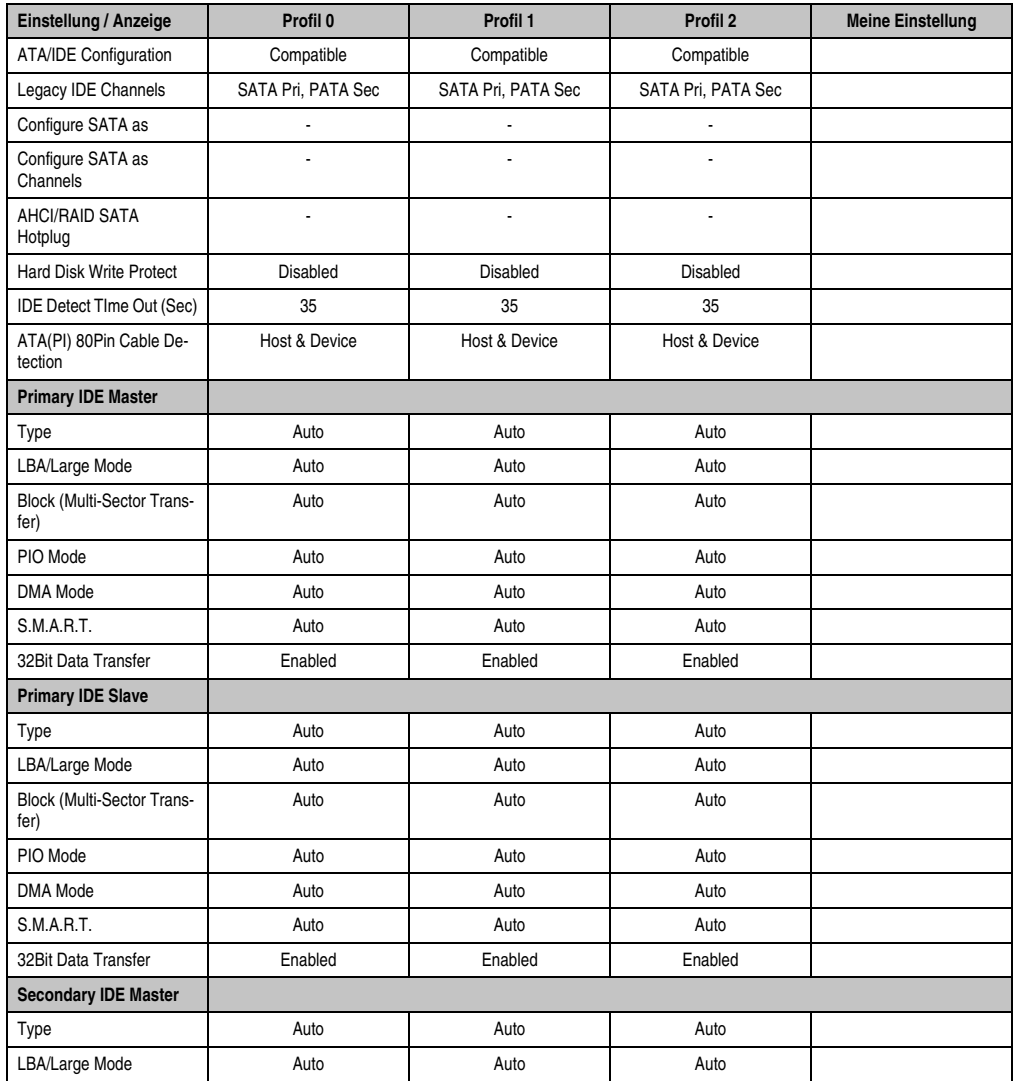

Tabelle 178: 945GME Advanced - IDE Configuration Profileinstellungsübersicht

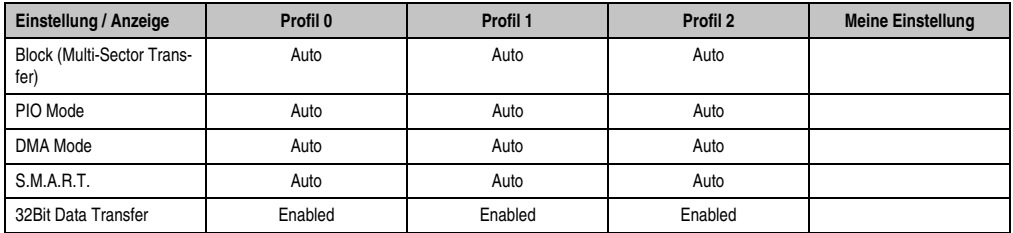

Tabelle 178: 945GME Advanced - IDE Configuration Profileinstellungsübersicht (Forts.)

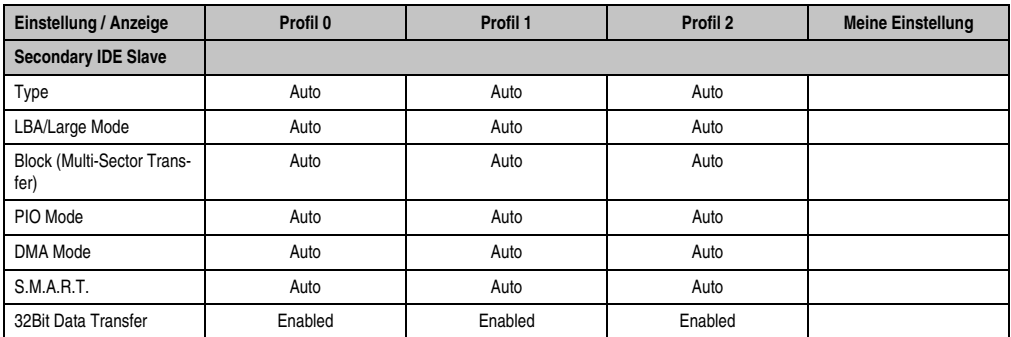

Tabelle 178: 945GME Advanced - IDE Configuration Profileinstellungsübersicht (Forts.)

#### **USB Configuration**

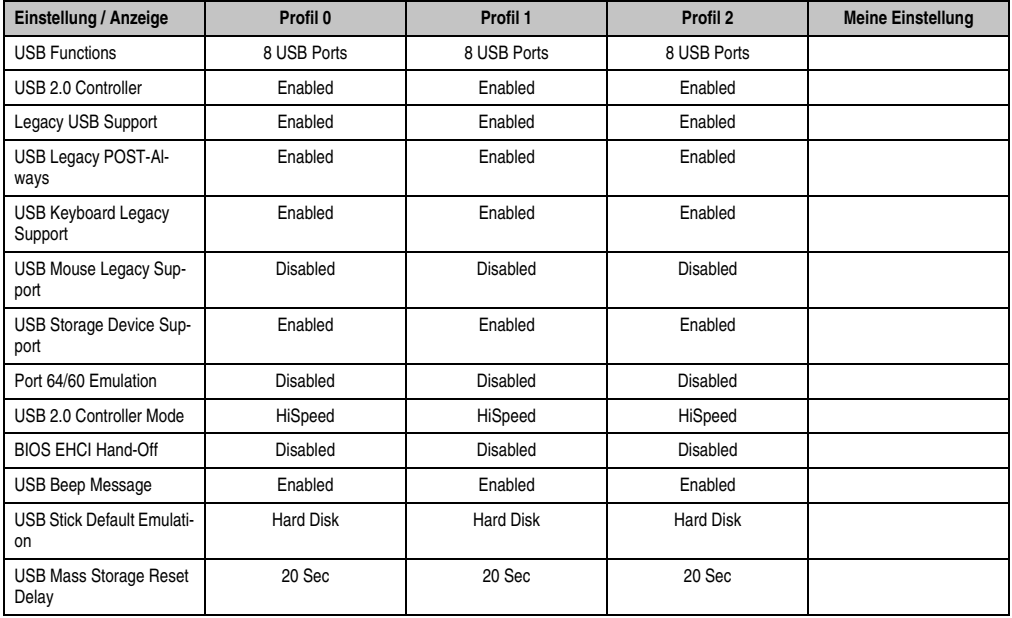

Tabelle 179: 945GME Advanced - USB Configuration Profileinstellungsübersicht

#### **Keyboard/Mouse Configuration**

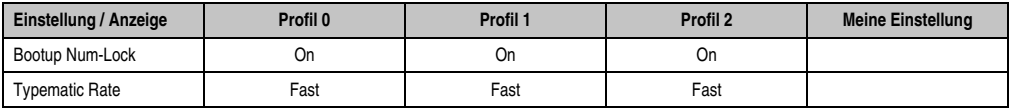

Tabelle 180: 945GME Advanced - Keyboard/Mouse Configuration Profileinstellungsübersicht

#### **Remote Access Configuration**

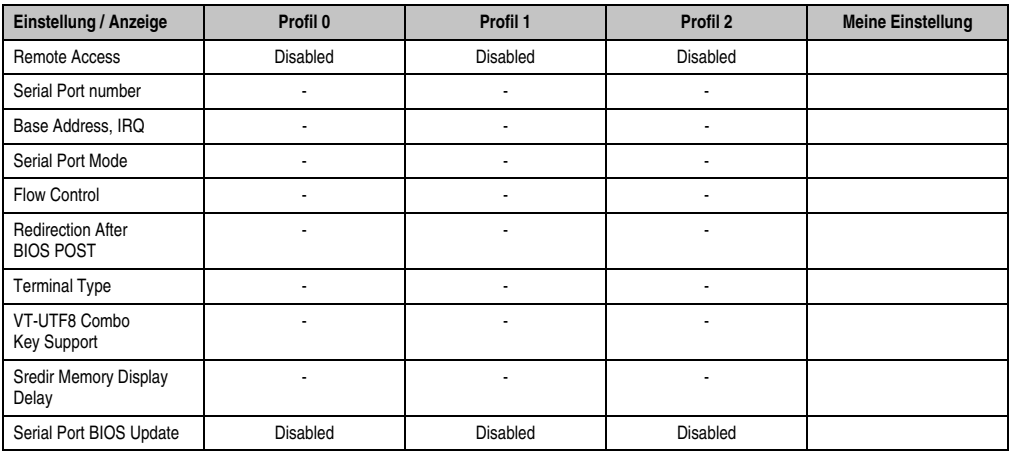

Tabelle 181: 945GME Advanced - Remote Access Configuration Profileinstellungsübersicht

#### **CPU Board Monitor**

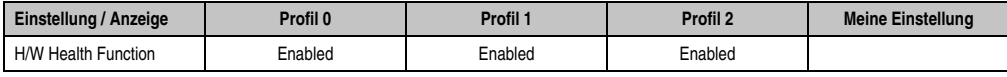

Tabelle 182: 945GME Advanced - CPU Board Monitor Profileinstellungsübersicht

#### **Baseboard/Panel Features**

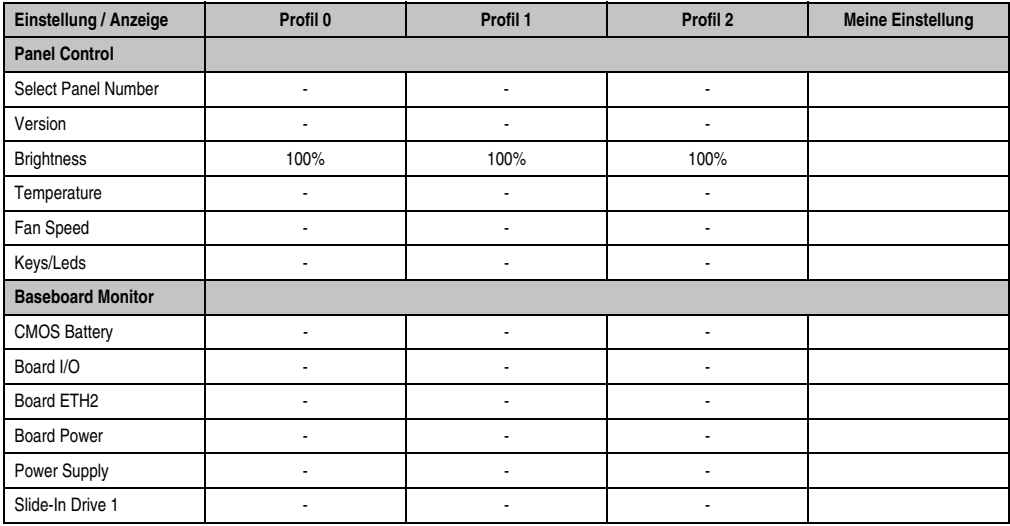

Tabelle 183: 945GME Advanced - Baseboard/Panel Features Profileinstellungsübersicht

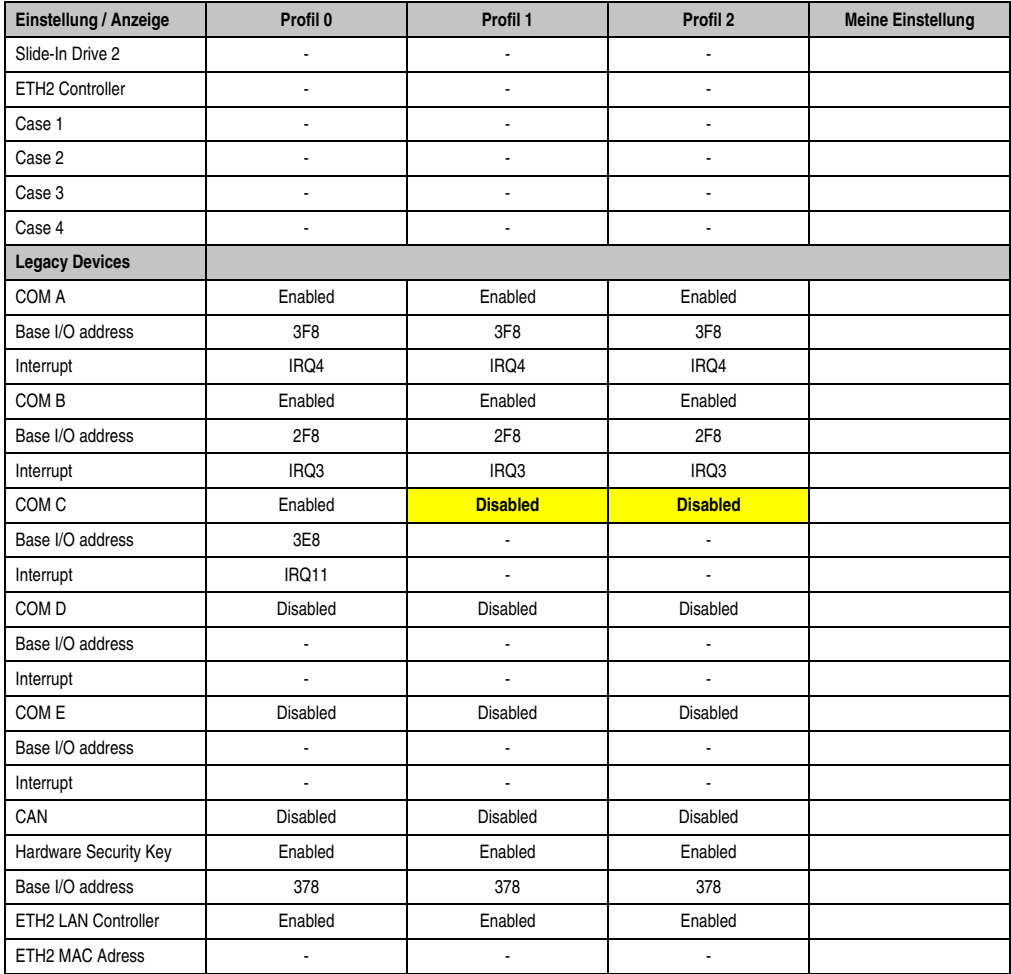

Tabelle 183: 945GME Advanced - Baseboard/Panel Features Profileinstellungsübersicht (Forts.)

#### **1.9.3 Boot**

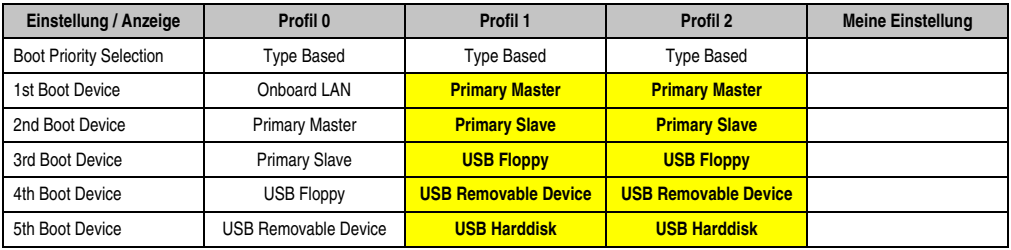

Tabelle 184: 945GME Boot Profileinstellungsübersicht

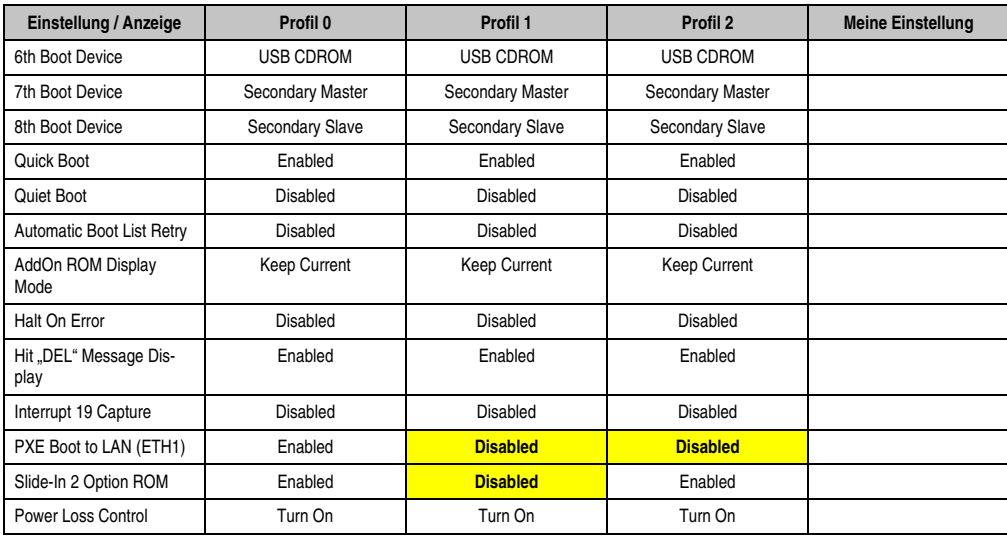

Tabelle 184: 945GME Boot Profileinstellungsübersicht

#### **1.9.4 Security**

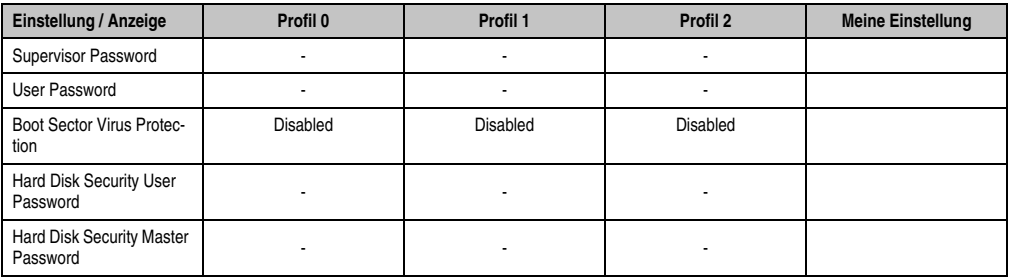

Tabelle 185: 945GME Security Profileinstellungsübersicht

### **1.9.5 Power**

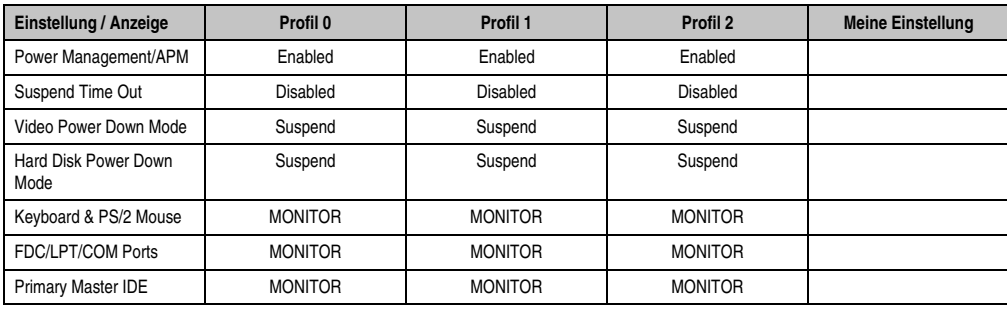

Tabelle 186: 945GME Power Profileinstellungsübersicht

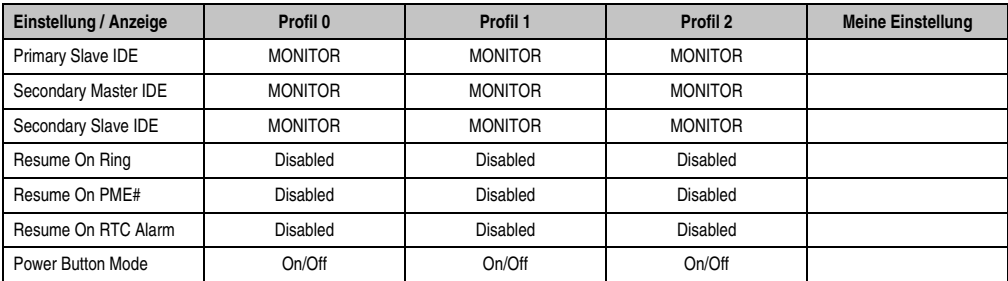

Tabelle 186: 945GME Power Profileinstellungsübersicht

## **1.10 BIOS Fehlersignale (Beep Codes)**

Während des Booten eines Automation PC 810 können von Seiten des BIOS folgende Meldungen bzw. Fehler auftreten, die durch verschiedene Piepscodes signalisiert werden.

## **1.10.1 BIOS 945GME**

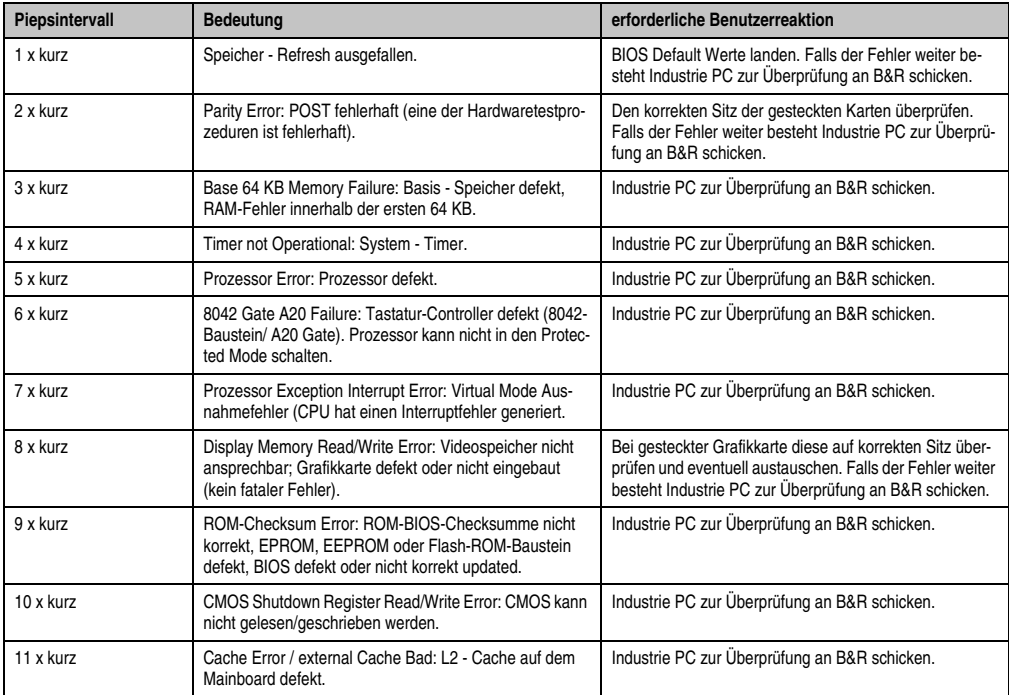

Tabelle 187: BIOS Postcode Meldungen BIOS 945GME

## **1.11 Ressourcenaufteilung**

#### **1.11.1 RAM-Adressbelegung**

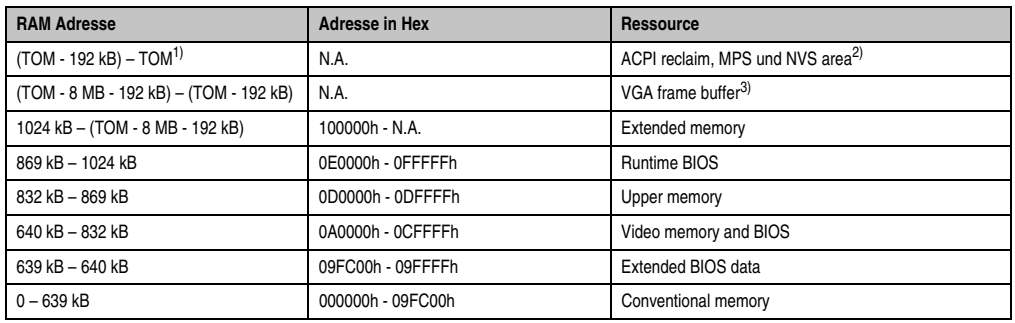

Tabelle 188: RAM-Adressbelegung

1) TOM - **T**op **o**f **m**emory: max. installierter DRAM

2) Nur wenn ACPI Aware OS im Setup auf "YES" eingestellt ist.

3) Der VGA Grafikspeicher kann im Setup auf 1 MB reduziert werden.

### **1.11.2 I/O-Adressbelegung**

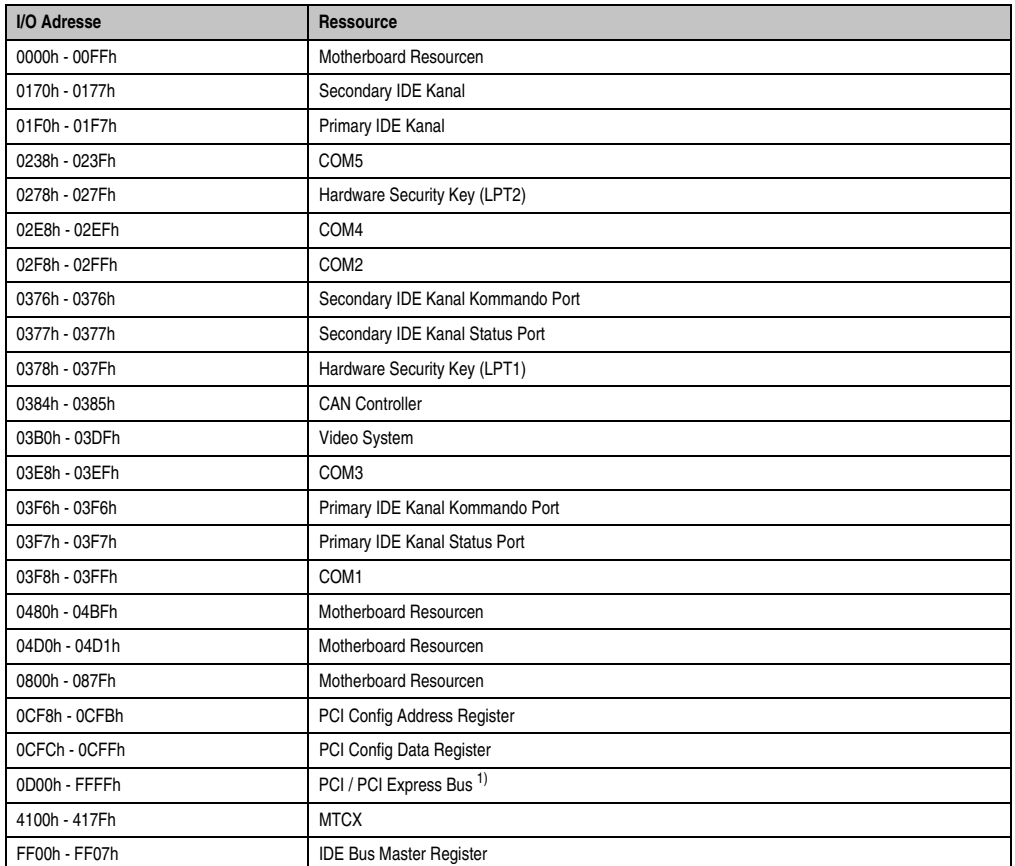

Kapitel 4 Software

Tabelle 189: I/O-Adressbelegung

1) Das BIOS weist dem PCI und PCI Express Bus I/O Resourcen von FFF0h abwärts zu. Nicht PnP/PCI/PCI Express fähige Geräte dürfen die I/O Resourcen in diesem Bereich nicht verwenden.

### **1.11.3 Interrupt- Zuweisungen in PCI Mode**

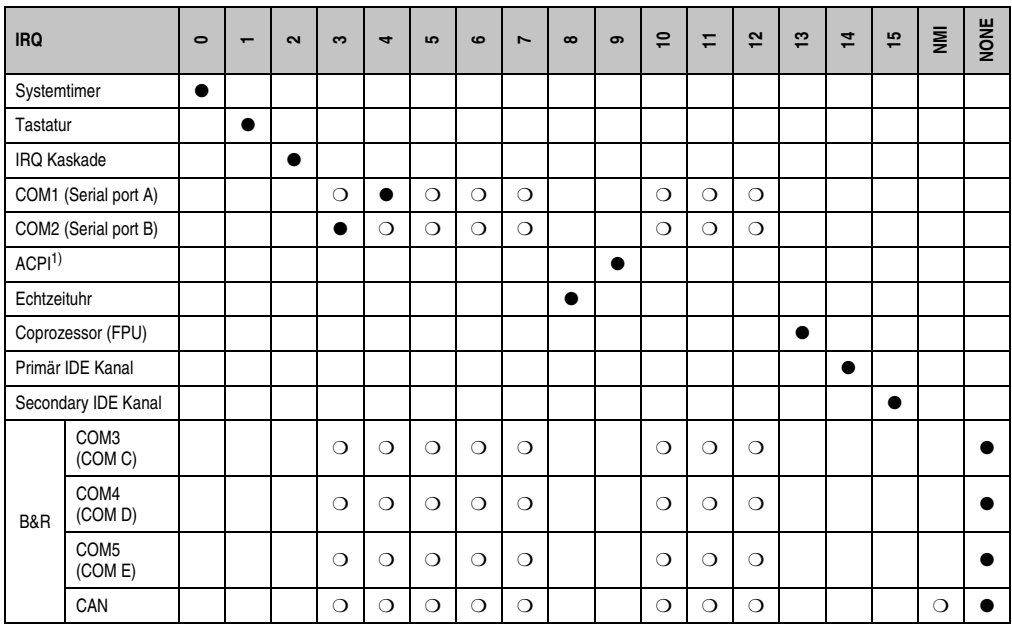

Tabelle 190: IRQ Interrupt Zuweisungen PCI Mode

1) **A**dvanced **C**onfiguration and **P**ower **I**nterface.

● ... Standardeinstellung

❍ ... mögliche Einstellung

#### **1.11.4 Interrupt- Zuweisungen in APIC Mode**

Im APIC (**A**dvanced **P**rogrammable **I**nterrupt **C**ontroller) Mode stehen ingesamt 23 IRQs zur Verfügung. Die Aktivierung der Option wird nur dann wirksam, wenn diese vor der Installation des Betriebssystems (Windows XP) aktiviert wird.

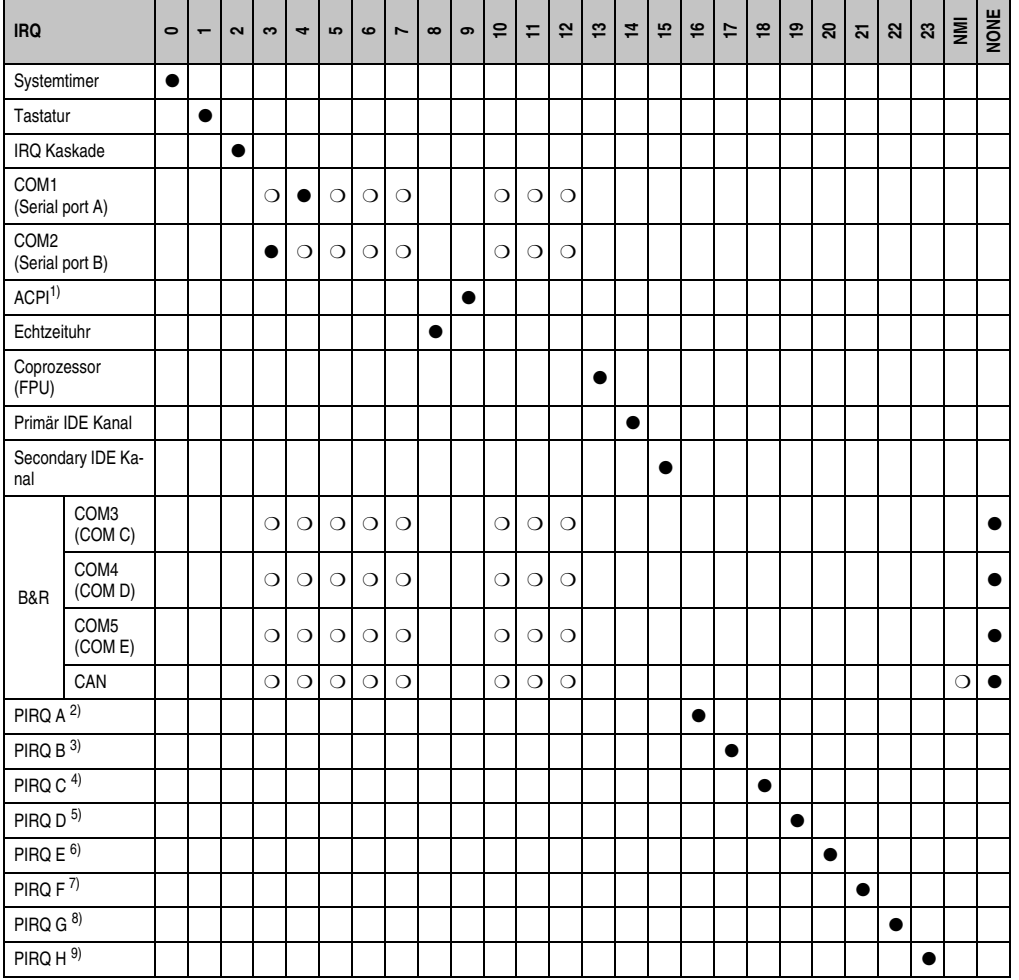

Tabelle 191: IRQ Interrupt Zuweisungen APIC Mode

1) **A**dvanced **C**onfiguration and **P**ower **I**nterface.

- 2) PIRQ A: für PCIe; UHCI Host Controller 3, VGA Controller, PCI Express Root Port 0, Intel High Definition Audio Controller, PCI-EX to SATA Bridge
- 3) PIRQ B: für PCIe; AC'97 Audio, PCI Express Root Port 1, onboard Gigabit LAN Controller
- 4) PIRQ C: für PCIe; UHCI Host Controller 1, SMBus Controller, PCI Express Root Port 3, Serial ATA Controller in enhanced/native Modus
- 5) PIRQ D: für PCIe; UHCI Host Controller 3, Parallel ATA Controller in enhanced/native Modus

6) PIRQ E: PCI Bus INTD

- 7) PIRQ F: PCI Bus INTA
- 8) PIRQ G: PCI Bus INTB
- 9) PIRQ H: PCI Bus INTC, UHCI Host Controller 0, EHCI Host Controller

#### ● ... Standardeinstellung

❍ ... mögliche Einstellung

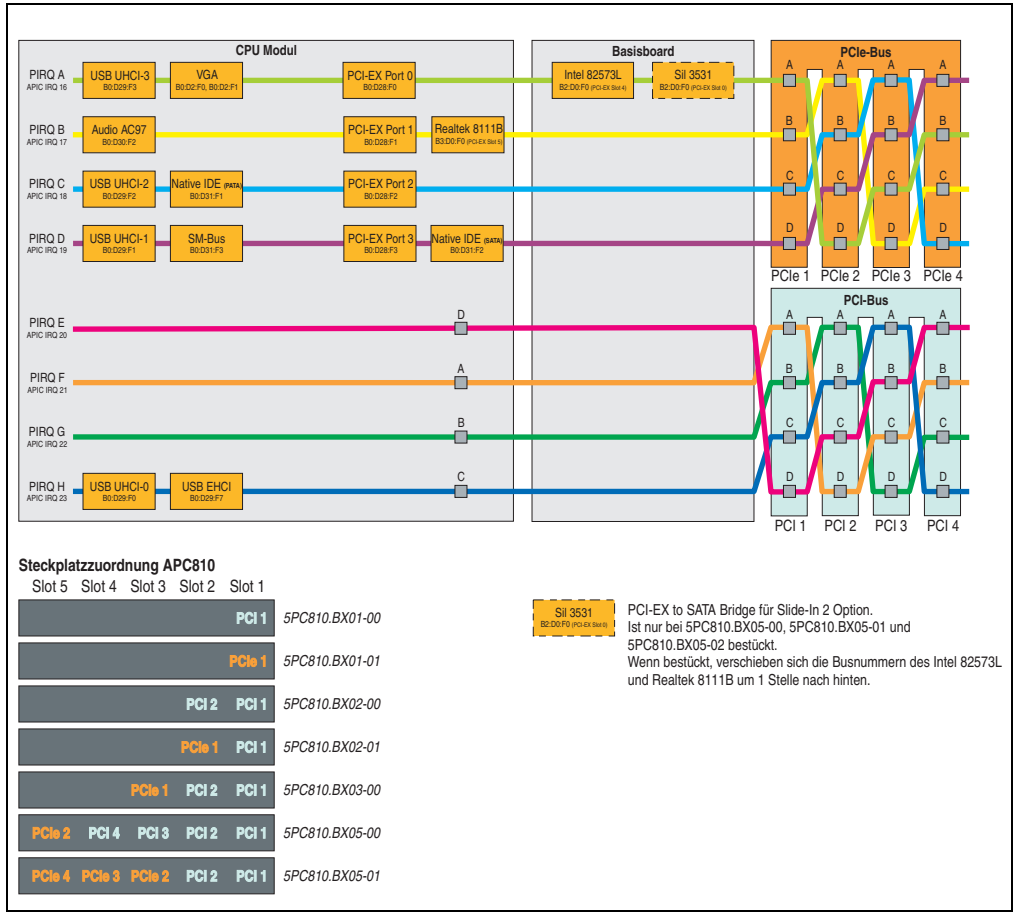

Abbildung 156: PCI und PCIe Routing mit aktiviertem APIC CPU Boards B945GME (COM Express) für BIOS Version ≤ 1.12

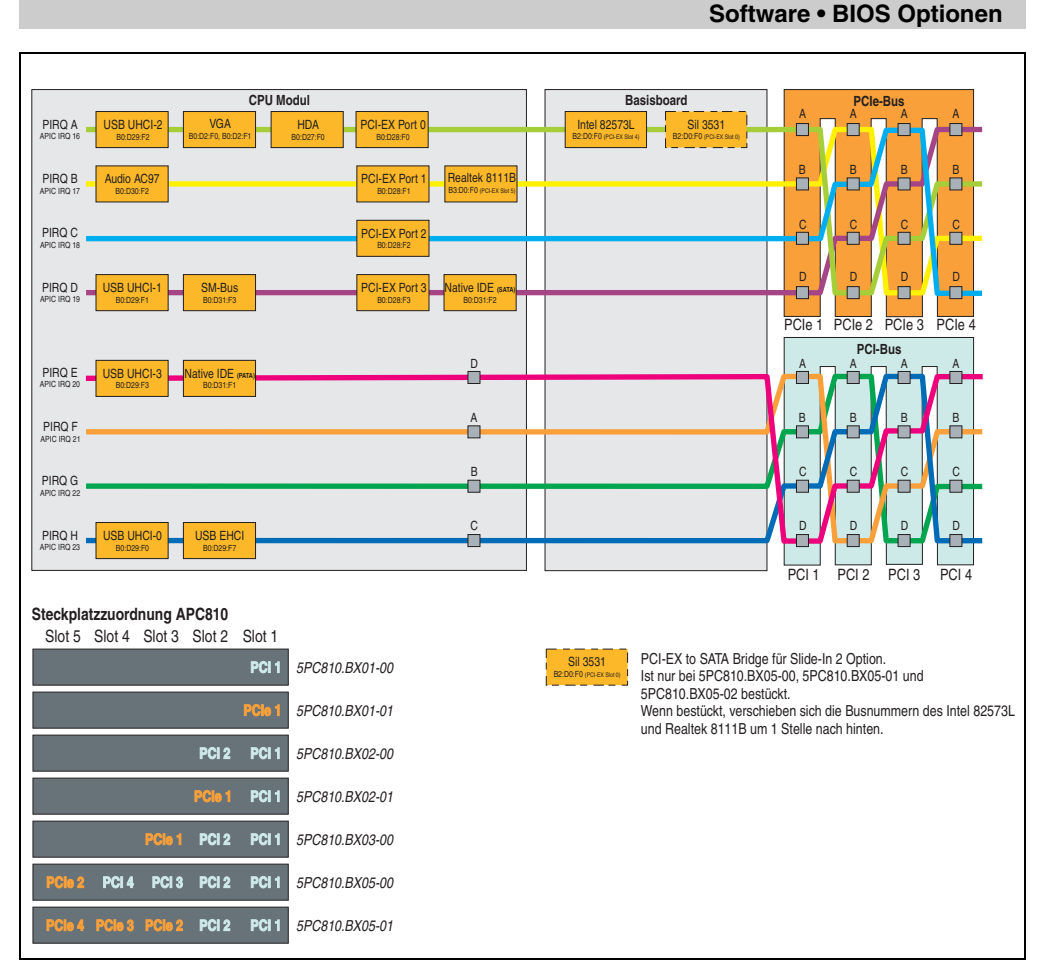

Abbildung 157: PCI und PCIe Routing mit aktiviertem APIC CPU Boards B945GME (COM Express) für BIOS Version ≥ 1.14 (Buseinheiten 5PC810.BX0x-0x)

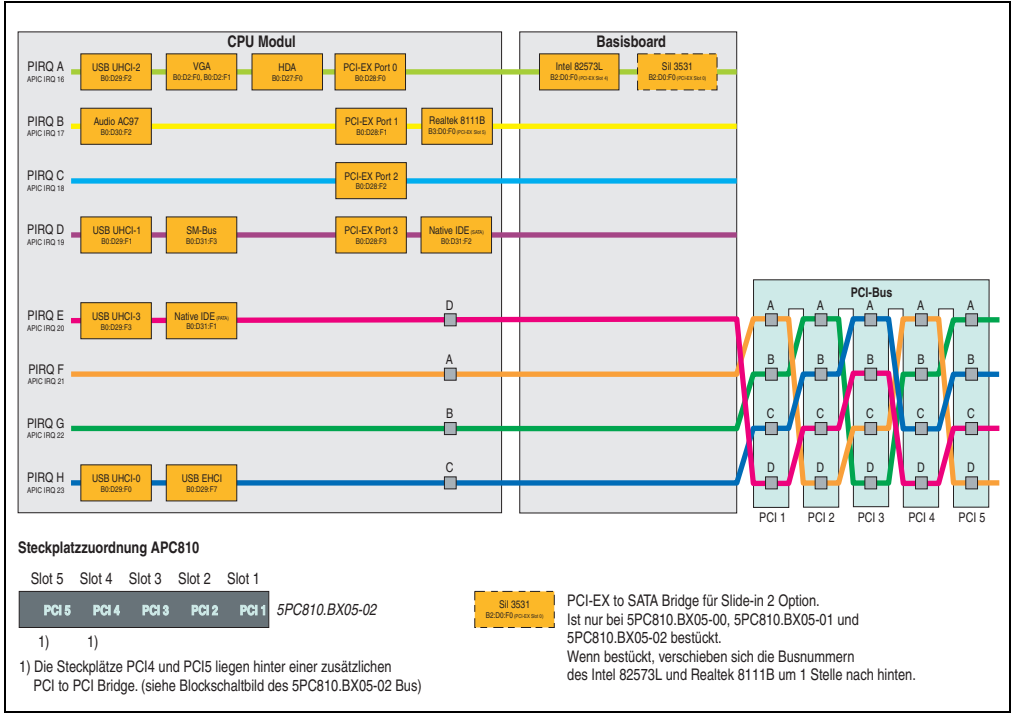

Abbildung 158: PCI und PCIe Routing mit aktiviertem APIC CPU Boards B945GME (COM Express) für BIOS Version ≥ 1.14 (Buseinheit 5PC810.BX05-02)

## **2. Upgradeinformationen**

# **Warnung!**

**Das BIOS und die Firmware der APC810 Systeme sind stets auf dem aktuellsten Stand zu halten. Neue Versionen können von der B&R Homepage ([www.br-automa](http://www.br-automation.com)[tion.com](http://www.br-automation.com)) heruntergeladen werden.**

## **2.1 BIOS Upgrade**

Ein Upgrade kann z.B. aus folgendem Grund notwendig sein:

• Um die im BIOS Setup implementierten Funktionen zu aktualisieren bzw. neu realisierte Funktionen oder Komponenten hinzuzufügen (Informationen über Änderungen können der Liesmich bzw. der Readme Datei des BIOS Upgrades entnommen werden).

#### **2.1.1 Was muss ich wissen?**

# **Information:**

**Bei einem BIOS Upgrade werden individuell gespeicherte BIOS Einstellungen gelöscht.**

Bevor man mit dem Upgrade beginnt, ist es sinnvoll die verschiedenen Softwareversionen festzustellen.

#### **Software • Upgradeinformationen**

#### **Welche BIOS Version und Firmware ist bereits am APC810 installiert?**

Diese Informationen sind auf folgender BIOS Setupseite zu finden:

- Nach dem Einschalten des APC810 gelangt man mit "Entf" ins BIOS Setup.
- Unter dem BIOS Hauptmenü "Advanced" den Unterpunkt "Baseboard/Panel Features" auswählen.

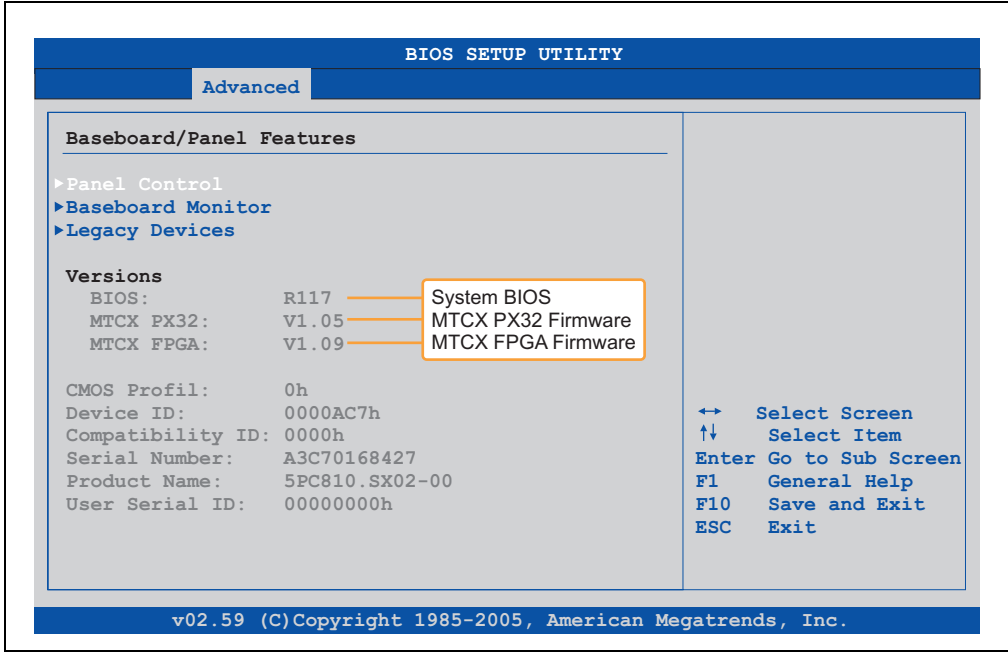

Abbildung 159: Softwareversion

#### **Welche Firmware ist am Automation Panel Link Transmitter installiert?**

Diese Informationen sind auf folgender BIOS Setupseite zu finden:

- Nach dem Einschalten des APC810 gelangt man mit "Entf" ins BIOS Setup.
- Unter dem BIOS Hauptmenü "Advanced" den Unterpunkt "Baseboard/Panel Features" und danach den Punkt "Panel Control" auswählen.

## **Information:**

**Die Version kann nur bei angeschlossenem Automation Panel mit AP Link SDL Transmitter (5AC801.SDL0-00) angezeigt werden.**

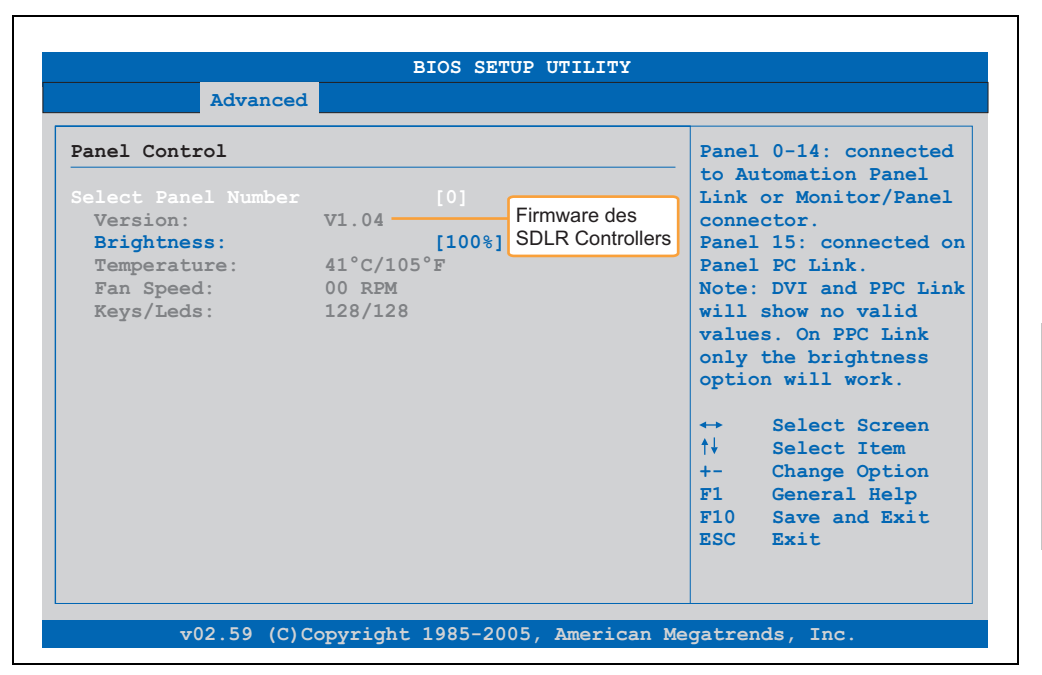

Abbildung 160: Firmwareversion des AP Link SDL Transmitter

#### **2.1.2 Upgrade des BIOS bei 945GME COM Express**

- ZIP Datei von der B&R Homepage (**[www.br-automation.com](http://www.br-automation.com)**) downloaden.
- Bootfähiges Medium erstellen.

## **Information:**

**Unter MS-DOS, Win95 und Win98 kann eine leere HD Diskette mit der Kommando**zeile "sys a:" oder "format a: /s" bootfähig gemacht werden.

**Informationen zum Erstellen einer Bootdiskette unter Windows XP siehe Seite [323.](#page-322-0)**

**Informationen zum Erstellen eines USB Memory Sticks für ein B&R Upgrade siehe Seite [325.](#page-324-0)**

**Informationen zum Erstellen einer CompactFlash Karte für ein B&R Upgrade siehe Seite [327.](#page-326-0)**

- Den Inhalt der \*.zip Datei auf das bootfähige Medium kopieren. Falls der B&R Upgrade bereits beim Erstellen mittels B&R Embedded OS Installer hinzugefügt wurde, entfällt dieser Schritt.
- Das bootfähige Medium am APC810 anstecken und das Gerät neu booten.
- Nach dem Start gelangt man in folgendes Bootmenü:

1. Upgrade AMI BIOS for B945 (5PC800.B945-00,-01,-02,-03,-04)

oder

1. Upgrade AMI BIOS for B945 (5PC800.B945-10,-11,-12,-13,-14)

2. Exit

*zu Punkt 1:* Das BIOS wird automatisch aktualisiert (Default nach 5 Sekunden).

*zu Punkt 2:* Ausstieg in die Shell (MS-DOS).

# **Information:**

**Wird innerhalb von 5 Sekunden keine Taste gedrückt, so wird automatisch der** Punkt 1 ., Upgrade AMI BIOS for B945" ausgeführt und der APC810 selbstständig ak**tualisiert.**

- Nach erfolgreichem Upgrade muss das System neu gebootet werden.
- Reboot und Taste "Del" drücken um in das BIOS Setup Menü zu gelangen und Setup Defaults laden, danach "Save Changes and Exit" anwählen.

### **2.2 Firmwareupgrade**

Mit der "Upgrade APC800 MTCX" Software ist es möglich, je nach Ausführung des APC810 Systems die Firmware mehrerer Controller (MTCX, SDLT, SDLR, UPSI) zu aktualisieren.

Eine aktuelle "Upgrade APC800 MTCX" Software kann direkt über den Servicebereich der B&R Homepage (**[www.br-automation.com](http://www.br-automation.com)**) heruntergeladen werden.

#### **2.2.1 Vorgangsweise**

Um einen Firmwareupgrade durchzuführen, sind folgende Schritte auszuführen:

- ZIP Datei von der B&R Homepage downloaden.
- Bootfähiges Medium erstellen.

## **Information:**

**Unter MS-DOS, Win95 und Win98 kann eine leere HD Diskette mit der Kommando**zeile "sys a:" oder "format a: /s" bootfähig gemacht werden. **Informationen zum Erstellen einer Bootdiskette unter Windows XP siehe Seite [323.](#page-322-0)**

**Informationen zum Erstellen eines USB Memory Sticks für ein B&R Upgrade siehe Seite [325.](#page-324-0)**

**Informationen zum Erstellen einer CompactFlash Karte für ein B&R Upgrade siehe Seite [327.](#page-326-0)**

- Den Inhalt der \*.zip Datei auf das bootfähige Medium kopieren. Falls der B&R Upgrade bereits beim Erstellen mittels B&R OS Installer hinzugefügt wurde, entfällt dieser Schritt.
- Das bootfähige Medium am APC810 anstecken und das Gerät neu booten.
- Nach dem Starten gelangt man in das Bootmenü.
- Nach erfolgreichem Upgrade muss ein Power Off/On des Systems durchgeführt werden.

## **Information:**

**Die nachfolgenden Bootmenüoptionen einschließlich Beschreibung beziehen sich auf die Version 1.00 der APC800 Upgrade (MTCX, SDLT, SDLR, UPSI) Disks. Es kann daher vorkommen, dass diese Beschreibungen nicht mit der vorliegenden Version übereinstimmen.**

Bootmenüoptionen:

- 1. Upgrade MTCX (APC810) PX32 and FPGA
- 2. Upgrade SDLT (APC810) only
- 3. Upgrade SDLR (AP800/AP900) on Monitor/Panel

- 3.1 Upgrade SDLR on AP 0 (AP800/AP900)
- 3.2 Upgrade SDLR on AP 1 (AP800/AP900)
- 3.3 Upgrade SDLR on AP 1 (AP800/AP900)
- 3.4 Upgrade SDLR on AP 1 (AP800/AP900)
- 3.5 Upgrade all SDLR (AP800/AP900)
- 3.6 Return to Main Menu
- 4. Upgrade SDLR (AP800/AP900) on AP Link Slot
	- 4.1 Upgrade SDLR on AP 8 (AP800/AP900)
	- 4.2 Upgrade SDLR on AP 9 (AP800/AP900)
	- 4.3 Upgrade SDLR on AP 10 (AP800/AP900)
	- 4.4 Upgrade SDLR on AP 11 (AP800/AP900)
	- 4.5 Upgrade all SDLR (AP800/AP900)
	- 4.6 Return to Main Menu
- 5. Upgrade Add-on UPS (Firmware and Battery Settings)
	- 5.1 Upgrade Add-on UPS Firmware (5AC600.UPSI-00)
	- 5.2 Upgrade Battery Settings(5AC600.UPSB-00)
	- 5.3 Return to Main Menu
- 6. Exit

#### *zu Punkt 1:*

Es wird automatisch der PX32 und FPGA des MTCX aktualisiert (Default nach 5 sec).

#### *zu Punkt 2:*

Es wird automatisch der FPGA des SDLT Controllers am AP Link Slot aktualisiert.

*zu Punkt 3:*

Es wird das Submenü 1 zum Upgrade der SDLR Controller am Monitor/Panel Stecker geöffnet.

*3.1 Upgrade SDLR on AP 0 (AP800/AP900)* Es wird automatisch der SDLR Controller auf Automation Panel 0 aktualisiert.

*3.2 Upgrade SDLR on AP 1 (AP800/AP900)* Es wird automatisch der SDLR Controller auf Automation Panel 1 aktualisiert.

*3.3 Upgrade SDLR on AP 1 (AP800/AP900)* Es wird automatisch der SDLR Controller auf Automation Panel 2 aktualisiert.

*3.4 Upgrade SDLR on AP 3 (AP800/AP900)* Es wird automatisch der SDLR Controller auf Automation Panel 3 aktualisiert.

*3.5 Upgrade all SDLR (AP800/AP900)*

Es werden automatisch alle SDLR Controller auf allen Automation Panels am Monitor/Panel aktualisiert (Default nach 5 sec).

*3.6 Return to Main Menu* Zurück ins Hauptmenü

*zu Punkt 4:* Es wird das Submenü 2 zum Upgrade der SDLR Controller am AP Link Slot geöffnet.

*4.1 Upgrade SDLR on AP 8 (AP800/AP900)* Es wird automatisch der SDLR Controller auf Automation Panel 8 aktualisiert.

*4.2 Upgrade SDLR on AP 9 (AP800/AP900)* Es wird automatisch der SDLR Controller auf Automation Panel 9 aktualisiert.

*4.3 Upgrade SDLR on AP 10 (AP800/AP900)* Es wird automatisch der SDLR Controller auf Automation Panel 10 aktualisiert.

*4.4 Upgrade SDLR on AP 11 (AP800/AP900)* Es wird automatisch der SDLR Controller auf Automation Panel 11 aktualisiert.

### *4.5 Upgrade all SDLR (AP800/AP900)*

Es werden automatisch alle SDLR Controller auf allen Automation Panels am AP Link Slot aktualisiert (Default nach 5 sec).

*4.6 Return to Main Menu* Zurück ins Hauptmenü.

### *zu Punkt 5:*

Es wird das Submenü 3 zum Upgrade der Add-on UPS Firmware und Upgrade der Batterie Settings geöffnet.

*5.1 Upgrade Add-on UPS Firmware (5AC600.UPSI-00)* Es wird automatisch die Firmware der Add-ON UPSI aktualisiert.

*5.2 Upgrade Battery Settings (5AC600.UPSB-00)* Es werden automatisch die Battery Settings für 5AC600.UPSB-00 aktualisiert.

*5.3 Return to Main Menu* Zurück ins Hauptmenü.

*zu Punkt 6:* Ausstieg in die Shell (MS-DOS).

# **Information:**

**Nach erfolgreichem Upgrade muss ein Power Off/On des Systems durchgeführt werden.**

## **2.2.2 Mögliche Upgradeprobleme und Softwareabhängigkeiten (für V1.00)**

- Der Update der SDLR Firmware ist nur bei angeschlossenenn Automation Panel mit Automation Panel Link Transceiver (5DLSDL.1000-01) oder Automation Panel Link Receiver (5DLSDL.1000-00) möglich.
- Automation Panel Link Transceiver (5DLSDL.1000-01) oder Automation Panel Link Receiver (5DLSDL.1000-00) mit Firmware Version kleiner oder gleich V00.10 dürfen nicht mehr mit Automation Panel Link Transceiver (5DLSDL.1000-01) oder Automation Panel Link Receiver (5DLSDL.1000-00) mit Firmware größer oder gleich V01.04 gemischt werden. In dieser Kombination ist ein Daisy Chain Betrieb nicht möglich.
- Ist eine UPS (z.B.: 5AC600.UPSI-00) + Batterieeinheit (z.B.: 5AC600.UPSB-00) am System angeschlossen und einsatzfähig, dann muss nach einem Upgrade des MTCX bzw. SDLT entweder die Batterieeinheit abgeschlossen oder der Power Button betätigt werden (um das System in den Standby Modus zu versetzen), bevor der geforderte PowerOff/On durchgeführt wird. Wird dies nicht beachtet hat der Firmware Upgrade nicht funktioniert, da ja die UPS das System buffert.
- Die Funktion Legacy Mouse Support und Keyboard Kontroller Reset ist erst ab der Kombination MTCX PX32 V00.12 und MTCX FPGA V00.09 (inkludiert in APC810 MTCX Upgrade Disk V00.05) gegeben.

#### <span id="page-322-0"></span>**2.3 MS-DOS Bootdiskette erstellen unter Windows XP**

- Eine leere 1,44MB HDD Diskette in das Diskettenlaufwerk stecken
- Windows Explorer öffnen
- Mit der rechten Maustaste auf das 3½" Diskettenlaufwerk Symbol klicken und den Punkt "Formatieren..." auswählen.

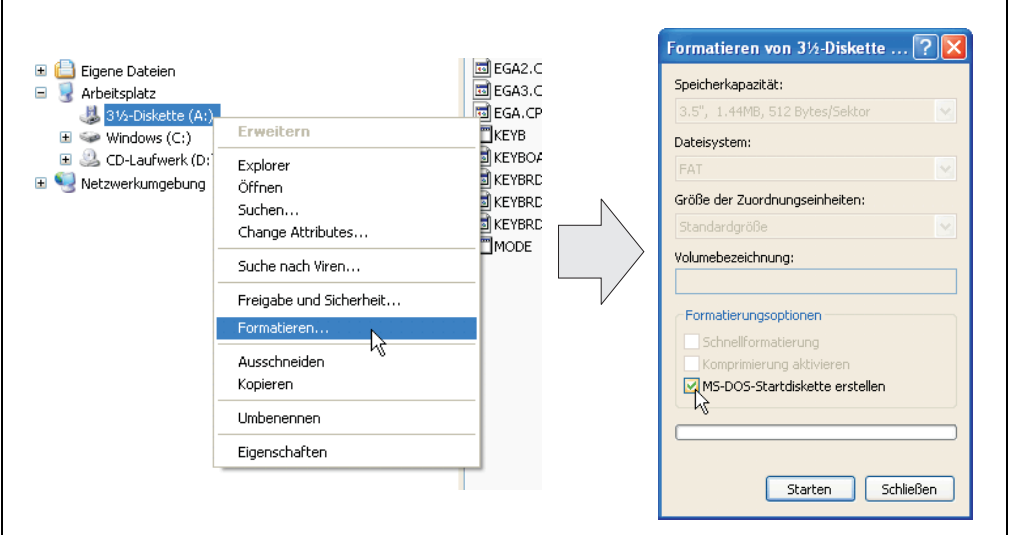

Abbildung 161: Bootdiskette erstellen unter Windows XP Schritt 1

• Danach die Checkbox "MS-DOS-Startdiskette erstellen" anhaken, "Starten" drücken und die nachfolgende Warnmeldung mit "OK" bestätigen.

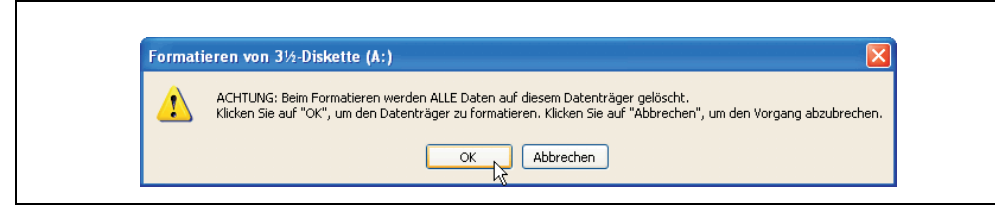

Abbildung 162: Bootdiskette erstellen unter Windows XP Schritt 2

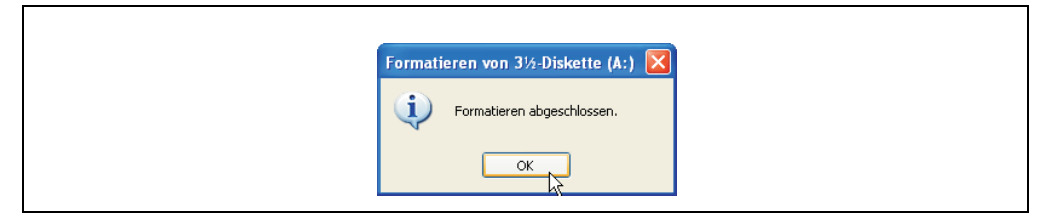

Abbildung 163: Bootdiskette erstellen unter Windows XP Schritt 3

Nach der Erstellung der Startdiskette müssen nun nachträglich einige Dateien dieser Diskette gelöscht werden, da dies wegen der Größe der Updates erforderlich ist.

Dazu müssen alle Dateien (versteckte, Systemdateien,...) auf der Diskette angezeigt werden.

Im Explorer- Menüpunkt "Extras" die Option "Ordneroptionen...", Registrierkarte "Ansicht", Punkt "Geschützte Systemdateien" ausblenden (empfohlen)" (ist standardmäßig aktiviert) nun deaktivieren und den Punkt "Alle Dateien und Ordner anzeigen" aktivieren.

| Vorher             |                               |                  | Nachher            |                  |                            |                  |
|--------------------|-------------------------------|------------------|--------------------|------------------|----------------------------|------------------|
| Name -             | Größe Typ                     | Geändert am      | Name -             | Größe            | Typ                        | Geändert am      |
| <b>Ed</b> DISPLAY  | 17 KB<br>Systemdatei          | 08.06.2000 17:00 | AUTOEXEC           | 1 <sub>K</sub> B | Stapelverarbeitungsdatei f | 04.10.2004 15:14 |
| E EGA2.CPI         | 58 KB CPI-Datei               | 08.06.2000 17:00 | COMMAND            | 91 KB            | Anwendung für MS-DOS       | 08.06.2000 17:00 |
| EGA3.CPI           | 58 KB<br>CPI-Datei            | 08.06.2000 17:00 | CONFIG             |                  | 1 KB Systemdatei           | 04.10.2004 15:14 |
| E EGA.CPI          | 58 KB CPI-Datei               | 08.06.2000 17:00 | <b>EDISPLAY</b>    |                  | 17 KB Systemdatei          | 08.06.2000.17:00 |
| $K$ EYB            | Anwendung für MS-DOS<br>22 KB | 08.06.2000 17:00 | EGA2.CPI           | 58 KB            | CPI-Datei                  | 08.06.2000 17:00 |
| <b>ED</b> KEYBOARD | 34 KB Systemdatei             | 08.06.2000 17:00 | EGA3.CPI           | <b>58 KB</b>     | CPT-Dahei                  | 08.06.2000 17:00 |
| <b>Ed</b> KEYBRD2  | 32 KB Systemdatei             | 08.06.2000 17:00 | EGA.CPI            | 58 KB            | CPI-Datei                  | 08.06.2000 17:00 |
| <b>Ed</b> KEYBRD3  | Systemdatei<br>31 KB          | 08.06.2000 17:00 | $\equiv$ 10        | 114 KB           | Systemdatei                | 15.05.2001 18:57 |
| <b>Ed</b> KEYBRD4  | 13 KB Systemdatei             | 08.06.2000 17:00 | <b>TKEYB</b>       | 22 KB            | Arwendung für MS-DOS       | 08.06.2000 17:00 |
| <b>MODE</b>        | Anwendung für MS-DOS<br>29 KB | 08.06.2000 17:00 | <b>ED</b> KEYBOARD |                  | 34 KB Systemdatei          | 08.06.2000 17:00 |
|                    |                               |                  | ET KEYBRD2         |                  | 32 KB Systemdatei          | 08.06.2000 17:00 |
|                    |                               |                  | <b>Ed</b> KEYBRD3  | 31 KB            | Systemdatei                | 08.06.2000 17:00 |
|                    |                               |                  | <b>Ed</b> KEYBRD4  |                  | 13 KB Systemdatei          | 08.06.2000 17:00 |
|                    |                               |                  | <b>MODE</b>        | 29 KB            | Anwendung für MS-DOS       | 08.06.2000 17:00 |
|                    |                               |                  | El MSDOS           |                  | 1 KB Systemdatei           | 07.04.2001 13:40 |

Abbildung 164: Bootdiskette erstellen unter Windows XP Schritt 4

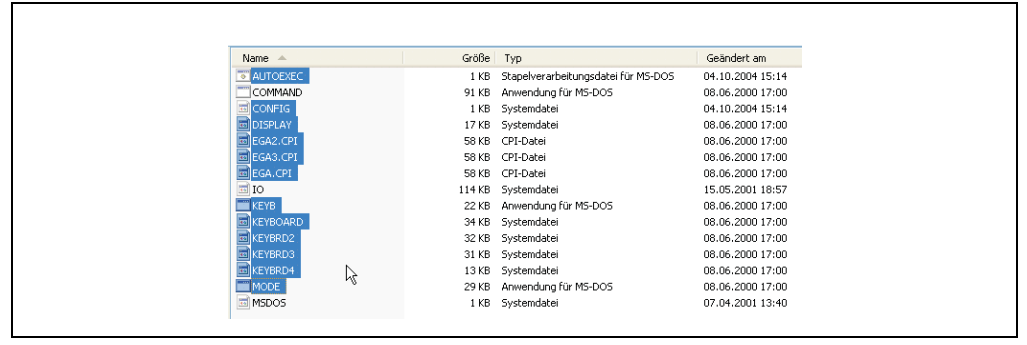

Abbildung 165: Bootdiskette erstellen unter Windows XP Schritt 5

Es können nun alle Dateien (markiert) bis auf Command.com, IO.sys und MSDOS.sys gelöscht werden.
### **2.4 So erstellen Sie einen bootfähigen USB Memory Stick für B&R Upgrade Files**

Von den bei B&R erhältlichen USB Memory Sticks ist es möglich in Verbindung mit einem B&R Industrie PC einen BIOS Upgrade durchzuführen. Dazu muss der USB Memory Stick speziell vorbereitet werden. Dies erfolgt mit dem B&R Embedded OS Installer, welcher von der B&R Homepage (**[www.br-automation.com](http://www.br-automation.com)**) kostenlos heruntergeladen werden kann.

### **2.4.1 Was wird benötigt?**

Folgende Peripherie wird für das Erzeugen eines bootfähigen USB Memory Sticks benötigt:

- B&R USB Memory Stick
- B&R Industrie PC
- USB Media Drive
- B&R Embedded OS Installer (mindestens V3.00)

### **2.4.2 Vorgangsweise**

- Verbinden des USB-Memorysticks mit dem PC.
- Falls die Laufwerksliste nicht automatisch aktualisiert wird, muss die Liste mit dem Befehl **Laufwerke > Aktualisieren** aktualisiert werden.
- Markieren des USB-Memorysticks in der Laufwerksliste.
- Wechseln auf die Registerkarte **Aktion** und als Aktionstyp **Ein B&R Upgrade auf einen USB-Memorystick installieren** auswählen.
- Den Pfad zu den MS-DOS Betriebssystemdateien angeben. Wenn die Dateien Teil eines ZIP-Archivs sind, auf die Schaltfläche **Aus einer ZIP-Datei...** klicken. Falls die Dateien in einem Verzeichnis auf der Festplatte gespeichert sind, auf die Schaltfläche **Aus einem Verzeichnis...** klicken.
- In die Textbox **B&R Upgrade** kann optional der Pfad zur ZIP-Datei der B&R Upgrade Disk angegeben und die Datei auswählt werden.
- In der Symbolleiste auf die Schaltfläche **Aktion starten** klicken.

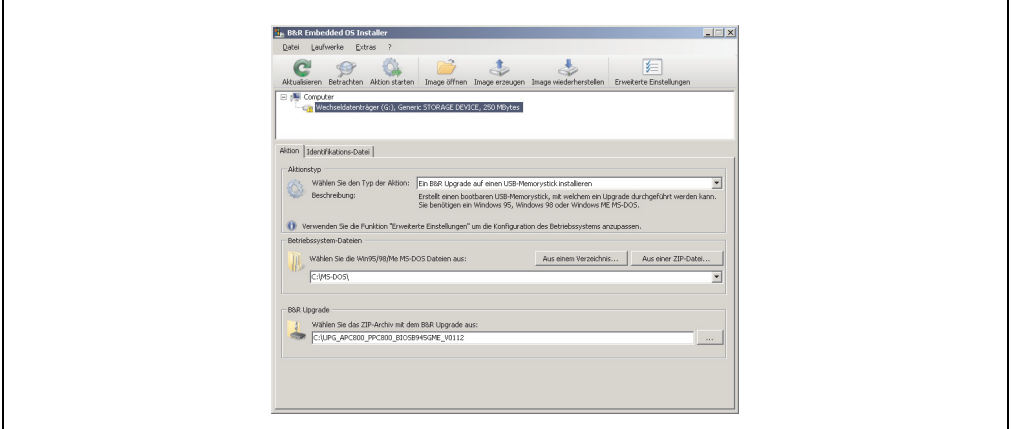

Abbildung 166: Erstellung eines USB Memory Sticks für B&R Upgrade Files

#### **2.4.3 Woher bekomme ich MS-DOS?**

Das Erstellen einer MS-DOS Bootdiskette kann im Abschnitt [2.3 "MS-DOS Bootdiskette erstel](#page-322-0)[len unter Windows XP", auf Seite 323](#page-322-0) nachgelesen werden. Abschließend sind die Dateien von der Diskette auf die Festplatte zu kopieren.

# **2.5 So erstellen Sie eine bootfähige CompactFlash Karte für B&R Upgrade Files**

Von den bei B&R erhältlichen CompactFlash Karten ist es möglich in Verbindung mit einem B&R Industrie PC einen BIOS Upgrade durchzuführen. Dazu muss die CompactFlash Karte speziell vorbereitet werden. Dies erfolgt mit dem B&R Embedded OS Installer, welcher von der B&R Homepage (**[www.br-automation.com](http://www.br-automation.com)**) kostenlos heruntergeladen werden kann.

#### **2.5.1 Was wird benötigt?**

Folgende Peripherie wird für das Erzeugen einer bootfähigen CompactFlash benötigt:

- CompactFlash Karte
- B&R Industrie PC
- B&R Embedded OS Installer (mindestens V3.10)

#### **2.5.2 Vorgangsweise**

- Einstecken der CompactFlash Karte in den CF-Slot des Industrie PCs.
- Falls die Laufwerksliste nicht automatisch aktualisiert wird, muss die Liste mit dem Befehl **Laufwerke > Aktualisieren** aktualisiert werden.
- Markieren der CompactFlash Karte in der Laufwerksliste.
- Wechseln auf die Registerkarte **Aktion** und als Aktionstyp **Ein B&R Upgrade auf eine CompactFlash Karte installieren** auswählen.
- Den Pfad zu den MS-DOS Betriebssystemdateien angeben. Wenn die Dateien Teil eines ZIP-Archivs sind, auf die Schaltfläche **Aus einer ZIP-Datei...** klicken. Falls die Dateien in einem Verzeichnis auf der Festplatte gespeichert sind, auf die Schaltfläche **Aus einem Verzeichnis...** klicken.
- In die Textbox **B&R Upgrade** kann optional der Pfad zur ZIP-Datei der B&R Upgrade Disk angegeben und die Datei auswählt werden.
- In der Symbolleiste auf die Schaltfläche **Aktion starten** klicken.

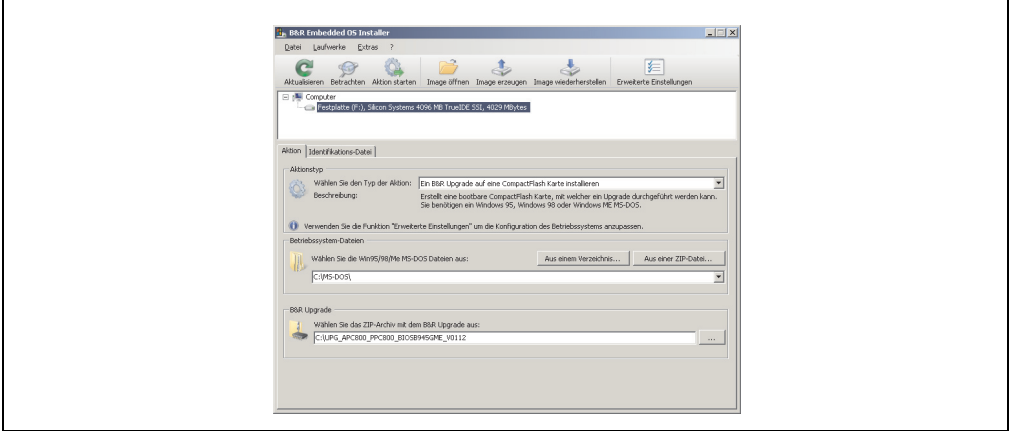

Abbildung 167: Erstellung einer CompactFlash Karte für B&R Upgrade Files

#### **2.5.3 Woher bekomme ich MS-DOS?**

Das Erstellen einer MS-DOS Bootdiskette kann im Abschnitt [2.3 "MS-DOS Bootdiskette erstel](#page-322-0)[len unter Windows XP", auf Seite 323](#page-322-0) nachgelesen werden. Abschließend sind die Dateien von der Diskette auf die Festplatte zu kopieren.

### **2.6 Upgradeprobleme**

Mögliche Upgradeprobleme können in den Liesmich.txt bzw. Readme.txt Dateien der Upgrade Disks nachgelesen werden.

# **3. Automation PC 810 mit MS-DOS**

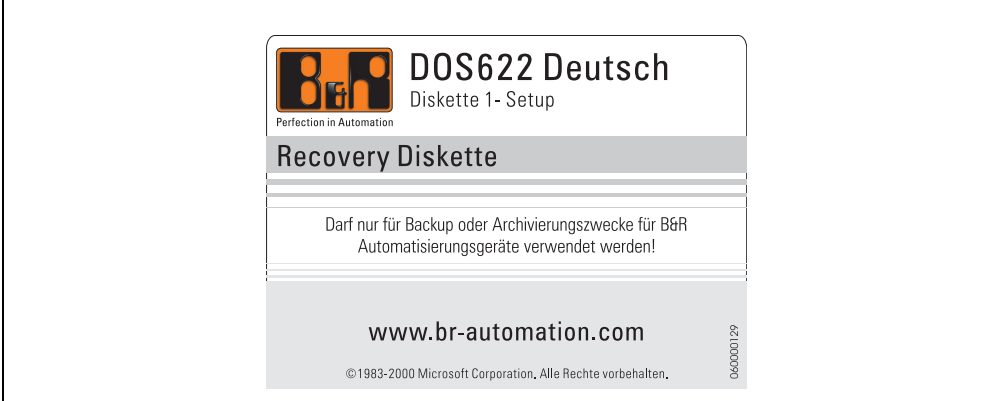

#### Abbildung 168: Automation PC 810 mit MS-DOS

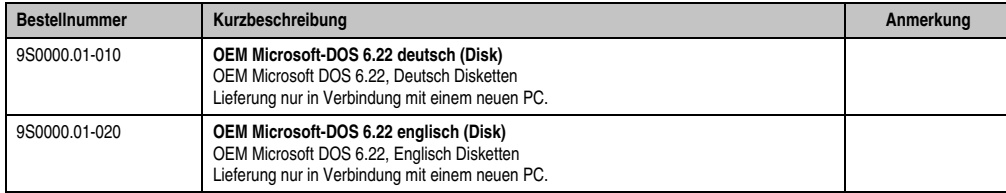

Tabelle 192: Bestelldaten MS-DOS

### **3.1 Bekannte Probleme**

Für folgende Hardwarekomponenten stehen keine Treiber zur Verfügung oder sind mit Einschränkungen zu rechnen:

- AC97 Sound keine Unterstützung
- USB 2.0 es kann nur USB 1.1 Geschwindigkeit erreicht werden.
- Ein zweiter Grafikstrang und somit der Erweiterte Desktop Modus kann nicht genutzt werden.
- Einige "ACPI Control" Funktionen des BIOS können nicht verwendet werden.

#### **Software • Automation PC 810 mit MS-DOS**

Die nachfolgende Tabelle zeigt die gestesteten Auflösungen und Farbtiefen am Monitor / Panel Stecker mit 945GME CPU Boards.

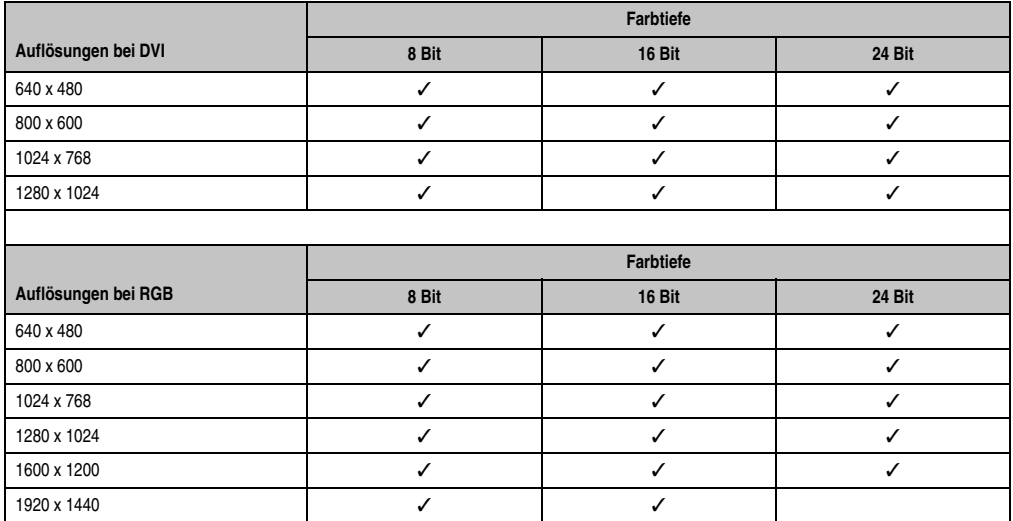

Tabelle 193: Getestete Auflösungen und Farbtiefen bei DVI und RGB Signalen

# **4. Automation PC 810 mit Windows XP Professional**

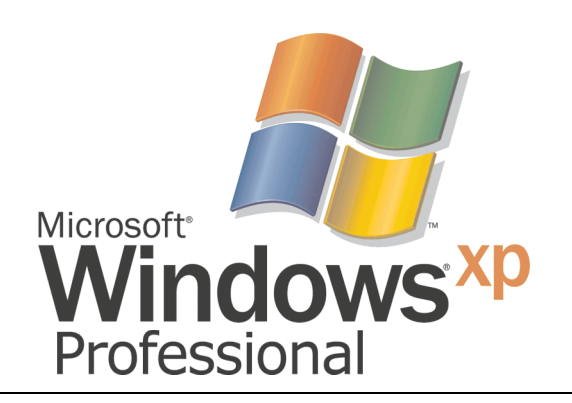

#### Abbildung 169: Windows XP Professional Logo

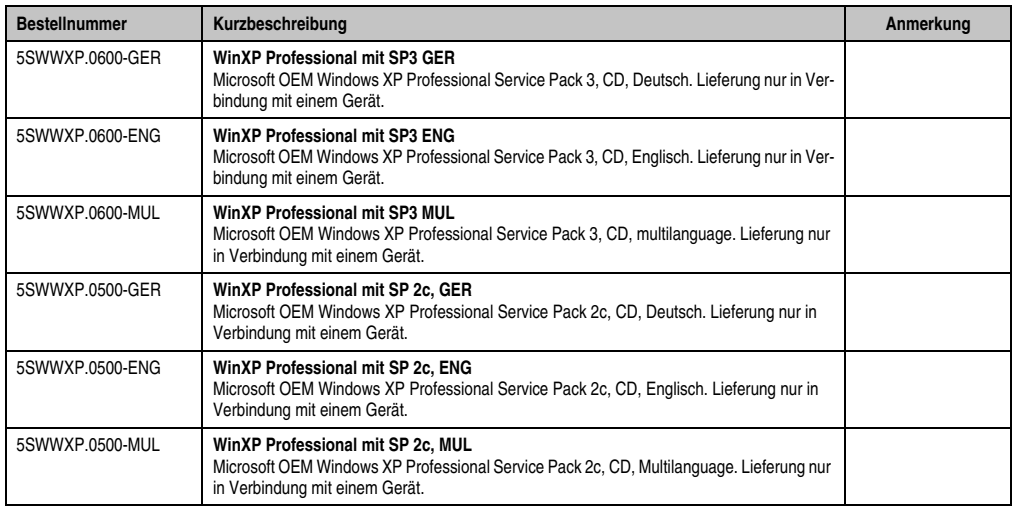

Tabelle 194: Bestelldaten Windows XP Professional

### **4.1 Installation**

Auf Wunsch wird die benötigte Windows XP Professional Version schon im Hause B&R auf dem gewünschten Massenspeicher (Add-on Hard Disk, Slide-in Hard Disk) vorinstalliert. Dabei werden auch alle notwendigen Treiber (Grafik, Netzwerk, usw.) für den Betrieb mitinstalliert.

#### **Software • Automation PC 810 mit Windows XP Professional**

#### **4.1.1 Installation auf PCI SATA RAID Controller - 5ACPCI.RAIC-03**

Um Windows XP Professional auf dem PCI SATA RAID Controller zu installieren, sind folgende Schritte notwendig:

- 1) Herunterladen des RAID-Treibers von der B&R Homepage (**[www.br-automation.com](http://www.br-automation.com)**) und die Dateien auf eine Diskette kopieren.
- 2) Das Media Drive (5MD900.USB2-01 oder 5MD900.USB2-00) an die USB-Schnittstelle anstecken.
- 3) Diskette und Windows XP Professional CD in das Media Drive einlegen und von der CD booten.
- 4) Im Setup die Taste F6 drücken, um ein Dritthersteller SCSI oder einen Treiber zu installieren.
- 5) Die Taste "s" drücken, wenn gefragt wird ob ein zusätzliches Laufwerk installiert werden soll. Die Diskette in das Floppy Laufwerk stecken. "Enter" drücken und den Treiber auswählen.
- 6) Den Setup Anweisungen folgen.
- 7) Das Setup kopiert die Dateien in den Windows XP Professional Ordner und startet den Automation PC 810 neu.

#### **4.1.2 Besonderheit 5PCI Slot Variante**

Bei Installation auf eine Slide-in HDD, welche im Slide-in Slot 2 (liegt hinter der PCI to SATA Bridge) des APC810 betrieben wird, sind folgende Schritte notwendig:

- 1) Herunterladen des Si3531 SATA Treibers von der B&R Homepage (**[www.br-automati](http://www.br-automation.com)[on.com](http://www.br-automation.com)**) und die Dateien auf eine Diskette kopieren.
- 2) Das Media Drive (5MD900.USB2-01 oder 5MD900.USB2-00) an die USB-Schnittstelle anstecken.
- 3) Diskette und Windows XP Professional CD in das Media Drive einlegen und von der CD booten.
- 4) Im Setup die Taste F6 drücken, um ein Dritthersteller SCSI oder einen Treiber zu installieren.
- 5) Die Taste "s" drücken, wenn gefragt wird ob ein zusätzliches Laufwerk installiert werden soll. Die Diskette in das Floppy Laufwerk stecken. "Enter" drücken und den Treiber auswählen.
- 6) Den Setup Anweisungen folgen.
- 7) Das Setup kopiert die Dateien in den Windows XP Professional Ordner und startet den Automation PC 810 neu.

## **4.2 Treiber**

Aktuelle Treiber für alle freigegebenen Betriebssysteme stehen im Downloadbereich (Service - Produktbezogene Downloads - BIOS / Treiber / Updates) der B&R Homepage (**[www.br-auto](http://www.br-automation.com)[mation.com](http://www.br-automation.com)**) zum Download bereit.

# **Information:**

**Benötigte Treiber sind nur von der B&R Homepage, nicht aber von den Herstellerseiten, herunterzuladen.**

# **5. Automation PC 810 mit Windows 7**

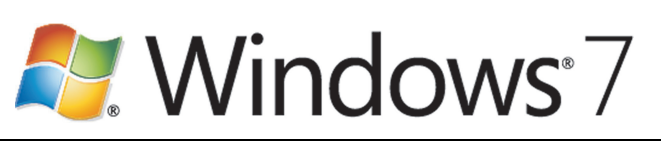

Abbildung 170: Windows 7 Logo

| <b>Bestellnummer</b> | Kurzbeschreibung                                                                                                    | Anmerkung |
|----------------------|----------------------------------------------------------------------------------------------------|-----------|
| 5SWWI7.0100-GER      | Win7 Pro 32bit DVD GER<br>Microsoft OEM Windows 7 Professional 32 Bit, DVD, Deutsch. Lieferung nur in Verbindung<br>mit einem Gerät.   |           |
| 5SWWI7.0100-ENG      | Win7 Pro 32bit DVD ENG<br>Microsoft OEM Windows 7 Professional 32 Bit, DVD, Englisch. Lieferung nur in Verbindung<br>mit einem Gerät.  |           |
| 5SWWI7.0200-GER      | Win7 Pro 64bit DVD GER<br>Microsoft OEM Windows 7 Professional 64 Bit, DVD, Deutsch. Lieferung nur in Verbindung<br>mit einem Gerät.   |           |
| 5SWWI7.0200-ENG      | Win7 Pro 64bit DVD ENG<br>Microsoft OEM Windows 7 Professional 64 Bit, DVD, Englisch. Lieferung nur in Verbindung<br>mit einem Gerät.  |           |
| 5SWWI7.0300-MUL      | Win7 Ult 32bit DVD MUL<br>Microsoft OEM Windows 7 Ultimate 32 Bit, DVD, Multilanguage. Lieferung nur in Verbindung<br>mit einem Gerät. |           |
| 5SWWI7.0400-MUL      | Win7 Ult 64bit DVD MUL<br>Microsoft OEM Windows 7 Ultimate 64 Bit, DVD, Multilanguage. Lieferung nur in Verbindung<br>mit einem Gerät. |           |

Tabelle 195: Bestellnummern Windows 7

# **5.1 Installation**

Auf Wunsch wird die benötigte Windows 7 Version schon im Hause B&R auf dem gewünschten Massenspeicher (Add-on Hard Disk, Slide-in Hard Disk) vorinstalliert. Dabei werden auch alle notwendigen Treiber (Grafik, Netzwerk, usw.) für den Betrieb mitinstalliert.

#### **5.1.1 Installation auf PCI SATA RAID Controller - 5ACPCI.RAIC-03**

Um Windows 7 auf dem PCI SATA RAID Controler zu installieren, sind folgende Schritte notwendig:

- 1) Herunterladen des Raid-Treibers für Windows 7 von der B&R Homepage (**[www.br-automa](http://www.br-automation.com)[tion.com](http://www.br-automation.com)**) und die Daten auf ein Verzeichnis eines USB Memory Sticks kopieren.
- 2) Mit Windows7 DVD booten.
- 3) Den Installationsdialogen folgen bis der Dialog "Wo möchten Sie Windows installieren?" angezeigt wird.
- 4) Den USB Memory Stick mit den RAID Treibern an einen freien USB-Port anstecken.
- 5) Auf "Treiber laden" klicken, und mit dem Durchsuchen Button auf auf das Verzeichnis mit den RAID-Treibern gehen. Anschließend auf Weiter klicken.
- 6) Den USB Memory Stick entfernen.
- 7) Nun kann die Windows 7 Installation wie gewohnt durchgeführt werden.

#### **5.1.2 Besonderheiten 5PCI Slot Variante**

Bei der Installation auf eine Slide-in HDD, welche im Slide-in Slot 2 ( liegt hitner der PIC to SATA Bridge) des APC810 betrieben wird, sind folgende Schritte notwendig:

- 1) Herunterladen des Sil3531 SATA Treibers für Windows 7 von der B&R Homepage (**[www.br](http://www.br-automation.com)[automation.com](http://www.br-automation.com)**) und die Daten auf ein Verzeichnis eines USB Memory Sticks kopieren.
- 2) Mit Windows7 DVD booten.
- 3) Den Installationsdialogen folgen bis der Dialog "Wo möchten Sie Windows installieren?" angezeigt wird.
- 4) Den USB Memory Stick mit den RAID Treibern an einen freien USB-Port anstecken.
- 5) Auf "Treiber laden" klicken, und mit dem Durchsuchen Button auf auf das Verzeichnis mit den RAID-Treibern gehen. Anschließend auf Weiter klicken.
- 6) Den USB Memory Stick entfernen.
- 7) Nun kann die Windows 7 Installation wie gewohnt durchgeführt werden.

# **5.2 Treiber**

Aktuelle Treiber für alle freigegebenen Betriebssysteme stehen im Downloadbereich (Service - Produktbezogene Downloads - BIOS / Treiber / Updates) der B&R Homepage (**[www.br-auto](http://www.br-automation.com)[mation.com](http://www.br-automation.com)**) zum Download bereit.

# **Information:**

**Benötigte Treiber sind nur von der B&R Homepage, nicht aber von den Herstellerseiten, herunterzuladen.**

# **5.3 Eigenheiten, Einschränkungen:**

- Die Ermittlung der Windows 7 Systembewertung (Systemklassifikation) wird aktuell nicht unterstützt.
- In Windows 7 ist kein Beep.sys mehr enthalten, somit ist auch z.B. bei einem Touchdruck kein akustisches Signal mehr hörbar.

# **6. Automation PC 810 mit Windows XP Embedded**

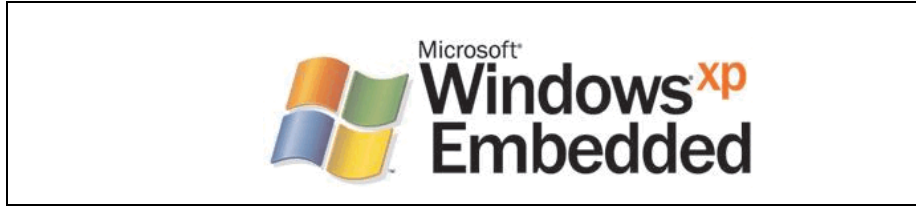

Abbildung 171: Windows XP Embedded Logo

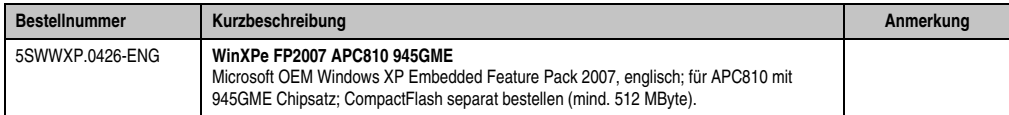

Tabelle 196: Bestelldaten Windows XP Embedded

## **6.1 Allgemeines**

Windows XP Embedded ist die modularisierte Version des Desktop Betriebssystems Windows XP Professional. Windows XP Embedded basiert auf den gleichen Binaries wie Windows XP Professional und ist für die verwendete Hardware optimal zugeschnitten, d.h. es sind nur die Funktionen und Module enthalten, die für das jeweilige Gerät benötigt werden. Aufbauend auf der bewährten Codebasis von Windows XP Professional liefert Windows XP Embedded in der Industrie führende Zuverlässigkeit, Sicherheitsverbesserungen und Performance zusammen mit den neuesten Möglichkeiten des Webbrowsing und umfangreiche Geräteunterstützung.

### **6.2 Features mit FP2007 (Feature Pack 2007)**

Die Feature Liste zeigt die wesentlichen Gerätefunktionen von Windows XP Embedded mit Feature Pack 2007 (FP2007).

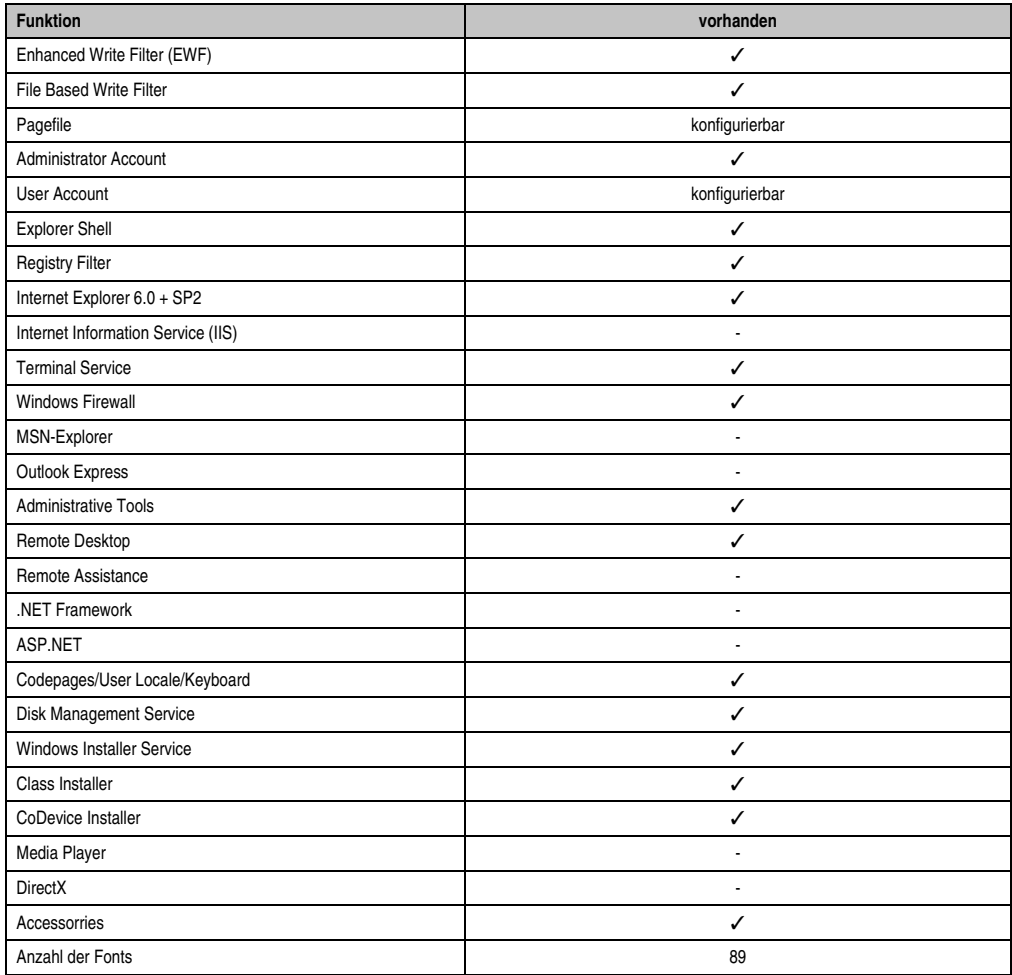

Tabelle 197: Gerätefunktionen unter Windows XP Embedded mit FP2007

#### **6.3 Installation**

Auf Wunsch wird Windows XP Embedded schon im Hause B&R auf einer geeigneten Compact-Flash Karte (mind. 512 MB) vorinstalliert. Nach dem ersten Einschalten wird das APC810 System automatisch konfiguriert. Dieser Vorgang nimmt ca. 30 Minuten in Anspruch und das Gerät wird dabei außerdem einige Male automatisch rebootet.

### **6.4 Treiber**

Das Betriebssystem enthält alle für den Betrieb notwendigen Treiber. Sollte eine ältere Treiberversionen installiert sein kann die aktuellste Version über die B&R Homepage (**[www.br-auto](http://www.br-automation.com)[mation.com](http://www.br-automation.com)**) heruntergeladen und darüber installiert werden. Dabei ist nur auf einen möglich aktivierten "Enhanced Write Filter (EWF)" zu achten.

#### **6.4.1 Touchscreentreiber**

Sollen Automation Panel 800 bzw. Automation Panel 900 Touchscreen Geräte betrieben werden, so muss der Touchscreentreiber manuell nachinstalliert werden. Der Treiber kann im Downloadbereich der B&R Homepage (**[www.br-automation.com](http://www.br-automation.com)**) heruntergeladen werden. Dabei ist nur auf einen möglich aktivierten "Enhanced Write Filter (EWF)" zu achten.

# **Information:**

**Benötigte Treiber sind nur von der B&R Homepage, nicht aber von den Herstellerseiten, herunterzuladen.**

# **7. Automation PC 810 mit Windows Embedded Standard 2009**

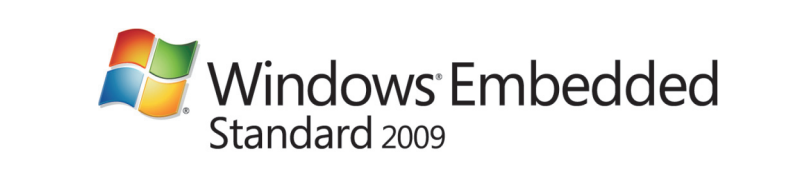

Abbildung 172: Windows Embedded Standard 2009 Logo

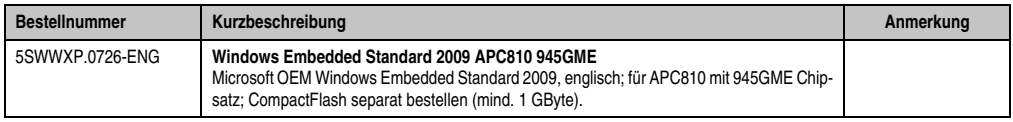

Tabelle 198: Bestelldaten Windows Embedded Standard 2009

# **7.1 Allgemeines**

Windows Embedded Standard 2009 ist die modularisierte Version des Desktop Betriebssystems Windows XP Professional mit Service Pack 3. Windows Embedded Standard 2009 basiert auf den gleichen Binaries wie Windows XP Professional mit Serive Pack 3 und ist für die verwendete Hardware optimal zugeschnitten, d.h. es sind nur die Funktionen und Module enthalten, die für das jeweilige Gerät benötigt werden. Aufbauend auf der bewährten Codebasis von Windows XP Professional mit SP3 liefert Windows Embedded Standard 2009 in der Industrie führende Zuverlässigkeit, Sicherheitsverbesserungen und Performance zusammen mit den neuesten Möglichkeiten des Webbrowsing und umfangreiche Geräteunterstützung.

### **7.2 Features mit WES2009 (Windows Embedded Standard 2009)**

Die Feature Liste zeigt die wesentlichen Gerätefunktionen von Windows Embedded Standard 2009.

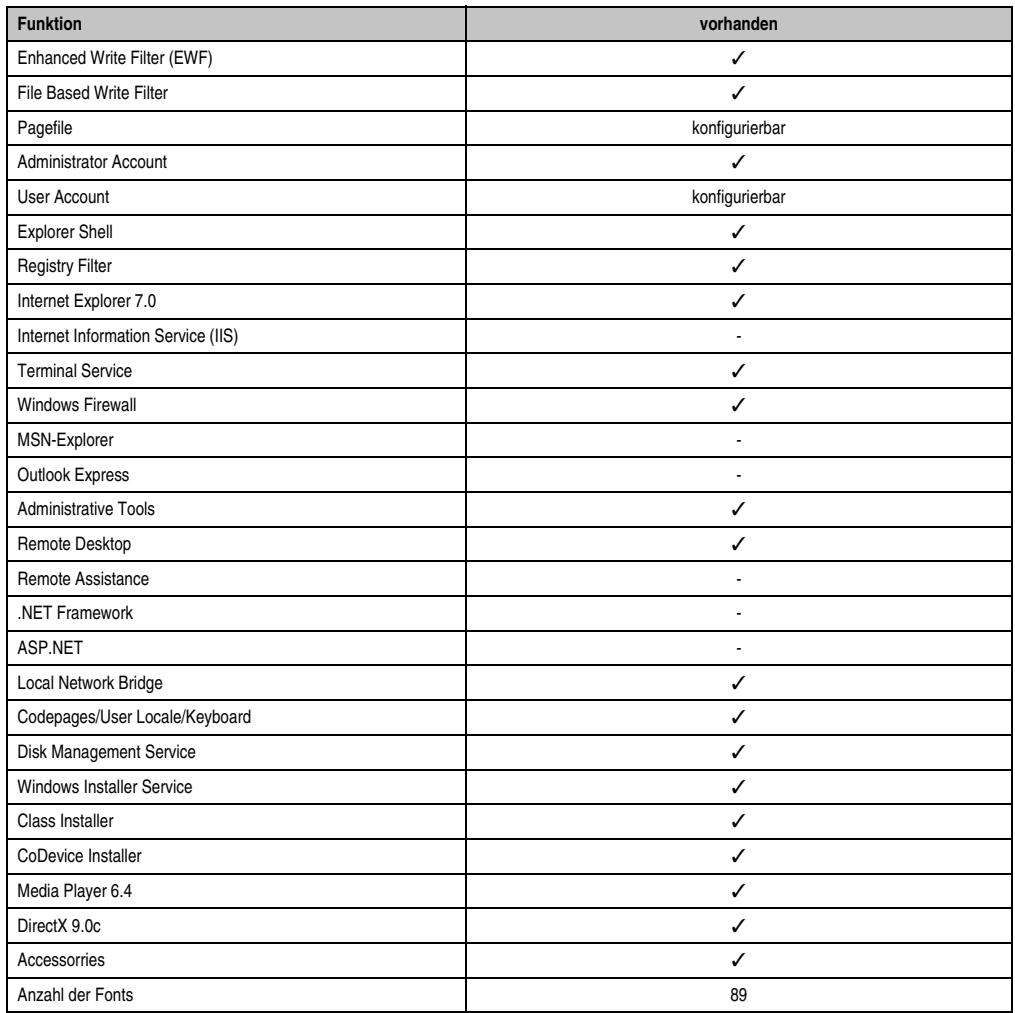

Tabelle 199: Gerätefunktionen unter Windows Embedded Standard 2009

### **7.3 Installation**

Auf Wunsch wird Windows Embedded Standard 2009 schon im Hause B&R auf einer geeigneten CompactFlash Karte (mind. 1 GByte) vorinstalliert. Nach dem ersten Einschalten wird das APC810 System automatisch konfiguriert. Dieser Vorgang nimmt ca. 30 Minuten in Anspruch und das Gerät wird dabei außerdem einige Male automatisch rebootet.

## **7.4 Treiber**

Das Betriebssystem enthält alle für den Betrieb notwendigen Treiber. Sollte eine ältere Treiberversionen installiert sein kann die aktuellste Version über die B&R Homepage (**[www.br-auto](http://www.br-automation.com)[mation.com](http://www.br-automation.com)**) heruntergeladen und darüber installiert werden. Dabei ist nur auf einen möglich aktivierten "Enhanced Write Filter (EWF)" zu achten.

#### **7.4.1 Touchscreentreiber**

Sollen Automation Panel 800 bzw. Automation Panel 900 Touchscreen Geräte betrieben werden, so muss der Touchscreentreiber manuell nachinstalliert werden. Der Treiber kann im Downloadbereich der B&R Homepage (**[www.br-automation.com](http://www.br-automation.com)**) heruntergeladen werden. Dabei ist nur auf einen möglich aktivierten "Enhanced Write Filter (EWF)" zu achten.

# **Information:**

**Benötigte Treiber sind nur von der B&R Homepage, nicht aber von den Herstellerseiten, herunterzuladen.**

# **8. Automation PC 810 mit Windows Embedded Standard 7**

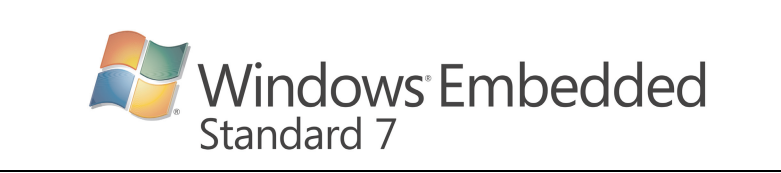

#### **Bestellnummer Kurzbeschreibung Anmerkung** 5SWWI7.0526-ENG **WES7E 32bit APC810 945GME** Microsoft OEM Windows Embedded Standard 7 32-Bit, Englisch; für APC810 mit 945GME Chipsatz; CompactFlash separat bestellen (mind. 8 GByte). 5SWWI7.0626-ENG **WES7E 64bit APC810 945GME** Microsoft OEM Windows Embedded Standard 7 64-Bit, Englisch; für APC810 mit 945GME Chipsatz; CompactFlash separat bestellen (mind. 16 GByte). 5SWWI7.0726-MUL **WES7P 32bit APC810 945GME** Microsoft OEM Windows Embedded Standard 7 Premium 32-Bit, Multilanguage; für APC810 mit 945GME Chipsatz; CompactFlash separat bestellen (mind. 8 GByte). 5SWWI7.0826-MUL **WES7P 64bit APC810 945GME** Microsoft OEM Windows Embedded Standard 7 Premium 64-Bit, Multilanguage; für APC810 mit 945GME Chipsatz; CompactFlash separat bestellen (mind. 16 GByte). 5SWWI7.0900-MUL **WES7P 32bit Language Pack DVD** 5SWWI7.1000-MUL **WES7P 64bit Language Pack DVD**

Abbildung 173: Windows Embedded Standard 7 Logo

Tabelle 200: Bestellnummern Windows Embedded Standard 7

### **8.1 Allgemeines**

Das Pendant zu Windows® XP Embedded heißt in der neuen Variante Windows® Embedded Standard 7. Wie bei den Vorgängerversionen bietet das embedded Betriebssystem die volle Systemunterstützung von Automation PC 620, Automation PC 810, Panel PC 700, Panel PC 800 und Power Panel 500. Windows ® Embedded Standard 7 beinhaltet neben neuen Features, die auch in Windows® 7 Professional enthalten sind, die bewährten embedded Komponenten wie Enhanced Write Filter, File-Based Write Filter, Registry Filter und USB Boot. Windows® Embedded Standard 7 wird in zwei Versionen geliefert. Der wesentliche Unterschied besteht in der Möglichkeit der mehrsprachigen Ausführung. Die Basisvariante Windows® Embedded Standard 7 wird in einer Sprachversion geliefert, während Windows® Embedded Standard 7 Premium mehrere gleichzeitig installierte Sprachen unterstützt.

Bei Windows® Embedded Standard 7 hat Microsoft beim Thema Sicherheit nochmals nachgelegt. Der AppLocker der Premium Variante kann die Ausführung von unbekannten und möglicherweise unerwünschten Applikationen verhindern, die zum Beispiel über Netzwerk oder direkt angeschlossene Laufwerke installiert werden sollen. Dabei kann abgestuft zwischen Skripten (.ps1, .bat, .cmd, .vbs, and .js), Installer Files (.msi, .msp) und Libraries (.dll, .ocx) unterschieden werden. Der AppLocker kann so konfiguriert werden, dass er verbotene Aktivitäten aufzeichnet

#### **Software • Automation PC 810 mit Windows Embedded Standard 7**

und im EventViewer darstellt. Windows® Embedded Standard 7 wird sowohl als 32-Bit als auch als 64-Bit Version angeboten. Damit werden auch anspruchsvolle Applikationen unterstützt, die auf 64-Bit Basis laufen.

## **8.2 Features mit WES7 (Windows Embedded Standard 7)**

Die Feature Liste zeigt die wesentlichen Gerätefunktionen von Windows Embedded Standard 7.

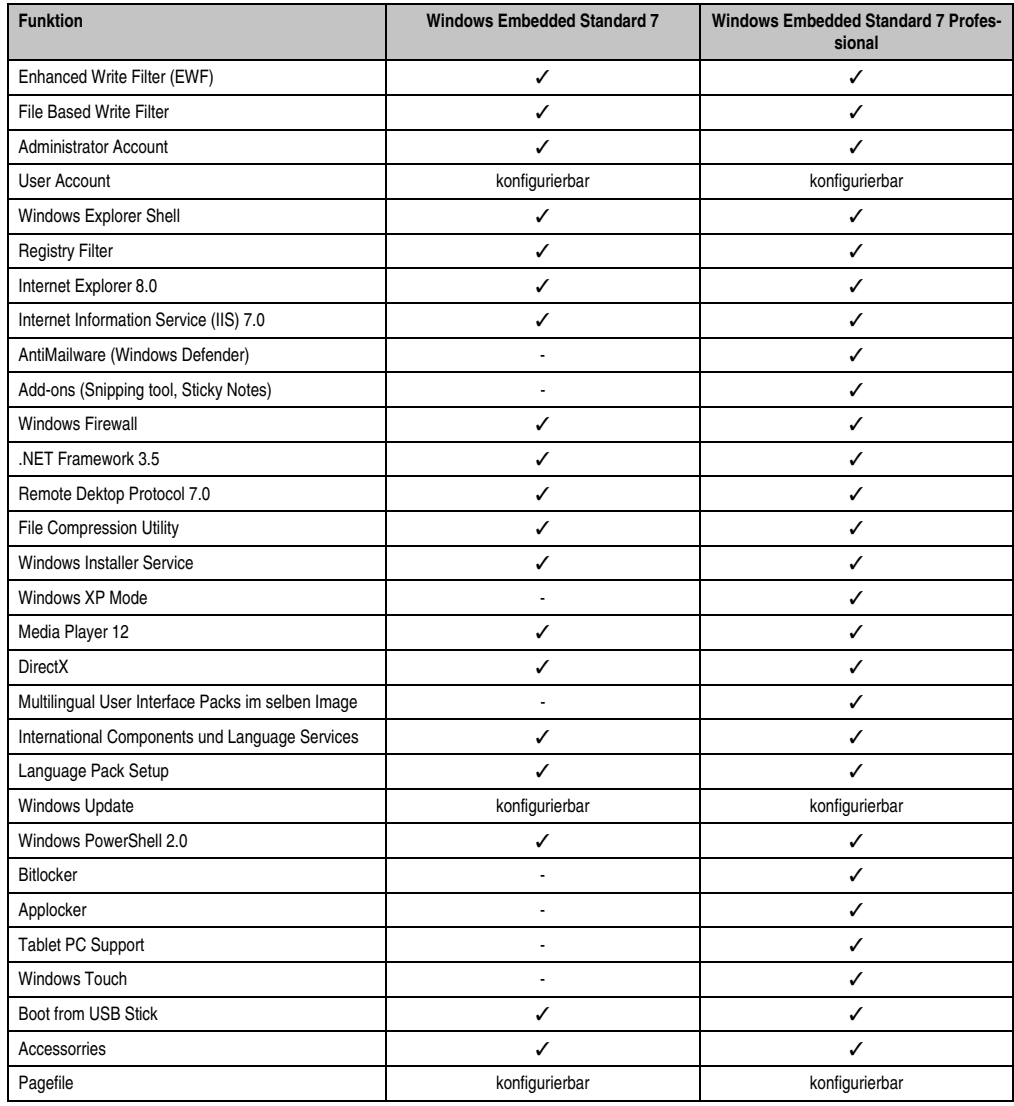

Tabelle 201: Gerätefunktionen unter Windows Embedded Standard 7

#### **Software • Automation PC 810 mit Windows Embedded Standard 7**

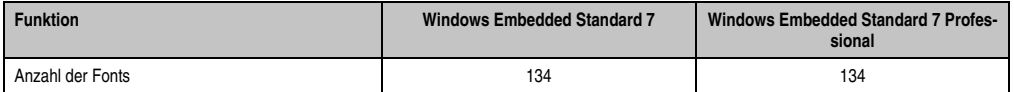

Tabelle 201: Gerätefunktionen unter Windows Embedded Standard 7

### **8.3 Installation**

Auf Wunsch wird Windows Embedded Standard 7 schon im Hause B&R auf einer geeigneten CompactFlash Karte (32-Bit: mind. 8 GByte; 64-Bit: mind. 16 GByte) vorinstalliert. Nach dem ersten Einschalten wird das APC810 System automatisch konfiguriert. Dieser Vorgang nimmt ca. 30 Minuten in Anspruch und das Gerät wird dabei außerdem einige Male automatisch rebootet.

## **8.4 Treiber**

Das Betriebssystem enthält alle für den Betrieb notwendigen Treiber. Sollte eine ältere Treiberversionen installiert sein kann die aktuellste Version über die B&R Homepage (**[www.br-auto](http://www.br-automation.com)[mation.com](http://www.br-automation.com)**) heruntergeladen und darüber installiert werden. Dabei ist nur auf einen möglich aktivierten "Enhanced Write Filter (EWF)" zu achten.

#### **8.4.1 Touchscreentreiber**

Wird während des Windows Embedded Standard 7 Setup ein Touchcontroller erkannt, wird der Touchtreiber automatisch installiert.

Wurde beim Windows Embedded Standard 7 Setup kein Touchcontroller erkannt oder ein Automation Panel 800/900 nachträglich angeschlossen, so muss der Touchtreiber manuell nachinstalliert werden. Der Treiber kann im Downloadbereich der B&R Homepage (**[www.br](http://www.br-automation.com)**[automation.com](http://www.br-automation.com)) heruntergeladen werden. Dabei ist nur auf einen möglich aktivierten "Enhanced Write Filter (EWF)" zu achten.

# **Information:**

**Benötigte Treiber sind nur von der B&R Homepage, nicht aber von den Herstellerseiten, herunterzuladen.**

# **9. Automation PC 810 mit Windows CE**

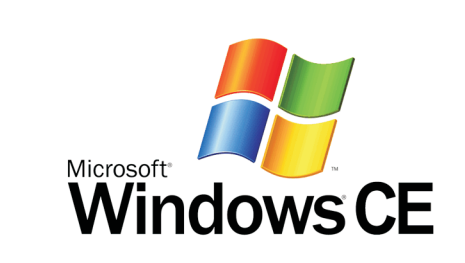

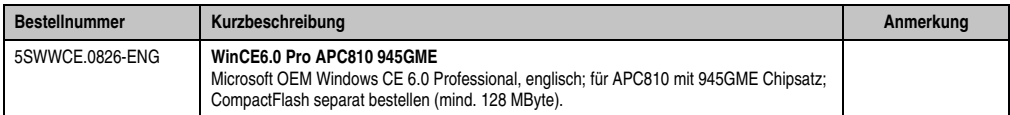

Tabelle 202: Bestelldaten Windows CE

### **9.1 Allgemeines**

B&R Windows CE ist ein Betriebssystem, das für das von B&R angebotene Gerät optimal zugeschnitten ist, d.h. es sind nur die Funktionen und Module enthalten, die für das jeweilige Gerät benötigt werden. Dadurch ist dieses Betriebssystem äußerst robust und stabil. Ein weiterer Vorteil den B&R Windows CE gegenüber anderen Betriebssystemen mit sich bringt sind die geringen Lizenzkosten.

## **9.2 Features Windows CE 6.0**

Eine ausführliche Anleitung zu Windows CE für B&R Geräte kann im Downloadbereich der B&R Homepage (**[www.br-automation.com](http://www.br-automation.com)**) heruntergeladen werden.

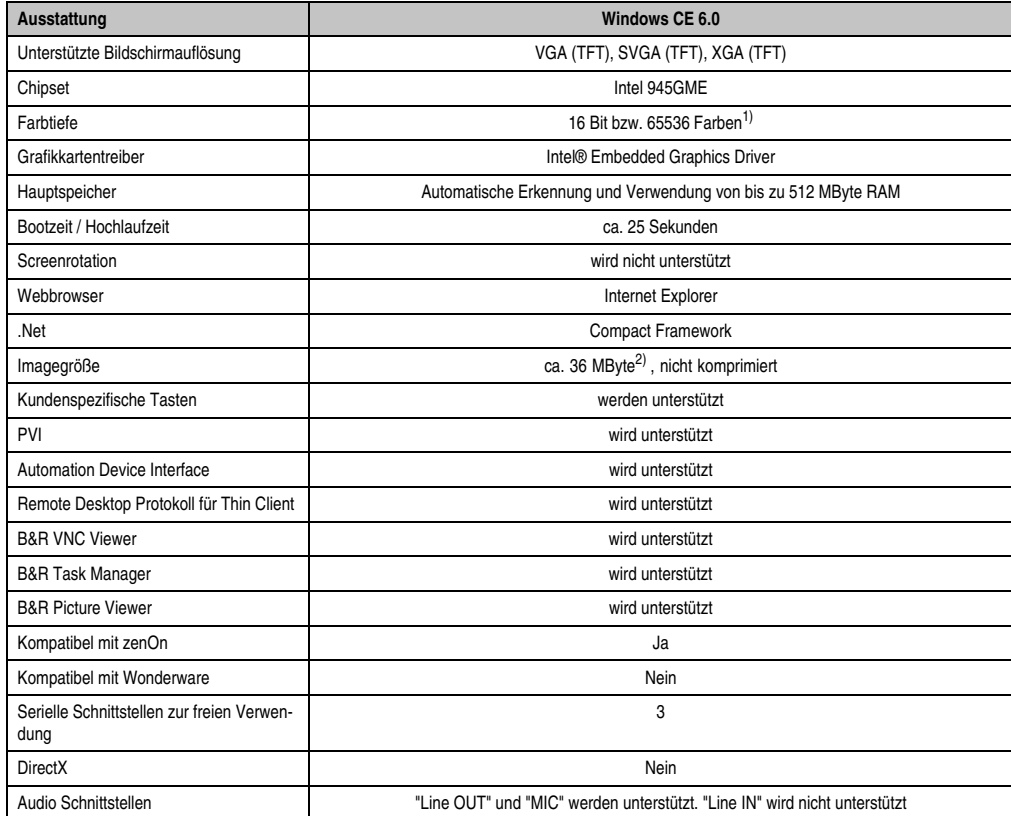

Tabelle 203: Eigenschaften Windows CE 6.0

1) Die Farbtiefe hängt auch vom verwendeten Display ab.

2) Verwenden Sie die Funktion *"Windows CE Image komprimieren"* des B&R Embedded OS Installers um die Imagegröße zu reduzieren.

### **9.3 Was wird benötigt?**

Das Gerät muss folgende Kriterien erfüllen um das Betriebssystem Windows CE zu betreiben.

- Mindestens 128 MB Hauptspeicher.
- Mindestens eine 128 MB CompactFlash Karte (Größe ist bei der Bestellung mitanzugeben).

### **9.4 Installation**

Generell wird Windows CE schon im Hause B&R vorinstalliert.

#### **9.4.1 B&R Embedded OS Installer**

Mit dem B&R Embedded OS Installer ist es möglich bestehende B&R Windows CE Images zu installieren. Es müssen dazu die 4 Dateien NK.BIN, BLDR, LOGOXRES.BMP und LOGOQV-GA.BMP von einer bereits funktionierenden B&R Windows CE Installation vorliegen.

Der B&R Embedded OS Installer kann im Downloadbereich der B&R Homepage (**[www.br-au](http://www.br-automation.com)[tomation.com](http://www.br-automation.com)**) heruntergeladen werden. Weitere Informationen sind der Online Hilfe des B&R Embedded OS Installers zu entnehmen.

# **10. Automation PC 810 mit Automation Runtime**

## **10.1 Allgemeines**

Integraler Bestandteil des Automation Studio™ ist Automation Runtime, der Softwarekern um Anwendungen auf einem Zielsystem laufen zu lassen. Diese Laufzeitumgebung bietet eine Reihe wichtiger Vorteile:

- Garantiert höchstmögliche Leistung für die eingesetzte Hardware
- Läuft auf allen B&R Zielsystemen
- Macht die Applikation hardwareunabhängig
- Applikationen können einfach zwischen B&R Zielsystemen portiert werden
- Garantierter Determinismus durch zyklisches System
- Jitter-Toleranz in allen Task-Klassen konfigurierbar
- Unterstützung aller relevanten Programmier-Sprachen, wie IEC-61131-3 und C
- Reiche Funktionsbibliothek nach IEC-61131-3 und zusätzlich die erweiterte B&R Automation Library
- Eingebunden in Automation NET. Zugriff auf alle Netzwerke und Bussysteme über Funktionsaufrufe oder durch Konfiguration im Automation Studio™

### **10.2 Automation Runtime Windows (ARwin)**

Eine Unterstützung des Sytems erfolgt durch das ARwin auf Basis eines AS 2.7 / AR 2.xx Upgrades.

Um ARwin auf einem Automation PC 810 zu betreiben, muss ein Automation Runtime Dongle angeschlossen sein, siehe Abschnitt [10 "B&R Automation Runtime Dongle", auf Seite 416.](#page-415-0)

### **10.3 Automation Runtime Embedded (ARemb)**

Eine Unterstützung des Systems erfolgt durch das ARemb auf Basis eines AS 3.0.90 / AR 4.00 Upgrades.

# **11. B&R Automation Device Interface (ADI) - Control Center**

ADI (Automation Device Interface) ermöglicht den Zugriff auf spezifische Funktionen von B&R Geräten. Die Einstellungen dieser Geräte können mit dem B&R Control Center Applet in der Systemsteuerung ausgelesen und geändert werden.

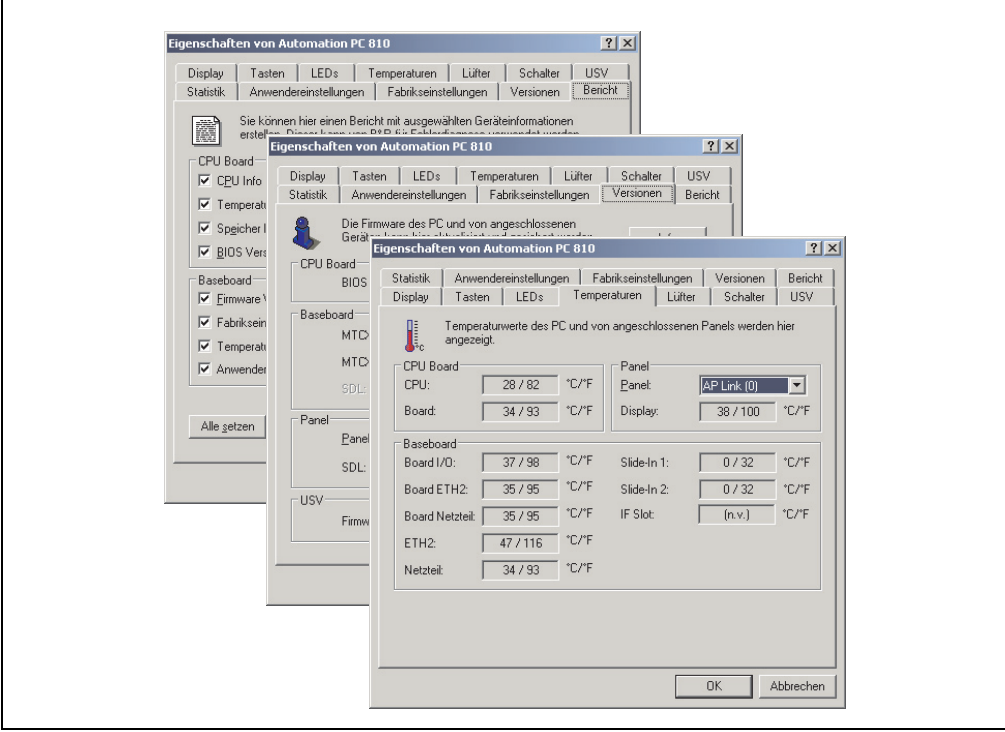

Abbildung 174: ADI Control Center Screenshots - Beispiele (Symbolfoto)

# **Information:**

**Die angezeigten Temperatur- und Spannungswerte (z.B. CPU Temperatur, Corespannung, Batteriespannung) auf der entsprechenden ADI Seite stellen ungeeichte Informationswerte dar. Daraus können keine Schlüsse über mögliche Alarme bzw. Fehlzustände der Hardware gezogen werden. Die verwendeten Hardwarekomponenten verfügen über automatische Diagnosefunktionen im Fehlerfalle.**

## **11.1 Funktionen**

# **Information:**

**Die vom Automation Device Interface (ADI) - Control Center verfügbaren Funktionen sind von der Gerätefamilie abhängig.**

- Ändern displayspezifischer Parameter von angeschlossenen Panels
- Auslesen von gerätespezifischen Tasten
- Aktivierung von gerätespezifischen LEDs einer Folientastatur
- Auslesen von Temperaturen, Lüftergeschwindigkeiten, Statistikdaten und Schalterstellungen
- Auslesen von User Settings und Factory Settings
- Auslesen von Softwareversionen
- Aktualisieren und Sichern von Firmware
- Reporterstellung über das aktuelle System (Supportunterstützung)
- Einstellung des SDL Equalizerwertes für die SDL Kabelanpassung
- Parametrierung einer optional montierten USV
- Ändern der User Serial ID

Unterstützt werden folgende Systeme:

- Automation PC 620
- Automation PC 810
- Automation PC 820
- Panel PC 700
- Panel PC 725
- Panel PC 800
- Power Panel 300/400 BIOS Geräte
- Power Panel 500
- Mobile Panel BIOS Geräte
- Automation Panel 800 (in Verbindung mit Automation PCs und Panel PCs)
- Automation Panel 900 (in Verbindung mit Automation PCs und Panel PCs)

### **11.2 Installation**

Eine detaillierte Beschreibung des Control Centers ist der integrierten Online Hilfe zu entnehmen. Der B&R Automation Device Interface (ADI) Treiber (beinhaltet auch Control Center) kann kostenlos im Downloadbereich der B&R Homepage (**[www.br-automation.com](http://www.br-automation.com)**) heruntergeladen werden.

- 1. Herunterladen und entpacken des ZIP Archives
- 2. Schließen aller Anwendungen
- 3. Starten von BrSetup.exe (z.B. durch Doppelklick im Explorer)

- oder -

1. Im Explorer mit der rechten Maustaste auf BrSetup.inf klicken und "Installieren" wählen.

# **Information:**

**In den B&R Images von Embedded Betriebssystemen ist der ADI Treiber bereits enthalten.**

**Sollte eine aktuellere ADI Treiberversion existieren (siehe Downloadbereich der B&R Homepage), so kann diese nachinstalliert werden. Bei der Installation ist auf einen aktivierten "Enhanced Write Filter (EWF)" zu achten.**

### **11.3 SDL Equalizer Einstellung**

- 1) Öffnen Sie in der **Systemsteuerung** das **Control Center**.
- 2) Wählen Sie die Registerkarte **Display**.
- 3) Klicken Sie auf **Einstellungen**. Es wird folgender Dialog angezeigt.

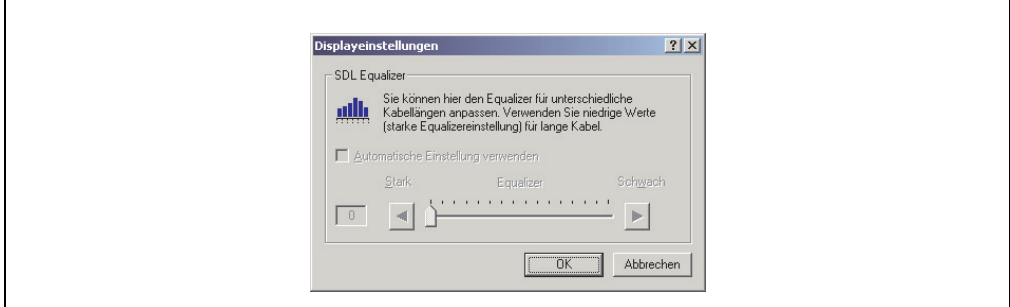

Abbildung 175: ADI Control Center SDL Equalizer Einstellung

In diesem Dialog können Sie die SDL Equalizereinstellung des Display ändern. Der Equalizer ist im Automation Panel eingebaut und passt das DVI Signal für unterschiedliche Kabellängen an. Der Equalizerwert wird automatisch anhand der Kabellänge ermittelt. Sie können einen anderen Equalizerwert einstellen, um die beste optische Darstellung auf dem Display zu erreichen (z.B. bei schlechter Kabelqualität oder schlechter DVI Signalqualität).

Bei der "Automatischen Einstellung" wird der Wert anhand der Kabellänge optimal eingestellt.

Der Equalizerwert kann nur geändert werden, wenn die Funktion vom Automation Panel 900 unterstützt wird (ab Panel Firmware Version 1.04 oder höher).

### **11.4 USV Parametrierung**

Hier können die Statuswerte einer optional eingebauten B&R APC Add-on USV angezeigt und die Batterieeinstellungen der USV bearbeitet, aktualisiert und gesichert werden. Ebenfalls können die Systemeinstellungen der USV konfiguriert werden.

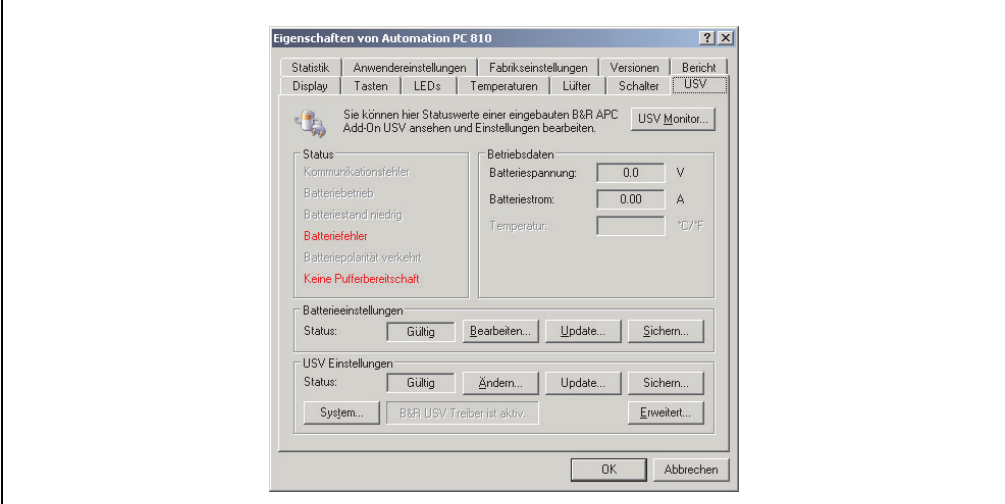

Abbildung 176: ADI Control Center USV Einstellungen

# **Vorsicht!**

**Die eingebaute USV muss in der Systemsteuerung mit Energieoptionen ausgewählt und konfiguriert werden, damit der Batteriebetrieb unterstützt wird.**

# **Information:**

**Der USV Dienst wird erst mit B&R Windows XP Embedded Version 2.10 oder höher unterstützt.**

#### **11.4.1 Installation des USV Dienstes für die B&R APC Add-on USV**

- 1) Über die **Systemsteuerung** das **Control Center** öffnen.
- 2) Registerkarte **USV** auswählen.
- 3) Unter **USV Einstellungen** auf **System** klicken. Die **Energieoptionen** in der **Systemsteuerung** werden geöffnet. (Die **Energieoptionen** können auch direkt aus der **Systemsteuerung** geöffnet werden.)
- 4) Registerkarte **USV** auswählen und **Auswählen** klicken.
- 5) Als Hersteller 'Bernecker + Rainer' und als Modell 'APC Add-on USV' auswählen und auf **Fertig stellen** klicken. Der Wert für den COM Anschluss wird nur für eine seriell angeschlossene USV benötigt und vom APC Add-on USV Treiber ignoriert.
- 6) Auf **Übernehmen** klicken, um den USV Dienst zu starten. Das dauert ein paar Sekunden und danach werden USV Status und Details angezeigt.
- 7) Klicken Sie auf **OK**.

Das Textfeld neben **System** (auf der **USV** Registerkarte im **Control Center**) zeigt ebenfalls an, ob der B&R USV Treiber aktiv ist.

# **Information:**

**Man benötigt Administratorrechte zum Ändern von Energieoptionen und zum Anzeigen des USV Status.**

#### **11.4.2 Statuswerte der USV anzeigen**

- 1) Über die **Systemsteuerung** das **Control Center** öffnen.
- 2) Registerkarte **USV** auswählen.

Die angezeigten Werte werden automatisch aktualisiert.

# **Information:**

**Der "Batteriepolarität verkehrt" Zustand wird erst mit USV Firmware Version 1.08 oder höher angezeigt.**

**Bei USV Firmware Version 1.07 oder kleiner kann es beim Wechsel zwischen Batteriebetrieb und Normalbetrieb zu einem Kommunikationsfehler kommen.**

3) **USV Monitor** auswählen, um die Änderungen des USV Status seit dem letzten Start des Systems bzw. des USV Treibers anzuzeigen.

| B&R USV gestartet um: |        | 10/14/2005 3:42:39 AM<br>beendet um: |             | (aktiv)    |  |
|-----------------------|--------|--------------------------------------|-------------|------------|--|
| Zustand               | Anzahl | Letztmalig um                        | Gegangen um | Gesamtzeit |  |
| Batterie defe 1       |        | 10/14/2005 3:4                       | (aktiv)     | 6 Sekunden |  |
|                       |        |                                      |             |            |  |
|                       |        |                                      |             |            |  |
|                       |        |                                      |             |            |  |
|                       |        |                                      |             |            |  |
|                       |        |                                      |             |            |  |

Abbildung 177: ADI Control Center USV Monitor

Der Dialog wird bei Änderungen des Status automatisch aktualisiert.

Um die angezeigten Zustände aus der Liste zu entfernen, auf **Löschen** klicken.

# **Information:**

**Der aktuelle Zustand der USV wird auch bei gestartetem USV Dienst in der Windows Systemsteuerung auf der USV Seite bei den Energieoptionen angezeigt.**

# **Information:**

**In einer deutschen Windows XP Professional Version wird der Batteriezustand in den Energieoptionen mit "Niedrig" angezeigt, auch wenn die Batterie in Ordnung ist (Windows Fehler). In einer englischen Version werden normalerweise drei Batteriezustände angezeigt: unbekannt, OK, zu ersetzen. Niedriger Batteriestand wird niemals angezeigt.**

#### **11.4.3 Batterieeinstellungen der USV bearbeiten**

- 1) Über die **Systemsteuerung** das **Control Center** öffnen.
- 2) Registerkarte **USV** auswählen.
- 3) Unter Batterieeinstellungen auf **Bearbeiten** klicken. Datei "Öffnen" Dialog wird geöffnet.
- 4) Auswahl der Datei mit den Batterieeinstellungen und **öffnen** der Datei.

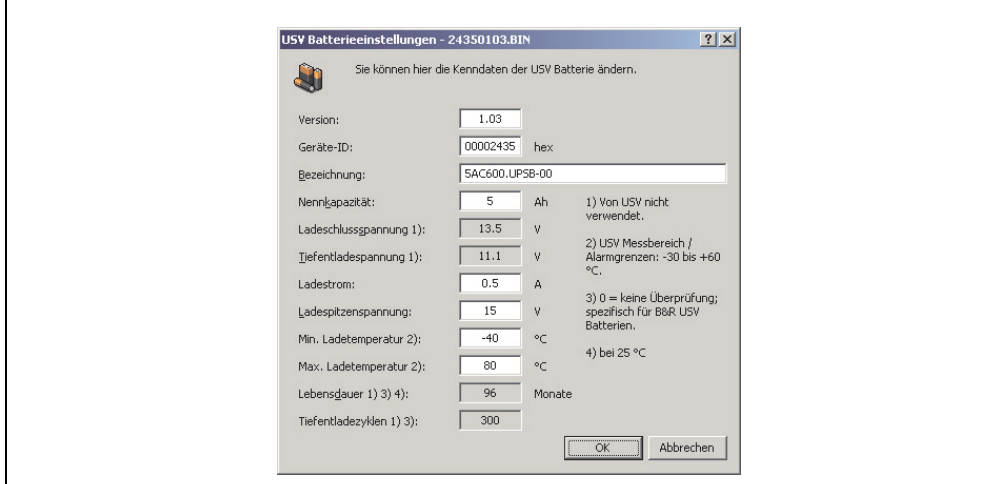

Abbildung 178: ADI Control Center USV Batterieeinstellungen

In diesem Dialog kann man Einstellungen für die verwendete USV Batterie bearbeiten.

Durch Klicken auf **OK** werden die geänderten Einstellungen in die Datei geschrieben. Anschließend können die Batterieeinstellungen der USV mit dieser Datei aktualisiert werden.

# **Information:**

**Wenn Einstellungen für nicht von B&R gelieferte Batterien gemacht werden sollen, kopiert man am Besten eine Datei mit Batterieeinstellungen von B&R mit einem neuen Namen ab und passt die Einstellung dieser Datei für die verwendete Batterie an.**

Aktuelle Dateien mit Einstellungen für die von B&R gelieferten Batterien können über die B&R "Upgrade PPC800 MTCX" Software aktualisiert werden.

# **Information:**

- **Ladeschlussspannung, Tiefentladespannung, Lebensdauer und Tiefentladezyklen werden von der aktuellen USV Firmware Version 1.10 nicht verwendet.**
- **Lebensdauer ist erst ab Version 2 der USV Batterieeinstellungen enthalten und nur gültig für B&R USV Batterien bei 25°C Umgebungstemperatur.**
- **Tiefentladezyklen ist erst ab Version 3 der USV Batterieeinstellungen enthalten und nur gültig für B&R USV Batterien.**

# **Information:**

**Wenn die auf der USV aktuell vorhandenen Batterieeinstellungen bearbeitet werden sollen, müssen diese vorher in einer Datei gesichert werden.**

# **11.4.4 Batterieeinstellungen der USV aktualisieren**

- 1) Über die **Systemsteuerung** das **Control Center** öffnen.
- 2) Registerkarte **USV** auswählen.
- 3) Unter **Batterieeinstellungen** auf **Update** klicken. Datei "Öffnen" Dialog wird geöffnet.
- 4) Auswahl der Datei mit den Batterieeinstellungen und öffnen der Datei. Der "Download" Dialog wird geöffnet.

Die Übertragung kann durch Klicken auf **Abbrechen** im Download Dialog abgebrochen werden. **Abbrechen** ist während des Schreibens auf den Flashspeicher deaktiviert.

# **Vorsicht!**

- **Während der Aktualisierung der Batterieeinstellungen ist kein USV- Betrieb möglich.**
- **Wenn die Übertragung abgebrochen wurde, muss der Vorgang so lange wiederholt werden, bis die Batterieeinstellungen erfolgreich aktualisiert wurden. Andernfalls ist anschließend kein Batteriebetrieb mehr möglich.**

Das Löschen der Daten im Flashspeicher kann, abhängig vom verwendeten Speicherbaustein, mehrere Sekunden dauern. Während dieser Zeit wird die Fortschrittsanzeige nicht aktualisiert.

# **Information:**

**Die USV wird nach erfolgreichem Download automatisch neu gestartet. Dabei kann es kurzzeitig zu einem Ausfall der USV- Kommunikation kommen.**

**11.4.5 Batterieeinstellungen der USV sichern**

- 1) Über die **Systemsteuerung** das **Control Center** öffnen.
- 2) Registerkarte **USV** auswählen.
- 3) Unter Batterieeinstellungen auf **Sichern** klicken. "Speichern unter" Dialog wird geöffnet.
- 4) Dateiname eingeben oder eine bestehende Datei auswählen und auf **Speichern** klicken.

# **Information:**

**Das Sichern von USV Einstellungen wird erst ab USV Firmware Version 1.10 unterstützt.**

Die Übertragung kann durch klicken auf **Abbrechen** im "Download" Dialog abgebrochen werden.

### **11.4.6 Systemeinstellungen der USV konfigurieren**

- 1) Über die **Systemsteuerung** das **Control Center** öffnen.
- 2) Registerkarte **USV** auswählen.
- 3) Unter **USV Einstellungen** auf **Ändern** klicken. Es wird folgender Dialog angezeigt.

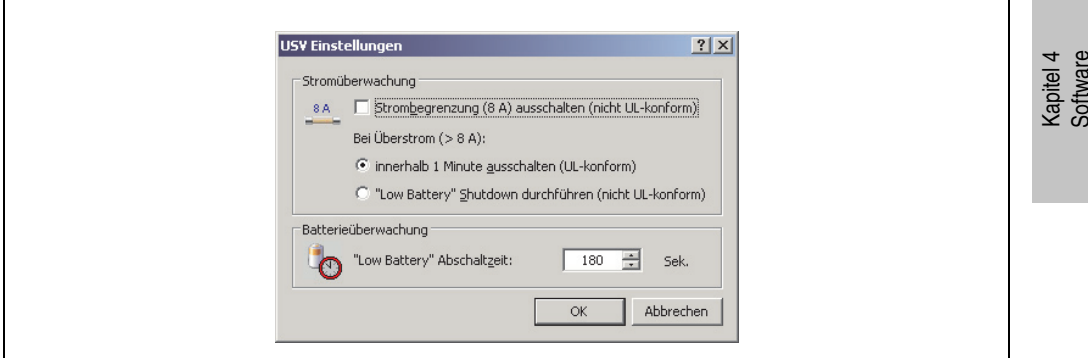

Abbildung 179: ADI Control Center USV Einstellungen

Weitere Informationen zu den Systemeinstellungen der USV finden Sie in der Windows Hilfe.

# **Information:**

- **Das Ändern von USV Einstellungen wird erst ab USV Firmware Version 1.10 unterstützt. Wenn auf der USV keine geänderten Einstellungen vorhanden sind, werden Fabriks- oder Defaulteinstellungen verwendet.**
- **Die USV wird nach dem Ändern von USV Einstellungen automatisch neu gestartet. Dabei kann es kurzzeitig zu einem Ausfall der Kommunikation mit der USV kommen.**
- **Man benötigt Administratorrechte zum Ändern von Energieoptionen und zum Anzeigen des USV Status.**

## **Ausschalten der 8 A Strombegrenzung**

# **Information:**

**Ein Ausschalten der 8 A Strombegrenzung bei Geräten im Batteriebetrieb ist nicht UL-konform!**

**Ein "Low Battery" Shutdown bei einem Überstrom von > 8 A bei Geräten im Batteriebetrieb ist nicht UL-konform!**

Aktivieren Sie das Kontrollkästchen **Strombegrenzung (8 A) ausschalten**.

Wenn die Strombegrenzung eingeschaltet ist (Kontrollkästchen ist deaktiviert), prüft die USV im Batteriebetrieb, ob die USV Batterie länger als 16 Sekunden mit mehr als 8 A entladen wird. In diesem Fall wird ein Überstromalarm zum PC signalisiert.

# **Information:**

**Die Strombegrenzung wird erst ab USV Firmware Version 1.10 unterstützt.**

Durch Aktivieren einer der beiden folgenden Optionen können Sie auswählen, wie sich die USV bei einem Überstromalarm verhält:

Mit **innerhalb 1 Minute ausschalten** schaltet die USV bei Überstrom innerhalb einer Minute ab.

# **Warnung!**

**Das Betriebssystem wird dann bei einem Überstrom Alarm nicht ordnungsgemäß niedergefahren!**

Mit **"Low Battery" Shutdown durchführen** signalisiert die USV zusätzlich zum Überstromalarm einen "Low Battery" Alarm und schaltet sich nach der eingestellten **"Low Battery" Abschaltzeit** aus. Dadurch wird das Betriebssystem bei aktiviertem USV Dienst ordnungsgemäß niedergefahren.
#### **Ändern der Abschaltzeit der USV bei niedrigem Batteriepegel**

Geben Sie die **"Low Battery" Abschaltzeit** in Sekunden an. Das ist die Zeit, die von der USV bei niedrigem Batteriepegel gewartet wird, bevor sie die Stromversorgung abschaltet.

Damit wird verhindert, dass die USV Batterie zu sehr entladen wird, wenn der Windows USV Dienst nicht aktiv ist und die USV daher nicht vom Betriebssystem ausgeschaltet wird.

Wenn der USV Dienst aktiv ist, wird die USV bei niedrigem Batteriepegel vom Betriebssystem mit der Windows USV Dienst **Abschaltzeit** (siehe ["Weitere USV Einstellungen ändern", auf](#page-360-0) [Seite 361](#page-360-0)) abgeschaltet. Die **"Low Battery" Abschaltzeit** wird dann ignoriert.

# **Information:**

- **Die "Low Battery" Abschaltzeit muss mit mindestens 60 Sekunden angegeben werden, damit das Betriebssystem genug Zeit hat, um bei niedrigem Batteriestand den Abschaltbefehl an die USV zu senden (erfolgt normalerweise nach ca. 30 Sekunden).**
- **Die "Low Battery" Abschaltzeit kann erst ab USV Firmware Version 1.10 eingestellt werden. USV Firmware Version 1.08 verwendet fix 180 Sekunden als Abschaltzeit. USV Firmware Versionen kleiner 1.08 schalten bei niedrigem Batteriepegel nicht selbständig ab.**

#### <span id="page-360-0"></span>**11.4.7 Weitere USV Einstellungen ändern**

- 1) Über die **Systemsteuerung** das **Control Center** öffnen.
- 2) Registerkarte **USV** auswählen.
- 3) Unter **USV Einstellungen** auf **Erweitert** klicken. Es wird folgender Dialog angezeigt.

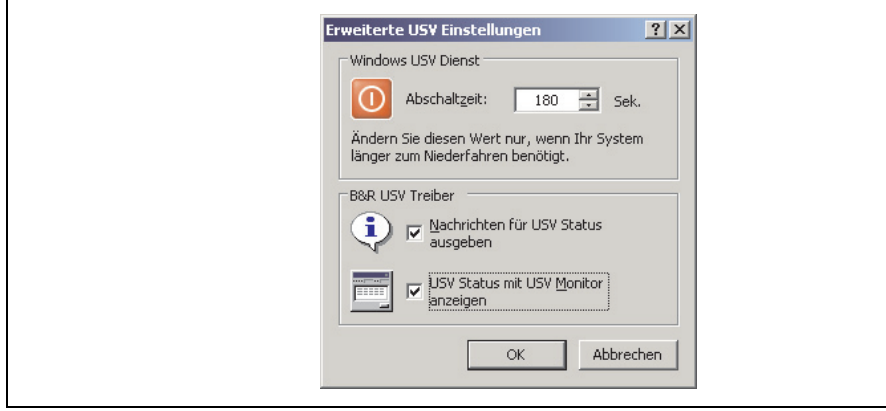

Abbildung 180: ADI Control Center Erweiterte USV Einstellungen

# **Information:**

**Man benötigt Administratorrechte zum Anzeigen dieses Dialoges.**

#### **Abschaltzeit der USV ändern**

Unter **Windows USV Dienst** kann die **Abschaltzeit** in Sekunden angegeben werden. Das ist die Zeit, in der gewartet wird, bis die USV die Stromversorgung abschaltet. Dazu wird vom Windows USV Dienst bei einem kritischen Alarm (z.B. bei niedrigem Batteriestand) ein Shutdown Kommando mit der Abschaltzeit an die USV gesendet und das System heruntergefahren.

# **Information:**

**Diese Zeit wird vom Windows USV Dienst ausgewertet, kann aber in den USV Systemeinstellungen der Energieoptionen nicht eingestellt werden. Dieser Wert sollte nur geändert werden, wenn das System länger als die standardmäßig eingestellten 180 Sekunden zum Niederfahren benötigt.**

# **Vorsicht!**

**Die angegebene Zeit muss größer sein als die für das Niederfahren des Betriebssystems benötigte Zeit.**

#### **Benachrichtigungen der USV aktivieren**

Unter **B&R USV Treiber** das Kontrollkästchen **Nachrichten für USV Status ausgeben** aktivieren. Es wird dann vom B&R USV Treiber bei jeder Änderung des USV Status eine Meldung ausgegeben.

# **Information:**

**Das Niederfahren des Systems wird nur vom Windows USV Dienst gemeldet. Vom USV Dienst werden auch weitere Benachrichtigungen gesendet, wenn diese in den USV Systemeinstellungen der Energieoptionen aktiviert sind. Diese Benachrichtigungen werden nur ausgegeben, wenn der Windows Nachrichtendienst (Messenger)1) gestartet ist und der PC an einem Netzwerk angeschlossen ist. Außerdem werden einige Zustände der B&R APC Add-on USV vom Windows USV Dienst nicht erkannt und daher nicht gemeldet, z.B. wenn keine Batterieeinstellungen auf der USV vorhanden sind. Die Windows Dienste sind in der Systemsteuerung unter Verwaltung in Dienste zu finden.**

1) Der Windows Nachrichtendienst wird erst mit B&R Windows XP Embedded Version 2.20 oder höher unterstützt.

#### **Software • B&R Automation Device Interface (ADI) - Control Center**

Ist zusätzlich das Kontrollkästchen **USV Status mit USV Monitor anzeigen** aktiviert, so wird nicht bei jeder Änderung eine neue Meldung ausgegeben, sondern nur eine allgemeine Meldung und Aufforderung zum Starten des B&R USV Monitors. Solange der USV Monitor aktiv ist, werden keine neuen Meldungen ausgegeben.

# **Information:**

**Alle Änderungen des USV Status werden unabhängig von diesen Optionen im Win**dows Ereignisprotokoll (unter "Anwendung") eingetragen.

#### **11.4.8 Ablauf bei einem Powerfail**

#### **Over Current Shutdown**

Wenn im Batteriebetrieb für eine Dauer von 16 Sekunden ein Überstrom >8 A erreicht wird, wird der Over Current Shutdown eingeleitet. Dem System steht insgesamt eine Abschaltzeit von einer Minute zur Verfügung.

Wird während dieser Zeit die Versorgung wieder hergestellt wird der Abschaltvorgang abgebrochen.

# **Information:**

**Der Over Current Shutdown hat die höchste Priorität.**

#### **Low Battery Shutdown**

Wird bei einem Spannungsausfall das LowBatteryFlag gesetzt wird der "Low Battery" Shutdown eingeleitet, er verhindert die Totentladung des Akkus. Nach Ablauf der Ausschaltzeit (per Default 3 Minuten) schaltet die USV aus.

Sollte während dem Abschaltvorgang ein "Overcurrent" Shutdown oder ein "Standard" Shutdown erkannt werden, wird der "Low Battery" Shutdown durch den jeweiligen Vorgang ersetzt.

#### **Standard Shutdown**

Der Standard Shutdown wird bei aktiviertem USV Dienst schlagend, die Ausschaltzeit beträgt per Default 3 Minuten.

Wenn die Versorgungsspannung während der Ausschaltzeit wiederkehrt, wird der Shutdown abgebrochen.

Wenn die Versorgungsspannung während des Abschaltvorganges wiederkehrt läuft der Shutdowntimer solange bis der APC810 den Standby Modus erreicht hat und führt dann einen Reboot des Systems aus.

# **Kapitel 5 • Normen und Zulassungen**

### **1. Gültige europäische Richtlinien**

- EMV-Richtlinie 2004/108/EG
- Niederspannungsrichtlinie 2006/95/EG
- Maschinenrichtlinie 98/37/EG ab 29.12.2009: 2006/42/EG

### **2. Normenübersicht**

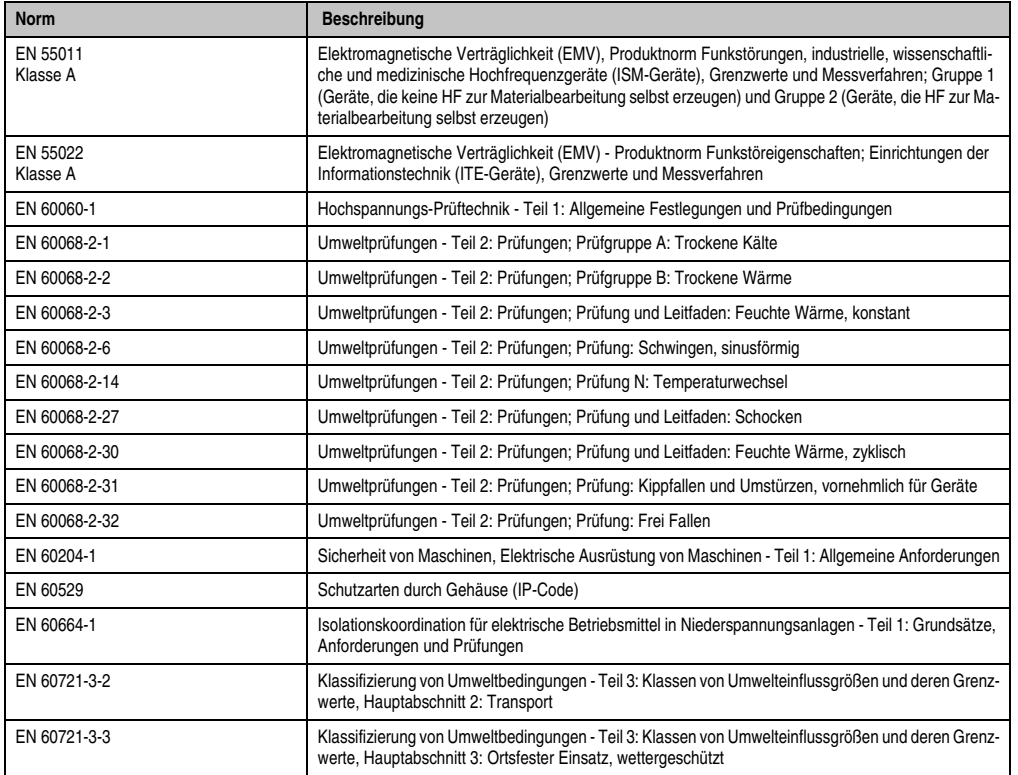

Tabelle 204: Normenübersicht

#### **Normen und Zulassungen • Normenübersicht**

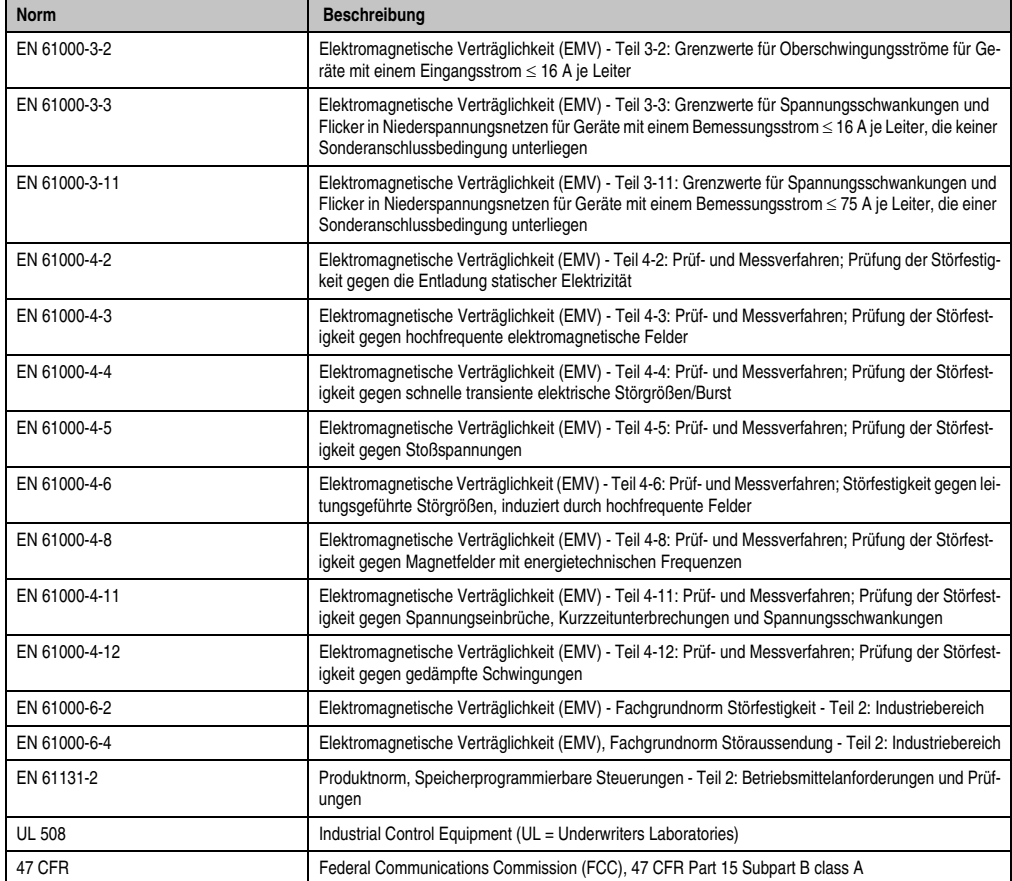

Tabelle 204: Normenübersicht (Forts.)

# **3. Störaussendungsanforderungen (Emission)**

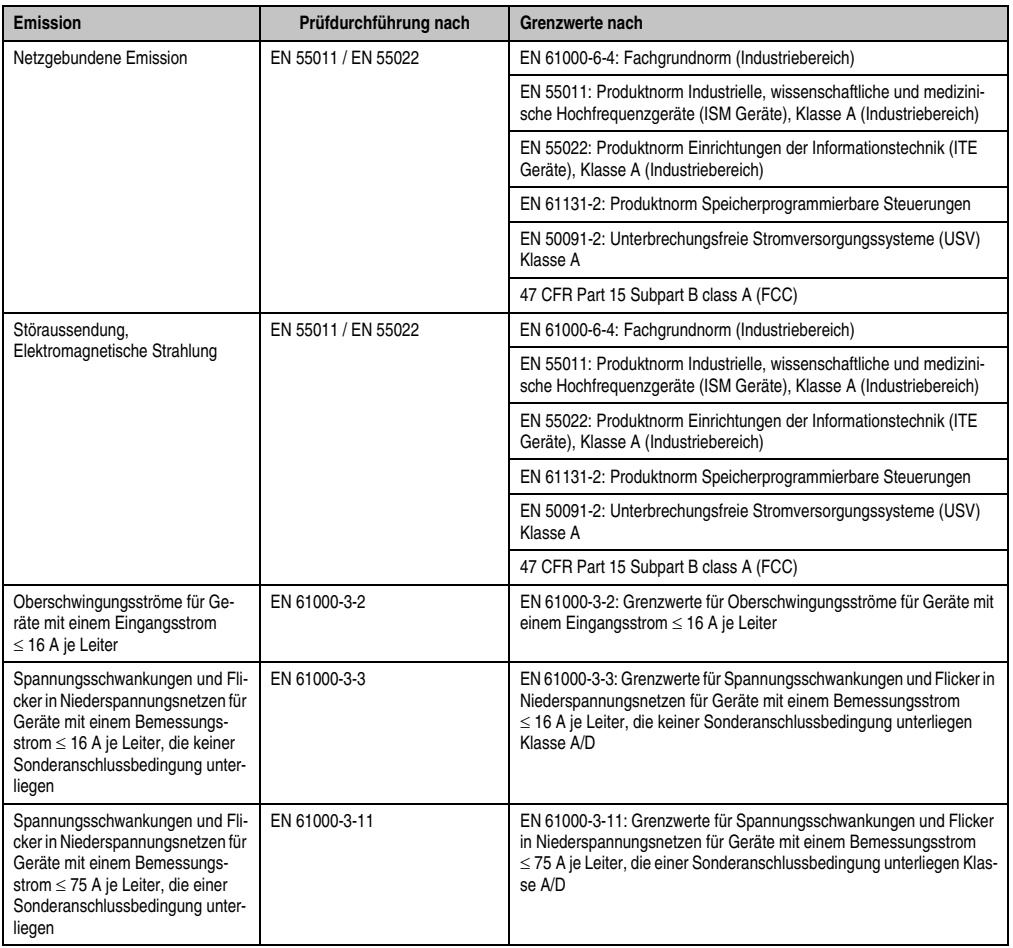

Tabelle 205: Übersicht Grenzwert- und Prüfdurchführungsnormen Emission

#### **3.1 Netzgebundene Emission**

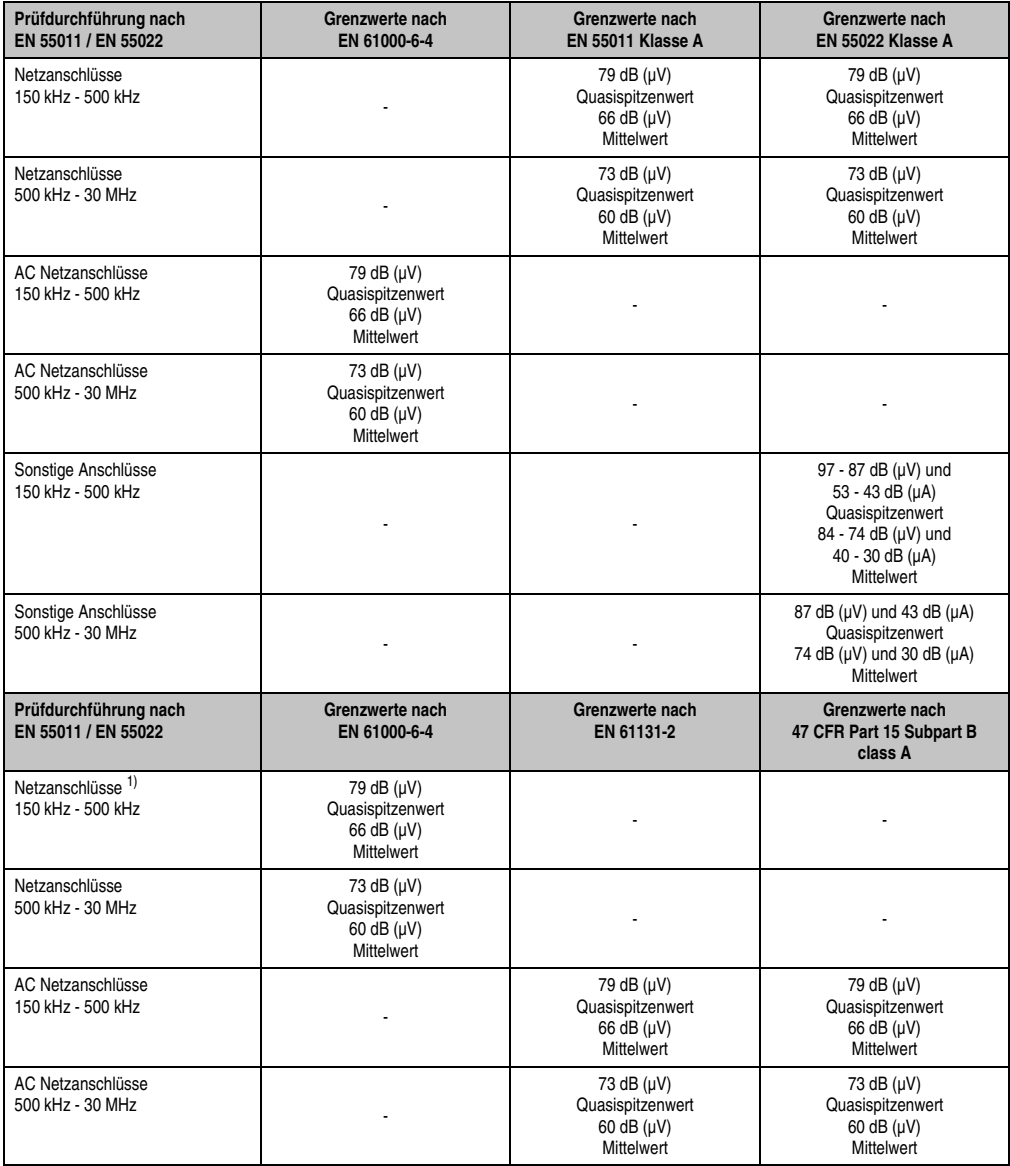

Tabelle 206: Prüfanforderung netzgebundene Emission Industriebereich

#### **Normen und Zulassungen • Störaussendungsanforderungen (Emission)**

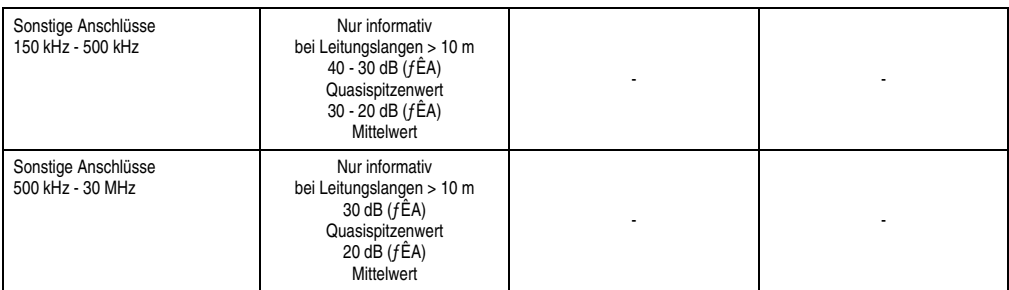

Tabelle 206: Prüfanforderung netzgebundene Emission Industriebereich (Forts.)

1) Bei EN 61131-2 nur Wechselspannungsnetzanschlüsse.

#### **3.2 Störaussendung, Elektromagnetische Strahlung**

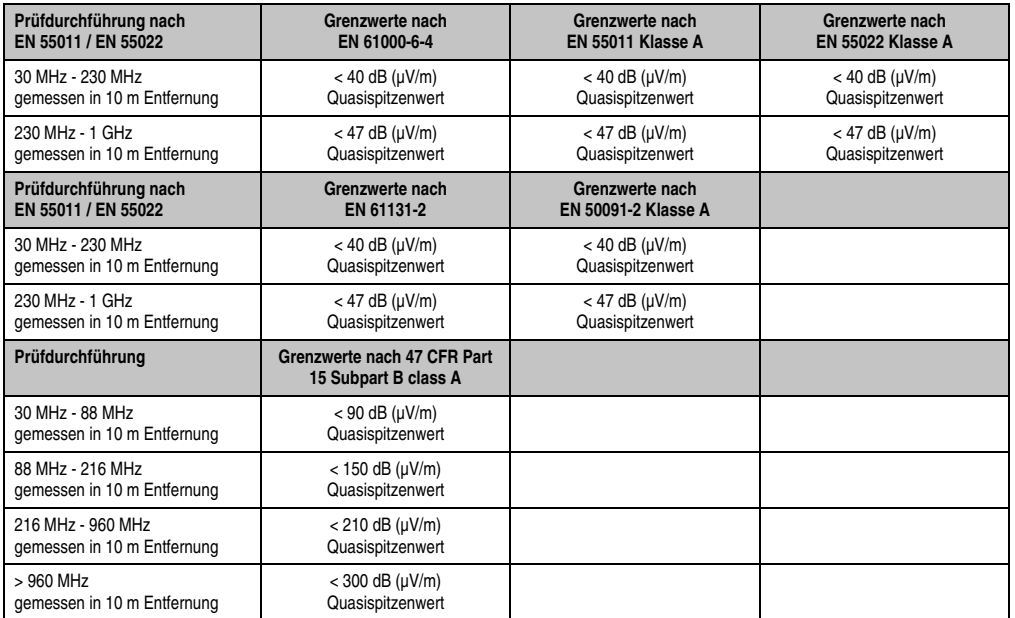

Kapitel 5<br>Normen und Zulassungen Normen und Zulassungen

Tabelle 207: : Prüfanforderung Elektromagnetische Strahlung Industriebereich

# **4. Störfestigkeitsanforderung (Immunität)**

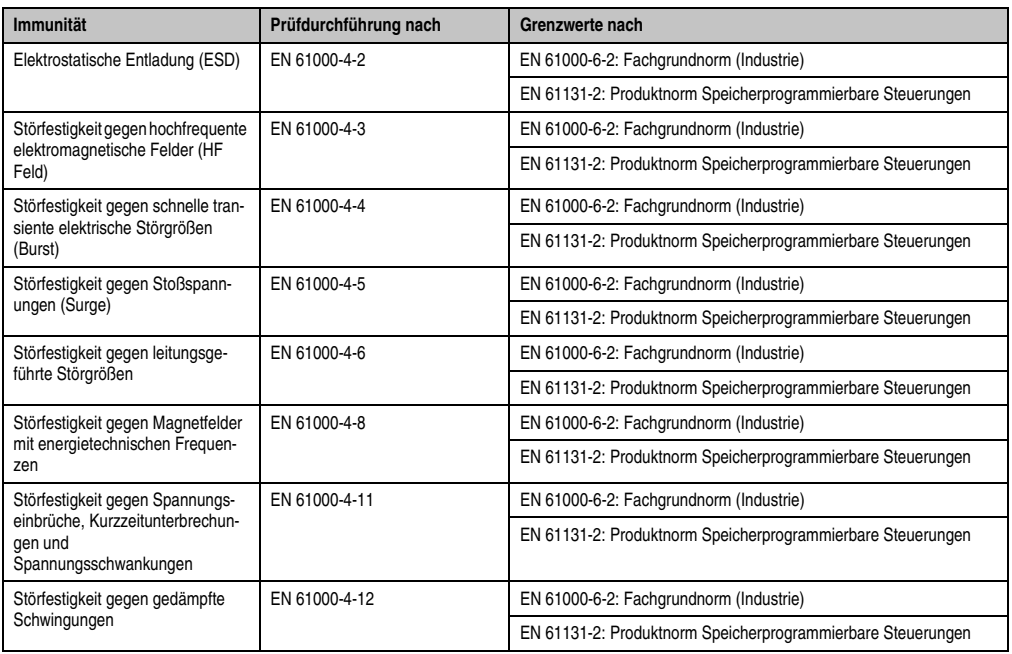

Tabelle 208: Übersicht Grenzwert- und Prüfdurchführungsnormen Immunität

#### Bewertungskriterien nach EN 61000-6-2

#### Kriterium A:

Das Betriebsmittel muss **während** der Prüfung weiterhin bestimmungsgemäß arbeiten. Es darf keine Beeinträchtigung des Betriebsverhaltens oder kein Funktionsausfall unterhalb einer vom Hersteller beschriebenen minimalen Betriebsqualität auftreten.

#### Kriterium B:

Das Betriebsmittel muss **nach** der Prüfung weiterhin bestimmungsgemäß arbeiten. Es darf keine Beeinträchtigung des Betriebsverhaltens oder kein Funktionsausfall unterhalb einer vom Hersteller beschriebenen minimalen Betriebsqualität auftreten.

#### Kriterium C:

Ein zeitweiliger Funktionsausfall ist erlaubt, wenn die Funktion sich selbst wiederherstellt, oder die Funktion durch Betätigung der Einstell- bzw. Bedienelemente wiederherstellbar ist.

#### Kriterium D:

Minderung oder Ausfall der Funktion, die nicht mehr hergestellt werden kann (Betriebsmittel zerstört).

### **4.1 Elektrostatische Entladung (ESD)**

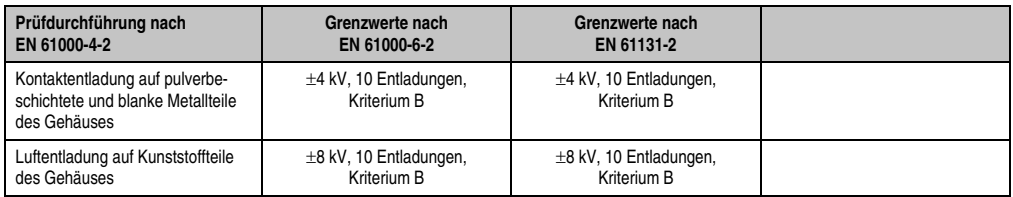

Tabelle 209: Prüfanforderung elektrostatische Entladung (ESD)

#### **4.2 Hochfrequente elektromagnetische Felder (HF Feld)**

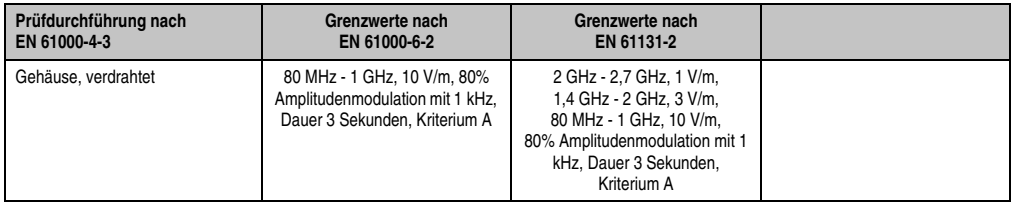

Tabelle 210: Prüfanforderung hochfrequente elektromagnetische Felder (HF Feld)

### **4.3 Schnelle transiente elektrische Störgrößen (Burst)**

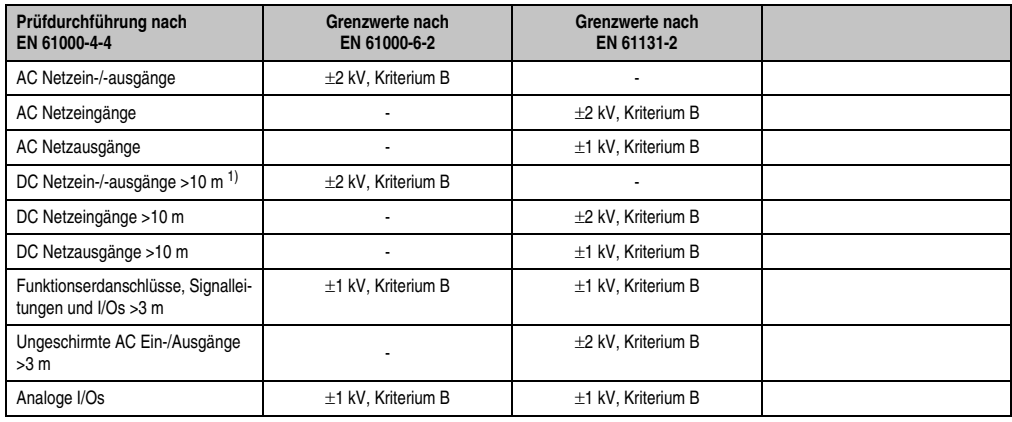

Kapitel 5<br>Normen und Zulassunger Normen und Zulassungen

Tabelle 211: Prüfanforderung schnelle transiente elektrische Störgrößen (Burst)

1) Bei EN 55024 ohne Längenbeschränkung.

### **4.4 Stoßspannungen (Surge)**

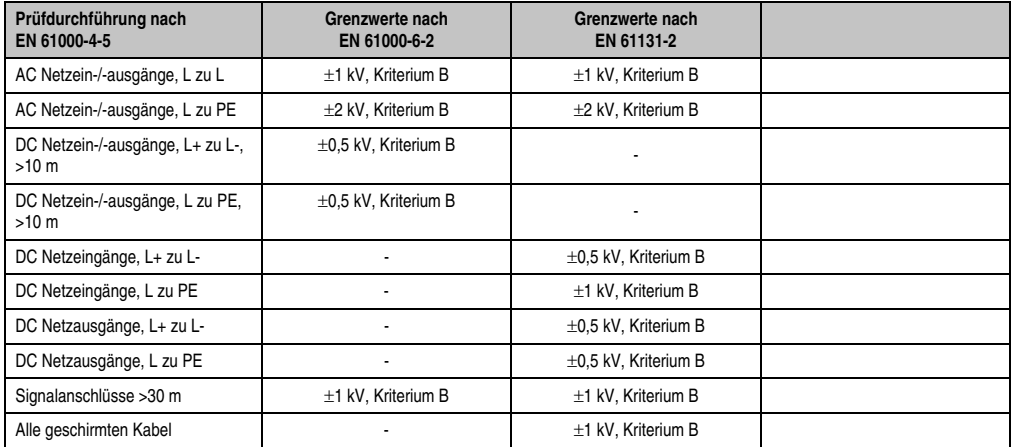

Tabelle 212: Prüfanforderung Stoßspannungen (Surge)

### **4.5 Leitungsgeführte Störgrößen**

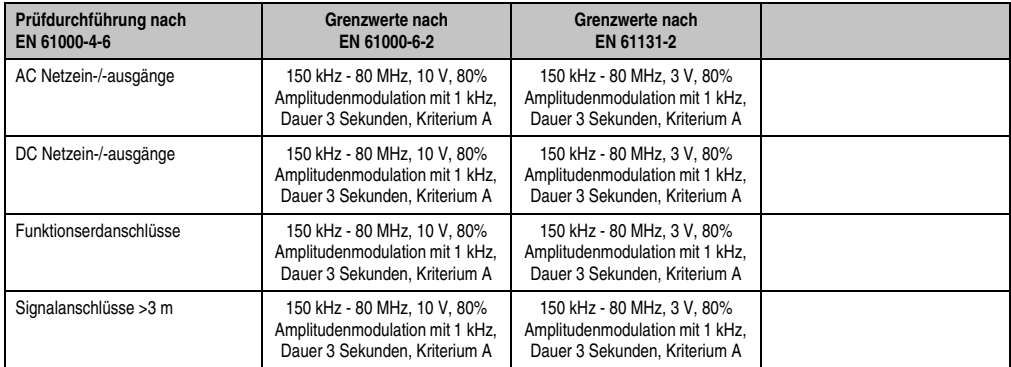

Tabelle 213: Prüfanforderung leitungsgeführte Störgrößen

#### **4.6 Magnetfelder mit energietechnischen Frequenzen**

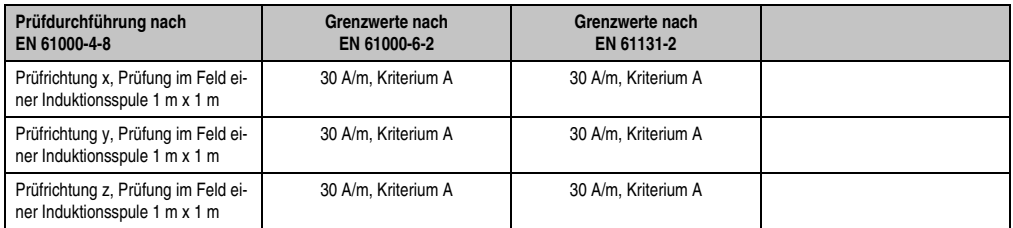

Tabelle 214: Prüfanforderung Magnetfelder mit energietechnischen Frequenzen

### **4.7 Spannungseinbrüche, -schwankungen und Kurzzeitunterbrechungen**

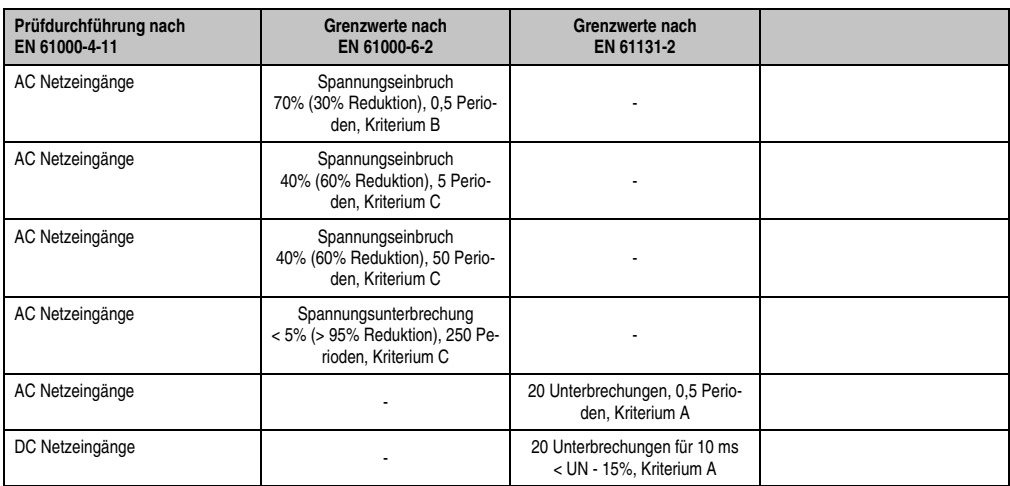

Tabelle 215: Prüfanforderung Spannungseinbrüche, -schwankungen und Kurzzeitunterbrechungen

### **4.8 Gedämpfte Schwingungen**

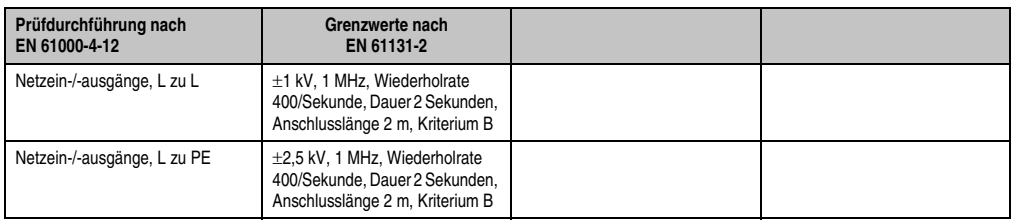

Tabelle 216: Prüfanforderung gedämpfte Schwingungen

Normen und Zulassungen Normen und Zulassungen Kapitel 5

### **5. Mechanische Bedingungen**

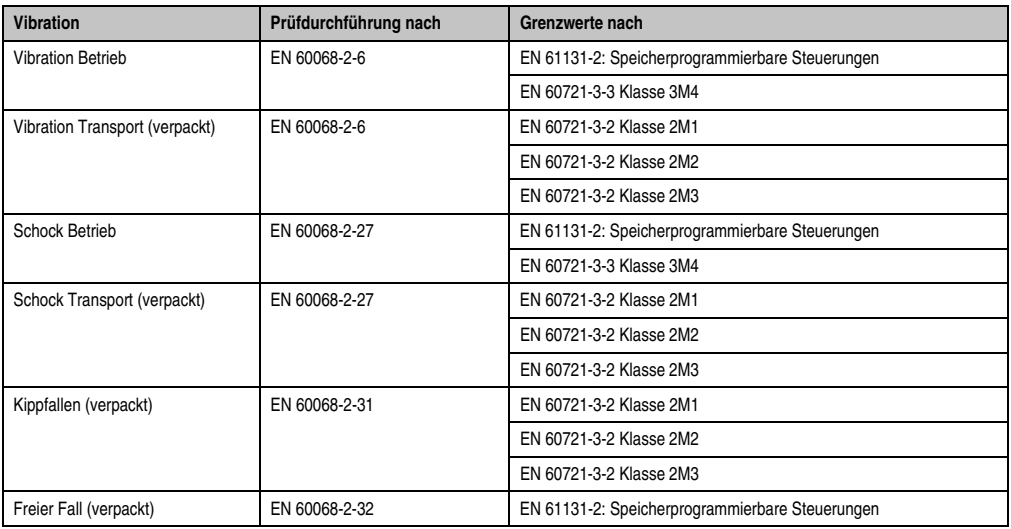

Tabelle 217: Übersicht Grenzwert- und Prüfdurchführungsnormen Vibration

### **5.1 Vibration Betrieb**

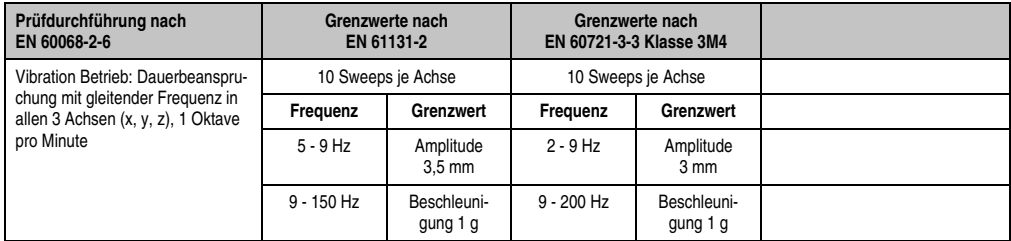

Tabelle 218: Prüfanforderung Vibration Betrieb

### **5.2 Vibration Transport (verpackt)**

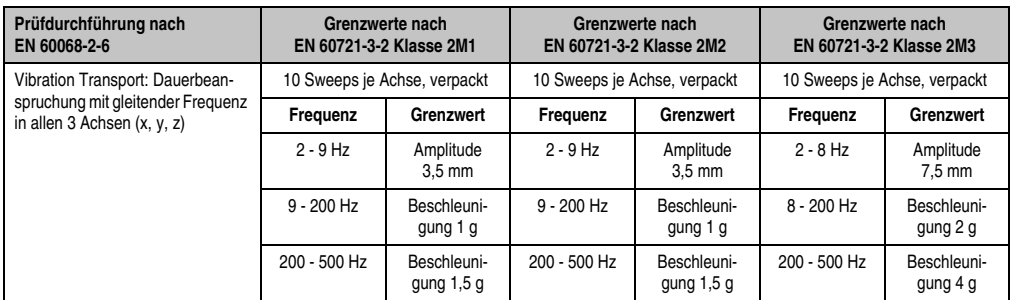

Tabelle 219: Prüfanforderung Vibration Transport (verpackt)

### **5.3 Schock Betrieb**

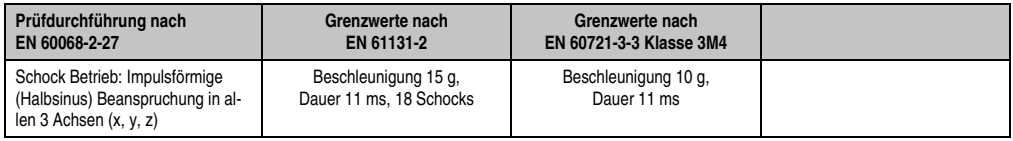

Tabelle 220: Prüfanforderung Schock Betrieb

### **5.4 Schock Transport (verpackt)**

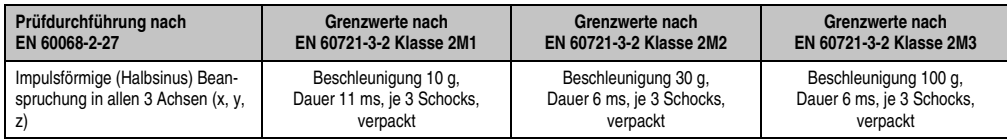

Tabelle 221: Prüfanforderung Schock Transport

### **5.5 Kippfallen**

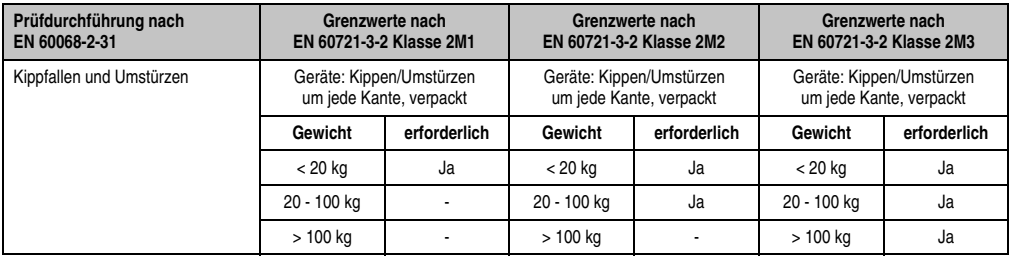

Tabelle 222: Prüfanforderung Kippfallen

### **5.6 Freier Fall (verpackt)**

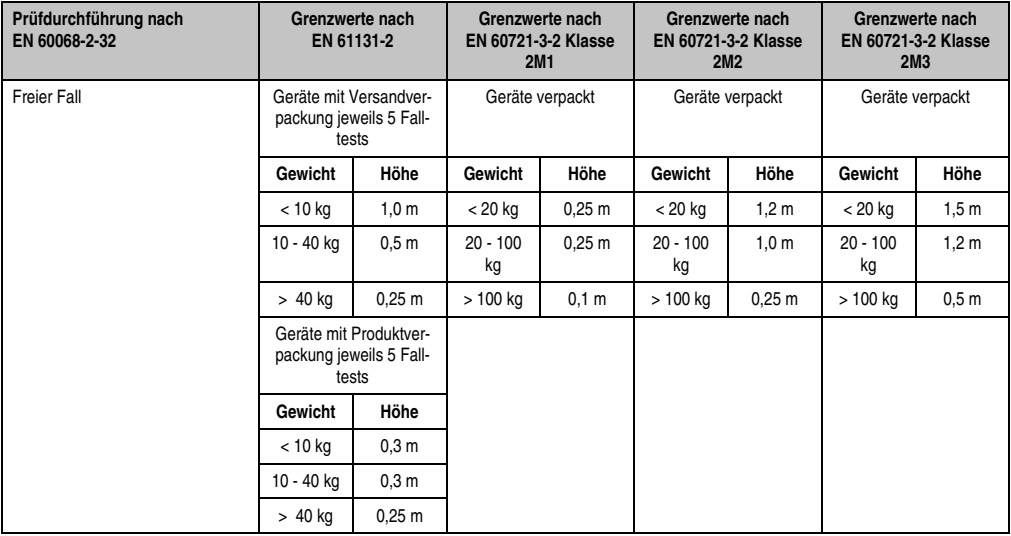

Tabelle 223: Prüfanforderung Freier Fall

# **6. Klimabedingungen**

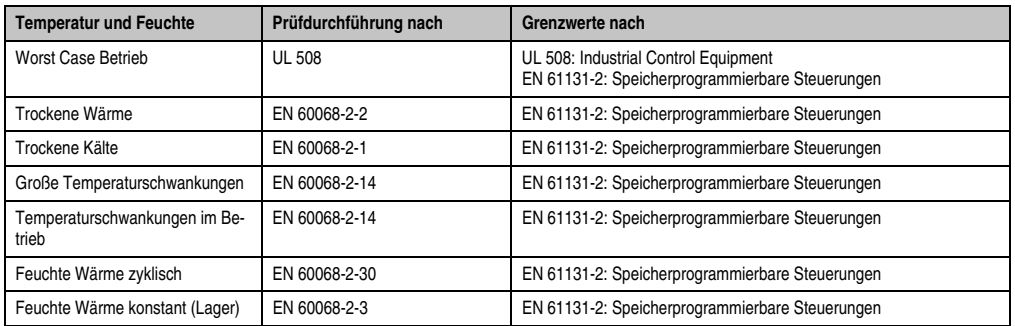

Tabelle 224: Übersicht Grenzwert- und Prüfdurchführungsnormen Temperatur und Feuchte

#### **6.1 Worst Case Betrieb**

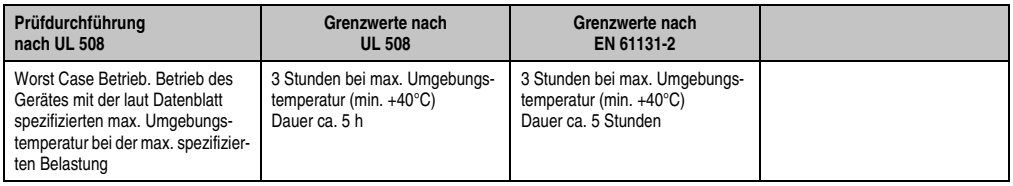

Tabelle 225: Prüfanforderung Worst Case Betrieb

### **6.2 Trockene Wärme**

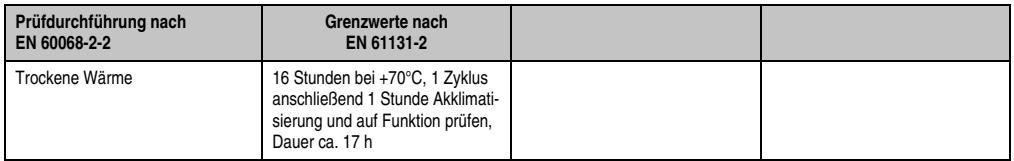

Tabelle 226: Prüfanforderung trockene Wärme

### **6.3 Trockene Kälte**

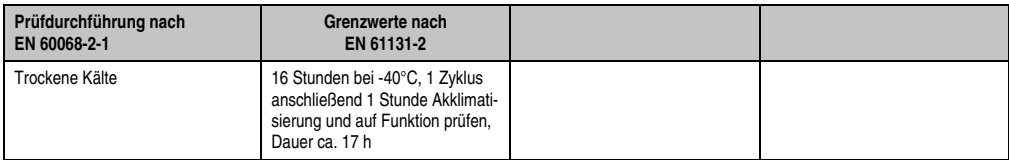

Tabelle 227: Prüfanforderung trockene Kälte

#### **6.4 Große Temperaturschwankungen**

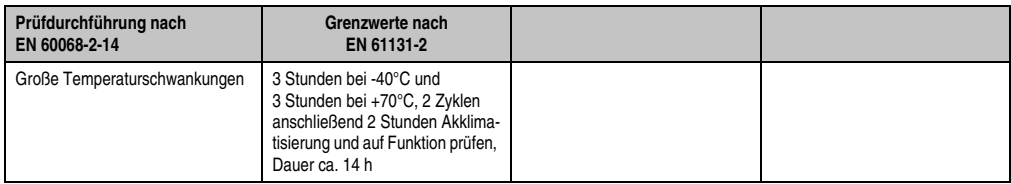

Tabelle 228: Prüfanforderung große Temperaturschwankungen

#### **6.5 Temperaturschwankungen im Betrieb**

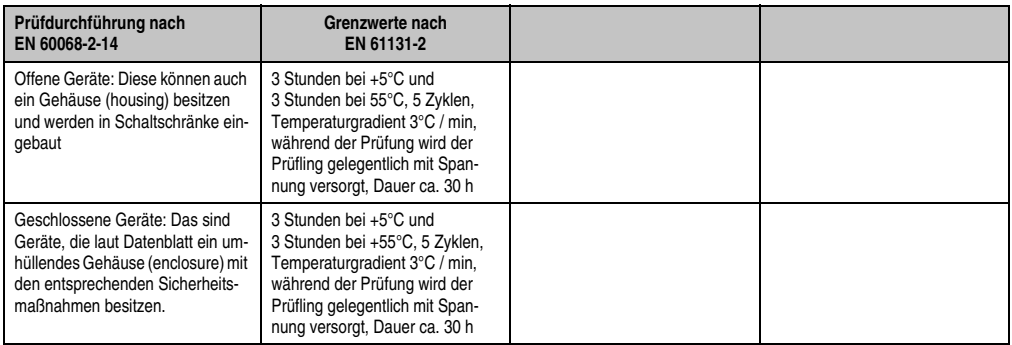

Tabelle 229: Prüfanforderung Temperaturschwankungen im Betrieb

#### **6.6 Feuchte Wärme zyklisch**

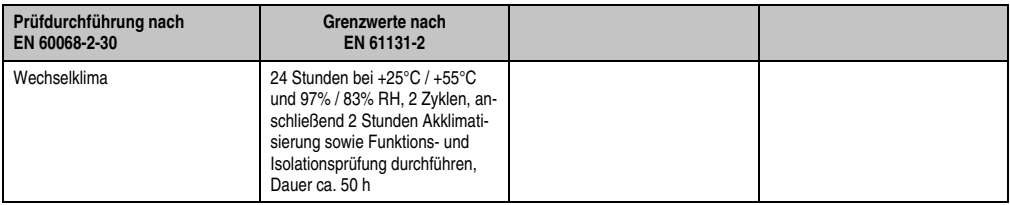

Tabelle 230: Prüfanforderung Feuchte Wärme zyklisch

### **6.7 Feuchte Wärme konstant (Lager)**

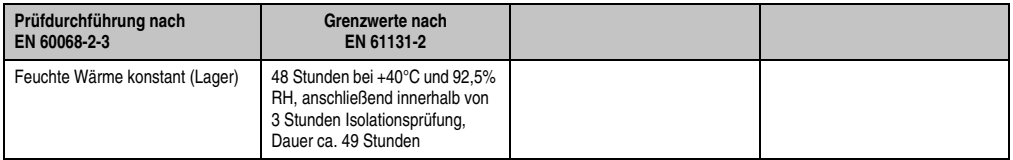

Tabelle 231: Prüfanforderung Feuchte Wärme konstant (Lager)

# **7. Sicherheit**

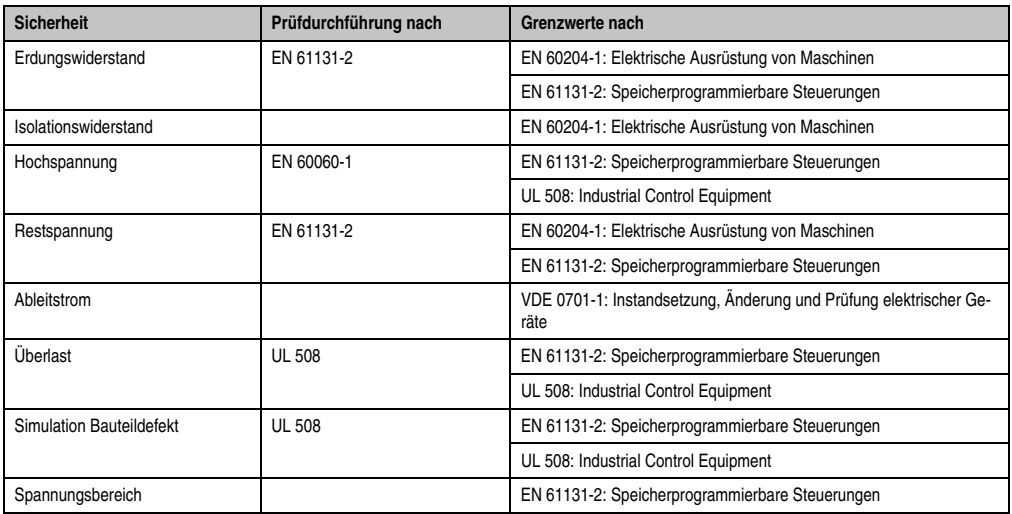

Tabelle 232: Übersicht Grenzwert- und Prüfdurchführungsnormen Sicherheit

### **7.1 Erdungswiderstand**

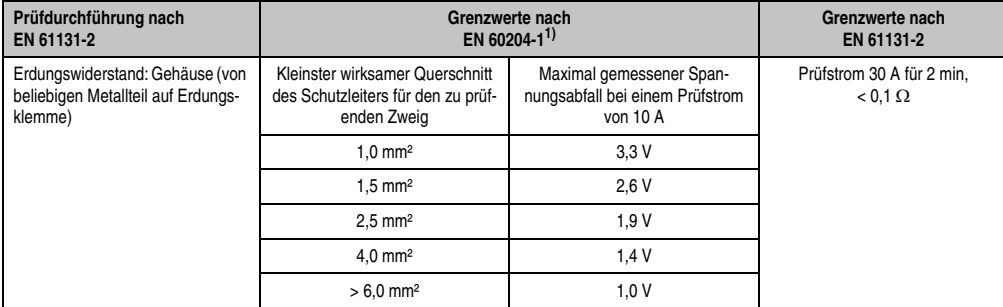

Tabelle 233: Prüfanforderung Erdungswiderstand

1) Siehe EN60204-1:1997 Seite 62, Tabelle 9.

Normen und Zulassungen Normen und Zulassungen Kapitel 5

### **7.2 Isolationswiderstand**

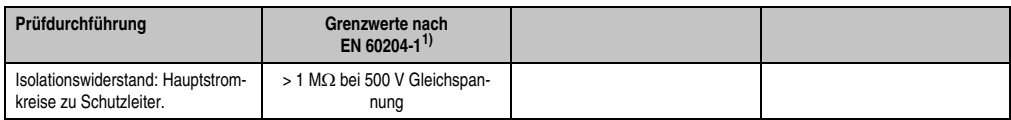

Tabelle 234: Prüfanforderung Isolationswiderstand

1) Siehe EN60204-1:1997 Seite 62, Tabelle 9.

### **7.3 Hochspannung**

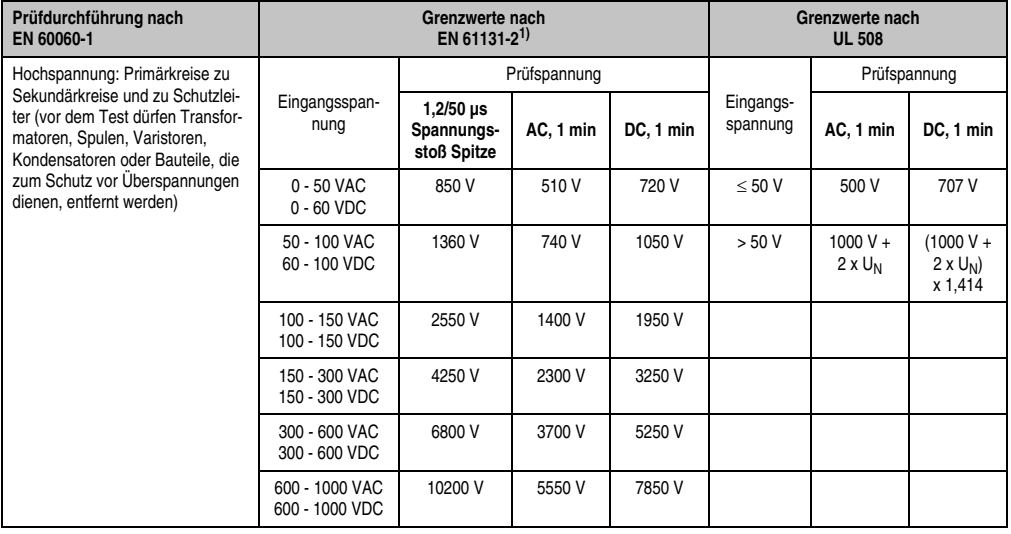

Tabelle 235: Prüfanforderung Hochspannung

1) Siehe EN61131-2:2003 Seite 104, Tabelle 59.

### **7.4 Restspannung**

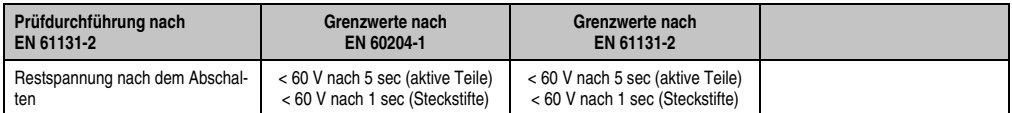

Tabelle 236: Prüfanforderung Restspannung

#### **7.5 Ableitstrom**

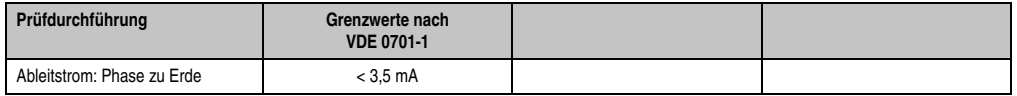

Tabelle 237: Prüfanforderung Ableitstrom

### **7.6 Überlast**

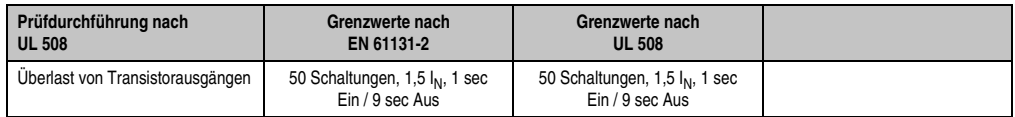

Tabelle 238: Prüfanforderung Überlast

### **7.7 Bauteildefekt**

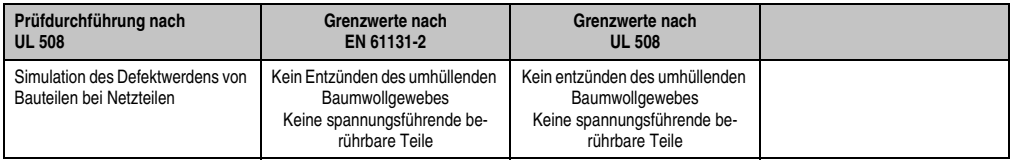

Tabelle 239: Prüfanforderung Bauteildefekt

### **7.8 Spannungsbereich**

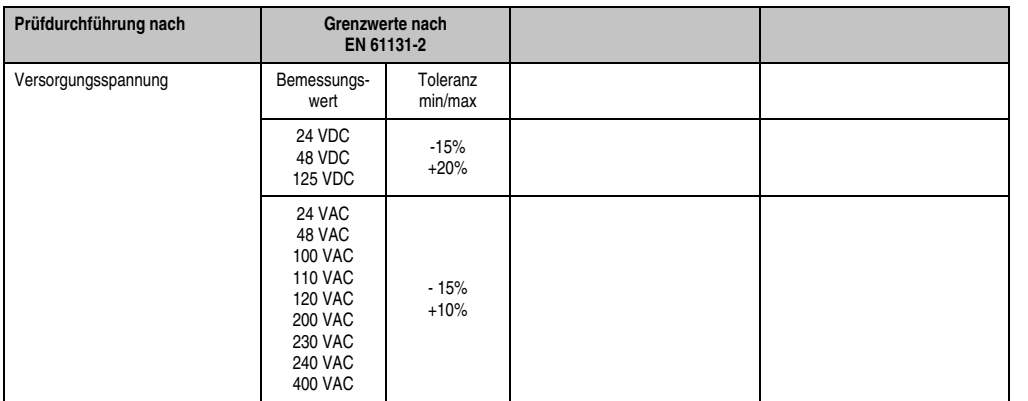

Tabelle 240: Prüfanforderung Spannungsbereich

### **8. Sonstige Prüfungen**

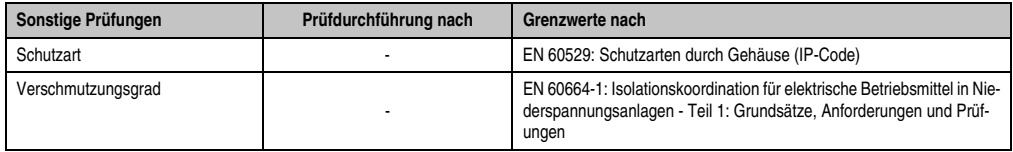

Tabelle 241: Übersicht Grenzwert- und Prüfdurchführungsnormen sonstige Prüfungen

#### **8.1 Schutzart**

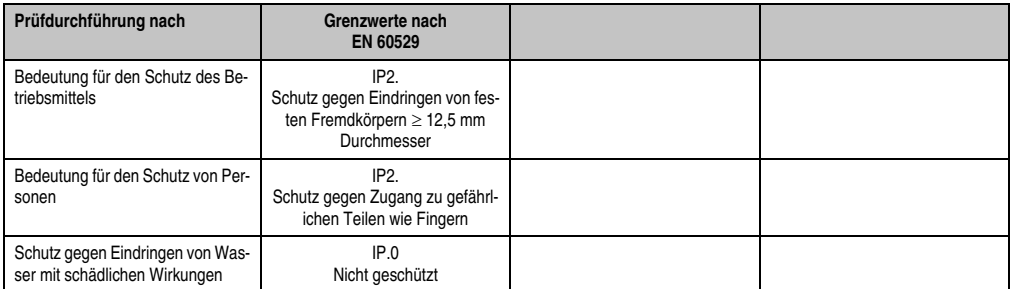

Tabelle 242: Prüfanforderung Schutzart

### **9. Internationale Zulassungen**

B&R Produkte und Dienstleistungen entsprechen den zutreffenden Normen. Das sind internationale Normen von Organisationen wie ISO, IEC und CENELEC, sowie nationale Normen von Organisationen wie UL, CSA, FCC, VDE, ÖVE etc. Besondere Aufmerksamkeit widmen wir der Zuverlässigkeit unserer Produkte im Industriebereich.

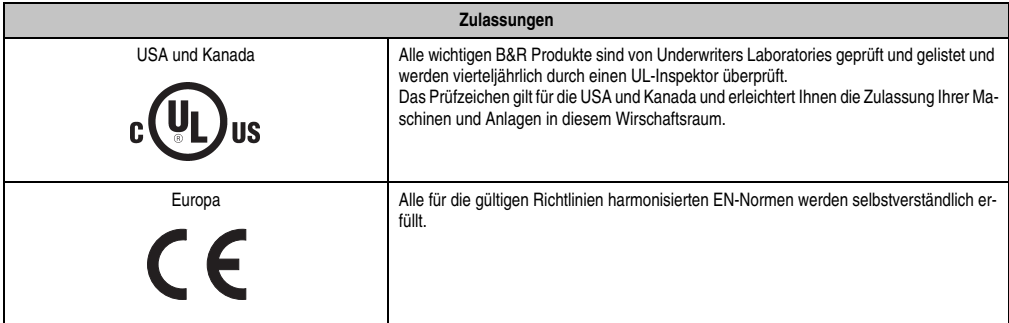

Tabelle 243: Internationale Zulassungen

# **Kapitel 6 • Zubehör**

# **1. Übersicht**

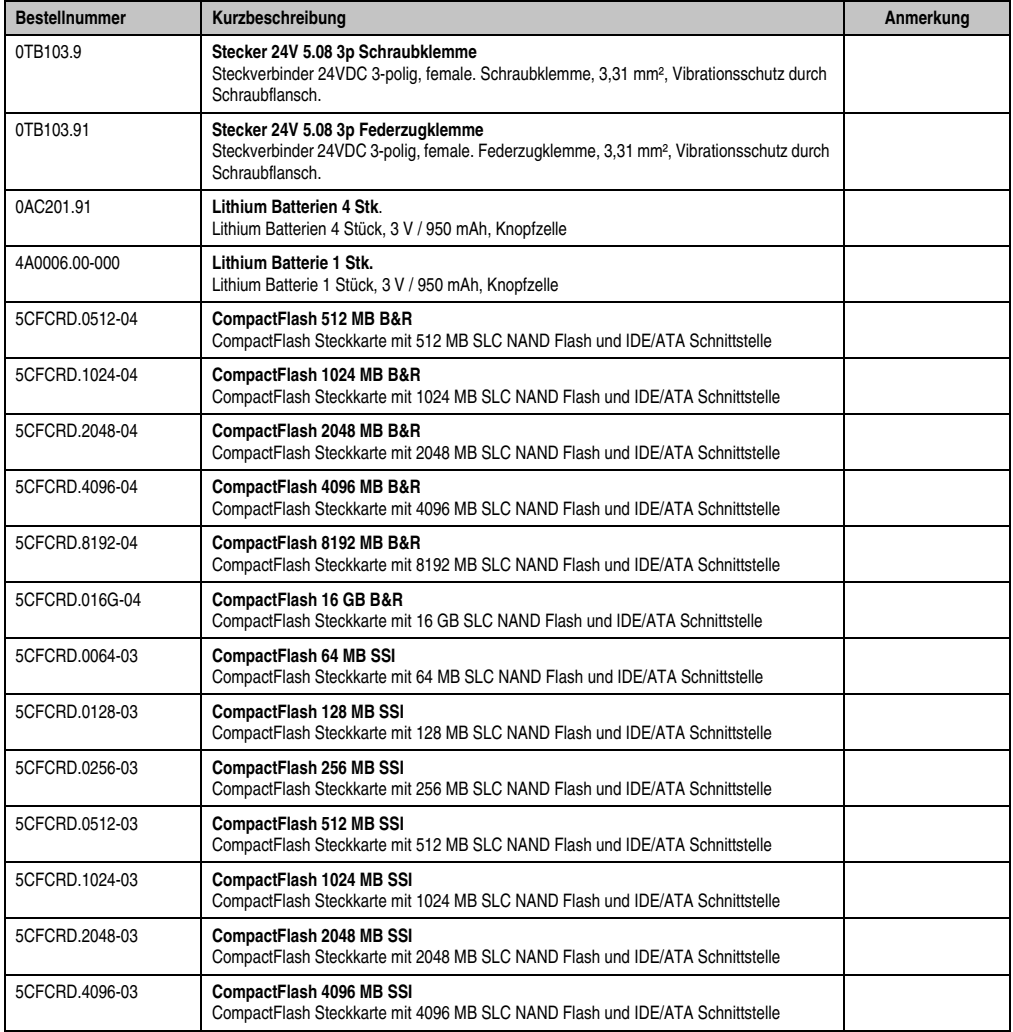

Kapitel 6 Zubehör

#### **Zubehör • Übersicht**

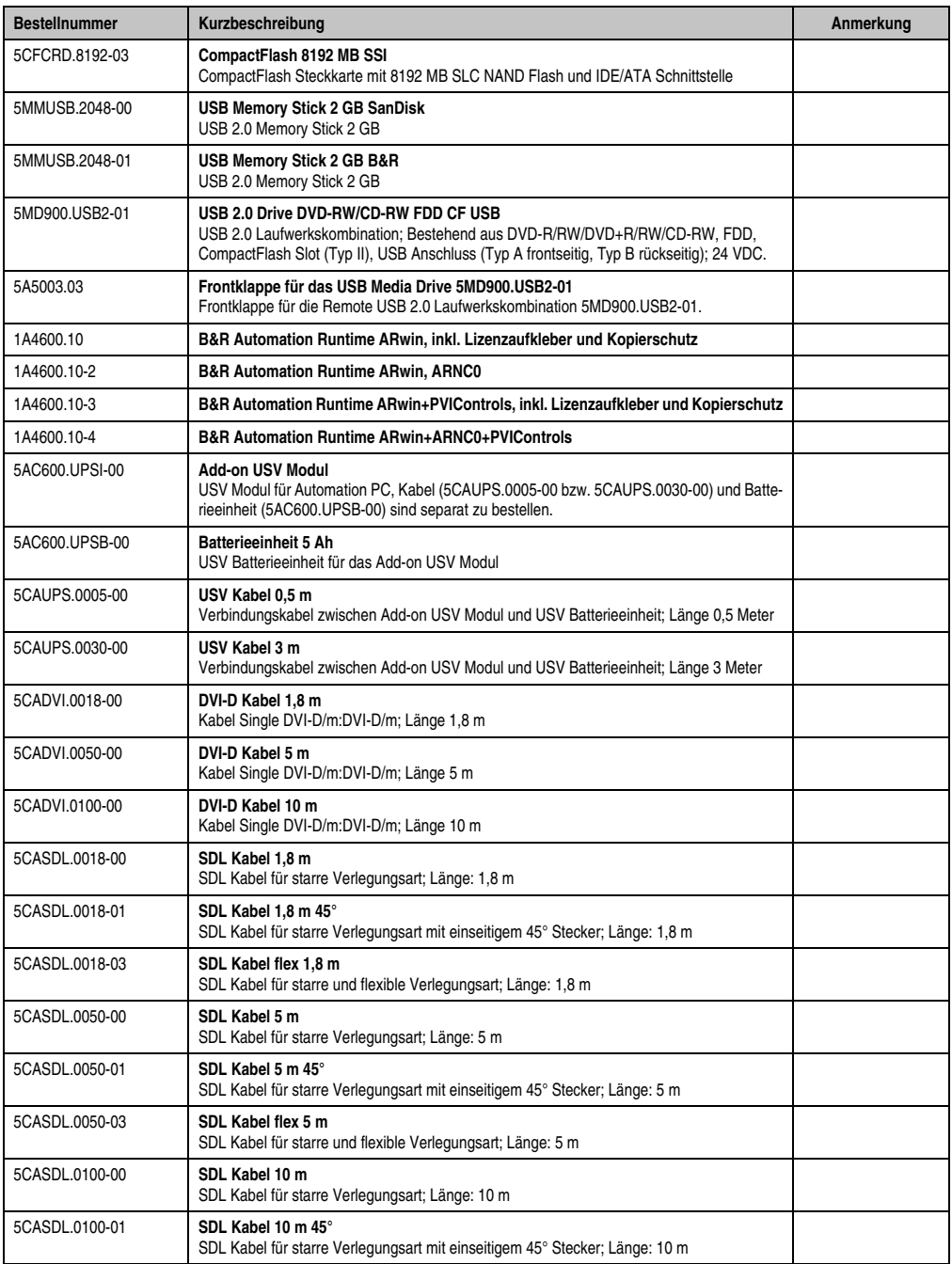

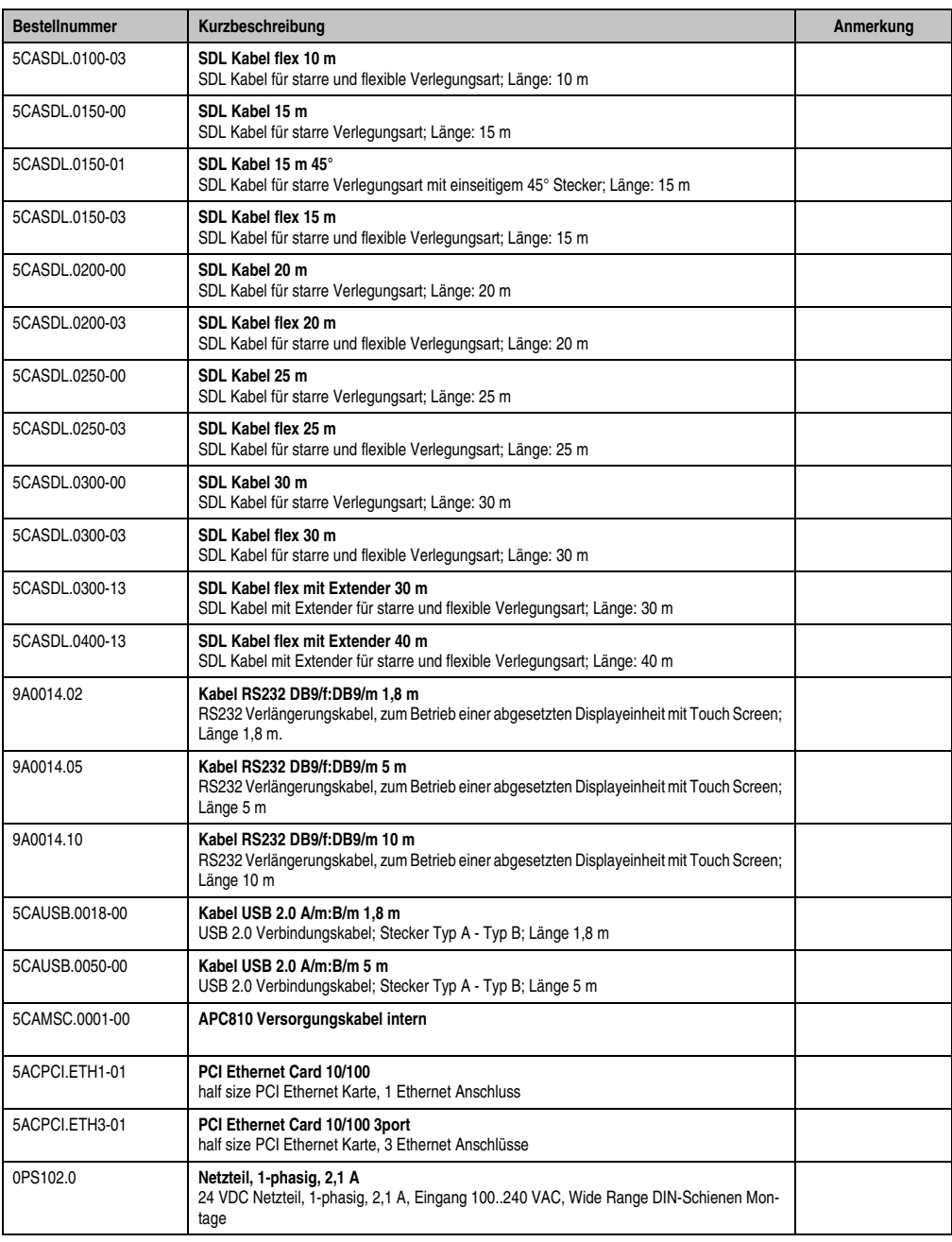

#### **Zubehör • Übersicht**

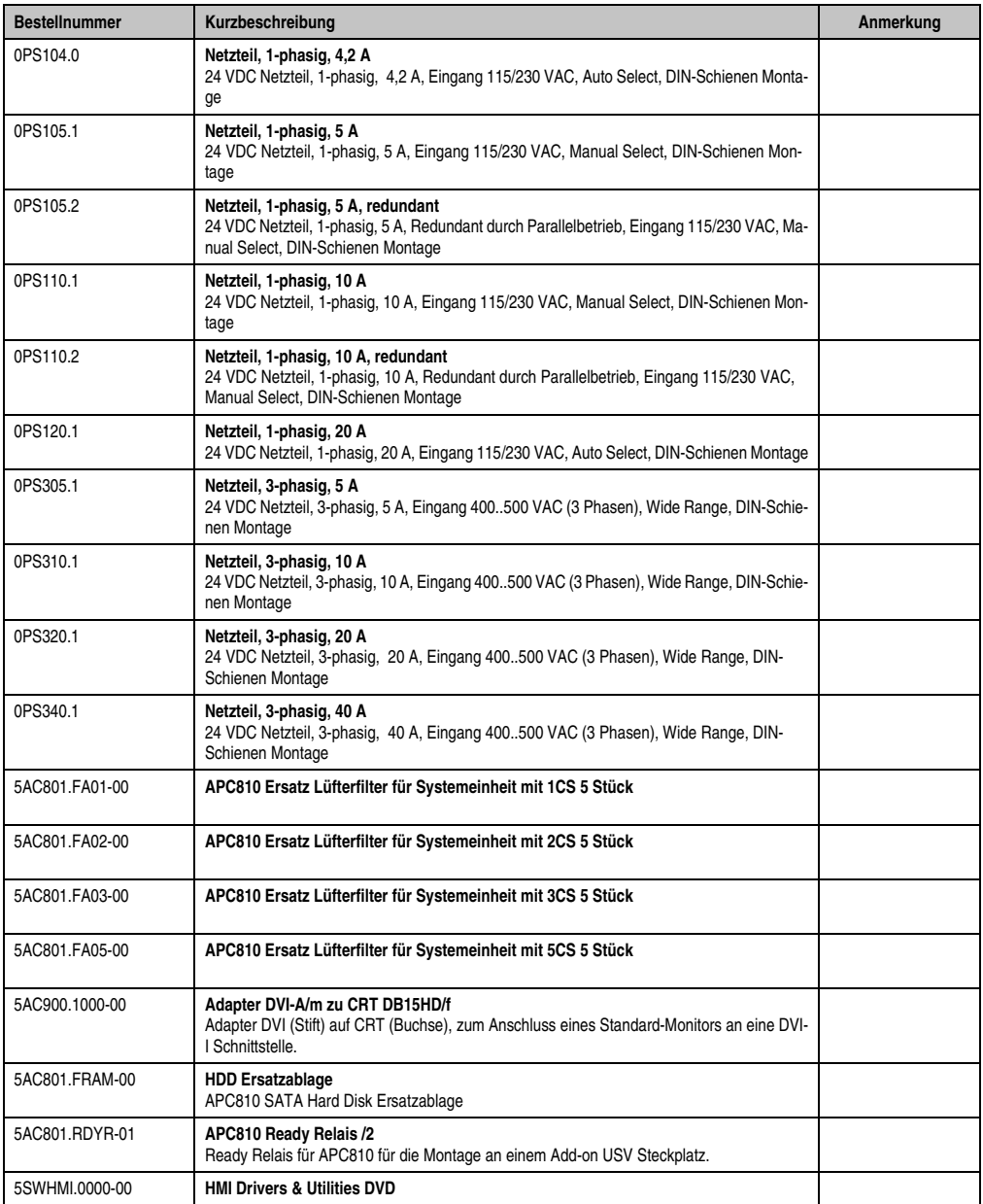

### **2. TB103 3poliger Spannungsversorgungsstecker**

#### **2.1 Allgemeines**

Diese einreihige 3polige Feldklemme wird als Spannungsversorgungsklemme benötigt.

#### **2.2 Bestelldaten**

| <b>Bestellnummer</b> | Beschreibung                                                   | Abbildung |
|----------------------|----------------------------------------------------------------|-----------|
| 0TB103.9             | Stecker für die 24 V Spannungsversorgung (Schraubklem-<br>me)  |           |
| 0TB103.91            | Stecker für die 24 V Spannungsversorgung (Federzug-<br>klemme) |           |
|                      |                                                                | 0TB103.9  |
|                      |                                                                |           |
|                      |                                                                | 0TB103.91 |

Tabelle 245: Bestelldaten Versorgungsstecker

#### **2.3 Technische Daten**

# **Information:**

**Die nachfolgend angegebenen Kenndaten, Merkmale und Grenzwerte sind nur für dieses Zubehörteil alleine gültig und können von denen zum Gesamtgerät abweichen. Für das Gesamtgerät, in dem z.B. dieses Zubehör verbaut ist, gelten die zum Gesamtgerät angegebenen Daten.**

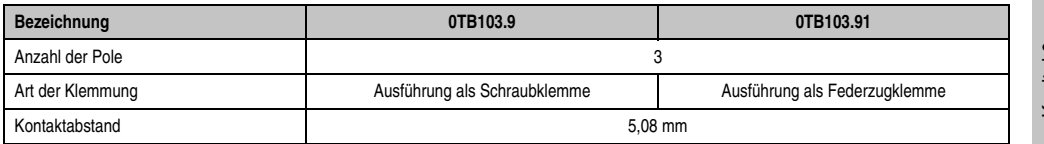

Tabelle 246: TB103 Versorgungsstecker Technische Daten

#### **Zubehör • TB103 3poliger Spannungsversorgungsstecker**

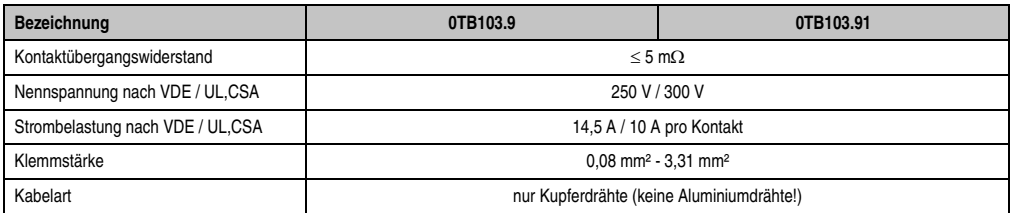

Tabelle 246: TB103 Versorgungsstecker Technische Daten (Forts.)

### **3. Ersatz CMOS Batterien**

Die Lithiumbatterie wird zur Pufferung der BIOS CMOS Daten, der Echtzeituhr (RTC) und der SRAM Daten benötigt.

#### **3.1 Bestelldaten**

| <b>Bestellnummer</b> | <b>Beschreibung</b>                                 | Abbildung |
|----------------------|-----------------------------------------------------|-----------|
| 0AC201.91            | Lithium Batterien 4 Stück, 3 V / 950 mAh Knopfzelle |           |
| 4A0006.00-000        | Lithium Batterie 1 Stück, 3 V / 950 mAh Knopfzelle  |           |
|                      |                                                     |           |
|                      |                                                     |           |
|                      |                                                     |           |

Tabelle 247: Bestelldaten Lithium Batterie

#### **3.2 Technische Daten**

# **Information:**

**Die nachfolgend angegebenen Kenndaten, Merkmale und Grenzwerte sind nur für dieses Zubehörteil alleine gültig und können von denen zum Gesamtgerät abweichen. Für das Gesamtgerät, in dem z.B. dieses Zubehör verbaut ist, gelten die zum Gesamtgerät angegebenen Daten.**

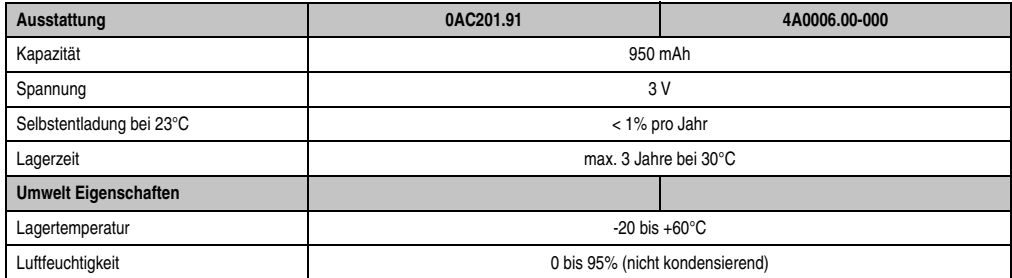

Tabelle 248: Lithium Batterien Technische Daten

Kapitel 6 Zubehör

# **4. Ersatz Lüfterfilter**

# **Information:**

**Die Lüfterfilter stellen ein Verschleißteil dar und müssen in einem angemessenen Zeitabstand kontrolliert werden, ob noch genügend Luftdurchlass für die Kühlung gewährleistet ist. Ein Austausch bzw. die Reinigung des Luftfilters ist dann sinngemäß.**

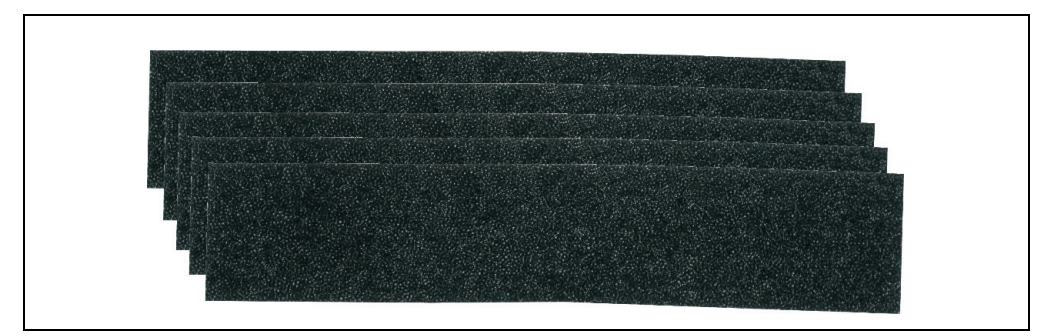

#### Abbildung 181: Ersatz Lüfterfilter

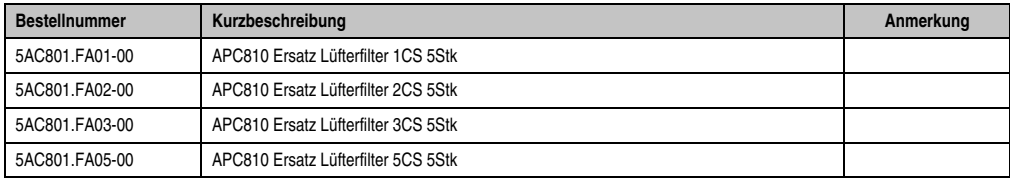

Tabelle 249: Bestelldaten Ersatz Luftfilter

### **5. DVI - Monitor Adapter 5AC900.1000-00**

Mit diesem Adapter ist es möglich, an der DVI-I Schnittstelle einen Standard-Monitor anzuschließen.

#### **5.1 Bestelldaten**

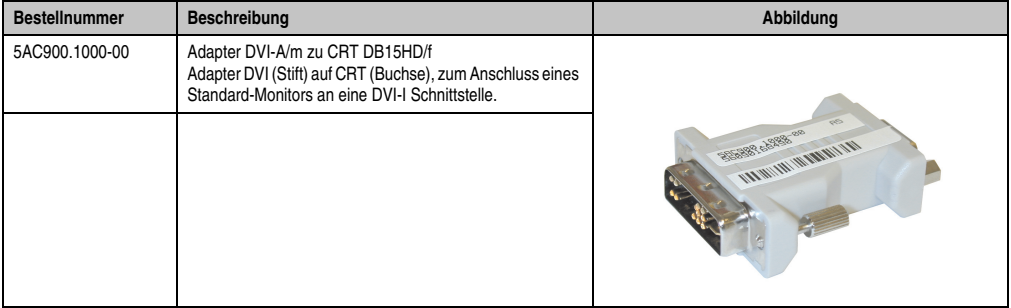

Tabelle 250: Bestelldaten DVI - CRT Adapter

### **6. CompactFlash Karten 5CFCRD.xxxx-04**

### **6.1 Allgemeines**

# **Information:**

**Der gleichzeitige Betrieb von B&R CompactFlash Karten 5CFCRD.xxxx-04 und CompactFlash Karten anderer Hersteller in einem System ist nicht erlaubt. Aufgrund von Technologieunterschieden (ältere, neuere Technologien) kann es beim Systemstart zu Problemen kommen, was auf die unterschiedlichen Hochlaufzeiten zurückzuführen ist.**

**Siehe Kapitel [3 "Inbetriebnahme"](#page-188-0) Abschnitt [7 "Bekannte Probleme / Eigenheiten",](#page-239-0) [auf Seite 240.](#page-239-0)**

# **Information:**

**Die CompactFlash Karten 5CFCRD.xxxx-04 werden auf B&R Geräten unter WinCE ab der Version** ≥ **6.0 unterstützt.**

### **6.2 Bestelldaten**

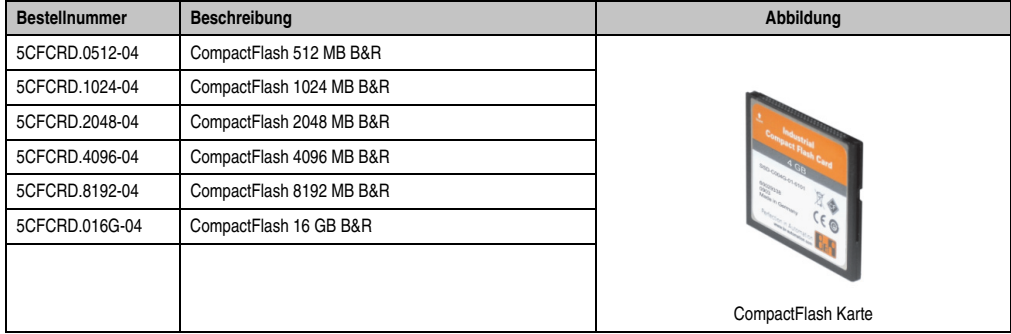

Tabelle 251: CompactFlash Karten Bestelldaten

#### **6.3 Technische Daten**

# **Vorsicht!**

**Ein plötzlicher Spannungsausfall kann zum Datenverlust führen! In sehr seltenen Fällen kann es darüber hinaus zu einer Beschädigung des Massenspeichers kommen!**

**Um einem Datenverlust bzw einer Beschädigung vorbeugend entgegen zu wirken, wird die Verwendung einer USV empfohlen.**

# **Information:**

**Die nachfolgend angegebenen Kenndaten, Merkmale und Grenzwerte sind nur für dieses Zubehörteil alleine gültig und können von denen zum Gesamtgerät abweichen. Für das Gesamtgerät, in dem z.B. dieses Zubehör verbaut ist, gelten die zum Gesamtgerät angegebenen Daten.**

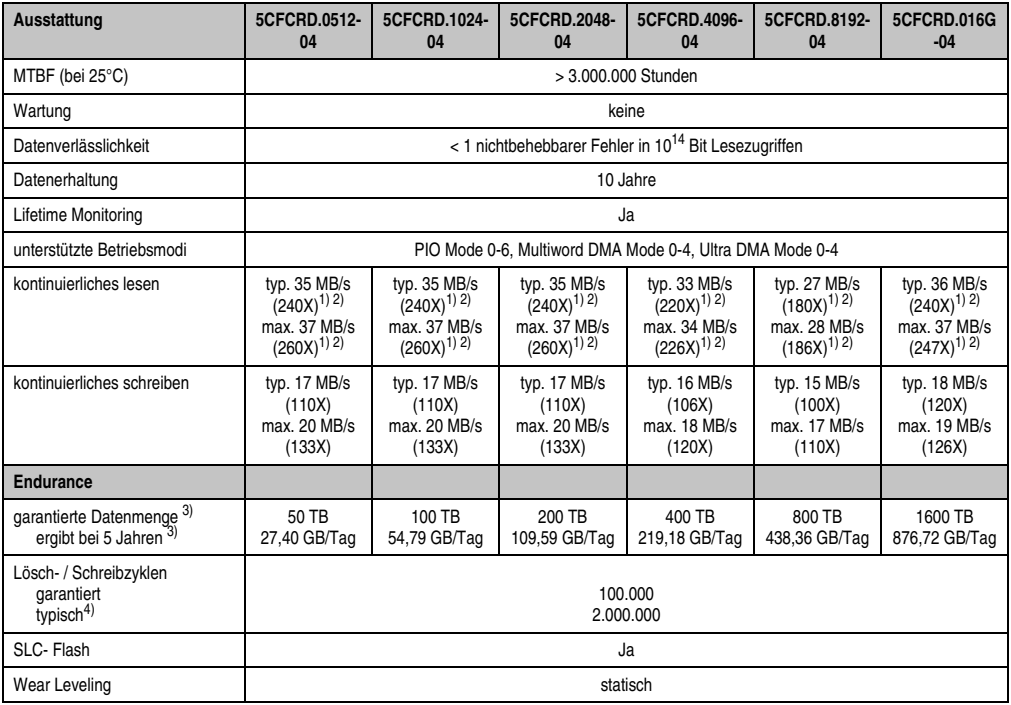

Tabelle 252: Technische Daten CompactFlash Karten 5CFCRD.xxxx-04

Kapitel 6 Zubehör

#### **Zubehör • CompactFlash Karten 5CFCRD.xxxx-04**

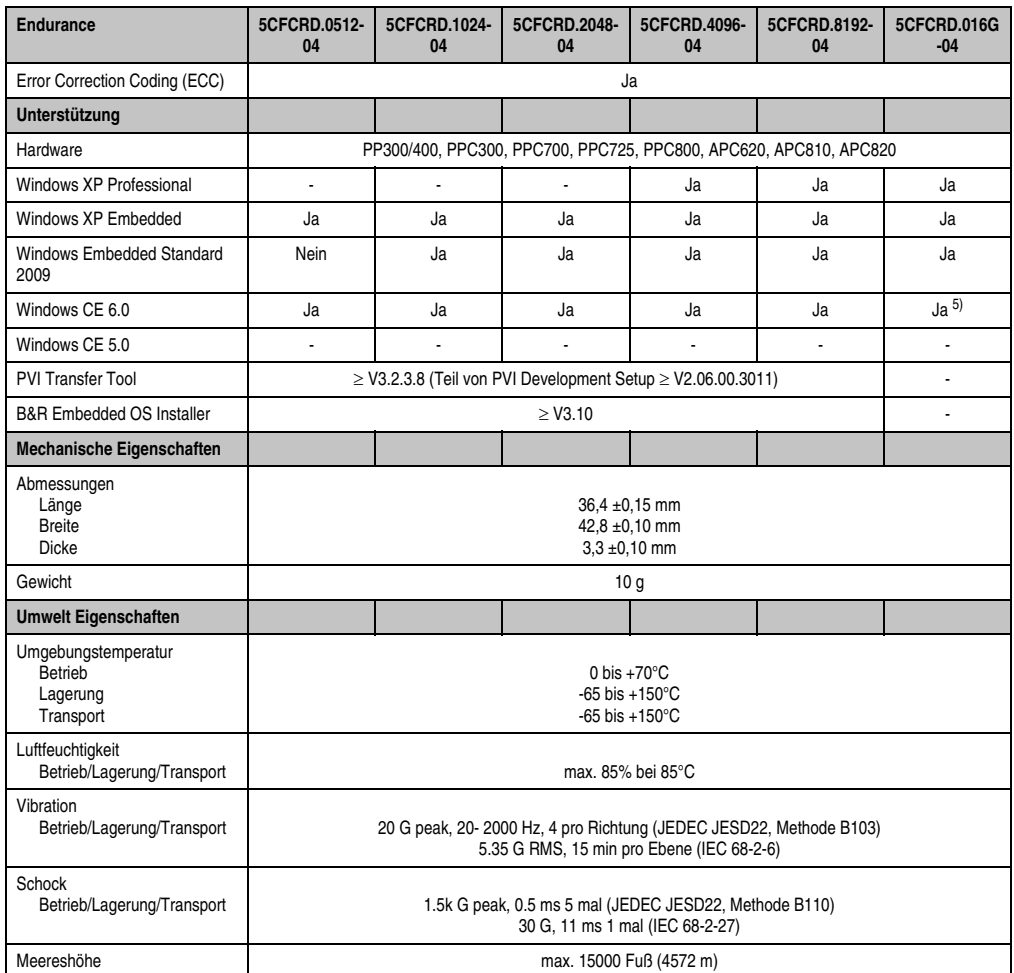

Tabelle 252: Technische Daten CompactFlash Karten 5CFCRD.xxxx-04 (Forts.)

<span id="page-395-0"></span>1) Geschwindigkeitsangaben mit 1X = 150 kByte/s. Alle Angaben beziehen sich auf die Samsung Flash Chips, CompactFlash Karte in UDMA Mode 4, Zykluszeit 30 ns in True-IDE Mode mit sequentiellem Schreiben/Lesen- Test.

<span id="page-395-1"></span>2) Die Datei wird sequentiell im True-IDE Mode mit dem DOS-Programm Thruput.exe geschrieben/gelesen.

<span id="page-395-2"></span>3) Endurance bei B&R CFs (Bei linear geschriebener Blockgröße mit ≥ 128 kByte)

4) Abhängig von der durchschnittlichen Filegröße.

5) Wird vom B&R Embedded OS Installer nicht unterstützt.
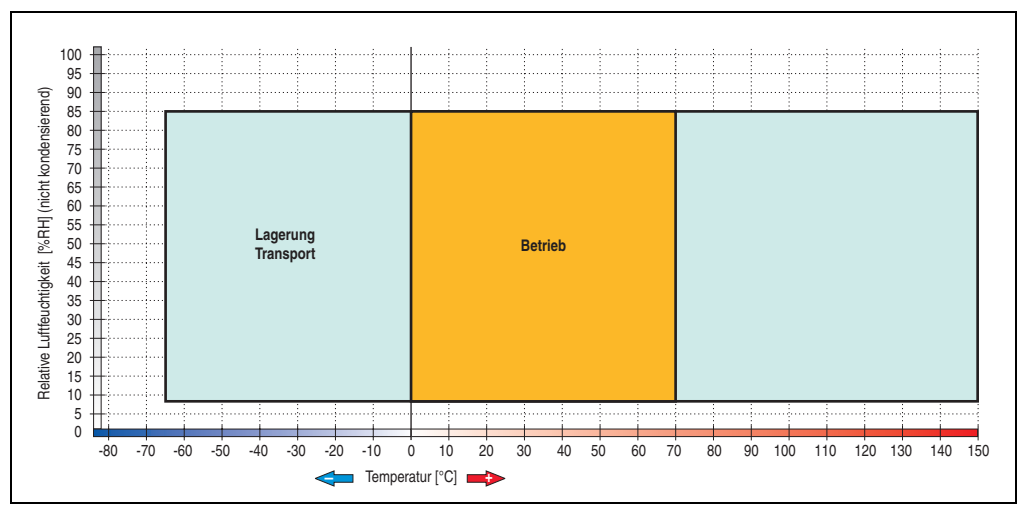

#### **6.3.1 Temperatur Luftfeuchtediagramm**

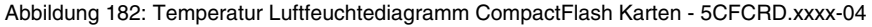

# **6.4 Abmessungen**

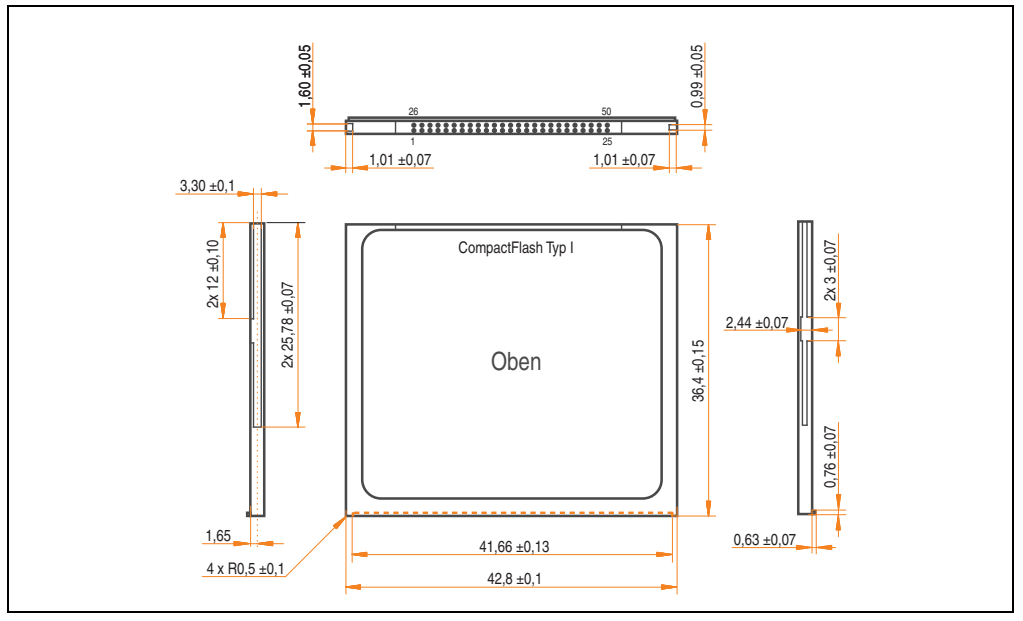

Abbildung 183: Abmessungen CompactFlash Karte Typ I

## **6.5 Benchmark**

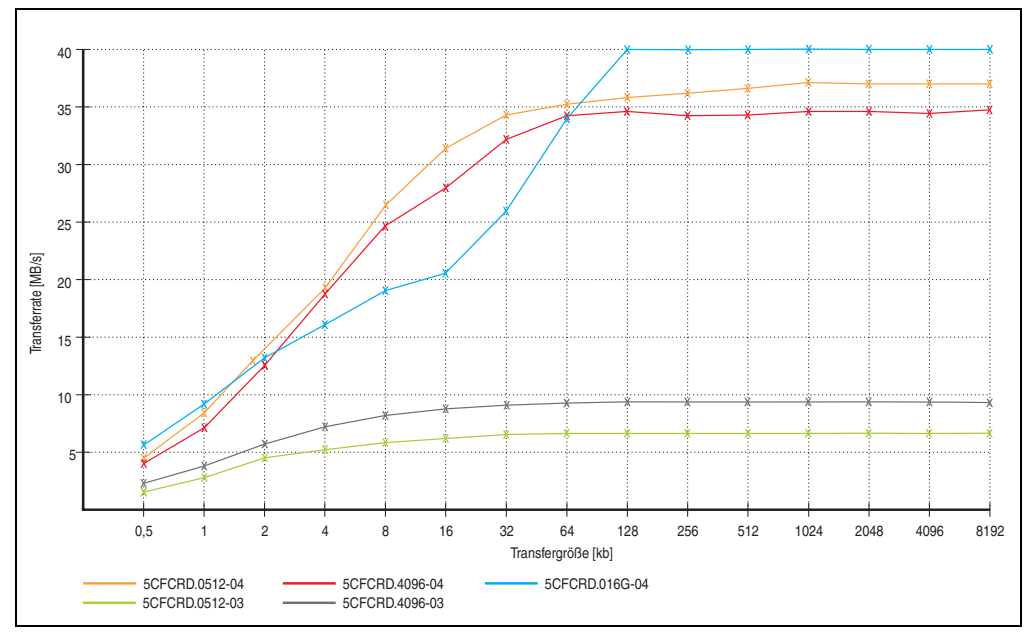

Abbildung 184: ATTO Disk Benchmark v2.34 Vergleich Lesen

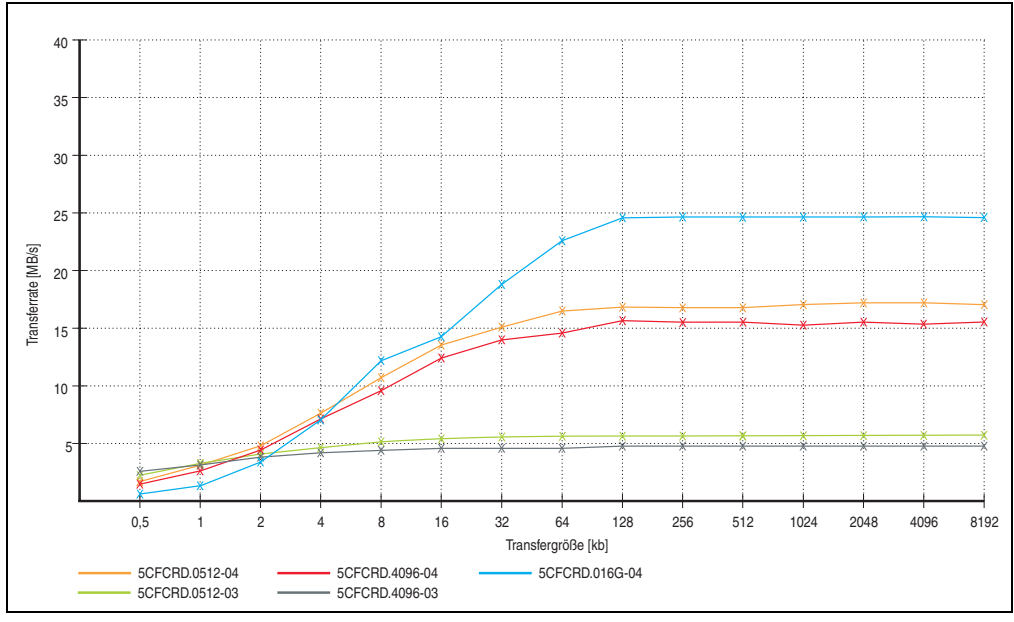

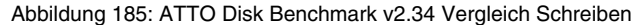

# **7. CompactFlash Karten 5CFCRD.xxxx-03**

# **7.1 Allgemeines**

# **Information:**

**Der gleichzeitige Betrieb von Silicon Systems CompactFlash Karten 5CFCRD.xxxx-03 und CompactFlash Karten anderer Hersteller in einem System ist nicht erlaubt. Aufgrund von Technologieunterschieden (ältere, neuere Technologien) kann es beim Systemstart zu Problemen kommen, was auf die unterschiedlichen Hochlaufzeiten zurückzuführen ist.**

**Siehe Kapitel [3 "Inbetriebnahme"](#page-188-0) Abschnitt [7 "Bekannte Probleme / Eigenheiten",](#page-239-0) [auf Seite 240.](#page-239-0)**

# **Information:**

**Auf Windows CE 5.0 Geräten werden die CompactFlash Karten 5CFCRD.xxxx-03 bis zu 1GB unterstützt.**

# **7.2 Bestelldaten**

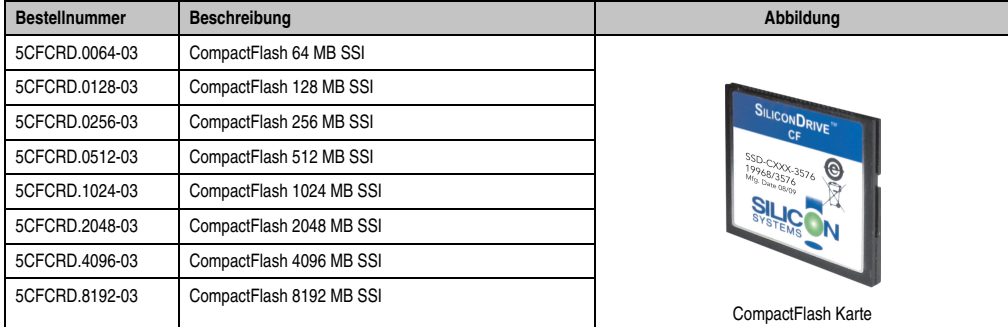

Tabelle 253: CompactFlash Karten Bestelldaten

# **7.3 Technische Daten**

# **Vorsicht!**

**Ein plötzlicher Spannungsausfall kann zum Datenverlust führen! In sehr seltenen Fällen kann es zu einer Beschädigung des Massenspeichers kommen!**

**Um einem Datenverlust bzw einer Beschädigung vorbeugend entgegen zu wirken, empfiehlt B&R die Verwendung einer USV.**

# **Information:**

**Die nachfolgend angegebenen Kenndaten, Merkmale und Grenzwerte sind nur für dieses Zubehörteil alleine gültig und können von denen zum Gesamtgerät abweichen. Für das Gesamtgerät, in dem z.B. dieses Zubehör verbaut ist, gelten die zum Gesamtgerät angegebenen Daten.**

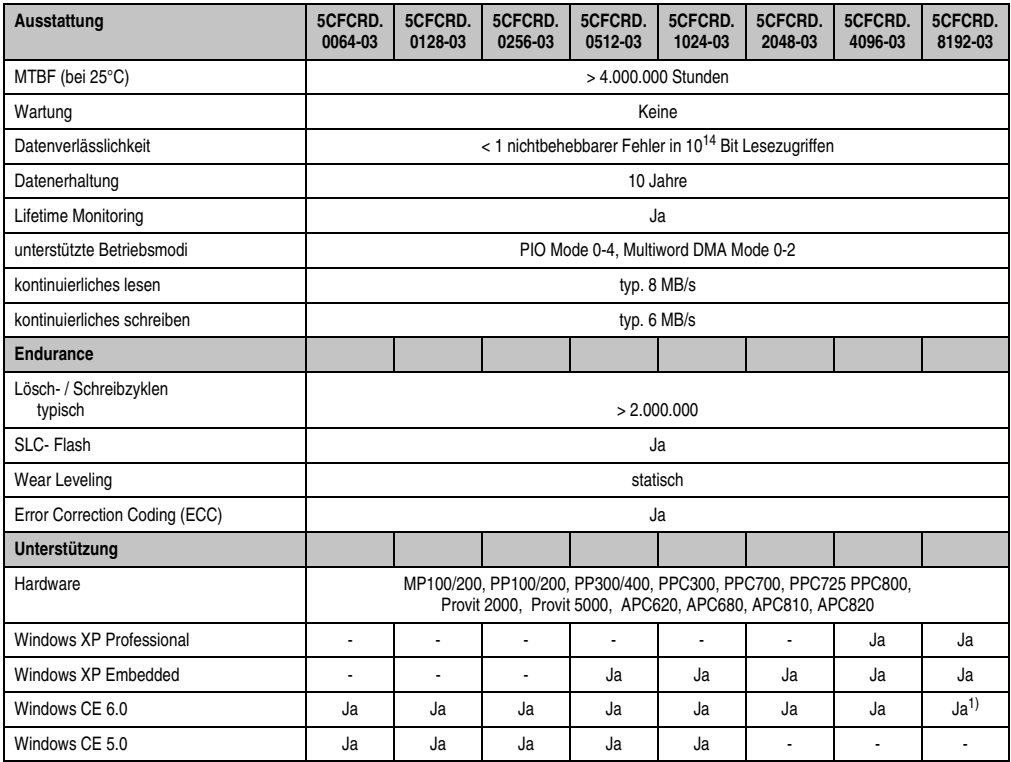

Tabelle 254: Technische Daten CompactFlash Karten 5CFCRD.xxxx-03

### **Zubehör • CompactFlash Karten 5CFCRD.xxxx-03**

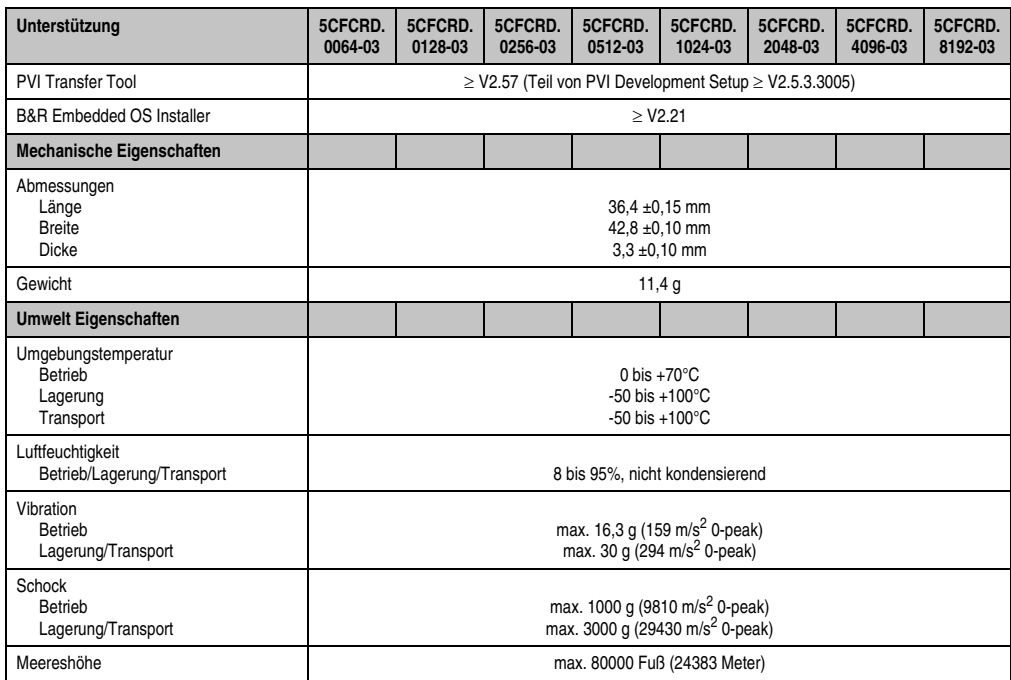

Tabelle 254: Technische Daten CompactFlash Karten 5CFCRD.xxxx-03 (Forts.)

1) Wird vom B&R Embedded OS Installer nicht unterstützt.

### **7.3.1 Temperatur Luftfeuchtediagramm**

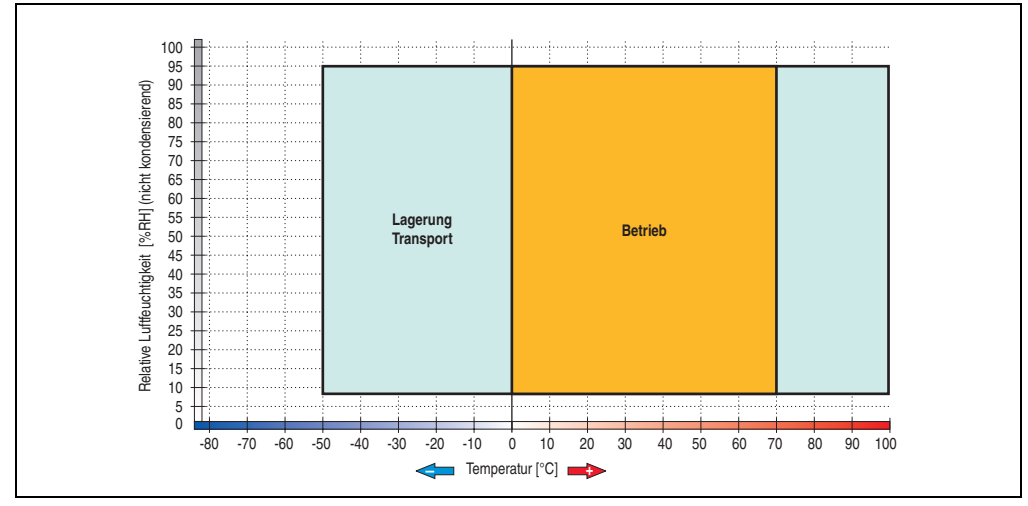

Abbildung 186: Temperatur Luftfeuchtediagramm CompactFlash Karten - 5CFCRD.xxxx-03

# **7.4 Abmessungen**

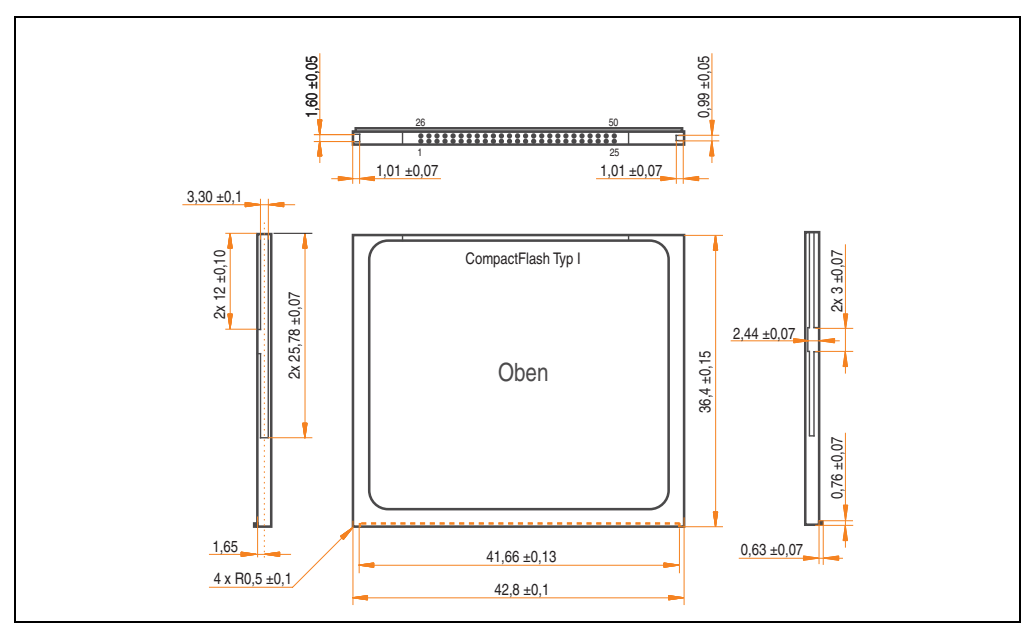

Abbildung 187: Abmessungen CompactFlash Karte Typ I

# **8. USB Media Drive - 5MD900.USB2-01**

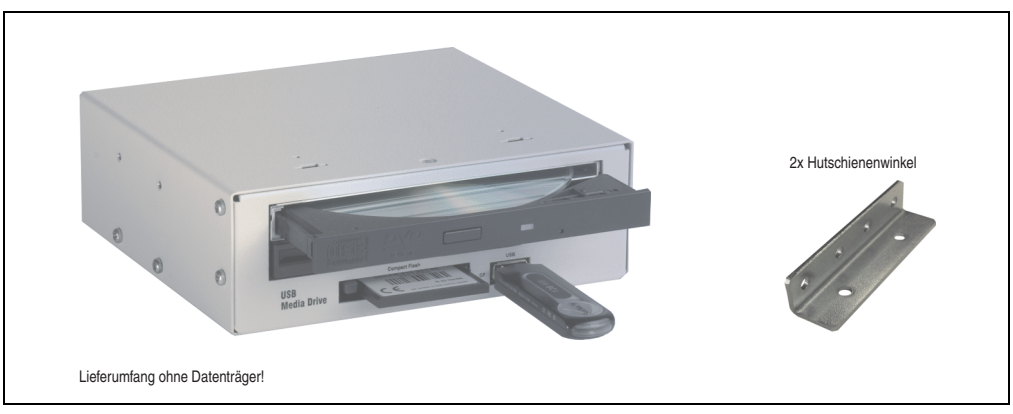

Abbildung 188: USB Media Drive - 5MD900.USB2-01

# **8.1 Bestelldaten**

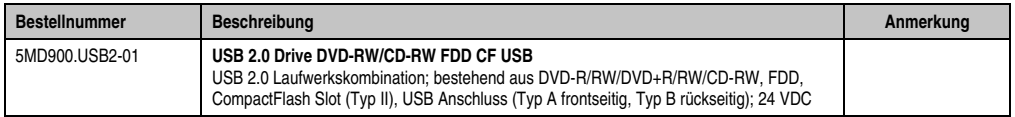

Tabelle 255: Bestelldaten Unterbrechungsfreie Stromversorgung

## **8.2 Features**

- Betrieb als Tisch- bzw. Einbaugerät (Hutschienenwinkel)
- Integriertes USB Diskettenlaufwerk
- Integriertes DVD-RW/CD-RW Laufwerk
- Integrierter CompactFlash Slot IDE/ATAPI (Hot Plug fähig)
- Integrierter USB 2.0 Anschluss (bis zu 480 MBit High Speed)
- Versorgung, +24 VDC rückseitig
- USB/B 2.0 Anschluss rückseitig
- optionale Frontklappe (siehe auch Abschnitt [8.9 "Frontklappe 5A5003.03 für das USB](#page-408-0) [Media Drive", auf Seite 409\)](#page-408-0)

## **8.3 Technische Daten**

# **Information:**

**Die nachfolgend angegebenen Kenndaten, Merkmale und Grenzwerte sind nur für dieses Zubehörteil alleine gültig und können von denen zum Gesamtgerät abweichen. Für das Gesamtgerät, in dem z.B. dieses Zubehör verbaut ist, gelten die zum Gesamtgerät angegebenen Daten.**

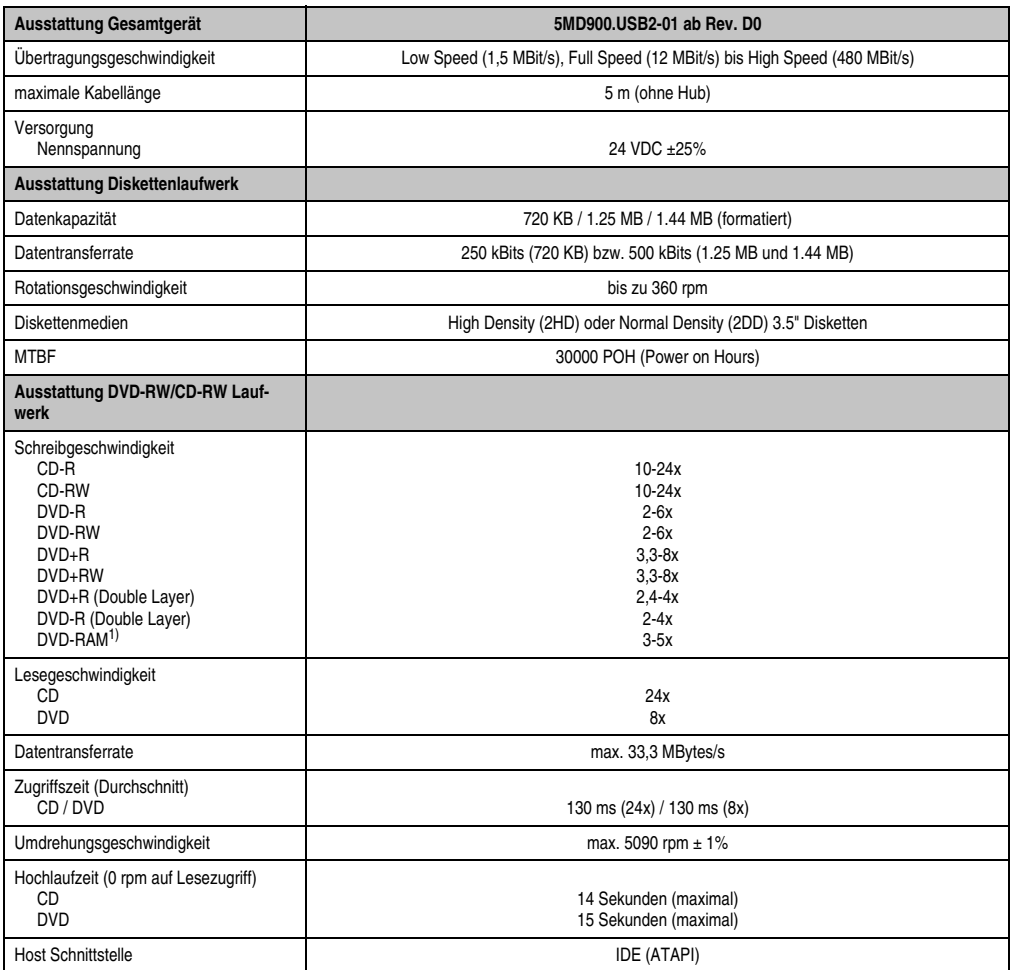

Tabelle 256: Technische Daten USB Media Drive 5MD900.USB2-01 ab Rev. D0

### **Zubehör • USB Media Drive - 5MD900.USB2-01**

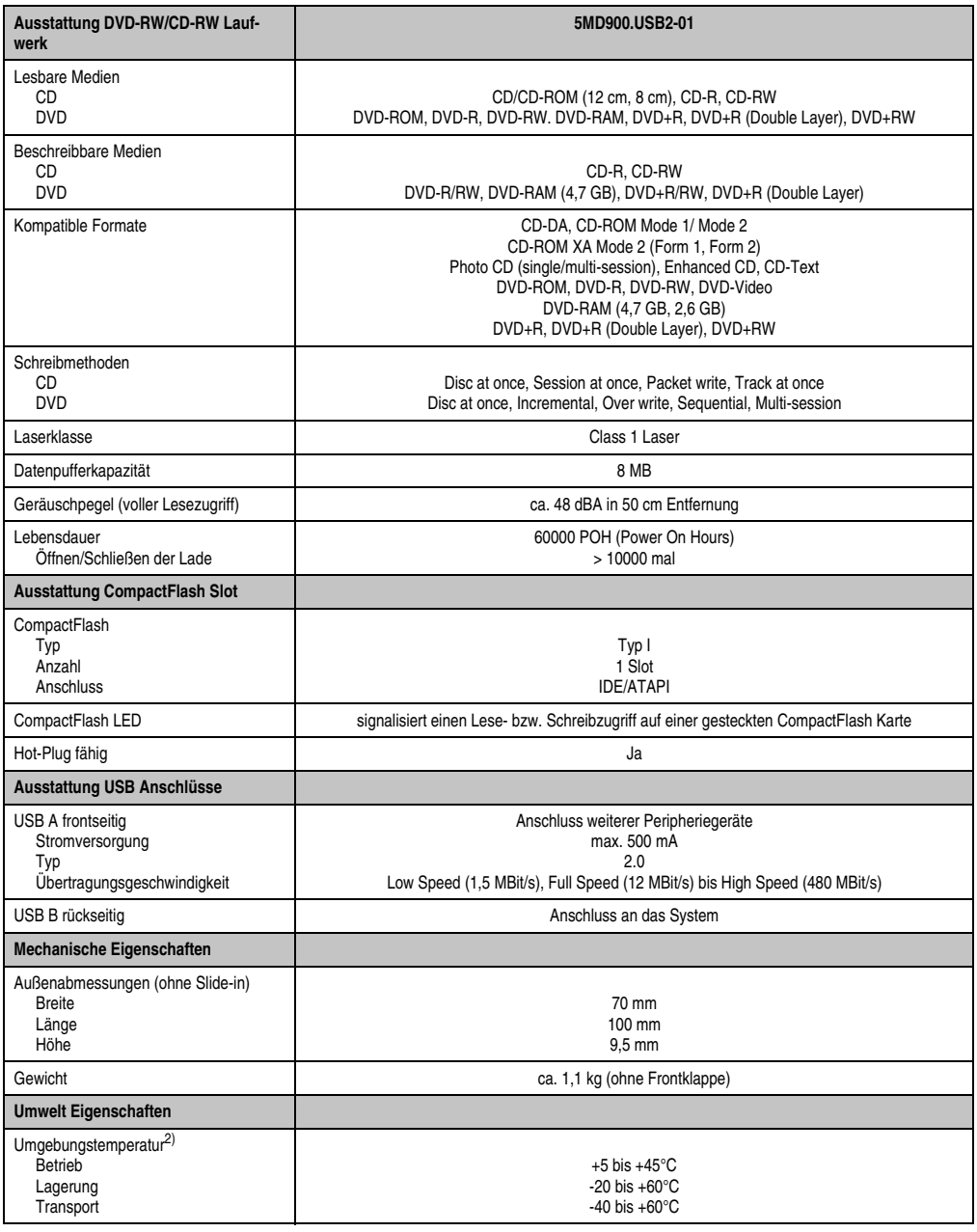

Tabelle 256: Technische Daten USB Media Drive 5MD900.USB2-01 ab Rev. D0 (Forts.)

#### **Zubehör • USB Media Drive - 5MD900.USB2-01**

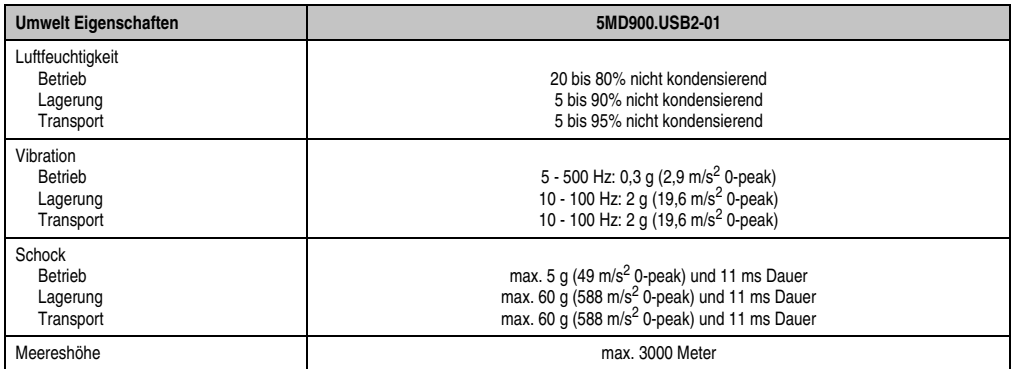

Tabelle 256: Technische Daten USB Media Drive 5MD900.USB2-01 ab Rev. D0 (Forts.)

1) DVD RAM Treiber werden vom Hersteller nicht zur Verfügung gestellt. Unterstützung der DVD RAM Funktion durch die Brennsoftware "Nero" (Best. Nr. 5SWUTI.0000-00) oder anderer Brennsoftwarepakete bzw. Treibern von Drittanbietern.

2) Die Temperaturangaben entsprechen einer Angabe bei 500 Metern. Herabsenkung (Derating) der max. Umgebungstemperatur typisch 1°C pro 1000 Meter ab 500 Meter NN.

### **8.4 Abmessungen**

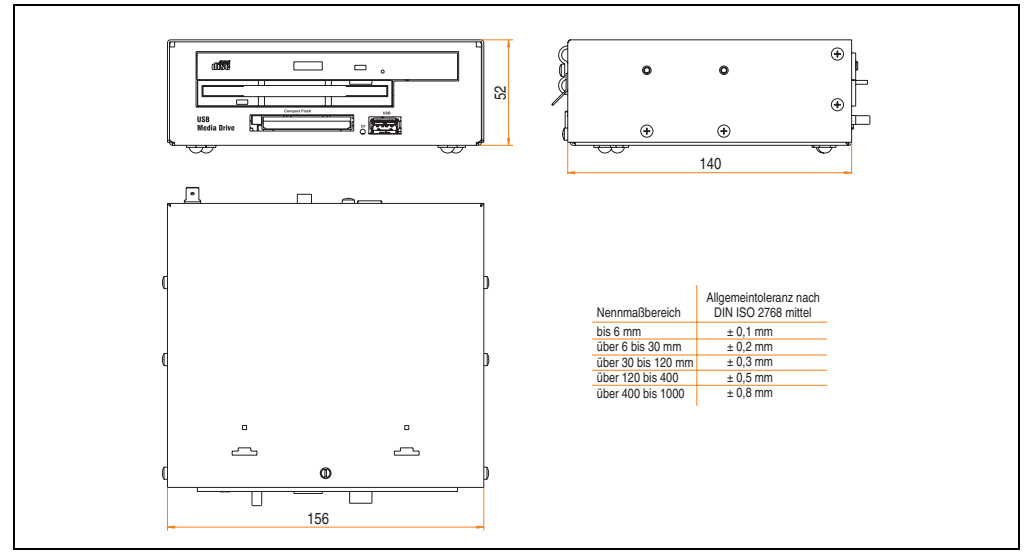

Abbildung 189: Abmessungen - 5MD900.USB2-01

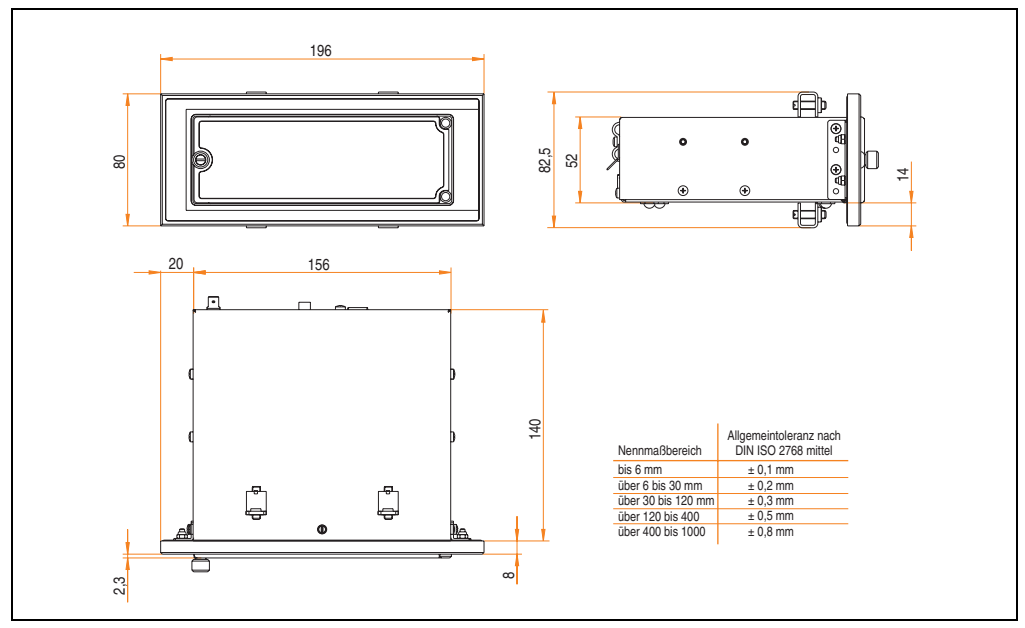

## **8.5 Abmessungen mit Frontklappe**

Abbildung 190: Abmessungen USB Media Drive mit Frontklappe

### **8.5.1 Einbau in Wanddurchbrüche**

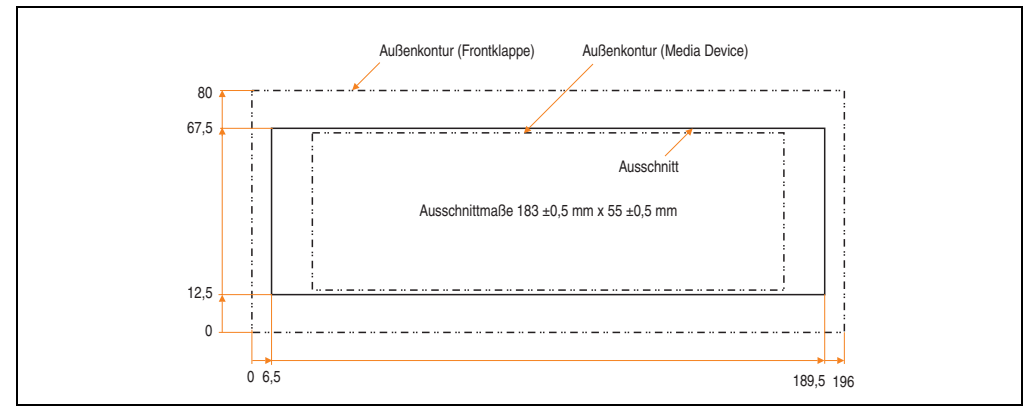

<span id="page-406-0"></span>Abbildung 191: Einbauausschnitt USB Media Drive mit Frontklappe

# **8.6 Lieferumfang**

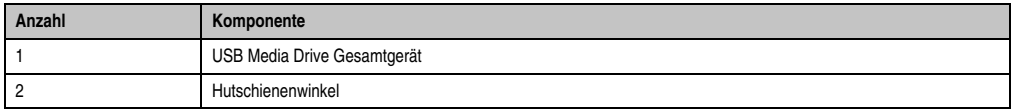

Tabelle 257: Lieferumfang USB Media Drive 5MD900.USB2-01

# **8.7 Schnittstellen**

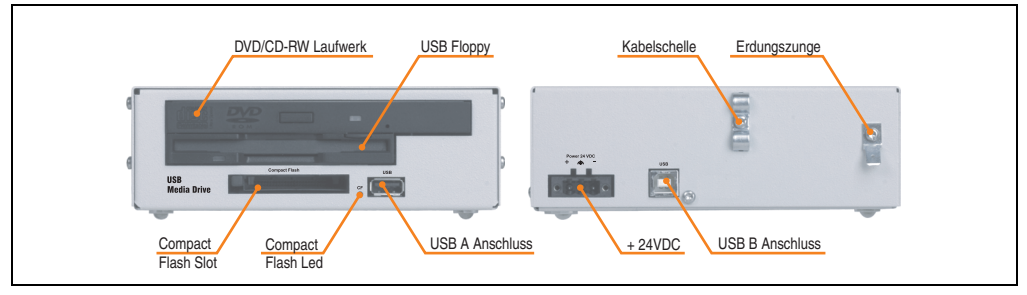

Abbildung 192: Schnittstellen - 5MD900.USB2-01

### **8.8 Montage**

Das USB Media Drive Laufwerk ist sowohl für den Tischbetrieb (aufgeklebte Gummifüße) als auch für den Betrieb als Einbaugerät (2 Hutschienenwinkel werden beigepackt) geeignet.

#### **8.8.1 Einbaulagen**

Aufgrund der beschränkten Einbaulage bei den verwendeten Komponenten (Floppy, DVD-CDRW Laufwerk) darf das USB Media Drive Laufwerk nur wie folgt abgebildet montiert und betrieben werden.

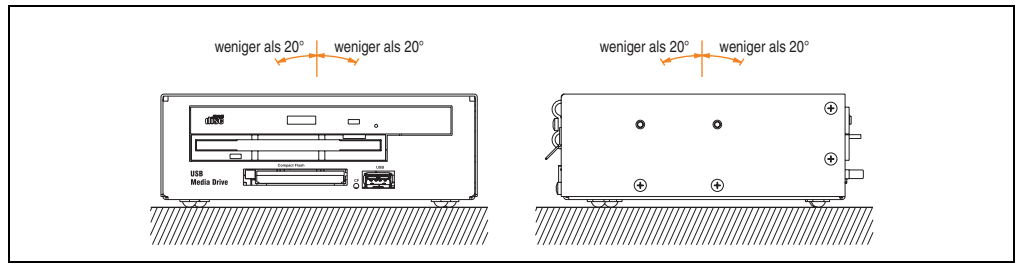

Abbildung 193: Einbaulage - 5MD900.USB2-01

### <span id="page-408-0"></span>**8.9 Frontklappe 5A5003.03 für das USB Media Drive**

Diese Frontklappe kann optional an der Vorderseite des USB Media Drive Laufwerks (Best.Nr. 5MD900.USB2-00 bzw. 5MD900.USB2-01) zum Schutz der Schnittstellen montiert werden.

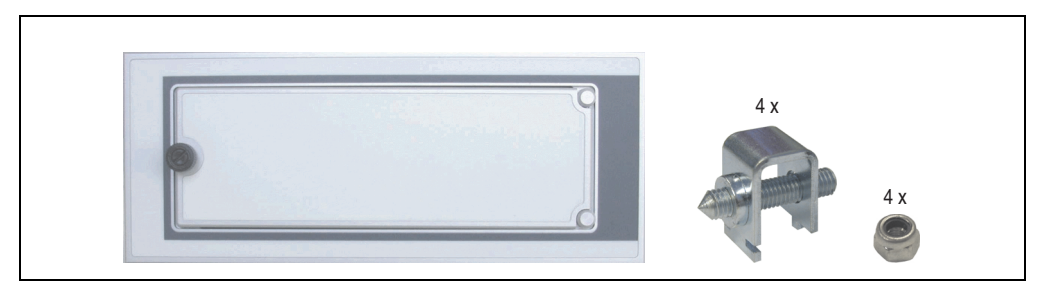

Abbildung 194: Frontklappe 5A5003.03

#### **8.9.1 Technische Daten**

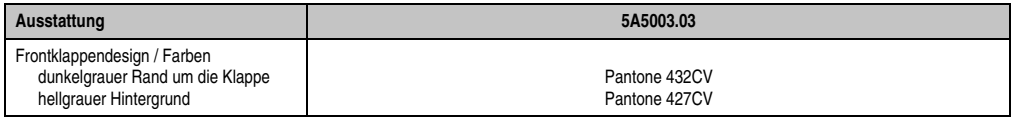

Tabelle 258: Technische Daten - 5A5003.03

### **8.9.2 Abmessungen**

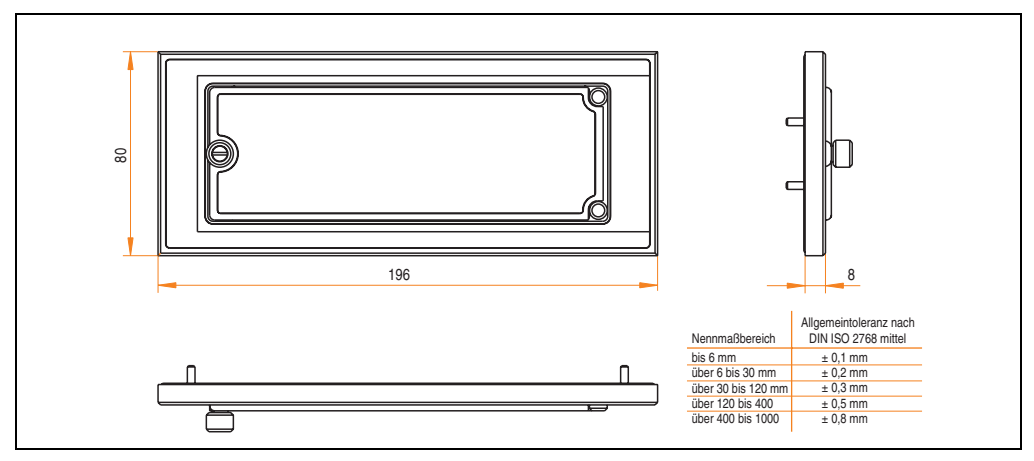

Abbildung 195: Abmessung - 5A5003.03

#### **8.9.3 Montage**

Die Frontklappe wird mittels den 2 Hutschienenwinkel (beigepackt beim USB Media Drive) und den 4 M3 Sicherungsmuttern befestigt. Mit den 4 beiliegenden Halteklammern kann das Gesamtgerät (USB Media Drive + Frontklappe) z.B. in einer Schaltschranktür montiert werden.

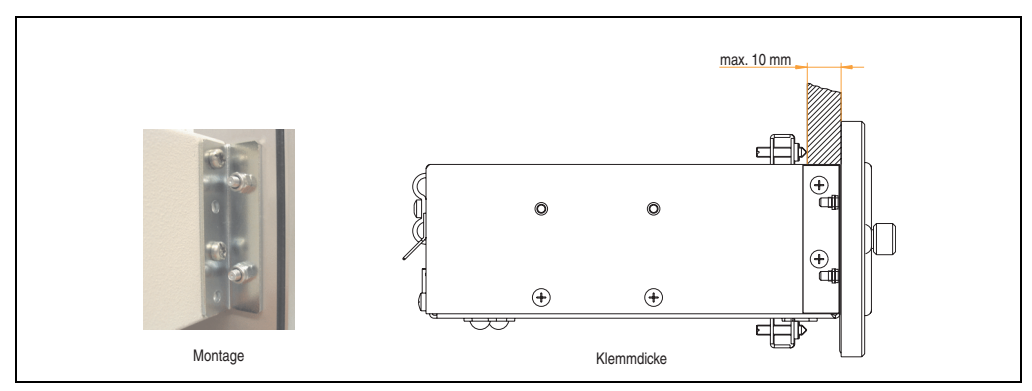

Abbildung 196: Frontklappenmontage und Klemmdicke

### **8.9.4 Einbau in Wanddurchbrüche**

Siehe dazu Abbildung [191 "Einbauausschnitt USB Media Drive mit Frontklappe", auf Seite 407.](#page-406-0)

# **9. USB Memory Stick**

# **Information:**

**Auf Grund der Vielzahl am Markt verfügbaren bzw. der kurzen Lebenszyklen der USB Sticks, behalten wir uns das Recht vor Alternativprodukte zu liefern. Es kann daher notwendig sein, folgende Maßnahmen zu treffen um auch von diesen USB Sticks booten zu können:**

- **Der USB Stick muss neu formatiert bzw. in manchen Fällen auch neu partitioniert werden (Partition aktiv schalten).**
- **Der USB Stick muss in der Bootorder des BIOS an erster Stelle stehen oder es können auch alternativ die IDE Kontroller im BIOS deaktiviert werden. In den meisten Fällen kann dies umgangen werden, wenn noch zusätzlich ein "**fdisk /mbr**" auf den USB Memory Stick ausgeführt wird.**

## **9.1 Allgemeines**

USB Memory Sticks sind leicht zu tauschende Speichermedien. Auf Grund des schnellen Datentransfers (USB 2.0) bieten die USB Memory Sticks optimale Werte für den Einsatz als portables Speichermedium. "Hot-PLUG & PLAY" - ohne weitere Treiber (außer bei Windows 98SE) verwandelt sich der USB Memory Stick sofort in ein weiteres Laufwerk, von dem Daten gelesen oder auf das Daten geschrieben werden können.

### **9.2 Bestelldaten**

| <b>Bestellnummer</b> | Beschreibung                                           | Abbildung                |  |
|----------------------|--------------------------------------------------------|--------------------------|--|
| 5MMUSB.2048-00       | USB Memory Stick 2 GB SanDisk<br><b>Cruzer Micro</b>   | Cruzer micro<br>D.       |  |
| 5MMUSB.2048-01       | USB Memory Stick 2 GB B&R<br>USB 2.0 Memory Stick 2 GB | Perfection in Automation |  |

Tabelle 259: Bestelldaten USB Memory Sticks

# **9.3 Technische Daten 5MMUSB.2048-00**

# **Information:**

**Die nachfolgend angegebenen Kenndaten, Merkmale und Grenzwerte sind nur für dieses Zubehörteil alleine gültig und können von denen zum Gesamtgerät abweichen. Für das Gesamtgerät, in dem z.B. dieses Zubehör verbaut ist, gelten die zum Gesamtgerät angegebenen Daten.**

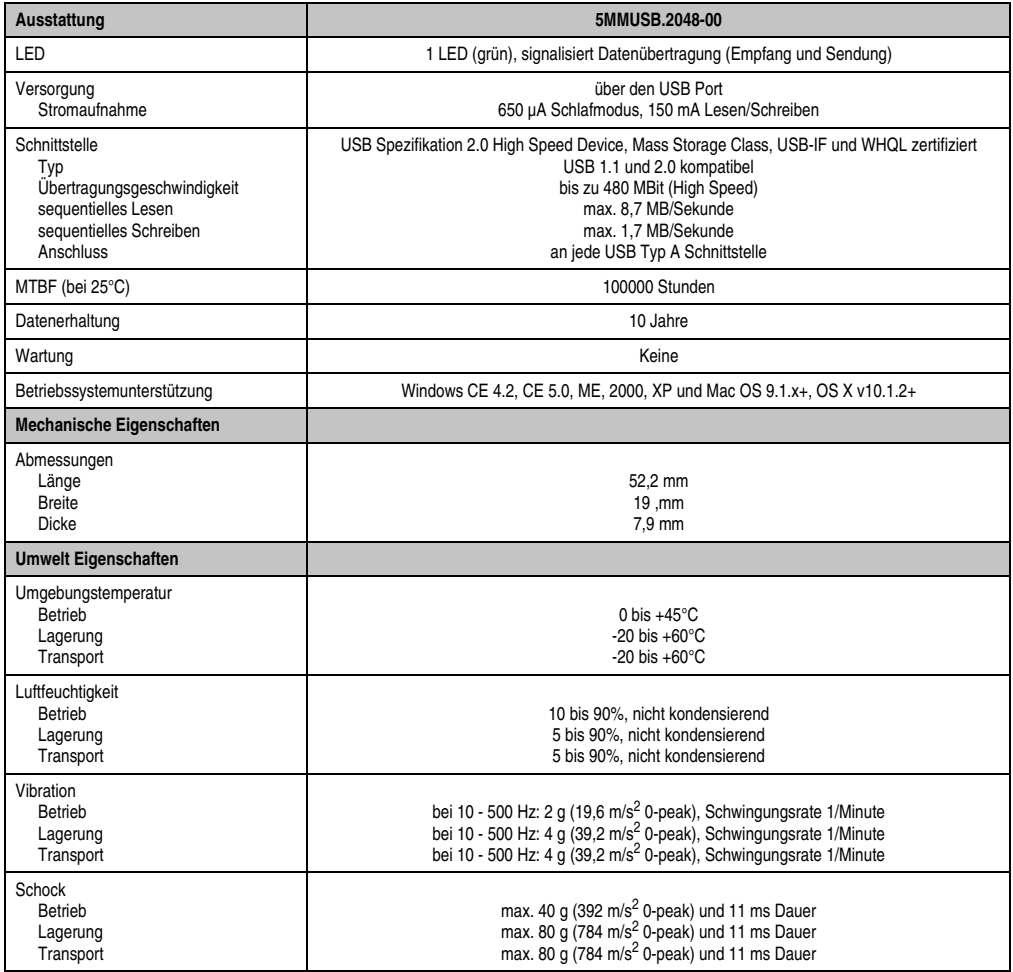

Tabelle 260: Technische Daten USB Memory Stick - 5MMUSB.2048-00

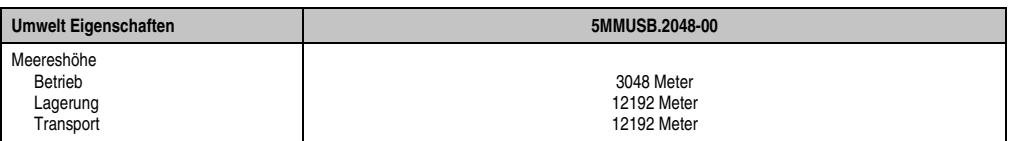

Tabelle 260: Technische Daten USB Memory Stick - 5MMUSB.2048-00 (Forts.)

### **9.3.1 Temperatur Luftfeuchtediagramm**

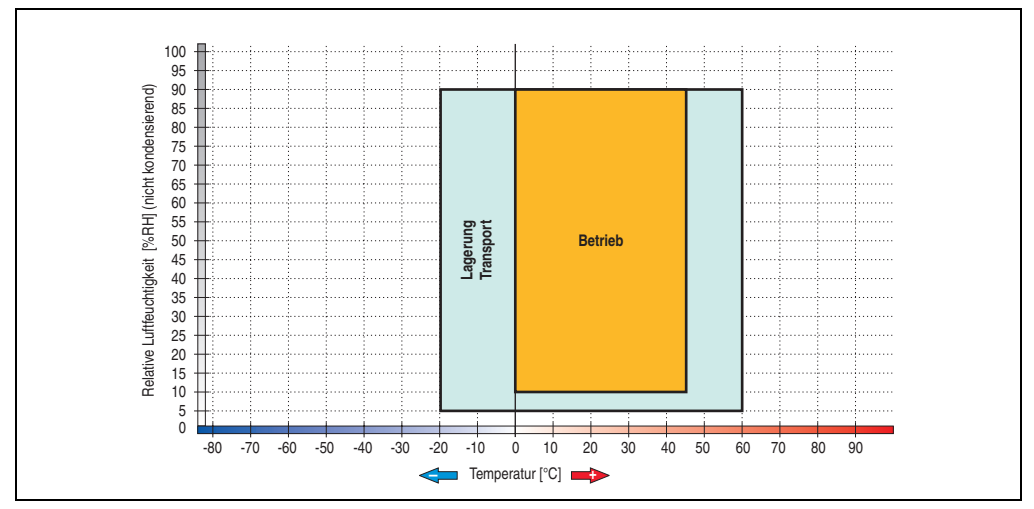

Abbildung 197: Temperatur Luftfeuchtediagramm USB Memory Sticks - 5MMUSB.2048-00

Die Temperaturangaben entsprechen einer Angabe bei 500 Metern. Herabsenkung (Derating) der max. Umgebungstemperatur typisch 1°C pro 1000 Metern ab 500 Meter NN.

# **9.4 Technische Daten 5MMUSB.2048-01**

# **Information:**

**Die nachfolgend angegebenen Kenndaten, Merkmale und Grenzwerte sind nur für dieses Zubehörteil alleine gültig und können von denen zum Gesamtgerät abweichen. Für das Gesamtgerät, in dem z.B. dieses Zubehör verbaut ist, gelten die zum Gesamtgerät angegebenen Daten.**

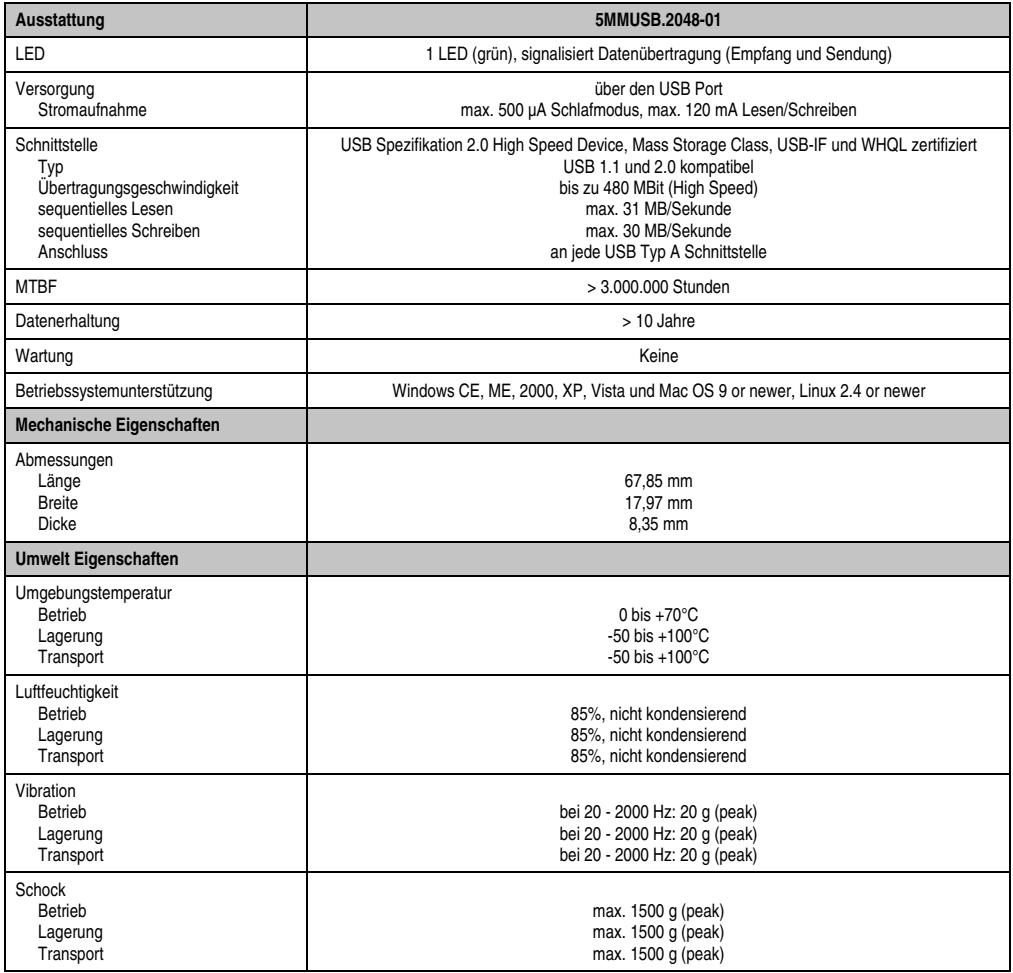

Tabelle 261: Technische Daten USB Memory Stick - 5MMUSB.2048-01

| Umwelt Eigenschaften | 5MMUSB.2048-01 |  |  |
|----------------------|----------------|--|--|
| Meereshöhe           |                |  |  |
| Betrieb              | 3048 Meter     |  |  |
| Lagerung             | 12192 Meter    |  |  |
| Transport            | 12192 Meter    |  |  |

Tabelle 261: Technische Daten USB Memory Stick - 5MMUSB.2048-01 (Forts.)

### **9.4.1 Temperatur Luftfeuchtediagramm**

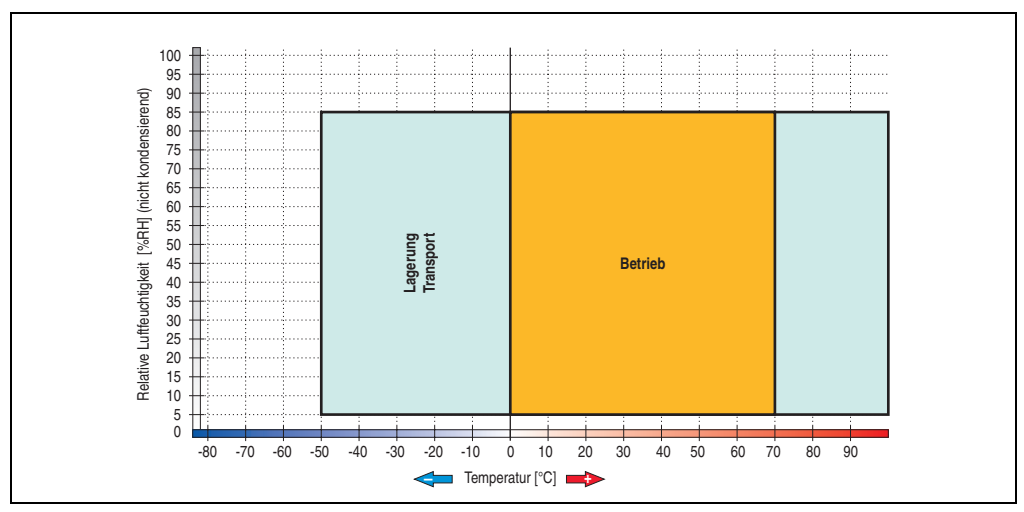

Abbildung 198: Temperatur Luftfeuchtediagramm USB Memory Stick - 5MMUSB.2048-01

Die Temperaturangaben entsprechen einer Angabe bei 500 Metern. Herabsenkung (Derating) der max. Umgebungstemperatur typisch 1°C pro 1000 Metern ab 500 NN.

# **10. B&R Automation Runtime Dongle**

# **10.1 Allgemeines**

Um ARwin auf einem B&R Industrie PC zu betreiben, muss ein Automation Runtime Dongle angeschlossen sein.

## **10.2 Bestelldaten**

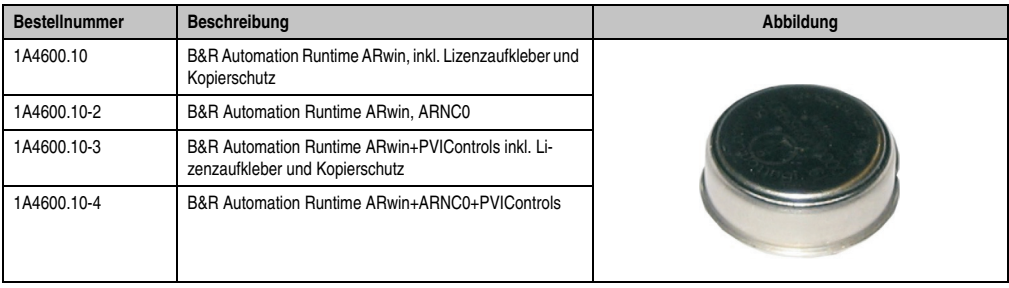

Tabelle 262: B&R Automation Runtime Dongle - Bestelldaten

# **11. Unterbrechungsfreie Stromversorgung USV**

Der Automation PC 810 sorgt mit der optionalen integrierten USV dafür, dass das PC System auch nach einem Spannungsausfall Schreibvorgänge zu Ende führen kann. Erkennt die USV einen Spannungsausfall wird unterbrechungsfrei auf Batteriebetrieb umgeschaltet. Alle laufenden Programme werden durch die USV Software korrekt beendet. Inkonsistente Daten sind damit ausgeschlossen (funktioniert nur, wenn die USV bereits konfiguriert wurde und der Treiber aktiviert ist).

# **Information:**

**Genauere Informationen zur Unterbrechungsfreien Stromversorgung können im USV-Handbuch nachgelesen werden. Dieses kann von der B&R Homepage heruntergeladen werden.**

# **Information:**

**Der Monitor wird von der USV nicht gepuffert und fällt somit bei einem Stromausfall aus.**

Durch die Integration der Ladeschaltung in das Automation PC 810 Gehäuse reduziert sich die Installation auf das Anschließen des Verbindungskabels zur Batterieeinheit, die neben dem PC montiert wird.

Bei der Konstruktion der Batterieeinheit wurde auf die Wartungsfreundlichkeit besonderer Wert gelegt. Die Batterien sind frontseitig optimal zugänglich und im Servicefall in wenigen Augenblicken getauscht.

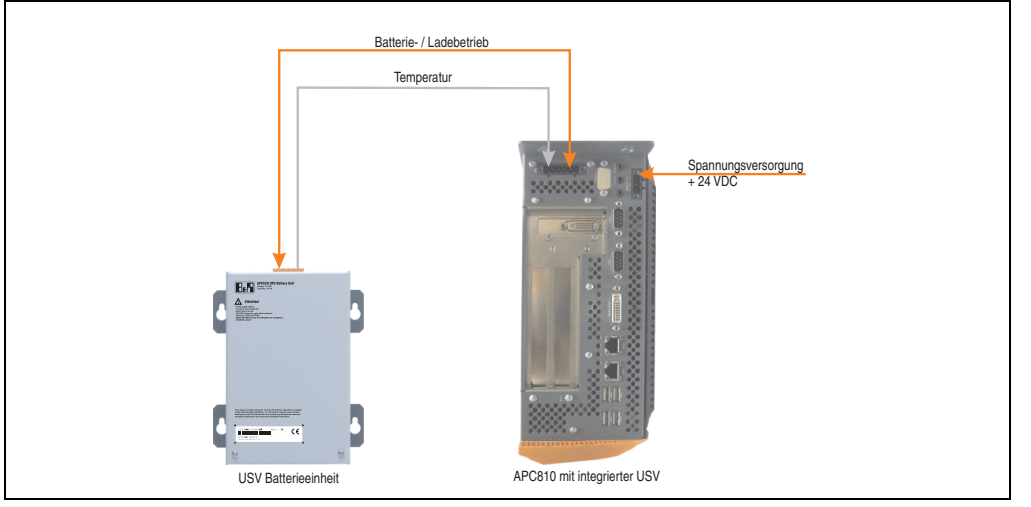

Abbildung 199: USV Prinzip

# **11.1 Bestelldaten**

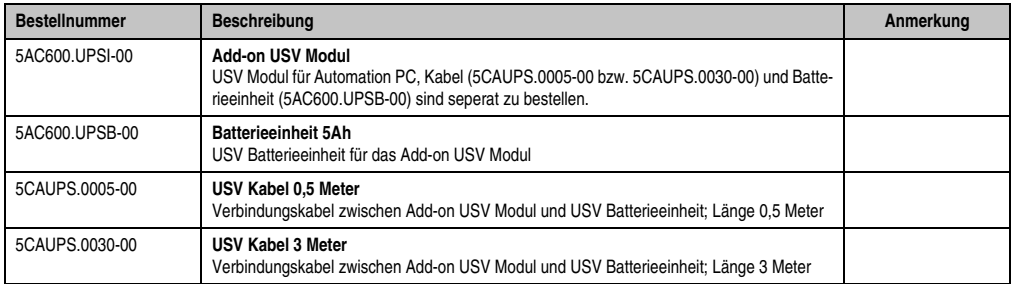

Tabelle 263: Bestelldaten Unterbrechungsfreie Stromversorgung

# **11.2 Features**

- Wartungsfreie Akkus mit langer Lebensdauer
- Kommunikation über integrierte Schnittstelle
- Temperatursensor
- Treibersoftware
- Tiefentladeschutz

# <span id="page-417-0"></span>**11.3 Was wird benötigt?**

- 1) Add-on USV Modul 5AC600.UPSI-00 Informationen zur Montage des Add-on Moduls siehe Kapitel [7 "Wartung / Instandhaltung",](#page-468-0) Abschnitt ["Montage des USV Moduls", auf Seite 478.](#page-477-0)
- 2) Batterieeinheit 5AC600.UPSB-00
- 3) USV Verbindungskabel 0,5 Meter (5CAUPS.0005-00) oder 3 Meter (5CAUPS.0030-00)
- 4) Zum Parametrieren: Automation Device Interface Treiber Version 1.60 oder höher (für das ADI Control Center)

Parametrierung der B&R USV mittels ADI Control Center siehe Kapitel [11.4 "USV Parame](#page-353-0)[trierung".](#page-353-0)

# **11.4 Einzelkomponenten**

### **11.4.1 Add-on USV Modul 5AC600.UPSI-00**

Das Add-on USV Modul kann leicht bei einer geeigneten APC810 Systemeinheit (benötigte Revision siehe Abschnitt [11.3 "Was wird benötigt?", auf Seite 418\)](#page-417-0) integriert werden.

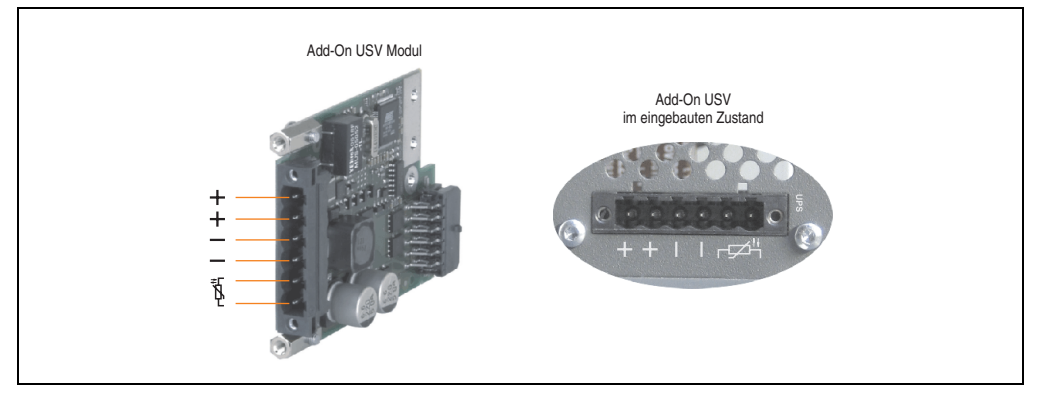

Abbildung 200: Add-on USV Modul 5AC600.UPSI-00

### **Technische Daten**

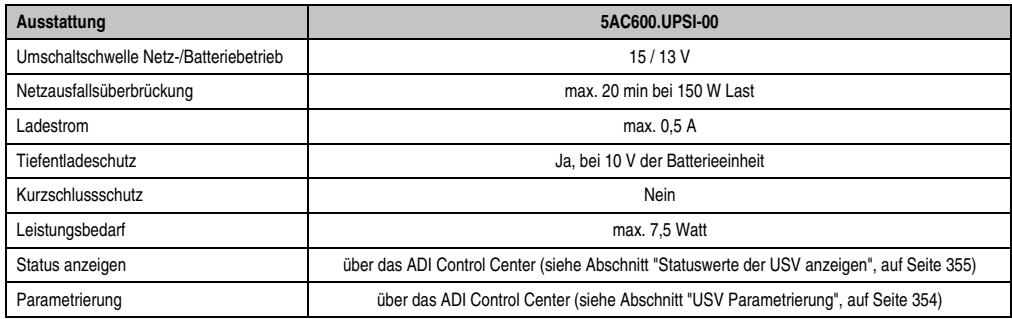

Tabelle 264: Technische Daten 5AC600.UPSI-00

#### **Zubehör • Unterbrechungsfreie Stromversorgung USV**

### **Montage**

Die Montage erfolgt mit dem mitgelieferten Montagematerial. Anleitungen zum Einbau siehe Kapitel [7 "Wartung / Instandhaltung",](#page-468-0) Abschnitt ["Montage des USV Moduls", auf Seite 478.](#page-477-0)

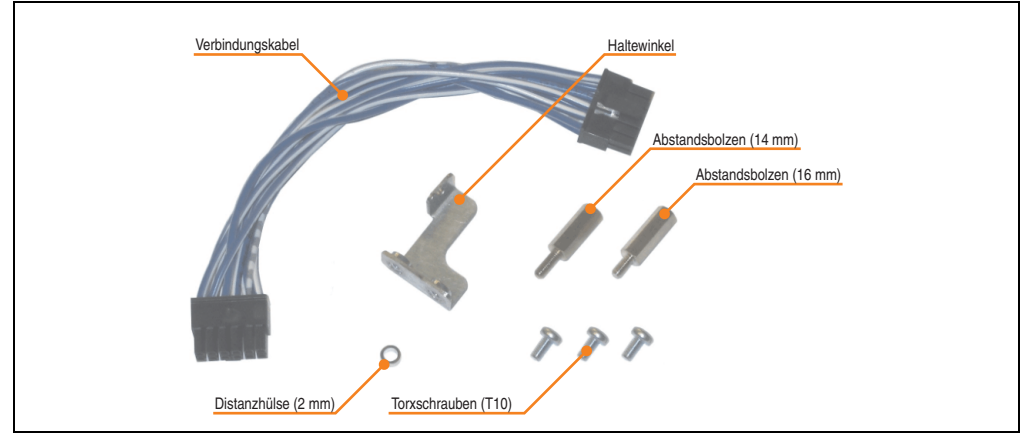

Abbildung 201: Add-on USV Modul 5AC600.UPSI-00 Montagematerial

### **11.4.2 Batterieeinheit 5AC600.UPSB-00**

Die Batterieeinheit stellt ein Verschleißteil dar und sollte regelmäßig (mindestens nach der angegebenen Lebensdauer) erneuert werden.

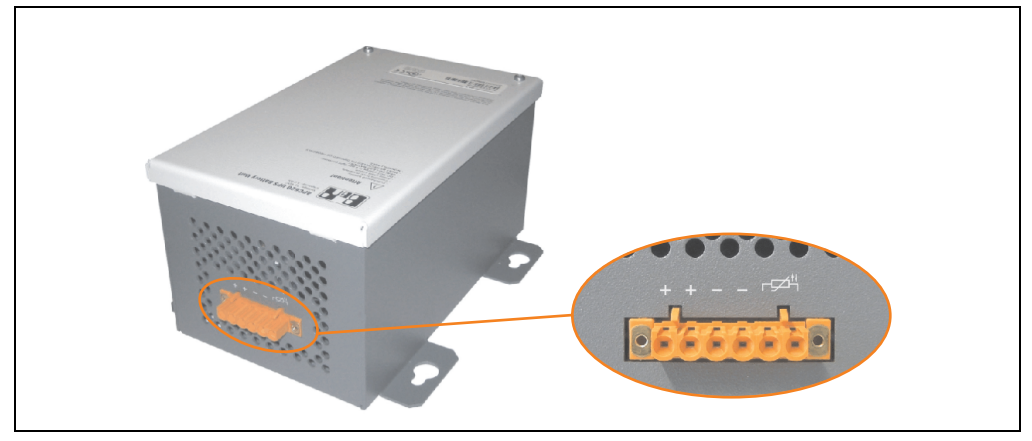

Abbildung 202: Batterieeinheit 5AC600.UPSB-00

### **Technische Daten**

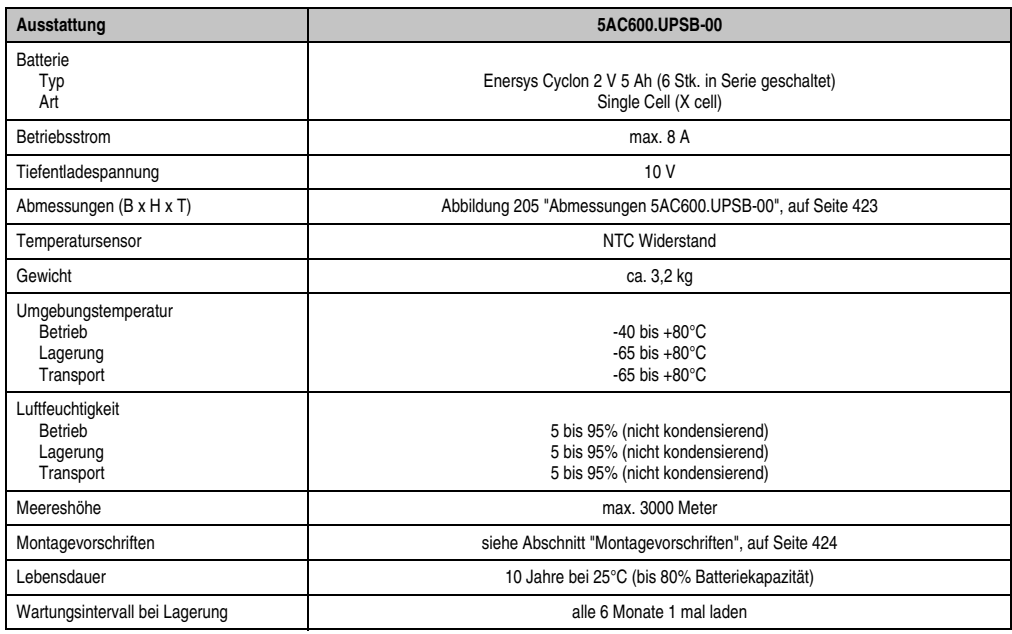

Tabelle 265: Technische Daten 5AC600.UPSB-00

#### **Zubehör • Unterbrechungsfreie Stromversorgung USV**

### **Temperatur Lebensdauerdiagramm bis 20% Batteriekapazität**

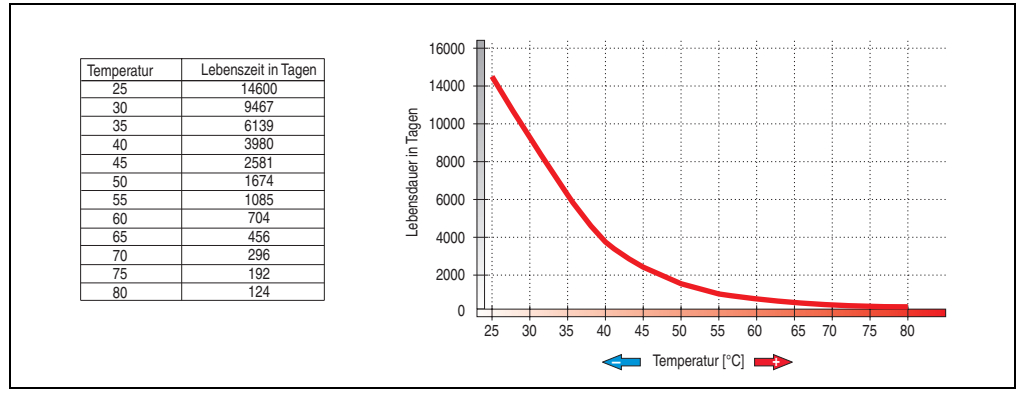

Abbildung 203: Temperatur Lebensdauerdiagramm

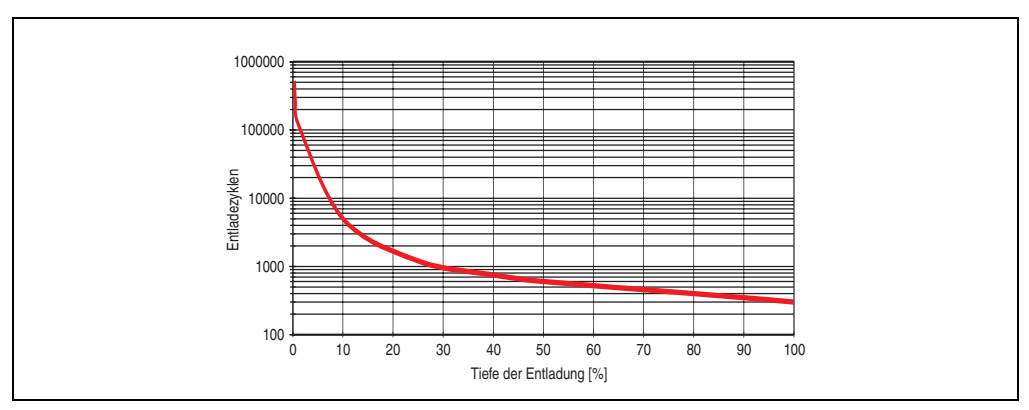

### **Tiefentladezyklen**

Abbildung 204: Tiefentladezyklen

### **Abmessungen**

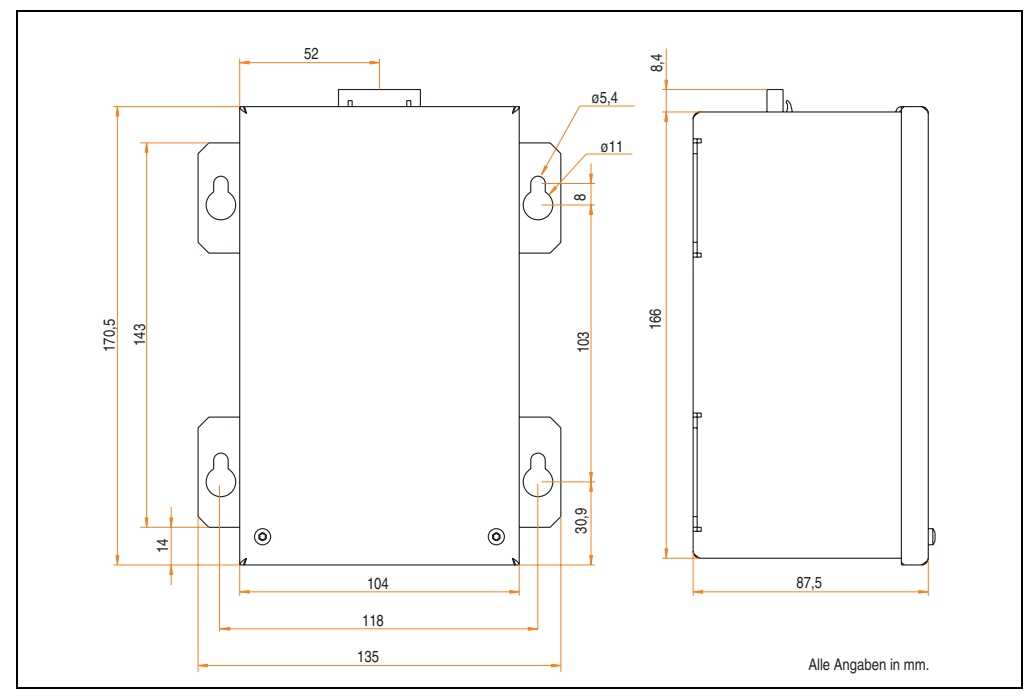

<span id="page-422-0"></span>Abbildung 205: Abmessungen 5AC600.UPSB-00

### **Bohrschablone**

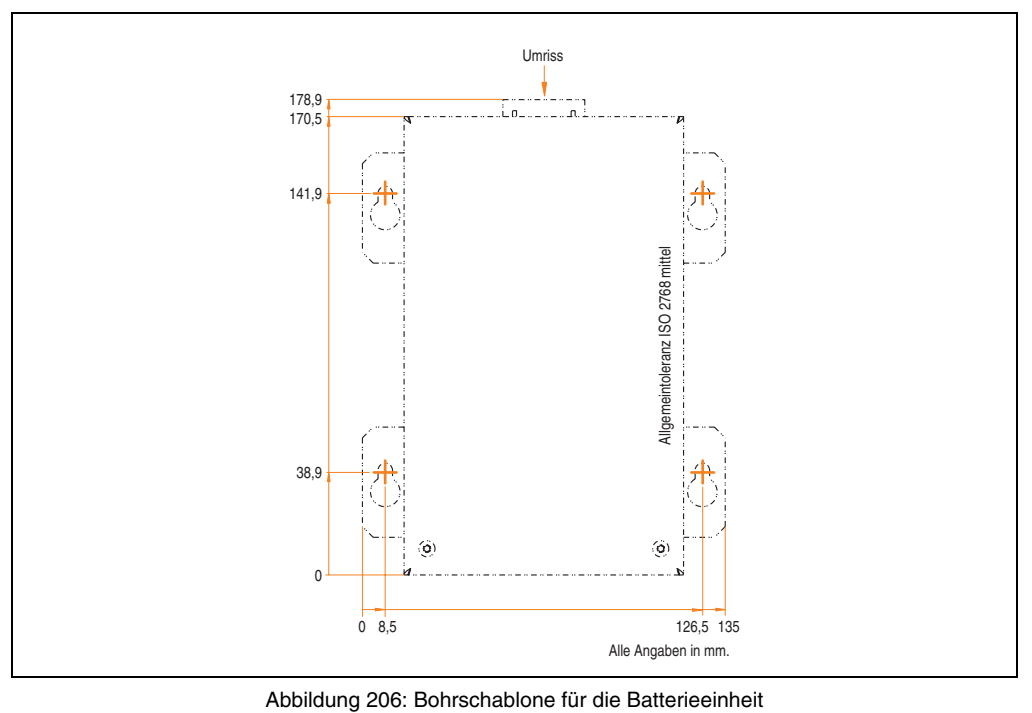

### <span id="page-423-0"></span>**Montagevorschriften**

Auf Grund der speziellen Bauweise dieser Akkumulatoren können diese in jeder beliebigen Lage betrieben so wie auch gelagert werden.

## **11.4.3 USV Verbindungskabel**

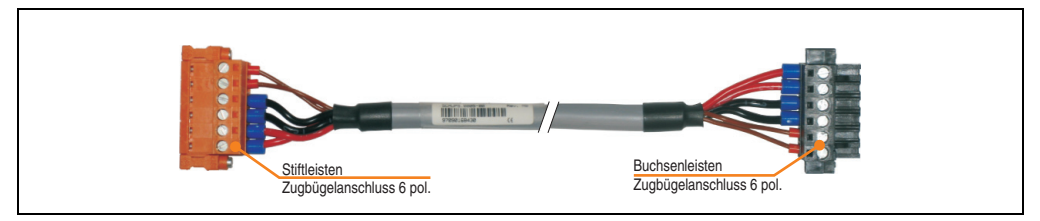

Abbildung 207: USV Verbindungskabel

### **Technische Daten**

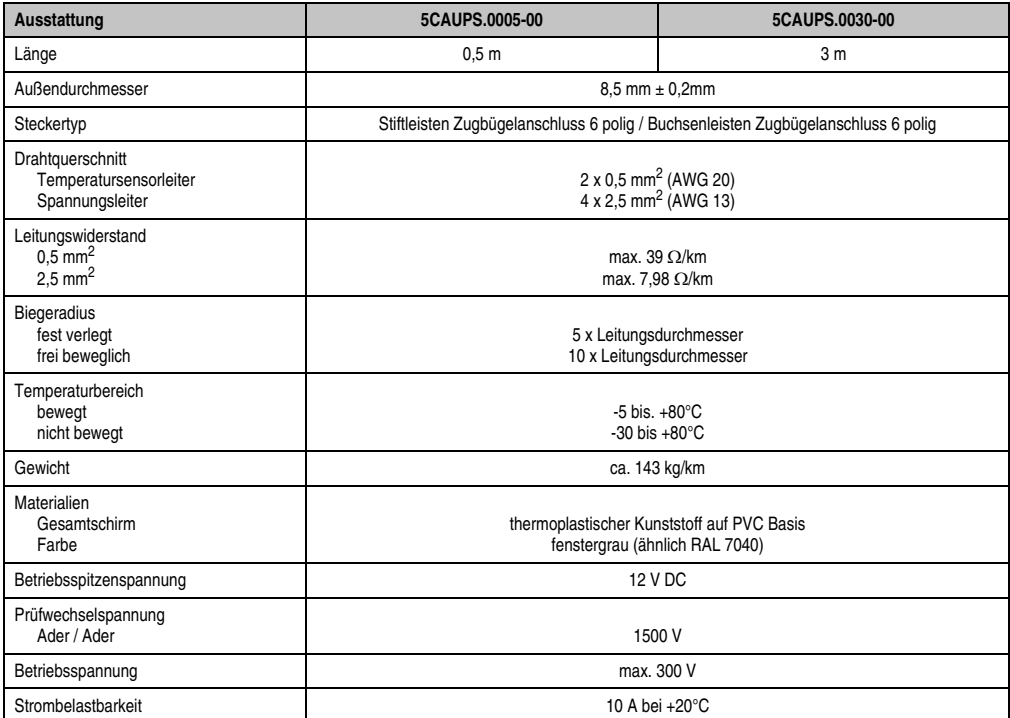

Tabelle 266: Technische Daten USV Verbindungskabel

# **12. Netzteile**

Um den Anforderungen nach kompletten Systemlösungen umfassend gerecht werden zu können, sind im Produktprogramm von B&R Stromversorgungen für die Hutschienenmontage verfügbar. Das Spektrum reicht von 2,1 Ampere einphasig bis zum 3-phasigen Netzteil, das 40 Ampere liefern kann. Alle Schaltnetzteile beherrschen einen weiten Spannungseingangsbereich sowohl im AC- als auch im DC-Bereich. Diese Eingangsspannung reicht von 100 bis 240 VAC bzw. 400 bis 500 VAC sowie von 85 bis 375 VDC. Die Geräte sind sowohl leerlauf-, kurzschluss als auch überlastfest und können dabei mit Überlast zwischen 15% und 25% ohne Einschränkung der Funktion und ohne Derating betrieben werden.

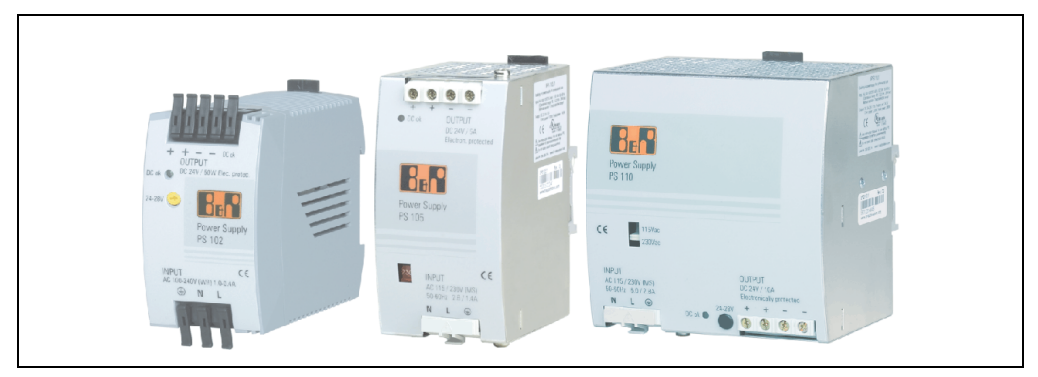

Abbildung 208: B&R Stromversorgungen (Beispiele)

Im unteren Leistungsbereich stehen zwei Mini-Netzteile (PS102 und PS104) im stabilen Kunststoffgehäuse zur Verfügung, dessen durchdachtes Kühlkonzept mehrere verschiedene Einbaulagen erlaubt. Die funktionale Hutschienenhalterung ermöglicht eine rasche Montage bzw. Demontage. Durch die verwendeten Federkraftklemmen erfolgt die Verdrahtung quasi in Sekunden. Die kompakte Bauform, die einfache Montage und die Vielfalt der Einbaulagen machen aus den beiden kleinsten Netzteilen dieser Produktreihe Komponenten, die praktisch überall einen Platz finden.

# **12.1 Bestelldaten und kurze technische Übersicht**

Die in den nachfolgenden Tabellen aufgelisteten technischen Daten sollen eine kleine Auswahlhilfe darstellen. Für detailliertere technische Daten steht auf der B&R Homepage (**[www.br-au](http://www.br-automation.com)[tomation.com](http://www.br-automation.com)**) bei der Produktbeschreibung ein Datenblatt zum Download bereit.

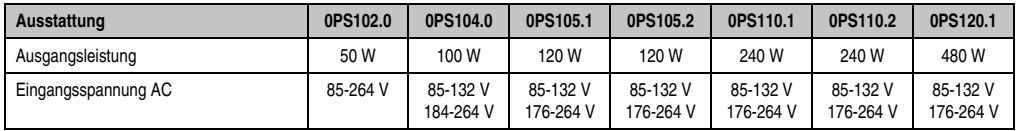

### **12.1.1 Einphasige Netzteile**

Tabelle 267: Einphasige Netzteile

### **Zubehör • Netzteile**

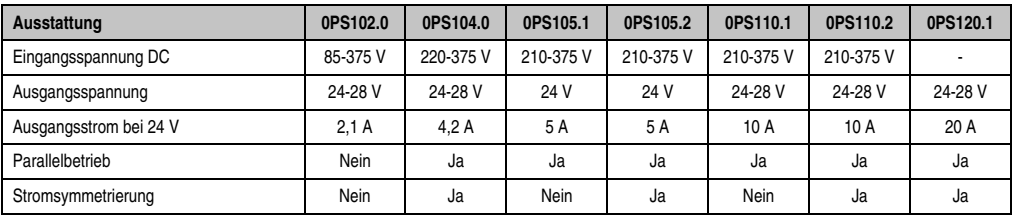

Tabelle 267: Einphasige Netzteile

# **12.1.2 Dreiphasige Netzteile**

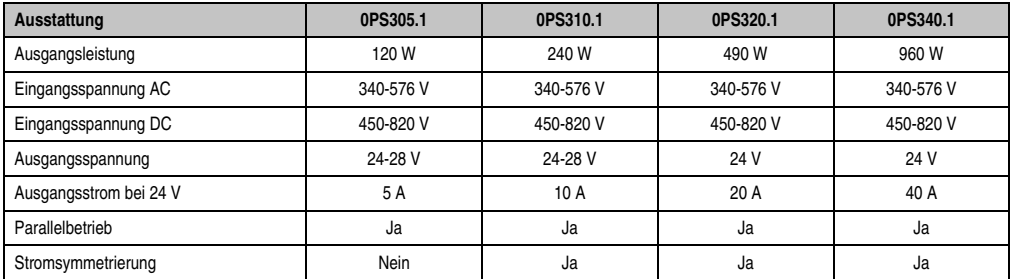

Tabelle 268: Dreiphasige Netzteile

# **13. PCI Karten**

# **13.1 PCI Ethernet Card 10/100 1Port - 5ACPCI.ETH1-01**

Die universal (3,3V bzw. 5V) half size PCI Ethernet Karte verfügt über einen 10/100 MBit/s Netzwerkanschluss und kann als ergänzende Netzwerkschnittstelle in einem Standard 16 Bit PCI Steckplatz gesteckt und betrieben werden.

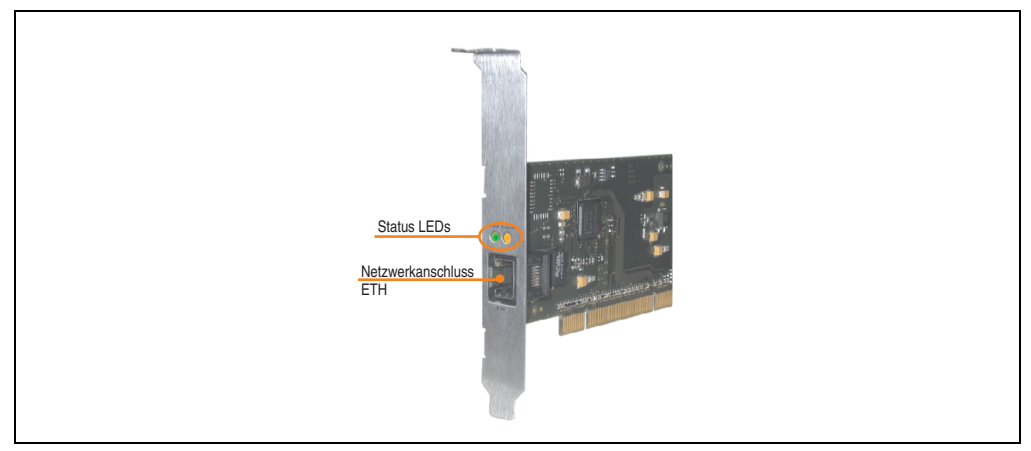

Abbildung 209: PCI Ethernet Card 10/100 - 5ACPCI.ETH1-01

### **13.1.1 Bestelldaten**

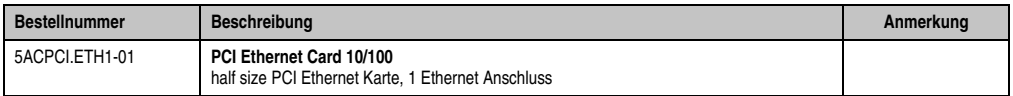

Tabelle 269: Bestelldaten PCI Ethernet Card 10/100

#### **Ethernetanschluss** Controller **Intel 82551ER** Intel 82551ER RJ45 Twisted Pair (10BaseT/100BaseT), female Versorgung Universalkarte (2 Kerben) für 3,3V bzw. 5V Verkabelung S/STP (Cat5e) Übertragungsge-<br>schwindigkeit 10/100 MBit/s  $1$ ) Kabellänge | max. 100 m (min. Cat5e) **LED Ein Aus** Grün | 100 MBit/s | 10 MBit/s **Orange** Link (Eine Verbindung zu einem Ethernet Netzwerk ist vorhanden) Activity (Blinkt) (Daten werden übertragen) **Speed Act/Link ETH**

#### **13.1.2 Technische Daten**

Tabelle 270: Ethernetanschluss ETH

1) Beide Betriebsarten möglich. Umschaltung erfolgt automatisch.

### **13.1.3 Treibersupport**

Zum Betrieb des Intel Ethernet-Controllers 82551ER ist ein spezieller Treiber notwendig. Es stehen für die freigegebenen Betriebssysteme (Windows XP Professional, Windows XP Embedded und DOS) im Downloadbereich der B&R Homepage (**[www.br-automation.com](http://www.br-automation.com)** ) Treiber zum Download bereit.

# **Information:**

**Benötigte Treiber sind nur von der B&R Homepage, nicht aber von den Herstellerseiten, herunterzuladen.**

### **13.1.4 Abmessungen**

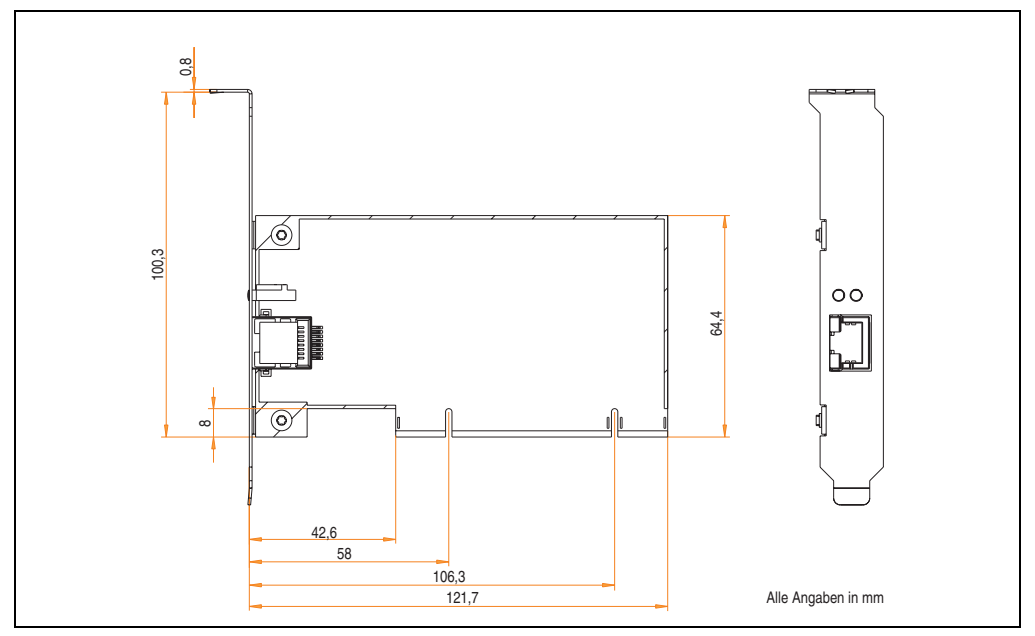

Abbildung 210: Abmessungen - 5ACPCI.ETH1-01

# **13.2 PCI Ethernet Card 10/100 - 5ACPCI.ETH3-01**

Die universal (3,3V bzw. 5V) half size PCI Ethernet Karte verfügt über drei 10/100 MBit/s Netzwerkanschlüsse und kann als ergänzende Netzwerkschnittstelle in einem Standard 16 Bit PCI Steckplatz gesteckt und betrieben werden.

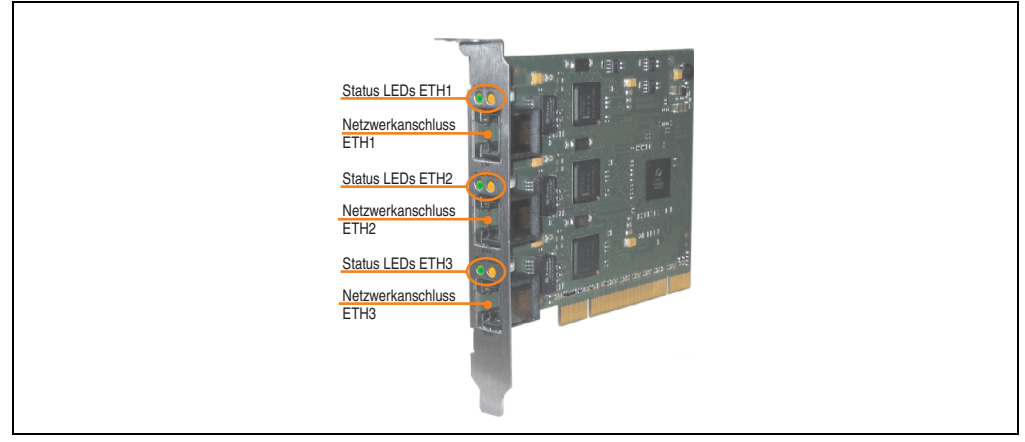

Abbildung 211: PCI Ethernet Card 10/100 - 5ACPCI.ETH3-01

### **13.2.1 Bestelldaten**

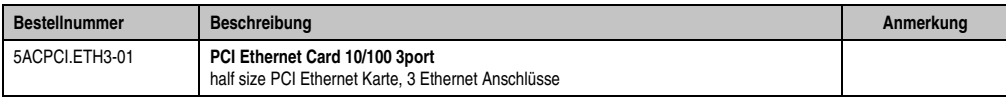

Tabelle 271: Bestelldaten PCI Ethernet Card 10/100

#### **Zubehör • PCI Karten**

### **13.2.2 Technische Daten**

| Ethernetanschlüsse               |                                                                               |                                                   |                                                          |  |  |
|----------------------------------|-------------------------------------------------------------------------------|---------------------------------------------------|----------------------------------------------------------|--|--|
| Controller                       |                                                                               | jeweils Intel 82551ER                             |                                                          |  |  |
| Versorgung                       | Universalkarte (2 Kerben)<br>für 3,3V bzw. 5V                                 |                                                   | 3 mal RJ45 Twisted Pair (10BaseT/100BaseT), female       |  |  |
| Verkabelung                      | jeweils S/STP (Cat5e)                                                         |                                                   | <b>Speed Act/Link</b>                                    |  |  |
| Ubertragungsge-<br>schwindigkeit | jeweils 10/100 MBit/s <sup>1)</sup>                                           |                                                   | <b>Speed Act/Link</b><br><b>Speed Act/Link</b>           |  |  |
| Kabellänge                       | jeweils max. 100 m (min. Cat5e)                                               |                                                   |                                                          |  |  |
| <b>LED</b>                       | Ein                                                                           | Aus                                               | $\vdots$                                                 |  |  |
| Grün                             | 100 MBit/s                                                                    | 10 MBit/s                                         | ETH <sub>3</sub><br>ETH <sub>2</sub><br>ETH <sub>1</sub> |  |  |
| Orange                           | Link<br>(Eine Verbindung<br>zu einem Ethernet<br>Netzwerk ist vor-<br>handen) | Activity (Blinkt)<br>(Daten werden<br>übertragen) |                                                          |  |  |

Tabelle 272: Ethernetanschlüsse ETH1, ETH2, ETH3

1) Beide Betriebsarten möglich. Umschaltung erfolgt automatisch.

### **13.2.3 Treibersupport**

Zum Betrieb des Intel Ethernet-Controllers 82551ER ist ein spezieller Treiber notwendig. Es stehen für die freigegebenen Betriebssysteme (Windows XP Professional, Windows XP Embedded und DOS) im Downloadbereich der B&R Homepage (**[www.br-automation.com](http://www.br-automation.com)** ) Treiber zum Download bereit.

# **Information:**

**Benötigte Treiber sind nur von der B&R Homepage, nicht aber von den Herstellerseiten, herunterzuladen.**
## **13.2.4 Abmessungen**

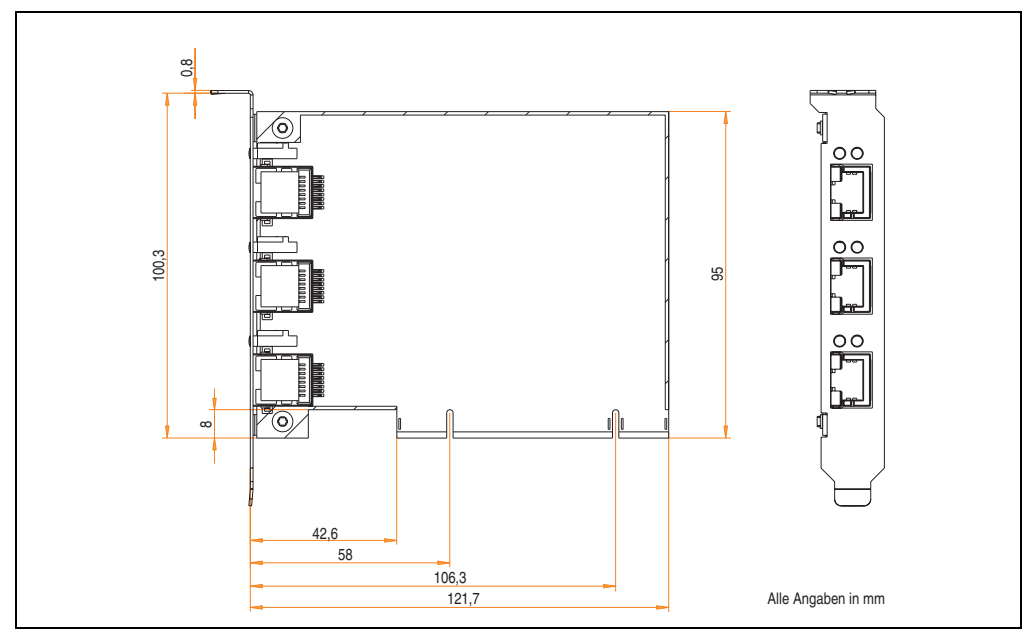

Abbildung 212: Abmessungen - 5ACPCI.ETH3-01

## **14. Kabel**

## **14.1 DVI Kabel 5CADVI.0xxx-00**

Die DVI Kabel 5CADVI.0xxx-00 sind für den Anwendungsfall einer starren Verlegung konzipiert.

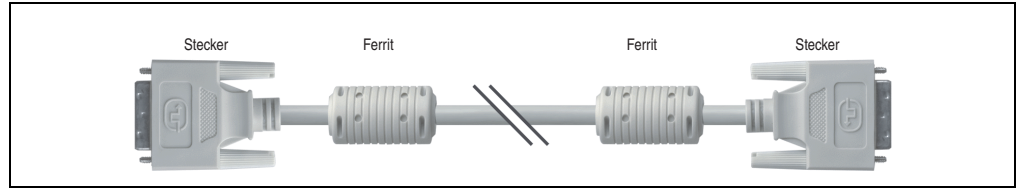

Abbildung 213: DVI Verlängerungskabel - 5CADVI.0xxx-00 (ähnlich)

# **Vorsicht!**

**An- und Abstecken des DVI Kabels darf nur in spannungslosem Zustand erfolgen.**

#### **14.1.1 Bestelldaten**

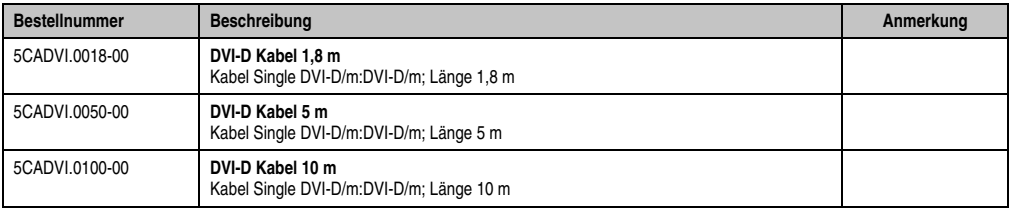

Tabelle 273: Bestelldaten DVI Kabel

## **14.1.2 Technische Daten**

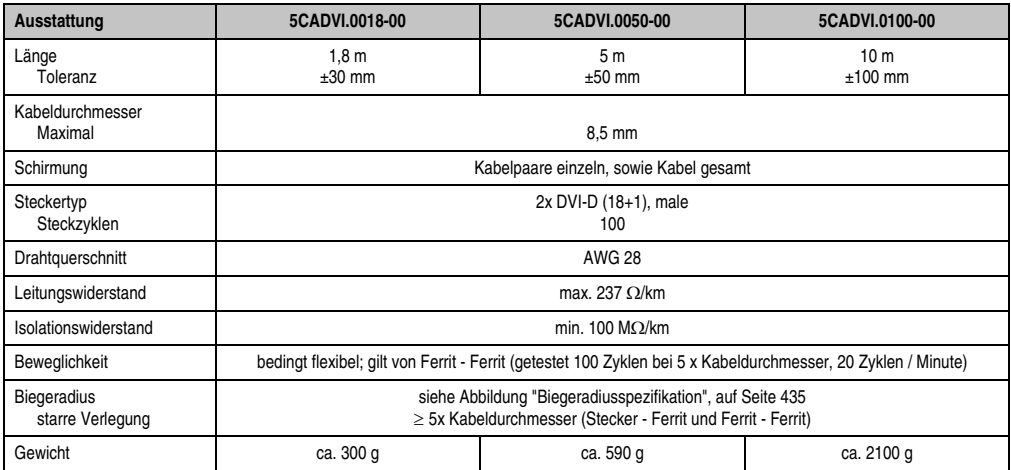

Tabelle 274: Technische Daten DVI Kabel 5CADVI.0xxx-00

### **14.1.3 Biegeradiusspezifikation**

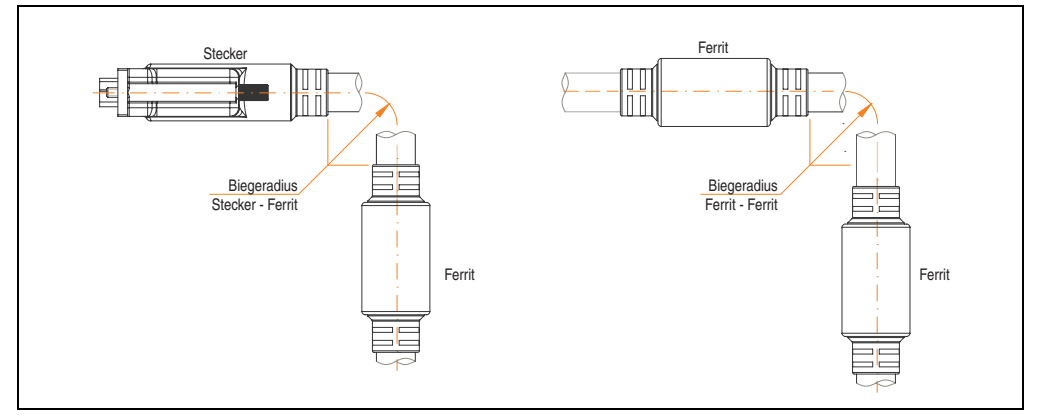

<span id="page-434-0"></span>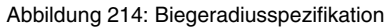

#### **Zubehör • Kabel**

#### **14.1.4 Amessungen**

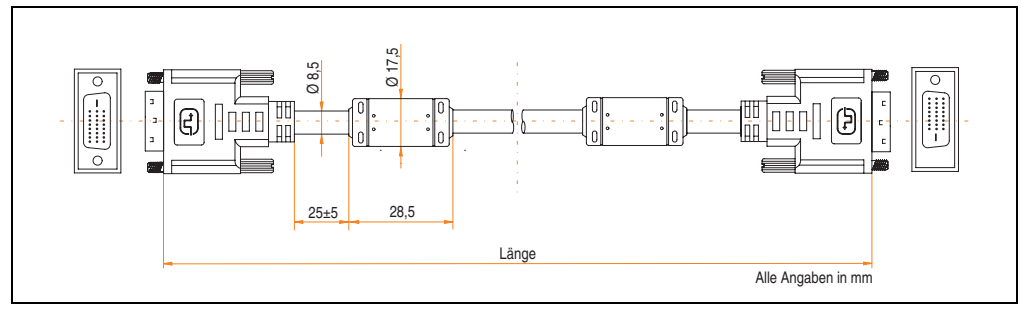

Abbildung 215: Abmessungen DVI Kabel Kabel 5CADVI.0xxx-00

## **14.1.5 Lieferumfang**

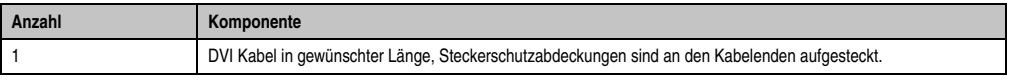

Tabelle 275: Lieferumfang DVI Kabel 5CADVI.0xxx-00

#### **14.1.6 Kabelbelegung**

Die nachfolgende Zeichnung zeigt die Kabelbelegung der bei B&R erhältlichen DVI Kabel. Ist der Wunsch sich selbst ein passendes Kabel zu bauen, so ist ein Kabel gemäß dieser Belegung zu verdrahten.

# **Warnung!**

**Wird ein selbst gebautes Kabel verwendet, kann B&R keine Garantie für dessen Funktion übernehmen. Für die bei B&R erhältlichen DVI Kabel wird die Funktion gewährleistet.**

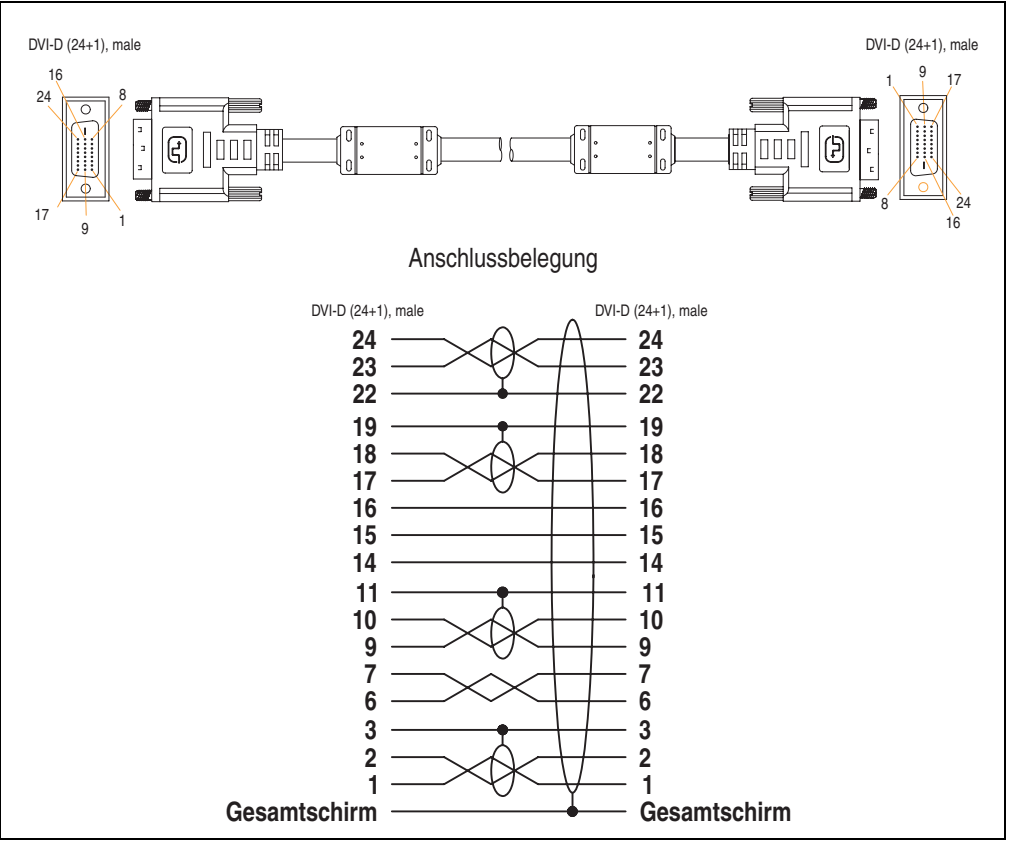

Abbildung 216: Belegung DVI Kabel

## **14.2 SDL Kabel 5CASDL.0xxx-00**

Die SDL Kabel 5CASDL.0xxx-00 sind für den Anwendungsfall einer starren Verlegung konzipiert. Für eine flexible Verlegungsart (z.B. bei Tragarmsystemen) ist der Einsatz der SDL Kabel flex 5CASDL.0xxx-03 erforderlich.

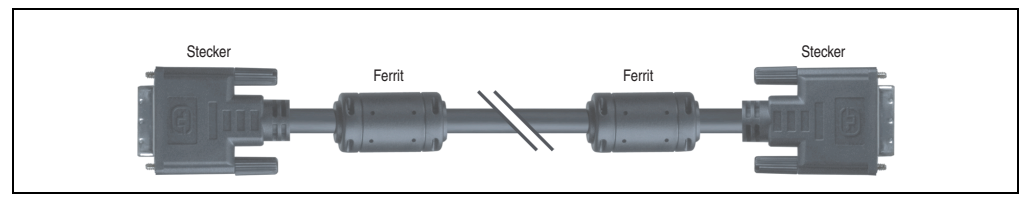

Abbildung 217: SDL Verlängerungskabel (ähnlich)

# **Vorsicht!**

**An- und Abstecken des SDL Kabels darf nur in spannungslosem Zustand erfolgen.**

#### **14.2.1 Bestelldaten**

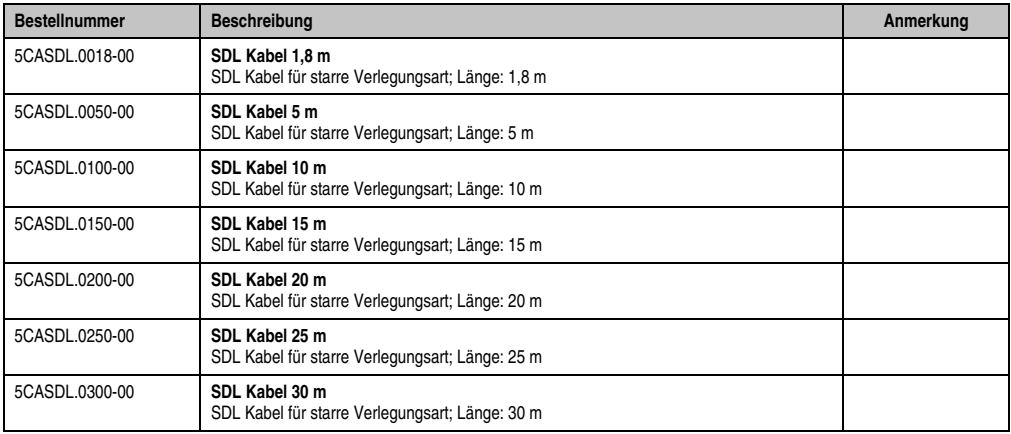

Tabelle 276: Bestelldaten SDL Kabel

## **14.2.2 Technische Daten**

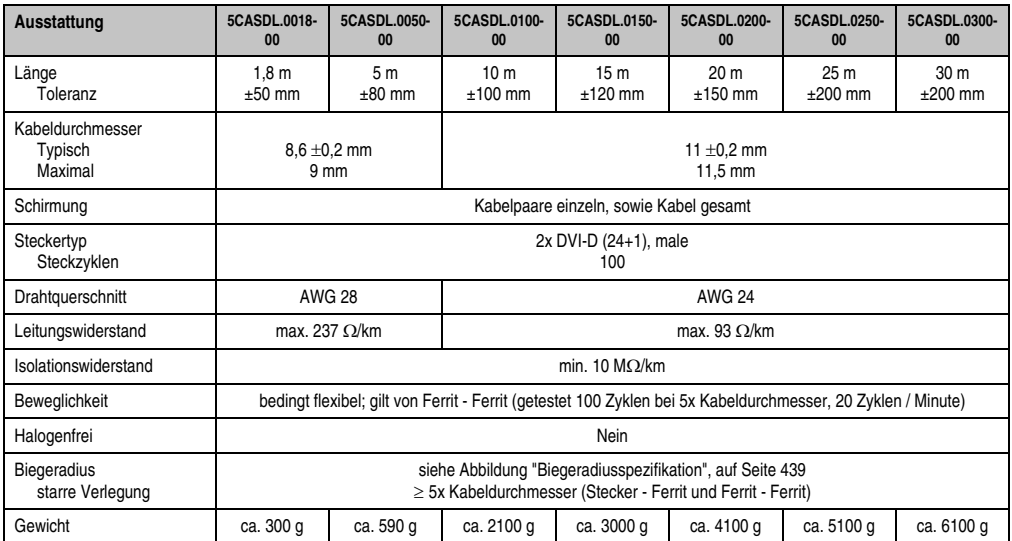

Tabelle 277: Technische Daten SDL Kabel 5CASDL.0xxx-00

#### **14.2.3 Biegeradiusspezifikation**

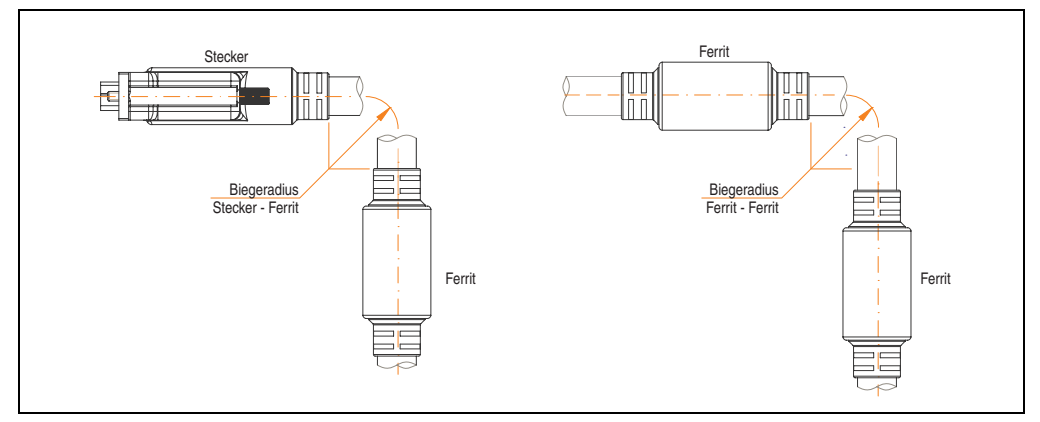

<span id="page-438-0"></span>Abbildung 218: Biegeradiusspezifikation

#### **Zubehör • Kabel**

#### **14.2.4 Abmessungen**

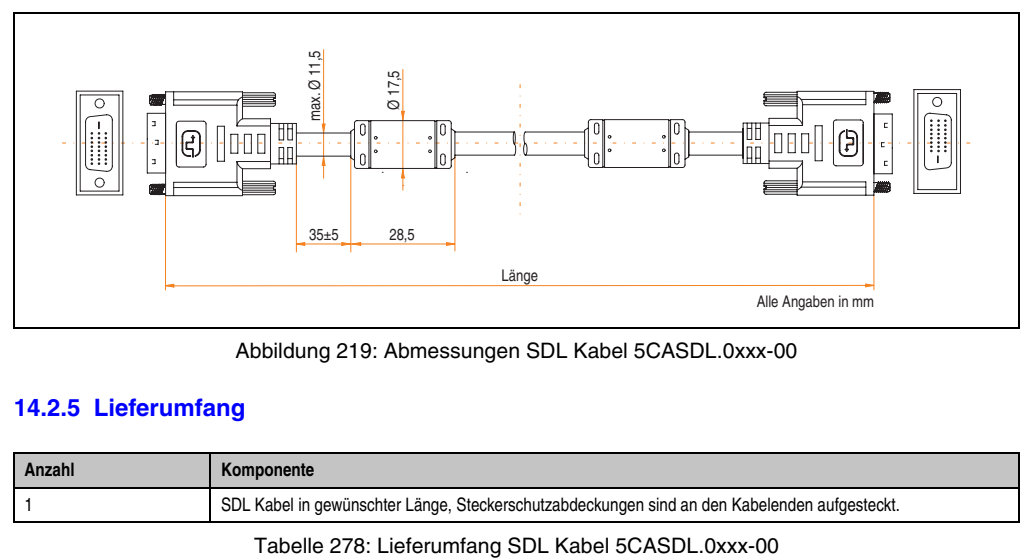

Abbildung 219: Abmessungen SDL Kabel 5CASDL.0xxx-00

#### **14.2.5 Lieferumfang**

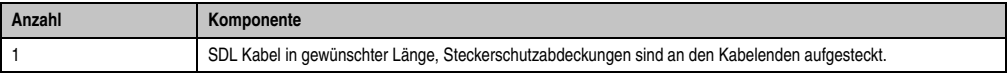

#### **14.2.6 Kabelbelegung**

Die nachfolgende Zeichnung zeigt die Kabelbelegung der bei B&R erhältlichen SDL Kabel. Ist der Wunsch sich selbst ein passendes Kabel zu bauen, so ist ein Kabel gemäß dieser Belegung zu verdrahten.

# **Warnung!**

**Wird ein selbst gebautes Kabel verwendet, kann B&R keine Garantie für dessen Funktion übernehmen. Für die bei B&R erhältlichen SDL Kabel wird die Funktion gewährleistet.**

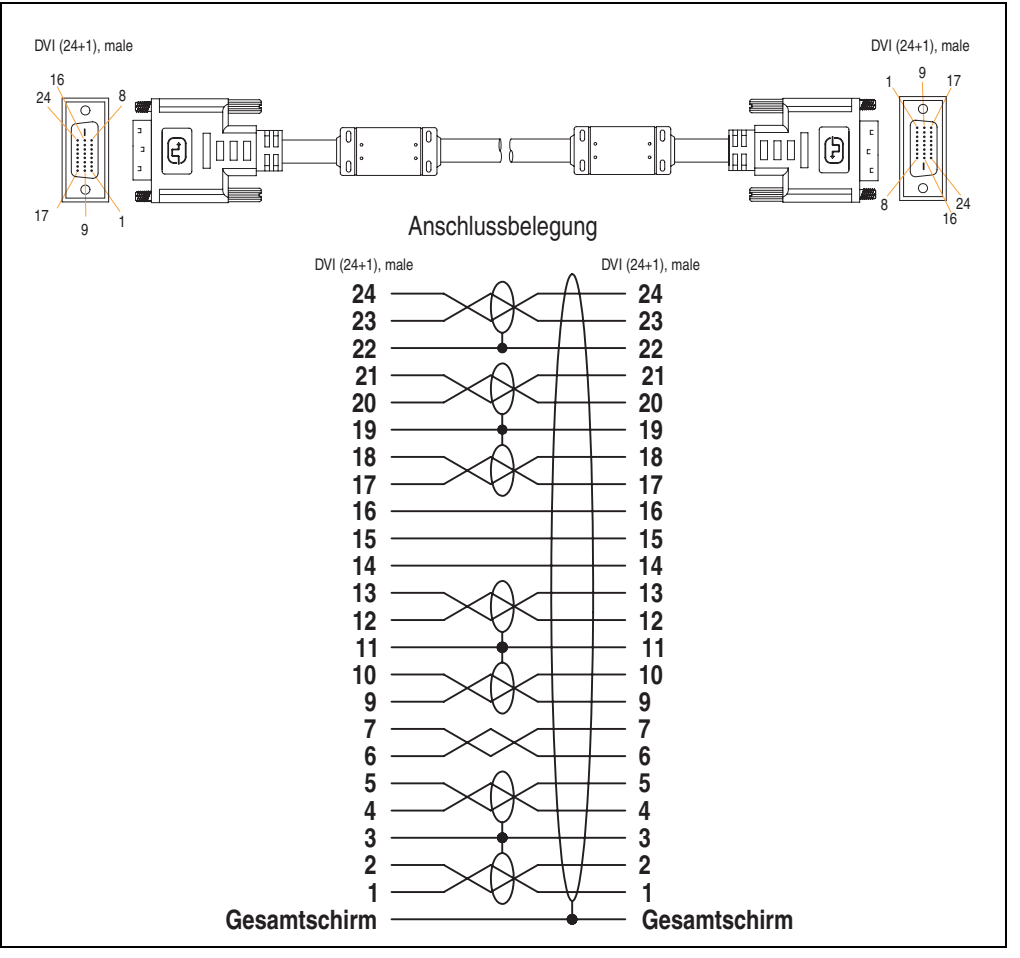

Abbildung 220: SDL Kabelbelegung 5CASDL.0xxx-00

## **14.3 SDL Kabel mit 45° Stecker 5CASDL.0xxx-01**

Die SDL Kabel 5CASDL.0xxx-01 sind für den Anwendungsfall einer starren Verlegung konzipiert.

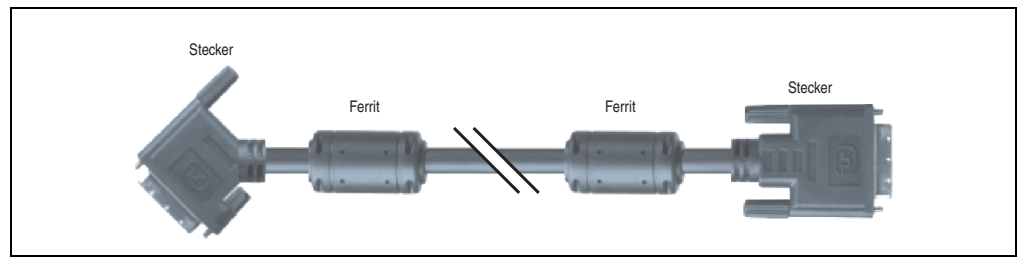

Abbildung 221: SDL Kabel mit 45° Stecker (ähnlich)

# **Vorsicht!**

**An- und Abstecken des SDL Kabels darf nur in spannungslosem Zustand erfolgen.**

#### **14.3.1 Bestelldaten**

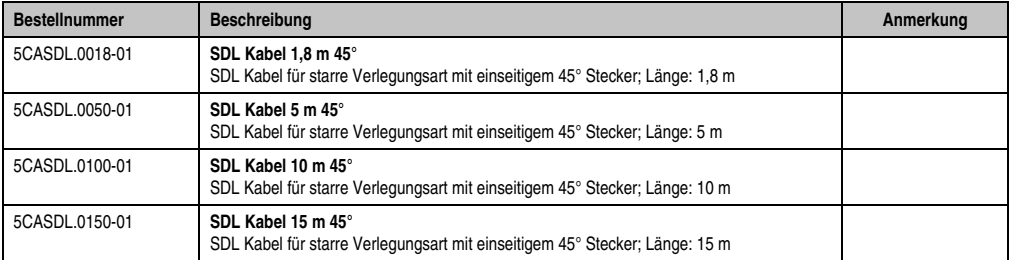

Tabelle 279: Bestelldaten SDL Kabel mit 45° Stecker

#### **14.3.2 Technische Daten**

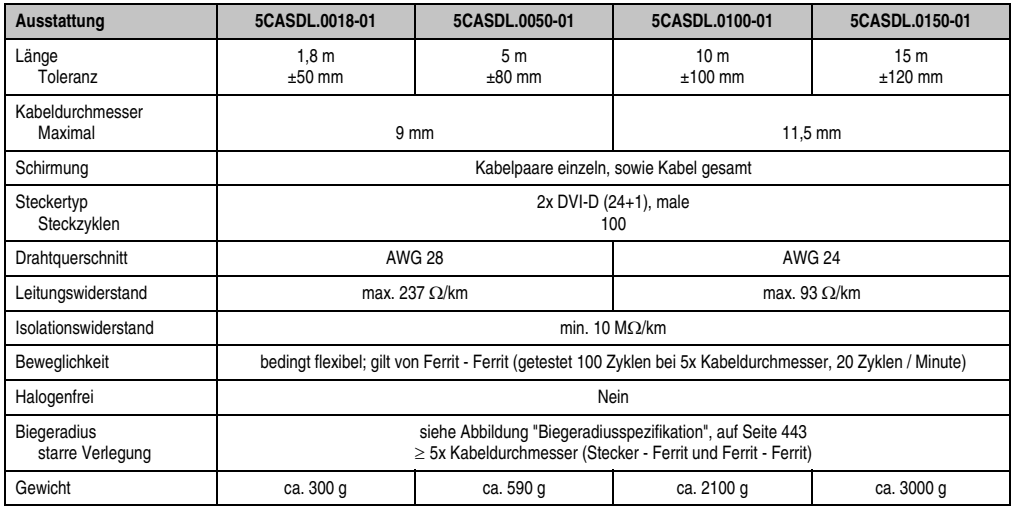

Tabelle 280: Technische Daten SDL Kabel mit 45° Stecker 5CASDL.0xxx-01

#### **14.3.3 Biegeradiusspezifikation**

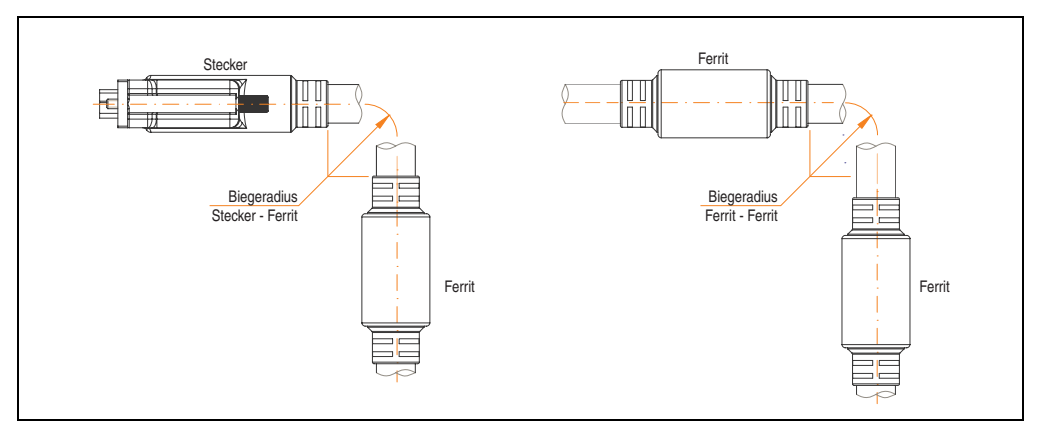

<span id="page-442-0"></span>Abbildung 222: Biegeradiusspezifikation

#### **Zubehör • Kabel**

#### **14.3.4 Abmessungen**

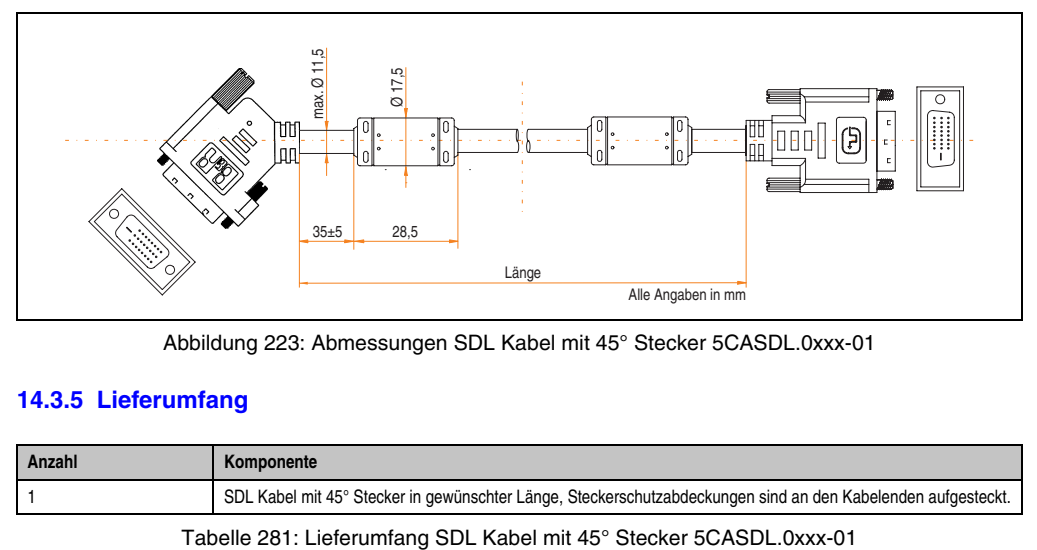

Abbildung 223: Abmessungen SDL Kabel mit 45° Stecker 5CASDL.0xxx-01

#### **14.3.5 Lieferumfang**

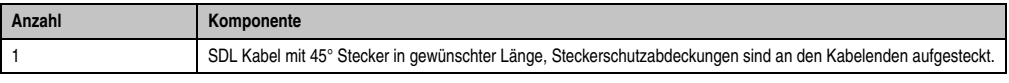

#### **14.3.6 Kabelbelegung**

Die nachfolgende Zeichnung zeigt die Kabelbelegung der bei B&R erhältlichen SDL Kabel. Ist der Wunsch sich selbst ein passendes Kabel zu bauen, so ist ein Kabel gemäß dieser Belegung zu verdrahten.

# **Warnung!**

**Wird ein selbst gebautes Kabel verwendet, kann B&R keine Garantie für dessen Funktion übernehmen. Für die bei B&R erhältlichen SDL Kabel wird die Funktion gewährleistet.**

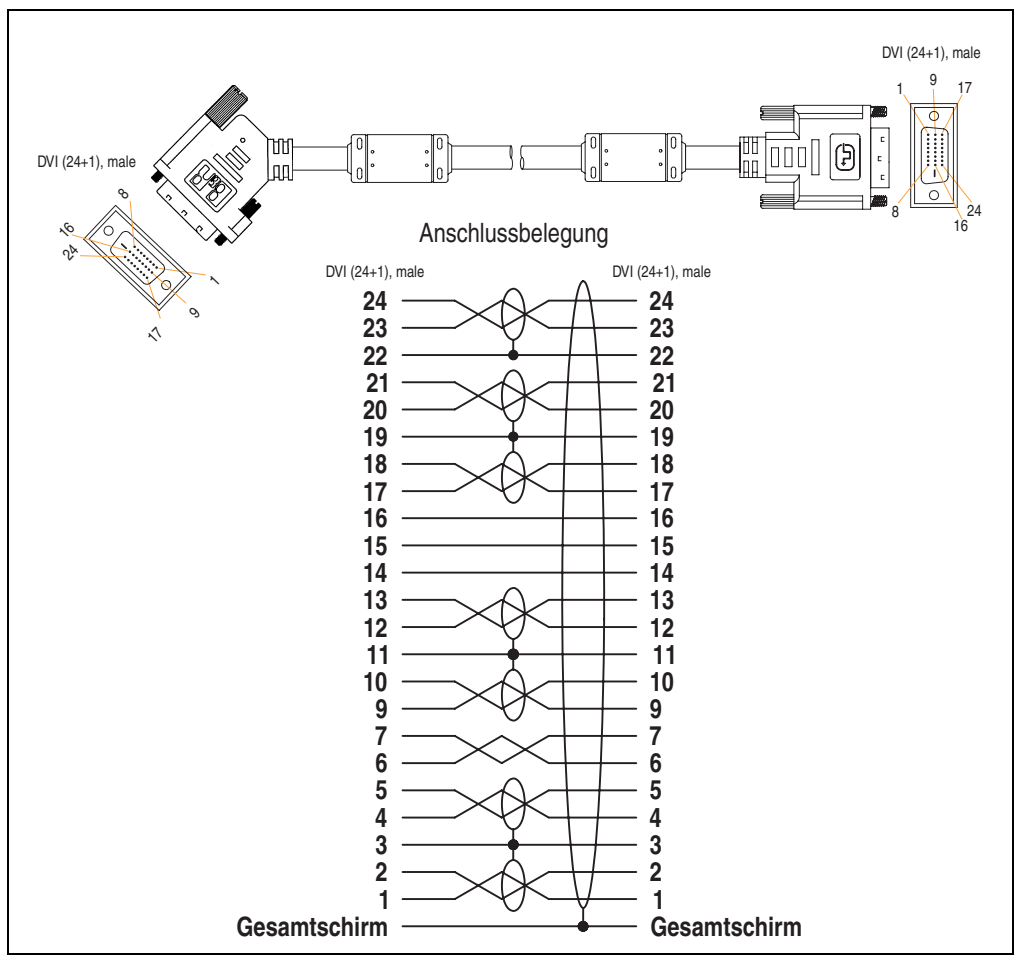

Abbildung 224: Belegung SDL Kabel mit 45° Stecker 5CASDL.0xxx-01

## **14.4 SDL Kabel flex 5CASDL.0xxx-03**

Die SDL Kabel flex 5CASDL.0xxx-03 sind für eine starre wie auch flexible Verlegungsart (z.B. bei Tragarmsystemen) konzipiert.

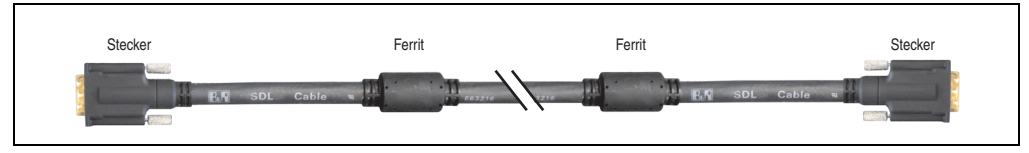

Abbildung 225: SDL Kabel 5CASDL.0xxx-03 (ähnlich)

# **Vorsicht!**

**An- und Abstecken des SDL Kabels darf nur in spannungslosem Zustand erfolgen.**

#### **14.4.1 Bestelldaten**

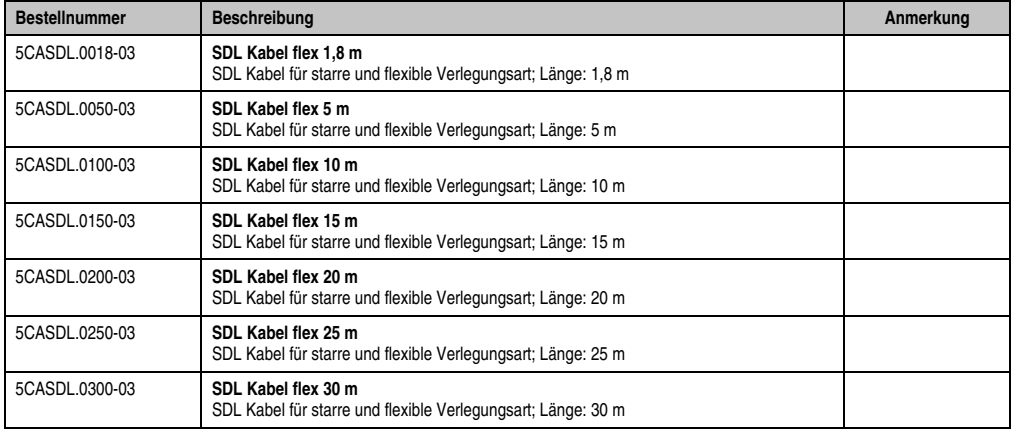

Tabelle 282: Bestelldaten SDL Kabel 5CASDL.0xxx-03

## **14.4.2 Technische Daten**

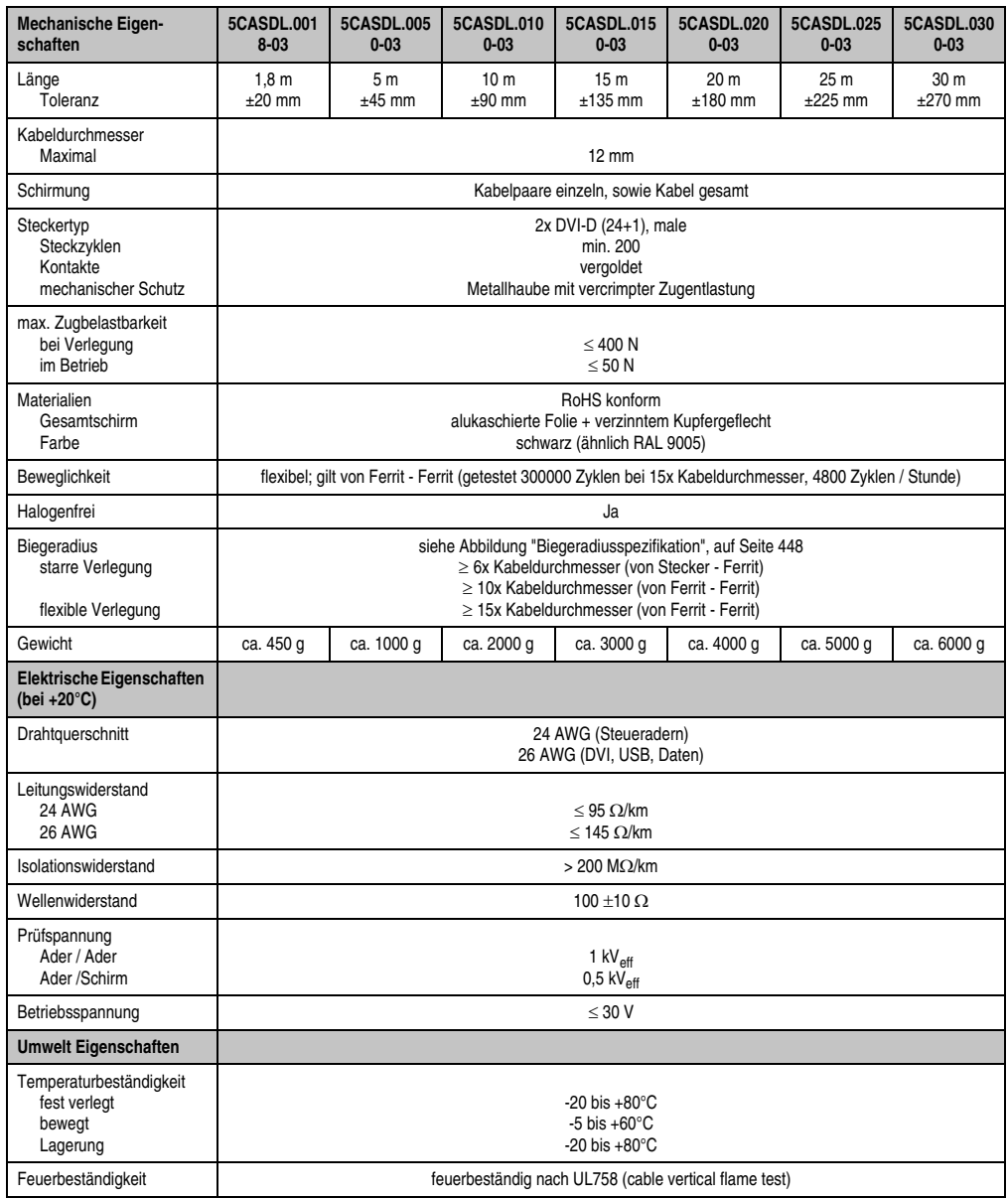

Tabelle 283: Technische Daten SDL Kabel 5CASDL.0xxx-03

#### **Zubehör • Kabel**

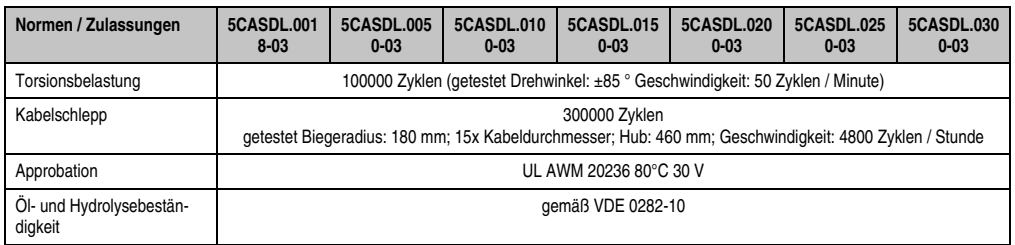

Tabelle 283: Technische Daten SDL Kabel 5CASDL.0xxx-03 (Forts.)

#### **14.4.3 Biegeradiusspezifikation**

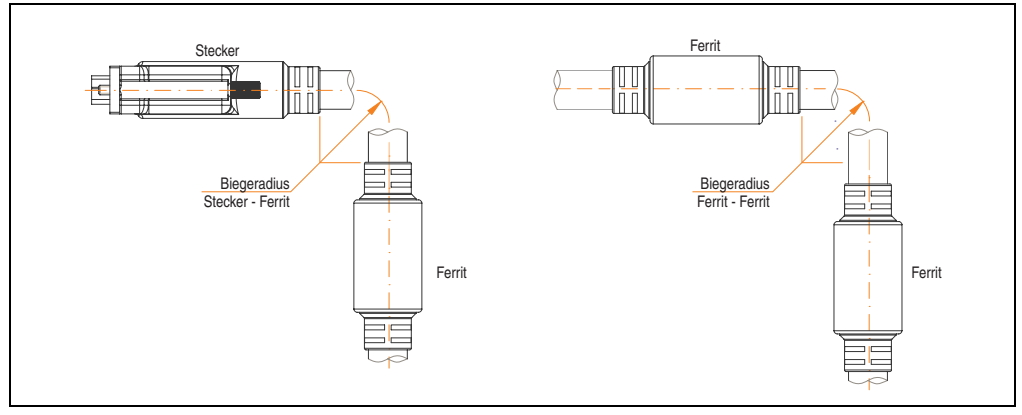

Abbildung 226: Biegeradiusspezifikation

## <span id="page-447-0"></span>**14.4.4 Abmessungen**

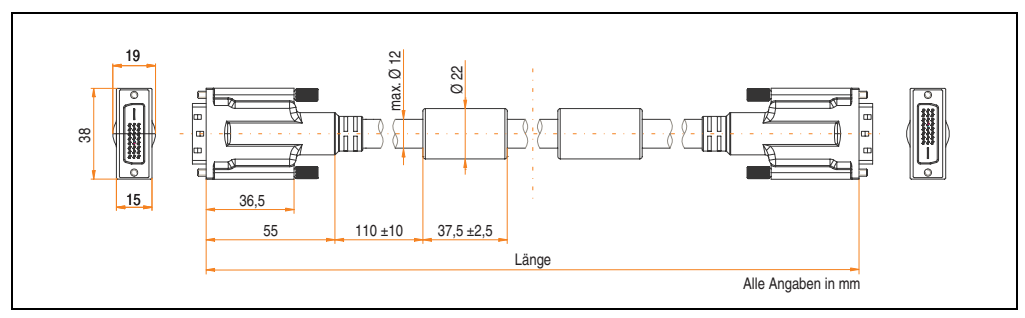

Abbildung 227: Abmessungen SDL Kabel 5CASDL.0xxx-03

## **14.4.5 Lieferumfang**

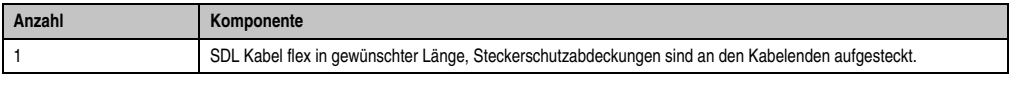

Tabelle 284: Lieferumfang SDL Kabel flex 5CASDL.0xxx-03

#### **14.4.6 Aufbau**

| Element                  | <b>Belegung</b>     | Querschnitt   |                                                                                                    |
|--------------------------|---------------------|---------------|----------------------------------------------------------------------------------------------------|
| <b>DVI</b><br><b>USB</b> | TMDS Daten 0        | 26 AWG        | <b>TMDS Daten 1</b><br>TMDS Daten 2<br>TMDS Daten 0<br><b>TMDS Takt</b><br>Steueradern<br>- DDC Takt<br>- DDC Daten<br>$-+5V$<br>- Masse<br>XUSB1<br>- Hot Plug Detect<br>SDL<br>XUSB0<br>schematische Darstellung |
|                          | <b>TMDS Daten 1</b> | <b>26 AWG</b> |                                                                                                    |
|                          | TMDS Daten 2        | <b>26 AWG</b> |                                                                                                    |
|                          | <b>TMDS Takt</b>    | 26 AWG        |                                                                                                    |
|                          | XUSB <sub>0</sub>   | 26 AWG        |                                                                                                    |
|                          | XUSB <sub>1</sub>   | 26 AWG        |                                                                                                    |
| Daten                    | <b>SDL</b>          | 26 AWG        |                                                                                                    |
| Steueradern              | <b>DDC Takt</b>     | 24 AWG        |                                                                                                    |
|                          | DDC Daten           | 24 AWG        |                                                                                                    |
|                          | $+5V$               | 24 AWG        |                                                                                                    |
|                          | Masse               | 24 AWG        |                                                                                                    |
|                          | Hot Plug Detect     | 24 AWG        |                                                                                                    |

Tabelle 285: Aufbau SDL Kabel 5CASDL.0xxx-03

#### **14.4.7 Kabelbelegung**

Die nachfolgende Zeichnung zeigt die Kabelbelegung der bei B&R erhältlichen SDL Kabel. Ist der Wunsch sich selbst ein passendes Kabel zu bauen, so ist ein Kabel gemäß dieser Belegung zu verdrahten.

# **Warnung!**

**Wird ein selbst gebautes Kabel verwendet, kann B&R keine Garantie für dessen Funktion übernehmen.**

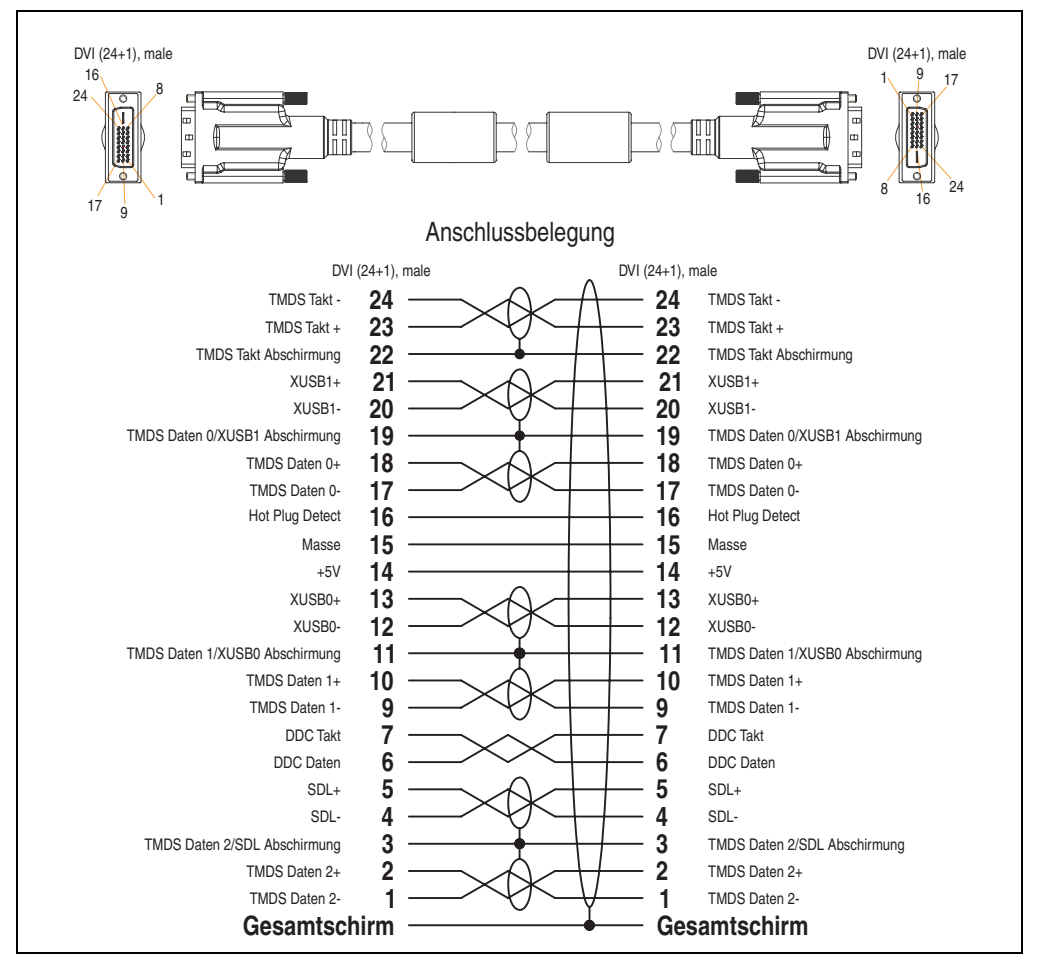

Abbildung 228: Belegung SDL Kabel 5CASDL.0xxx-03

## **14.5 SDL Kabel flex mit Extender 5CASDL.0x00-13**

Die SDL Kabel flex mit Extender 5CASDL.0x00-13 sind für eine starre wie auch flexible Verlegungsart (z.B. bei Tragarmsystemen) konzipiert.

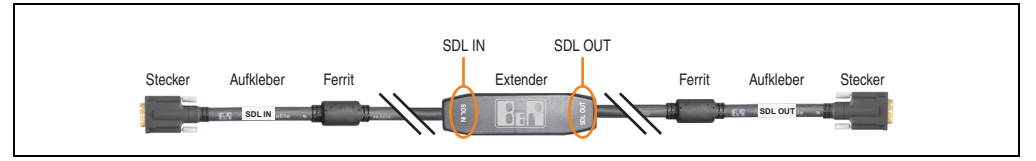

Abbildung 229: SDL Kabel flex mit Extender - 5CASDL.0x00-13 (ähnlich)

# **Vorsicht!**

**An- und Abstecken des SDL Kabels mit Extender darf nur in spannungslosem Zustand erfolgen. Auf dem Extender Mittelstück und zwischen dem Ferrit und Stecker mittels Aufkleber ist die richtige Anschlussrichtung (SDL IN, SDL OUT) für die Verkabelung abgebildet.**

## **14.5.1 Bestelldaten**

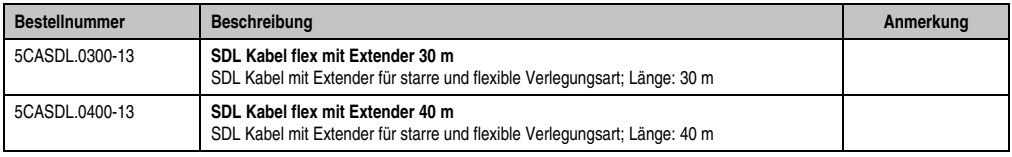

Tabelle 286: Bestelldaten SDL Kabel flex mit Extender

## **14.5.2 Technische Daten**

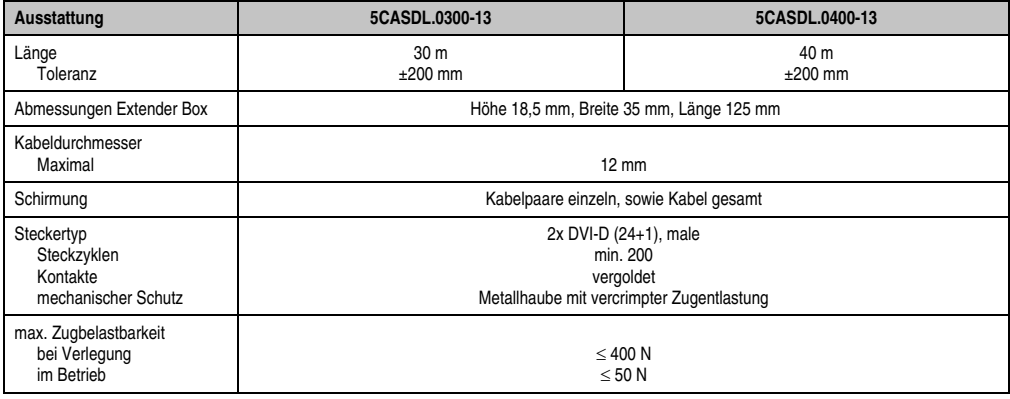

Tabelle 287: Technische Daten SDL Kabel flex mit Extender 5CASDL.0x00-13

#### **Zubehör • Kabel**

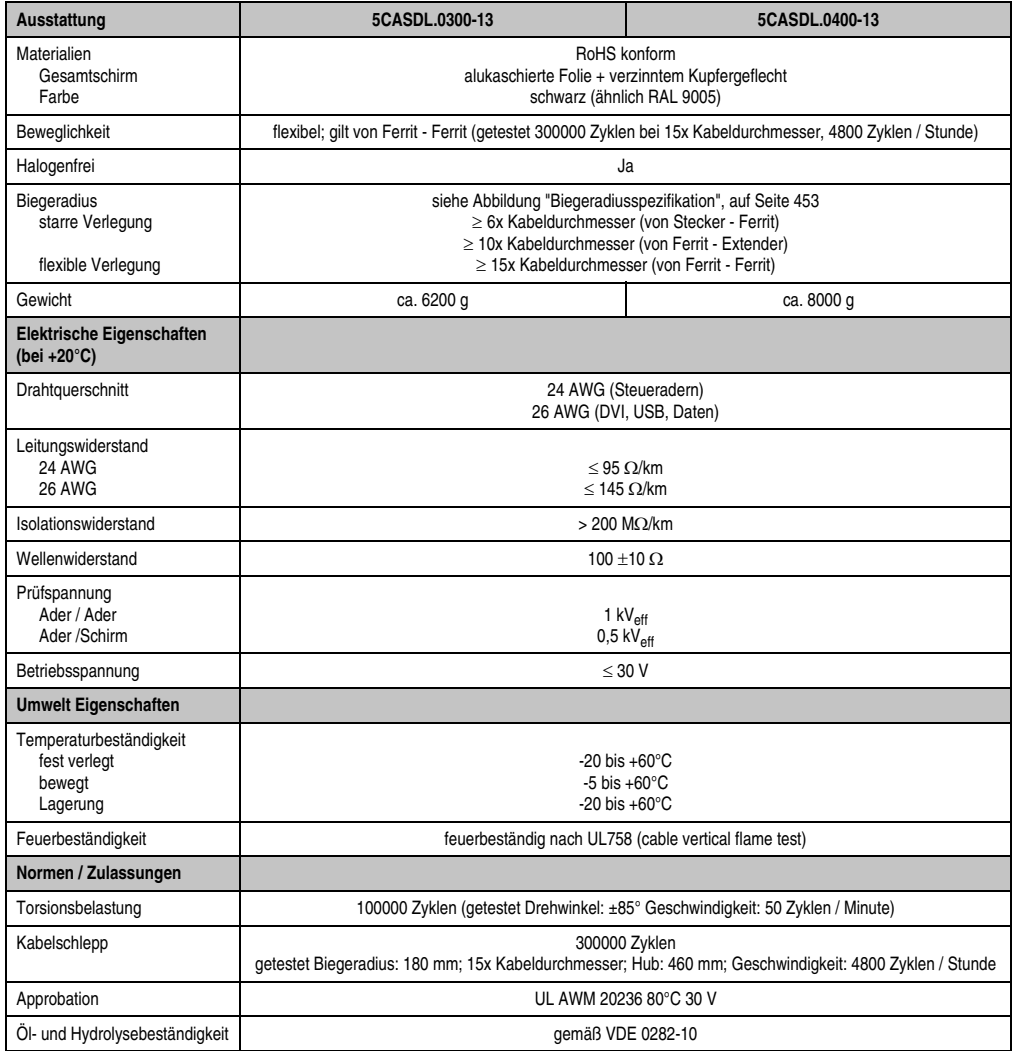

Tabelle 287: Technische Daten SDL Kabel flex mit Extender 5CASDL.0x00-13 (Forts.)

#### **14.5.3 Biegeradiusspezifikation**

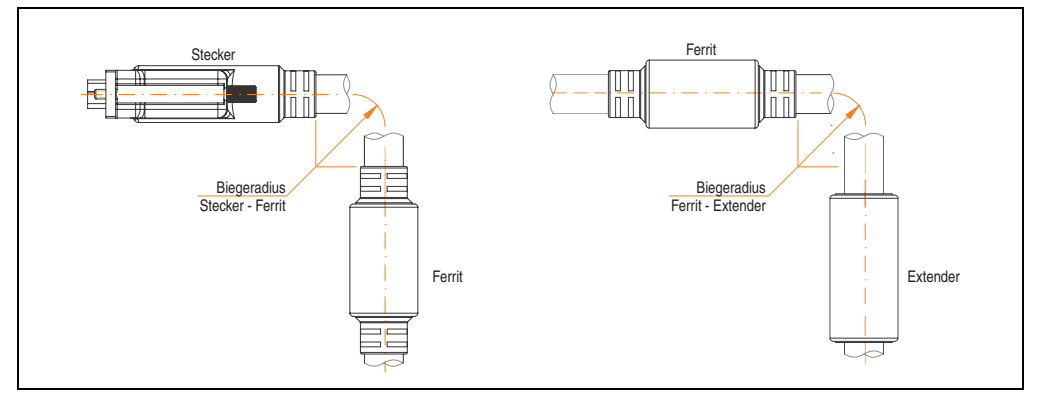

Abbildung 230: Biegeradiusspezifikation

#### <span id="page-452-0"></span>**14.5.4 Abmessungen**

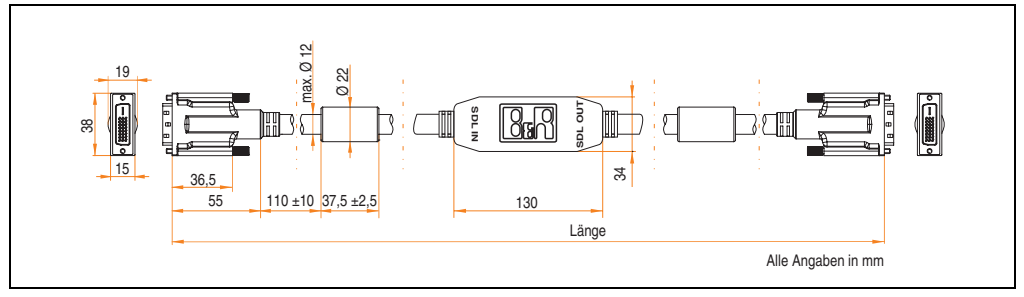

Abbildung 231: Abmessungen SDL Kabel flex mit Extender 5CASDL.0x00-13

#### **14.5.5 Lieferumfang**

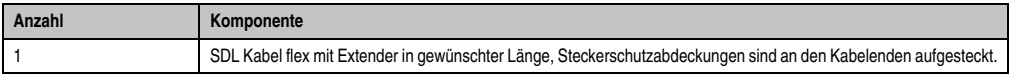

Tabelle 288: Lieferumfang SDL Kabel flex mit Extender 5CASDL.0xx0-13

#### **Zubehör • Kabel**

#### **14.5.6 Kabelbelegung**

Die nachfolgende Zeichnung zeigt die Kabelbelegung der bei B&R erhältlichen SDL Kabel flex mit Extender.

# **Information:**

**Es können nur bei B&R erhältliche SDL Kabel flex mit Extender verwendet werden.**

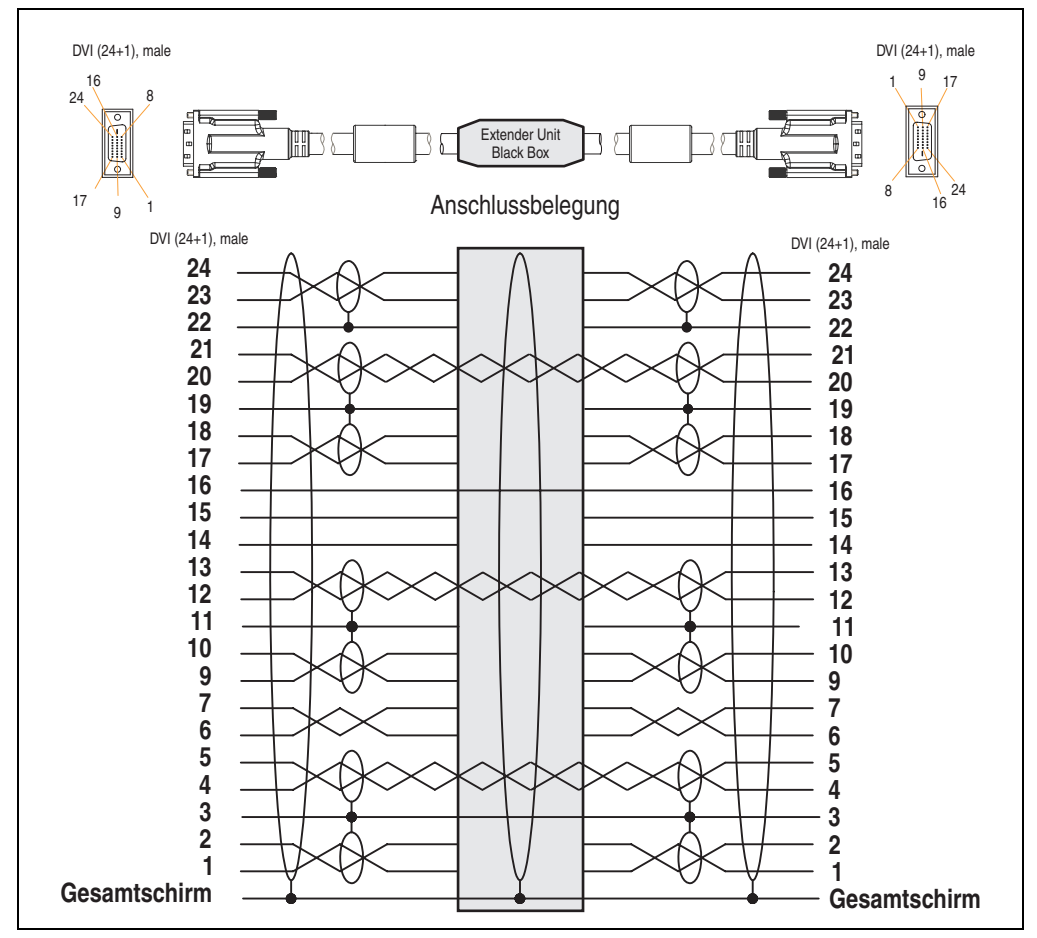

Abbildung 232: Belegung SDL Kabel flex mit Extender 5CASDL.0x00-13

## **14.6 RS232 Kabel**

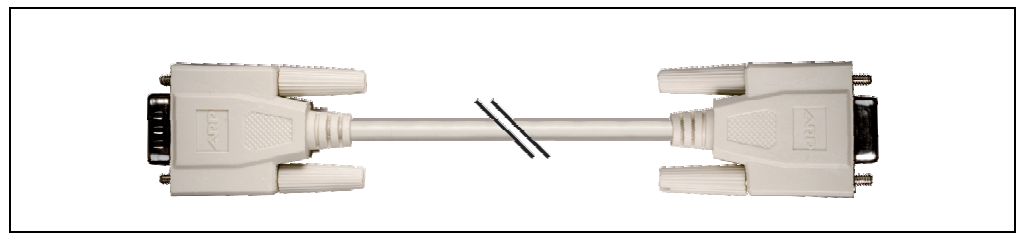

Abbildung 233: RS232 Verlängerungskabel (ähnlich)

#### **14.6.1 Bestelldaten**

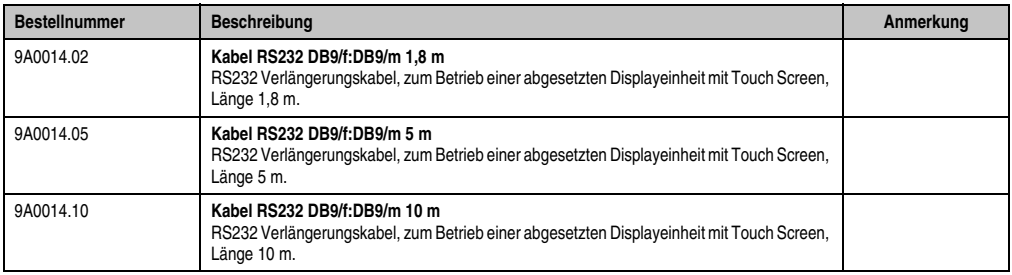

Tabelle 289: Bestelldaten RS232 Kabel

#### **14.6.2 Technische Daten**

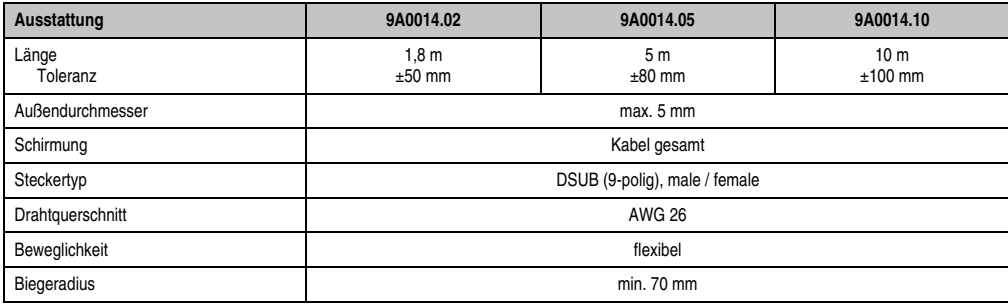

Tabelle 290: Technische Daten RS232 Kabel

#### **14.6.3 Lieferumfang**

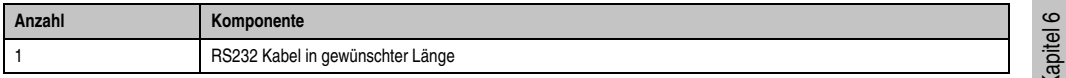

Tabelle 291: Lieferumfang RS232 Kabel 9A0014.xx

#### **14.6.4 Kabelbelegung**

Die nachfolgende Zeichnung zeigt die Kabelbelegung der bei B&R erhältlichen RS232 Kabel. Ist der Wunsch sich selbst ein passendes Kabel zu bauen, so ist ein Kabel gemäß dieser Belegung zu verdrahten.

# **Warnung!**

**Wird ein selbst gebautes Kabel verwendet, kann B&R keine Garantie für dessen Funktion übernehmen. Für die bei B&R erhältlichen RS232 Kabel wird die Funktion gewährleistet.**

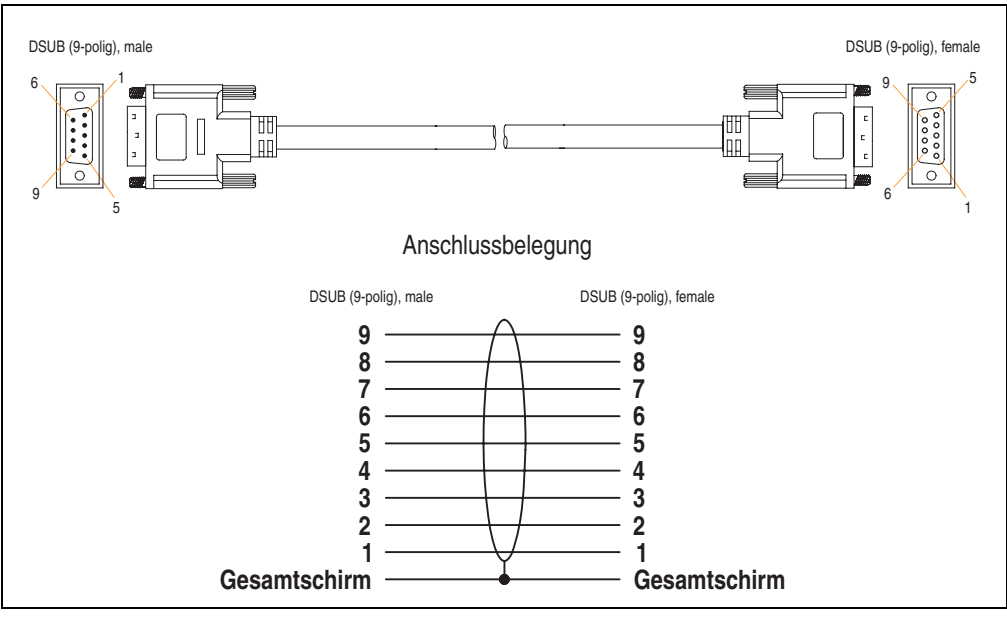

Abbildung 234: RS232 Kabelbelegung

## **14.7 USB Kabel**

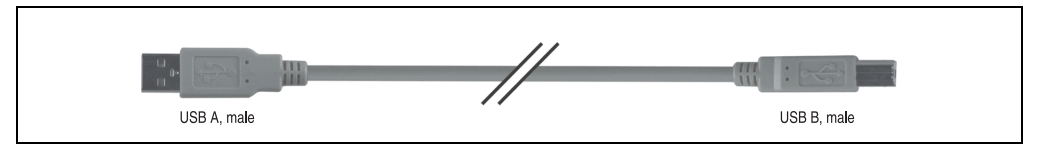

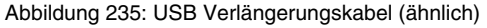

#### **14.7.1 Bestelldaten**

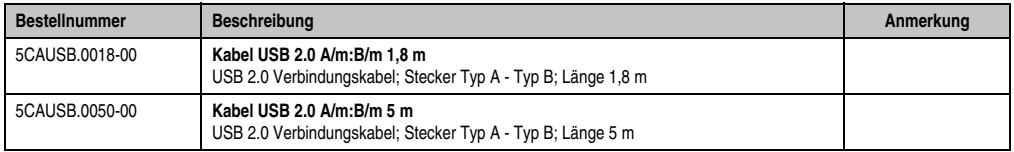

Tabelle 292: Bestelldaten USB Kabel

#### **14.7.2 Technische Daten**

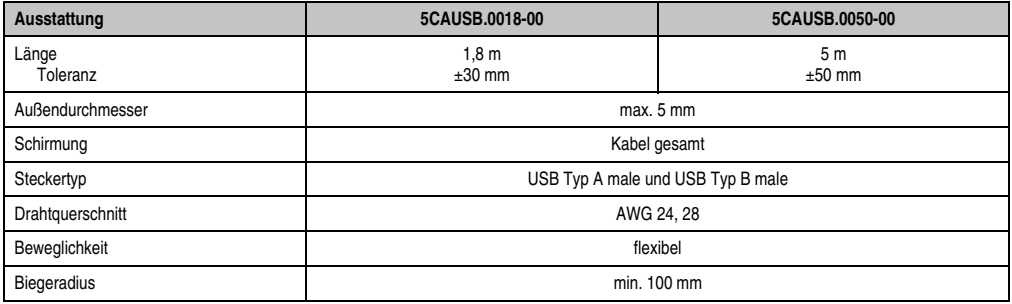

Tabelle 293: Technische Daten USB Kabel

## **14.7.3 Lieferumfang**

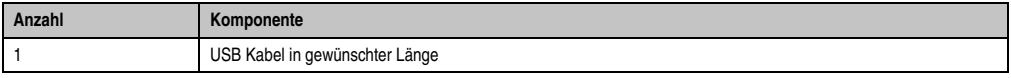

Tabelle 294: Lieferumfang USB Kabel

#### **14.7.4 Kabelbelegung**

Die nachfolgende Zeichnung zeigt die Kabelbelegung der bei B&R erhältlichen USB Kabel. Ist der Wunsch sich selbst ein passendes Kabel zu bauen, so ist ein Kabel gemäß dieser Belegung zu verdrahten.

# **Warnung!**

**Wird ein selbst gebautes Kabel verwendet, kann B&R keine Garantie für dessen Funktion übernehmen. Für die bei B&R erhältlichen USB Kabel wird die Funktion gewährleistet.**

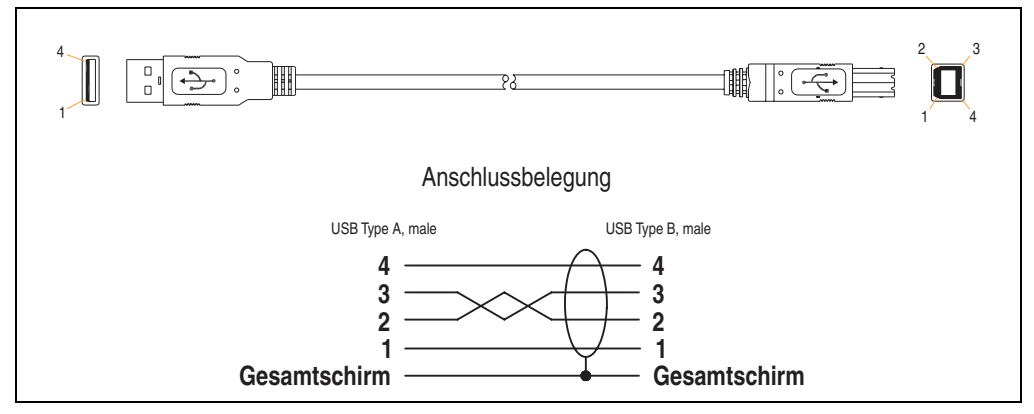

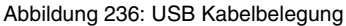

## **14.8 APC810 Versorgungskabel intern 5CAMSC.0001-00**

Dieses Versorgungskabel dient zur internen Versorgung von z.B. speziellen PCI Karten. Es wird dabei an das APC810 Basisboard angesteckt. Vorraussetzungen und Vorgangsweise siehe dazu ["Anschluss eines externen Verbrauchers an das Basisboard", auf Seite 502](#page-501-0).

# **Vorsicht!**

**An- und Abstecken des Kabels darf nur in spannungslosem Zustand erfolgen.**

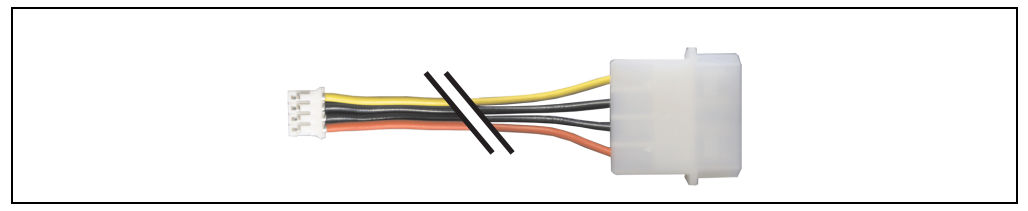

Abbildung 237: APC810 Versorgungskabel intern - 5CAMSC.0001-00

#### **14.8.1 Bestelldaten**

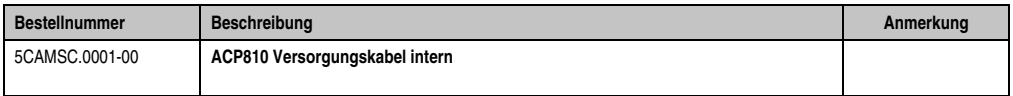

Tabelle 295: Bestelldaten APC810 Versorgungskabel

#### **14.8.2 Technische Daten**

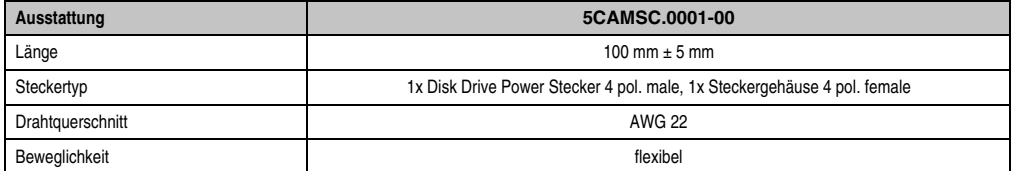

Tabelle 296: Technische Daten APC810 Versorgungskabel intern 5CAMSC.0001-00

#### **Zubehör • HDD Ersatzdiskablage 5AC801.FRAM-00**

## **15. HDD Ersatzdiskablage 5AC801.FRAM-00**

Um eine Hard Disk so schnell wie möglich mit einer Ersatz Hard Disk wechseln zu können, gibt es die Möglichkeit ein Gehäuse am APC810 zu montieren, in dem die Erstaz HDD aufbewahrt werden kann. Nähere Informationen zur Montage der HDD Ersatzdiskablage siehe Kapitel [7](#page-468-0) ["Wartung / Instandhaltung"](#page-468-0) Abschnitt [10 "Montage der HDD Ersatzdiskablage", auf Seite 496](#page-495-0).

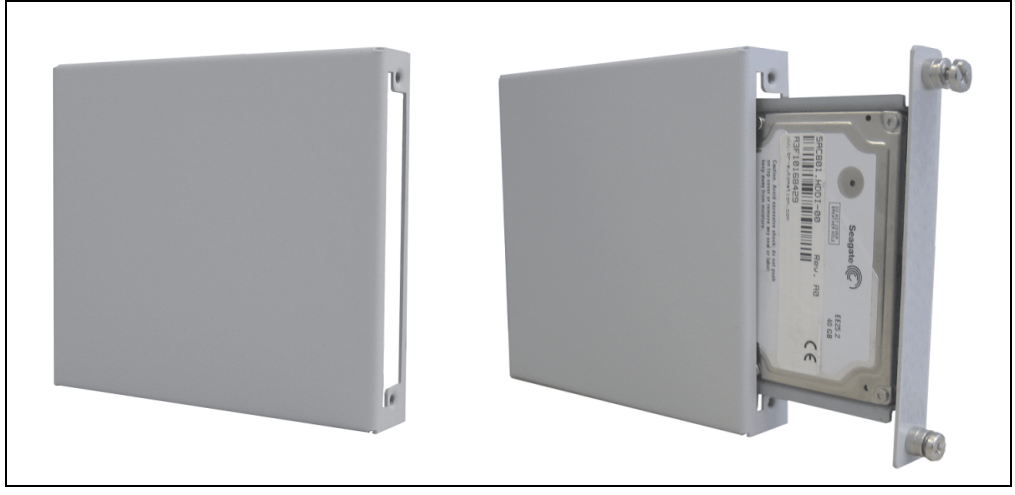

Abbildung 238: HDD Ersatzdiskablage - 5AC801.FRAM-00

## **15.1 Bestelldaten**

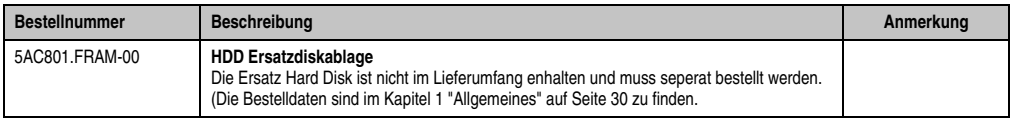

Tabelle 297: Bestelldaten HDD Ersatzdiskablage

## **15.2 Abmessungen**

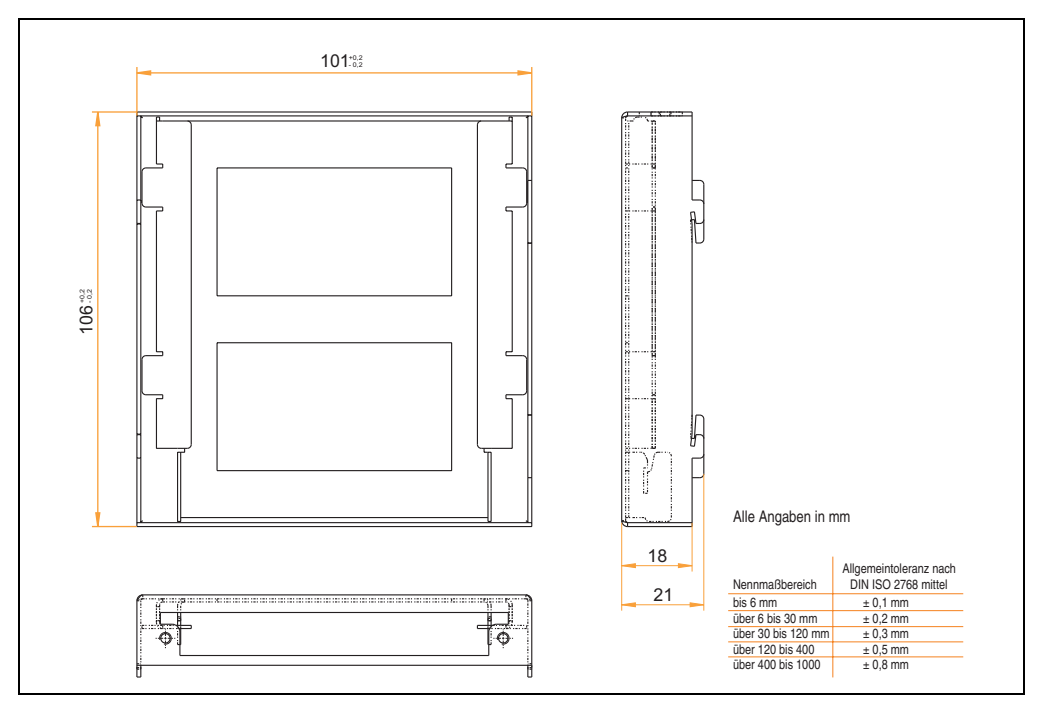

Abbildung 239: Abmessungen HDD Ersatzdiskablage

## **16. Ready Relais 5AC801.RDYR-01**

Das Ready Relais 5AC801.RDYR-01 kann in den Add-on USV Steckplatz des APC810 gesteckt werden, hierzu muss dieser Steckplatz noch frei verfügbar sein. Nähere Informationen zur Montage des Ready Relais siehe Kapitel [7 "Wartung / Instandhaltung"](#page-468-0) Abschnitt [11 "Montage des](#page-496-0) [Ready Relais /2 am Add-on USV Steckplatz", auf Seite 497](#page-496-0).

In dem Beipackzettel ist beschrieben, wie die Aufklebestreifen an den Automation PC 810 anzubringen sind.

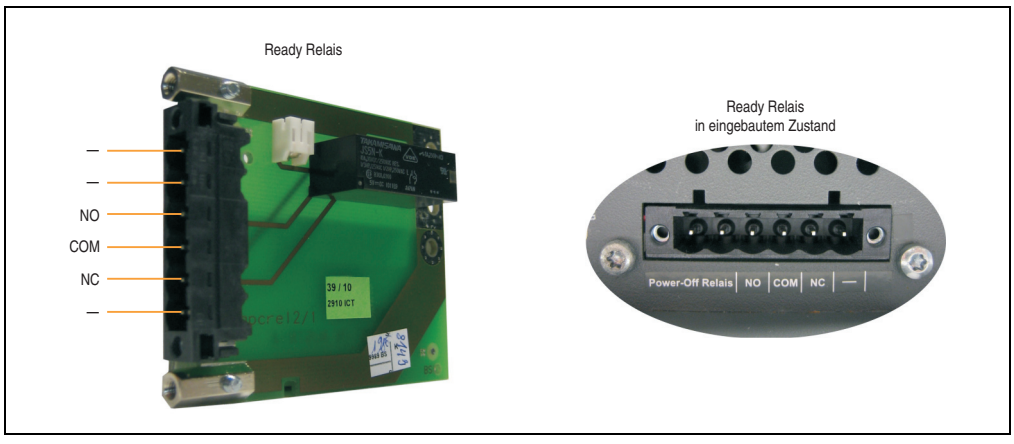

Abbildung 240: Ready Relais - 5AC801.RDYR-01

## **16.1 Bestelldaten**

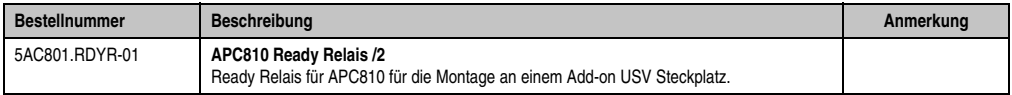

Tabelle 298: Bestelldaten Ready Relais

## **16.2 Pinbelegung**

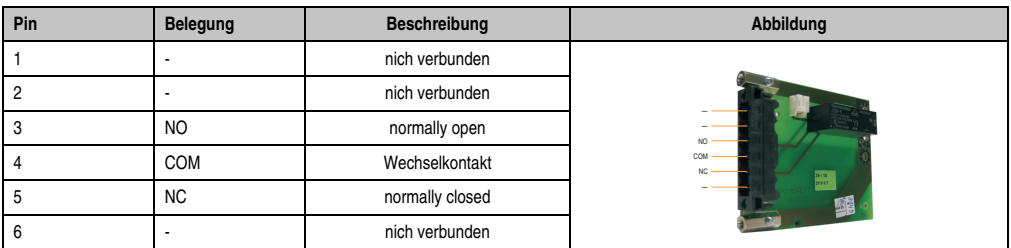

Tabelle 299: Pinbelegung Ready Relais

## **16.3 Lieferumfang**

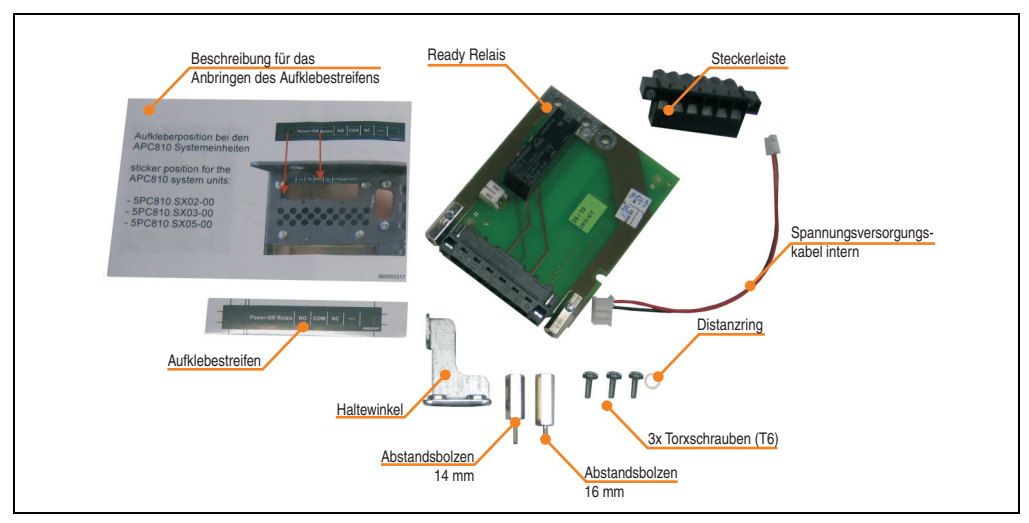

Abbildung 241: Lieferumfang Ready Relais

## **17. HMI Drivers & Utilities DVD 5SWHMI.0000-00**

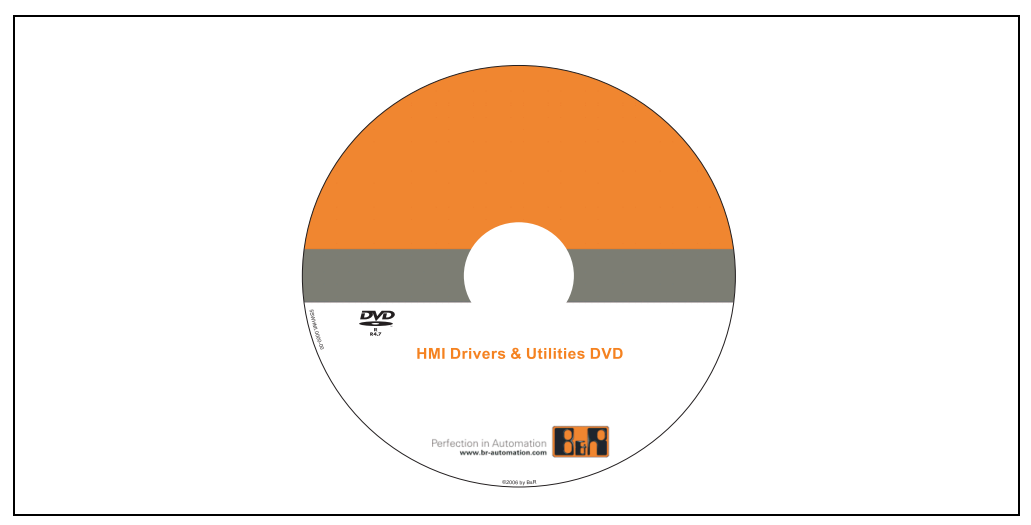

Abbildung 242: HMI Drivers & Utilities DVD 5SWHMI.0000-00

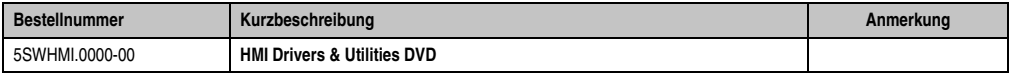

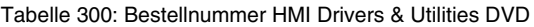

Diese DVD beinhaltet Treiber, Utilities, Softwareupgrades und Anwenderhandbücher für B&R PanelSystem Produkte (siehe B&R Homepage **[www.br-automation.com](http://www.br-automation.com)** - Bereich Industrie PCs bzw. Visualisieren und Bedienen).

Der Inhalt der DVD ist zum Zeitpunkt der Erstellung mit denen unter dem Downloadbereich auf der B&R Homepage (unter Service - "Produktbezogene Downloads") befindlichen Dateien ident.

#### **BIOS Upgrades für die Produkte**

- Automation PC 620 / Panel PC 700 CPU Board 815E und 855GME BIOS
- Automation PC 620 / Panel PC 700 CPU Board X855GME BIOS
- Automation PC 620 / Panel PC 700 CPU Board 945GME N270 BIOS
- Automation PC 680
- Automation PC 810 / Automation PC 820 / Panel PC 800 B945GME BIOS
- Automation PC 810 / Panel PC 800 945GME N270 CPU Board BIOS
- Automation PC 810 / Panel PC 800 GM45 CPU Board BIOS
- Provit 2000 Produktfamilie IPC2000/2001/2002
- Provit 5000 Produktfamilie IPC5000/5600/5000C/5600C
- Power Panel 100 BIOS Geräte
- Mobile Panel 100 BIOS Geräte
- Power Panel 100 / Mobile Panel 100 User Boot Logo
- Power Panel 100 / Mobile Panel 100 REMHOST Utility
- Power Panel 300/400 BIOS Geräte
- Power Panel 300/400 BIOS User Boot Logo
- Panel PC 310

#### **Treiber für die Geräte**

- Automation Device Interface (ADI)
- Audio
- Chipset
- CD-ROM
- LS120
- Grafik
- Netzwerk
- PCI / SATA RAID Controller
- Touch Screen
- Touch Pad
- Schnittstellenkarte

#### **Firmware Upgrades**

- Automation PC 620 / Panel PC 700 (MTCX, SDLR, SDLT)
- Automation PC 810 (MTCX, SDLR, SDLT)
- Automation PC 820 (MTCX, SDLR, SDLT)
- Mobile Panel 100 (SMCX)
- Panel PC 300 (MTCX)
- Power Panel 100 (aPCI)
- Power Panel 300/400 (aPCI)
- Power Panel 300/400 (MTCX)
- Panel PC 800 (MTCX, SDLR, SDLT)
- USV Firmware

#### **Utilities / Tools**

- B&R Embedded OS Installer
- Windows CE Tools
- User Boot Logo Konvertierungsprogramm
- SATA RAID Installations Utility
- Automation Device Interface (ADI)
- CompactFlash Lebensdauerrechner (Silicon Systems)
- Miscellaneous
- MTC Utilities
- Key Editor
- MTC & Mkey Utilities
- Mkey Utilities
- USV Konfigurationsoftware
- ICU ISA Konfiguration
- Intel PCI NIC Boot ROM
- Diagnoseprogramme

#### **Windows**

- Windows CE 6.0
- Windows CE 5.0
- Windows CE 4.2
- Windows CE 4.1
- Windows CE Tools
- Windows Embedded Standard 2009
- Thin Client
- Windows NT Embedded
- Windows XP Embedded
- VNC Viewer

#### **MCAD Vorlagen für**

- Industrie PCs
- Visualisieren und Bedienen Geräte
- Einschubstreifenvordrucke
- Kundenspezifisches Design

#### **ECAD Vorlagen für**

- Industrie PCs
- Automation PCs
- Automation Panel 900
- Panels (Power Panel)

#### **Dokumentation für**

- Automation PC 620
- Automation PC 680
- Automation PC 810
- Automation PC 820
- Automation Panel 800
- Automation Panel 900
- Panel PC 310
- Panel PC 700
- Panel PC 725
- Panel PC 800
- Power Panel 15/21/35/41
- Power Panel 100/200
- Power Panel 300/400
- Mobile Panel 40/50
- Mobile Panel 100/200
- Mobile Panel Anschlussbox
- Provit 2000
- Provit 3030
- Provit 4000
- Provit 5000
- Provit Benchmark
- Provit Mkey
- Windows CE 5.0 Hilfe
- Windows CE 6.0 Hilfe
- Windows NT Embedded Applikation Guide
- Windows XP Embedded Applikation Guide
- Unterbrechungsfreie Stromversorgung

#### **Zubehör • HMI Drivers & Utilities DVD 5SWHMI.0000-00**

- Implementierungsanleitungen
- B&R Hilscher Feldbus Karten (CANopen, DeviceNet, PROFIBUS, PROFINET)

## **Service Tools**

- Acrobat Reader 5.0.5 (Freeware in Deutsch, Englisch und Französisch)
- Power Archiver 6.0 (Freeware in Deutsch, Englisch und Französisch)
- Internet Explorer 5.0 (Deutsch und Englisch)
- Internet Explorer 6.0 (Deutsch und Englisch)
# **Kapitel 7 • Wartung / Instandhaltung**

In folgendem Kapitel werden jene Wartungs- und Instandhaltungsarbeiten beschrieben, die von einem qualifizierten und eingeschulten Endanwender selbst vorgenommen werden können.

## **1. Batteriewechsel**

## **Information:**

- **Das Design des Produktes gestattet das Wechseln der Batterie sowohl in spannungslosem Zustand des APC810 als auch bei eingeschaltetem APC810. In manchen Ländern ist der Wechsel unter Betriebsspannung jedoch nicht erlaubt.**
- **Beim Wechseln der Batterie in spannungslosem Zustand bleiben vorgenommene BIOS Einstellungen erhalten (werden in einem spannungssicheren EE-PROM gespeichert). Datum und Uhrzeit sind nachträglich wieder einzustellen, da diese Daten beim Wechseln verloren gehen.**
- **Der Batteriewechsel darf nur von qualifiziertem Personal ausgeführt werden.**

Es sind folgende Lithium Ersatzbatterien verfügbar: 4A0006.00-000 (1 Stk.) und 0AC201.91 (4 Stk.).

### **1.1 Vorgangsweise**

- Zuleitung zum Automation PC 810 spannungslos (Netzkabel abstecken) machen.
- Elektrostatische Entladung am Gehäuse bzw. am Erdungsanschluss vornehmen.
- Schwarze Kunststoffabdeckung des Batteriefaches entfernen und Batterie mittels Ausziehstreifen vorsichtig herausziehen.

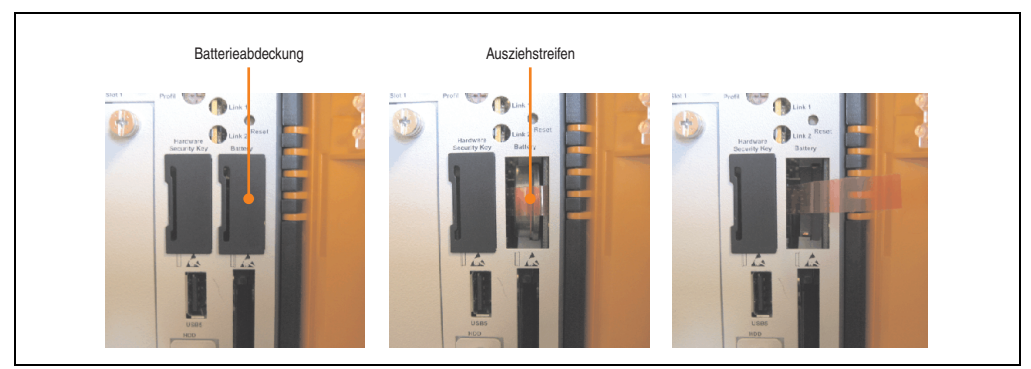

Abbildung 243: Batterie entfernen

• Die Batterie darf mit der Hand nur an den Stirnseiten berührt werden. Zum Einsetzen kann auch eine isolierte Pinzette verwendet werden.

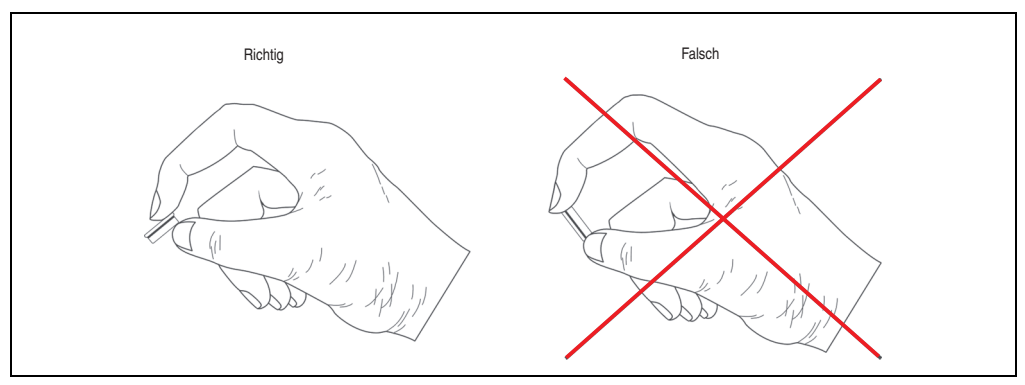

Abbildung 244: Batteriehandhabung

• Neue Batterie in richtiger Polarität einstecken.

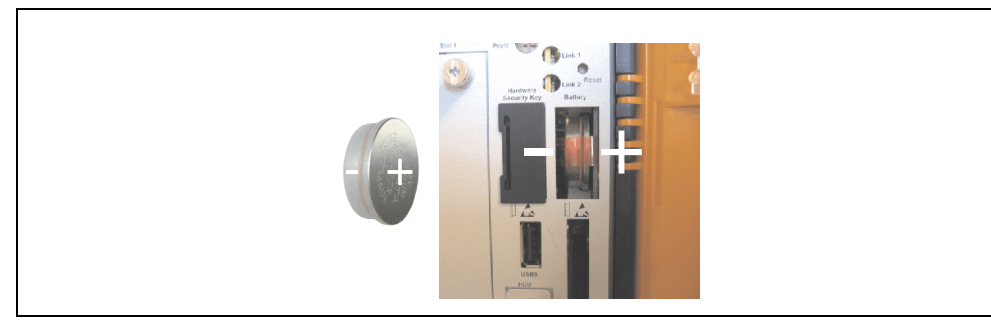

Abbildung 245: Batteriepolarität

- Beim Einstecken auf den korrekten Sitz des Ausziehstreifens achten, damit ein Wiedertausch einfach zu bewerkstelligen ist!
- Automation PC 810 wieder unter Spannung setzen Netzstecker anstecken und Power Taster drücken.
- Datum und Uhrzeit im BIOS neu einstellen.

## **Warnung!**

**Bei Lithium-Batterien handelt es sich um Sondermüll! Verbrauchte Batterien müssen nach den örtlichen Vorschriften entsorgt werden.**

### **2. Slide-in compact Laufwerkseinbau bzw. -tausch**

## **Information:**

**Die SATA I Schnittstelle besitzt die Fähigkeit zum Austausch von Datenträgern im laufenden Betrieb (Hot-Plug). Um diese Eigenschaft nutzen zu können, muss dies vom Betriebssystem unterstützt werden.**

• 2 Schnellverschlussschrauben der Schutzabdeckung bzw. des Slide-in compact Laufwerks lösen und entfernen.

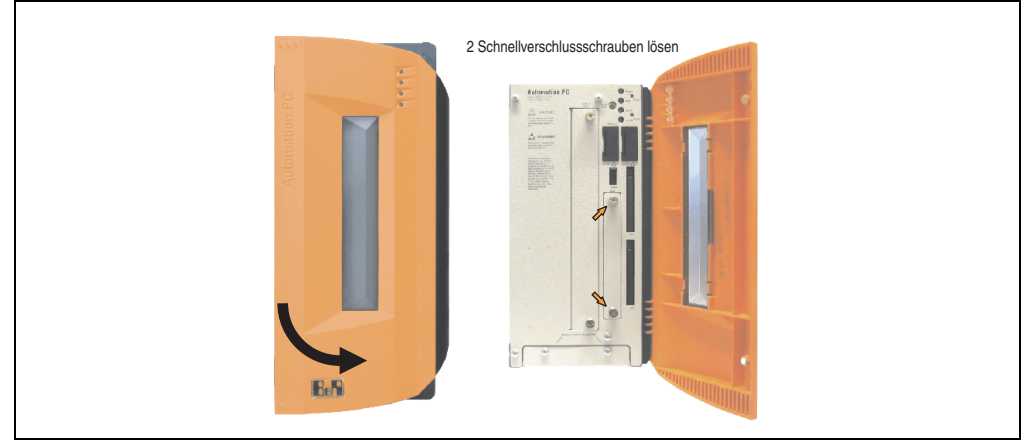

Abbildung 246: Schnellverschlussschrauben lösen

• Compact SATA Laufwerk einschieben und mit den Schnellverschlussschrauben befestigen.

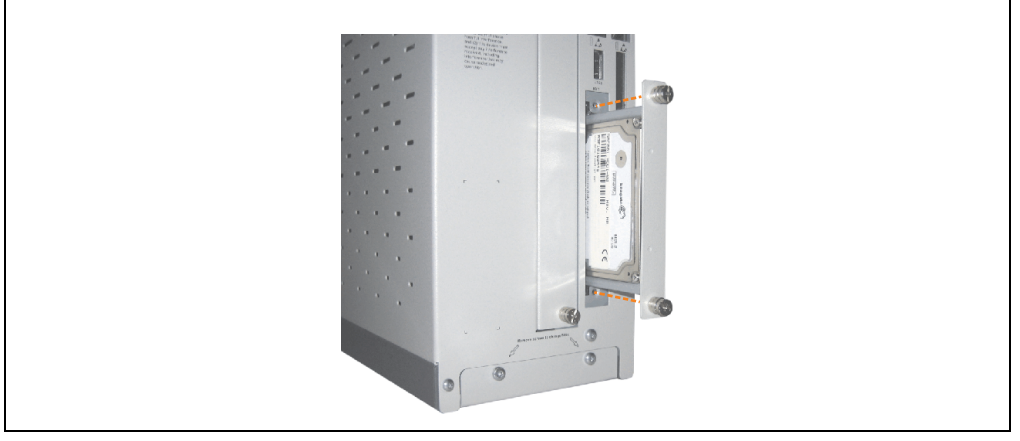

Abbildung 247: Compact SATA Laufwerk einschieben

## **3. Slide-in Slot Laufwerkseinbau bzw. -tausch**

Slide-in Laufwerke können bei Systemeinheiten mit 2, 3 oder 5 Card Slots eingebaut und getauscht werden.

### **3.1 Vorgangsweise**

- Zuleitung zum Automation PC 810 spannungslos machen.
- Elektrostatische Entladung am Gehäuse bzw. am Erdungsanschluss vornehmen.
- Entfernung des Slide-in Blindmodules bzw. Slide-in Laufwerks durch Lösen der 2 Schnellverschlussschrauben.

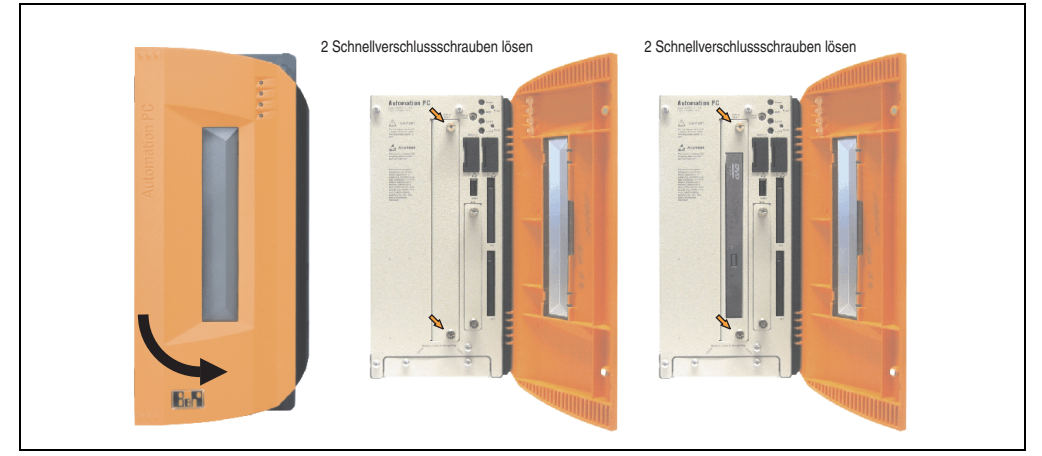

Abbildung 248: Schnellverschlussschrauben lösen

• Slide-in Laufwerk einstecken und mit den beiden Schnellverschlussschrauben fixieren.

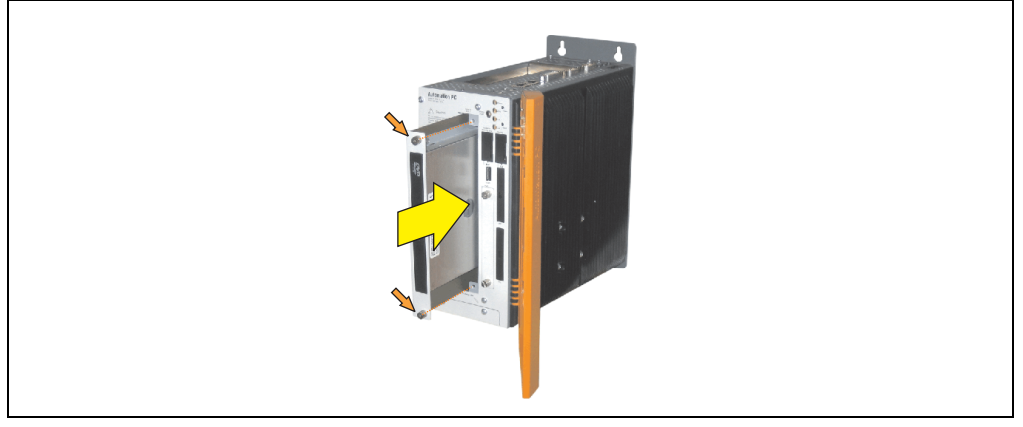

Abbildung 249: Slide-in Laufwerkseinbau

### **4. Slide-in compact Adapter Montage**

Slide-in compact Adapter können bei Systemeinheiten mit 2, 3 oder 5 Card Slots eingebaut und getauscht werden. Mit dem Slide-in compact Adapter kann ein Slide-in compact Laufwerk (z.B. Slide-in compact HDD) in einem Slide-in Slot montiert werden.

### **4.1 Vorgangsweise**

- Zuleitung zum Automation PC 810 spannungslos machen.
- Elektrostatische Entladung am Gehäuse bzw. am Erdungsanschluss vornehmen.
- Entfernung des Slide-in Blindmodules bzw. Slide-in Laufwerks durch Lösen der 2 Schnellverschlussschrauben.

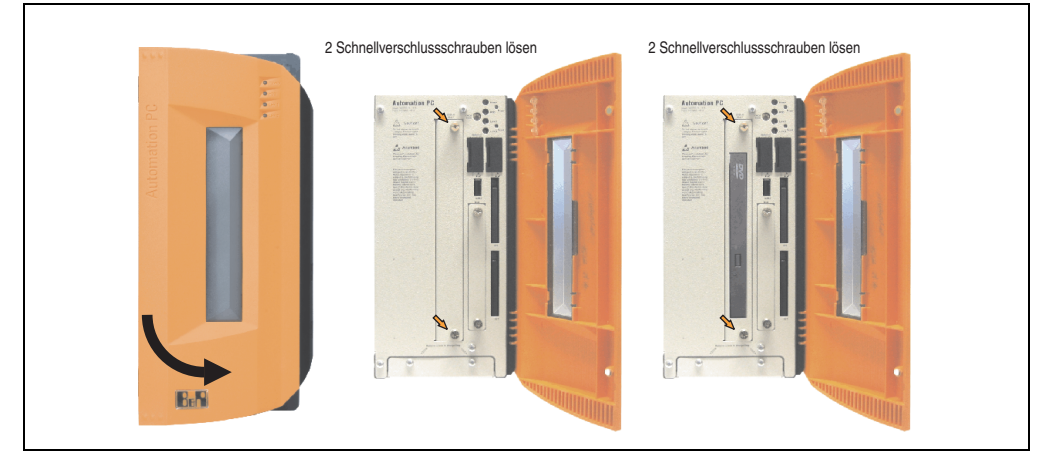

Abbildung 250: Schnellverschlussschrauben lösen

• Silde-In Compact Adapter einstecken und mit den beiden Schnellverschlussschrauben fixieren.

#### **Wartung / Instandhaltung • Slide-in compact Adapter Montage**

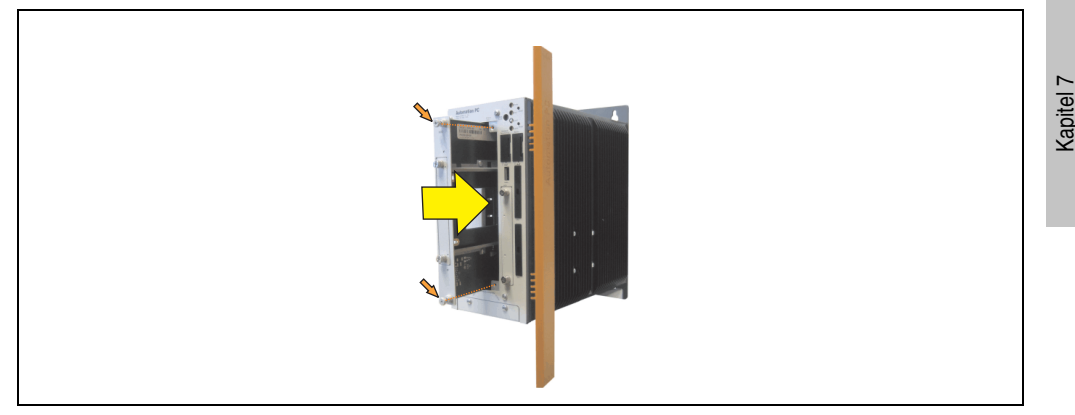

Abbildung 251: Slide-in compact Adapter Einbau

• Nach der Montage kann ein Slide-in compact Laufwerk montiert werden.

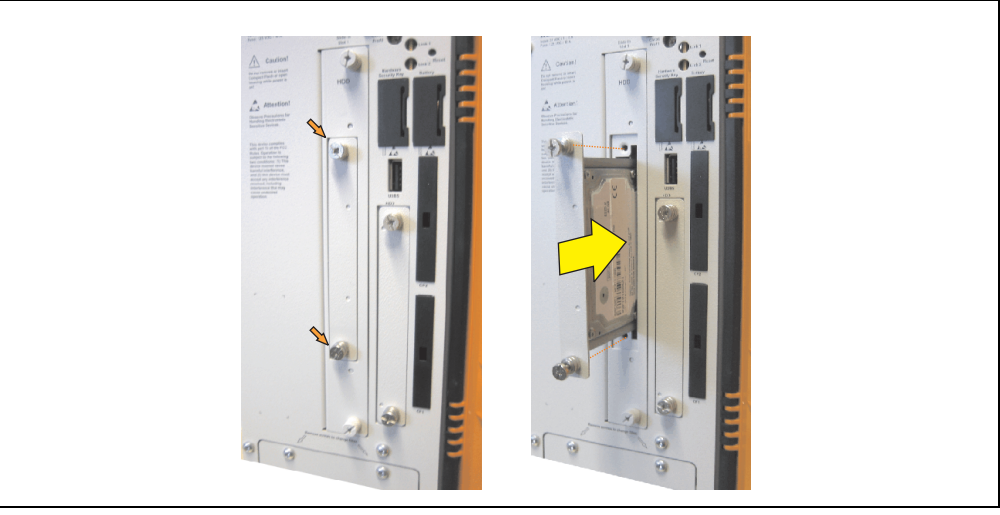

Abbildung 252: Slide-in compact Laufwerk montieren

Wartung / Instandhaltung

Nartung / Instandhaltung

### **5. Lüfter Kit Einbau / Tausch**

- Seitendeckel entfernen (siehe Abschnitt ["Seitendeckeldemontage", auf Seite 491](#page-490-0)).
- Nach dem Lösen der Schrauben ist die Lüfter Kit Abdeckung nach vorne hin zu entfernen.

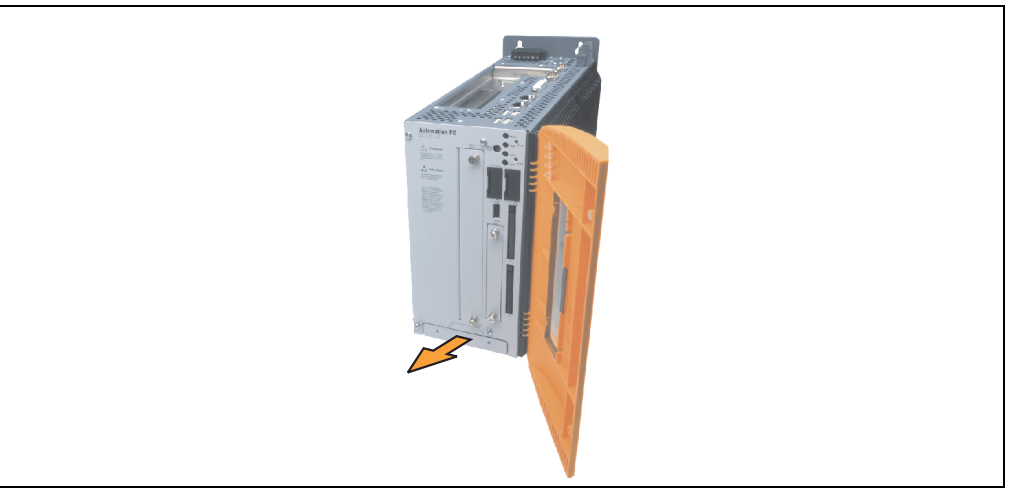

Abbildung 253: Lüfter Kit Einschub entfernen

• Den Rahmen einlegen - Kontaktplatinenseite auf die Schleifkontakte an der Systemeinheit - und mit den Schnellverschlussschrauben befestigen.

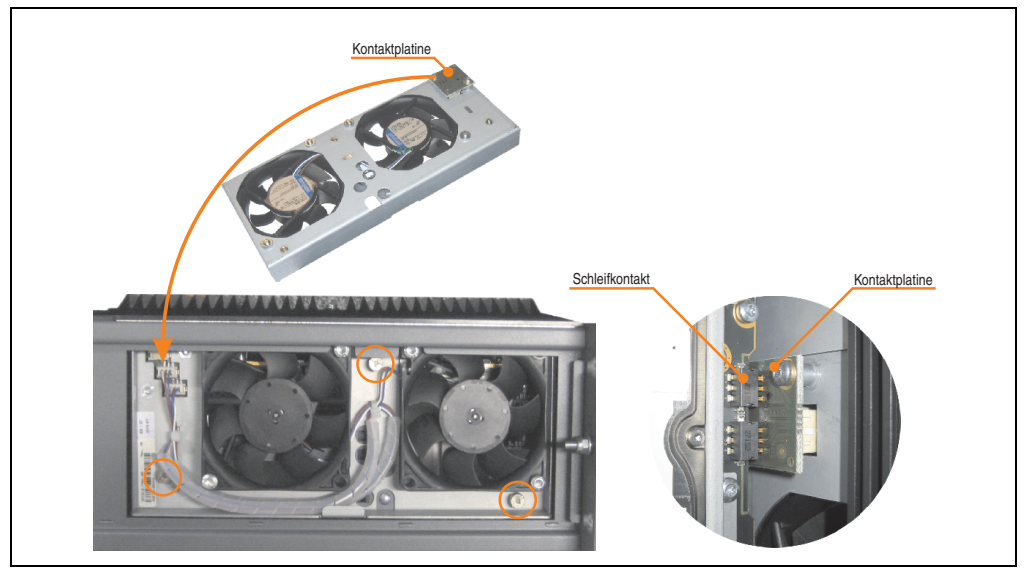

Abbildung 254: Lüfter Kit einlegen und befestigen

### **Wartung / Instandhaltung • Lüfter Kit Einbau / Tausch**

• Staubfilter in die Lüfter Kit Abdeckung einlegen und mit der Filterspange fixieren.

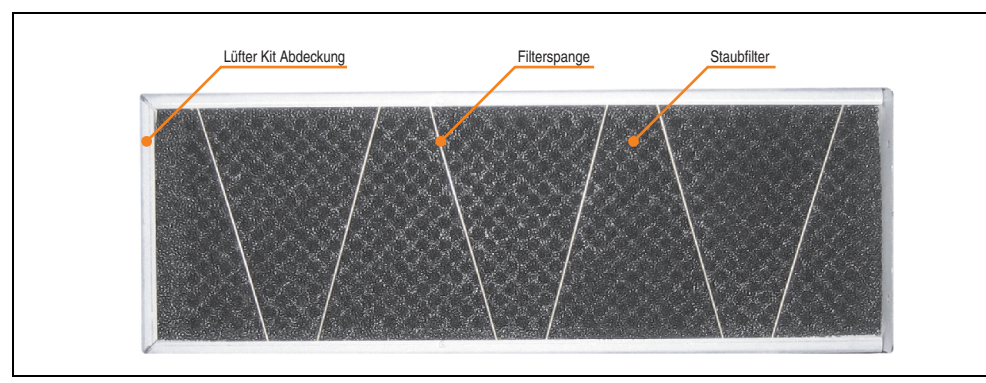

Abbildung 255: Staubfilter mit Filterspange fixieren

• Lüfter Kit Abdeckung im Gehäuse einsetzen und mit den zuvor gelösten Torxschrauben befestigen.

## **Information:**

**Regelmäßige Kontrolle des Staubfilters je nach Einsatzgebiet und Verschmutzungsgrad.**

**Der Einbau ist bei allen APC810 Modellen ähnlich vorzunehmen.**

Kapitel 7 Wartung / Instandhaltung

Nartung / Instandhaltung

### **6. Montage des USV Moduls**

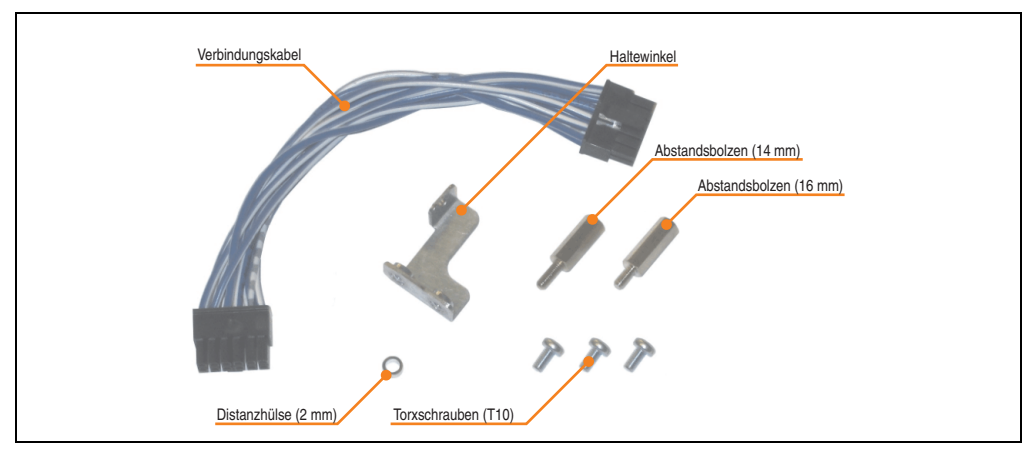

Die Montage erfolgt mit dem beigelegten Montagematerial beim USV Modul.

Abbildung 256: Add-on USV Modul 5AC600.UPSI-00 Montagematerial

Die Montage unterscheidet sich je nach Systemeinheitenvariante (1,2 oder 5 Card Slots) bzw. auch ob ein Add-on Schnittstellenmodul (IF Option) im APC810 montiert ist.

### **6.1 Montage ohne montiertem Add-on Schnittstellenmodul**

Je nach Systemeinheitenvariante und **montiertem** (Beschreibung ab Seite [485\)](#page-484-0) oder **nicht montiertem** (Beschreibung im Anschluss) Add-on Interfacemodul sind unterschiedliche Teile zu verwenden.

### **6.1.1 APC810 1 Card Slot**

- Seitendeckel entfernen (siehe Abschnitt ["Seitendeckeldemontage", auf Seite 491](#page-490-0)).
- USV Modulabdeckung durch lösen von den 2 markierten Torxschrauben (T10) entfernen.

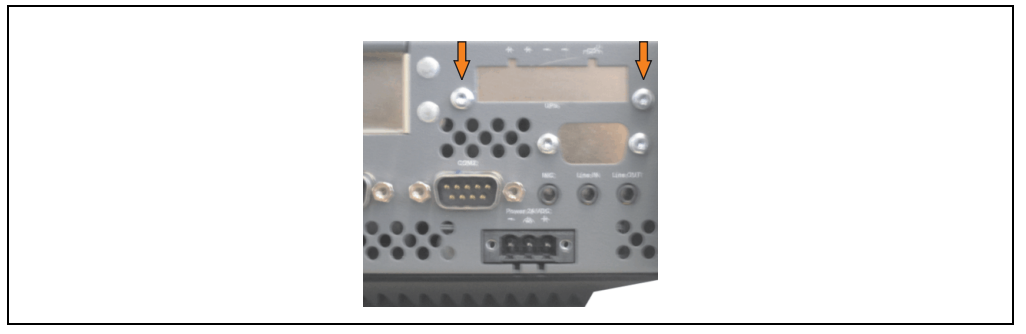

Abbildung 257: USV Modulabdeckung entfernen

• Distanzbolzen und Distanzring am Basisboard montieren (mittels Innensechskant-Schraubendreher Größe 5).

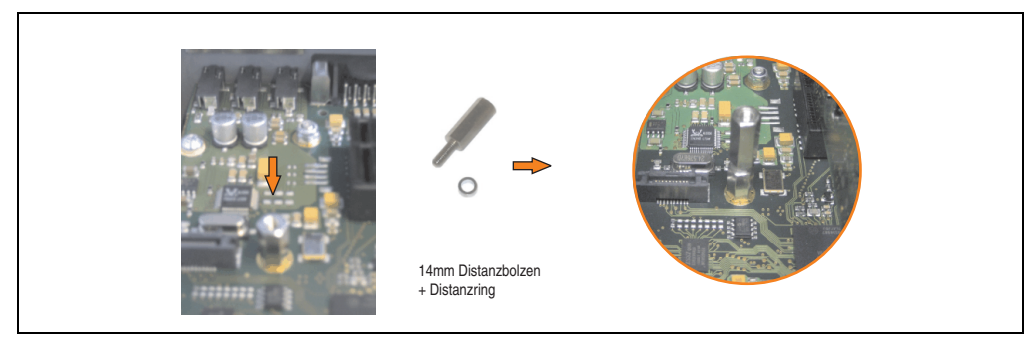

Abbildung 258: Distanzbolzen und Distanzring montieren

• USV Modul mit 2 Torxschrauben (T10) am Gehäuse und 1 Torxschraube (T10) am Basisboard (Distanzbolzen) montieren. Es sind die zuvor entfernten Torxschrauben aus dem Montagematerial zu verwenden.

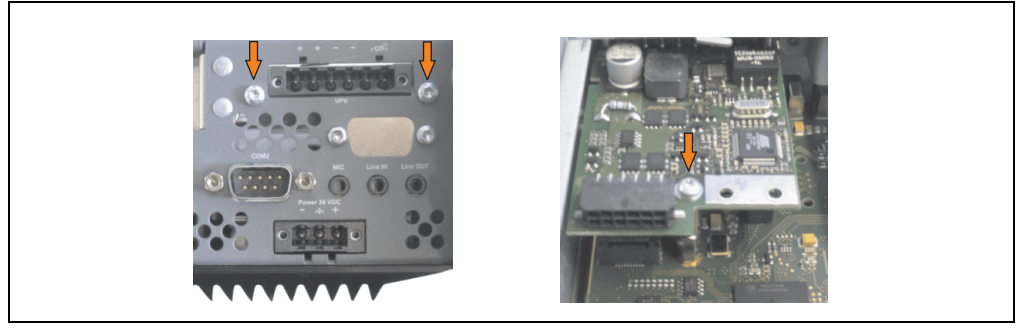

Abbildung 259: USV Modul montieren

• Verbindungskabel anstecken (siehe markierte Buchsen).

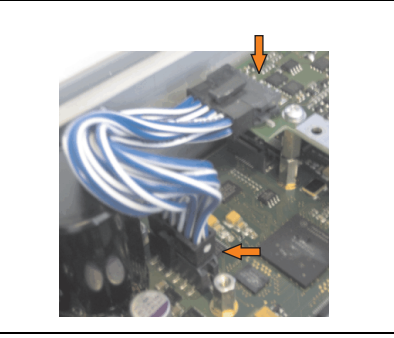

Abbildung 260: Verbindungskabel anstecken

## **Information:**

**Beim Anschluss des Verbindungskabels ist darauf zu achten, dass dabei die Verriegelung der Stecker einrastet.**

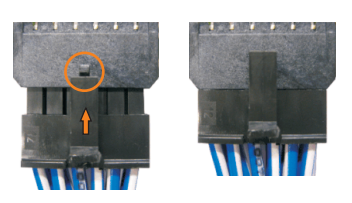

Abbildung 261: Steckerverriegelung

• Seitendeckel montieren.

### **6.1.2 APC810 2 und 3 Card Slot**

- Seitendeckel entfernen (siehe Abschnitt ["Seitendeckeldemontage", auf Seite 491](#page-490-0)).
- USV Modulabdeckung durch lösen von den 2 markierten Torxschrauben (T10) entfernen.

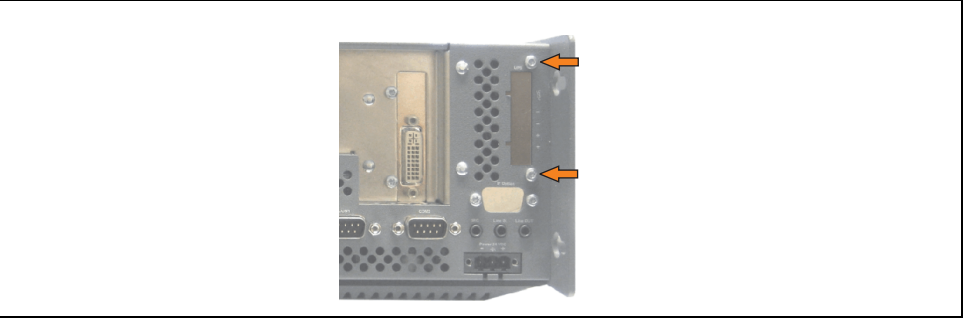

Abbildung 262: USV Modulabdeckung entfernen

• Distanzbolzen und Distanzring am Basisboard montieren (mittels Innensechskant-Schraubendreher Größe 5).

### **Wartung / Instandhaltung • Montage des USV Moduls**

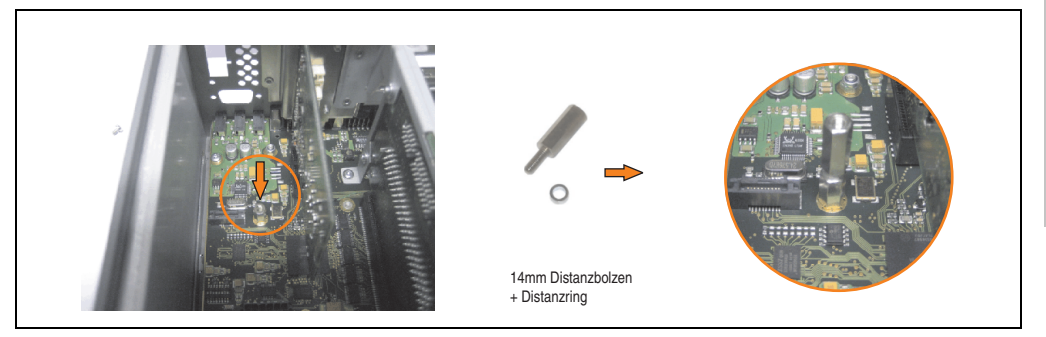

Abbildung 263: Distanzbolzen und Distanzring montieren

• Haltewinkel mit 2 Torxschrauben (T10) am USV Modul montieren.

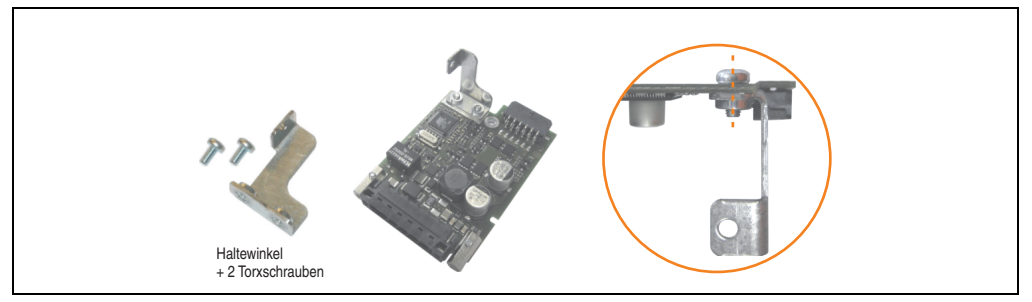

Abbildung 264: Haltewinkel montieren

• USV Modul mit 2 Torxschrauben (T10) am Gehäuse und 1 Torxschraube (T10) am Basisboard (Distanzbolzen) montieren. Es sind die zuvor entfernten Torxschrauben aus dem Montagematerial zu verwenden.

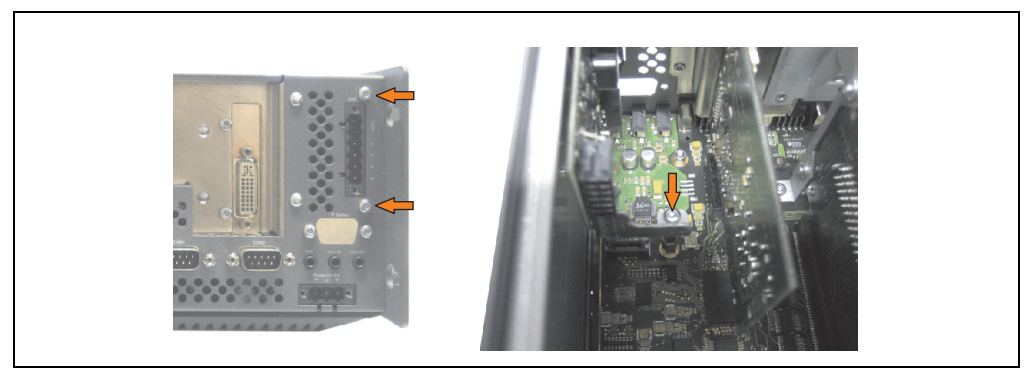

Abbildung 265: USV Modul montieren

• Verbindungskabel anstecken (siehe markierte Buchsen).

Kapitel 7 Wartung / Instandhaltung

Vartung / Instandhaltung

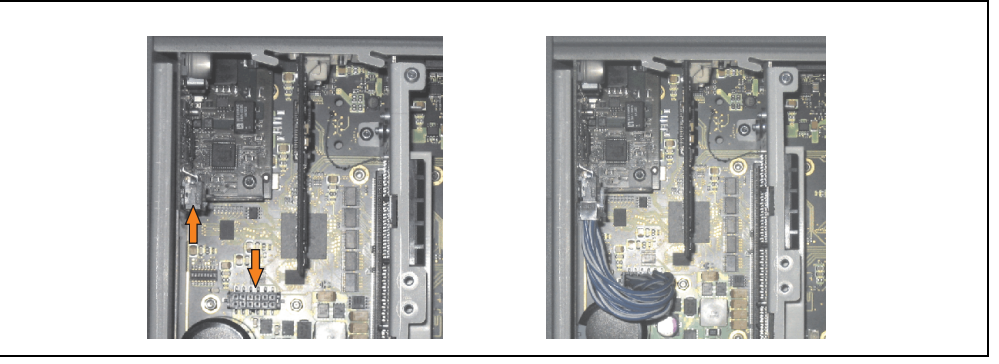

Abbildung 266: Verbindungskabel anstecken

## **Information:**

**Beim Anschluss des Verbindungskabels ist darauf zu achten, dass dabei die Verriegelung der Stecker einrastet.**

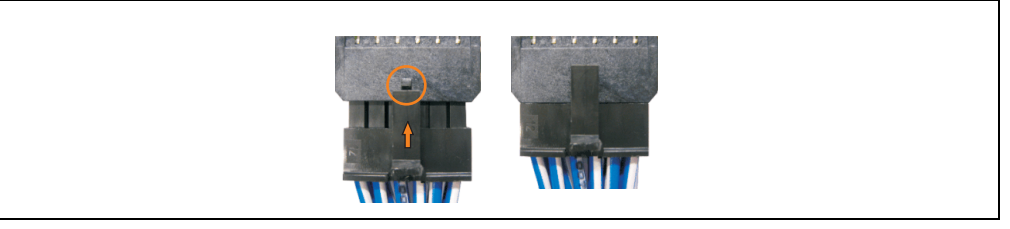

Abbildung 267: Steckerverriegelung

• Seitendeckel montieren.

### **6.1.3 APC810 5 Card Slot**

- Seitendeckel entfernen (siehe Abschnitt ["Seitendeckeldemontage", auf Seite 491](#page-490-0)).
- USV Modulabdeckung durch lösen von den 2 markierten Torxschrauben (T10) entfernen.

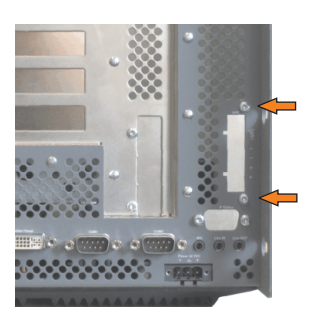

Abbildung 268: USV Modulabdeckung entfernen

• Distanzbolzen und Distanzring montieren (mittels Innensechskant Schraubendreher Größe 5).

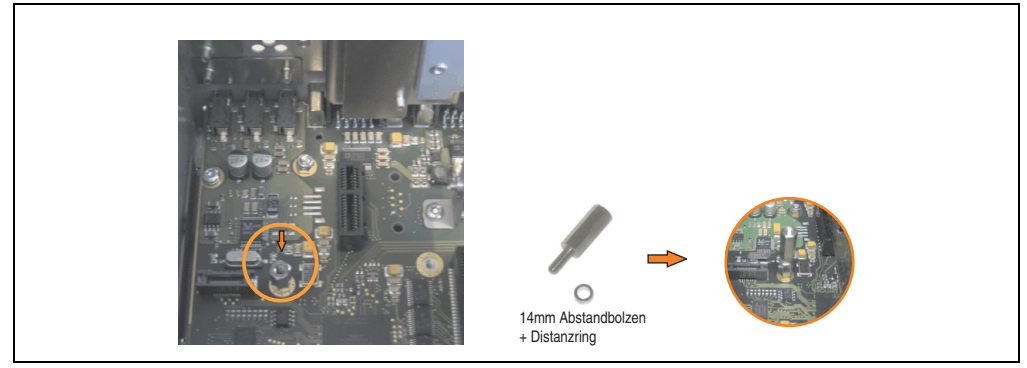

Abbildung 269: Distanzbolzen und Distanzrig montieren

• Haltewinkel mit 2 Torxsschrauben (T10) am USV Modul montieren.

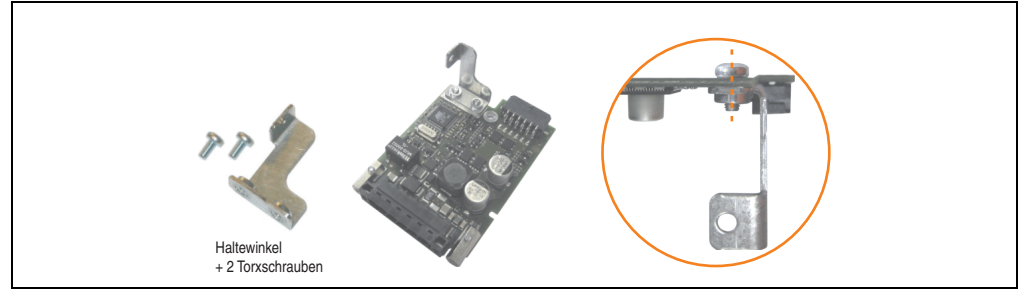

Abbildung 270: Haltewinkel montieren

#### **Wartung / Instandhaltung • Montage des USV Moduls**

• USV Modul mit 2 Torxschrauben (T10) am Gehäuse und 1 Torxschraube (T10) am Basisboard (Distanzbolzen) montieren. Es sind die zuvor entfernten Torxschrauben aus dem Montagematerial zu verwenden.

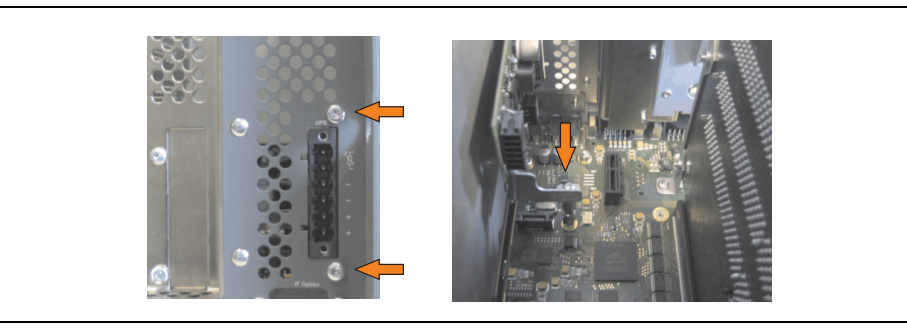

Abbildung 271: USV Modul montieren

• Verbindungskabel anbringen (siehe markierte Buchsen)

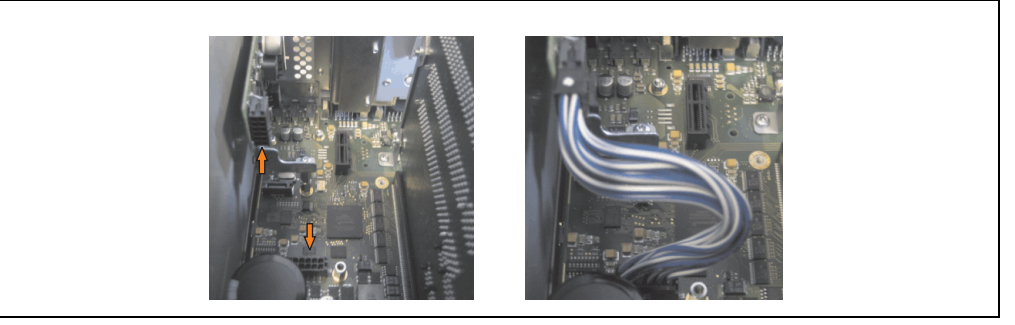

Abbildung 272: Verbindungskabel anstecken

## **Information:**

**Beim Anschluss des Verbindungskabels ist darauf zu achten, dass dabei die Verriegelung der Stecker einrastet.**

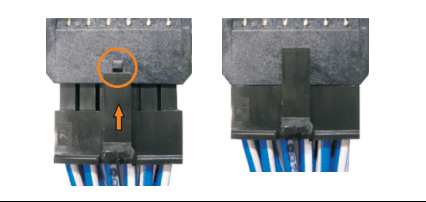

Abbildung 273: Steckerverriegelung

• Seitendeckel montieren

### <span id="page-484-0"></span>**6.2 Montage mit montiertem Add-on Schnittstellenmodul**

### **6.2.1 APC810 1 Card Slot**

- Seitendeckel entfernen (siehe Abschnitt ["Seitendeckeldemontage", auf Seite 491](#page-490-0)).
- USV Modulabdeckung durch lösen von den 2 markierten Torxschrauben (T10) entfernen.

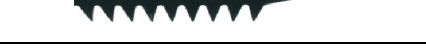

Abbildung 274: USV Modulabdeckung entfernen

• Distanzbolzen montieren (mittels Innensechskant Schraubendreher Größe 5).

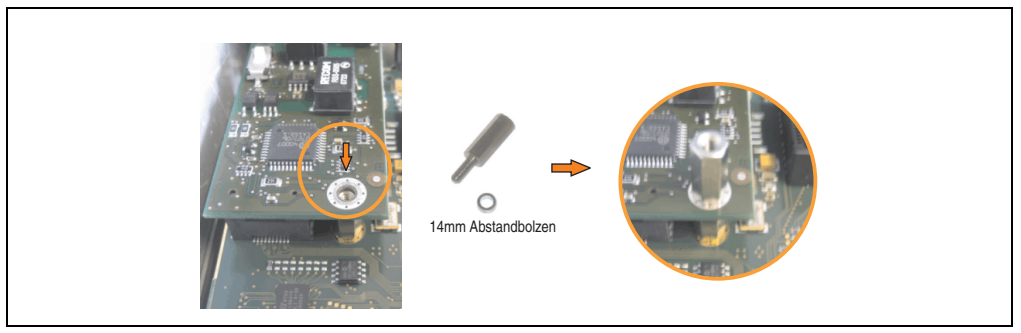

Abbildung 275: Distanzbolzen montieren

• USV Modul mit 3 Torxschrauben (T10) montieren. Es sind die zuvor entfernten Torxschrauben und eine Torxschraube aus dem Montagematerial zu verwenden.

#### **Wartung / Instandhaltung • Montage des USV Moduls**

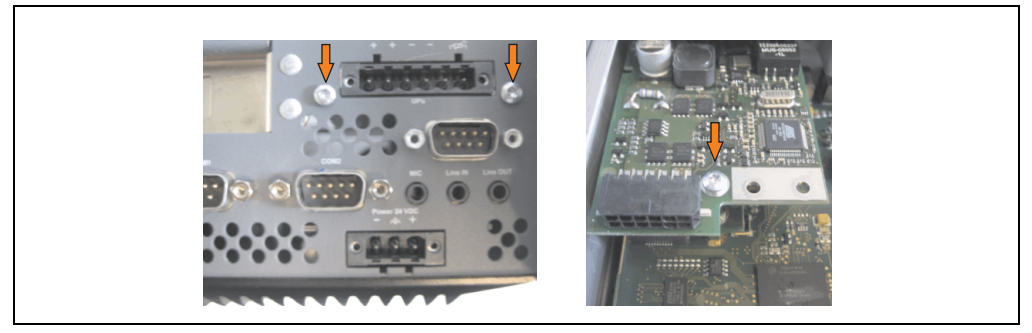

Abbildung 276: USV Modul montieren

• Verbindungskabel anstecken (siehe markierte Buchsen).

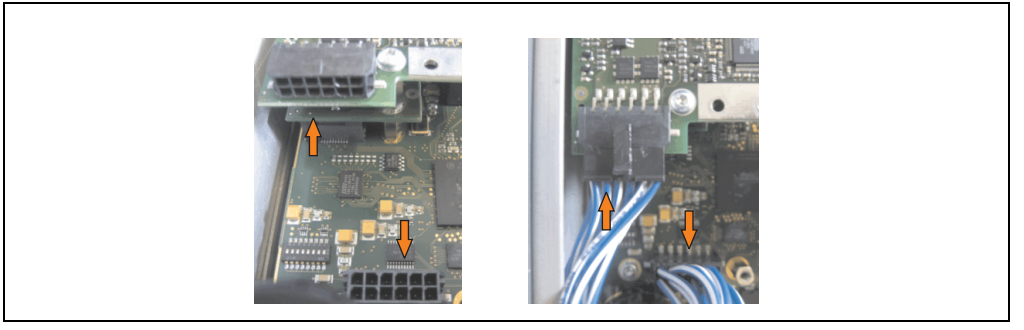

Abbildung 277: Verbindungskabel anstecken

## **Information:**

**Beim Anschluss des Verbindungskabels ist darauf zu achten, dass dabei die Verriegelung der Stecker einrastet.**

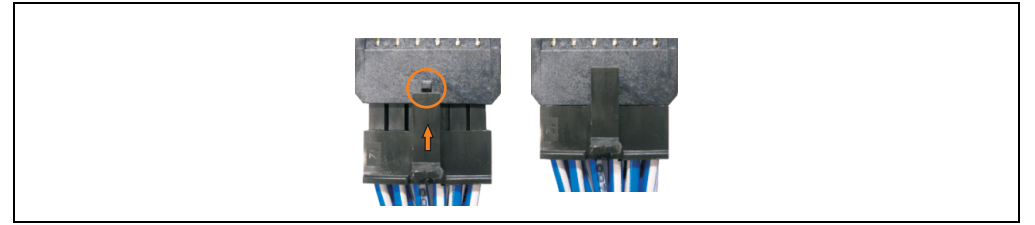

Abbildung 278: Steckerverriegelung

• Abdeckblech und Seitendeckel montieren.

### **6.2.2 APC810 2 und 3 Card Slot**

- Seitendeckel entfernen (siehe Abschnitt ["Seitendeckeldemontage", auf Seite 491](#page-490-0)).
- USV Modulabdeckung durch lösen von den 2 markierten Torxschrauben (T10) entfernen.

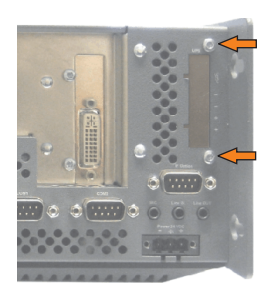

Abbildung 279: USV Modulabdeckung entfernen

• Distanzbolzen montieren (mittels Innensechskant Schraubendreher Größe 5).

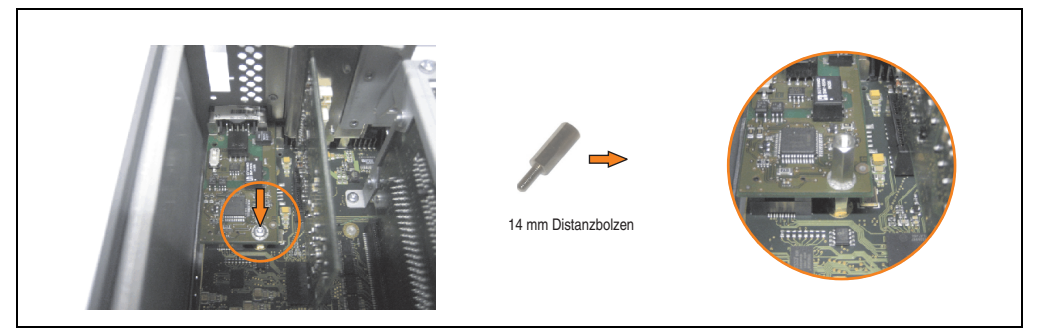

Abbildung 280: Distanzbolzen montieren

• Haltewinkel mit 2 Torxschrauben (T10) am USV Modul montieren.

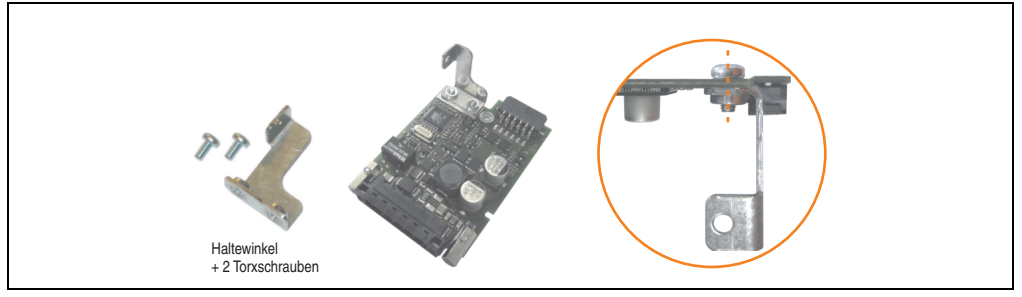

Abbildung 281: Haltewinkel montieren

• USV Modul mit 3 Torxschrauben (T10) montieren. Es sind die zuvor entfernten Torxschrauben und eine Torxschraube aus dem Montagematerial zu verwenden.

#### **Wartung / Instandhaltung • Montage des USV Moduls**

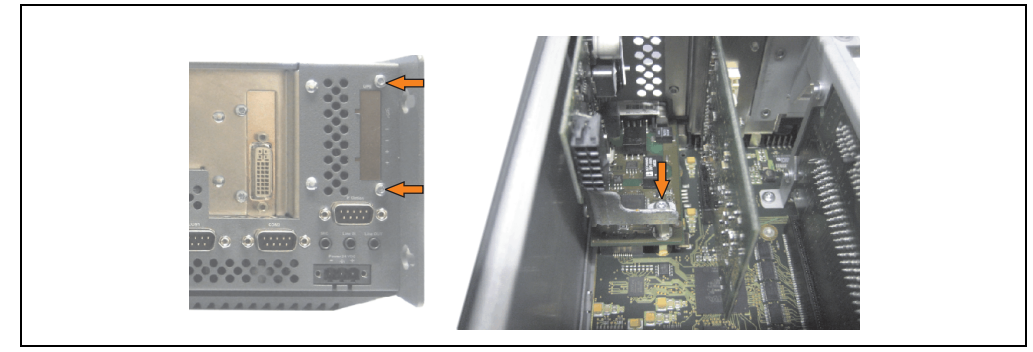

Abbildung 282: USV Modul montieren

• Verbindungskabel anstecken (siehe markierte Buchsen).

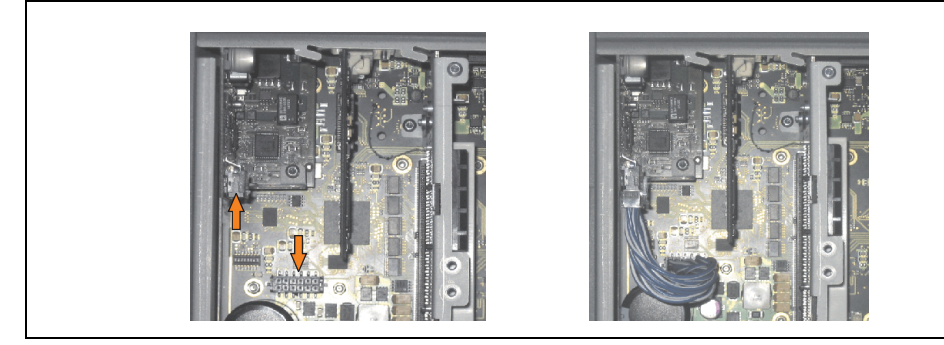

Abbildung 283: Verbindungskabel anstecken

## **Information:**

**Beim Anschluss des Verbindungskabels ist darauf zu achten, dass dabei die Verriegelung der Stecker einrastet.**

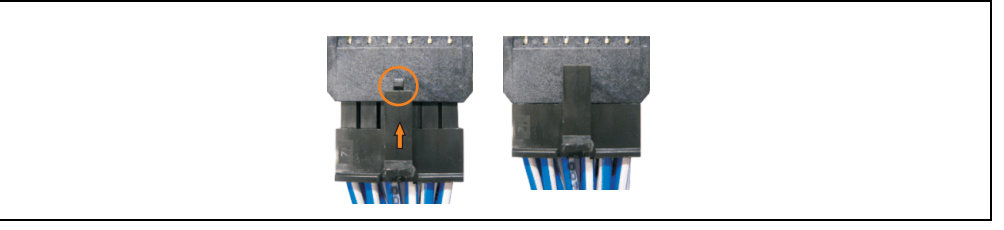

Abbildung 284: Steckerverriegelung

• Abdeckblech und Seitendeckel montieren.

### **6.2.3 APC810 5 Card Slot**

- Seitendeckel entfernen (siehe Abschnitt ["Seitendeckeldemontage", auf Seite 491](#page-490-0)).
- USV Modulabdeckung durch lösen von den 2 markierten Torxschrauben (T10) entfernen.

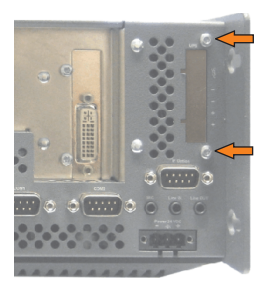

Abbildung 285: USV Modulabdeckung entfernen

• Distanzbolzen montieren (mittels Innensechskant Schraubendreher Größe 5).

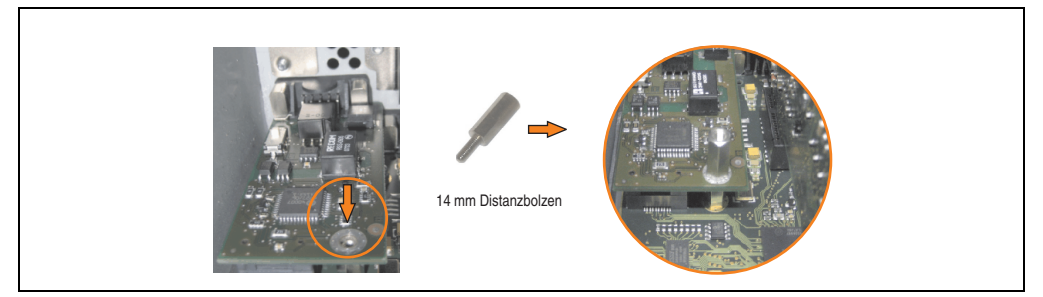

Abbildung 286: Distanzbolzen montieren

• Haltewinkel mit 2 Torxschrauben (T10) am USV Modul montieren.

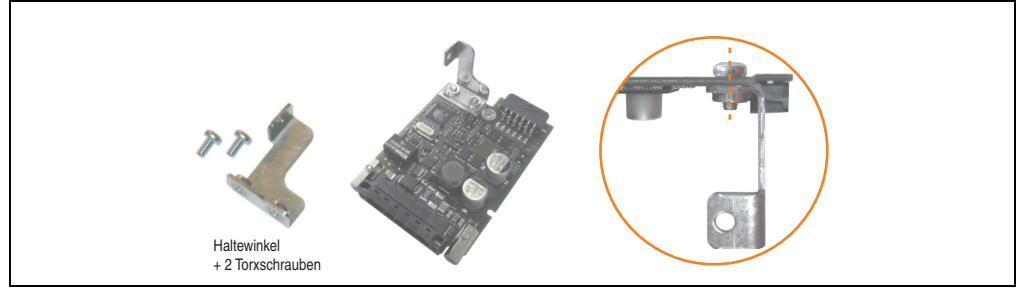

Abbildung 287: Haltewinkel montieren

• USV Modul mit 3 Torxschrauben (T10) montieren. Es sind die zuvor entfernten Torxschrauben und eine Torxschraube aus dem Montagematerial zu verwenden.

#### **Wartung / Instandhaltung • Montage des USV Moduls**

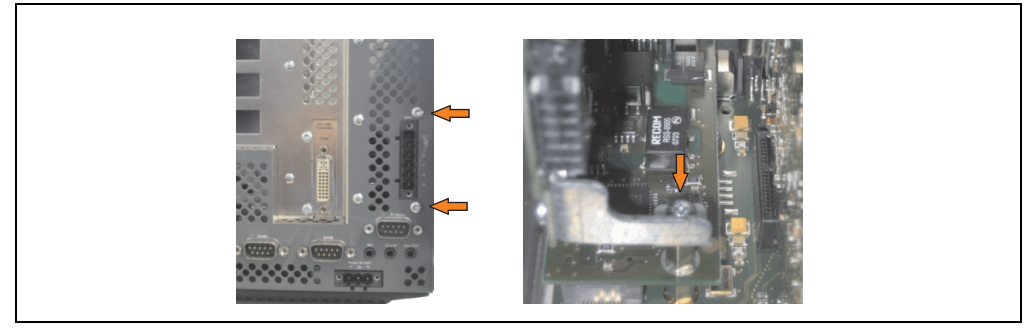

Abbildung 288: USV Modul montieren

• Verbindungskabel anstecken (siehe markierte Buchsen).

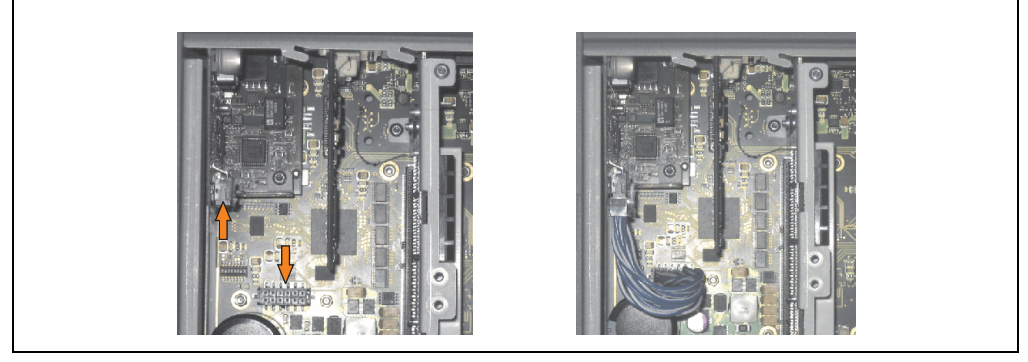

Abbildung 289: Verbindungskabel anstecken

## **Information:**

**Beim Anschluss des Verbindungskabels ist darauf zu achten, dass dabei die Verriegelung der Stecker einrastet.**

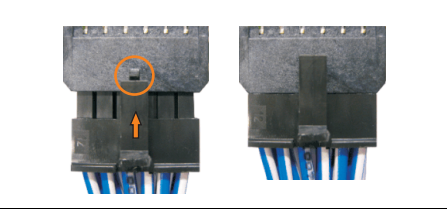

Abbildung 290: Steckerverriegelung

• Abdeckblech und Seitendeckel montieren.

### <span id="page-490-1"></span><span id="page-490-0"></span>**7. Seitendeckeldemontage**

Die Seitenabdeckung kann einfach durch lösen von Torx (T10) Schrauben entfernt werden. Je nach System variiert die Anzahl der Torxschrauben.

### **7.1 APC810 mit 1 Card Slot**

- Zuleitung zum Automation PC 810 spannungslos machen.
- Elektrostatische Entladung am Gehäuse bzw. am Erdungsanschluss vornehmen.
- Öffnen der orangen Frontabdeckung . Hinter der Abdeckung müssen die in der nachfolgenden Abbildung markierten Kombitorxschrauben (T10) gelöst werden.

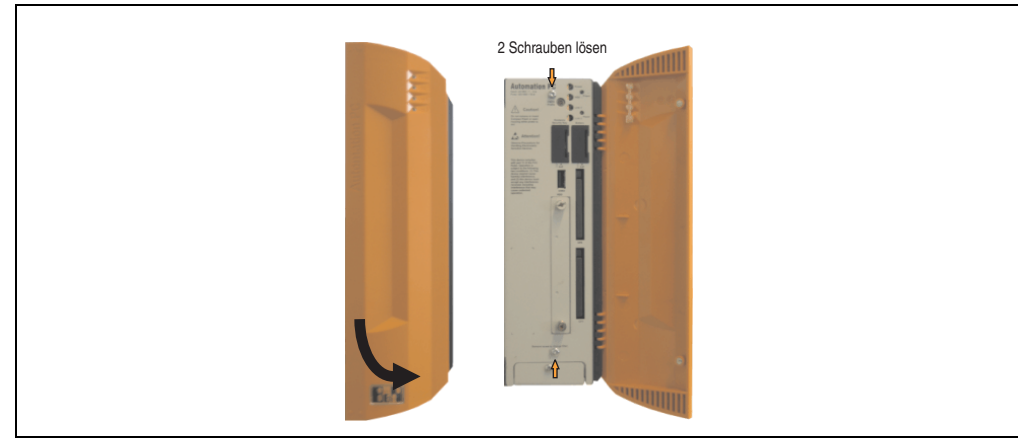

Abbildung 291: APC810 1 Card Slot Seitendeckeldemontage

• Nach dem Lösen der Schrauben ist die Seitenabdeckung durch schieben nach vorne zu entfernen.

### **7.2 APC810 mit 2 und 3 Card Slot**

- Zuleitung zum Automation PC 810 spannungslos machen.
- Elektrostatische Entladung am Gehäuse bzw. am Erdungsanschluss vornehmen.
- Öffnen der orangen Frontabdeckung. Hinter der Abdeckung müssen die in der nachfolgenden Abbildung markierten Kombitorxschrauben (T10) gelöset werden.

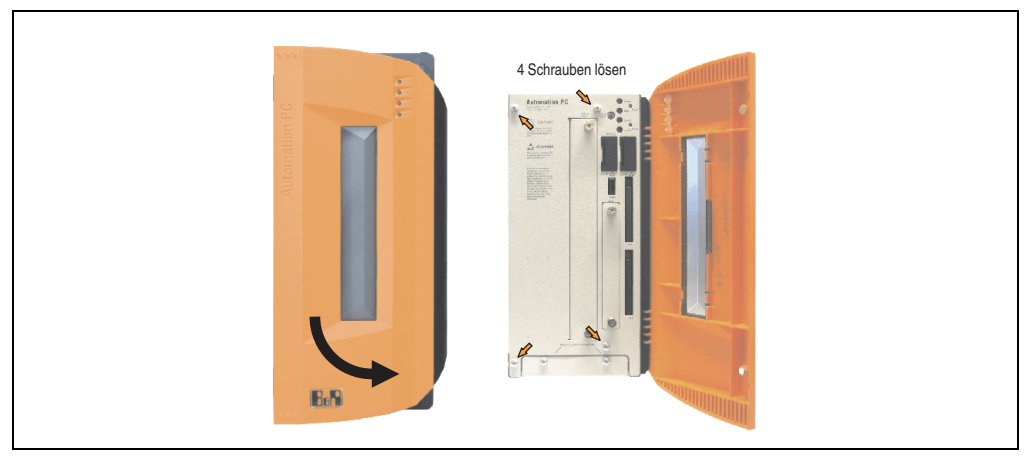

Abbildung 292: APC810 2 Card Slot Seitendeckeldemontage

• Nach dem Lösen der Schrauben ist die Seitenabdeckung durch schieben nach vorne zu entfernen.

### **7.3 APC810 mit 5 Card Slot**

- Zuleitung zum Automation PC 810 spannungslos machen.
- Elektrostatische Entladung am Gehäuse bzw. am Erdungsanschluss vornehmen.
- Öffnen der orangen Frontabdeckung. Hinter der Abdeckung müssen die in der nachfolgenden Abbildung markierten Kombitorxschrauben (T10) gelöset werden.

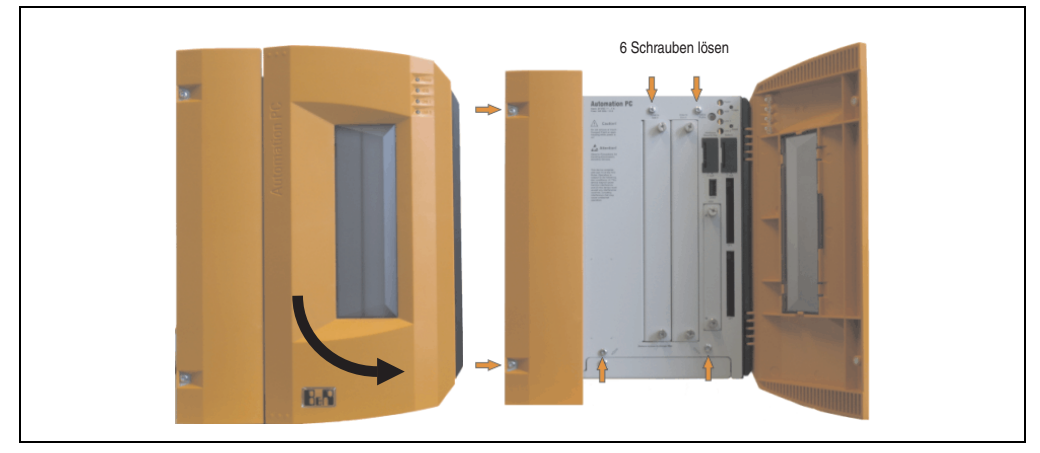

Abbildung 293: APC810 5 Card Slot Seitendeckeldemontage

• Nach dem Lösen der Schrauben ist die Seitenabdeckung durch schieben nach vorne zu entfernen.

## **8. AP Link Montage**

- Seitendeckel entfernen (siehe Abschnitt ["Seitendeckeldemontage", auf Seite 491](#page-490-0)).
- AP Link Modulabdeckung durch lösen von den 2 markierten Torxschrauben (T10) entfernen.

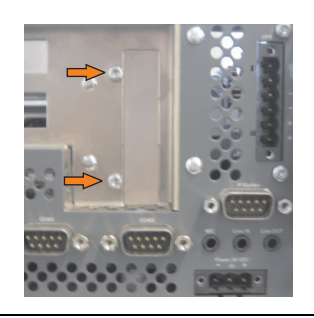

Abbildung 294: AP Link Modulabdeckung entfernen

• Die AP Link Karte in den dafür vorgesehenen Slot stecken.

## **Warnung!**

**Beim Einstecken der AP Link Karte ist darauf zu achten, dass diese richtig in den AP Link Slot einrastet.**

**Die Karte nicht mit Gewalt in den Slot drücken.**

• AP Link Modul mit 3 Torxschrauben (T10) montieren. Es sind die zuvor entfernten Torxschrauben aus dem Montagematerial sowie eine zusätzliche Torxschraube zu verwenden.

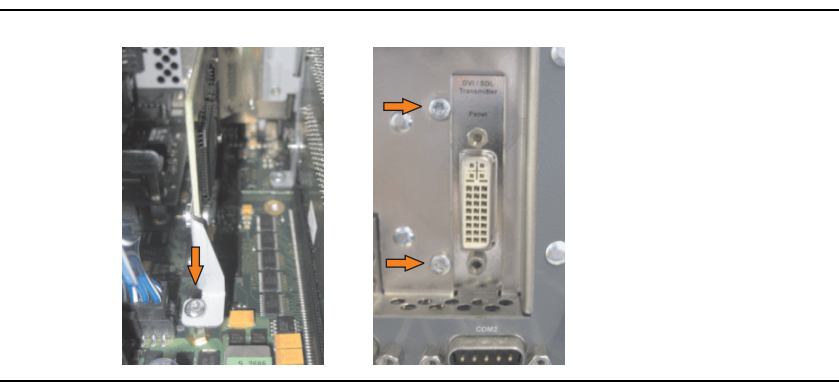

Abbildung 295: AP Link Modul montieren

• Abdeckblech und Seitendeckel montieren.

#### **Wartung / Instandhaltung • Tauschen einer PCI SATA RAID Hard Disk bei RAID 1**

### **9. Tauschen einer PCI SATA RAID Hard Disk bei RAID 1**

Als Beispiel wird angenommen, dass bei einer RAID 1 Konfiguration die Secondary Hard Disk (HDD1) defekt ist. In diesem Fall ist es möglich, die defekte Hard Disk durch eine Ersatz SATA Hard Disk zu ersetzen.

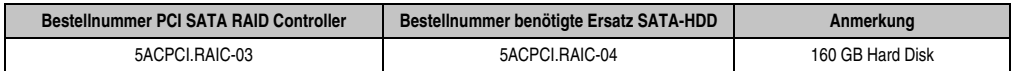

Tabelle 301: Übersicht benötigte Ersatz SATA-HDD für PCI SATA HDD RAID Controller

Für den Tausch der Hard Disk wird ein Torx Schraubendreher der Größe 10 benötigt.

### **9.1 Vorgangsweise Tausch**

- Zuleitung zum Gerät (Automation PC 620 / Panel PC 700 / Automation PC 810) spannungslos machen.
- Elektrostatische Entladung am Gehäuse bzw. am Erdungsanschluss vornehmen.
- Entfernung des Seitendeckels.
- Entfernung des SATA RAID Einschubes.
- Lösen der richtigen 4 Befestigungsschrauben (M3x5).

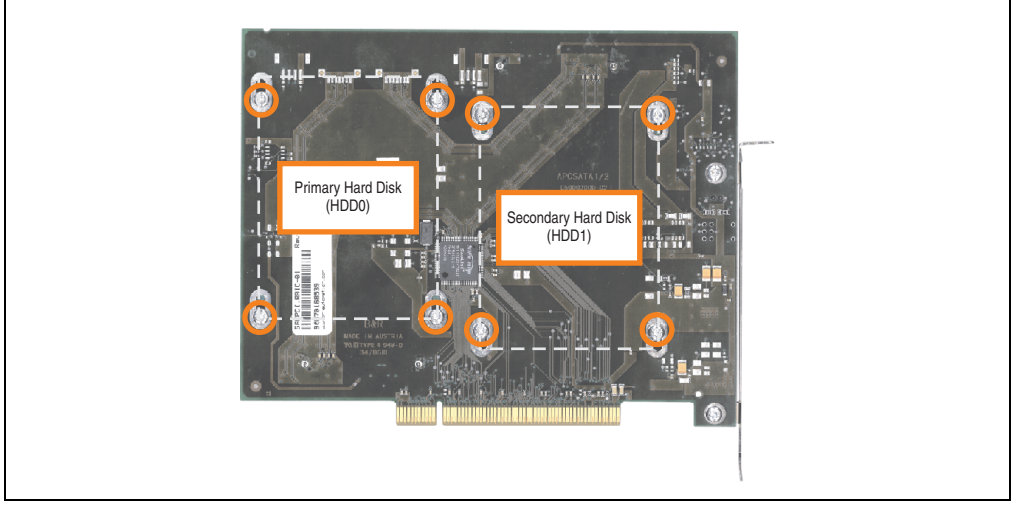

Abbildung 296: Rückseite des SATA RAID Controllers 5ACPCI.RAIC-03 Schraubenzuordnung

#### **Wartung / Instandhaltung • Tauschen einer PCI SATA RAID Hard Disk bei RAID 1**

- Vorderseitig die Hard Disk nach unten hin wegschieben (Bild 1).
- Neue Hard Disk vorsichtig in die Steckverbindung (Bild 2) aufstecken und dabei die Hard Disk nur an der Stirnseite, nicht an der Oberseite, berrühren.

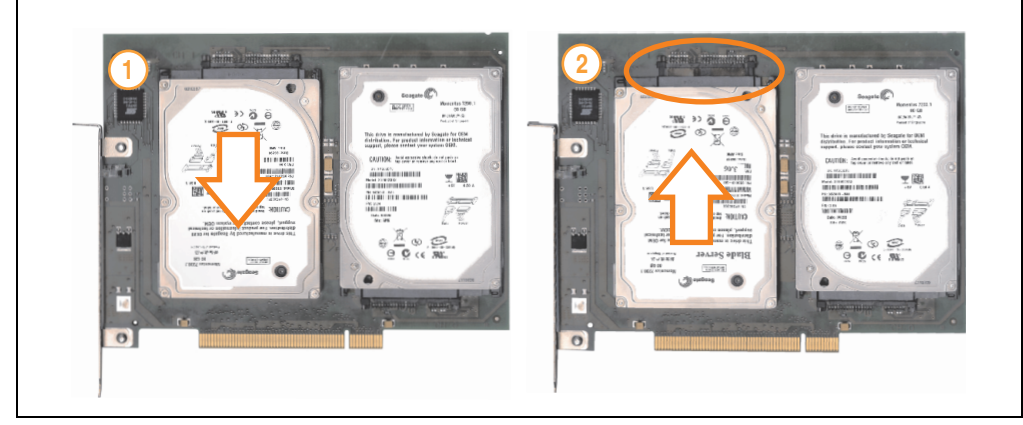

Abbildung 297: Hard Disk Tausch

- Hard Disk mit den zuvor gelösten 4 Befestigungsschrauben (M3x5) wieder fixieren.
- Gerät in umgekehrter Reihenfolge wieder zusammenbauen.
- Nach dem Starten des Systems wird eine Fehlermeldung durch das RAID BIOS ausgegeben RAID1 set is in Critical status - press any key to enter Configuration Utility".
- Es muss ein Rebuild im SATA RAID BIOS durchgeführt werden siehe dazu Abschnitt ["Rebuild Mirrored Set", auf Seite 237](#page-236-0).

### **10. Montage der HDD Ersatzdiskablage**

• Die Ersatz HDD in die Ersatzdiskablage einschieben und mit den Schnellverschlussschrauben befestigen.

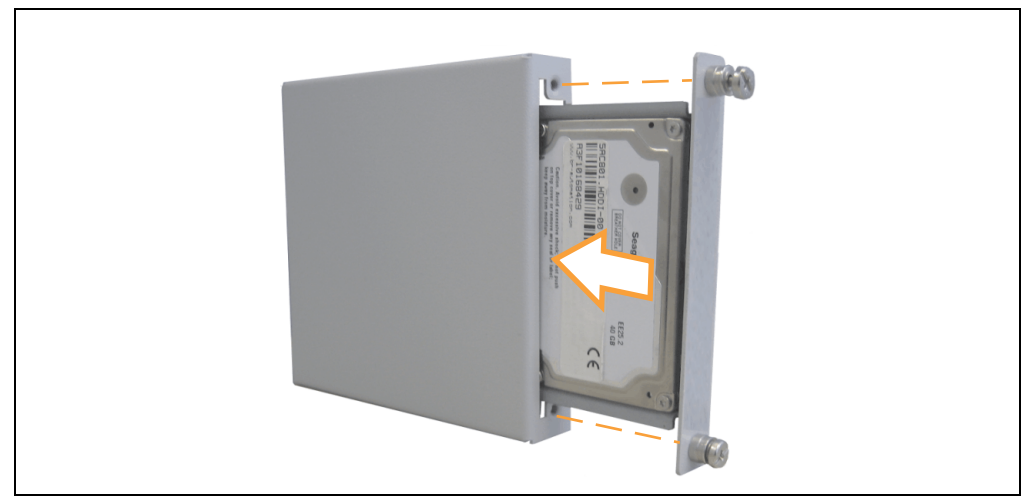

Abbildung 298: Montage der Ersatz Hard Disk an der Ersatzdiskablage

• Die HDD Ersatzdiskablage mit den dafür vorgesehnen Haken am Gehäuse des APC810 an den Lüftungsschlitzen montieren.

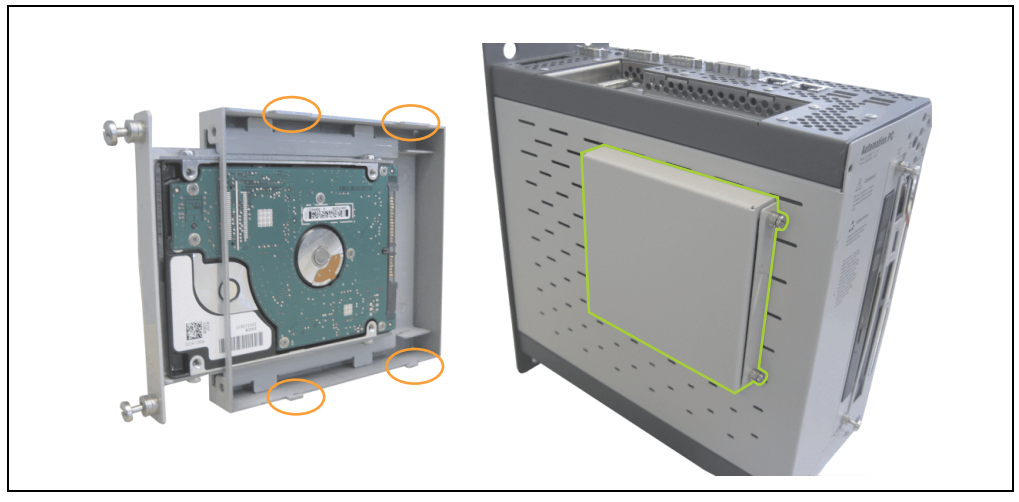

Abbildung 299: Montage der Ersatzdiskablage am APC810

## **11. Montage des Ready Relais /2 am Add-on USV Steckplatz**

- Seitendeckel entfernen (siehe Abschnitt [7 "Seitendeckeldemontage", auf Seite 491\)](#page-490-0).
- USV Modulabdeckung oder montierte USV durch lösen der 2 markierten Torxschrauben (T10) entfernen.

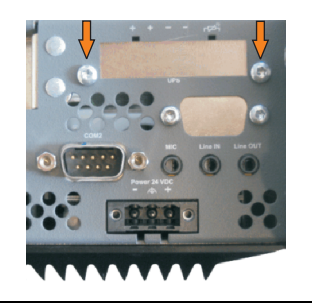

Abbildung 300: USV Modulabdeckung entfernen

• Distanzbolzen und Distanzring (sofern nicht schon von der USV montiert) am Basisboard anbringen (mittels Innensechskant-Schraubendreher Größe 5). Bei den APC810 Systemeinheiten 5PC810.SX01-00, 5PC810.SX02-00 und 5PC810.SX03-00 ist der Distanzbolzen mit einer Länge von 14 mm zu verwenden, bei der Systemeinheit 5PC810.SX05-00 ist der Distanzbolzen mit einer Länge von 16 mm zu verwenden.

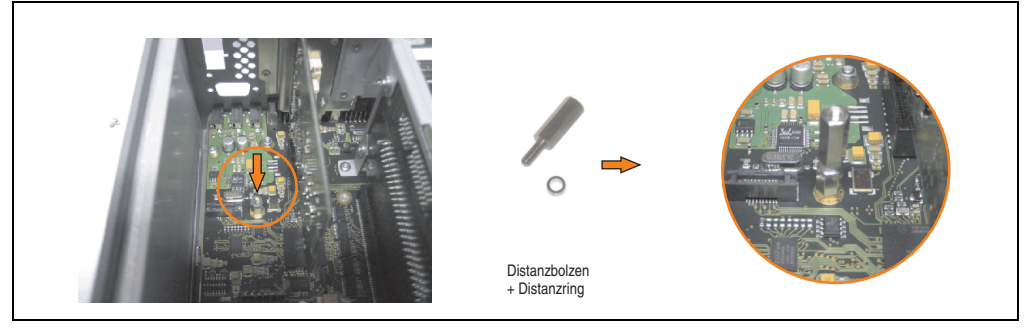

Abbildung 301: Distanzbolzen und Distanzring montieren

• Ready Relais mit 2 Torxschrauben (T6) und dem Haltewinkel am Gehäuse und 1 Torxschraube (T6) am Basisboard (Distanzbolzen) montieren.

#### **Wartung / Instandhaltung • Montage des Ready Relais /2 am Add-on USV Steckplatz**

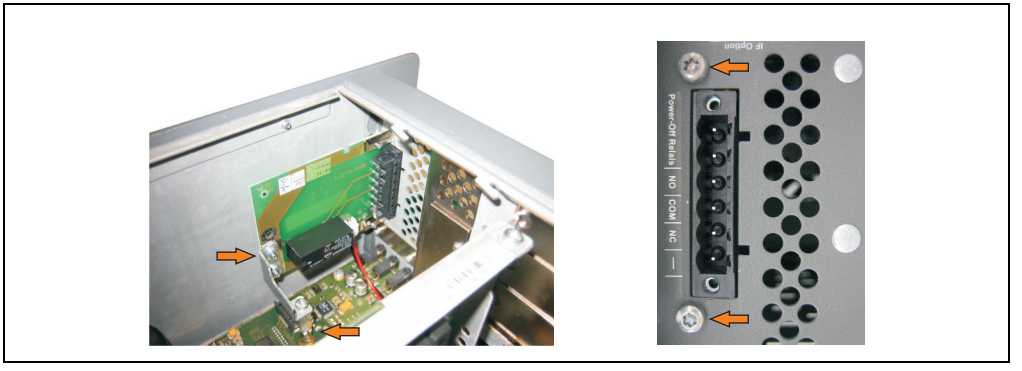

Abbildung 302: Ready Relais montieren

• Verbindungskabel anstecken

## **Information:**

**Beim Anschluss des internen Spannungsversorgungskabels ist darauf zu achten, dass dabei die Verriegelung der Stecker einrastet.**

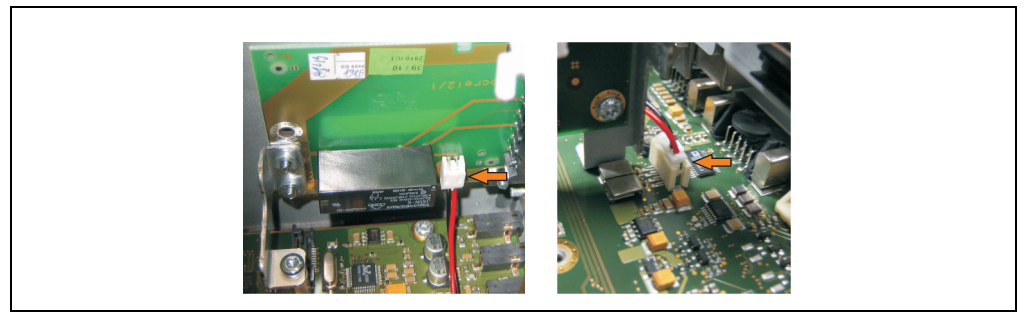

Abbildung 303: Verbindungskabel anstecken

• Seitendeckel montieren

# **Anhang A**

### <span id="page-498-0"></span>**1. Temperatursensorpositionen**

Sensoren zeigen Temperaturwerte in verschiedensten Bereichen (CPU, Board I/O, Slide-in Drive, usw) im APC810 an. Die Temperaturen<sup>1)</sup> können im BIOS (Menüpunkt Advanced - CPU Monitor) oder unter Microsoft Windows XP/Embedded mittels B&R Control Center<sup>2)</sup> ausgelesen werden.

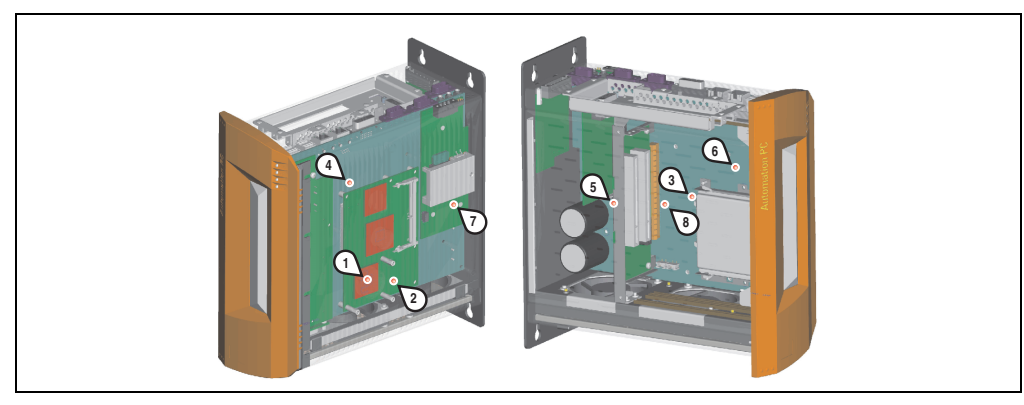

#### Abbildung 304: Temperatursensorpositionen

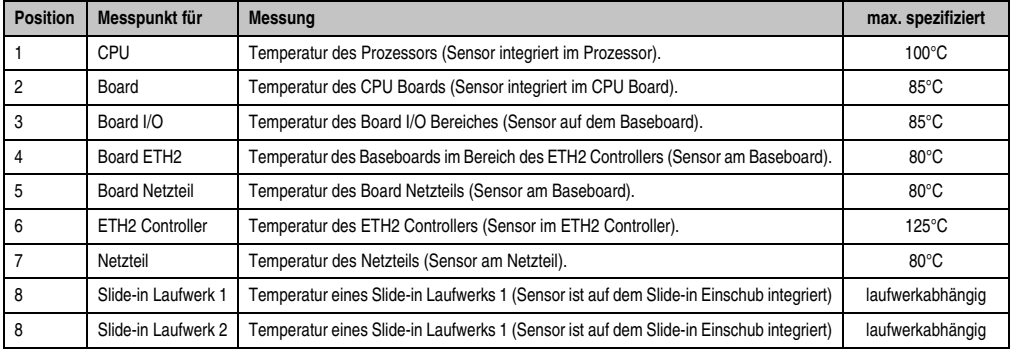

#### Tabelle 302: Temperatursensorpositionen

1) Die gemessene Temperatur stellt einen Richtwert für die unmittelbare Umgebungstemperatur dar, kann aber auf Grund benachbarter Bauteile beeinflusst worden sein.

2) Das B&R Control Center - ADI Treiber - kann kostenlos im Downloadbereich der B&R Homepage (**[www.br-automation.com](http://www.br-automation.com)**) heruntergeladen werden.

### **2. Maintenance Controller Extended (MTCX)**

Der MTCX Controller (FPGA-Prozessor) befindet sich auf der Basisboardplatine (Bestandteil jeder Systemeinheit) des APC810 Gerätes.

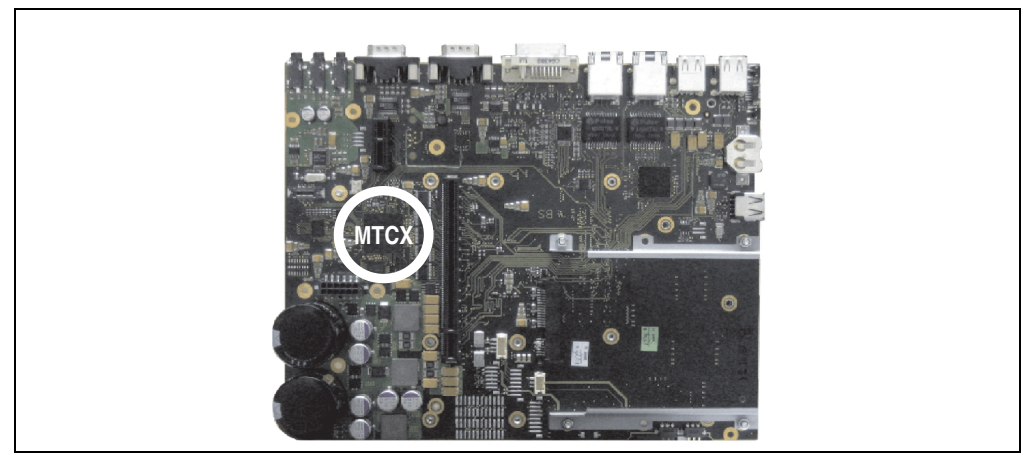

Abbildung 305: Position des MTCX Controllers

Der MTCX ist für folgende Überwachungs- und Steuerfunktionen zuständig:

- Power On (Power OK Sequencing) und Power Fail Logik
- Watch Dog Handling (NMI und Resethandling)
- Temperaturüberwachung (I/O Bereich, Power Supply, Slide-in Laufwerk 1/2)
- Lüfterregelung
- Tasten und LED Behandlung/Koordination (Matrixtastatur von B&R Displayeinheiten)
- Erweiterter Desktop Betrieb (Tasten, USB Weiterleitung)
- Daisy Chain Display Betrieb (Touch Screen, USB Weiterleitung)
- Panel Sperrmechanismus (konfigurierbar über B&R Control Center ADI Treiber)
- Backlight Steuerung eines angeschlossenen B&R Displays
- Statistikdatenermittlung (Power Cycles jedes einschalten, Power On und Lüfterstunden werden ermittelt - jede volle Stunde wird gezählt z.B. 50 Minuten keine Erhöhung)
- SDL Datenübertragung (Display, Matrixtastatur, Touch Screen, Servicedaten, USB)
- Status LEDs (HDD, Panel Lock, Link 1, Link 2)

Die Funktionen des MTCX können per Firmwareupgrade<sup>1)</sup> erweitert werden. Die Version kann im BIOS (Menüpunkt Advanced - Baseboard/Panel Features) oder unter Microsoft Windows XP/Embedded mittels B&R Control Center ausgelesen werden.

Mehr Informationen dazu auch in Abschnitt [2.2 "Firmwareupgrade", auf Seite 319](#page-318-0).

<sup>1)</sup> Kann im Downloadbereich der B&R Homepage (**[www.br-automation.com](http://www.br-automation.com)**) heruntergeladen werden.

### **2.1 Temperaturüberwachung Lüfterregelung**

Der MTCX überwacht mit Hilfe von Temperatursensoren (siehe Abschnitt [1 "Temperatursensor](#page-498-0)[positionen", auf Seite 499](#page-498-0)) ständig die Temperatur, in deren Abhängigkeit die Lüfter geregelt werden. Die Drehzahl ist von der gemessenen Temperatur abhängig. Die Grenzwerte sind abhängig von der verwendeten MTCX Firmware Version.

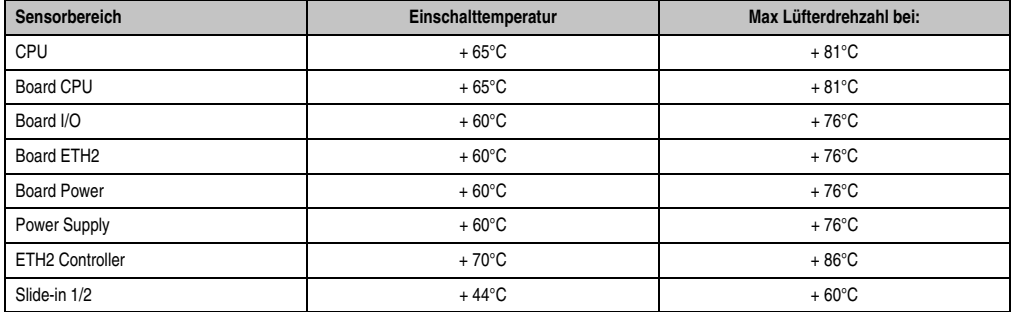

Tabelle 303: Temperaturgrenzen der Lüfterregelung (MTCX PX32 V0.06)

Ab der Einschalttemperatur wird mit minimaler Lüfterdrehzahl gestartet. Die maximale Lüfterdrehzahl wird bei Einschalttemperatur + 16°C erreicht. In diesem Bereich wird die Lüfterdrehzahl in Abhängigkeit der Temperatur geregelt.

z.B. bei Slide-in  $1/2$ :  $44^{\circ}$ C +  $16^{\circ}$ C =  $60^{\circ}$ C --> maximale Lüfterdrehzahl

Die Lüfter werden erst wieder ausgeschaltet, wenn die Bewertungstemperatur im Zeitraum von 4 Stunden (=Nachlaufzeit) mehr als 6°C unter der Einschalttemperatur liegt.

### **3. Anschluss eines externen Verbrauchers an das Basisboard**

Ein Stecker auf dem Basisboard ermöglicht zur internen Versorgung von z.B. speziellen PCI Karten die Abzweigung von +5 VDC und +12 VDC.

Mit dem ["APC810 Versorgungskabel intern 5CAMSC.0001-00", auf Seite 459](#page-458-0) kann die Spannung abgegriffen werden. Der Stecker liegt in der Nähe der Buseinheit(en) und kann an dieser mit einem Kabelbinder fixiert werden (siehe Pfeil in Abbildung). Zum Erreichen des Steckers sind der APC810 Seitendeckel (siehe [7 "Seitendeckeldemontage", auf Seite 491](#page-490-1)) sowie eventuelle Slide-in Laufwerke und PCI Steckkarten zu entfernen.

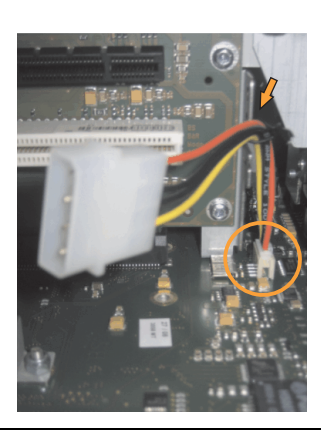

Abbildung 306: Position Stecker für externen Verbraucher

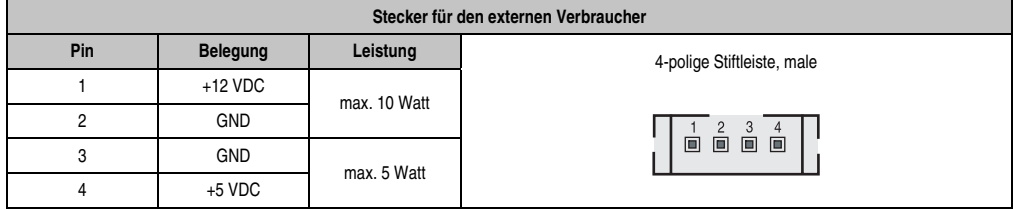

Tabelle 304: Pinbelegung Stecker am Basisboard

Anschlüsse sind über eine 1A Multifuse abgesichert.

## **4. B&R Key Editor Informationen**

Eine häufig auftretende Anforderung bei Displayeinheiten ist die Anpassung der Funktionstasten und LEDs and die Applikationssoftware. Mit dem B&R Key Editor ist die individuelle Anpassung an die Applikation schnell und problemlos möglich.

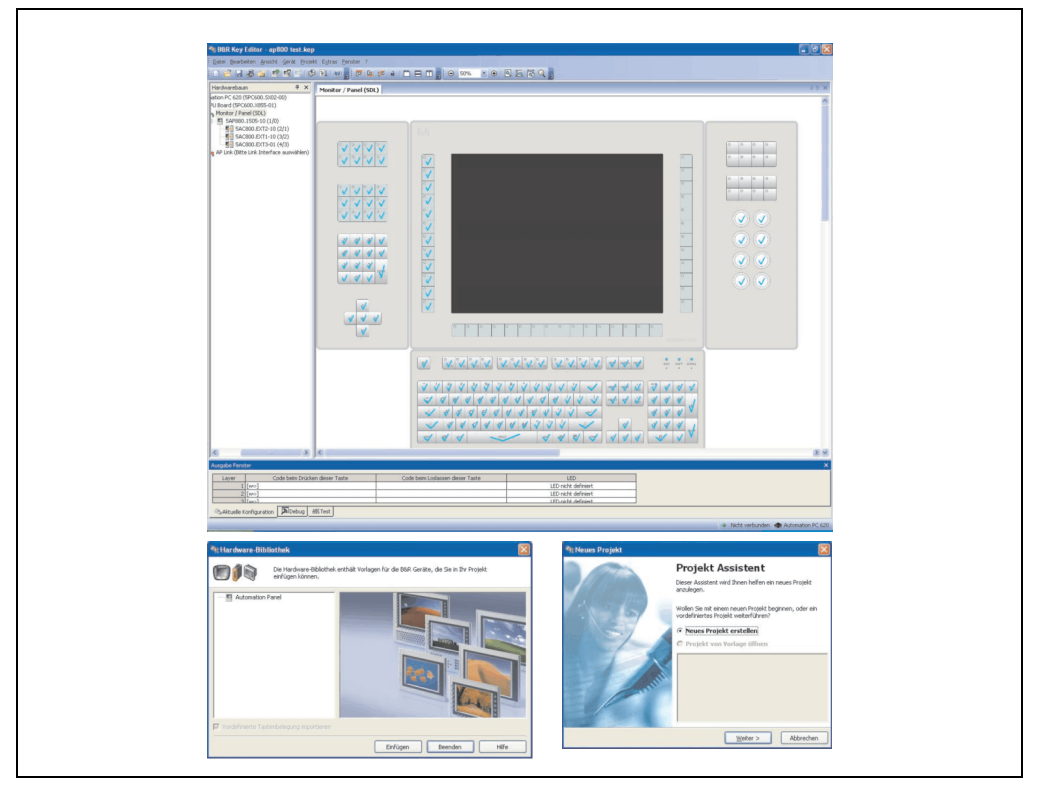

Abbildung 307: B&R Key Editor Screenshots Version 3.10 (Symbolfoto)

Features:

- Parametrierung normaler Tasten wie auf einem Keyboard (A, B, C, etc.)
- Tastenkombinationen (CTRL+C, SHIFT+DEL, etc.) auf einer Taste
- Spezielle Funktion der Taste (Helligkeit ändern, etc.)
- LEDs Funktionen zuweisen (HDD Zugriff, Power, etc.)
- 4-fach Belegung jeder Taste möglich (über Layer)
- Parametrierung der Panel Sperrzeit beim Anschluss mehrerer Automation Panel 900 Geräte bei Automation PCs und Panel PCs.

Anhang A

#### **Anhang A • B&R Key Editor Informationen**

Unterstützt werden folgende Systeme (Version 3.10):

- Automation PC 620
- Automation PC 810
- Automation PC 820
- Automation Panel 800
- Automation Panel 900
- IPC2000, IPC2001, IPC2002
- IPC5000, IPC5600
- IPC5000C, IPC5600C
- Mobile Panel 40/50
- Mobile Panel 100/200
- Panel PC 300
- Panel PC 700
- Panel PC 800
- Power Panel 100/200
- Power Panel 300/400
- Power Panel 500 (die Key Editor Gerätedatei muss extra von der B&R Homepage geladen werden)

Eine detaillierte Anleitung zum Parametrieren von Tasten und LEDs ist in der Online Hilfe des B&R Key Editors zu finden.

Der B&R Key Editor kann kostenlos im Downloadbereich der B&R Homepage (**[www.br-auto](http://www.br-automation.com)[mation.com](http://www.br-automation.com)** ) heruntergeladen werden. Weiters ist dieser auf der B&R HMI Drivers & Utilities DVD (Best. Nr. 5SWHMI.0000-00) zu finden.
# **5. B&R Automation Device Interface (ADI) Development Kit**

Mit dieser Software können Funktionen des B&R Automation Device Interface (ADI) aus Windows Anwendungen angesprochen werden, die z.B. mit folgenden Entwicklungsumgebungen erstellt wurden:

- Microsoft Visual C++ 6.0
- Microsoft Visual Basic 6.0
- Microsoft eMbedded Visual C++ 4.0
- Microsoft Visual Studio 2005 (oder neuer)

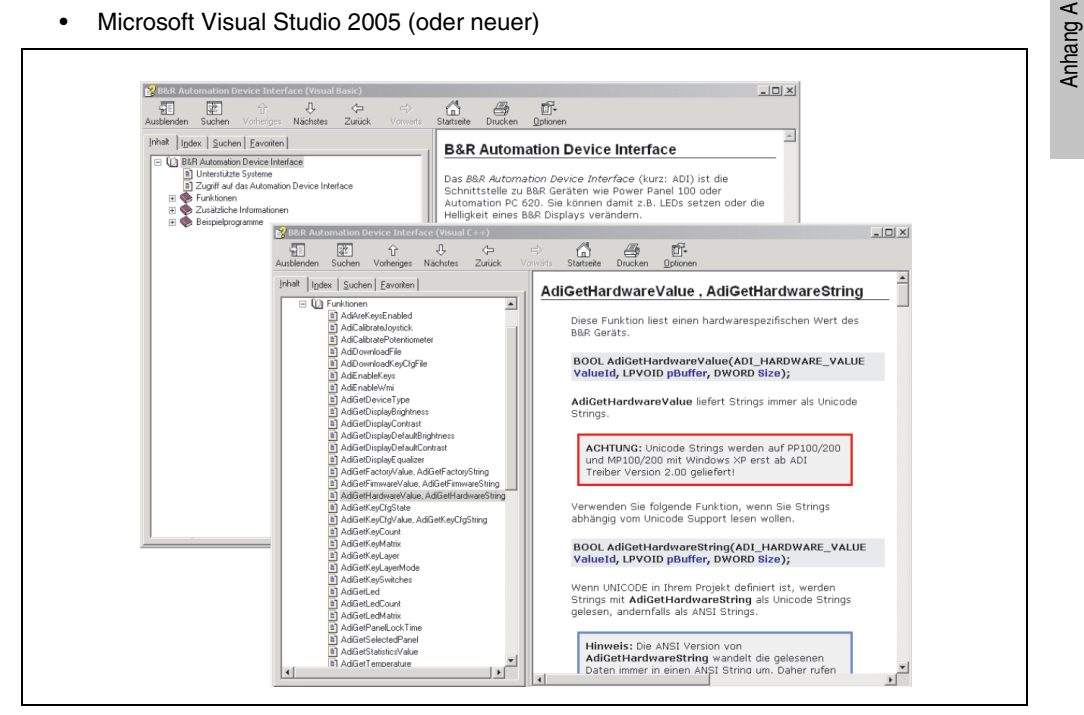

Abbildung 308: ADI Development Kit Screenshots (Version 3.10)

<span id="page-504-0"></span>Features:

- Ein Microsoft Visual Basic Modul mit Deklarationen der ADI Funktionen.
- Header Dateien und Import Libraries für Microsoft Visual C++ 6.0 und Microsoft eMbedded Visual C++ 4.0.
- Hilfedateien für Visual Basic und Visual C++.
- Beispielprojekte für Visual Basic und Visual C++.
- ADI DLL (für Test der Anwendungen, wenn kein ADI Treiber installiert ist).

#### **Anhang A • B&R Automation Device Interface (ADI) Development Kit**

Unterstützt werden folgende Systeme (ab Version 3.10):

- Automation PC 620
- Automation PC 810
- Automation PC 820
- Mobile Panel 40/50
- Mobile Panel 100/200
- Panel PC 300
- Panel PC 700
- Panel PC 800
- Power Panel 100/200
- Power Panel 300/400
- Power Panel 500

Es muss dazu der für das Gerät passende ADI Treiber auf der genannten Produktfamile installiert sein. In den B&R Images von Embedded Betriebssystemen ist der ADI Treiber bereits enthalten.

Eine detaillierte Beschreibung, wie die ADI Funktionen verwendet werden, ist der Online Hilfe zu entnehmen.

Das B&R Automation Device Interface (ADI) Development Kit kann kostenlos im Downloadbereich der B&R Homepage (**[www.br-automation.com](http://www.br-automation.com)**) heruntergeladen werden.

# **6. B&R Automation Device Interface (ADI) .NET SDK**

Mit dieser Software können Funktionen des B&R Automation Device Interface (ADI) aus .NET Anwendungen angesprochen werden, die mit Microsoft Visual Studio 2005 (oder neuer) erstellt wurden.

Unterstützte Programmiersprachen:

- Visual Basic
- Visual C++
- Visual C#
- Visual J#

Systemvoraussetzungen:

- Entwicklungssystem: PC mit Windows XP/7 mit
	- Microsoft Visual Studio 2005 oder neuer
	- Microsoft .NET Framework 2.0 und / oder Microsoft .NET Compact Framework 2.0 oder neuer
	- Optional für Windows CE Zielsysteme: B&R Windows CE SDK

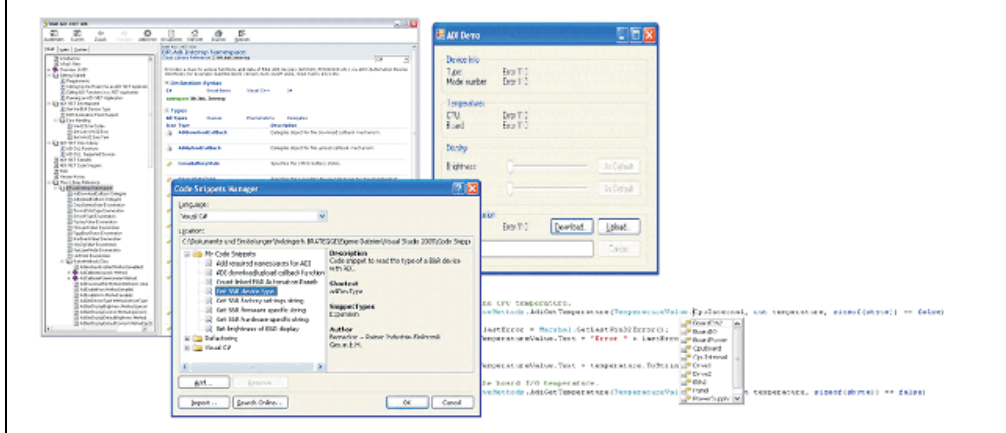

<span id="page-506-0"></span>Abbildung 309: ADI .NET SDK Screenshots (Version 1.30)

#### **Anhang A • B&R Automation Device Interface (ADI) .NET SDK**

Features:

- ADI .NET Class Library.
- Hilfedateien im HTML Help 1.0 Format (.chm Datei) und MS Help 2.0 Format (.HxS Datei). (Hilfe ist in Englisch)
- Beispielprojekte und Code Snippets für Visual Basic, Visual C++, Visual C# und Visual J#.
- ADI DLL (für Test der Anwendungen, wenn kein ADI Treiber installiert ist).

Unterstützt werden folgende Systeme (ab Version 1.30):

- Automation PC 620
- Automation PC 810
- Automation PC 820
- Mobile Panel 40/50
- Mobile Panel 100/200
- Panel PC 300
- Panel PC 700
- Panel PC 800
- Power Panel 100/200
- Power Panel 300/400

Es muss dazu der für das Gerät passende ADI Treiber auf der genannten Produktfamile installiert sein. In den B&R Images von Embedded Betriebssystemen ist der ADI Treiber bereits enthalten.

Eine detaillierte Beschreibung, wie die ADI Funktionen verwendet werden, ist der Online Hilfe zu entnehmen.

Das ADI .NET SDK kann kostenlos im Downloadbereich der B&R Homepage (**[www.br-automa](http://www.br-automation.com)[tion.com](http://www.br-automation.com)**) heruntergeladen werden.

# **7. Glossar**

# **A**

# ACPI

Abkürzung für »**A**dvanced **C**onfiguration and **P**ower **I**nterface« Konfigurationsschnittstelle, das es dem Betriebssystem gestattet, die Stromversorgung für jedes an den PC angeschlossene Gerät zu kontrollieren. Mit ACPI ist das BIOS des Rechners nur noch für die Details der Kommunikation mit der Hardware verantwortlich.

ADI

Abkürzung für »Automation Device Interface« Die ADI Schnittstelle ermöglicht den Zugriff auf spezifische Funktionen (z.B. Helligkeitssteuerung, Firmwareupdates, Statistikwerte auslesen) von B&R Geräten. Die Einstellungen können mit dem B&R Control Center Applet (in B&R embedded Betriebssystemen bereits inkludiert) in der Systemsteuerung ausgelesen und geändert werden.

APC

Abkürzung für »**A**utomation **PC**«

API

Abkürzung für »**A**pplication **P**rogram **I**nterface« nennt man die Schnittstelle, über die Applikationen mit anderen Applikationen oder mit dem Betriebssystem kommunizieren können.

Automation Runtime

Einheitliches Laufzeitsystem für alle B&R Automatisierungskomponenten.

**B**

Baudrate

Maß für die Datenübertragungsgeschwindigkeit. Sie gibt die Anzahl der Zustände eines übertragenen Signals pro Sekunde an und wird in der Einheit Baud gemessen. 1 Baud = 1 Bit/s bzw. 1 bps.

# **BIOS**

Abkürzung für »**B**asic **I**nput/**O**utput **S**ystem«, zu deutsch »grundlegendes Eingabe-Ausgabe-System«. Kernsoftware bei Computersystemen mit grundlegenden Routinen um Ein- und Ausgabevorgänge an Hardwarekomponenten zu steuern, nach dem Systemstart Tests durchzuführen und das Betriebssystem zu laden. Der Anwender kommt mit dem BIOS gewöhnlich nicht in Berührung, wenngleich es für die Leistung eines Systems mitbestimmend ist.

Bit

Binary Digit > Binärstelle, Binärzeichen, Binärziffer kleinste diskrete Informationseinheit. Ein Bit kann mit dem Wert 0 oder 1 belegt sein.

**Bitrate** 

Anzahl von Bits, die innerhalb einer Zeiteinheit übertragen werden. 1 Bit/s = 1 Baud.

Byte

Datenformat [1 Byte = 8 Bit] bzw. Einheit zur Charakterisierung von Informationsmengen und Speicherkapazitäten. Geläufige Steigerungsstufen sind: KB, MB, GB.

# B&R Automation Runtime

MS-Windows basiertes Programm zur Erstellung von Installationsdisketten um B&R Automation Runtime™ auf dem Zielsystem zu installieren.

# **C**

# Cache

Hintergrundspeicher, auch Schattenspeicher oder Schnellpufferspeicher genannt, der den schnellen Hauptspeicher eines Rechners entlastet. Daten, die z.B. vom Arbeitsspeicher an langsamere Komponenten wie Plattenspeicher oder Drucker ausgegeben werden sollen, werden im Cache zwischengelagert und von dort mit einer für die Zielgeräte angemessenen Geschwindigkeit ausgegeben.

# **CAN**

Abkürzung für »**C**ontroller **A**rea **N**etwork« Ist ein serielles Bussystem. Aufbau nach ISO 11898; Bus-Medium: verdrilltes Leiterpaar. Gute Übertragungseigenschaften im Kurzstreckenbereich unterhalb 40 m bei 1 MBit/s Datenübertragungsrate. Maximale Anzahl der Teilnehmer: theoretisch unbegrenzt, praktisch bis zu 64. Echtzeitfähig, d.h. definierte maximale Wartezeiten für Nachrichten hoher Priorität. Hohe Zuverlässigkeit durch Fehlererkennung, Fehlerbehandlung, Fehlereingrenzung. Hamming-Distanz.

# CD-ROM

Abkürzung für »**C**ompact **D**isc **R**ead-**O**nly **M**emory« Ein wechselbarer Datenträger hoher Kapazität ~700 MB. CD-ROMs werden optisch abgetastet.

# CE-Kennzeichnung

eines Produkts. Sie besteht aus den Buchstaben CE und weist auf die Übereinstimmung mit allen EU-Richtlinien hin, von denen das gekennzeichnete Produkt erfasst wird. Sie besagt, dass die natürliche oder juristische Person, die die Anbringung durchgeführt oder veranlasst hat, sich vergewissert hat, dass das Erzeugnis alle Gemeinschaftsrichtlinien zur vollständigen Harmonisierung erfüllt und allen vorgeschriebenen Konformitätsbewertungsverfahren unterzogen worden ist.

#### CMOS

Mit »CMOS« wird der akkugespeiste Speicher bezeichnet, in dem fundamentale Parameter eines IBM Personal Computers oder eines kompatiblen Computers gespeichert werden. Die Informationen werden vor allem beim Booten des Computers benötigt und umfassen u.a. den Typ der Festplatte, die Größe des Arbeitsspeichers sowie die aktuelle Zeit und das aktuelle Datum. Der Speicher basiert, wie es der Name andeutet, in aller Regel auf der CMOS-Technologie.

# COM

Ist im Betriebssystem MS-DOS ein Gerätename, mit dem die seriellen Ports angesprochen werden. Der erste serielle Port ist dabei unter COM1 zu erreichen, der zweite unter COM2 usw. An einem seriellen Port wird typischerweise ein Modem, eine Maus oder ein serieller Drucker angeschlossen.

#### COM1

Gerätename für den ersten seriellen Port in einem PC-System. Der Eingabe-Ausgabe-Bereich von COM1 befindet sich gewöhnlich an der Adresse 03F8H. In der Regel ist dem COM1-Port der IRQ 4 zugewiesen. In vielen Systemen wird an COM1 eine serielle RS232-Maus angeschlossen.

#### COM<sub>2</sub>

Gerätename für den zweiten seriellen Port in einem PC-System. Der Eingabe-Ausgabe-Bereich von COM2 befindet sich gewöhnlich an der Adresse 02F8H. In der Regel ist dem COM2-Port der IRQ 3 zugewiesen. In vielen Systemen wird an COM2 ein Modem angeschlossen.

#### COM3

Gerätename für einen seriellen Port in einem PC-System. Der Eingabe-Ausgabe-Bereich von COM3 befindet sich gewöhnlich an der Adresse 03E8H. In der Regel ist dem COM3-Port der IRQ 4 zugewiesen. In vielen Systemen wird COM3 als Alternative für COM1 oder COM2 verwendet, falls an COM1 und COM 2 bereits Peripheriegeräte angeschlossen sind.

#### CompactFlash®

CompactFlash Speicherkarten [CF-Karten] sind austauschbare nichtflüchtige Massen-Speichersysteme sehr kleiner Abmessung [43 x 36 x 3,3 mm, etwa halbes Scheckkartenformat]. Auf den Karten ist außer den Flash-Memory-Speicherbausteinen auch der Controller untergebracht. CF-Karten bieten die vollständige PC Card-ATA Funktionalität und Kompatibilität. Eine 50-Pin-CF-Karte kann einfach in eine passive 68 Pin Type II Adapter Karte eingeschoben werden und erfüllt alle elektrischen and mechanischen PC Card Interface Spezifikationen. CF-Karten wurden bereits 1994 von SanDisk eingeführt. Zur Zeit verfügbare Speicherkapazitäten reichen bis 64 GByte je Einheit. Seit 1995 kümmert sich die CompactFlash Association [CFA] um die Normung und die weltweite Verbreitung der CF-Technologie.

#### **Controller**

Eine Gerätekomponente, über die andere Geräte auf ein Subsystem des Computers zugreifen. Ein Disk-Controller steuert z.B. den Zugriff auf Festplatten- und Diskettenlaufwerke und ist dabei sowohl für die physikalischen als auch die logischen Laufwerkszugriffe verantwortlich.

#### **CPU**

Abkürzung für »**C**entral **P**rocessing **U**nit« Die Rechen- und Steuereinheit eines Computers; die Einheit, die Befehle interpretiert und ausführt. Wird auch als »Mikroprozessor« oder kurz als »Prozessor« bezeichnet. Ein Prozessor besitzt die Fähigkeit, Befehle zu holen, zu decodieren und auszuführen sowie Informationen von und zu anderen Ressourcen über die Hauptleitung des Computers, den Bus, zu übertragen.

# CRT

Abkürzung für »Cathode-Ray Tube«, zu deutsch »Kathodenstrahlröhre«. Hauptbestandteil eines Fernsehgeräts oder eines Standard-Computerbildschirms. Eine Kathodenstrahlröhre besteht aus einer Vakuumröhre, in die eine oder mehrere Elektronenkanonen eingebaut sind. Jede Elektronenkanone erzeugt einen horizontalen Elektronenstrahl, der auf der Vorderseite der Röhre - dem Schirm auftrifft. Die Innenfläche des Schirms ist mit einer Phosphorschicht versehen, die durch das Auftreffen der Elektronen zum Leuchten gebracht wird. Jeder der Elektronenstrahlen bewegt sich zeilenweise von oben nach unten. Um ein Flimmern zu verhindern, wird der Bildschirminhalt mindestens 25 Mal pro Sekunde aktualisiert. Die Schärfe des Bildes wird durch die Anzahl der Leuchtpunkte (Pixel) auf dem Schirm bestimmt.

# **CTS**

Abkürzung für »**C**lear **T**o **S**end«, zu deutsch »Sendebereitschaft«. Ein Signal bei der seriellen Datenübertragung, das von einem Modem an den angeschlossenen Computer gesendet wird, um damit die Bereitschaft zum Fortsetzen der Übertragung anzuzeigen. CTS ist ein Hardwaresignal, das über die Leitung Nummer 5 nach dem Standard RS-232-C übertragen wird.

# **D**

# DCD

Abkürzung für »**D**ata **C**arrier **D**etected« In der seriellen Kommunikation verwendetes Signal, das ein Modem an den eigenen Computer sendet, um anzuzeigen, dass es für die Übertragung bereit ist.

#### DFÜ

Datenfernübertragung mit Hilfe von Modems oder ISDN-Adaptern werden Daten über das Telefonnetz übertragen.

#### DIMM

Double In-line Memory Modul Speichermodul, bestehend aus einem oder mehreren RAM-Chips auf einer kleinen Platine, die über eine Steckverbindung mit dem Motherboard eines Computers verbunden ist.

#### DMA

**D**irect **M**emory **A**ccess > Beschleunigter Direktzugriff auf den Arbeitsspeicher eines Rechners unter Umgehung des Zentralprozessors.

#### DRAM

Abkürzung für »**D**ynamic **R**andom **A**ccess **M**emory« Dynamische RAMs stellen integrierte Halbleiterschaltungen dar, die Informationen nach dem Kondensator-Prinzip speichern. Kondensatoren verlieren in relativ kurzer Zeit ihre Ladung. Deshalb müssen dynamische RAM-Platinen eine Logik zum ständigen »Auffrischen« (zum Wiederaufladen) der RAM-Chips enthalten. Da der Prozessor keinen Zugriff auf den dynamischen RAM hat, wenn dieser gerade aufgefrischt wird, können ein oder mehrere Wartezustände beim Lesen oder Schreiben auftreten. Dynamische RAMs werden häufiger eingesetzt als statische RAMs, obwohl sie langsamer sind, da die Schaltung einfacher konstruiert ist und viermal so viele Daten wie ein statischer RAM-Chip speichern kann.

#### **DSR**

Abkürzung für »**D**ata **S**et **R**eady« Ein in der seriellen Datenübertragung verwendetes Signal, das von einem Modem an den eigenen Computer gesendet wird um die Arbeitsbereitschaft anzuzeigen. DSR ist ein Hardwaresignal, das in Verbindungen nach dem Standard RS-232-C über die Leitung 6 gesendet wird.

#### DTR

Abkürzung für »**D**ata **T**erminal **R**eady« Ein in der seriellen Datenübertragung verwendetes Signal, das von einem Computer an das angeschlossene Modem gesendet wird, um die Bereitschaft des Computers zur Entgegennahme eingehender Signale anzuzeigen.

#### DVD

Abkürzung für »**D**igital **V**ersatile **D**isc« Die nächste Generation der optischen Datenträgertechnologie ist in der Lage, ein höheres Datenvolumen als konventionelle CDs zu speichern. Standard-DVDs für Videos, die einfach beschichtet sind, können ein Volumen von 4,7 Gigabyte (GB) aufnehmen, doppelt beschichtete Standard-DVDs haben eine Kapazität von 8,5 GB. Zweiseitige DVDs haben somit eine Speicherkapazität von bis zu 17 GB. Für digitale Videodiscs ist ein spezielles Abspielgerät erforderlich, auf dem auch konventionelle CDs abgespielt werden können.

#### DVI

Abkürzung für »**D**igital **V**isual **I**nterface« Ist eine Schnittstelle zur digitalen Übertragung von Videodaten.

#### DVI-A

nur analog

DVI-D

nur digital

DVI-I

integrated, d.h. analog und digital

**E**

#### Echtzeit

ein System arbeitet in Echtzeit bzw. ist echtzeitfähig, wenn es Eingangsgrößen [z.B. Signale, Daten) in einer definierten Zeitspanne aufnimmt, verarbeitet und die Ergebnisse rechtzeitig für ein Partnersystem oder die Systemumgebung bereitstellt. Hierzu siehe auch Echtzeitanforderungen und Echtzeitsystem.

#### EDID Daten

Abkürzung für »**E**xtended **D**isplay **I**dentification **D**ata« Die EDID Daten enthalten die Kenndaten von Monitoren/ TFT Displays, die über den Display Data Channel (DDC) als 128 kB-Datenblock an die Grafikkarte übermittelt werden. Anhand dieser EDID Daten kann sich die Grafikkarte auf die Monitoreigenschaften einstellen.

#### EIDE

Abkürzung für »**E**nhanced **I**ntegrated **D**rive **E**lectronics« Eine Erweiterung des IDE-Standards. Bei Enhanced IDE handelt es sich um den Standard für eine Hardware-Schnittstelle. Diese Schnittstelle ist für Laufwerke bestimmt, die in ihrem Innenleben Laufwerks-Controller enthalten.

#### EMV

»**E**lektro**m**agnetische **V**erträglichkeit« Fähigkeit eines Gerätes, in der elektromagnetischen Umwelt zufriedenstellend zu arbeiten, ohne dabei selbst elektromagnetische Störungen zu verursachen, die für andere in dieser Umwelt vorhandene Geräte unannehmbar wären [IEV 161-01-07].

#### EPROM

**E**rasable **PROM** > (mit ultraviolettem Licht vollständig) löschbarer PROM.

#### Ethernet

Ein IEEE 802.3-Standard für Netzwerke. Ethernet verwendet eine Bus- oder Sterntopologie und regelt den Verkehr auf den Kommunikationsleitungen über das Zugriffsverfahren CSMA/CD (Carrier Sense Multiple Access with Collision Detection). Die Verbindung der Netzwerk-Knoten erfolgt durch Koaxialkabel, Glasfaserkabel oder durch Twisted Pair-Verkabelung. Die Datenübertragung auf einem Ethernet-Netzwerk erfolgt in Rahmen variabler Länge, die aus Bereitstellungs- und Steuerinformationen sowie 1500 Byte Daten bestehen. Der Ethernet-Standard sieht Basisband-Übertragungen bei 10 Megabit bzw. 100 Megabit pro Sekunde vor.

#### ETHERNET Powerlink

ist eine Erweiterung des Standard Ethernet. Es erlaubt den Datenaustausch unter harten Echtzeitbedingungen bei Zykluszeiten bis herab zu 200µs und Jitter unterhalb 1µs. Damit ist Ethernet in der Automatisierungstechnik auf allen Kommunikationsebenen von der Leitebene bis zu den I/Os nutzbar. Ethernet Powerlink wurde durch die Firma B&R Industrie-Elektronik initiiert und wird jetzt von der offenen Anwender und Anbietergruppe EPSG - ETHERNET Powerlink Standardization Group verwaltet (**[www.ethernet-powerlink.org](http://www.ethernet-powerlink.org)**).

**ETX** 

Abkürzung für »**E**mbedded **T**echnology e**X**tended« Dieser etablierte Standard bietet komplette PC Funktionalität auf einem sehr kompakten Formfaktor von nur 114 mm x 100 mm (4,5" x 4"). Durch die Flexibilität die ETX® bei der Entwicklung des systemspezifischen Trägerboards bietet, lassen sich die Anforderungen verschiedenster Applikationen auf einfache Weise realisieren.

# FDD **F**

Abkürzung für »**F**loppy **D**isk **D**rive« auch Diskettenlaufwerk; Lesegerät für wechselbare magnetische Massenspeicher aus der Frühzeit der PC Technik. Auf Grund der Empfindlichkeit und der bewegten Teile werden diese in modernen Automatisierungslösungen fast ausschließlich durch CompactFlash Speicher ersetzt.

#### **FIFO**

Abkürzung für »**F**irst **I**n **F**irst **O**ut« Organisationsprinzip einer Warteschlange, bei dem die Entnahme der Elemente in der gleichen Reihenfolge wie beim Einfügen abläuft - das zuerst hinzugefügte Element wird auch als Erstes wieder entnommen. Eine derartige Anordnung ist typisch für eine Liste von Dokumenten, die auf ihren Ausdruck warten.

#### Firmware

Programme, die in Nur-Lese-Speichern fest eingebrannt sind. Das ist Software für den Betrieb von computergesteuerten Geräten, die im allgemeinen während der Gerätelebensdauer oder über einen längeren Zeitraum konstant bleibt wie z.B. Betriebssysteme für CPUs und Applikationsprogramme für Industrie-PCs und speicherprogrammierbare Steuerungen, beispielsweise die Software in einer Waschmaschinensteuerung. Sie ist in einem Festwertspeicher [ROM, PROM, EPROM] hinterlegt und kann nicht ohne weiteres ausgetauscht werden.

#### Floppy

Auch als Diskette bezeichnet. Eine runde Kunststoffscheibe mit einer Eisenoxid-Beschichtung, die ein Magnetfeld speichern kann. Wenn die Floppy Disk in ein Diskettenlaufwerk eingelegt wird, rotiert sie, sodass die verschiedenen Bereiche (oder Sektoren) der Disk-Oberfläche unter den Schreib-Lese-Kopf gelangen, der die magnetische Orientierung der Partikel verändern und aufzeichnen kann. Die Orientierung in eine Richtung stellt eine binäre 1, die entgegengesetzte Orientierung eine binäre 0 dar.

#### FPC

Abkürzung für »**F**lat **P**anel **C**ontroller«

FPD

Abkürzung für »**F**lat **P**anel **D**isplay«

#### FTP

»**F**ile **T**ransfer **P**rotocol« Datei-Transferprotokoll; Regeln, nach denen Daten von einem Computer über ein Netzwerk zu einem anderen Computer übertragen werden. Basis des Protokolls ist TCP/IP, das sich als Quasi-Standard für die Übertragung von Daten über Ethernet-Netzwerke durchgesetzt hat. FTP ist eines der meist genutzten Protokolle im Internet. Es ist im RFC 959, im offiziellen Regelwerk für die Internetkommunikation, definiert.

# **G**

GB

Gigabyte (1 GB = 230 bzw. 1.073.741.824 Bytes)

**H**

#### Handshake

Verfahren zur Synchronisation der Datenübertragung bei unregelmäßig anfallenden Daten. Der Sender signalisiert, wenn er neue Daten senden kann und der Empfänger, wenn er für neue Daten aufnahmebereit ist.

#### HDD

Abkürzung für »**H**ard **D**isk **D**rive« ; Nicht wechselbarer magnetischer Massenspeicher mit hoher Kapazität z.B. 120 GB.

# **I**

#### IDE

Abkürzung für »**I**ntegrated **D**evice **E**lectronics« Eine Schnittstelle (Interface) für Laufwerke, bei der sich die Controller-Elektronik im Laufwerk selbst befindet.

#### ISA

Abkürzung für »**I**ndustry **S**tandard **A**rchitecture« Eine Bezeichnung für den Busentwurf, der die Erweiterung des Systems mit Einsteckkarten gestattet, für die im PC entsprechende Erweiterungssteckplätze vorgesehen sind.

ISO

International Organization for Standardization > Internationale Organisation für Normung, weltweite Föderation nationaler Normungsinstitutionen von über 130 Ländern. Die Bezeichnung ISO ist kein Akronym des Namens der Organisation, sondern entspricht den ersten drei Buchstaben des griechischen Wortes "isos", was soviel wie "gleich" im Sinne von Gleichheit bedeutet (**[www.iso.ch](http://www.iso.ch)**).

Anhang A

# **Jitter**

Jitter ist ein Begriff zur Kennzeichnung zeitlicher Schwankungen zyklischer Ereignisse. Soll beispielsweise ein solches Ereignis alle 200µs auftreten und tritt es tatsächlich in den Grenzen von 198 bis 203µs in Erscheinung, dann ist für dieses Beispiel der Jitter 5µs. Jitter hat mannigfaltige Ursachen. Er entsteht in den Komponenten und Übertragungswegen von Netzen durch Rauschen, Übersprechen, elektromagnetische Interferenzen und zahlreiche andere zufällige Vorgänge. Speziell in der Automatisierungstechnik ist Jitter ein Maß für die Qualität von Synchronisation und Timing.

# Jumper

Ein kleiner Stecker oder eine Drahtbrücke zur Anpassung der Hardware-Konfiguration, indem verschiedene Punkte einer elektronischen Schaltung verbunden werden.

# **L**

# LCD

Abkürzung für »**L**iquid **C**rystal **D**isplay« Ein Display-Typ auf der Basis von Flüssigkristallen, die eine polare Molekülstruktur aufweisen und als dünne Schicht zwischen zwei transparenten Elektroden eingeschlossen sind. Legt man an die Elektroden ein elektrisches Feld an, richten sich die Moleküle mit dem Feld aus und bilden kristalline Anordnungen, die das hindurchtretende Licht polarisieren. Ein Polarisationsfilter, der lamellenartig über den Elektroden angeordnet ist, blockt das polarisierte Licht ab. Auf diese Weise kann man eine Zelle (Pixel), die Flüssigkristalle enthält, über ein Elektrodengitter selektiv »einschalten« und damit an diesem Punkt eine Schwarzfärbung erzeugen. In einigen LCD-Displays befindet sich hinter dem LCD-Schirm eine Elektrolumineszenzplatte zu seiner Beleuchtung. Andere Typen von LCD-Displays können auch Farbe wiedergeben.

# LED

Abkürzung für »**L**ight-**E**mitting **D**iode« Eine Halbleiterdiode, die elektrische Energie in Licht umwandelt. LEDs arbeiten nach dem Prinzip der Elektrolumineszenz und weisen einen hohen Wirkungsgrad auf, da sie, bezogen auf die Menge des abgestrahlten Lichts, wenig Wärme erzeugen. Beispielsweise handelt es sich bei den »Betriebsanzeigen« an Diskettenlaufwerken um Leuchtdioden.

# LPT

Logischer Gerätename für Zeilendrucker. Durch das Betriebssystem MS-DOS reservierter Name für bis zu drei parallele Druckerports mit den Bezeichnungen LPT1, LPT2 und LPT3. Dabei ist der erste parallele Port (LPT1) in der Regel mit dem primären Parallel-Ausgabegerät PRN (in MS-DOS der logische Gerätename für den Drucker) identisch. Die Buchstabenfolge LPT wurde ursprünglich für die Bezeichnung Zeilendrucker-Terminal verwendet.

**J**

#### LWL

Lichtwellenleiter

**M**

#### MB

Megabyte (1 MB = 220 bzw. 1.048.576 Bytes)

#### Mikroprozessor

Hochintegrierte Schaltung mit der Funktionalität der CPU eines Computersystems, die in der Regel auf einem Chip untergebracht ist. Sie besteht im wesentlichen aus Steuerwerk, Rechenwerk, mehreren Registern und einem Verbindungssystem zur Anbindung von Speicher- und Peripheriekomponenten. Wesentliche Leistungsmerkmale sind interne und externe Datenbus- und Adressbusbreite, Befehlssatz und Taktfrequenz. Darüber hinaus ist zwischen CISC- und RISC-Prozessoren zu unterscheiden. Der weltweit erste kommerziell verfügbare Mikroprozessor war der Intel 4004. Er kam 1971 auf den Markt.

#### MIPS

Million Instructions Per Second > Eine Million Befehle je Sekunde (Maß für die Arbeitsgeschwindigkeit von Rechnern.

#### **Mkey**

Abkürzung für »**M**odule **Key**block« Ist ein Sammelbegriff für die auf den Provit Displayeinheiten befindlichen Tasten. Diese können mit den Mkey Utilities frei parametriert werden.

#### Modem

Modulator/ Demodulator > Modulations/Demodulations- Einrichtung, Zusatzsteckkarte oder externes Gerät, das durch Digital/Analog bzw. Analog/Digital- Wandlung der Signale den Informationsaustausch zwischen Rechnern und das Telefonnetz ermöglicht.

#### **Motherboard**

Mutterplatine; Leiterplatte, auf der die Hauptkomponenten eines Computers wie CPU-Schaltkreis, Co-Prozessoren, Arbeitsspeicher, Festwertspeicher für Firmware, Interface-Schaltkreise und Erweiterungs-Slots für Hardware-Erweiterungen untergebracht sind.

#### MTBF

Abkürzung für »**M**ean **T**ime **B**etween **F**ailure« Die durchschnittliche Zeit, gewöhnlich ausgedrückt in Tausenden oder Zehntausenden von Stunden (manchmal als power-on hours oder POH bezeichnet), die wahrscheinlich vergehen wird, bevor eine Hardwarekomponente ausfällt und eine Instandsetzung erforderlich wird.

# **MTCX**

Abkürzung für »**M**ain**t**enance **C**ontroller E**X**tended« Der MTCX ist ein eigenständiges Prozessorsystem, das zusätzliche Funktionen, die in einem "normalen" PC nicht vorhanden sind, bei einem B&R Industrie PC zur Verfügung stellt. Der MTC kommuniziert mit dem B&R Industrie PC über den ISA-Bus (mittels Koppelregister).

#### **Multitasking**

Betriebsart in einem Betriebssystem bei der in einem Computer mehrere Aufgaben quasi gleichzeitig parallel ausgeführt werden.

**N**

# .NET

DOTNET (Microsofts neue Entwicklungsplattform, die unter anderem eine gemeinsame Laufzeitbibliothek und ein gemeinsames Typsystem für alle Programmiersprachen bietet. DOTNET ist der Überbegriff über folgende Produkte, Strategien und Technologien, und zwar für .NET Framework als neue Softwareplattform, Visual Studio .NET, als neue Entwicklungsumgebung, die mehrere .NET-Programmiersprachen (z.B. die eigens für .NET geschaffene Sprache C# (gesprochen "si scharp") oder VB.NET) unterstützt, .NET My Services, als Gruppe von Diensten, die Funktionen wie Authentifizierung übernehmen, .NET Enterprise Server, die abgesehen vom Namen unabhängig von den anderen Technologien sind und u.a. die Produkte Exchange Server 2000, Application Center 2000, SQL Server 2000 beinhalten. .NET Devices, die durch eine abgespeckte Version des .NET Frameworks unterstützt werden (.NET Compact Framework).

# **O**

# OEM

Abkürzung für »**O**riginal **E**quipment **M**anufacturer«; Unternehmen, das fremd- und eigengefertigte Komponenten in das eigene Erzeugnissortiment integriert und diese Produkte unter eigenem Namen vertreibt.

#### OPC

OLE for Process Control > OLE für Prozesssteuerungen (Kommunikationsstandard für Komponenten im Automatisierungsbereich.) Ziel der OPC-Entwicklung ist es, aufbauend auf der Windows-basierten Technologie von OLE, COM und DCOM eine offene Schnittstelle bereit zu stellen, die einen problemlosen standardisierten Datenaustausch zwischen Steuerungen, Bedien- und Beobachtungssystemen, Feldgeräten und Büroanwendungen unterschiedlicher Hersteller ermöglicht. Diese Entwicklung wird durch die OPC-Foundation gefördert, der über 200 Firmen aus der ganzen Welt, darunter u.a. Microsoft, angehören. Neuerdings wird OPC auch als Synomym für "Openess, Productivity und Connectivity" interpretiert, um damit die neuen Möglichkeiten, die dieser Standard erschließt, zu symbolisieren.

#### OPC-Server

Bindeglied zwischen der Anschaltbaugruppe des Interbus und der Visualisierung. Er kommuniziert seriell, über den ISA- oder PCI-Bus oder über Ethernet mit der Anschaltbaugruppe.

# **P**

#### Panel

Ist ein Sammelbegriff für die B&R Displayeinheiten (mit und ohne Tasten).

#### Panelware

Ist ein Oberbegirff für die bei B&R angebotenen Standardtastenmodule, Sondertastenmodule und Tastenmodule.

#### PC Card

Warenzeichen der PCMCIA für Zusatzkarten gemäß PCMCIA Spezifikation.

#### PCI-Bus

Abkürzung für »**P**eripheral **C**omponent **I**nterconnect Bus« von INTEL als Zwischen-/Local-Bus für die neuesten PC-Generationen entwickelt. Es handelt sich um einen synchronen Bus. Zur Synchronisation wird der Haupttakt der CPU verwendet. Der PCI-Bus ist Mikroprozessorunabhängig, 32 Bit- und 64 Bit-kompatibel und unterstützt 3,3 V- sowie 5 V-Karten Geräte.

#### PCMCIA

Abkürzung für »**P**ersonal **C**omputer **M**emory **C**ard **I**nternational **A**ssociation« Eine Vereinigung von Herstellern und Händlern, die sich mit der Pflege und Weiterentwicklung eines allgemeinen Standards für Peripheriegeräte auf der Basis von PC Cards mit einem entsprechenden Steckplatz zur Aufnahme der Karten widmet. PC Cards sind hauptsächlich für Laptops, Palmtops und andere portable Computer sowie für intelligente elektronische Geräte vorgesehen. Der gleichnamige PCMCIA-Standard wurde 1990 als Version 1 eingeführt.

#### PICMG

PCI Industrial Computers Manufactures Group; Zielstellung; Nutzung des kommerziellen PCI-Busses für industrielle Umgebungen, insbesondere der CoompactPCI-Bus steht dabei im Vordergrund (**[www.picmg.org](http://www.picmg.org)**)

#### PnP

Abkürzung für »**P**lug and **P**lug« Ein Satz mit Spezifikationen, die von Intel entwickelt wurden. Der Einsatz von Plug and Play ermöglicht es, dass ein PC sich automatisch selbst konfigurieren kann, um mit Peripheriegeräten (z.B. Bildschirmen, Modems und Druckern) zu kommunizieren. Benutzer können ein Peripheriegerät anschließen (plug) und es anschließend sofort ausführen (play), ohne das System manuell konfigurieren zu müssen. Ein Plug and Play-PC benötigt ein BIOS, das Plug and Play unterstützt, sowie eine entsprechende Expansion Card.

#### POH

Abkürzung für »**P**ower **O**n **H**ours« siehe MTBF.

# **POST**

Abkürzung für »**P**ower - **O**n **S**elf **T**est« Ein Satz von Routinen, die im Nur-Lese-Speicher (ROM) des Computers abgelegt sind und verschiedene Systemkomponenten testen, z.B. den RAM, die Diskettenlaufwerke und die Tastatur, um deren ordnungsgemäße Verbindung und Betriebsbereitschaft festzustellen. Bei auftauchenden Problemen alarmieren die POST-Routinen den Benutzer durch mehrere Signaltöne oder Anzeigen einer häufig von einem Diagnosewert begleiteten Meldung auf der Standardausgabe oder dem Standardfehlergerät (in der Regel dem Bildschirm). Verläuft der Post erfolgreich, geht die Steuerung an den Urlader des Systems über.

#### Power Panel

Das Power Panel ist eine Produktfamilie des Hauses B&R und bezeichnet eine Kombination von Bedientableau und Steuerung in einem Gerät. Dieses umfasst die Produkte PP21 und PP41.

Powerlink

Siehe "ETHERNET Powerlink".

#### PP21

Ist eine B&R Power Panel Variante. Ist mit einer RS232 Schnittstelle, einer CAN Schnittstelle, einem PCMCIA Steckplatz und integrierten digitalen Ein-/Ausgangskanälen ausgestattet. Zusätzlich können bis zu sechs B&R System 2003 Anpassungsmodule gesteckt werden. LC-Display 4 x 20 Zeichen.

#### PP41

Ist eine B&R Power Panel Variante. Ist mit einer RS232 Schnittstelle, einer CAN Schnittstelle, einem PCMCIA Steckplatz und integrierten digitalen Ein-/Ausgangskanälen ausgestattet. Zusätzlich können bis zu sechs B&R System 2003 Anpassungsmodule gesteckt werden. 5,7 Zoll QVGA Schwarz/Weiß LCD-Display.

#### PROFIBUS-DP

PROFIBUS für den Bereich der "Dezentralen Peripherie". Mit dem PROFIBUS-DB können einfache digitale und analoge Ein-/Ausgabebaugruppen sowie intelligente signal- und prozessdatenverarbeitende Einheiten vor Ort verlagert werden und damit u.a. die Kosten für den Verkabelungsaufwand deutlich gesenkt werden. Vorwiegend für zeitkritische Anwendungen in der Fertigungsautomatisierung.

#### Provit

Abkürzung für »**Pro**zess**vi**sualisierung **T**erminal« Produktfamilienbezeichnung der B&R Industrie-PCs.

#### Provit 2000

Ist eine Produktfamilienbezeichnung für die B&R Industrie PCs. Wird in folgende Produkte unterteilt: IPC2000, IPC2001, Compact IPC (IPC2002) und dazugehörige Displayeinheiten.

#### Provit 5000

Ist eine Produktfamilienbezeichnung für die B&R Industrie PCs. Wird in folgende Produkte unterteilt: IPC5000, IPC5600, IPC5000C, IPC5600C und dazugehörige Displayeinheiten.

PV

Prozessvariable; Logischer Merker für Werte und Zustände in einem Programm.

**Q**

# QVGA

Abkürzung für »**Q**uarter **V**ideo **G**raphics **A**rray«. Üblicherweise eine Bildauflösung von 320 × 240 Pixeln.

#### QUXGA

Abkürzung für »**Q**uad **U**ltra E**x**tended **G**raphics **A**rray«. Üblicherweise eine Bildauflösung von 3200 × 2400 Bildpunkten (4:3). Quad deutet dabei die gegenüber UXGA vervierfachte Pixelanzahl an.

#### QWUXGA

Abkürzung für »**Q**uad **WUXGA**«; Üblicherweise eine Bildauflösung von 3840 × 2400 Pixel (8:5, 16:10).

**R**

#### RAM

Abkürzung für »**R**andom **A**ccess **M**emory« (Speicher mit wahlfreiem Zugriff). Ein Halbleiterspeicher, der vom Mikroprozessor oder anderen Hardwarebausteinen gelesen und beschrieben werden kann. Auf die Speicherorte lässt sich in jeder beliebigen Reihenfolge zugreifen. Zwar erlauben auch die verschiedenen ROM-Speichertypen einen wahlfreien Zugriff, diese können aber nicht beschrieben werden. Unter dem Begriff RAM versteht man dagegen im allgemeinen einen flüchtigen Speicher, der sowohl gelesen als auch beschrieben werden kann.

#### ROM

Abkürzung für »**R**ead-**O**nly **M**emory«, zu deutsch »Nur-Lese-Speicher« Ein Halbleiterspeicher, in dem bereits während der Herstellung Programme oder Daten dauerhaft abgelegt werden.

#### RS232

**R**ecommended **S**tandard **N**umber **232** (älteste und am weitesten verbreitete Schnittstellen-Norm, auch V.24-Schnittstelle genannt; alle Signale sind auf Masse bezogen, so dass es sich um eine erdunsymmetrische Schnittstelle handelt. High-Pegel: -3 bis -30 V, Low-Pegel: +3 bis +30 V; zulässige Kabellänge bis 15 m, Übertragungsraten bis 20 kBit/s; für Punkt-zu-Punkt-Verbindungen zwischen 2 Teilnehmern.

#### RS422

**R**ecommended **S**tandard **N**umber **422**; Schnittstellen-Norm, erdsymmetrischer Betrieb, dadurch höhere Störfestigkeit. High-Pegel: 2 bis -6 V, Low-Pegel: +2 bis +6 V; Vierdrahtverbindung [invertierend/nicht invertierend], zulässige Kabellänge bis 1200 m, Übertragungsraten bis 10 MBit/s, 1 Sender kann simplex mit bis zu 10 Empfängern verkehren.

#### RS485

**R**ecommmended **S**tandard **N**umber **485**; gegenüber RS422 erweiterte Schnittstellen-Norm; High-Pegel: 1,5 bis-6 V, Low-Pegel: +1,5 bis +6 V; Zweidrahtverbindung [Halbduplex-Betrieb] oder Vierdrahtverbindung [Vollduplex-Betrieb]; zulässige Kabellänge bis 1200 m, Übertragungsraten bis 10 MBit/s. An einem RS485-Bus können bis zu 32 Teilnehmer [Sender/Empfänger] angeschlossen werden.

#### **RTS**

Abkürzung für »**R**equest **T**o **S**end« Ein in der seriellen Datenübertragung verwendetes Signal zur Anforderung der Sendeerlaubnis. Es wird z.B. von einem Computer an das angeschlossene Modem ausgegeben. Dem Signal RTS ist nach der Hardware-Spezifikation der Norm RS-232- C der Anschluss 4 zugeordnet.

#### RXD

Abkürzung für »Receive (**RX**) **D**ata« Eine Leitung für die Übertragung der empfangenen, seriellen Daten von einem Gerät zu einem anderen - z.B. von einem Modem zu einem Computer. Bei Verbindungen nach der Norm RS-232-C wird RXD auf den Anschluss 3 des Steckverbinders geführt.

**S**

#### **Schnittstelle**

(Aus Sicht der Hardware kennzeichnet eine Schnittstelle/Interface die Verbindungsstelle zweier Baugruppen/Geräte/Systeme. Die beiderseits der Schnittstelle liegenden Einheiten sind über Schnittstellenleitungen miteinander verbunden, über die Daten, Adressen und Steuersignale ausgetauscht werden. Der Begriff Schnittstelle/Interface umfasst dabei die Gesamtheit der funktionellen, elektrischen und konstruktiven Bedingungen [Kodierung, Signalpegel, Steckerbelegung], welche die Verbindungsstelle zwischen den Baugruppen, Geräten bzw. Systemen charakterisiert. Je nach Art der Datenübertragung ist zwischen parallelen [z.B. Centronics, IEEE488] und seriellen Schnittstellen [z.B. V.24, TTY, RS232, RS422, RS485] zu unterscheiden, die für unterschiedliche Übertragungsgeschwindigkeiten und Übertragungsentfernungen Anhang A

ausgelegt sind. Softwaremäßig gesehen bezeichnet der Begriff Schnittstelle/Interface den Übergang an der Grenze zwischen Programmbausteinen mit den dafür vereinbarten Regeln für die Übergabe von Programmdaten).

#### SDRAM

Abkürzung für »**S**ynchronic **D**ynamic **R**andom **A**ccess **M**emory« Eine Bauform dynamischer Halbleiterbausteine (DRAM), die mit höheren Taktraten betrieben werden kann als konventionelle DRAM-Schaltkreise. Dies wird durch Blockzugriffe ermöglicht, bei denen das DRAM jeweils die Adresse der nächsten anzusprechenden Speicheradresse angibt.

#### SFC

Sequential Function Chart > sequentieller Funktionsplan (grafisches Darstellungsmittel für Ablaufsteuerungen, grafische Eingabefachsprache für SPS).

#### Sondertastenmodul

Es werden folgende Sondertastenmodule von B&R angeboten: Blindmodul, NOT-Aus Schalter Modul, Schlüsselschalter Modul (besteht aus 1 Schlüsselschalter und 1 Ein/Aus Schalter) und ein Start/Stop Modul (besteht aus 2 Taster und einem Beschriftungsfeld).

#### Slot-SPS

(Einsteckkarte für den PC, die über volle SPS-Funktionalität verfügt. Mit dem PC ist sie über einen DPR und mit dem Prozess über einen Feldbus gekoppelt. Sie wird extern oder über den Host-PC programmiert).

**SoftSPS** 

Synonym für SoftPLC.

SPS

Speicherprogrammierbare Steuerung (rechnerbasiertes Steuergerät, dessen Funktionalität durch ein sogenanntes Anwenderprogramm festgelegt wird. Das Anwenderprogramm ist relativ einfach mittels genormter Fachsprachen [AWL, FBS, KOP, AS, ST] zu erstellen. Infolge ihrer seriellen Arbeitsweise sind ihre Reaktionszeiten vergleichsweise langsamer als bei VPS. SPS beherrschen heute, in Form von Gerätefamilien mit abgestuften leistungsmäßig aufeinander abgestimmten Komponenten, alle Ebenen einer Automatisierungshierarchie)

#### SRAM

Abkürzung für »**S**tatic **R**andom **A**ccess **M**emory« Ein Halbleiterspeicher (RAM), der aus bestimmten logischen Schaltkreisen (Flip-Flop) aufgebaut ist, die die gespeicherten Informationen nur bei anliegender Betriebsspannung behalten. In Computern werden statische RAMs meist nur für den Cache-Speicher eingesetzt.

#### Standardtastenmodul

Es werden folgende Standardtastenmodule von B&R angeboten: 16 Tasten mit 16 LEDs, 12+4 Tasten mit 4 LEDs, 8 Tasten mit 4 LEDs und einem Beschriftungsfeld und 4 Tasten mit 4 LEDs und 4 Bschriftungsfeldern.

# **SUXGA**

Abkürzung für **S**uper **U**ltra **E**xtended **G**raphics **A**rray; Üblicherweise eine Bildauflösung von 2048 × 1536 Bildpunkten (4:3). Alternativ ist die Bezeichnung QXGA (**Q**uad E**x**tended **G**raphics **A**rray) üblich, die die gegenüber XGA vervierfachte Pixelanzahl andeutet.

#### SVGA

Abkürzung für »**S**uper **V**ideo **G**raphics **A**rray« Grafikstandard mit einer Auflösung von mindestens 800x600 Bildpunkten [Pixels] und mindestens 256 Farben.

#### **Switch**

Gerät, ähnlich einem Hub, das in einem Netz empfangene Datenpakete im Gegensatz zum Hub nicht an alle Netzknoten sondern nur an den jeweiligen Adressaten weiterleitet. Das heißt, im Gegensatz zu den Hubs sorgt ein Switch für eine gezielte Kommunikation innerhalb eines Netzes, die sich nur zwischen Sender und Empfänger einer Nachricht abspielt. Unbeteiligte Netzknoten bleiben dabei unberührt.

#### **SXGA**

Abkürzung für Super Extended Graphics Array. Grafikstandard mit einer Bildauflösung von 1280 × 1024 Bildpunkten (Seitenverhältnis 5:4).

#### SXGA+

Abkürzung für SXGA Plus; Üblicherweise 1400  $\times$  1050 Bildpunkte.

#### Systemeinheiten

Provit Systemeinheiten bestehen aus Mainboard (ohne Prozessor!), Steckplätzen für RAM-Module, VGA-Controller, seriellen und parallelen Schnittstellen, und Anschlüssen für FPD, Monitor, PS/2 AT Tastatur, PS/2 Maus, USB, Ethernet (bei Systemeinheiten für Intel Celeron und Pentium III Prozessoren), Panelware Tastenblöcke und externes FDD.

#### **T**

#### Task

Programmeinheit, der vom Echtzeitbetriebssystem eine eigene Priorität zugeteilt wurde. Sie enthält einen abgeschlossenen Prozess und kann aus mehreren Modulen bestehen.

#### **Tastenmodule**

Die Tastenmodule werden in zwei Gruppen unterteilt: **Standardtastenmodule** (können kaskadiert an einen Controller angeschlossen werden) und **Sondertastenmodule** (müssen je nach Funktion z.B. NOT-Aus von einem Elektriker angeschlossen werden).

#### TCP/IP

Transmission Control Protocol/Internet Suit of Protocols (Netzwerkprotokoll, allgemein anerkannter Standard für den Datenaustausch in heterogenen Netzen. TCP/IP wird sowohl in lokalen Netzen zur Kommunikation verschiedenartiger Rechner untereinander als auch für den Zugang von LAN zu WAN eingesetzt.

#### TFT-Display

Technik bei Flüssigkristall-Displays (LCD), bei der sich das Display aus einem großen Raster von LCD-Zellen zusammensetzt. Jedes Pixel wird durch eine Zelle dargestellt, wobei die in den Zellen erzeugten elektrischen Felder durch Dünnfilmtransistoren (thin-film transistor, TFT) unterstützt werden (daher auch »aktive Matrix«) - in der einfachsten Form durch genau einen Dünnfilmtransistor pro Zelle. Displays mit aktiver Matrix werden hauptsächlich in Laptops und Notebooks eingesetzt, da sie eine geringe Dicke aufweisen, hochqualitative Farbdarstellungen bieten und das Display aus allen Blickwinkeln gut erkennbar ist.

#### Touch Screen

Bildschirm mit Berührungssensoren zur Aktivierung eines angebotenen Menüs durch Antippen mit dem Finger.

#### **TXD**

Abkürzung für »Transmit (**TX**) **D**ata« Eine Leitung für die Übertragung der gesendeten, seriellen Daten von einem Gerät zu einem anderen - z.B. von einem Computer zu einem Modem. Bei Verbindungen nach dem Standard RS-232-C wird TXD auf den Anschluss 2 des Steckverbinders geführt.

#### **U**

#### UART

Abkürzung für »**U**niversal **A**synchronous **R**eceiver-**T**ransmitter« (»universeller asynchroner Sende- und Empfangsbaustein«) Ein meist nur aus einem einzelnen integrierten Schaltkreis bestehendes Modul, das die erforderlichen Schaltungen für die asynchrone serielle Kommunikation sowohl zum Senden als auch zum Empfangen vereinigt. In Modems für den Anschluss an PersonalComputer stellt der UART den gebräuchlichsten Schaltkreistyp dar.

#### UDMA

Abkürzung für »**U**ltra **D**irect **M**emory **A**ccess« Ist ein spezieller IDE-Datenübertragungsmodus der hohe Datenübertragungsraten von Laufwerken ermöglicht. Es gibt mittlerweile einige Variationen.

Der UDMA33 Modus überträgt 33 Megabyte pro Sekunde.

Der UDMA66 Modus überträgt 66 Megabyte pro Sekunde.

Der UDMA100 Modus überträgt 100 Megabyte pro Sekunde.

Vorraussetzung für die Modifikationen sind, dass sowohl das Mainboard als auch die Festplatte die jeweilige Spezifikation unterstützen.

#### UPS

Abkürzung für »**U**ninterruptible **P**ower **S**upply«, siehe USV.

# URLOADER

Ein Programm, das automatisch ausgeführt wird, wenn ein Computer eingeschaltet oder neu gestartet wird. Nachdem einige grundlegende Hardwaretests durchgeführt wurden, lädt der Urlader (Bootstrap Loader) einen größeren Lader und übergibt die Kontrolle an diesen, der wiederum das Betriebssystem lädt. Der Urlader befindet sich typischerweise im ROM des Computers.

# USB

Abkürzung für »**U**niversal **S**erial **B**us« (universeller, serieller Bus) Ein serieller Bus mit einer Bandbreite von bis zu 12 Megabit pro Sekunde (MBit/s) für den Anschluss von Peripheriegeräten an einen Mikrocomputer. Über den USB-Bus können an das System über einen einzelnen Mehrzweckanschluss bis zu 127 Geräte angeschlossen werden, z.B. externe CD-Laufwerke, Drucker, Modems sowie Maus und Tastatur. Dies wird durch Hintereinanderreihen der Geräte realisiert. USB ermöglicht einen Gerätewechsel bei eingeschalteter Stromversorgung (»Hot Plugging«) und mehrfach überlagerte Datenströme.

#### USV

Abkürzung für »**U**nterbrechungsfreie **S**trom**v**ersorgung« Die USV dient zur Stromversorgung von Systemen, die man aus Sicherheitsgründen nicht direkt an das Stromversorgungsnetz schließen kann, weil ein Netzausfall zur Zerstörung von Daten führen kann. Die USV ermöglicht ein gesichertes Abschalten des PCs ohne Datenverlust bei Ausfall der Netzspannung.

#### UXGA

Ist die Abkürzung für »**U**ltra **E**xtended **G**raphics **A**rray« Üblicherweise eine Bildauflösung von 1600 × 1200 Bildpunkten (Seitenverhältnis 4:3, 12:9).

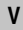

# VGA

Abkürzung für »**V**ideo **G**raphics **A**dapter« Ein Video-Adapter, der alle Video-Modi des EGA (Enhanced Graphics Adapter) beherrscht und mehrere neue Modi hinzufügt.

**W**

# Windows CE

Kompaktes 32-Bit-Betriebssystem mit Multitasking und Multithreading, das die Firma Microsoft speziell für den OEM-Markt entwickelt hat. Es ist auf unterschiedliche Prozessortypen portierbar und hat hohe Echtzeitfähigkeit. Die Entwicklungsumgebung verwendet bewährte, weit verbreitete Entwicklungswerkzeuge. Es ist eine offene und skalierbare Windows-Betriebssystem-PlattAnhang A

form für eine Vielzahl von Geräten. Beispiele für solche Geräte sind Handheld-PCs, digitale Funkrufempfänger, intelligente Handys, Multimediakonsolen u.ä. In embedded systems ist Windows CE hervorragend auch für den Einsatz in der Automatisierungstechnik geeignet.

#### WSXGA

Wide SXGA, üblicherweise 1600 × 900 Bildpunkte (16:9).

WUXGA

Wide UXGA, üblicherweise 1920 × 1200 Pixel (16:10).

# WXGA

Wide XGA, üblicherweise  $1280 \times 768$  Bildpunkte.

# **X**

# XGA

Abkürzung für »e**X**tended **G**raphics **A**rray« Ein erweiterter Standard für Grafik-Controller und die Bildschirmdarstellung, der 1990 von IBM eingeführt wurde. Dieser Standard unterstützt die Auflösung 640 \* 480 mit 65.536 Farben oder die Auflösung 1024 \* 768 mit 256 Farben. Dieser Standard wird hauptsächlich in Workstation-Systemen eingesetzt.

# XTX

Abkürzung für »e**X**press **T**echnologoy for ET**X**« Ist die konsequente Weiterführung des etablierten ETX® Standards. Bei XTX werden neueste I/O Technologien auf einen bewährten Formfaktor implementiert. Durch Verzicht auf den kaum mehr verwendeten ISA-Bus wird der ETX® Stecker X2 mit neuen seriellen Bussen wie PCI Express™ und Serial ATA® belegt. Alle anderen Signale auf den Steckern X1, X3 und X4 bleiben mit dem ETX® Standard (Rev. 2.7) vollständig kompatibel. Werden ISA Signale dennoch benötigt lässt sich auf dem Baseboard eine PCI-ISA Bridge implementieren. Wesentlich preisgünstiger als eine Bridge-Lösung ist die Verwendung des bei XTX™ bereits vorhanden LPC Busses.

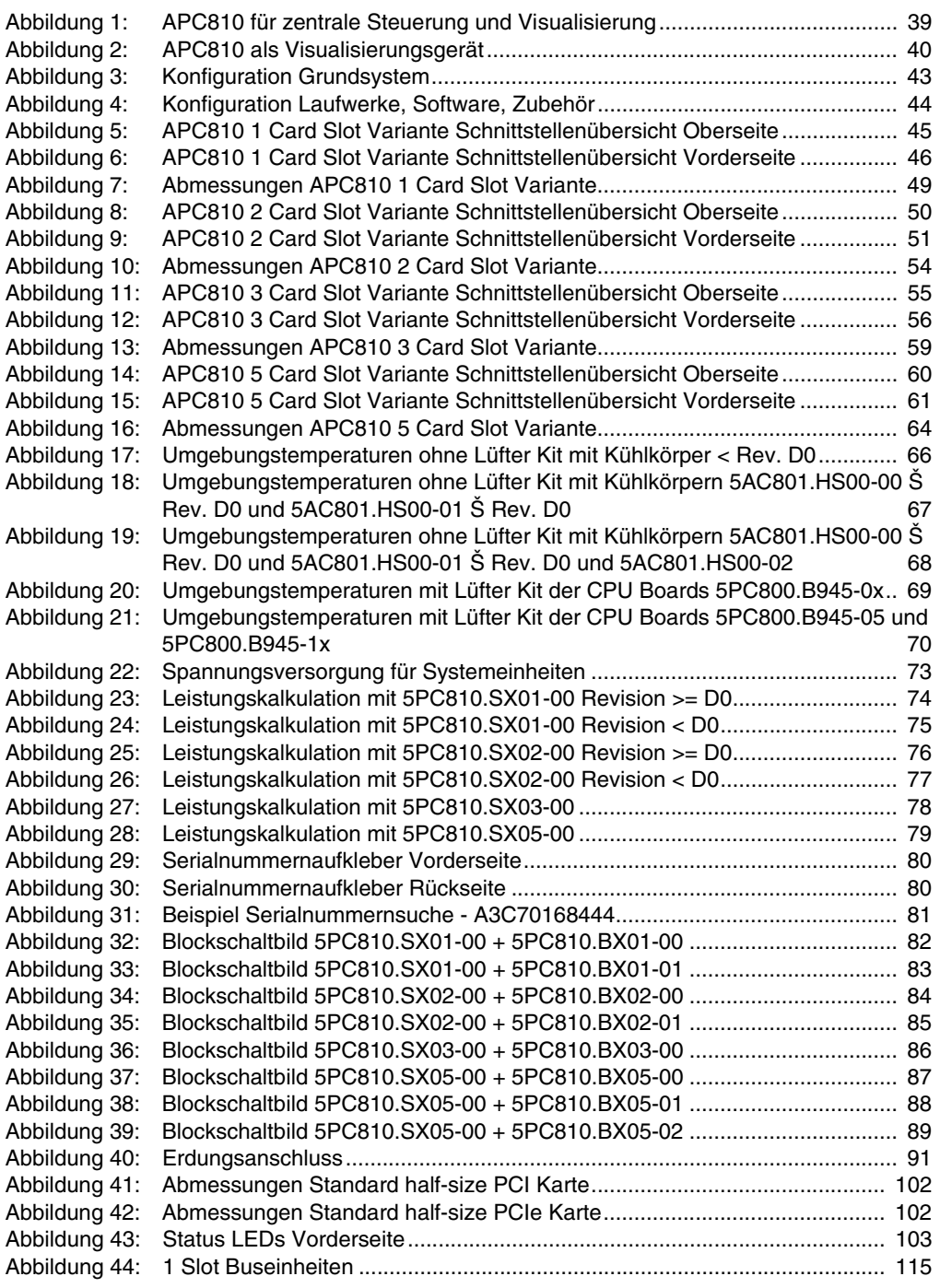

Abbildungsverzeichnis Abbildungsverzeichnis

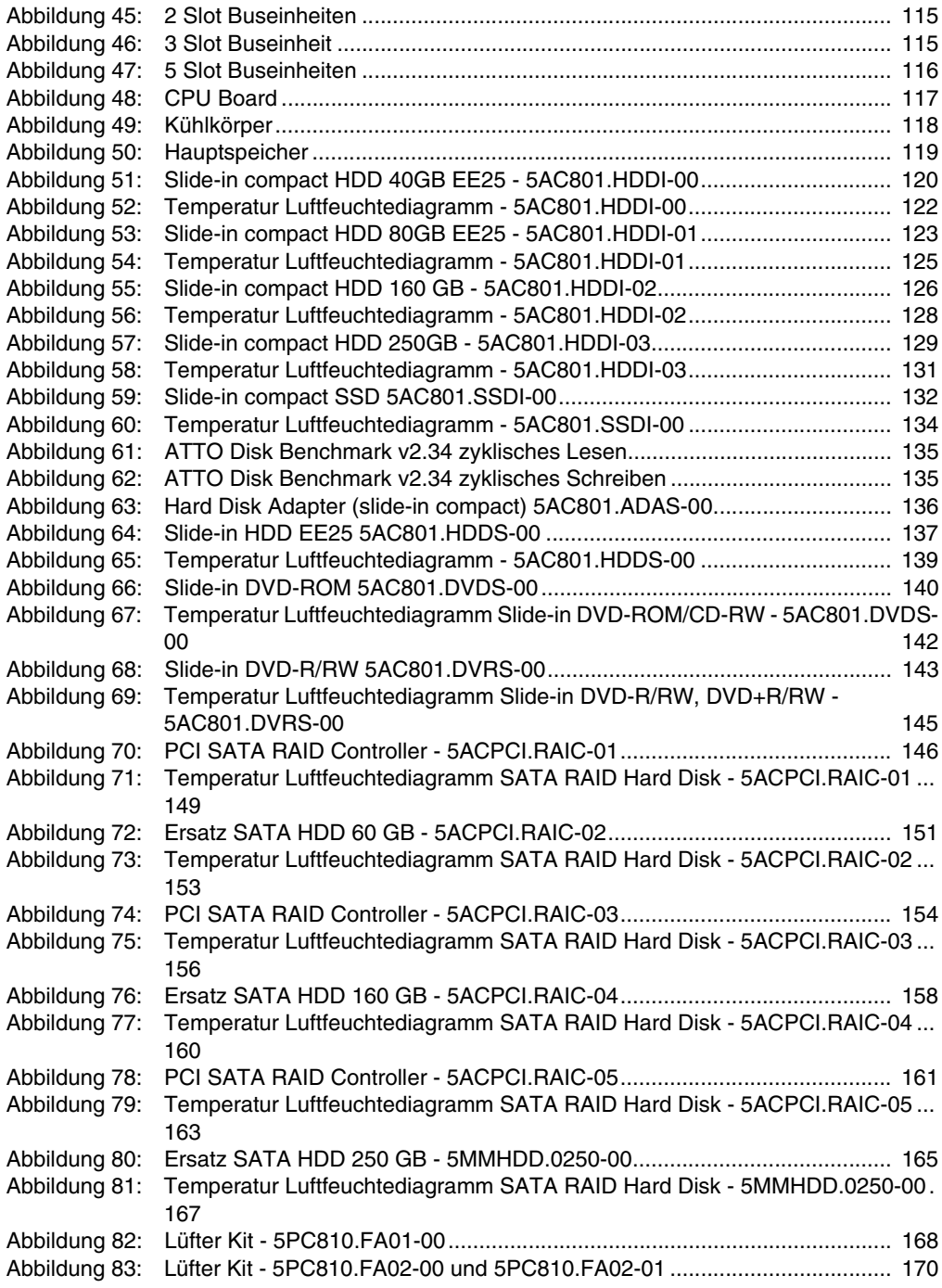

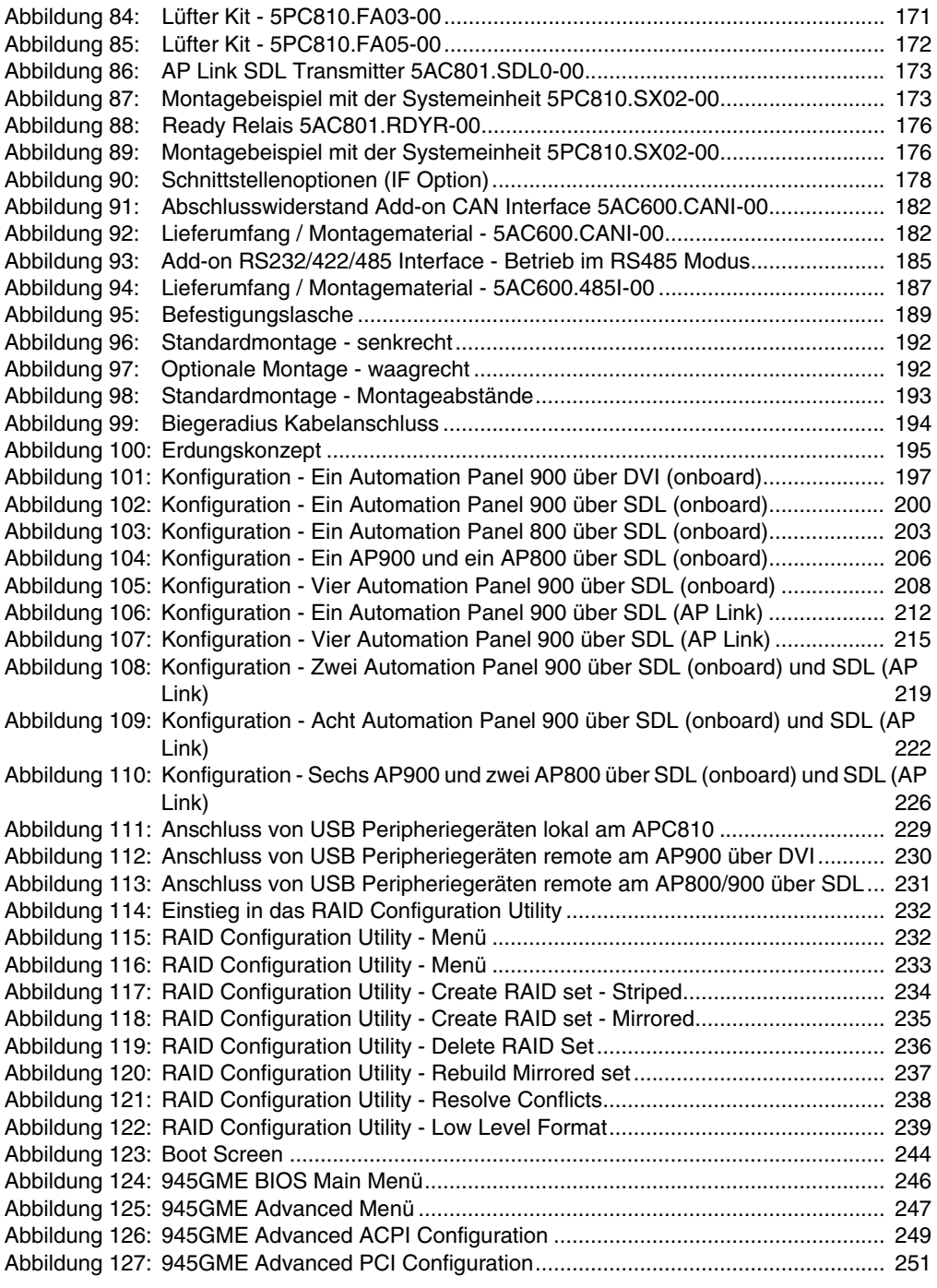

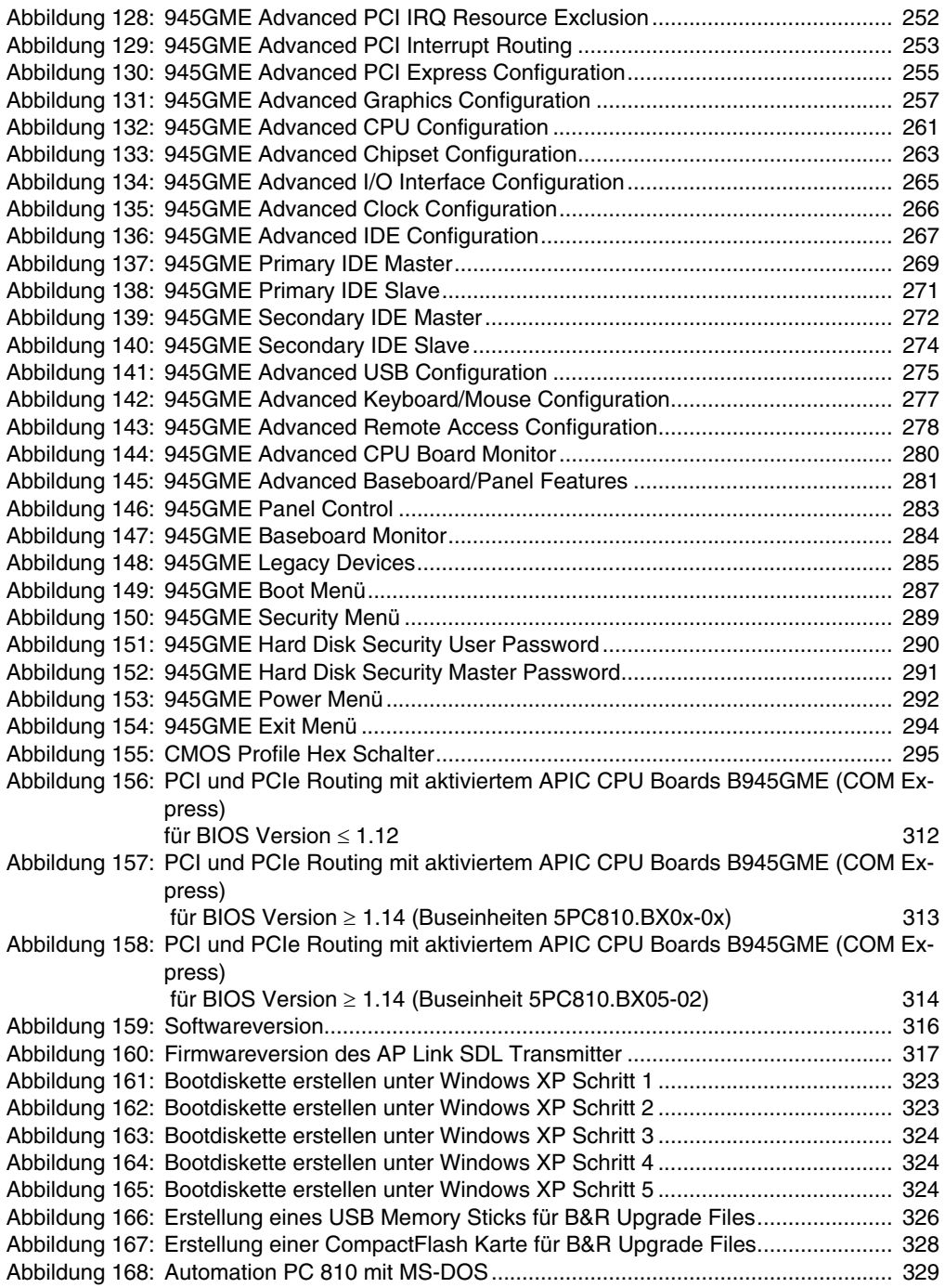

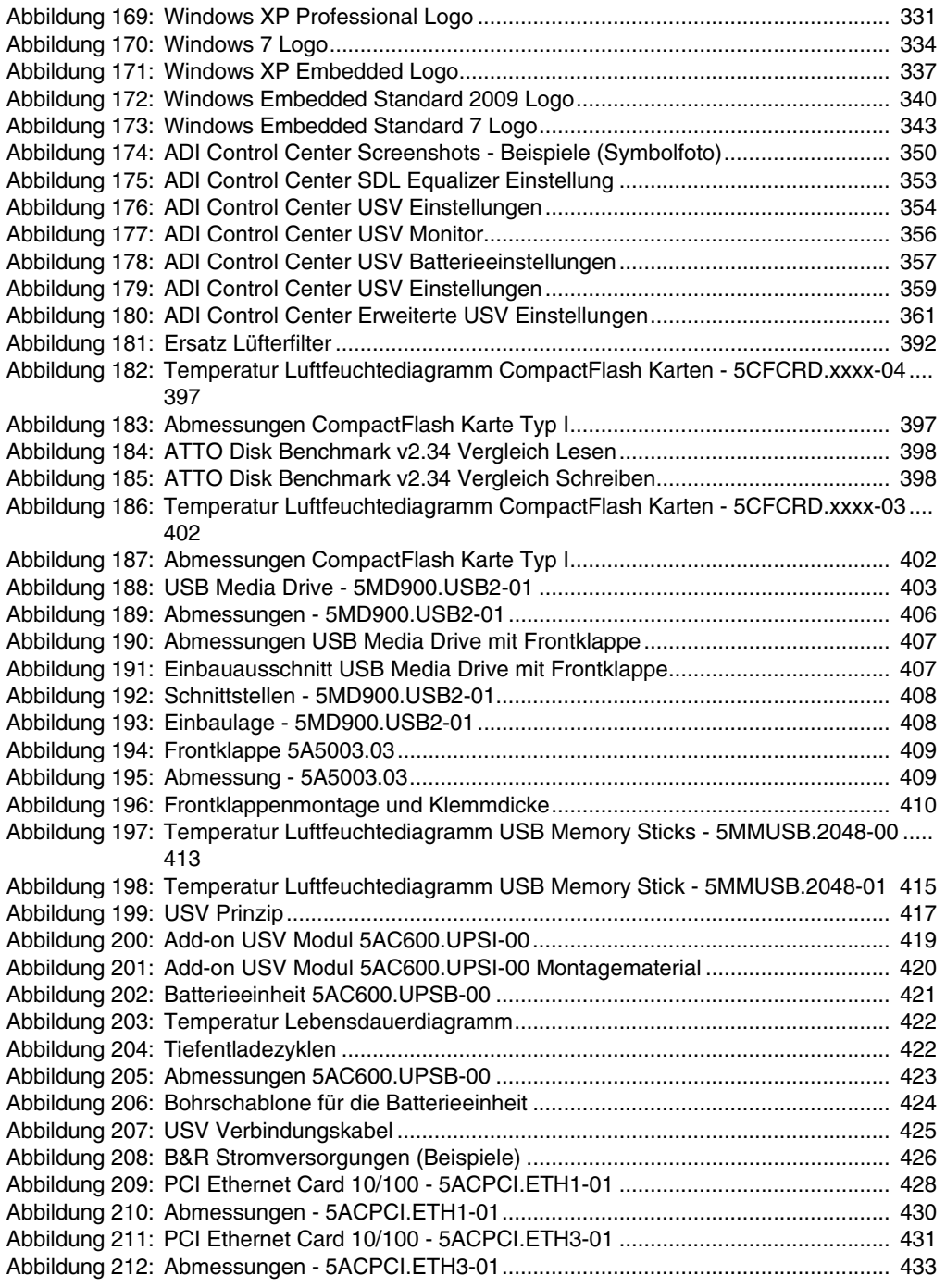

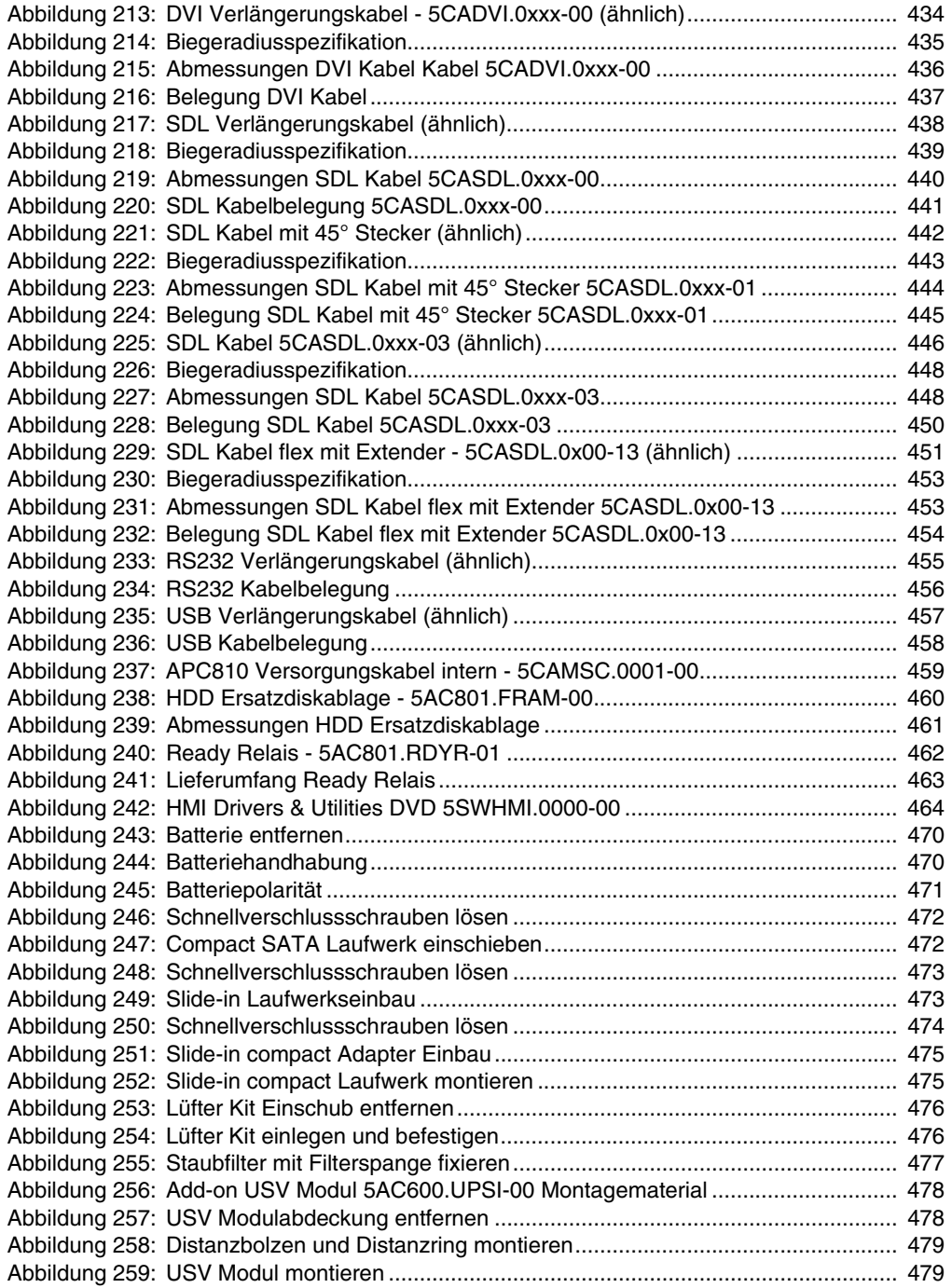

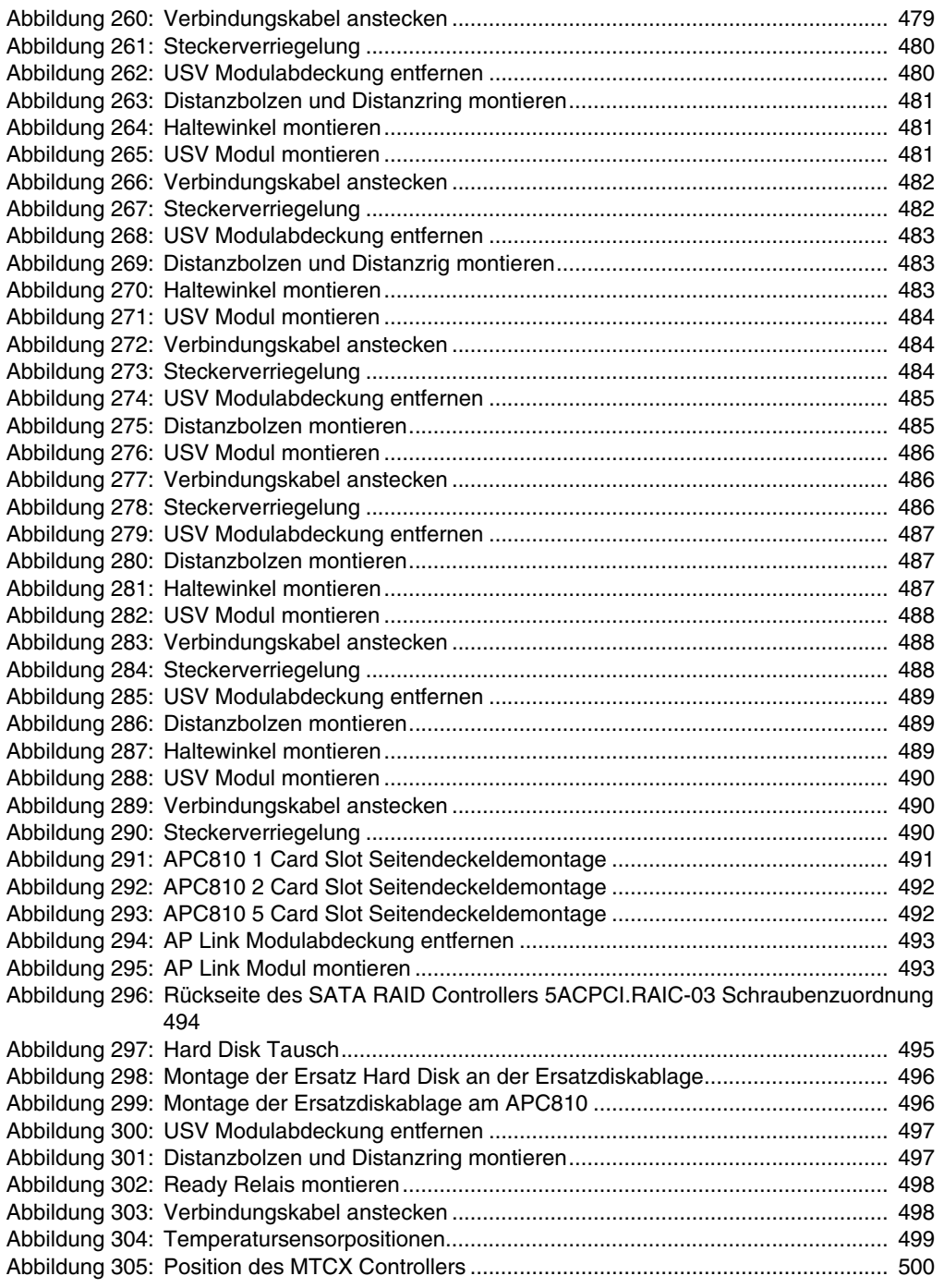

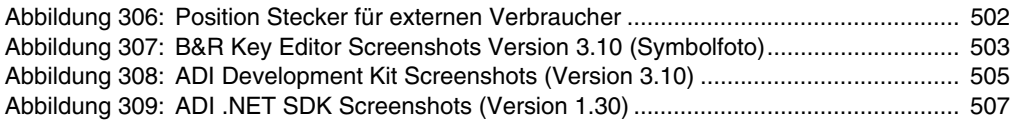

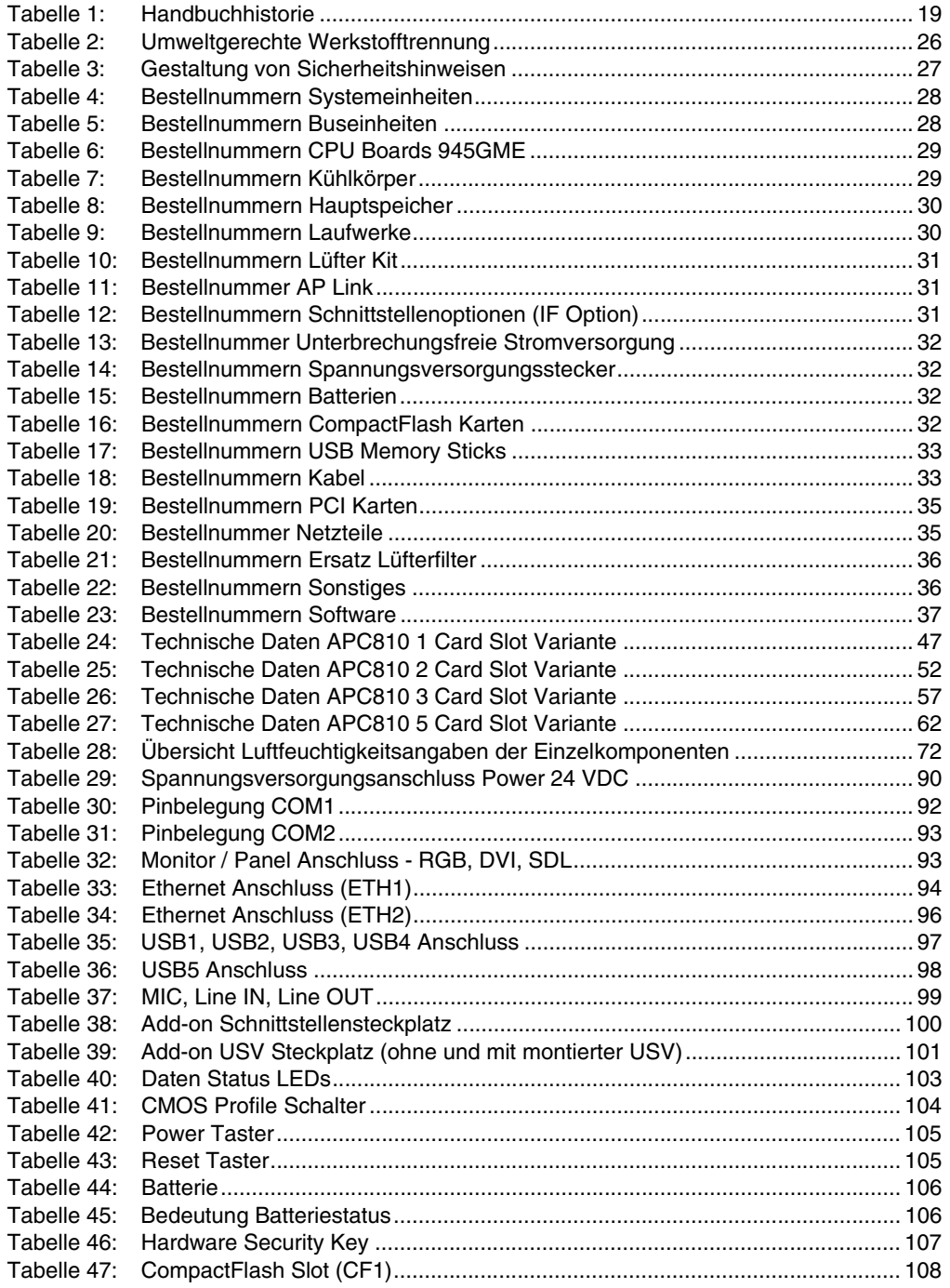

#### **Tabellenverzeichnis**

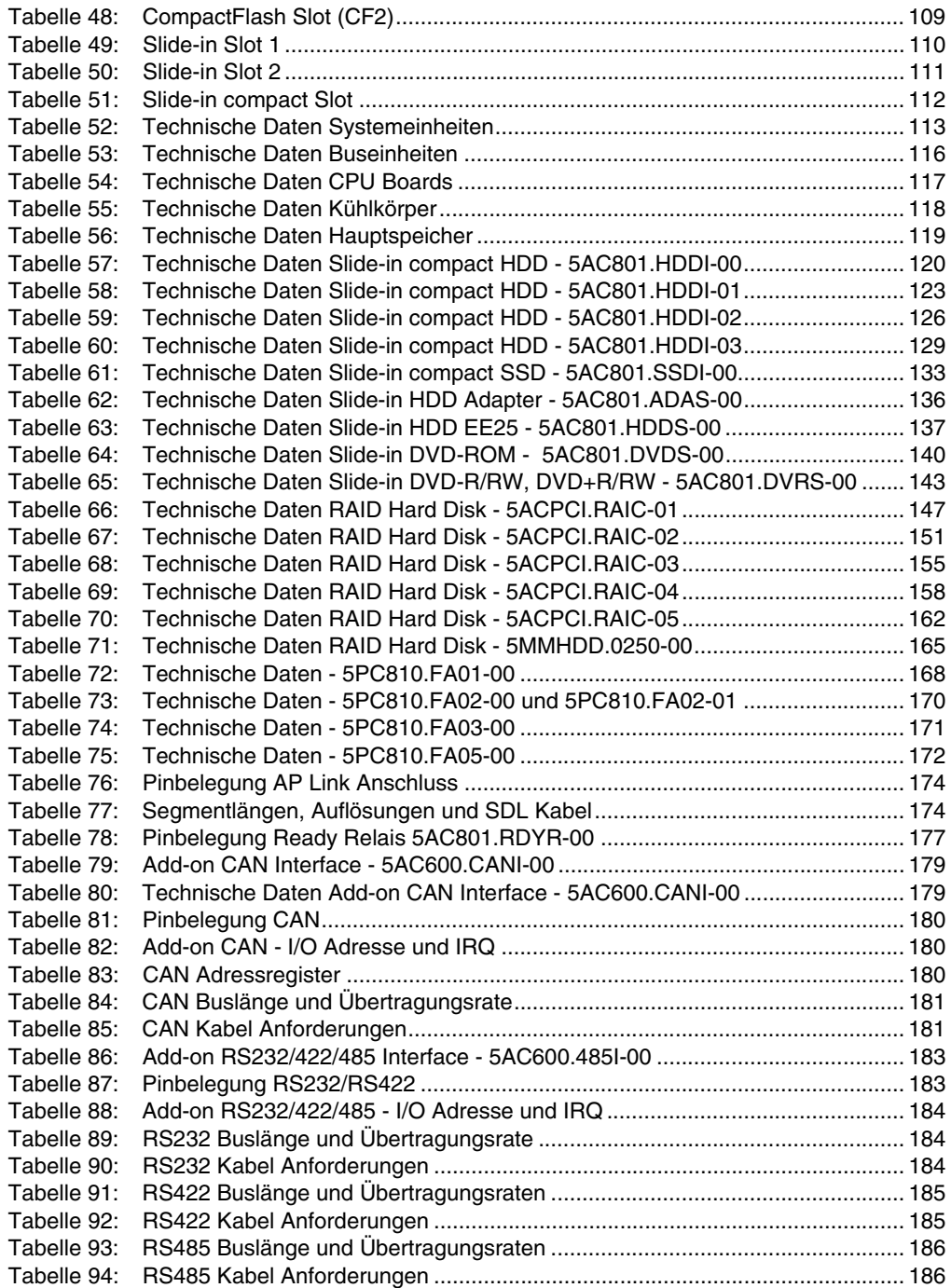

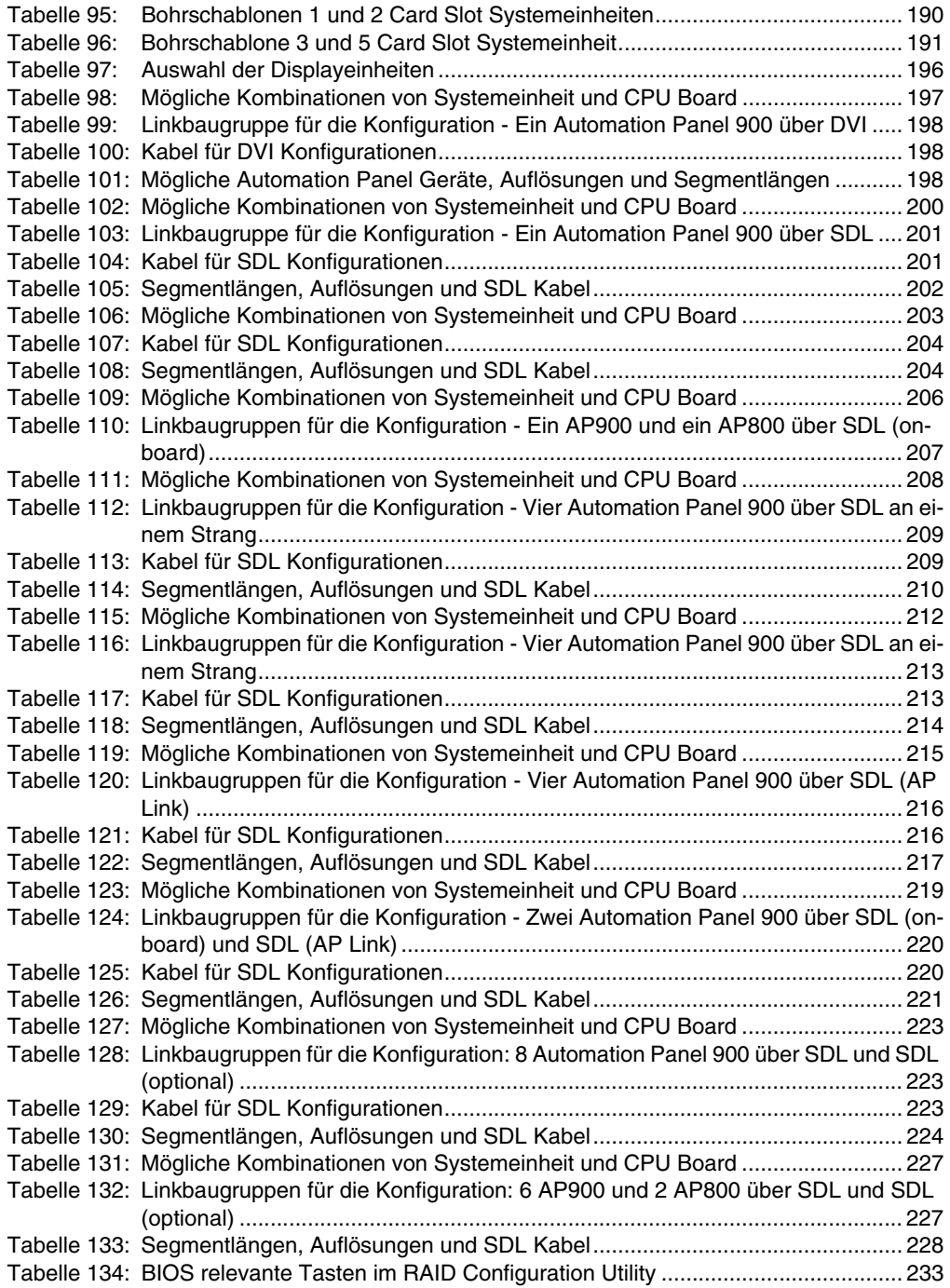

#### **Tabellenverzeichnis**

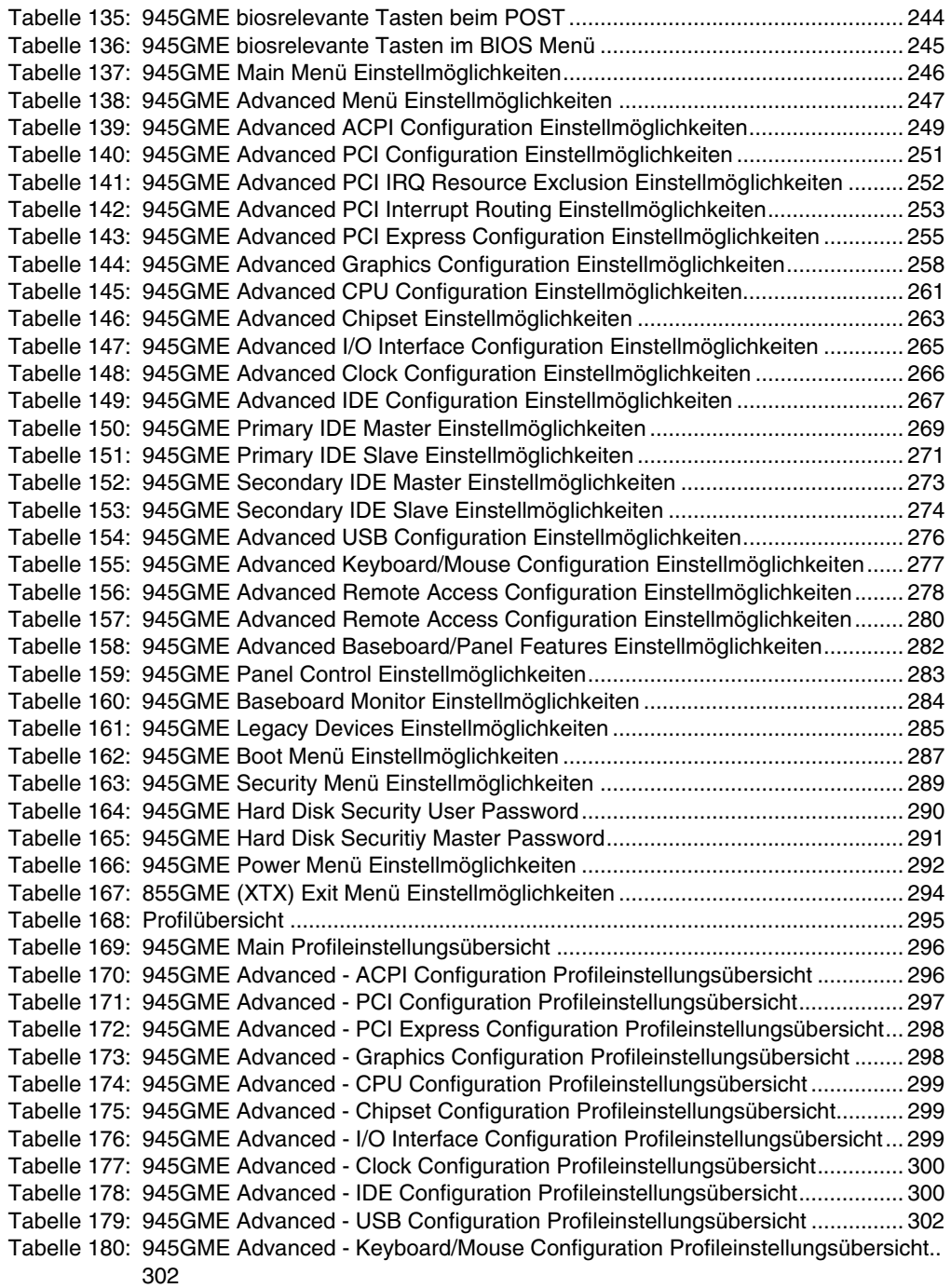
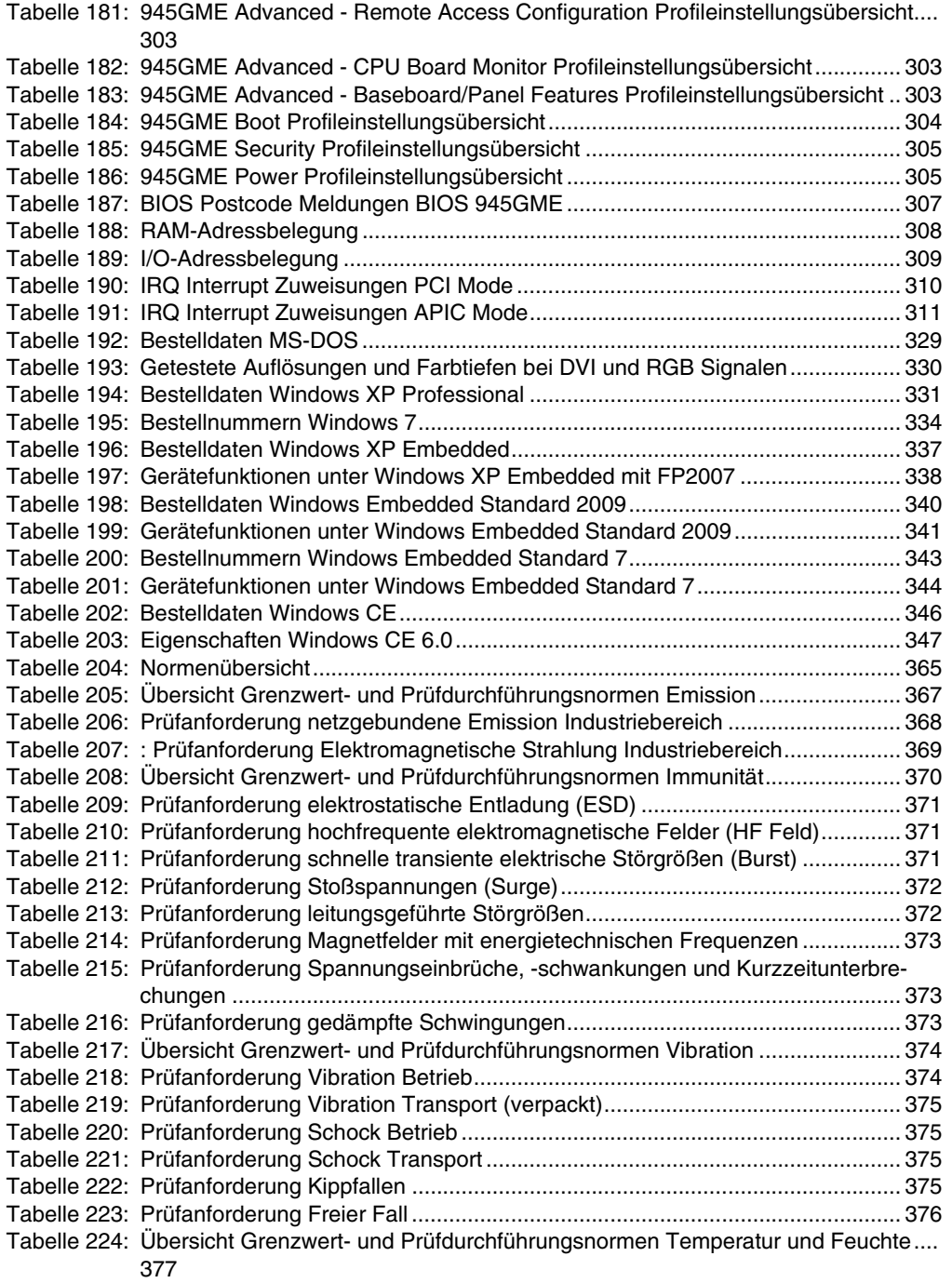

#### **Tabellenverzeichnis**

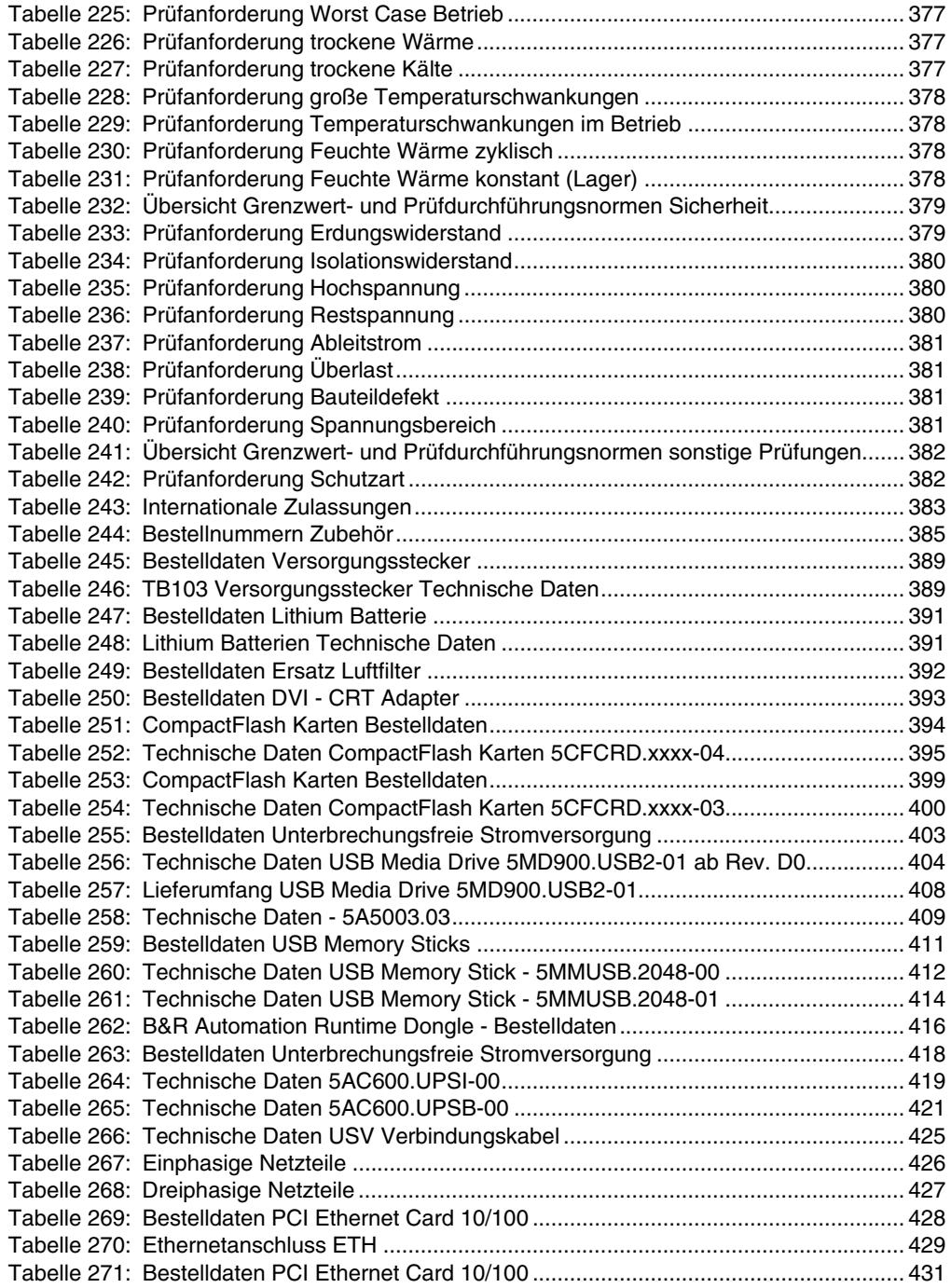

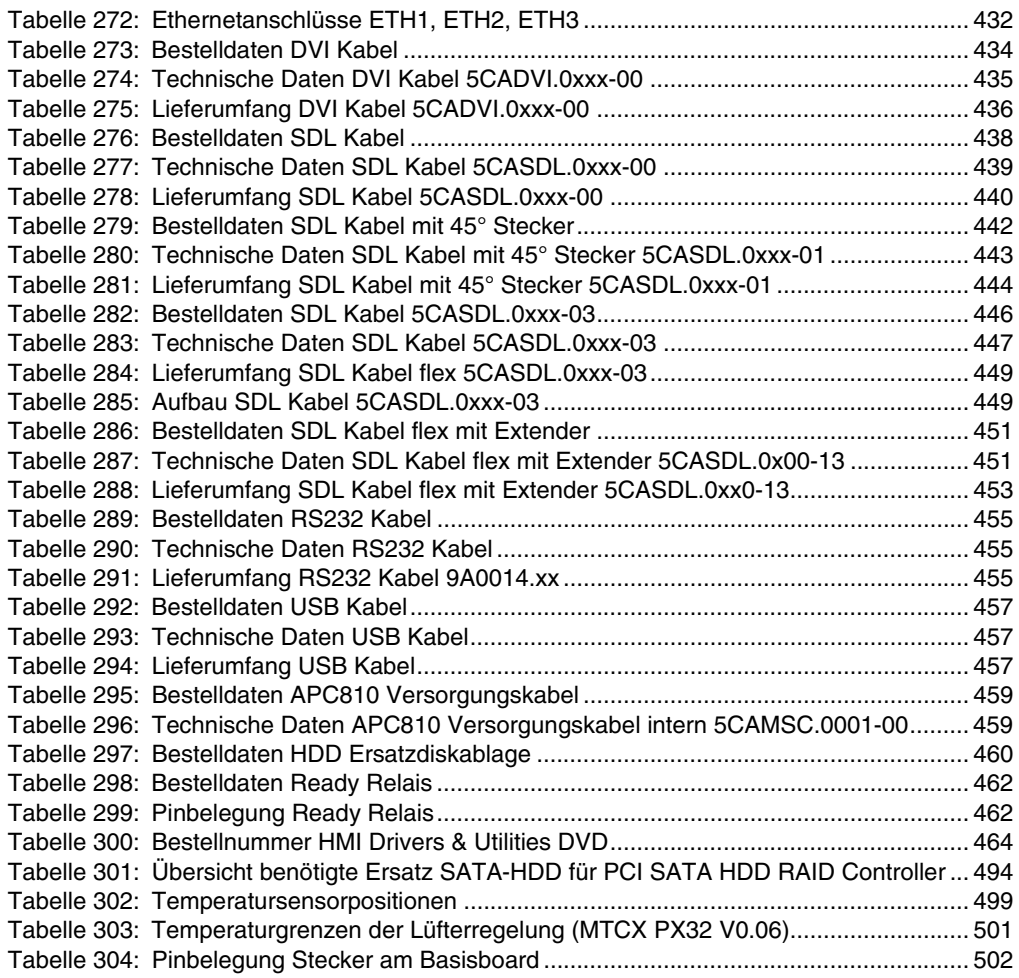

#### **Tabellenverzeichnis**

## **0**

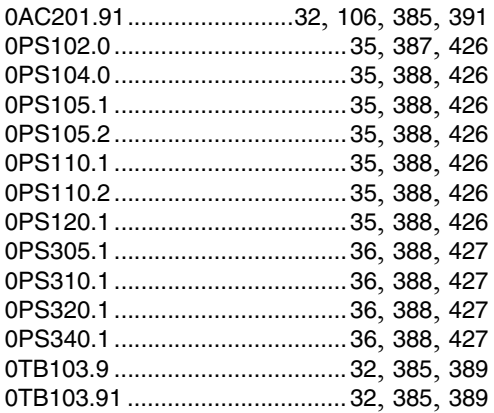

## **1**

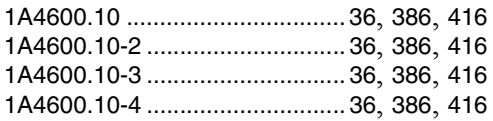

### **4**

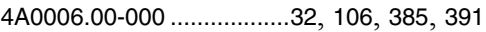

#### **5**

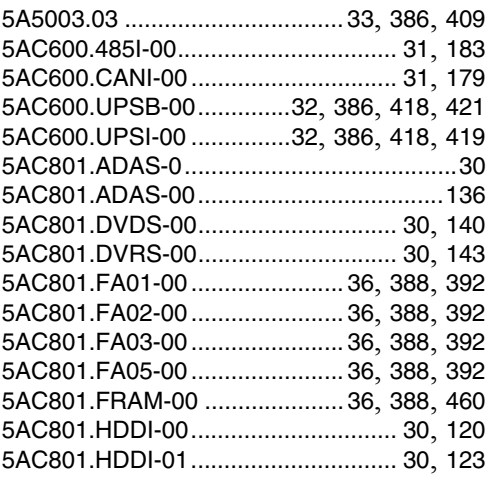

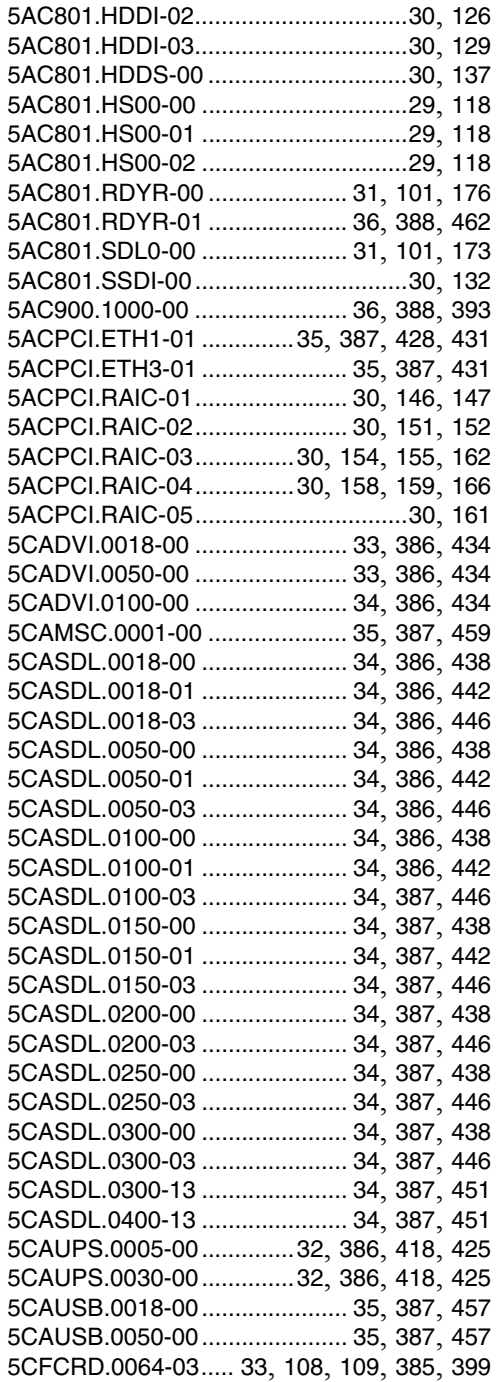

#### **Bestellnummernindex**

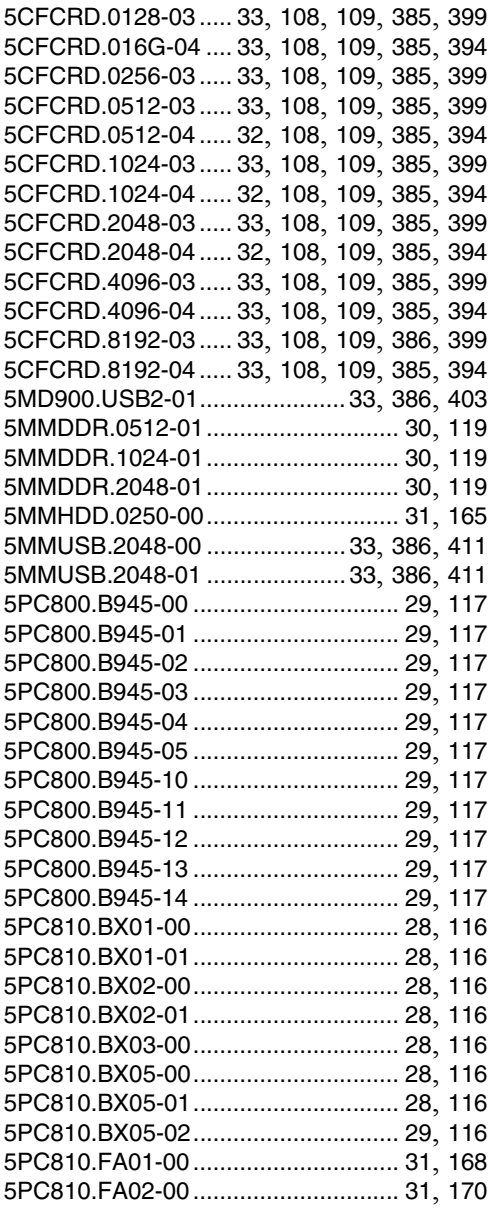

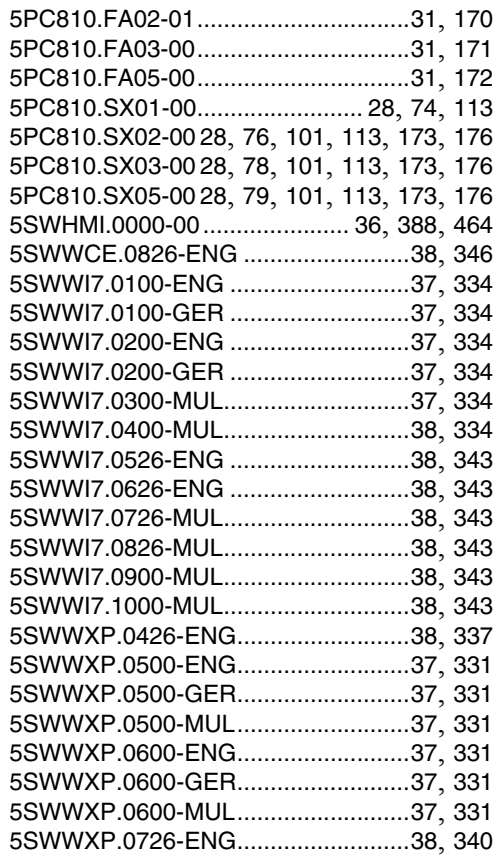

#### **9**

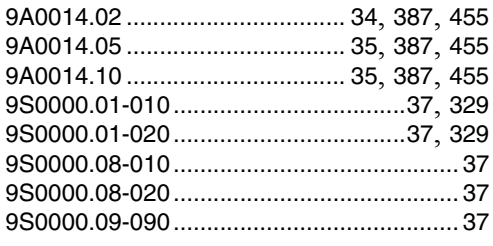

# **Symbole**

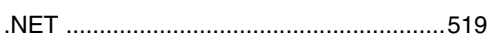

# **Ziffern**

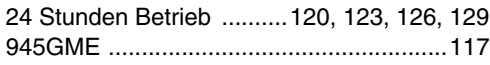

# **A**

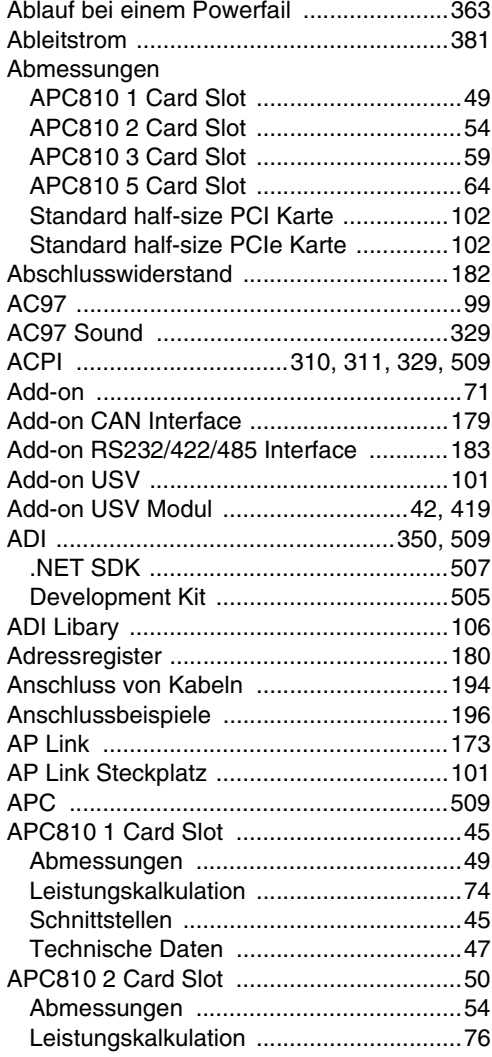

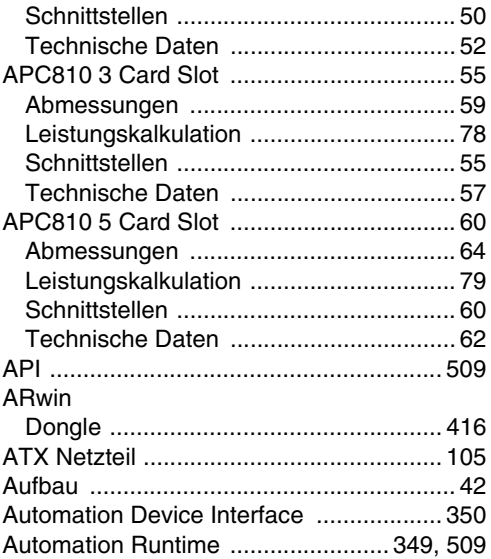

## **B**

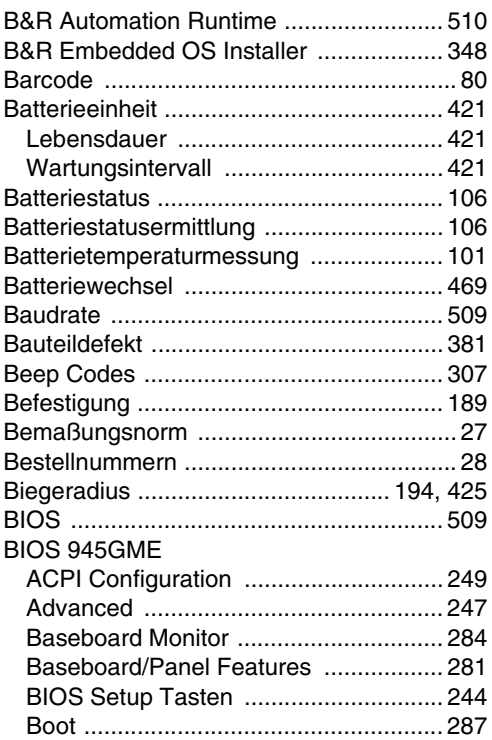

#### Stichwortverzeichnis

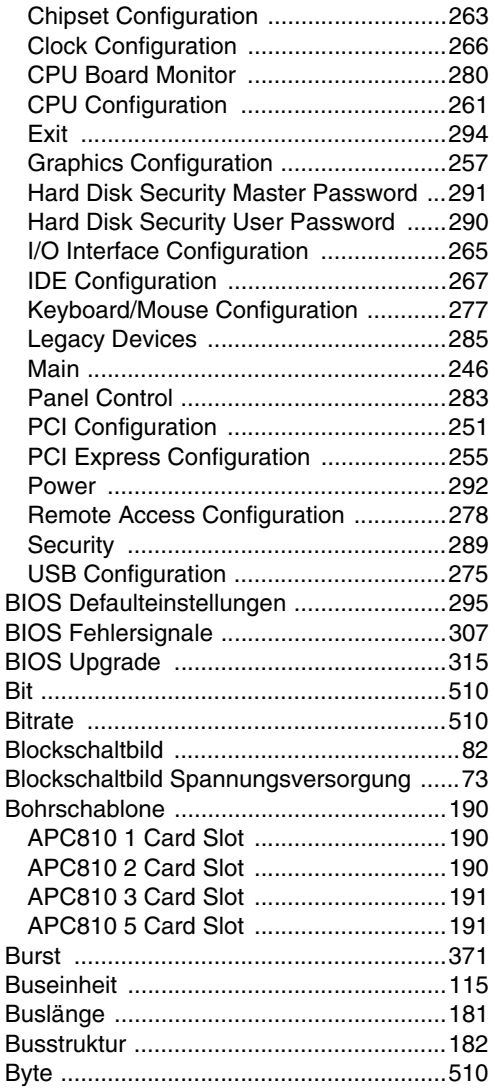

# $\mathbf C$

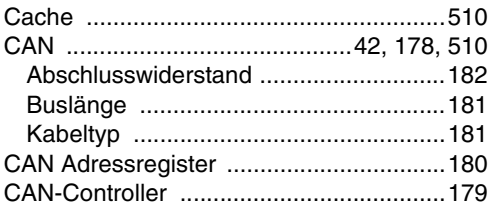

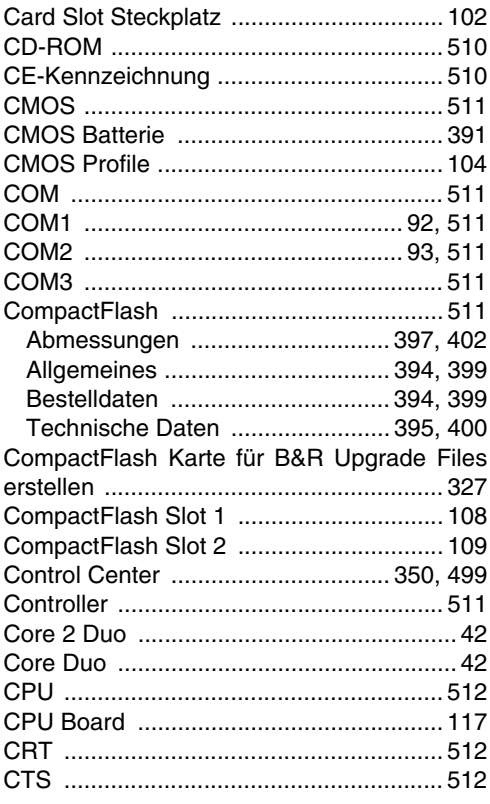

## D

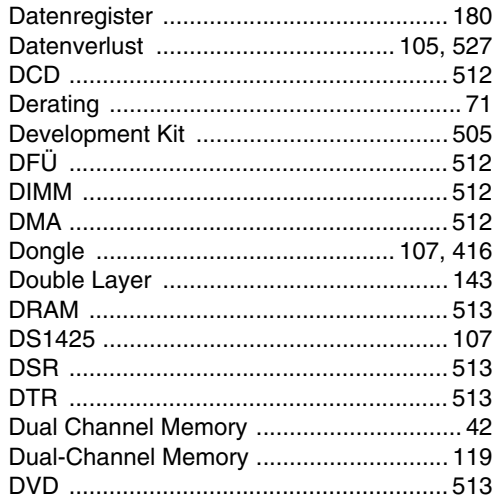

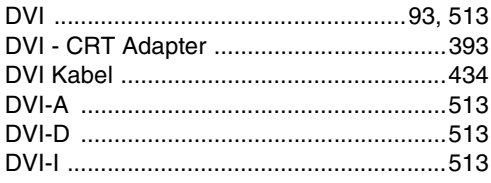

# $\mathsf{E}$

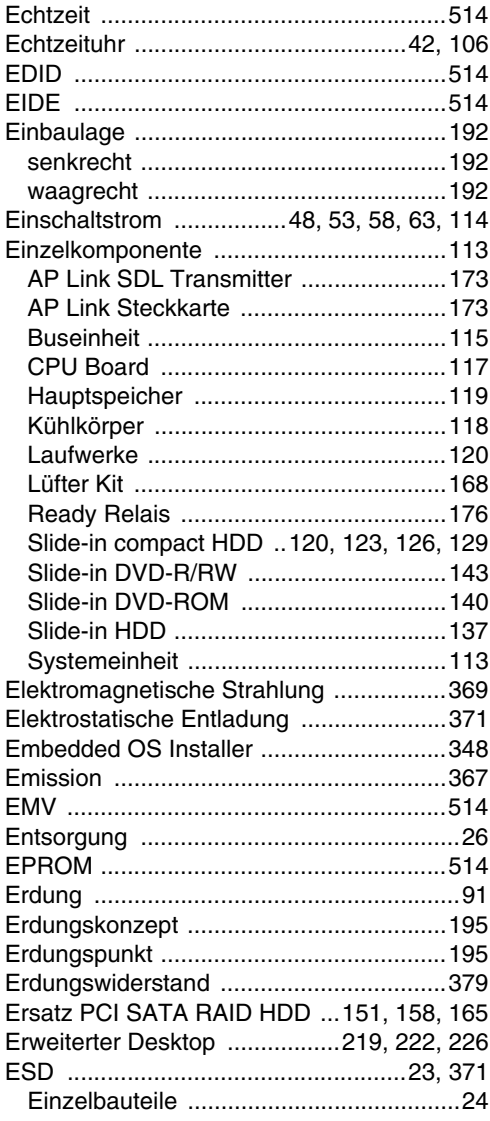

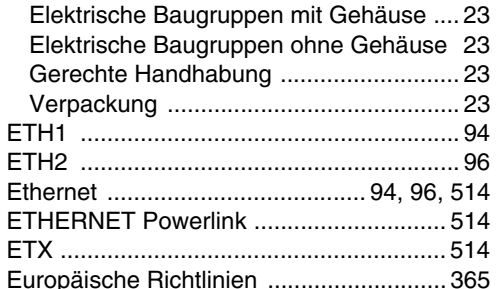

#### F

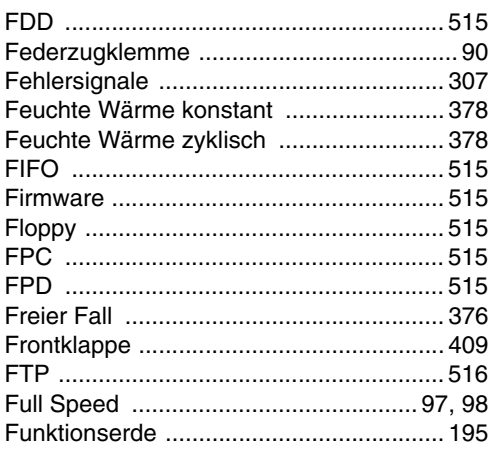

# G

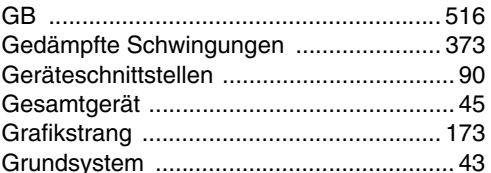

### $H$

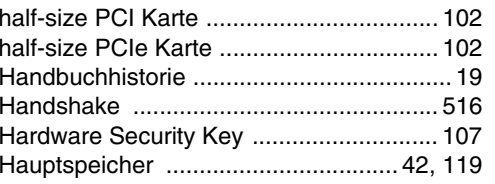

#### Stichwortverzeichnis

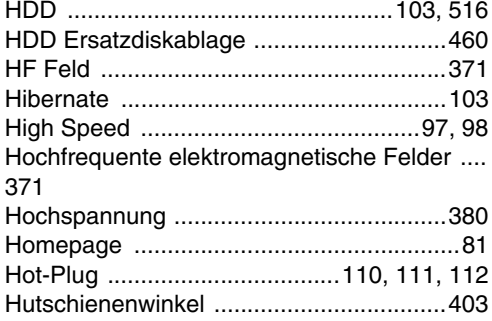

## $\overline{1}$

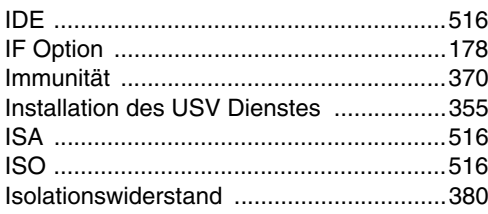

## $\mathbf J$

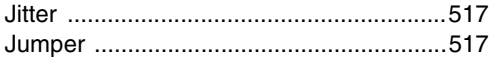

## $\mathsf{K}$

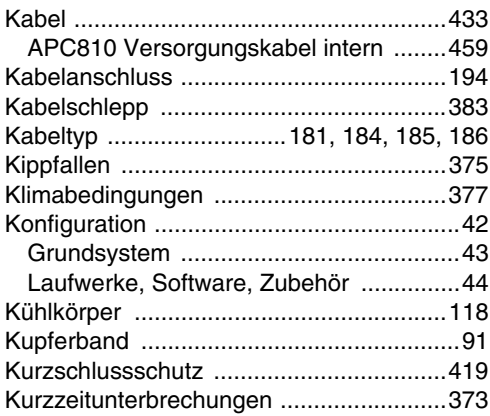

#### $\overline{\mathsf{L}}$

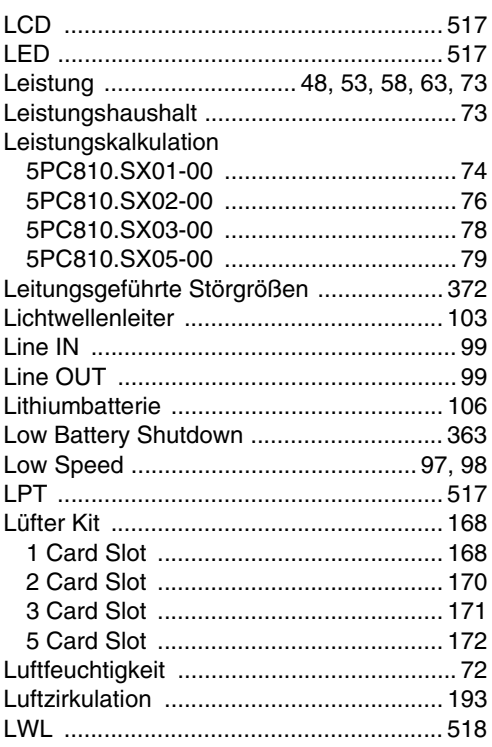

## $\mathsf{M}$

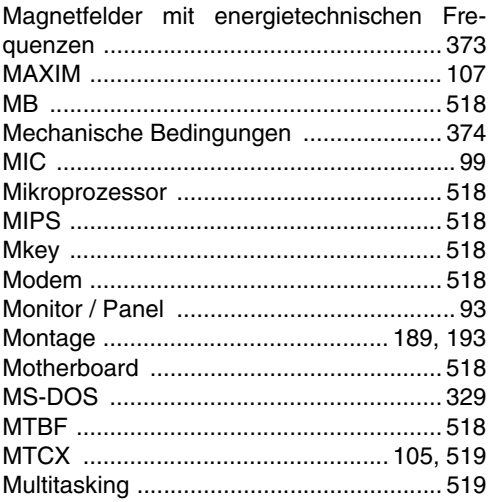

# $\overline{\mathsf{N}}$

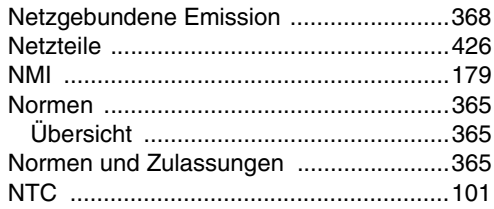

# $\mathbf{o}$

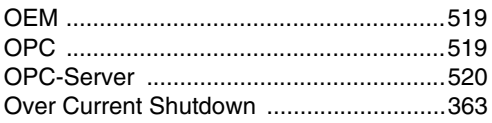

## $\mathsf{P}$

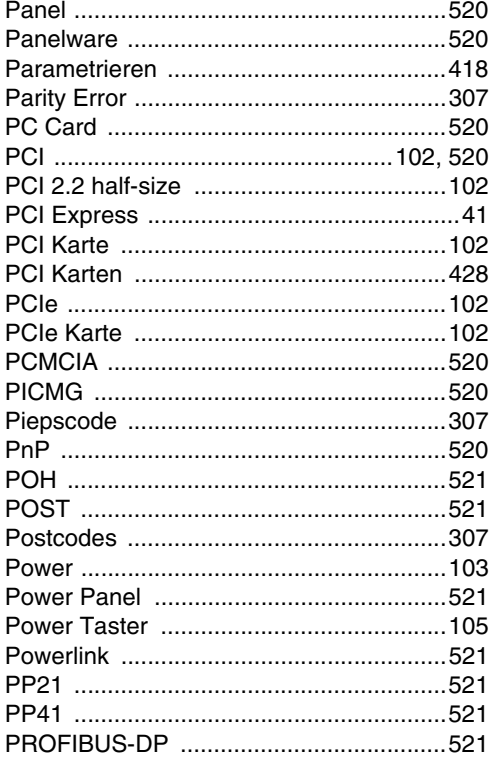

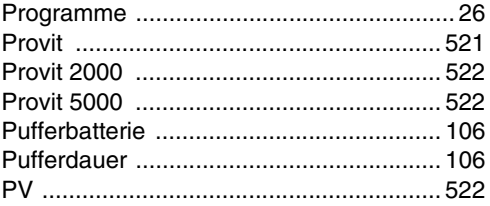

### $\mathbf Q$

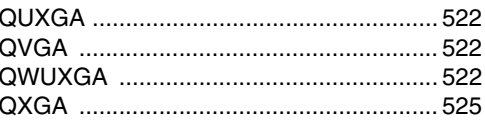

## $\overline{\mathsf{R}}$

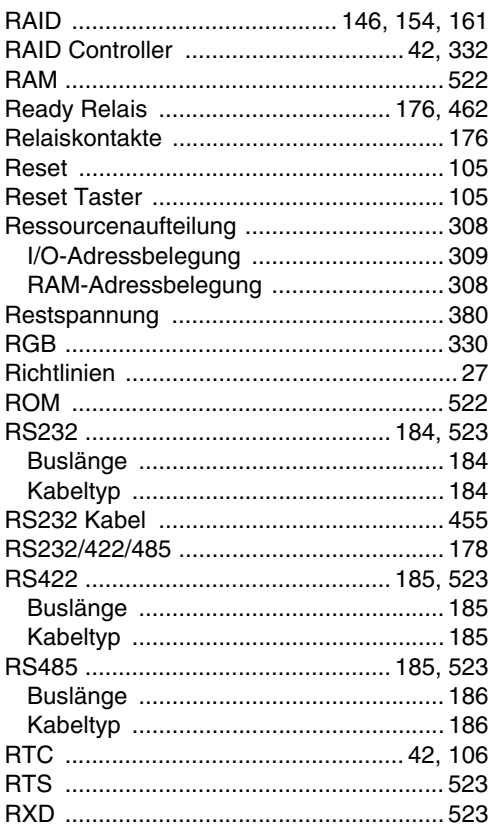

#### **S**

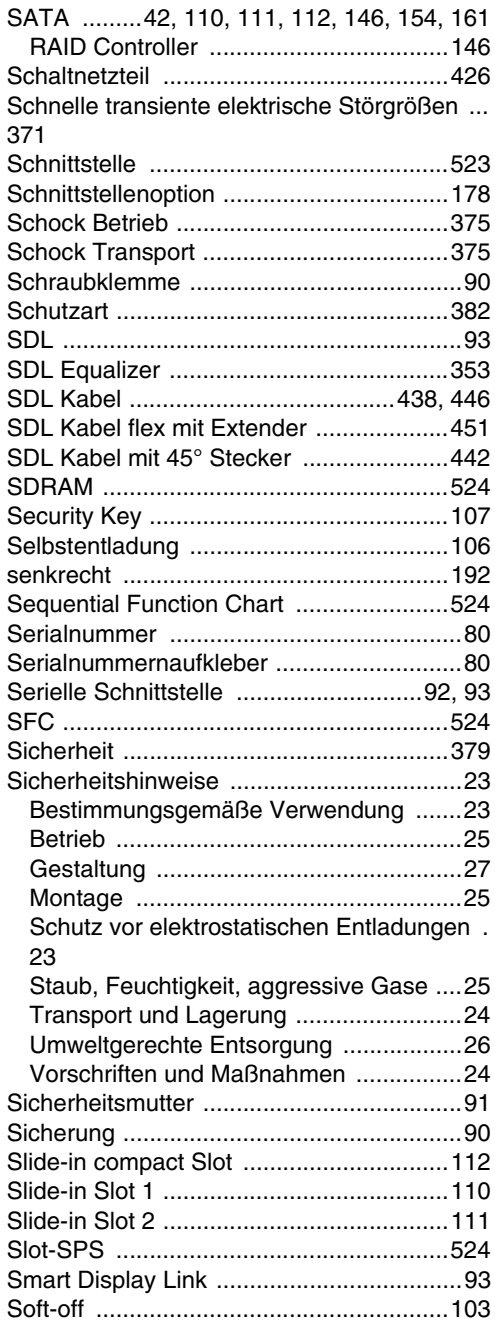

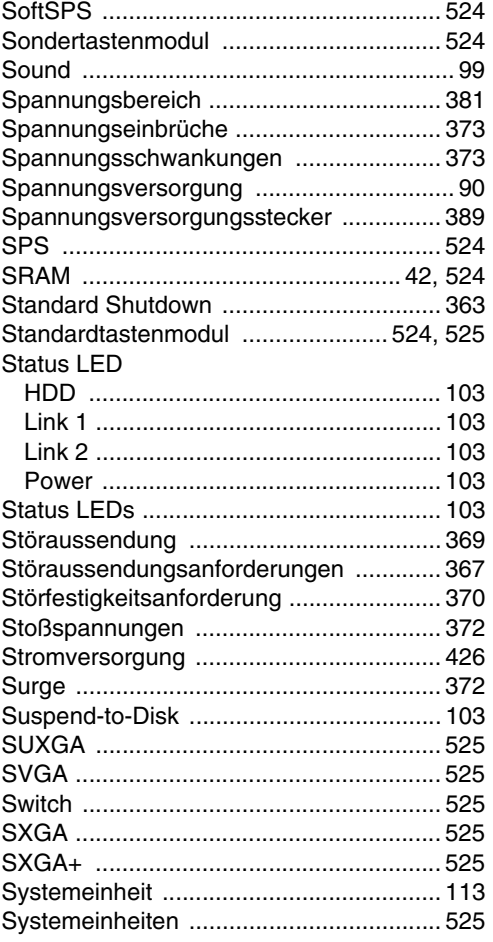

#### **T**

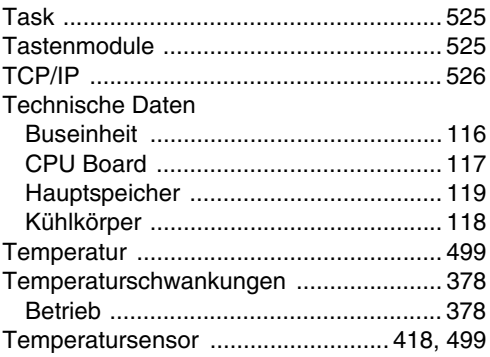

#### **Stichwortverzeichnis**

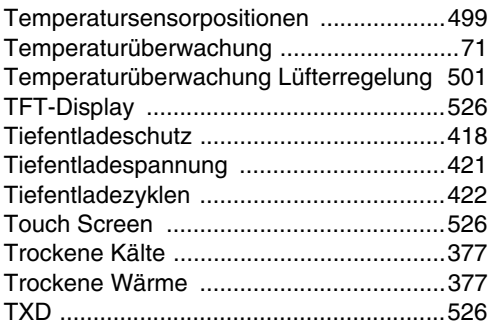

# **U**

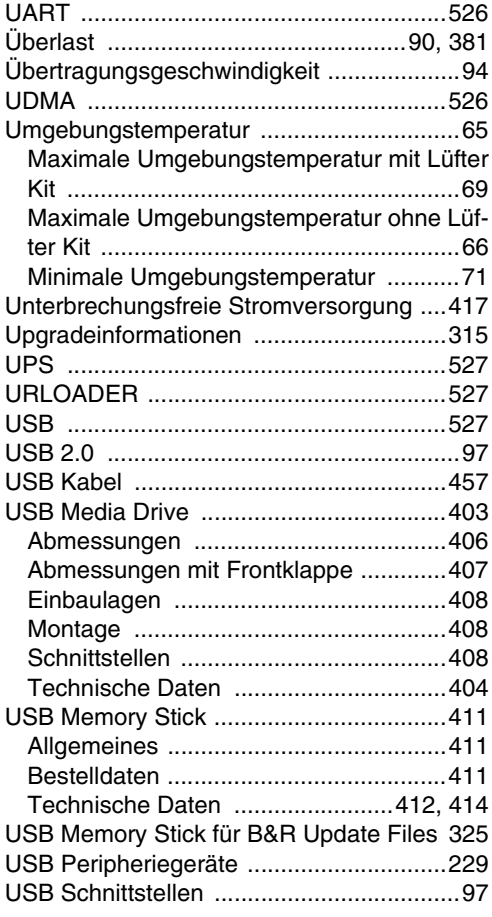

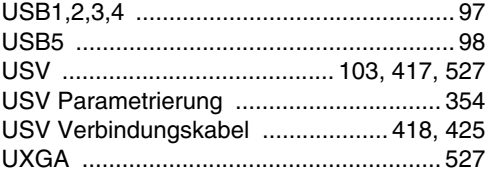

#### **V**

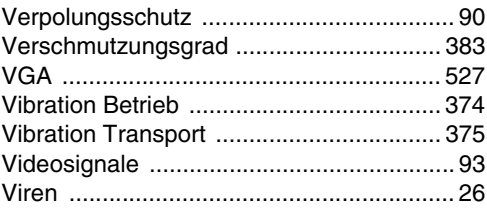

#### **W**

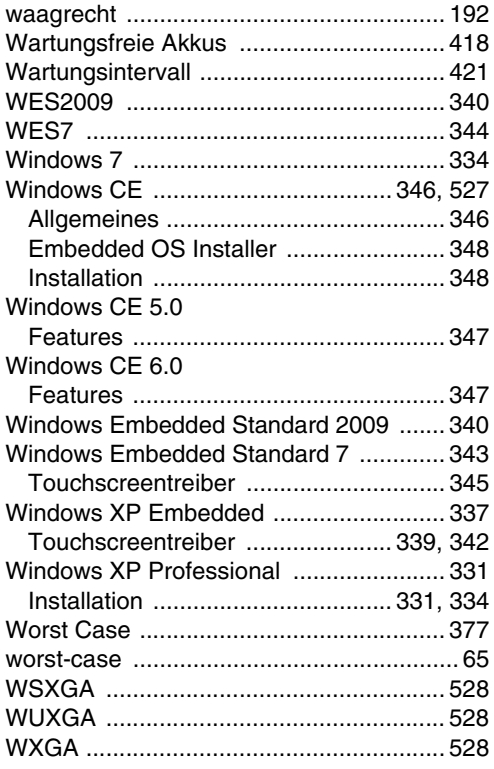

#### **X**

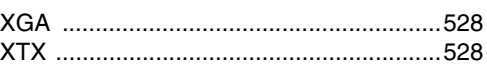

## **Z**

[Zulassungen ............................................ 383](#page-382-2)